# **ESP32 ESP-AT 用户指南**

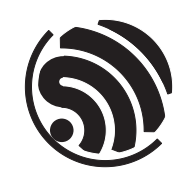

ga24d4fb4fb 乐鑫信息科技 2024 年 05 月 27 日

v2.3.0.0-esp32c3-811-

# <span id="page-1-0"></span>**Table of contents**

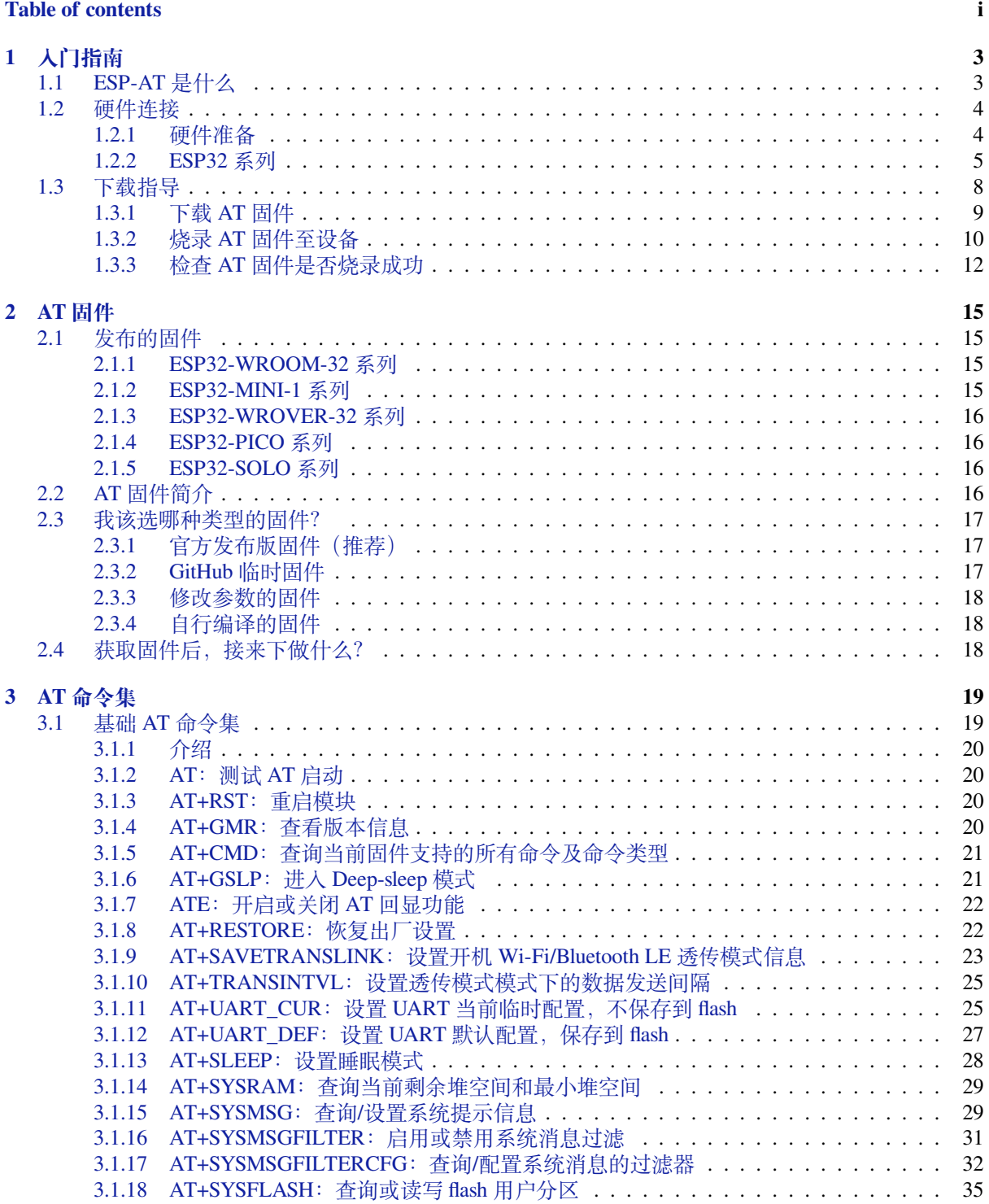

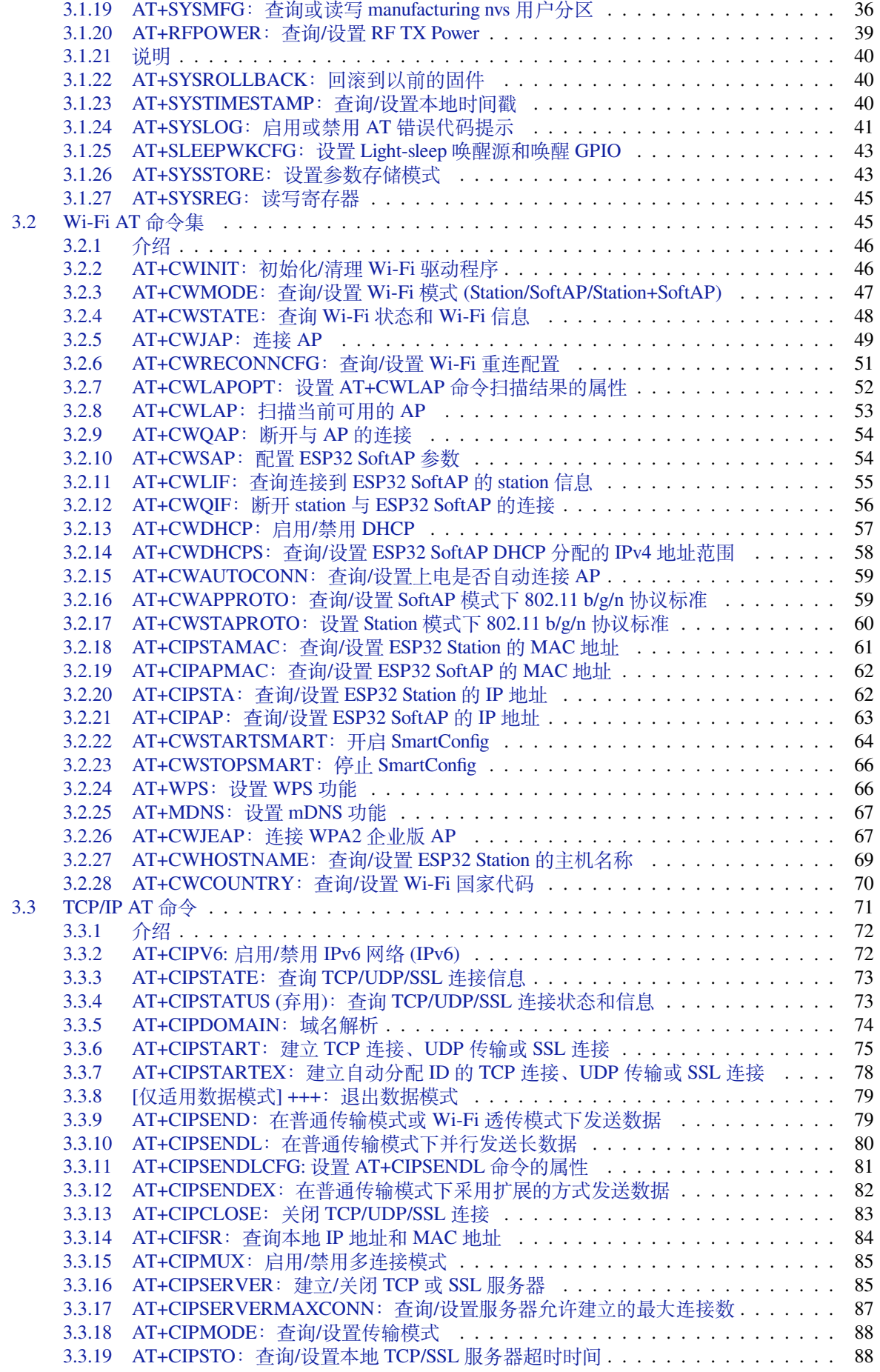

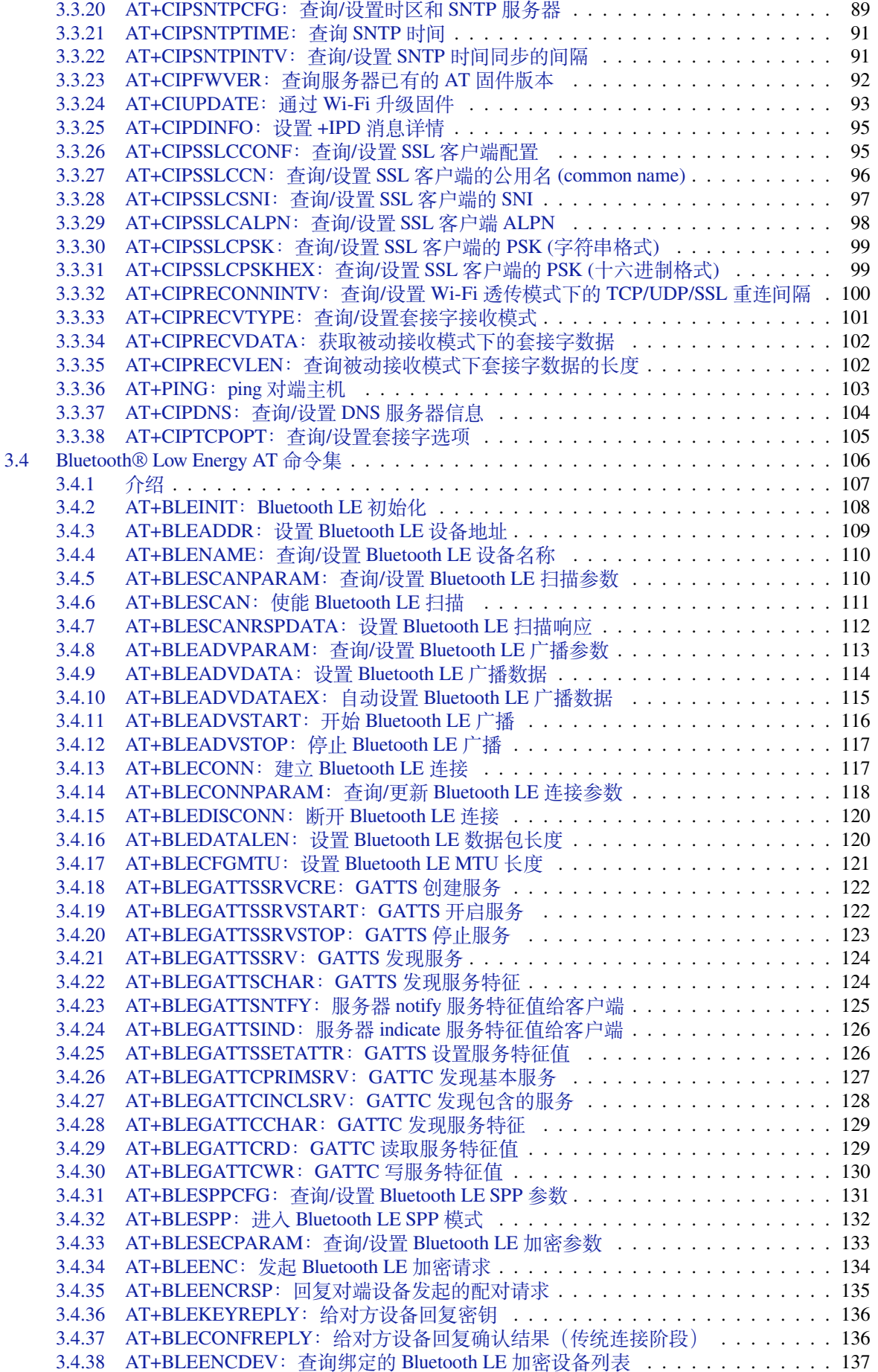

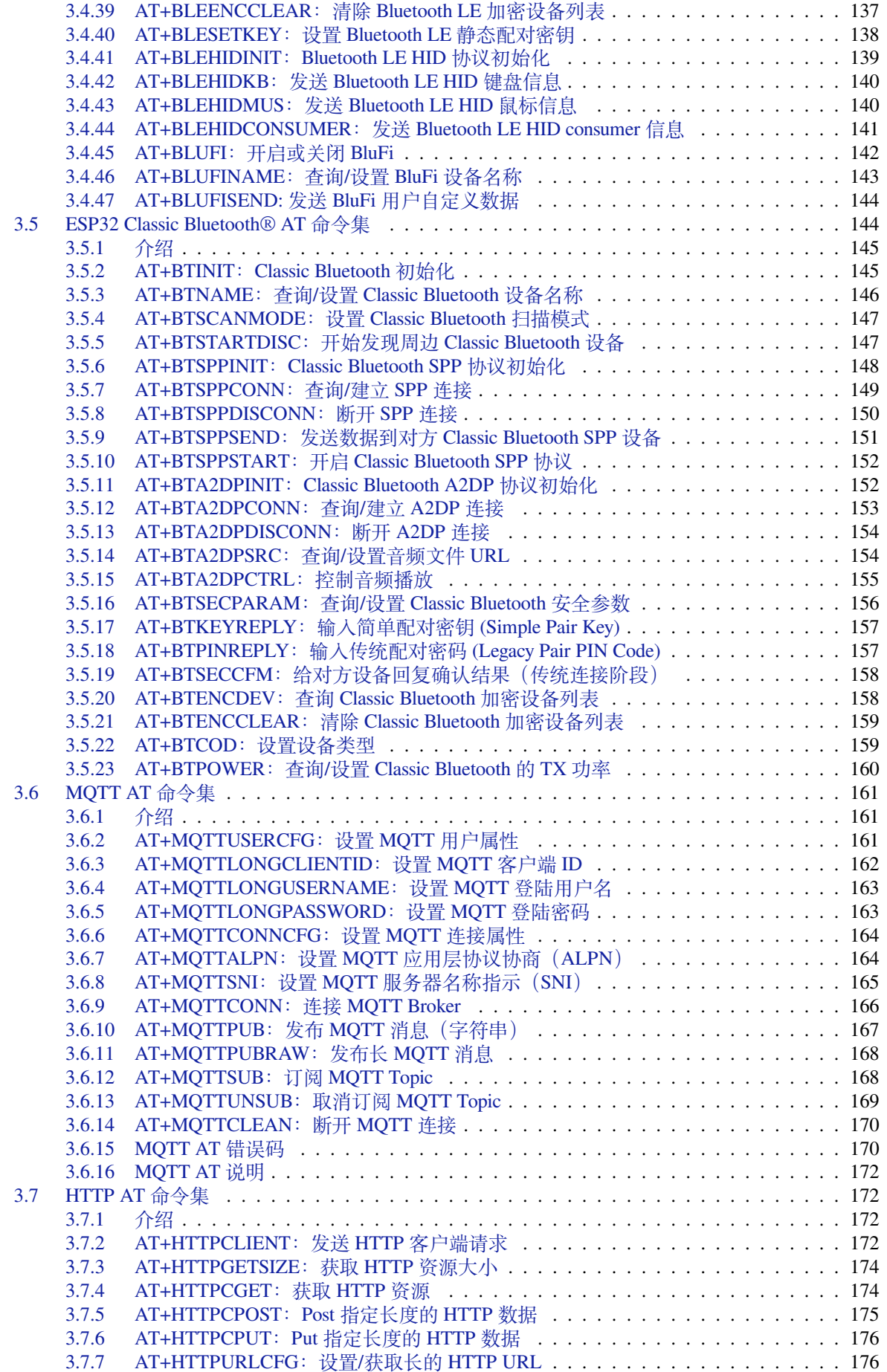

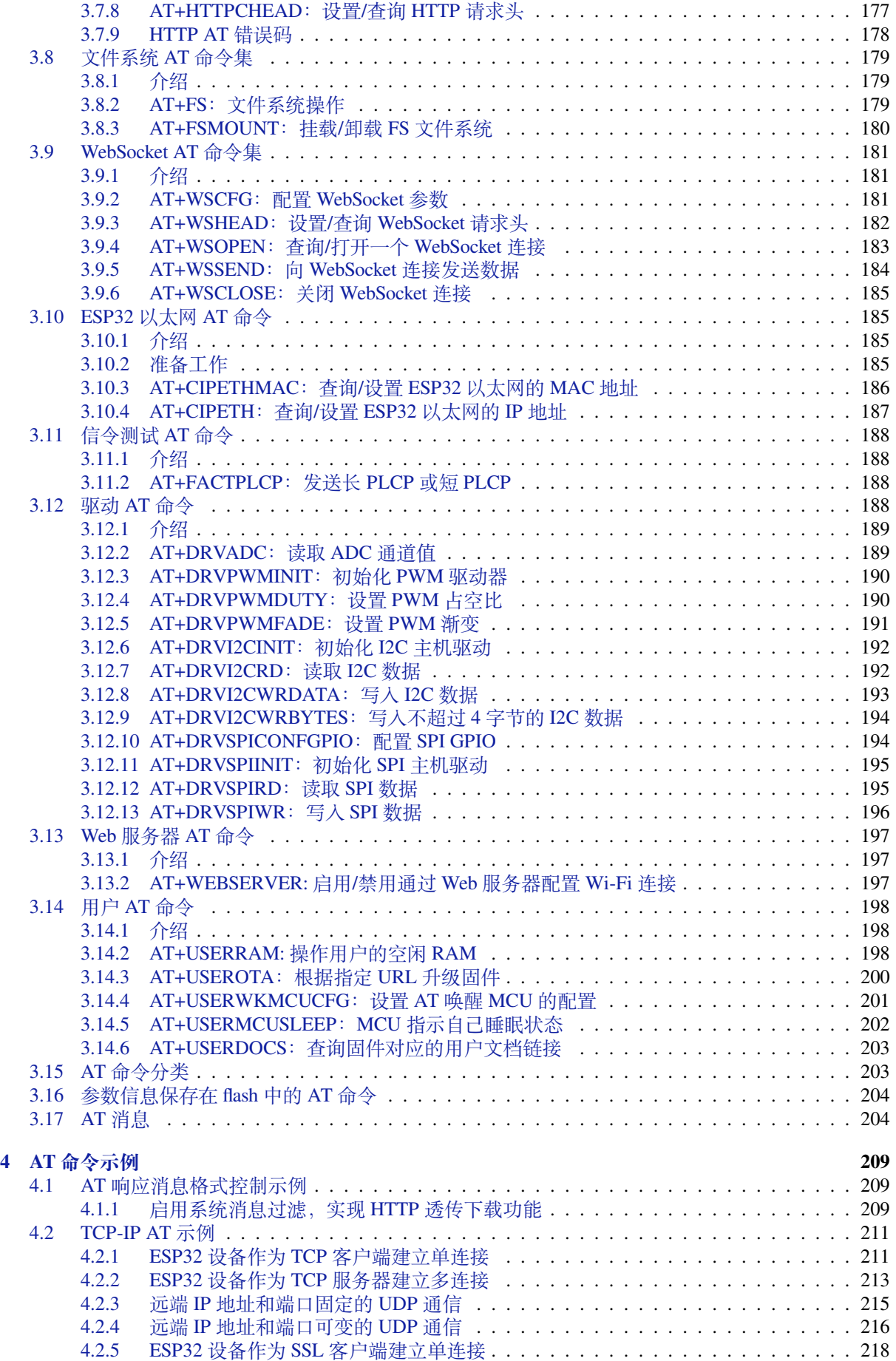

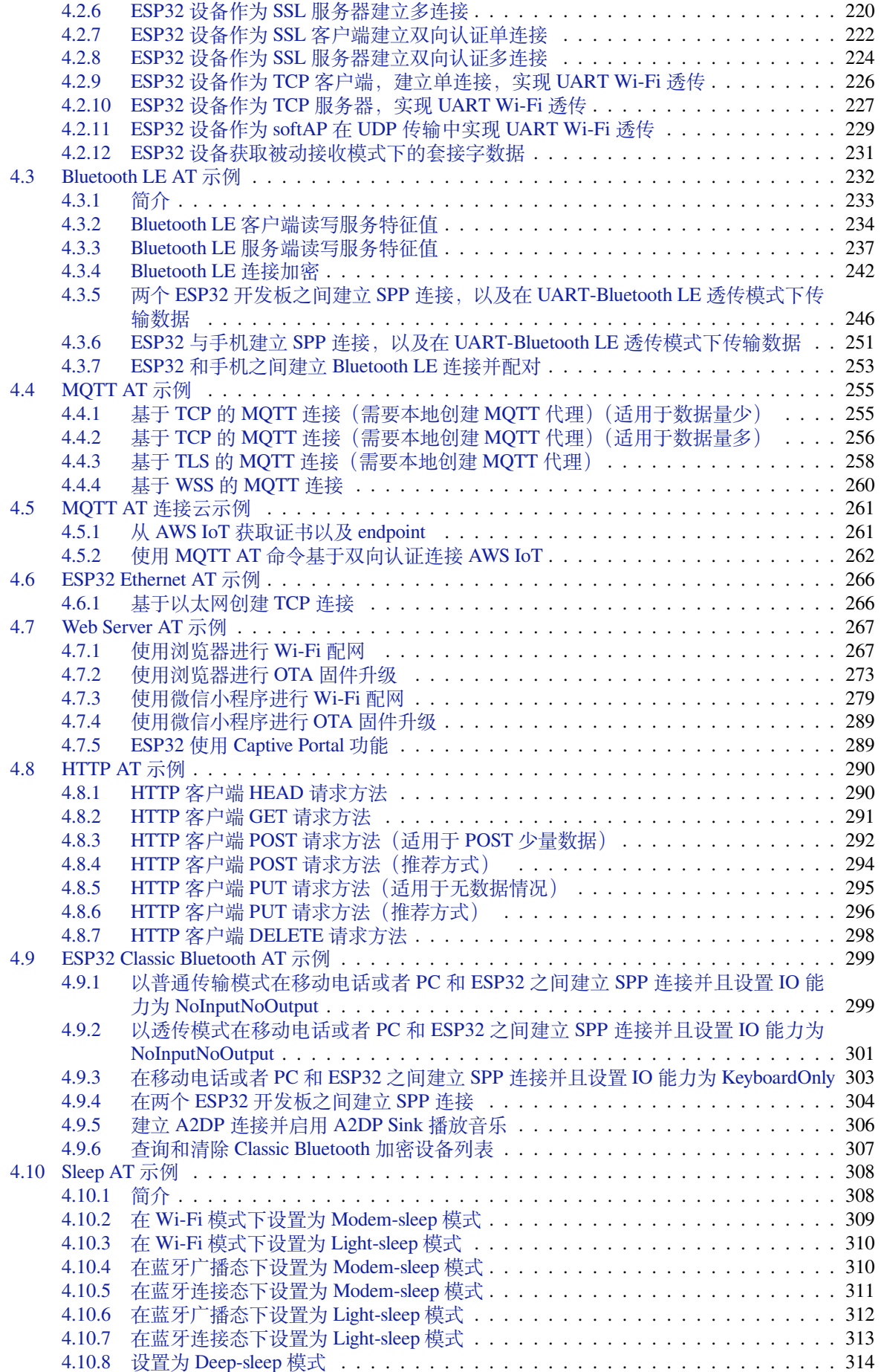

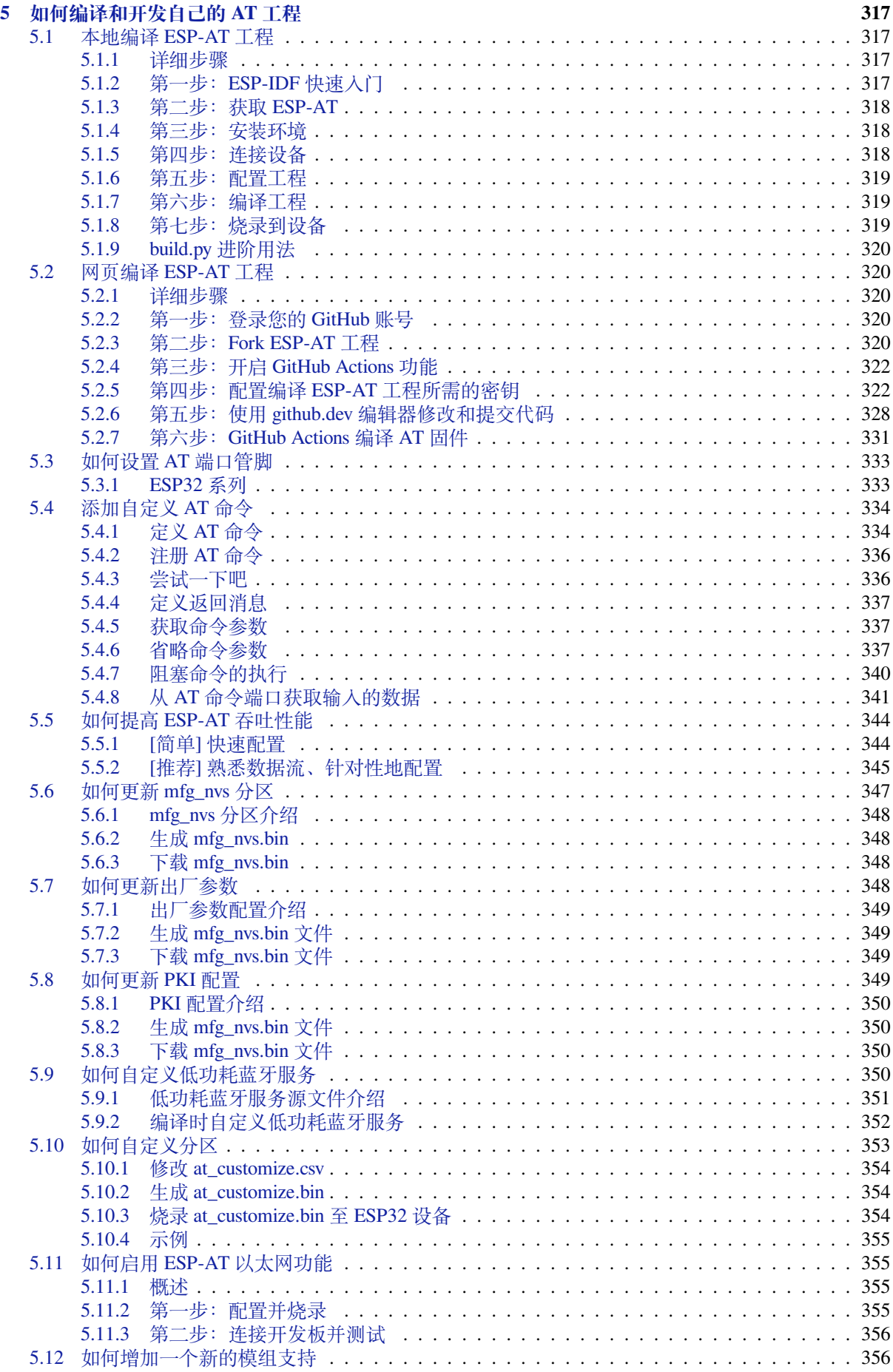

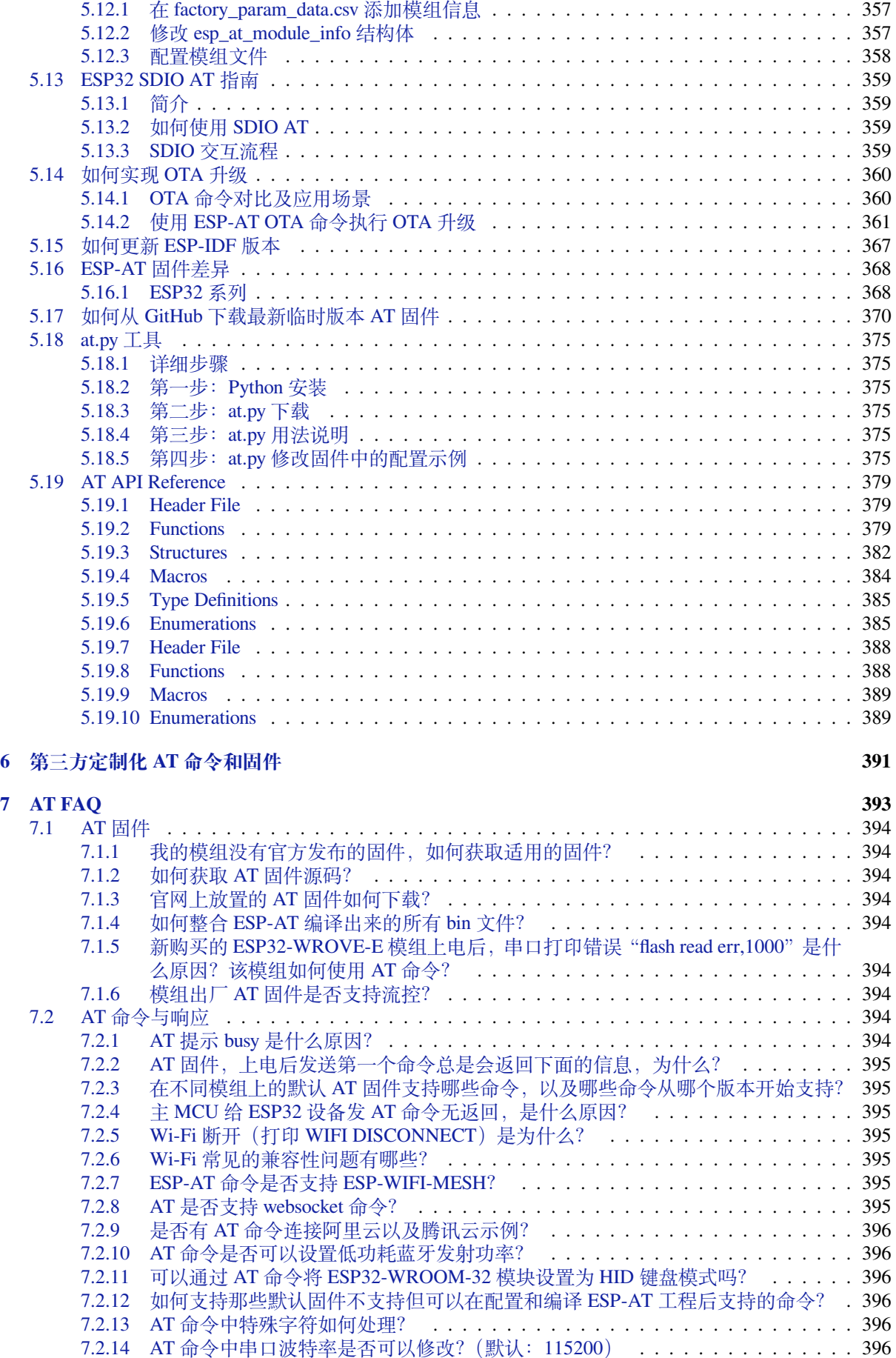

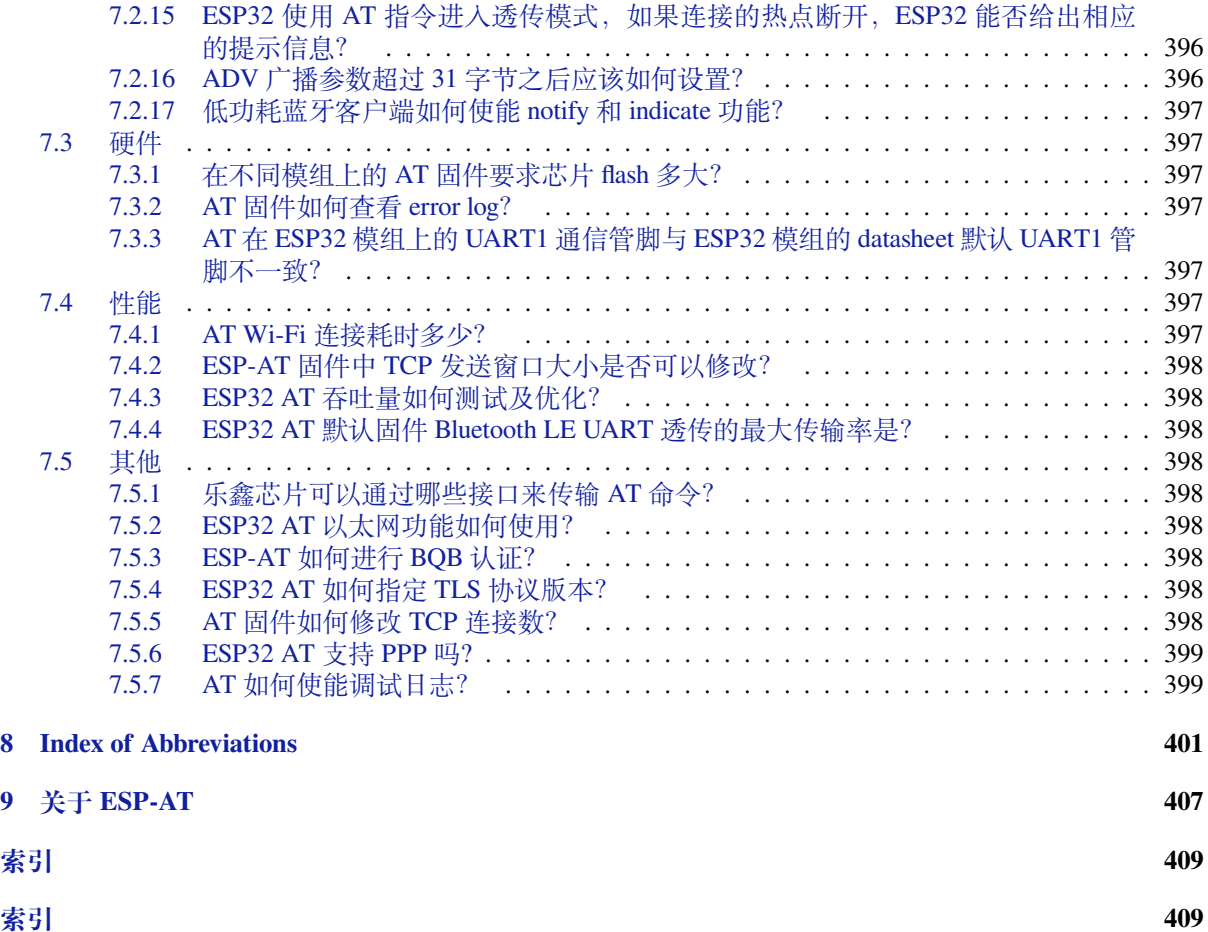

这里是乐鑫 ESP-AT 开发框架的文档中心。ESP-AT 作为由 Espressif Systems 发起和提供技术支持的官方 项目,适用于 Windows、Linux、macOS 上的 ESP32、ESP32-C2、ESP32-C3、ESP32-C6、ESP32-S2、和 ESP8266 系列芯片。

**本文档仅包[含针对](https://github.com/espressif/esp-at) ESP32 芯片的 ESP-AT 使用**。

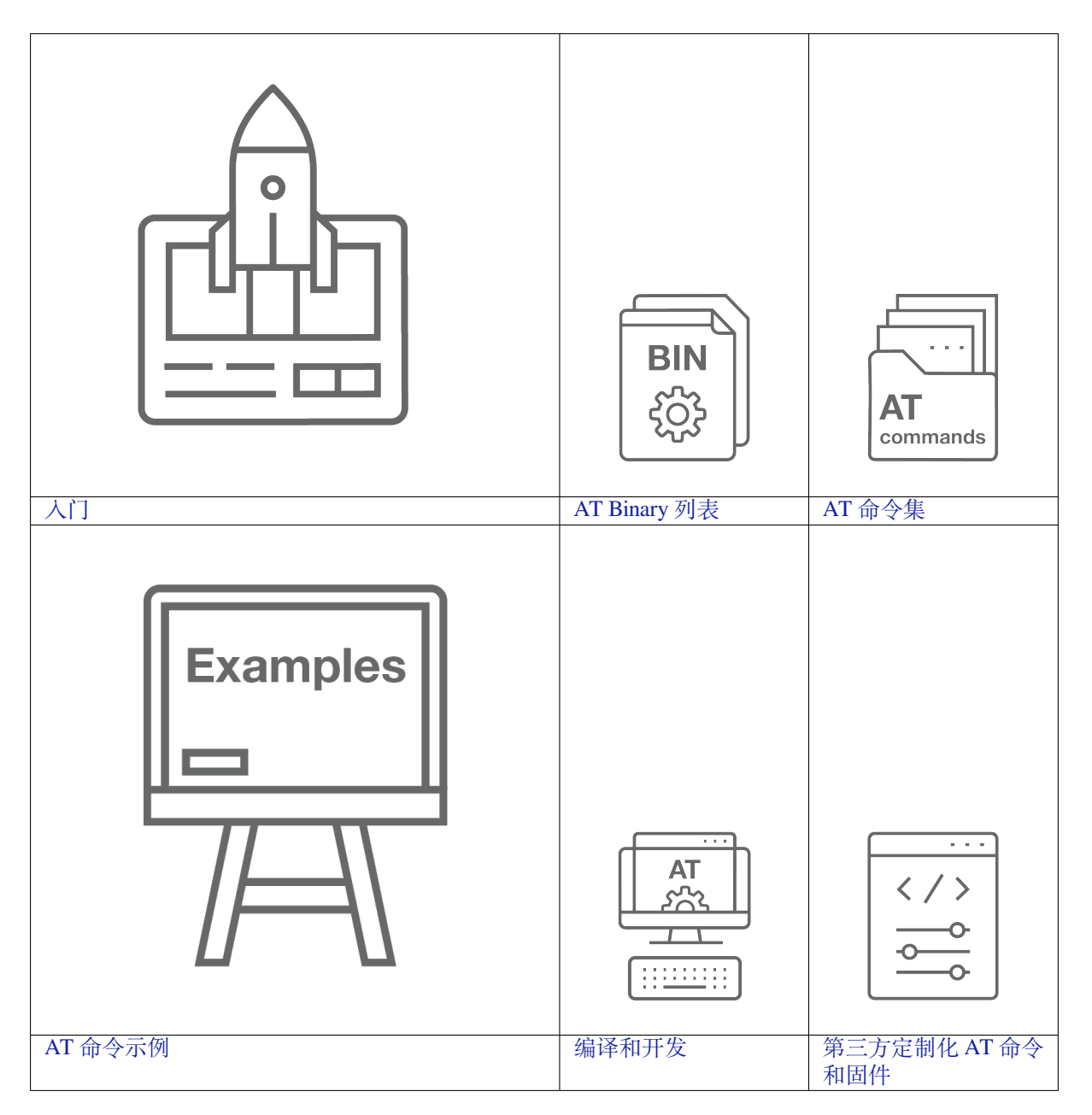

## <span id="page-13-0"></span>**Chapter 1**

# **入门指南**

本指南详细介绍 ESP-AT 是什么、如何连接硬件、以及如何下载和烧录 AT 固件, 由以下章节组成:

## **1.1 ESP-AT 是什么**

<span id="page-13-1"></span>ESP-AT 是乐鑫开发的可直接用于量产的物联网应用固件,旨在降低客户开发成本,快速形成产品。通过 ESP-AT 指令,您可以快速加入无线网络、连接云平台、实现数据通信以及远程控制等功能,真正的通过 无线通讯实现万物互联。

ESP-AT 是基于 ESP-IDF 实现的软件工程。它使 ESP32 模组作为从机, MCU 作为主机。MCU 发送 AT 命 令给 ESP32 模组, 控制 ESP32 模组执行不同的操作,并接收 ESP32 模组返回的 AT 响应。ESP-AT 提供 了大量功能不同的 AT 命令,如 Wi-Fi 命令、TCP/IP 命令、Bluetooth LE 命令、Bluetooth 命令、MQTT 命 令、HTTP 命令、Ethernet 命令等。

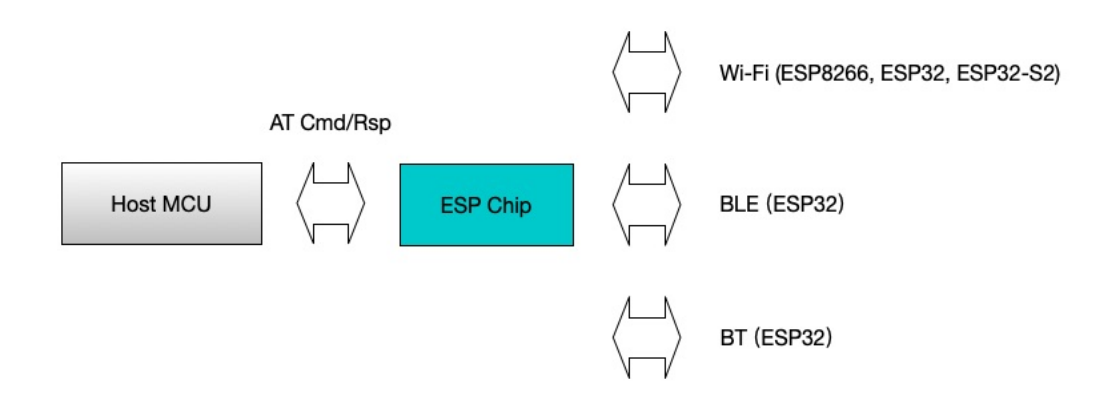

#### 图 1: ESP-AT 概览

AT 命今以"AT"开始,代表 Attention, 以新的一行 (CR LF) 为结尾。输入的每条命今都会返回 OK 或 ERROR 的响应,表示当前命令的最终执行结果。注意, 所有 AT 命今均为串行执行, 每次只能执行一条 命令。因此,在使用 AT 命令时,应等待上一条命令执行完毕后,再发送下一条命令。如果上一条命令未 执行完毕,又发送了新的命令,则会返回 busy p... 提示。更多有关 AT 命令的信息可参见*AT* 命令集。 默认配置下, MCU 通过 UART 连接至 ESP32 模组、发送 AT 命令以及接收 AT 响应。但是, 您也可以根 据实际使用情况修改程序,使用其他的通信接口,例如 SDIO。

同样,您也可以基于 ESP-AT 工程,自行开发更多的 AT 命令,以实现更多的功能。

## **1.2 硬件连接**

<span id="page-14-0"></span>本文档主要介绍下载和烧录 AT 固件、发送 AT 命令和接收 AT 响应所需要的硬件以及硬件之间该如何连 接。

不同系列的 AT 固件支持的命令不同,适用的模组或芯片也不尽相同,详情可参考*ESP-AT* 固件差异。 如果不想要使用 AT 默认管脚,可以参考如何设置 *AT* 端口管脚 文档更改管脚。

## **1.2.1 硬件准备**

<span id="page-14-1"></span>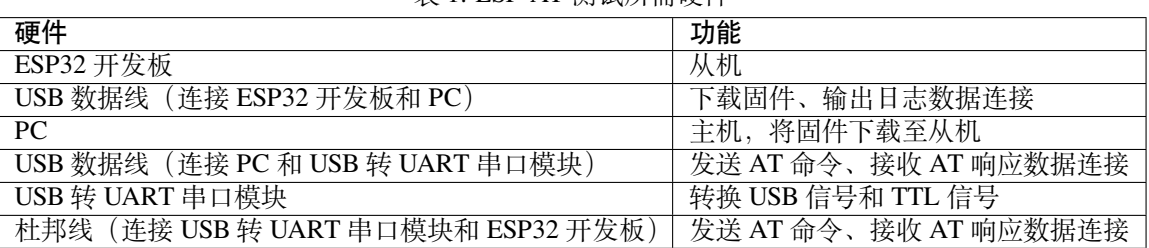

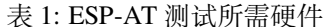

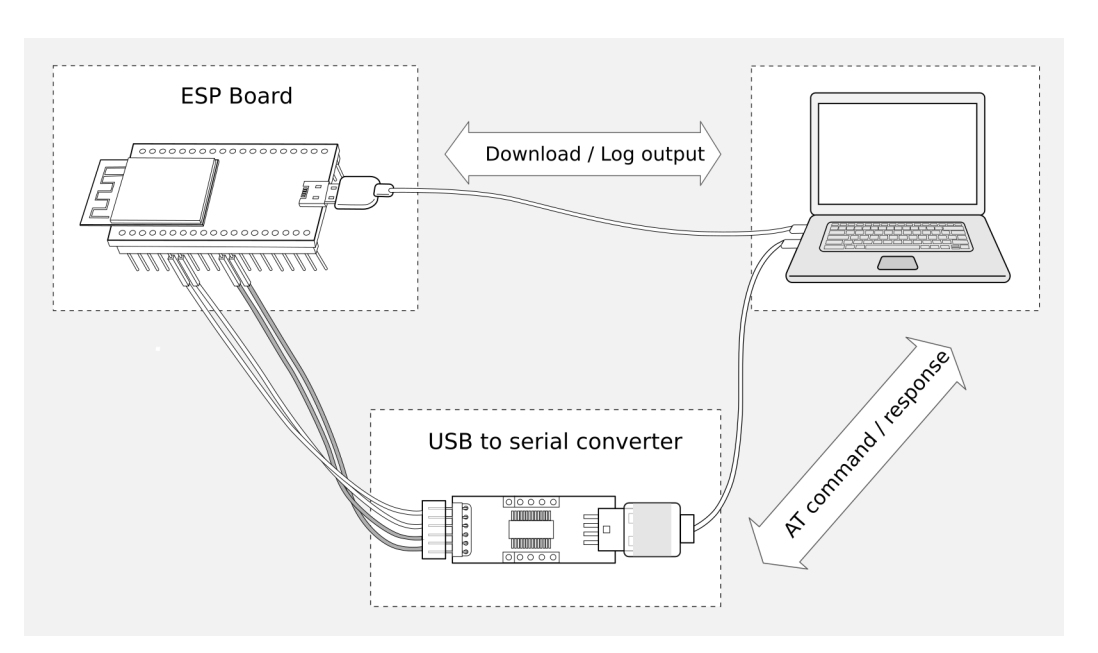

图 2: ESP-AT 测试硬件连接示意图

注意:

- 上图使用 4 根杜邦线连接 ESP32 开发板和 USB 转 UART 串口模块, 但如果您不使用硬件流控功能, 只需 2 根杜邦线连接 TX/RX 即可。
- 如果您使用的是 ESP32 模组,而不是开发板,则通过 UART 烧录时,您需要预留出 UART 管脚 (参考 https://www.espressif.com/sites/default/files/documentation/esp32\_datasheet\_cn.pdf > 章节管脚描 述),预留出 Strapping 管脚(参考 https://www.espressif.com/sites/default/files/documentation/esp32\_ datasheet\_cn.pdf > 章节 Strapping 管脚),通过控制 Strapping 管脚电平进入下载模式。

## **1.2.2 ESP32 系列**

ESP32 AT 采用两个 UART 接口: UART0 用于下载固件和输出日志, UART1 用于发送 AT 命令和接收 AT 响应。默认情况下,UART0 和 UART1 均使用 115200 波特率进行通信。

<span id="page-15-0"></span>所有 ESP32 模组均连接 GPIO1 和 GPIO3 作为 UART0, 但连接不同的 GPIO 作为 UART1, 下文将详细介 绍如何连接 ESP32 系列模组。

更多有关 ESP32 模组和开发板的信息可参考 ESP32 系列模组 和 ESP32 系列开发板。

#### **ESP32-WROOM-32 系列**

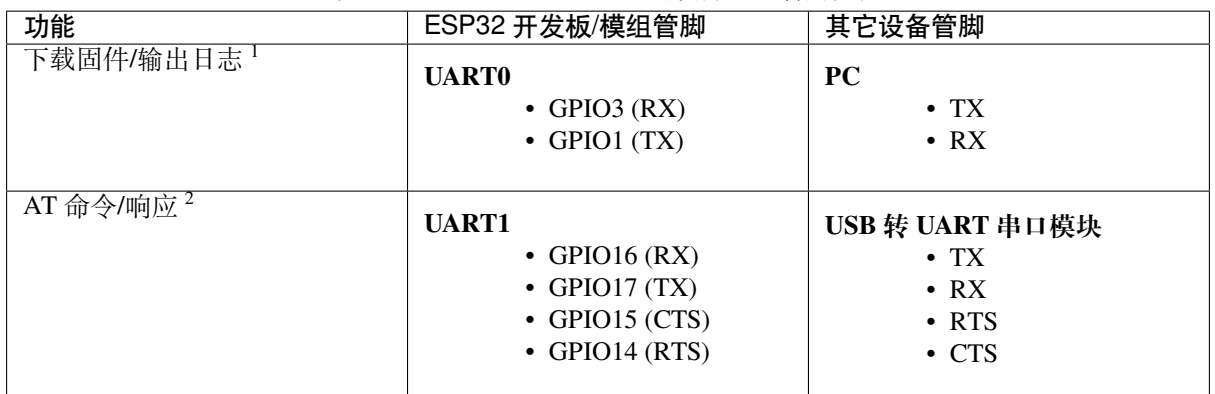

#### 表 2: ESP32-WROOM-32 系列硬件连接管脚分配

说明 1: ESP32 开发板和 PC 之间的管脚连接已内置在 ESP32 开发板上, 您只需使用 USB 数据线连接开 发板和 PC 即可。

说明 2: CTS/RTS 管脚只有在使用硬件流控功能时才需连接。

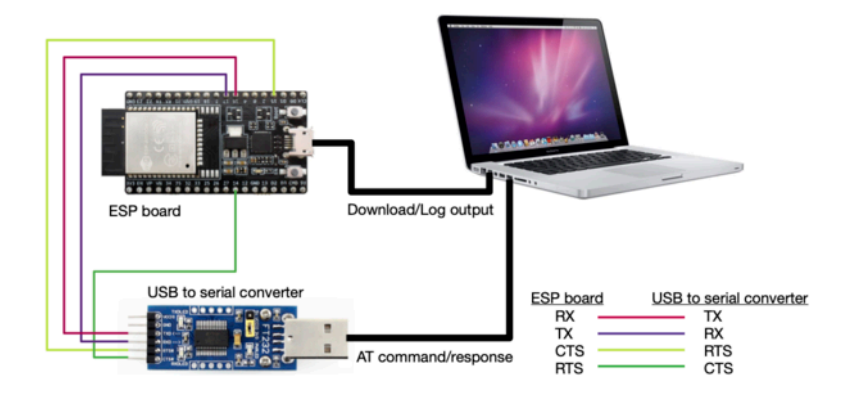

图 3: ESP32-WROOM-32 系列硬件连接示意图

如果需要直接基于 ESP32-WROOM-32 模组进行连接,请参考 《ESP32-WROOM-32 技术规格书》。

| 功能                     | ESP32 开发板/模组管脚                                                                                                    | 其它设备管脚                                                                      |
|------------------------|----------------------------------------------------------------------------------------------------|-----------------------------------------------------------------------------|
| 下载固件/输出日志 <sup>1</sup> | <b>UART0</b><br>$\bullet$ GPIO3 (RX)<br>$\bullet$ GPIO1 (TX)                                                       | <b>PC</b><br>$\bullet$ TX<br>$\cdot$ RX                                     |
| AT 命令/响应 $2$           | <b>UART1</b><br>$\bullet$ GPIO19 (RX)<br>$\bullet$ GPIO22 (TX)<br>$\bullet$ GPIO15 (CTS)<br>$\bullet$ GPIO14 (RTS) | USB 转 UART 串口模块<br>$\bullet$ TX<br>$\cdot$ RX<br>$\cdot$ RTS<br>$\cdot$ CTS |

表 3: ESP32-MINI-1 系列硬件连接管脚分配

说明 1: ESP32 开发板和 PC 之间的管脚连接已内置在 ESP32 开发板上,您只需使用 USB 数据线连接开 发板和 PC 即可。

说明 2: CTS/RTS 管脚只有在使用硬件流控功能时才需连接。

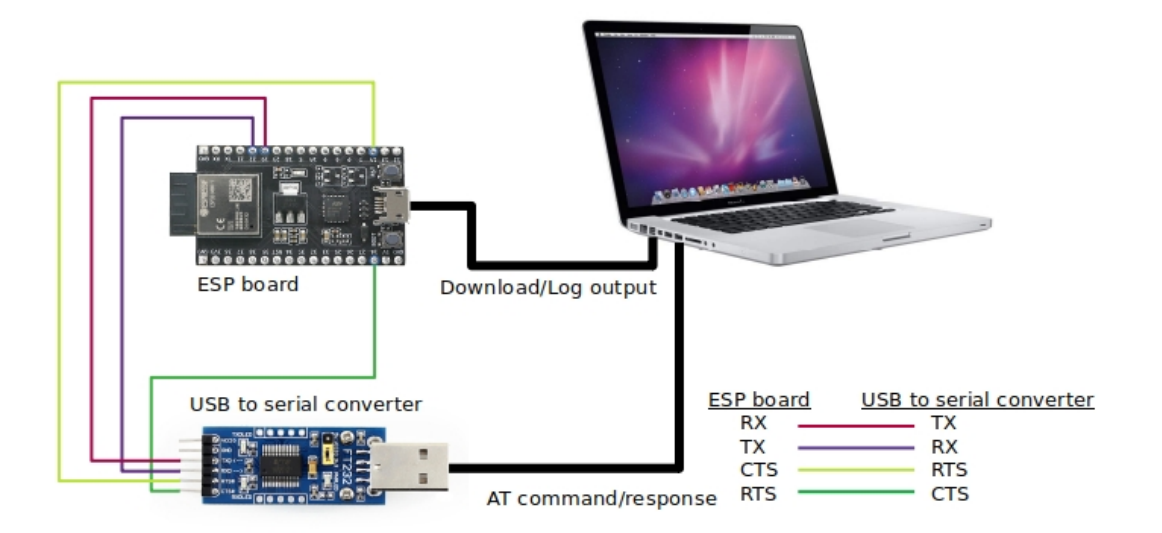

图 4: ESP32-MINI-1 系列硬件连接示意图

| 功能                     | ESP32 开发板/模组管脚                                                                                               | 其它设备管脚                                                                      |
|------------------------|----------------------------------------------------------------------------------------------------|-----------------------------------------------------------------------------|
| 下载固件/输出日志 <sup>1</sup> | <b>UART0</b><br>$\bullet$ GPIO3 (RX)<br>$\bullet$ GPIO1 (TX)                                                 | <b>PC</b><br>$\bullet$ TX<br>$\cdot$ RX                                     |
| AT 命令/响应 <sup>2</sup>  | <b>UART1</b><br>• GPIO19 $(RX)$<br>$\bullet$ GPIO22 (TX)<br>$\bullet$ GPIO15 (CTS)<br>$\bullet$ GPIO14 (RTS) | USB 转 UART 串口模块<br>$\bullet$ TX<br>$\cdot$ RX<br>$\cdot$ RTS<br>$\cdot$ CTS |

表 4: ESP32-WROVER 系列硬件连接管脚分配

说明 1: ESP32 开发板和 PC 之间的管脚连接已内置在 ESP32 开发板上,您只需使用 USB 数据线连接开 发板和 PC 即可。

说明 2: CTS/RTS 管脚只有在使用硬件流控功能时才需连接。

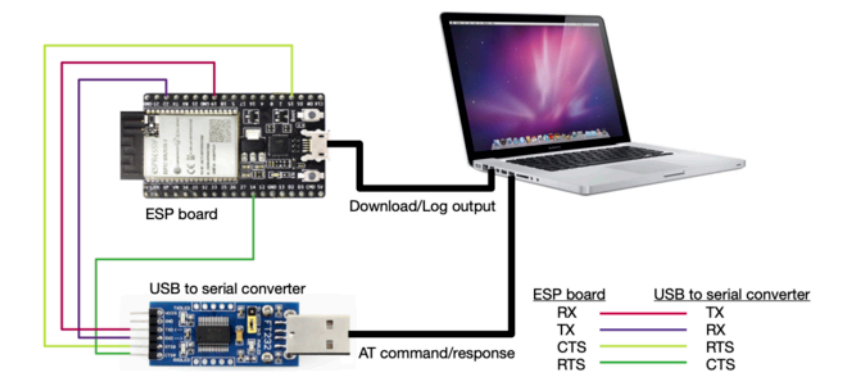

图 5: ESP32-WROVER 系列硬件连接示意图

如果需要直接基于 ESP32-WROVER 模组进行连接,请参考 《ESP32-WROVER 技术规格书》。

#### **ESP32-PICO 系列**

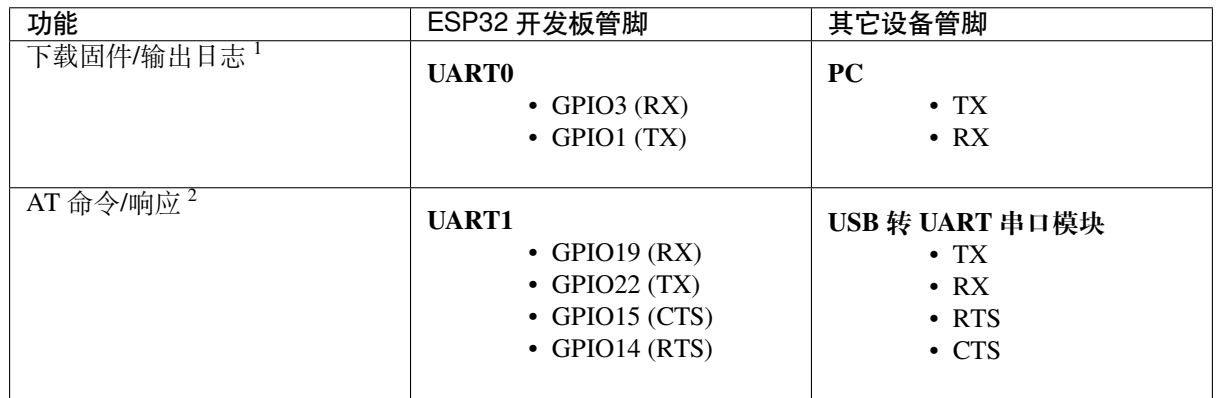

#### 表 5: ESP32-PICO 系列硬件连接管脚分配

说明 1: ESP32 开发板和 PC 之间的管脚连接已内置在 ESP32 开发板上, 您只需使用 USB 数据线连接开 发板和 PC 即可。

说明 2: CTS/RTS 管脚只有在使用硬件流控功能时才需连接。

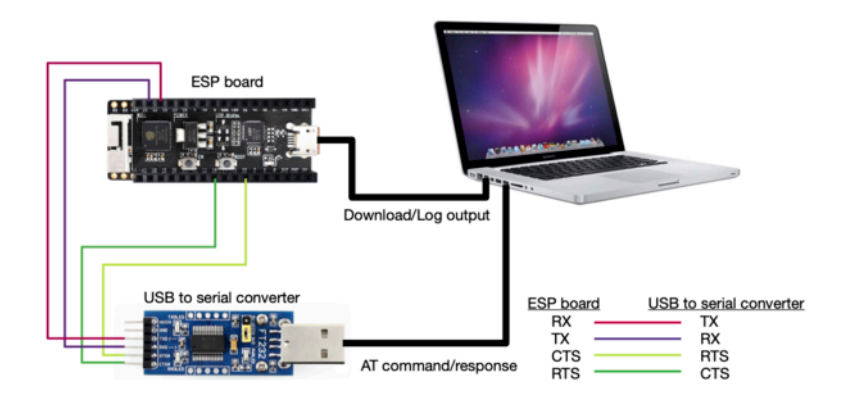

图 6: ESP32-PICO 系列硬件连接示意图

如果需要直接基于 ESP32-PICO-D4 进行连接,请参考 《ESP32-PICO-D4 技术规格书》。

#### **ESP32-SOLO 系列**

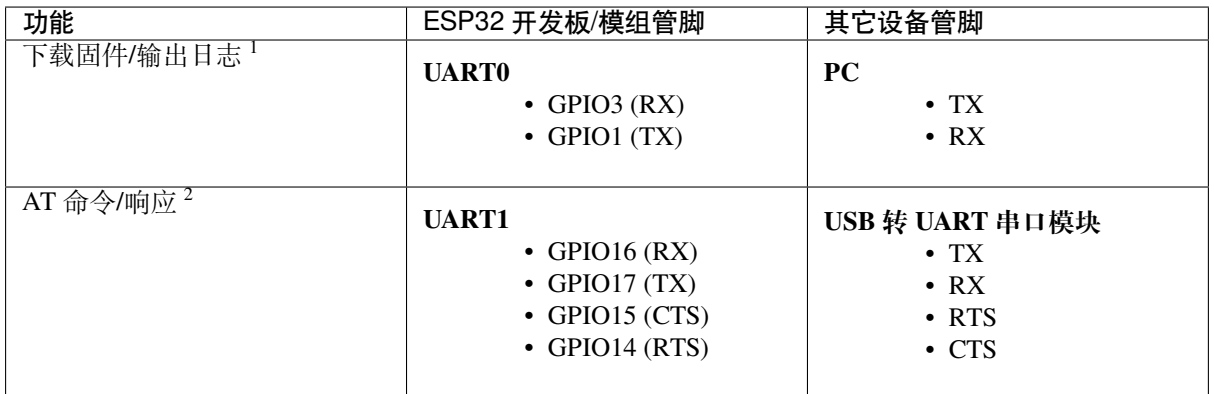

#### 表 6: ESP32-SOLO 系列硬件连接管脚分配

说明 1: ESP32 开发板和 PC 之间的管脚连接已内置在 ESP32 开发板上,您只需使用 USB 数据线连接开 发板和 PC 即可。

说明 2: CTS/RTS 管脚只有在使用硬件流控功能时才需连接。

如果需要直接基于 ESP32-SOLO-1 进行连接,请参考 《ESP32-SOLO-1 技术规格书》。

## **1.3 下载指导**

<span id="page-18-0"></span>本文档以 ESP32-WROOM-32 模组为例, 介绍如何下载 ESP32-WROOM-32 模组对应的 AT 固件, 以及如 何将固件烧录到模组上,其它 ESP32 系列模组也可参考本文档。

下载和烧录 AT 固件之前,请确保您已正确连接所需硬件,具体可参考硬件连接。

对于不同系列的模组,AT 默认固件所支持的命令会有所差异。具体可参考*ESP-AT* 固件差异。

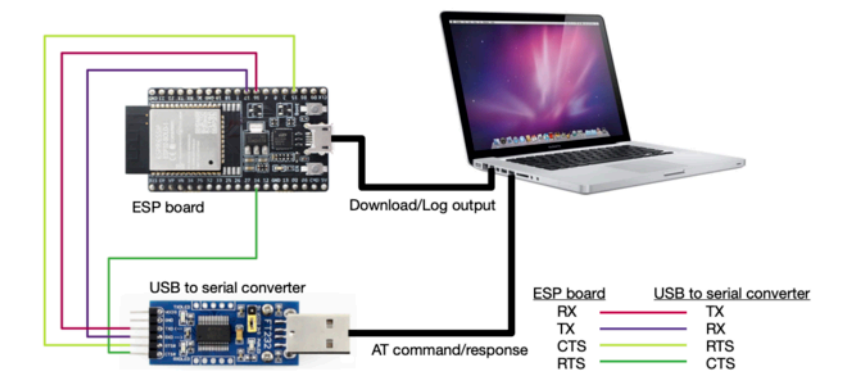

图 7: ESP32-SOLO 系列硬件连接示意图

## **1.3.1 下载 AT 固件**

请按照以下步骤将 AT 固件下载至 PC:

• 前往*AT* 固件

 $\overline{\Gamma}$ 

- <span id="page-19-0"></span>• 找到您的模组所对应的 AT 固件
- 点击相应链接进行下载

此处,我们下载了 ESP32-WROOM-32 对应的 ESP32-WROOM-32-AT-V3.2.0.0 固件,该固件的目录 结构及其[中各个](#page-25-0) bin 文件介绍如下,其它 ESP32 系列模组固件的目录结构及 bin 文件也可参考如下介绍:

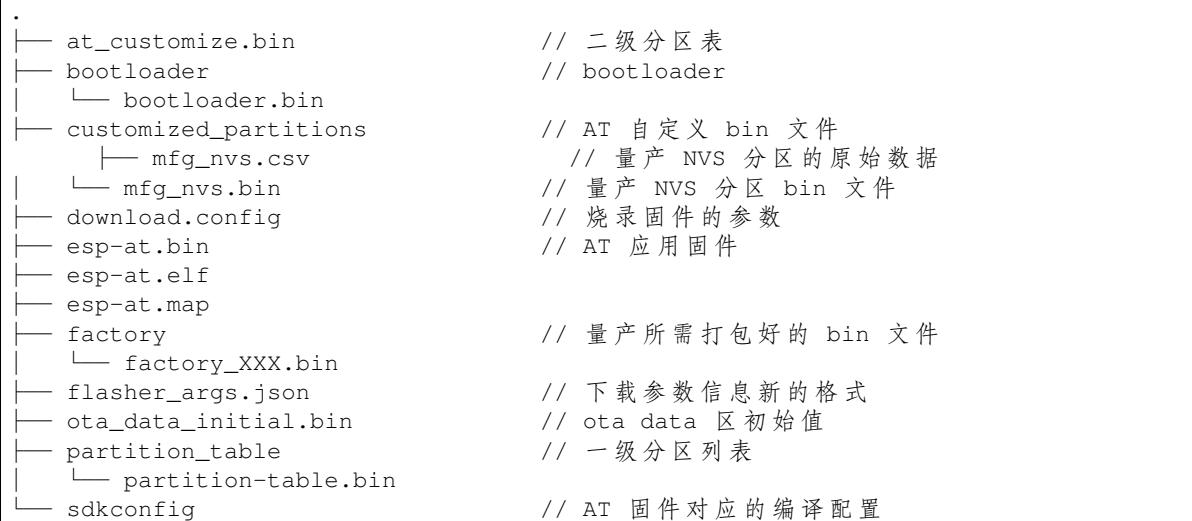

其中, download.config 文件包含烧录固件的参数:

--flash\_mode dio --flash\_freq 40m --flash\_size 4MB 0x1000 bootloader/bootloader.bin 0x8000 partition\_table/partition-table.bin 0x10000 ota\_data\_initial.bin 0x20000 at\_customize.bin 0x21000 customized\_partitions/mfg\_nvs.bin 0x100000 esp-at.bin

• --flash\_mode dio 代表此固件采用的 flash dio 模式进行编译;

• --flash\_freq 40m 代表此固件采用的 flash 通讯频率为 40 MHz;

- --flash\_size 4MB 代表此固件适用的 flash 最小为 4 MB;
- 0x10000 ota\_data\_initial.bin 代表在 0x10000 地址烧录 ota\_data\_initial.bin 文 件。

## **1.3.2 烧录 AT 固件至设备**

<span id="page-20-0"></span>请根据您的操作系统选择对应的烧录方法。

#### **Windows**

开始烧录之前,请下载 Flash 下载工具。更多有关 Flash 下载工具的介绍,请参考压缩包中 doc 文件夹。

- 打开 Flash 下载工具;
- 选择芯片类型;(此处,我们选择 ESP32。)
- 根据您的需求选择一种工作模式;(此处,我们选择 develop。)
- 根据您的需求选[择一种下载接口;](https://www.espressif.com/zh-hans/support/download/other-tools)(此处,我们选择 uart。)

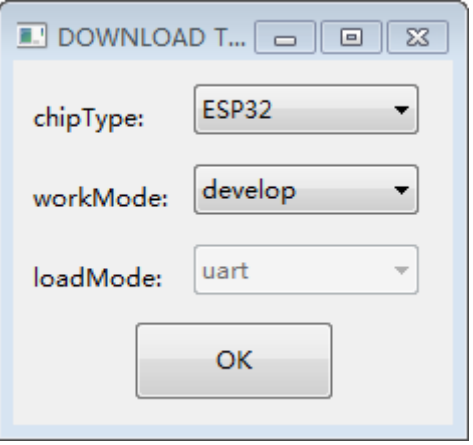

图 8: 固件下载配置选择

- 将 AT 固件烧录至设备,以下两种方式任选其一:
	- **–** 直接下载打包好的量产固件(即 build/factory 目录下的 factory\_XXX.bin)至 0x0 地 址: 勾选"DoNotChgBin", 使用量产固件的默认配置;
	- **–** 分开下载多个 bin 文件至不同的地址:根据 download.config 文件进行配置,请勿勾选 "DoNotChgBin";

为了避免烧录出现问题,请查看开发板的下载接口的 COM 端口号,并从"COM:"下拉列表中选择该端 口号。有关如何查看端口号的详细介绍请参考 在 Windows 上查看端口。

烧录完成后, 请检查 *AT* 固件是否烧录成功。

#### **Linux 或 macOS**

开始烧录之前,请安装 [esptool.py](#page-22-0)。

以下两种方式任选其一,将 AT 固件烧录至设备:

• 分开下载多个 bin 文件至不同的地址: 输入以下命令, 替换 PORTNAME 和 download.config 参 数;

```
esptool.py --chip auto --port PORTNAME --baud 115200 --before default_reset --
,→after hard_reset write_flash -z download.config
```
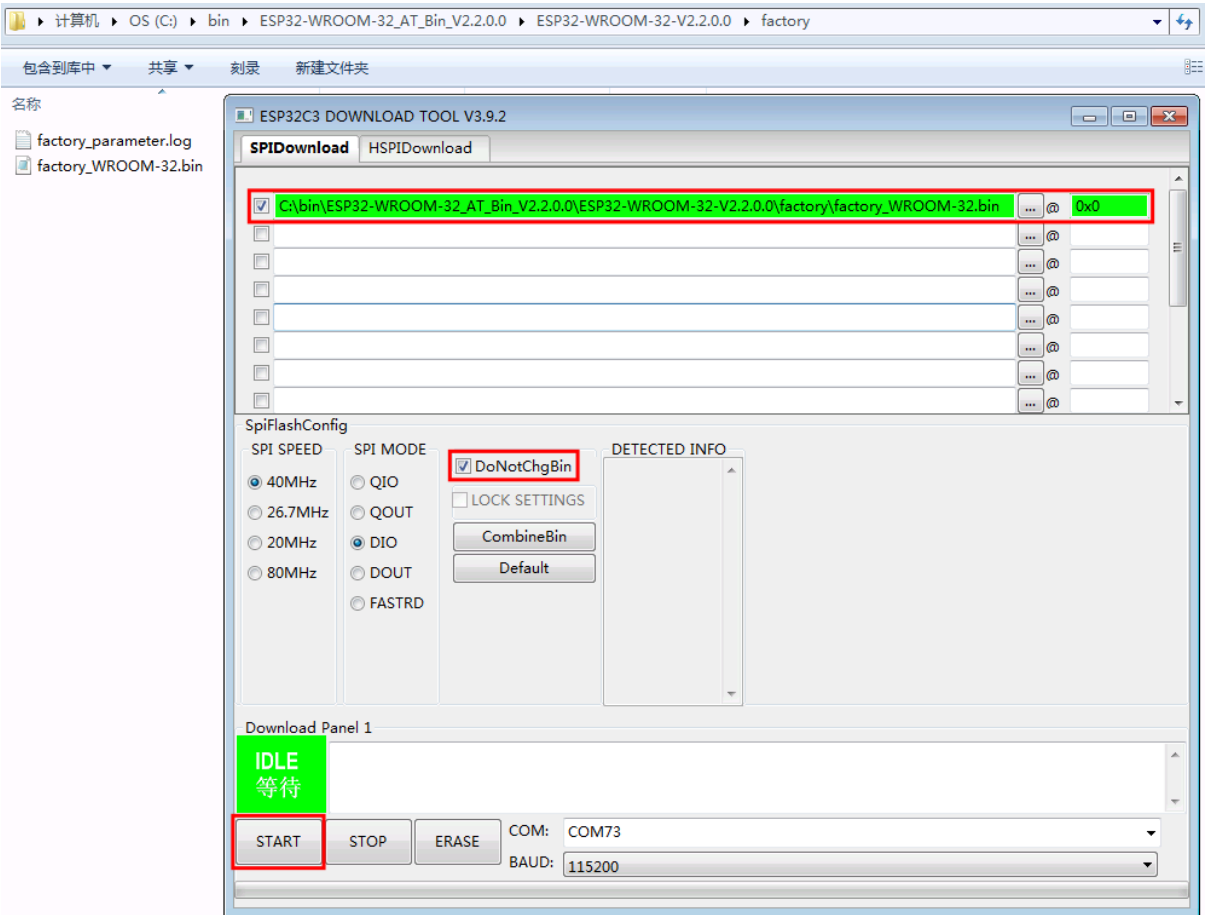

图 9: 下载至单个地址界面图(点击放大)

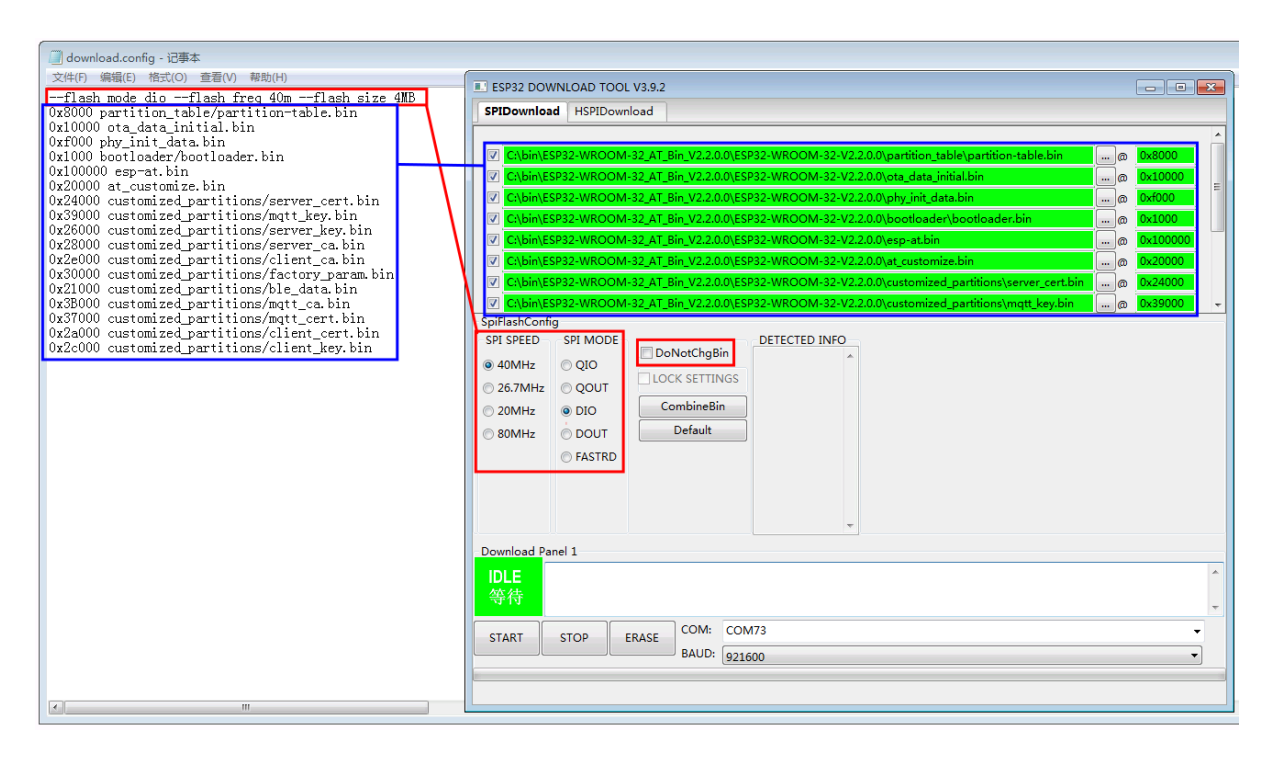

图 10: 下载至多个地址界面图(点击放大)

将 PORTNAME 替换成开发板的下载接口名称,若您无法确定该接口名称,请参考 在 Linux 和 macOS 上查看端口。

将 download.config 替换成该文件里的参数列表。 以下是将固件烧录至 ESP32-WROOM-32 模组输入的命令:

```
esptool.py --chip auto --port /dev/tty.usbserial-0001 --baud 115200 --
```

```
,→before default_reset --after hard_reset write_flash -z --flash_mode␣
,→dio --flash_freq 40m --flash_size 4MB 0x8000 partition_table/
,→partition-table.bin 0x10000 ota_data_initial.bin 0x1000 bootloader/
,→bootloader.bin 0x100000 esp-at.bin 0x20000 at_customize.bin 0x21000␣
,→customized_partitions/mfg_nvs.bin
```
• 直接下载打包好的量产固件至 0x0 地址:输入以下命令,替换 PORTNAME 和 FILEDIRECTORY 参 数;

```
esptool.py --chip auto --port PORTNAME --baud 115200 --before default_reset --
,→after hard_reset write_flash -z --flash_mode dio --flash_freq 40m --flash_
,→size 4MB 0x0 FILEDIRECTORY
```
将 PORTNAME 替换成开发板的下载接口名称,若您无法确定该接口名称,请参考 在 Linux 和 macOS 上查看端口。

将 FILEDIRECTORY 替换成打包好的量产固件的文件路径, 通常情况下, 文件路径是 factory/ XXX.bin。

以下是将固件烧录至 ESP32-WROOM-32 模组输入的命令:

```
esptool.py --chip auto --port /dev/tty.usbserial-0001 --baud 115200 --
,→before default_reset --after hard_reset write_flash -z --flash_mode␣
,→dio --flash_freq 40m --flash_size 4MB 0x0 factory/factory_WROOM-32.
,→bin
```
烧录完成后,请检查 *AT* 固件是否烧录成功。

## **1.3.3 检查 AT 固件是否烧录成功**

请按照以下步骤检查 AT [固件是否烧录成功](#page-22-0):

- <span id="page-22-0"></span>• 打开串口工具, 如 SecureCRT;
- 串口:选择用于发送或接收"AT 命令/响应"的串口(详情请见硬件连接);
- 波特率:115200;
- 数据位:8;
- 检验位: None;
- 停止位:1;
- 流控: None;
- 输入 "AT+GMR"命令, 并且换行 (CR LF);

若如下所示,响应是 OK, 则表示 AT 固件烧录成功。

```
AT+GMR
AT version:3.2.0.0(s-ec2dec2 - ESP32 - Jul 28 2023 07:05:28)
SDK version:v5.0.2-376-g24b9d38a24-dirty
compile time(6118fc22):Jul 28 2023 09:47:28
Bin version:v3.2.0.0(WROOM-32)
```
OK

否则,您需要通过以下方式之一检查 ESP32 设备开机日志:

**方法 1:**

- 打开串口工具, 如 SecureCRT;
- 串口: 选择用于"下载固件/输出日志"的串口,串口详情请参阅硬件连接。
- 波特率:115200;
- 数据位:8;
- 检验位:None;
- 停止位:1;
- 流控: None;
- 直接按开发板的 RST 键, 若日志和下面的日志相似, 则说明 ESP-AT 固件已经正确初始化了。

#### **方法 2:**

- 打开两个串口工具, 如 SecureCRT;
- 串口: 分别选择用于发送或接收"AT 命令/响应"的串口以及用于"下载固件/输出日志"的串口, 串口详情请参阅硬件连接。
- 波特率:115200;
- 数据位:8;
- 检验位:None;
- 停止位:1;
- 流控:None;
- 在发送或接收"AT 命令/响应"的串口输入AT+RST 命令, 并且换行 (CR LF), 若"下载固件/输出 日志"的串口日志和下面的日志相似,则说明 ESP-AT 固件已经正确初始化了。

ESP32 开机日志:

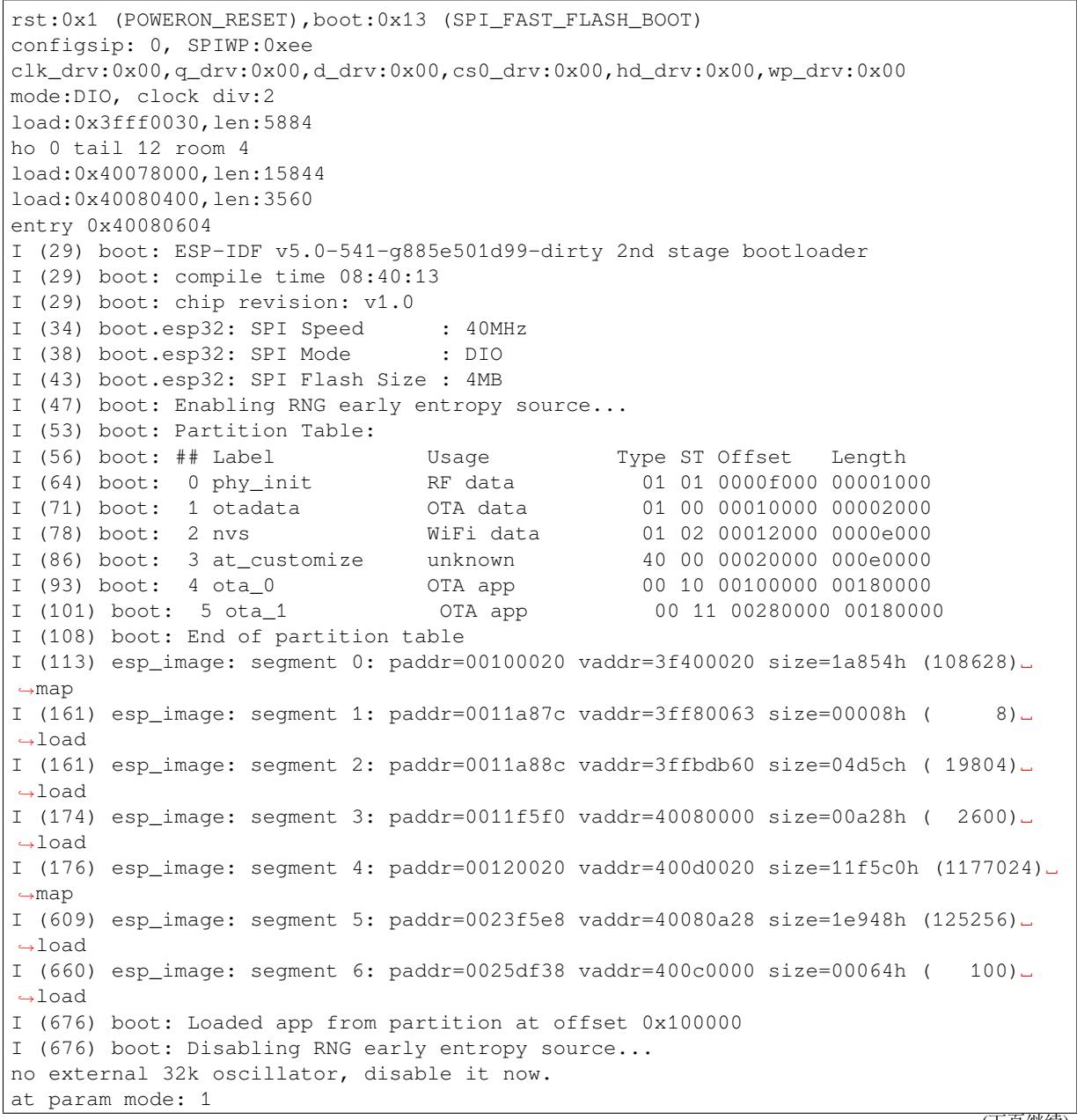

(下页继续)

AT cmd port:uart1 tx:17 rx:16 cts:15 rts:14 baudrate:115200 module\_name: WROOM-32 max tx power=78, ret=0 2.5.0

如果您尚不了解 ESP-AT 工程,请阅读*ESP-AT* 是什么。

如果您想学习如何使用 ESP-AT,请首先阅读硬件连接,了解所需的硬件以及硬件之间如何连接,然后再 阅读下载指导,了解如何下载和烧录 AT 固件。

## <span id="page-25-0"></span>**Chapter 2**

# **AT 固件**

## **2.1 发布的固件**

<span id="page-25-1"></span>推荐下载最新版本的固件。目前,乐鑫发布了以下 ESP32 系列模组的 AT 固件。

#### **备注:**

- 如果您的模组没有发布的固件,可以使用相同硬件配置的模组的固件(点击*ESP-AT* 固件差异 查看 与您的模组硬件配置相同的固件),或者如果您需要修改下面的配置,则可以通过*at.py* 工具 修改发 布的固件,为您的模组生成新的固件。
	- **–** 修改 *UART* 配置
	- **–** 修改 *Wi-Fi* 配置
	- **–** 修改证书和密钥配置
	- **–** 修改 *GATTS* 配置

#### **2.1.1 E[SP32-WROOM](#page-388-0)[-32](#page-387-0) 系列**

- v3.2.0.0 ESP32-WROOM-32-AT-V3.2.0.0.zip (推荐)
- <span id="page-25-2"></span>• v2.4.0.0 ESP32-WROOM-32-AT-V2.4.0.0.zip
- v2.2.0.0 ESP32-WROOM-32-AT-V2.2.0.0.zip
- v2.1.0.0 ESP32-WROOM-32-AT-V2.1.0.0.zip
- v2.0.0.0 [ESP32-WROOM-32-AT-V2.0.0.0.zip](https://dl.espressif.com/esp-at/firmwares/esp32/ESP32-WROOM-32/ESP32-WROOM-32-AT-V3.2.0.0.zip)
- v1.1.2.0 [ESP32-WROOM-32-AT-V1.1.2.0.zip](https://dl.espressif.com/esp-at/firmwares/esp32/ESP32-WROOM-32/ESP32-WROOM-32-AT-V2.4.0.0.zip)
- v1.1.1.0 [ESP32-WROOM-32-AT-V1.1.1.0.zip](https://dl.espressif.com/esp-at/firmwares/esp32/ESP32-WROOM-32/ESP32-WROOM-32-AT-V2.2.0.0.zip)
- v1.1.0.0 [ESP32-WROOM-32-AT-V1.1.0.0.zip](https://dl.espressif.com/esp-at/firmwares/esp32/ESP32-WROOM-32/ESP32-WROOM-32-AT-V2.1.0.0.zip)
- v1.0.0.0 [ESP32-WROOM-32-AT-V1.0.0.0.zip](https://dl.espressif.com/esp-at/firmwares/esp32/ESP32-WROOM-32/ESP32-WROOM-32-AT-V2.0.0.0.zip)
- v0.10.0.0 [ESP32-WROOM-32-AT-V0.10.0.0.z](https://dl.espressif.com/esp-at/firmwares/esp32/ESP32-WROOM-32/ESP32-WROOM-32-AT-V1.1.2.0.zip)ip

#### **2.1.2 ESP[32-MINI-1](https://dl.espressif.com/esp-at/firmwares/esp32/ESP32-WROOM-32/ESP32-WROOM-32-AT-V1.0.0.0.zip) 系列**

- v3.2.0.0 [ESP32-MINI-1-AT-V3.2.0.0.zip](https://dl.espressif.com/esp-at/firmwares/esp32/ESP32-WROOM-32/ESP32-WROOM-32-AT-V0.10.0.0.zip) (推荐)
- <span id="page-25-3"></span>• v2.4.0.0 ESP32-MINI-1-AT-V2.4.0.0.zip
- v2.2.0.0 ESP32-MINI-1-AT-V2.2.0.0.zip

## **2.1.3 ESP32-WROVER-32 系列**

由于硬件限制,不推荐使用 ESP32-WROVER-B 模组,请使用其他 WROVER 系列模组。

- <span id="page-26-0"></span>• v2.4.0.0 ESP32-WROVER-32-AT-V2.4.0.0.zip (推荐)
- v2.2.0.0 ESP32-WROVER-32-AT-V2.2.0.0.zip
- v2.1.0.0 ESP32-WROVER-32-AT-V2.1.0.0.zip
- v2.0.0.0 ESP32-WROVER-32-AT-V2.0.0.0.zip
- v0.10.0.0 [ESP32-WROVER-32-AT-V0.10.0.0.z](https://dl.espressif.com/esp-at/firmwares/esp32/ESP32-WROVER-32/ESP32-WROVER-32-AT-V2.4.0.0.zip)ip

## **2.1.4 ESP[32-PICO](https://dl.espressif.com/esp-at/firmwares/esp32/ESP32-WROVER-32/ESP32-WROVER-32-AT-V2.0.0.0.zip) 系列**

- v3.2.0.0 [ESP32-PICO-D4-AT-V3.2.0.0.zip](https://dl.espressif.com/esp-at/firmwares/esp32/ESP32-WROVER-32/ESP32-WROVER-32-AT-V0.10.0.0.zip) (推荐)
- <span id="page-26-1"></span>• v2.4.0.0 ESP32-PICO-D4-AT-V2.4.0.0.zip
- v2.2.0.0 ESP32-PICO-D4-AT-V2.2.0.0.zip
- v2.1.0.0 ESP32-PICO-D4-AT-V2.1.0.0.zip
- v2.0.0.0 [ESP32-PICO-D4-AT-V2.0.0.0.zip](https://dl.espressif.com/esp-at/firmwares/esp32/ESP32-PICO-D4/ESP32-PICO-D4-AT-V3.2.0.0.zip)

## **2.1.5 ESP[32-SOLO](https://dl.espressif.com/esp-at/firmwares/esp32/ESP32-PICO-D4/ESP32-PICO-D4-AT-V2.1.0.0.zip) 系列**

- v3.2.0.0 [ESP32-SOLO-AT-V3.2.0.0.zip](https://dl.espressif.com/esp-at/firmwares/esp32/ESP32-PICO-D4/ESP32-PICO-D4-AT-V2.0.0.0.zip) (推荐)
- <span id="page-26-2"></span>• v2.4.0.0 ESP32-SOLO-AT-V2.4.0.0.zip
- v2.2.0.0 ESP32-SOLO-AT-V2.2.0.0.zip
- v2.1.0.0 ESP32-SOLO-AT-V2.1.0.0.zip
- v2.0.0.0 [ESP32-SOLO-AT-V2.0.0.0.zip](https://dl.espressif.com/esp-at/firmwares/esp32/ESP32-SOLO/ESP32-SOLO-AT-V3.2.0.0.zip)

本文档包含[以下小节:](https://dl.espressif.com/esp-at/firmwares/esp32/ESP32-SOLO/ESP32-SOLO-AT-V2.4.0.0.zip)

- 下载 *ESP32 AT* [发布版固件](https://dl.espressif.com/esp-at/firmwares/esp32/ESP32-SOLO/ESP32-SOLO-AT-V2.0.0.0.zip)
- *AT* 固件简介:AT 固件包含哪些二进制文件及其作用
- 我该选哪种类型的固件?:不同类型的 AT 固件及其获取方式、适用情况、优缺点等
- 获取固件后,接来下做什么?

**备注:** [若需下载其](#page-26-3)他芯片系列的发布版固件,请在页面左上方的下拉菜单栏选择相应的芯片,即可跳转 至该[芯片的文档进行下载。](#page-27-0)

## **2.2 AT 固件简介**

<span id="page-26-3"></span>ESP-AT 固件包含了若干个特定功能的二进制文件:

```
build
├── at_customize.bin // 二级分区表 (用户分区表, 列出了 mfg_nvs 分区以及...
→fatfs 分区的起始地址和分区大小)
 ├── bootloader
  │ └── bootloader.bin // 启 动 加 载 器
  - customized_partitions
  └─ mfg_nvs.bin // 出厂配置参数,参数值见同级目录下的 mfg_nvs.csv
 - esp-at.bin // AT 应 用 固 件
  - factory
 │ └── factory_xxx.bin //␣
→特定功能的二进制文件合集,您可以仅烧录本文件到起始地址为 0 的 flash<sub>→</sub>
→空 间 中, 或者 根 据 download.config 文 件 中 的 信 息 将 若 干 个 二 进 制 文 件 烧 录 到 flash<sub>→</sub>
→中对应起始地址的空间中。
 - partition_table
```
(下页继续)

- partition-table.bin // 一级分区表 (系统分区表) ota\_data\_initial.bin // OTA 数据初始化文件

## **2.3 我该选哪种类型的固件?**

<span id="page-27-0"></span>ESP-AT 固件有以下几种类型,其中下载或准备固件的工作量自上而下依次递增,支持的模组类型也自 上而下依次递增。

- 官方发布版固件(推荐)
- *GitHub* 临时固件
- 修改参数的固件
- 自行编译的固件

## **2.3.1 [官方发布版固](#page-28-0)件(推荐)**

<span id="page-27-1"></span>**官方发布版固件**又称"发布版固件"、"官方固件"、"默认固件", 为乐鑫官方团队测试并发布的固件, 固 件会根据内部开发计划周期性发布,此种固件可直接基于乐鑫 OTA 服务器升级固件。如果 **官方发布版 固件**完全满足您的项目需求,建议您优先选择 **官方发布版固件**。如果官方固件不支持您的模组,您可以 根据硬件差异,选择和您的模组硬件配置相近的固件进行测试验证。

- 获取途径:*ESP32 AT* 固件
- [优点:](#page-378-0)
	- **–** 稳定
	- **–** 可靠
	- **–** 获取[固件工作量小](#page-25-1)
- 缺点:
	- **–** 更新周期长
	- **–** 覆盖的模组有限
- 参考文档:
	- **–** 硬件连接
	- **–** 固件下载及烧录指南
	- **–** 有关 ESP-AT 固件支持/不支持哪些芯片系列,请参考 ESP-AT GitHub 首页 readme.md

## **2.3.2 G[itHub](#page-14-0) [临时固件](#page-18-0)**

<span id="page-27-2"></span>**GitHub 临时固件**为每次将代码推送到 GiHub 时都会生成但并未达到固件发布周期[条件的固件,](https://github.com/espressif/esp-at)或者说 是开发中的固件,包括 **官方发布版固件**的临时版本和适配过但是不计划正式发布的固件,其中前者可直 接基于乐鑫 OTA 服务器升级固件。

- 获取途径:请参考如何从 *GitHub* 下载最新临时版本 *AT* 固件。
- 优点:
	- **–** 实时性强,新的特性和漏洞修补都会实时同步出来。
	- **–** 包含一些非正式发布的固件,如基于 SDIO 通讯的固件、基于 SPI 通讯的固件。
	- **–** 获取固件工[作量小。](#page-380-0)
- <span id="page-27-3"></span>• 缺点:基于非正式发布的 commit 生成的固件未经过完整的测试,可能会存在一些风险,需要您自 己做完整的测试。

## **2.3.3 修改参数的固件**

**修改参数的固件**指的是只修改参数区域而并不需要重新编译的固件,适用于固件功能满足项目要求、但 只有某些参数不满足的情况下,如出厂波特率、UART IO 管脚的等参数的变更,此种固件可直接基于乐 鑫 OTA 服务器升级固件。

- 关于如何修改参数文件,请参考*at.py* 工具。
- 优点:
	- **–** 不需要重新编译固件。
	- **–** 固件稳定、可靠。
- 缺点:需要基于发布版的固件[修改,更新周](#page-380-1)期长,覆盖的模组有限。

## **2.3.4 自行编译的固件**

当您需要进行二次开发时可采用此种方式。需要自己部署 OTA 服务器以支持 OTA 功能。

- <span id="page-28-0"></span>• 关于如何自行编译固件,请参考本地编译 *ESP-AT* 工程。
- 优点:功能、周期自己可控。
- 缺点:需要自己搭建环境编译。

## **2.4 获取固件后,接来下[做什么?](#page-327-1)**

<span id="page-28-1"></span>当您获取到固件后,请参考硬件连接 与固件下载及烧录指南 连接 PC 和 ESP 设备、并将固件烧录至设备。

## <span id="page-29-0"></span>**Chapter 3**

# **AT 命令集**

本章将具体介绍如何使用各类 AT 命令。

## **3.1 基础 AT 命令集**

- <span id="page-29-1"></span>• 介绍
- *AT*:测试 AT 启动
- *AT+RST*:重启模块
- *AT+GMR*:查看版本信息
- *[AT+C](#page-29-2)MD*:查询当前固件支持的所有命令及命令类型
- [AT](#page-30-0)+GSLP: 进入 Deep-sleep 模式
- [ATE](#page-30-1): 开启或关闭 AT 回显功能
- *[AT+REST](#page-30-2)ORE*:恢复出厂设置
- [AT+SAVE](#page-31-0)TRANSLINK: 设置开机透传模式 信息
- *[AT+TRAN](#page-31-1)SINTVL*:设置透传模式 模式下的数据发送间隔
- *[AT+](#page-32-0)UART\_CUR*:设置 UART 当前临时配置,不保存到 flash
- *[AT+UART\\_DE](#page-32-1)F*:设置 UART 默认配置, 保存到 flash
- [AT+SLEEP](#page-33-0): 设置 sleep 模式
- *AT+SYSRAM*:查询当[前剩余堆空](#page-413-0)间和最小堆空间
- *[AT+SYSMSG](#page-35-1)*:查询/设置系统提示信息
- [AT+SYSMSGFILT](#page-37-0)ER: 启用或禁用系统消息 过滤
- *[AT+SYSMSG](#page-38-0)FILTERCFG*:查询/配置系统消息 的过滤器
- *[AT+SYSFLAS](#page-39-0)H*:查询或读写 flash 用户分区
- *[AT+SYSMFG](#page-39-1)*:查询或读写*manufacturing nvs* 用户分区
- *[AT+RFPOWER](#page-41-0)*:查询/设置 RF T[X Power](#page-414-0)
- *[AT+SYSROLLBACK](#page-42-0)*:回滚到以前的[固件](#page-414-0)
- *[AT+SYSTIMEST](#page-45-0)AMP*:查询/设置本地时间戳
- *[AT+SYSLOG](#page-46-0)*:启用或禁用 AT [错误代码提示](#page-412-0)
- *[AT+SLEEPWKC](#page-49-0)FG*:设置 Light-sleep 唤醒源和唤醒 GPIO
- *[AT+SYSSTORE](#page-50-1)*:设置参数存储模式
- <span id="page-29-2"></span>• [AT+SYSREG](#page-50-2): 读写寄存器

## **3.1.1 介绍**

**重要:** 默认的 AT 固件支持此页面下的所有 AT 命令。

## **3.1.2 AT:测试 AT 启动**

## **执行命令**

<span id="page-30-0"></span>**命令:**

AT

**响应:**

OK

## **3.1.3 AT+RST:重启模块**

#### **执行命令**

<span id="page-30-1"></span>**命令:**

AT+RST

**响应:**

OK

## **3.1.4 AT+GMR:查看版本信息**

## **执行命令**

<span id="page-30-2"></span>**命令:**

AT+GMR

#### **响应:**

```
<AT version info>
<SDK version info>
<compile time>
<Bin version>
```
OK

## **参数**

- **<AT version info>**:AT 核心库的版本信息,它们在 esp-at/components/at/lib/ 目录下。代 码是闭源的,无开放计划。
- **<SDK version info>**:AT 使用的平台 SDK 版本信息,它们定义在 esp-at/module\_config/ module\_{platform}\_default/IDF\_VERSION 文件中。
- <compile time>: 固件生成时间。

• **<Bin version>**: AT 固件版本信息。版本信息可以在 menuconfig 中修改。(python build.py menuconfig -> Component config -> AT -> AT firmware version.)

#### **说明**

• 如果您在使用 ESP-AT 固件中有任何问题,请先提供 AT+GMR 版本信息。

#### **示例**

```
AT+GMR
AT version:2.2.0.0-dev(ca41ec4 - ESP32 - Sep 16 2020 11:28:17)
SDK version:v4.0.1-193-ge7ac221b4
compile time(98b95fc):Oct 29 2020 11:23:25
Bin version:2.1.0(MINI-1)
OK
```
## **3.1.5 AT+CMD:查询当前固件支持的所有命令及命令类型**

#### **查询命令**

#### <span id="page-31-0"></span>**命令:**

AT+CMD?

#### **响应:**

```
+CMD:<index>,<AT command name>,<support test command>,<support query command>,
,→<support set command>,<support execute command>
```
OK

#### **参数**

- **<index>**:AT 命令序号
- <AT command name>: AT 命令名称
- **<support test command>**:0 表示不支持,1 表示支持
- **<support query command>**:0 表示不支持,1 表示支持
- **<support set command>**:0 表示不支持,1 表示支持
- **<support execute command>**:0 表示不支持,1 表示支持

## **3.1.6 AT+GSLP:进入 Deep-sleep 模式**

**设置命令**

#### <span id="page-31-1"></span>**命令:**

AT+GSLP=<time>

#### **响应:**

 $<$ time $>$ OK

#### **参数**

- <time>: 设备进入 Deep-sleep 的时长, 单位: 毫秒。设定时间到后, 设备自动唤醒, 调用深度睡眠 唤醒桩,然后加载应用程序。
	- **–** 0 表示立即重启
	- **–** 最大 Deep-sleep 时长约为 28.8 天(2 <sup>31</sup>-1 毫秒)。

## **说明**

• 由于外部因素的影响,所有设备进入 Deep-sleep 的实际时长与理论时长之间会存在差异。

## **3.1.7 ATE:开启或关闭 AT 回显功能**

#### **执行命令**

<span id="page-32-0"></span>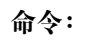

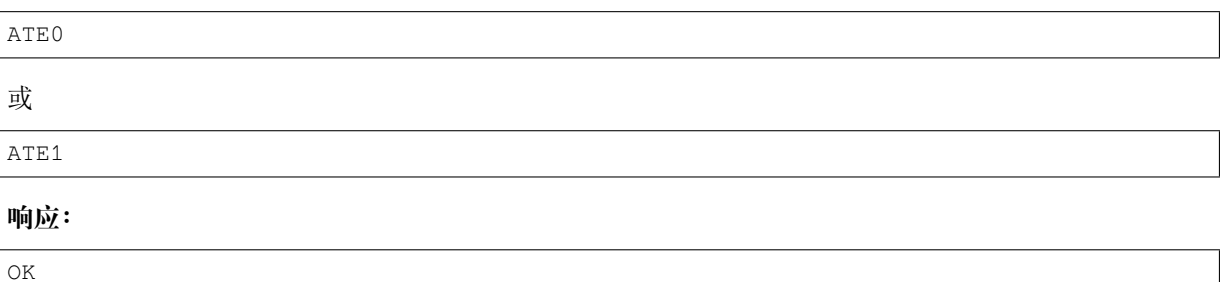

#### **参数**

- **ATE0**:关闭回显
- **ATE1**:开启回显

## **3.1.8 AT+RESTORE:恢复出厂设置**

#### **执行命令**

<span id="page-32-1"></span>**命令:**

AT+RESTORE

#### **响应:**

OK

## **说明**

- 该命令将擦除所有保存到 flash 的参数,并恢复为默认参数。
- 运行该命令会重启设备。

## **3.1.9 AT+SAVETRANSLINK:设置开机 Wi-Fi/Bluetooth LE 透传模式信息**

- <span id="page-33-0"></span>• 设置开机进入 *TCP/SSL* 透传模式信息
- 设置开机进入 *UDP* 透传模式信息
- 设置开机进入 *BLE* 透传模式信息

#### **设置开机进入 TCP/SSL [透传模式信息](#page-33-1)**

#### **设置命令 [命令:](#page-34-0)**

<span id="page-33-1"></span>AT+SAVETRANSLINK=<mode>,<"remote host">,<remote port>[,<"type">,<keep\_alive>]

#### **响应:**

OK

#### **参数**

#### • **<mode>**:

- **–** 0: 关闭 ESP32 上电进入 Wi-Fi 透传模式
- **–** 1: 开启 ESP32 上电进入 Wi-Fi 透传模式
- **<"remote host">**:字符串参数,表示远端 IPv4 地址、IPv6 地址,或域名。最长为 64 字节。
- <remote port>: 远端端口值
- **<"type">**:字符串参数,表示传[输类型:"](#page-413-0)TCP","TCPv6","SSL",或"SSLv6"。默认值:"TCP"
- <keep\_alive>: 配置套接字的 SO\_[KEEPALIV](#page-413-0)E 选项 (参考: SO\_KEEPALIVE 介绍), 单位: 秒。
- 范围: [0,7200]。
	- **–** 0:禁用 keep-alive 功能;(默认)
	- **–** 1 ~ 7200:开启 keep-alive 功能。TCP\_KEEPIDLE 值为 **[<keep\\_alive>](https://man7.org/linux/man-pages/man7/socket.7.html#SO_KEEPALIVE)**,TCP\_KEEPINTVL 值为 1, TCP\_KEEPCNT 值为 3。
- 本命令中的 <keep\_alive> 参数与*AT+CIPTCPOPT* 命令中的 <keep\_alive> 参数相同,最终值 由后设置的命令决定。如果运行本命令时不设置 <keep\_alive> 参数,则默认使用上次配置的值。

#### **说明**

• 本设置将 Wi-Fi 开机透传模式 信息保存在 NVS 区, 若参数 <mode> 为 1 , 下次上电自动进入透传 模式。需重启生效。

#### **示例**

```
AT+SAVETRANSLINK=1,"192.168.6.110",1002,"TCP"
AT+SAVETRANSLINK=1,"www.baidu.com",443,"SSL"
AT+SAVETRANSLINK=1,"240e:3a1:2070:11c0:55ce:4e19:9649:b75",8080,"TCPv6"
AT+SAVETRANSLINK=1,"240e:3a1:2070:11c0:55ce:4e19:9649:b75",8080,"SSLv6
```
#### **设置开机进入 UDP 透传模式信息**

#### **设置 命令:**

<span id="page-33-2"></span>AT+SAVETRANSLINK=<mode>,<"remote host">,<remote port>,[<"type">,<local port>]

**响应:**

OK

#### **参数**

- <mode>:
	- **–** 0: 关闭 ESP32 上电进入 Wi-Fi 透传模式
	- **–** 1: 开启 ESP32 上电进入 Wi-Fi 透传模式
- **<"remote host">**:字符串参数,表示远端 IPv4 地址、IPv6 地址,或域名。最长为 64 字节。
- <remote port>: 远端端口值
- **<"type">**:字符串参数,表示传[输类型:"](#page-413-0)UDP"或"UDPv6"。默认值:"TCP"
- [<local port>]: 开机进入 UDP 传输时, 使用的本地端口

## **说明**

- 本设置将 Wi-Fi 开机透传模式 信息保存在 NVS 区,若参数 <mode> 为 1 ,下次上电自动进入透传 模式。需重启生效。
- 如果您想基于 IPv6 网络建立一个 UDP 传输,请执行以下操作:
	- **–** 确保 AP 支持 IPv6
	- **–** 设置*AT+CIPV6[=1](#page-413-0)*
	- **[–](#page-413-0)** 通过*AT+CWJAP* 命令获取到一个 IPv6 地址
	- **–** (可选)通过*AT+CIPSTA?* 命令检查 ESP32 是否获取到 IPv6 地址

#### **示例**

```
AT+SAVETRANSLINK=1,"192.168.6.110",1002,"UDP",1005
AT+SAVETRANSLINK=1,"240e:3a1:2070:11c0:55ce:4e19:9649:b75",8081,"UDPv6",1005
```
## **设置开机进入 BLE 透传模式信息**

## **设置 命令:**

<span id="page-34-0"></span>AT+SAVETRANSLINK=<mode>,<role>,<tx\_srv>,<tx\_char>,<rx\_char>,<peer\_addr>

#### **响应:**

OK

## **参数**

- **<mode>**:
	- **–** 0: 关闭 ESP32 上电进入 BLE 透传模式
	- **–** 2: 开启 ESP32 上电进入 BLE 透传模式
- **<role>**:
	- **–** 1: client 角色
	- **–** 2: server 角色
- **<tx\_srv>**:tx 服务序号。AT 作为 [GATTC](#page-413-0) 时,通过*AT+BLEGATTCPRIMSRV*=<conn\_index> 命令查询; 作为 GATTS 时,通过*AT+BLEGATTSSRV?* 命令查询。
- <tx char>:tx服务特征序号。AT作为GATTC时,通过AT+BLEGATTCCHAR=<conn\_index>,<srv\_index> 命令查询;作为 GATTS 时,通过*AT+BLEGATTSCHAR?* 命令查询。
- **<rx\_srv>**:rx 服务序号。AT 作为 GATTC 时,通过*[AT+BLEGATTCPRIMS](#page-137-0)RV*=<conn\_index> 命令查 询;作为 GATTS 时,通过*[AT+BLEGATTSS](#page-134-0)RV?* 命令查询。
- **<rx\_char>**:rx 服务特征序号。AT作为GATTC时,通过*[AT+BLEGATTCCHAR](#page-139-0)*=<conn\_index>,<srv\_index> 命令查询;作为 GATTS 时,通过*[AT+BLEGATTSCHAR?](#page-134-1)* 命令查询。
- <peer\_addr>: 对方 Bluetooth LE 地址

## **说明**

• 本设置将 BLE 开机透传模式 信息保存在 NVS 区,若参数 <mode> 为 2,下次上电自动进入 Bluetooth LE 透传模式。需重启生效。

AT+SAVETRANSLINK=2,2,1,7,1,5,"26:a2:11:22:33:88"

## **3.1.10 AT+TRANSINTVL:设置透传模式模式下的数据发送间隔**

#### **查询命令**

#### <span id="page-35-0"></span>**命令:**

AT+TRANSINTVL?

#### **响应:**

+TRANSINTVL:<interval>

OK

## **设置命令**

## **命令:**

AT+TRANSINTVL=<interval>

## **响应:**

OK

## **参数**

• **<interval>**:数据发送间隔。单位:毫秒。默认值:20。范围:[0,1000]。

## **说明**

- 透传模式下,当 ESP32 从 UART 接收到数据后, 如果收到的数据长度大于等于 2920 字节, 数据会 立即被分为每 2920 字节一组的块进行发送,否则会等待 <interval> 毫秒或等待收到的数据大于 等于 2920 字节再发送数据。
- 当数据量很小,且数据发送间隔很短时,可以通过设置 <interval> 来调整数据发送的时机。当 <interval> 很小时,可以降低向协议栈发送数据的延时,但这会增加协议栈数据向网络发送的 次数,一定程度降低了吞吐性能。

#### **示例**

// 设 置 收 到 数 据 后 立 即 发 送 AT+TRANSINTVL=0

## **3.1.11 AT+UART\_CUR:设置 UART 当前临时配置,不保存到 flash**

## **查询命令**

<span id="page-35-1"></span>**命令:**
#### **响应:**

+UART\_CUR:<br/>baudrate>,<databits>,<stopbits>,<parity>,<flow control>

OK

# **设置命令**

#### **命令:**

AT+UART\_CUR=<br/>baudrate>,<databits>,<stopbits>,<parity>,<flow control>

#### **响应:**

OK

# **参数**

- <br /> **baudrate>**: UART 波特率
	- **–** ESP32 设备:支持范围为 80 ~ 5000000
- **<databits>**:数据位
	- **–** 5:5 bit 数据位
	- **–** 6:6 bit 数据位
	- **–** 7:7 bit 数据位
	- **–** 8:8 bit 数据位
- <stopbits>: 停止位
	- **–** 1:1 bit 停止位
	- **–** 2:1.5 bit 停止位
	- **–** 3:2 bit 停止位
- <parity>: 校验位
	- $-0$ : None
	- **–** 1:Odd
	- $-2$ : Even
- **<flow control>**:流控
	- **–** 0:不使能流控
	- **–** 1:使能 RTS
	- **–** 2:使能 CTS
	- **–** 3:同时使能 RTS 和 CTS

## **说明**

- 查询命令返回的是 UART 配置参数的实际值,由于时钟分频的原因,可能与设定值有细微的差异。
- 本设置不保存到 flash。
- 使用硬件流控功能需要连接设备的 CTS/RTS 管脚,详情请见硬件连接 和 components/ customized\_partitions/raw\_data/factory\_param/factory\_param\_data.csv。

# **示例**

AT+UART\_CUR=115200,8,1,0,3

# **3.1.12 AT+UART\_DEF:设置 UART 默认配置,保存到 flash**

## **查询命令**

## **命令:**

AT+UART\_DEF?

### **响应:**

```
+UART_DEF:<br/>>baudrate>,<databits>,<stopbits>,<parity>,<flow control>
```
OK

# **设置命令**

## **命令:**

AT+UART\_DEF=<br/>baudrate>,<databits>,<stopbits>,<parity>,<flow control>

### **响应:**

OK

# **参数**

- **<baudrate>**:UART 波特率
	- **–** ESP32 设备:支持范围为 80 ~ 5000000
- **<databits>**:数据位
	- **–** 5:5 bit 数据位
	- **–** 6:6 bit 数据位
	- **–** 7:7 bit 数据位
	- **–** 8:8 bit 数据位
- <stopbits>: 停止位
	- **–** 1:1 bit 停止位
	- **–** 2:1.5 bit 停止位
	- **–** 3:2 bit 停止位
- <parity>: 校验位
	- **–** 0: None
	- **–** 1:Odd
	- $-2$ : Even
- **<flow control>**:流控
	- **–** 0:不使能流控
	- **–** 1:使能 RTS
	- **–** 2:使能 CTS
	- **–** 3:同时使能 RTS 和 CTS

# **说明**

- 配置更改将保存在 NVS 分区,当设备再次上电时仍然有效。
- 使用硬件流控功能需要连接设备的 CTS/RTS 管脚,详情请见硬件连接 和 components/ customized\_partitions/raw\_data/factory\_param/factory\_param\_data.csv。

# **3.1.13 AT+SLEEP:设置睡眠模式**

### **查询命令**

**命令:**

AT+SLEEP?

### **响应:**

```
+SLEEP:<sleep mode>
```
OK

# **设置命令**

## **命令:**

AT+SLEEP=<sleep mode>

### **响应:**

OK

- **<sleep mode>**:
	- **–** 0:禁用睡眠模式
	- **-** 1: Modem-sleep 模式
		- ∗ 单 Wi-Fi 模式
			- · 射频模块将根据 AP 的 DTIM 定期关闭
		- ∗ 单 BLE 模式
			- · 在 BLE 广播态下,射频模块将根据广播间隔定期关闭
			- · 在 BLE 连接态下,射频模块将根据连接间隔定期关闭
	- **–** 2:Light-sleep 模式
		- ∗ 无 Wi-Fi 模式
			- · CPU 将自动进入睡眠,射频模块将关闭
		- ∗ 单 Wi-Fi 模式
			- · CPU 将自动进入睡眠,射频模块也将根据*AT+CWJAP* 命令设置的 listen interval 参数定期关闭
		- ∗ 单 Bluetooth 模式
			- · 在 Bluetooth 广播态下, CPU 将自动进入睡眠, 射频模块也将根据广播间隔定期关闭
			- · 在 Bluetooth 连接态下, CPU 将自动进入睡眠, 射频模块也将根据连接间隔定期关闭
		- ∗ Wi-Fi 和 Bluetooth 共存模式
			- · CPU 将自动进入睡眠, 射频模块根据电源管理模块定期关闭
	- **–** 3: Modem-sleep listen interval 模式
		- ∗ 单 Wi-Fi 模式
			- · 射频模块将根据*AT+CWJAP* 命令设置的 listen interval 参数定期关闭
		- ∗ 单 BLE 模式
			- · 在 BLE 广播态下,射频模块将根据广播间隔定期关闭
			- · 在 BLE 连接态下,射频模块将根据连接间隔定期关闭

### **说明**

- 当禁用睡眠模式后,Bluetooth LE 不可以被初始化。当 Bluetooth LE 初始化后,不可以禁用睡眠模 式。
- Modem-sleep 模式和 Light-sleep 模式均可以在 Wi-Fi 模式或者 BLE 模式下设置, 但在 Wi-Fi 模式下, 这两种模式只能在 station 模式下设置
- 设置 Light-sleep 模式前,建议提前通过*AT+SLEEPWKCFG* 命令设置好唤醒源,否则没法唤醒,设备 将一直处于睡眠状态
- 设置 Light-sleep 模式后,如果 Light-sleep 唤醒条件不满足时,设备将自动进入睡眠模式,当 Light-sleep 唤醒条件满足时,设备将自动从睡眠模式中唤醒
- 对于 BLE 模式下的 Light-sleep 模式, [用户必须确保外接](#page-53-0) 32KHz 晶振, 否则, Light-sleep 模式会以 Modem-sleep 模式工作。
- AT+SLEEP 更多示例请参考文档*Sleep AT* 示例。

# **示例**

AT+SLEEP=0

# **3.1.14 AT+SYSRAM:查询当前剩余堆空间和最小堆空间**

### **查询命令**

**命令:**

AT+SYSRAM?

### **响应:**

```
+SYSRAM:<remaining RAM size>,<minimum heap size>
OK
```
# **参数**

- **<remaining RAM size>**:当前剩余堆空间,单位:byte
- **<minimum heap size>**:运行时的最小堆空间,单位:byte。当 <minimum heap size> 小于或接 近于 10 KB 时, ESP32 的 Wi-Fi 和低功耗蓝牙的功能可能会受影响。

# **示例**

```
AT+SYSRAM?
+SYSRAM:148408,84044
OK
```
# **3.1.15 AT+SYSMSG:查询/设置系统提示信息**

## **查询命令**

## <span id="page-39-0"></span>**功能:**

查询当前系统提示信息状态

**命令:**

#### **响应:**

```
+SYSMSG:<state>
OK
```
#### **设置命令**

## **功能:**

设置系统提示信息。如果您需要更加精细的管理 AT 消息,请使用*AT+SYSMSGFILTER* 命令。

#### **命令:**

```
AT+SYSMSG=<state>
```
#### **响应:**

OK

## **参数**

- **<state>**:
	- **–** Bit0:退出 Wi-Fi 透传模式, Bluetooth LE SPP 及 Bluetooth SPP 时是否打印提示信息
		- ∗ 0:不打印
		- ∗ 1:打印 +QUITT
	- **–** Bit1:连接时提示信息类型
		- ∗ 0:使用简单[版提示信息](#page-413-0),如 XX,CONNECT
		- ∗ 1: 使 用 详 细 版 提 示 信 息, 如 +LINK\_CONN:status\_type,link\_id,ip\_type, terminal\_type,remote\_ip,remote\_port,local\_port
	- **–** Bit2:连接状态提示信息,适用于 Wi-Fi 透传模式、Bluetooth LE SPP 及 Bluetooth SPP
		- ∗ 0:不打印提示信息
		- ∗ 1:当 Wi-Fi、socket、Bluetooth LE 或 Bluetooth 状态发生改变时,打印提示信息,如:

```
- "CONNECT\r\n" 或 以 "+LINK_CONN:" 开 头 的 提 示 信 息
- "CLOSED\r\n"
- "WIFI CONNECTED\r\n"
- "WIFI GOT IP\r\n"
- "WIFI GOT IPv6 LL\r\n"
- "WIFI GOT IPv6 GL\r\n"
- "WIFI DISCONNECT\r\n"
- "+ETH_CONNECTED\r\n"
- "+ETH_DISCONNECTED\r\n"
- 以 "+ETH_GOT_IP:" 开 头 的 提 示 信 息
- 以 "+STA_CONNECTED:" 开 头 的 提 示 信 息
- 以 "+STA_DISCONNECTED:" 开 头 的 提 示 信 息
- 以 "+DIST_STA_IP:" 开 头 的 提 示 信 息
- 以 "+BLECONN:" 开 头 的 提 示 信 息
  以 "+BLEDISCONN:" 开头的提示信息
```
#### **说明**

- 若AT+SYSSTORE=1, 配置更改将被保存在 NVS 分区。
- 若设 Bit0 为 1,退出 Wi-Fi 透传模式 时会提示 +QUITT。

• 若 设 Bit1 为 1, 将 会 影 响*AT+CIPSTART* 和*AT+CIPSERVER* 命 令, 系 统 将 提 示 "+LINK\_CONN:status\_type,link\_id,ip\_type,terminal\_type,remote\_ip,remote\_port,local\_port" , 而 不 是"XX,CONNECT"。

### **示例**

```
// 退 出 Wi-Fi 透 传 模 式 时 不 打 印 提 示 信 息
// 连 接 时 打 印 详 细 版 提 示 信 息
// 连 接 状 态 发 生 改 变 时 不 打 印 信 息
AT+SYSMSG=2
```
### 或

// 透传模式下, Wi-Fi、socket、Bluetooth LE 或 Bluetooth 状态改变时会打印提示信息 AT+SYSMSG=4

# **3.1.16 AT+SYSMSGFILTER:启用或禁用系统消息过滤**

### **查询命令**

### <span id="page-41-0"></span>**功能:**

查询当前系统信息过滤的状态

## **命令:**

AT+SYSMSGFILTER?

### **响应:**

```
+SYSMSGFILTER:<enable>
```
OK

# **设置命令**

#### **功能:**

启用或禁用系统消息过滤

## **命令:**

AT+SYSMSGFILTER=<enable>

#### **响应:**

OK

- **<enable>**:
	- **–** 0:禁用系统消息过滤。系统默认值。禁用后,系统消息不会被设置的过滤器过滤。
	- **–** 1:启用系统消息过滤。开启后,系统消息被正则表达式匹配上的数据会被 AT 过滤掉,MCU 不会收到;而未被正则表达式匹配上的数据,会原样发往 MCU。

#### **说明**

- 请先使用*AT+SYSMSGFILTERCFG* 命令配置有效的过滤器,再通过本命令启用或禁用系统消息过滤, 实现更加精细的系统消息管理。
- 请谨慎使用*AT+SYSMSGFILTER=1* 命令,建议您开启系统消息过滤后要及时禁用,防止 AT 的系统 消息被过度过滤。
- 在进入透传模式 [前,强烈建议使](#page-42-0)用*AT+SYSMSGFILTER=0* 命令,禁用系统消息过滤。
- 如果您基于 AT 工程二次开发,请使用如下的 APIs 实现 AT 命令口的数据发送。

// 原 生 的 AT [命 令 口 的 数 据 发 送 。 数](#page-41-0) 据 不 会 被 AT+SYSMSGFILTER␣ *,→*命 令 过 滤 , 发 送 数 据 前 也 不 会 唤 醒 MCU(AT+USERWKMCUCFG 命 令 设 置 的 MCU 唤 醒 功 能 ) 。 int32 t esp at port write data without filter(uint8 t data, int32 t len);  $1/$ 具有过滤功能的 AT 命令口的数据发送。数据会被 AT+SYSMSGFILTER →命令过滤 (如果启用), 发送数据前不会唤醒 MCU (AT+USERWKMCUCFG 命令设置的 MCU<sub>→</sub> *,→*唤 醒 功 能 ) 。 int32\_t esp\_at\_port\_write\_data(uint8\_t data, int32\_t len); // 具 有 唤 醒 MCU 功 能 的 AT 命 令 口 的 数 据 发 送 。 数 据 不 会 被 AT+SYSMSGFILTER␣ *,→*命 令 过 滤 , 发 送 数 据 前 会 唤 醒 MCU(AT+USERWKMCUCFG 命 令 设 置 的 MCU 唤 醒 功 能 ) 。 int32\_t esp\_at\_port\_active\_write\_data\_without\_filter(uint8\_t data, int32\_t len); // 同 时 具 有 唤 醒 MCU 功 能 和 过 滤 功 能 的 AT 命 令 口 的 数 据 发 送 。 数 据 会 被 AT+SYSMSGFILTER␣ →命令过滤(如果启用), 发送数据前会唤醒 MCU(AT+USERWKMCUCFG 命令设置的 MCU<sub>→</sub> *,→*唤 醒 功 能 ) 。 int32\_t esp\_at\_port\_active\_write\_data(uint8\_t data, int32\_t len);

**示例** 详细示例参考:系统消息过滤示例。

# **3.1.17 AT+SYSMSGFILTERCFG:查询/配置系统消息的过滤器**

- 查询过滤器
- <span id="page-42-0"></span>• 清除所有过滤器
- 增加一个过滤器
- 删除一个过滤器

#### **查询[过滤器](#page-43-1)**

**查询命令 [命令:](#page-44-0)**

AT+SYSMSGFILTERCFG?

#### **响应:**

```
+SYSMSGFILTERCFG:<index>,"<head_regexp>","<tail_regexp>"
```
OK

- **<index>**:过滤器的索引。
- **<"head\_regexp">**:头部正则表达式。
- **<"tail\_regexp">**:尾部正则表达式。

#### **清除所有过滤器**

#### **设置命令 命令:**

<span id="page-43-0"></span>AT+SYSMSGFILTERCFG=<operator>

### **响应:**

OK

### **参数**

• **<operator>**:

**–** 0:清除所有过滤器。清除后,可以释放一些过滤器所占用的堆空间大小。

#### **示例**

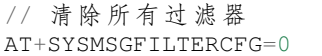

### **增加一个过滤器**

#### **设置命令 命令:**

<span id="page-43-1"></span>AT+SYSMSGFILTERCFG=<operator>,<head\_regexp\_len>,<tail\_regexp\_len>

#### **响应:**

# OK

> 上述响应表示 AT 已准备好接收 AT 命令口的数据,此时您可以输入数据(即:头部正则表达式和尾部正 则表达式),当 AT接收到的数据长度达到<head\_reqexp\_len> + <tail\_reqexp\_len> 后,进行正 则表达式完整性校验。

如果正则表达式完整性校验失败或添加过滤器失败, 返回:

ERROR

如果正则表达式完整性校验成功且添加过滤器成功, 返回:

OK

# **参**数

- **<operator>**:
	- **–** 1:增加一个过滤器。一个过滤器包含头部正则表达式和尾部正则表达式。
- <head regexp len>: 头部正则表达式长度。范围: [0,64]。如果设置为 0, 代表忽略头部正则表达 式的匹配,同时<tail\_regexp\_len>不能为 0。
- <tail\_regexp\_len>: 尾部正则表达式长度。范围: [0,64]。如果设置为 0, 代表忽略尾部正则表达式 的匹配, 同时 <head\_regexp\_len> 不能为 0。

#### **说明**

- 请先使用本命令配置有效的过滤器,再通过*AT+SYSMSGFILTER* 命令启用或禁用系统消息过滤,实 现更加精细的系统消息管理。
- 头部和尾部正则表达式格式参考 POSIX 基本正则语法(BRE)。
- 为了避免系统消息(AT 命令口的 TX 数据) 被错误过滤, **强烈建议**头部正则表达式以 ^ 开头, 尾部 正则表达式以 \$ 结束。
- 只有系统消息 **同时匹配**上头部正则表达式和尾部正则表达式时,系统消息才会被过滤。过滤后,系 统消息被正则表达式匹配上的数据会被 AT 过滤掉, MCU 不会收到; 而未被正则表达式匹配上的 数据,会[原样发往](#page-414-0) MCU。
- 当系统消息匹配到一个过滤器后,不会再继续匹配其它的过滤器。
- 系统消息匹配过滤器时,系统消息不会缓存,即不会将上一条的系统消息和本条系统消息合在一 起,进行匹配。
- 对于吞吐量较大的设备,强烈建议您设置较少的过滤器,同时及时通过*AT+SYSMSGFILTER=0* 命令 禁用系统消息过滤。

### **示例**

// 设 置 过 滤 器 , 过 滤 掉 "WIFI CONNECTED" 系 统 消 息 报 告 AT+SYSMSGFILTERCFG=1,17,0 // 等 待 命 令 返 回 OK 和 > 后 , 输 入 ^WIFI CONNECTED\r\n( 注 意 \r\n 占 用 2␣ →个字节, 对应 ASCII 码中的 OD 0A) // 开 启 系 统 消 息 过 滤 AT+SYSMSGFILTER=1 // 测 试 过 滤 功 能 AT+CWMODE=1 AT+CWJAP="ssid","password" // AT 不 再 输 出 WIFI CONNECTED 系 统 消 息 报 告

详细示例参考:系统消息过滤示例。

#### **删除一个过滤器**

#### **设置命令 命令[:](#page-219-0)**

<span id="page-44-0"></span>AT+SYSMSGFILTERCFG=<operator>,<head\_regexp\_len>,<tail\_regexp\_len>

#### **响应:**

OK

>

上述响应表示 AT 已准备好接收 AT 命令口的数据,此时您可以输入数据(即:头部正则表达式和尾部正 则表达式),当 AT 接收到的数据长度达到<head\_regexp\_len> + <tail\_regexp\_len> 后,进行正 则表达式完整性校验。

如果正则表达式完整性校验失败或删除过滤器失败, 返回:

ERROR

如果正则表达式完整性校验成功且删除过滤器成功, 返回:

OK

- **<operator>**:
	- **–** 2:删除一个过滤器。
- **<head\_regexp\_len>**:头部正则表达式长度。范围:[0,64]。如果设置为 0,则 <tail\_regexp\_len> 不能为 0。
- **<tail\_regexp\_len>**:尾部正则表达式长度。范围:[0,64]。如果设置为 0,则 <head\_regexp\_len> 不能为 0。

#### **说明**

• 待删除的过滤器应在已增加的过滤器中。

### **示例**

```
// 删 除 上 述 添 加 的 过 滤 器
AT+SYSMSGFILTERCFG=2,17,0
// 等 待 命 令 返 回 OK 和 > 后 , 输 入 ^WIFI CONNECTED\r\n( 注 意 \r\n 占 用 2␣
,→个 字 节 , 对 应 ASCII 码 中 的 0D 0A)
// 测 试 功 能
AT+CWMODE=1
AT+CWJAP="ssid","password"
// AT 会 输 出 WIFI CONNECTED 系 统 消 息 报 告
```
# **3.1.18 AT+SYSFLASH:查询或读写 flash 用户分区**

## **查询命令**

### <span id="page-45-0"></span>**功能:**

查询 flash 用户分区

#### **命令:**

AT+SYSFLASH?

### **响应:**

```
+SYSFLASH:<partition>,<type>,<subtype>,<addr>,<size>
OK
```
## **设置命令**

#### **功能:**

读、写、擦除 flash 用户分区

### **命令:**

```
AT+SYSFLASH=<operation>,<partition>,<offset>,<length>
```
**响应:**

```
+SYSFLASH:<length>,<data>
OK
```
- **<operation>**:
	- **–** 0:擦除分区
	- **–** 1:写分区
	- **–** 2:读分区
- <partition>: 用户分区名称
- **<offset>**:偏移地址
- **<length>**:数据长度
- **<type>**:用户分区类型
- **<subtype>**:用户分区子类型
- **<addr>**:用户分区地址
- **<size>**:用户分区大小

## **说明**

- 使用本命令需烧录 at\_customize.bin, 详细信息可参考如何自定义分区。
- 擦除分区时,请完整擦除该目标分区。这可以通过省略 <offset> 和 <length> 参数来完成。例 如,指令 AT+SYSFLASH=0,"mfg\_nvs" 可擦除整个"mfg\_nvs"区域。
- 关于分区的定义可参考 ESP-IDF 分区表。
- 当 <operator> 为 write 时,系统收到此命令后[先换行返回](#page-363-0) >,此时您可以输入要写的数据,数 据长度应与 <length> 一致。
- 写分区前, 请先擦除该分区。
- 如果您想修改 mfg\_nvs [分区中的某些数据](https://docs.espressif.com/projects/esp-idf/zh_CN/latest/esp32/api-guides/partition-tables.html),请使用*AT+SYSMFG* 命令(NVS 中的键值对操作)。如果 您想修改整个 mfg\_nvs 分区,请使用*AT+SYSFLASH* 命令(分区操作)。

### **示例**

```
// 擦 除 整 个 "mfg_nvs" 分 区
AT+SYSFLASH=0,"mfg_nvs"
// 在 "mfg_nvs" 分 区 偏 移 地 址 0 处 写 入 新 的 "mfg_nvs" 分 区 ( 大 小 为 0x1C000)
AT+SYSFLASH=1,"mfg_nvs",0,0x1C000
```
# **3.1.19 AT+SYSMFG:查询或读写 manufacturing nvs 用户分区**

## **查询命令**

### <span id="page-46-0"></span>**功能:**

查询 manufacturing nvs 用户分区内的命名空间 (namespace)

### **命令:**

AT+SYSMFG?

### **响应:**

```
+SYSMFG:<"namespace">
```
OK

## **擦除命名空间或键值对**

#### **设置命令 命令:**

```
AT+SYSMFG=<operation>,<"namespace">[,<"key">]
```
#### **响应:**

OK

- **<operation>**:
	- **–** 0:擦除操作

**–** 1:读取操作

**–** 2:写入操作

- **<"namespace">**:命名空间。
- **<"key">**:主键,或称为键。当 <"key"> 缺省时,擦除 <"namespace"> 内所有的键值对;否 则只擦除当前指定的 <"key"> 的键值对。

#### **说明**

• 请先阅读 非易失性存储 (NVS),了解命名空间、键值对的概念。

#### **示例**

```
// 擦 除 client_cert 命 名 空 间 内 所 有 的 键 值 对 ( 即 : 擦 除 默 认 的 第 0 套 和 第 1␣
→ 套 客 户 端 证 书 )
AT+SYSMFG=0,"client_cert"
// 擦 除 client_cert 命 名 空 间 内 的 client_cert.0 键 值 对 ( 即 : 擦 除 默 认 的 第 0␣
→ 套 客 户 端 证 书 )
AT+SYSMFG=0,"client_cert","client_cert.0"
```
### **读取命名空间或键值对**

## **设置命令 命令:**

AT+SYSMFG=<operation>[,<"namespace">][,<"key">][,<offset>,<length>]

#### **响应:**

当 <"namespace"> 以及之后参数缺省时,返回:

```
+SYSMFG:<"namespace">
```
OK

当 <"key"> 以及之后参数缺省时,返回:

```
+SYSMFG:<"namespace">,<"key">,<type>
```
OK

其余情况, 返回:

```
+SYSMFG:<"namespace">,<"key">,<type>,<length>,<value>
OK
```
- **<operation>**:
	- **–** 0:擦除操作
	- **–** 1:读取操作
	- **–** 2:写入操作
- **<"namespace">**:命名空间。
- **<"key">**:主键,或称为键。
- **<offset>**:键值的偏移。
- **<length>**:键值的长度。
- **<type>**:键值的类型。

```
– 1:u8
```
- $-2: i8$
- **–** 3:u16
- $-4:$ i16
- **–** 5:u32
- **–** 6:i32
- **–** 7:string
- **–** 8:binary
- **<value>**:键值的数据。

## **说明**

• 请先阅读 非易失性存储 (NVS),了解命名空间、键值对的概念。

## **示例**

```
// 读 取 当 前 所 有 的 命 名 空 间
AT+SYSMFG=1
// 读 取 client_cert 命 名 空 间 内 所 有 的 主 键
AT+SYSMFG=1,"client_cert"
// 读取 client cert 命名 空 间 内 的 client cert.0 主键 的 值
AT+SYSMFG=1,"client_cert","client_cert.0"
// 读 取 client_cert 命 名 空 间 内 的 client_cert.0 主 键 的 值 , 从 偏 移 100 的 位 置 读 取 200␣
,→字 节
AT+SYSMFG=1,"client_cert","client_cert.0",100,200
```
# **向命名空间内写入键值对**

# **设置命令 命令:**

AT+SYSMFG=<operation>,<"namespace">,<"key">,<type>,<value>

## **响应:**

OK

- **<operation>**:
	- **–** 0:擦除操作
	- **–** 1:读取操作
	- **–** 2:写入操作
- **<"namespace">**:命名空间。
- **<"key">**:主键,或称为键。
- **<type>**:键值的类型。
	- **–** 1:u8
	- $-2: i8$
	- $-3: u16$
	- $-4:$ i16
	- **–** 5:u32
	- **–** 6:i32
	- **–** 7:string
	- **–** 8:binary
- **<value>**:参数 <type> 不同,则此参数意义不同:
	- **–** 如果 <type> 是 1-6,<value> 代表键值的数据。

**–** 如果 <type> 是 7-8,<value> 代表键值的数据的长度。在您发送完此条命令后,AT 返回 >,表示 AT 已准备好接收串行数据,此时您可以输入数据, 当 AT 接收到的数据长度达到 <value> 后, 则立即向命名空间内写入键值对。

#### **说明**

- 请先阅读 非易失性存储 (NVS),了解命名空间、键值对的概念。
- 写入前, 您无需主动擦除命名空间或键值对 (NVS 会根据需要自动擦除键值对)。 • 如果您想修改 mfg\_nvs 分区中的某些数据,请使用*AT+SYSMFG* 命令(NVS 中的键值对操作)。如果 您想修改整个 mfg\_nvs 分区,请使用*AT+SYSFLASH* 命令(分区操作)。

#### **示例**

// 向 client\_cert 命 名 空 间 内 的 cli[ent\\_cert.0](#page-45-0) [键 写 入 新 的](#page-46-0) 值 (即 : 更 新 client\_cert␣ → 命 名 空 间 内 的 第 0 套 客 户 端 证 书) AT+SYSMFG=2,"client\_cert","client\_cert.0",8,1164 // 等 待 串 口 返 回 > 后 , 写 入 1164 字 节 的 证 书 文 件

# **3.1.20 AT+RFPOWER:查询/设置 RF TX Power**

### **查询命令**

#### **功能:**

查询 RF TX Power

### **命令:**

AT+RFPOWER?

#### **响应:**

```
+RFPOWER:<wifi_power>,<ble_adv_power>,<ble_scan_power>,<ble_conn_power>
OK
```
## **设置命令**

#### **命令:**

```
AT+RFPOWER=<wifi_power>[,<ble_adv_power>,<ble_scan_power>,<ble_conn_power>]
```
#### **响应:**

OK

- <wifi\_power>: 单位为 0.25 dBm, 比如设定的参数值为 78, 则实际的 RF Power 值为 78 \* 0.25 dBm = 19.5 dBm。配置后可运行 AT+RFPOWER? 命令确认实际的 RF Power 值。
	- **–** ESP32 设备的取值范围为 [40,84]:

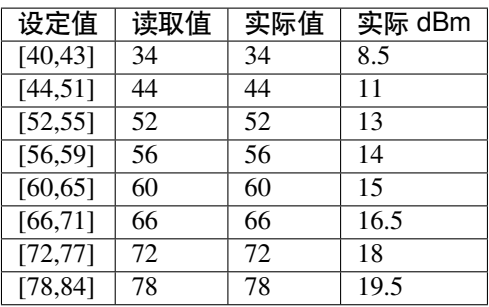

- <ble\_adv\_power>: Bluetooth LE 广播的 RF TX Power。取值范围为 [0,7]:
- 0: 7 dBm
- $\cdot$  1: 4 dBm
- 2: 1 dBm
- 3: -2 dBm
- 4: -5 dBm
- 5: -8 dBm
- 6: -11 dBm
- $7: -14$  dBm
- <ble scan\_power>: Bluetooth LE 扫描的 RF TX Power, 参数取值同 <ble\_adv\_power> 参数。
- <ble\_conn\_power>: Bluetooth LE 连接的 RF TX Power, 参数取值同 <ble\_adv\_power> 参数。

# **3.1.21 说明**

- 当 Wi-Fi 关闭或未初始化时, AT+RFPOWER 命令无法设置/查询 Wi-Fi 的 RF TX Power。当 Bluetooth LE 未初始化时, AT+RFPOWER 命令无法设置/查询 Bluetooth LE 的 RF TX Power。
- 由 于 RF TX Power 分 为 不 同 的 等 级, 而 每 个 等 级 都 有 与 之 对 应 的 取 值 范 围, 所 以 通 过 esp\_wifi\_get\_max\_tx\_power 查 询 到 的 wifi\_power 的 值 可 能 与 esp\_wifi\_set\_max\_tx\_power 设定的值存在差异,但不会比该值大。
- 建议将 <ble scan\_power> 和 <ble\_conn\_power> 两个参数值设置为与 <ble\_adv\_power> 参数相同的值, 否则,这两个参数将会被自动设置为与 <ble\_adv\_power> 相同的值。

# **3.1.22 AT+SYSROLLBACK:回滚到以前的固件**

## **执行命令**

**命令:**

AT+SYSROLLBACK

#### **响应:**

OK

## **说明**

• 本命令不通过 OTA 升级, 只会回滚到另一 OTA 分区的固件。

# **3.1.23 AT+SYSTIMESTAMP:查询/设置本地时间戳**

## **查询命令**

**功能:**

#### 查询本地时间戳

### **命令:**

AT+SYSTIMESTAMP?

#### **响应:**

+SYSTIMESTAMP:<Unix\_timestamp> OK

# **设置命令**

### **功能:**

设置本地时间戳,当 SNTP 时间更新后,将与之同步更新

**命令:**

AT+SYSTIMESTAMP=<Unix\_timestamp>

# **响应:**

OK

# **参数**

• <Unix-timestamp>: Unix 时间戳, 单位: 秒。

# **示例**

AT+SYSTIMESTAMP=1565853509 //2019-08-15 15:18:29

# **3.1.24 AT+SYSLOG:启用或禁用 AT 错误代码提示**

## **查询命令**

**功能:**

查询 AT 错误代码提示是否启用

## **命令:**

AT+SYSLOG?

## **响应:**

```
+SYSLOG:<status>
```
OK

# **设置命令**

# **功能:**

启用或禁用 AT 错误代码提示

**命令:**

#### **响应:**

OK

# **参数**

• **<status>**:错误代码提示状态 **–** 0:禁用 **–** 1:启用

# **示例**

// 启 用 AT 错 误 代 码 提 示 AT+SYSLOG=1 OK AT+FAKE

```
ERR CODE:0x01090000
```
ERROR

```
// 禁 用 AT 错 误 代 码 提 示
AT+SYSLOG=0
OK
AT+FAKE
// 不 提 示 `ERR CODE:0x01090000`
ERROR
```
AT 错误代码是一个 32 位十六进制数值, 定义如下:

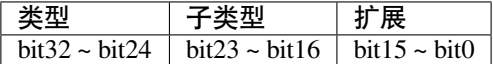

• **category:**固定值 0x01

• **subcategory:**错误类型

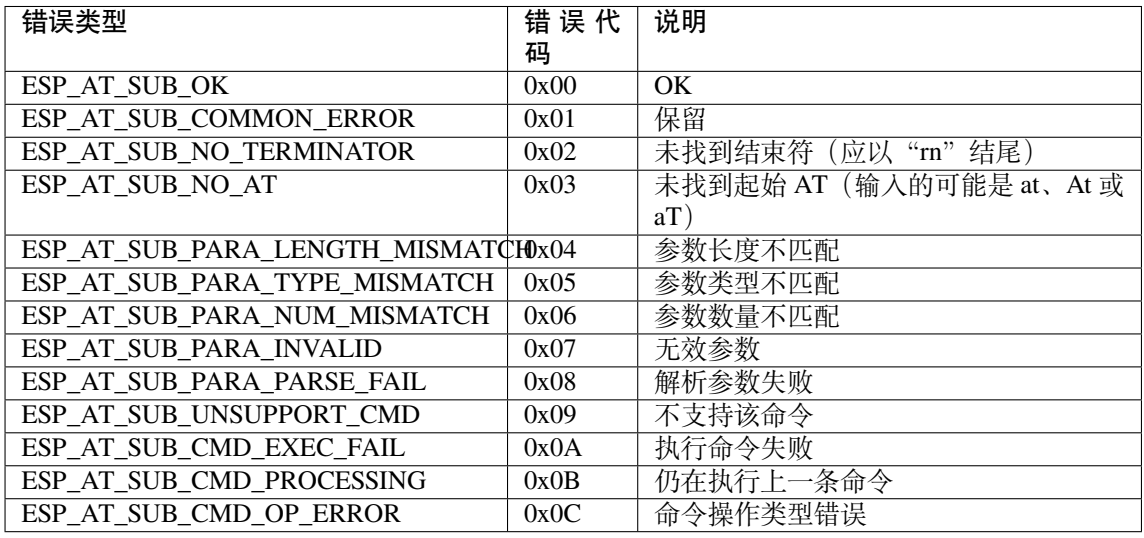

• **extension:**错误扩展信息,不同的子类型有不同的扩展信息,详情请见 components/at/ include/esp\_at.h。

例如,错误代码 ERR CODE:0x01090000 表示"不支持该命令"。

# **3.1.25 AT+SLEEPWKCFG:设置 Light-sleep 唤醒源和唤醒 GPIO**

## **设置命令**

#### <span id="page-53-0"></span>**命令:**

AT+SLEEPWKCFG=<wakeup source>,<param1>[,<param2>]

#### **响应:**

OK

# **参数**

### • **<wakeup source>**: 唤醒源

- **–** 0:保留配置,暂不支持
- **–** 1:保留配置,暂不支持
- **–** 2:GPIO 唤醒
- **<param1>**:
	- **–** 当唤醒源为定时器时,该参数表示睡眠时间,单位:毫秒
	- **–** 当唤醒源为 GPIO 时,该参数表示 GPIO 管脚
- <param2>:
	- **–** 当唤醒源为 GPIO 时,该参数表示唤醒电平
	- **–** 0:低电平
	- **–** 1:高电平

# **示例**

// GPIO12 置 为 低 电 平 时 唤 醒 AT+SLEEPWKCFG=2,12,0

# **3.1.26 AT+SYSSTORE:设置参数存储模式**

## **查询命令**

## <span id="page-53-1"></span>**功能:**

查询 AT 参数存储模式

**命令:**

AT+SYSSTORE?

# **响应:**

+SYSSTORE:<store\_mode>

OK

## **设置命令**

### **命令:**

AT+SYSSTORE=<store\_mode>

## **响应:**

OK

# **参数**

- **<store\_mode>**:参数存储模式
	- **–** 0:命令配置不存入 flash
	- **–** 1:命令配置存入 flash(默认)

# **说明**

- 该命令只影响设置命令,不影响查询命令,因为查询命令总是从 RAM 中调用。
- 本命令会影响以下命令:
- *AT+SYSMSG*
- *AT+CWMODE*
- *AT+CIPV6*
- *AT+CWJAP*
- *[AT+CWSAP](#page-39-0)*
- *[AT+CWRECON](#page-57-0)NCFG*
- *[AT+CIPAP](#page-82-0)*
- *[AT+CIPSTA](#page-59-0)*
- *[AT+CIPAPM](#page-64-0)AC*
- *[AT+CIPSTAMAC](#page-61-0)*
- *[AT+CIPDN](#page-73-0)S*
- *[AT+CIPSSLC](#page-72-0)CONF*
- *[AT+CIPRECONN](#page-72-1)INTV*
- *[AT+CIPTCPOPT](#page-71-0)*
- *[AT+CWDHC](#page-114-0)PS*
- *[AT+CWDHCP](#page-105-0)*
- *[AT+CWSTAPROTO](#page-110-0)*
- *[AT+CWAPPROT](#page-115-0)O*
- *[AT+CWJEAP](#page-68-0)*
- *[AT+CIPETH](#page-67-0)*
- *[AT+CIPETHMAC](#page-70-0)*
- *[AT+BLENAME](#page-69-0)*
- *[AT+BTNAME](#page-77-0)*
- *[AT+BLEADV](#page-197-0)PARAM*
- *[AT+BLEADVDAT](#page-196-0)A*
- *[AT+BLEADVDA](#page-120-0)TAEX*
- *[AT+BLESCAN](#page-156-0)RSPDATA*
- *[AT+BLESCANPARAM](#page-123-0)*
- *[AT+BTSCANMODE](#page-124-0)*

**示例**

```
AT+SYSSTORE=0
AT+CWMODE=1 // 不存入 flash
AT+CWJAP="test", "1234567890" // 不存入 flash
AT+SYSSTORE=1
AT+CWMODE=3 // 存入 flash
AT+CWJAP="test", "1234567890" // 存入 flash
```
# **3.1.27 AT+SYSREG:读写寄存器**

# **设置命令**

**命令:**

AT+SYSREG=<direct>,<address>[,<write value>]

# **响应:**

```
+SYSREG:<read value> // 仅 适 用 于 读 寄 存 器 时
OK
```
# **参数**

- <direct>: 读或写寄存器
	- **–** 0:读寄存器
	- **–** 1:写寄存器
- <address>: (uint32) 寄存器地址, 详情请参考相关的《技术参考手册》
- <write value>: (uint32) 写入值, 仅适用于写寄存器时

# **说明**

• AT 不检查寄存器地址, 因此请确保操作的寄存器地址有效

# **3.2 Wi-Fi AT 命令集**

- 介绍
- *AT+CWINIT*:初始化/清理 Wi-Fi 驱动程序
- *AT+CWMODE*:查询/设置 Wi-Fi 模式 (Station/SoftAP/Station+SoftAP)
- *AT+CWSTATE*:查询 Wi-Fi 状态和 Wi-Fi 信息
- [AT+C](#page-56-0)WJAP: 连接 AP
- *[AT+CWRECO](#page-56-1)NNCFG*:查询/设置 Wi-Fi 重连配置
- *[AT+CWLAPOP](#page-57-0)T*:设置*AT+CWLAP* 命令扫描结果的属性
- [AT+CWLAP](#page-58-0): 扫描当前可用的 AP
- *[AT+CWQAP](#page-59-0)*:断开与 AP 的连接
- [AT+CWSAP](#page-61-0): 配置 ESP32 SoftAP 参数
- *[AT+CWLIF](#page-62-0)*:查询连接到 [ESP32 So](#page-63-0)ftAP 的 station 信息
- *AT+CWOIF*: 断开 station 与 ESP32 SoftAP 的连接
- *[AT+CWDHC](#page-64-1)P*:启用/禁用 DHCP
- *[AT+CWDHC](#page-64-0)PS*:查询/设置 ESP32 SoftAP DHCP 分配的 IPv4 地址范围
- *[AT+CWAUT](#page-65-0)OCONN*:上电是否自动连接 AP
- *[AT+CWAPP](#page-66-0)ROTO*:查询/设置 SoftAP 模式下 802.11 b/g/n 协议标准
- *[AT+CWSTAPR](#page-67-0)OTO*:设置 Station 模式下 802.11 b/g/n 协议标准
- *AT+CIPSTAMAC*:查询/设置 ESP32 Station 的 MAC 地址
- *AT+CIPAPMAC*:查询/设置 ESP32 SoftAP 的 MAC 地址
- *AT+CIPSTA*:查询/设置 ESP32 Station 的 IP 地址
- *AT+CIPAP*:查询/设置 ESP32 SoftAP 的 IP 地址
- *[AT+CWSTARTSM](#page-71-0)ART*:开启 SmartConfig
- *[AT+CWSTOPSM](#page-72-1)ART*: 停止 SmartConfig
- *[AT+WPS](#page-72-0)*:设置 WPS 功能
- [AT+MDNS](#page-73-0): 设置 mDNS 功能
- *[AT+CWJEAP](#page-74-0)*:连接 WPA2 企业版 AP
- *[AT+CWHOSTNAME](#page-76-0)*:查询/设置 ESP32 Station 的主机名称
- *[AT+CWC](#page-76-1)OUNTRY*:查询/设置 Wi-Fi 国家代码

# **3.2.1 [介绍](#page-79-0)**

<span id="page-56-0"></span>**重要:** 默认的 AT 固件支持此页面下除*AT+CWJEAP* 之外的所有 AT 命令。如果您需要修改 ESP32 默认支 持的命令,请自行编译 ESP-AT 工程, 在第五步配置工程里选择(下面每项是独立的, 根据您的需要选 择):

- 启用 EAP 命令 (AT+CWJEAP): [Component](#page-77-0) config -> AT -> AT WPA2 Enterprise command support
- 禁用 WPS 命令(*[AT+WPS](#page-327-0)*):Component config -> AT -> AT WPS command support
- 禁用 mDNS 命令 (*AT+MDNS*): Component config -> AT -> AT MDNS command support
- 禁用 smartconfig [命令\(](#page-77-0)*AT+CWSTARTSMART*、*AT+CWSTOPSMART*):Component config -> AT -> AT smartconfig command support
- 禁用所有 Wi-Fi [命令\(不推](#page-76-1)荐。一旦禁用,所有 Wi-Fi 以及以上的功能将无法使用,您需要自行实 现这些 AT 命令): [Componen](#page-77-1)t config -> AT -> AT wifi command support

# **3.2.2 AT+CWINIT:初始化/清理 Wi-Fi 驱动程序**

#### **查询命令**

#### <span id="page-56-1"></span>**功能:**

查询 ESP32 设备的 Wi-Fi 初始化状态

#### **命令:**

AT+CWINIT?

#### **响应:**

```
+CWINIT:<init>
```
OK

# **设置命令**

#### **功能:**

初始化或清理 ESP32 设备的 Wi-Fi 驱动程序

#### **命令:**

AT+CWINIT=<init>

#### **响应:**

## **参数**

• **<init>**: **–** 0: 清理 Wi-Fi 驱动程序 **–** 1: 初始化 Wi-Fi 驱动程序(默认值)

# **说明**

- 本设置不保存到 flash,重启后会恢复为默认值 1。
- 当您 RAM 资源不足时,在不使用 Wi-Fi 的前提下,可以使用此命令清理 Wi-Fi 驱动程序,以释放 RAM 资源。

### **示例**

```
// 清 理 Wi-Fi 驱 动 程 序
AT+CWINIT=0
```
# **3.2.3 AT+CWMODE:查询/设置 Wi-Fi 模式 (Station/SoftAP/Station+SoftAP)**

### **查询命令**

<span id="page-57-0"></span>**功能:**

查询 ESP32 设备的 Wi-Fi 模式

#### **命令:**

AT+CWMODE?

#### **响应:**

```
+CWMODE:<mode>
OK
```
# **设置命令**

## **功能:**

设置 ESP32 设备的 Wi-Fi 模式

# **命令:**

AT+CWMODE=<mode>[,<auto\_connect>]

# **响应:**

OK

# **参数**

- **<mode>**:模式
	- **–** 0: 无 Wi-Fi 模式,并且关闭 Wi-Fi RF
	- **–** 1: Station 模式
	- **–** 2: SoftAP 模式
	- **–** 3: SoftAP+Station 模式
- **<auto\_connect>**:切换 ESP32 设备的 Wi-Fi 模式时(例如,从 SoftAP 或无 Wi-Fi 模式切换为 Station 模式或 SoftAP+Station 模式), 是否启用自动连接 AP 的功能, 默认值: 1。参数缺省时, 使用默认 值,也就是能自动连接。
	- **–** 0: 禁用自动连接 AP 的功能
	- 1: 启用自动连接 AP 的功能, 若之前已经将自动连接 AP 的配置保存到 flash 中, 则 ESP32 设 备将自动连接 AP

# **说明**

• 若*AT+SYSSTORE=1*,本设置将保存在 NVS 分区

## **示例**

AT+CWMODE=3

# **3.2.4 AT+CWSTATE:查询 Wi-Fi 状态和 Wi-Fi 信息**

# **查询命令**

# <span id="page-58-0"></span>**功能:**

查询 ESP32 设备的 Wi-Fi 状态和 Wi-Fi 信息

# **命令:**

AT+CWSTATE?

## **响应:**

+CWSTATE:<state>,<"ssid">

OK

# **参**数

- **<state>**:当前 Wi-Fi 状态
	- **–** 0: ESP32 station 尚未进行任何 Wi-Fi 连接
	- **–** 1: ESP32 station 已经连接上 AP,但尚未获取到 IPv4 地址
	- **–** 2: ESP32 station 已经连接上 AP,并已经获取到 IPv4 地址
	- **–** 3: ESP32 station 正在进行 Wi-Fi 连接或 Wi-Fi 重连
	- **–** 4: ESP32 station 处于 Wi-Fi 断开状态
- **<"ssid">**:目标 AP 的 SSID

# **说明**

• 当 ESP32 station 没有连接上 AP 时, 推荐使用此命令查询 Wi-Fi 信息; 当 ESP32 station 已连接上 AP 后,推荐使用*AT+CWJAP* 命令查询 Wi-Fi 信息

# **3.2.5 AT+CWJAP:连接 AP**

## **查询命令**

## <span id="page-59-0"></span>**功能:**

查询与 ESP32 Station 连接的 AP 信息

## **命令:**

AT+CWJAP?

## **响应:**

```
+CWJAP:<ssid>,<br/>sbsid>,<channel>,<rssi>,<pci_en>,<reconn_interval>,<listen_interval>
,→,<scan_mode>,<pmf>
```
OK

# **设置命令**

# **功能:**

设置 ESP32 Station 需连接的 AP

# **命令:**

```
AT+CWJAP=[<ssid>],[<pwd>][,<br/>ssid>][,<pci_en>][,<reconn_interval>][,<listen_
,→interval>][,<scan_mode>][,<jap_timeout>][,<pmf>]
```
# **响应:**

```
WIFI CONNECTED
WIFI GOT IP
OK
[WIFI GOT IPv6 LL]
[WIFI GOT IPv6 GL]
```
## 或

```
+CWJAP:<error code>
ERROR
```
# **执行命令**

## **功能:**

将 ESP32 station 连接至上次 Wi-Fi 配置中的 AP

## **命令:**

AT+CWJAP

# **响应:**

```
WIFI CONNECTED
WIFI GOT IP
OK
[WIFI GOT IPv6 LL]
[WIFI GOT IPv6 GL]
```
# **参数**

- **<ssid>**:目标 AP 的 SSID
	- **–** 如果 SSID 和密码中有 ,、"、\\ 等特殊字符,需转义
	- AT 支持连接 SSID 为中文的 AP, 但是某些路由器或者热点的中文 SSID 不是 UTF-8 编码格式。 您可以先扫描 SSID, 然后使用扫描到的 SSID 进行连接。
- <pwd>: 密码最长 63 字节 ASCII
- **<bssid>**:目标 AP 的 MAC 地址,当多个 AP 有相同的 SSID 时,该参数不可省略
- **<channel>**:信道号
- **<rssi>**:信号强度
- <pci\_en>: PCI 认证
	- **–** 0: ESP32 station 可与任何一种加密方式的 AP 连接,包括 OPEN 和 WEP
	- **–** 1: ESP32 station 可与除 OPEN 和 WEP 之外的任何一种加密方式的 AP 连接
- **<reconn\_interval>**:Wi-Fi 重连间隔,单位:秒,默认值:1,最大值:7200
	- **–** 0: 断开连接后,ESP32 station 不重连 AP
	- **–** [1,7200]: 断开连接后,ESP32 station 每隔指定的时间与 AP 重连
- **<listen\_interval>**:监听 AP beacon 的间隔,单位为 AP beacon 间隔,默认值:3,范围:[1,100]
- **<scan\_mode>**:扫描模式
	- **–** 0: 快速扫描,找到目标 AP 后终止扫描,ESP32 station 与第一个扫描到的 AP 连接
	- **–** 1: 全信道扫描,所有信道都扫描后才终止扫描,ESP32 station 与扫描到的信号最强的 AP 连接
- **<jap\_timeout>**:*AT+CWJAP* 命令超时的最大值,单位:秒,默认值:15,范围:[3,600]
- <pmf>: PMF (Protected Management Frames, 受保护的管理帧), 默认值 1
	- **–** 0 表示禁用 PMF
	- bit 0: 具有 PMF 功能,提示支持 PMF, 如果其他设备具有 PMF 功能, 则 ESP32 设备将优先选 择以 PMF [模式连接](#page-59-0)
	- **–** bit 1: 需要 PMF,提示需要 PMF,设备将不会关联不支持 PMF 功能的设备
- **<error code>**:错误码,仅供参考
	- **–** 1: 连接超时
	- **–** 2: 密码错误
	- **–** 3: 无法找到目标 AP
	- **–** 4: 连接失败
	- **–** 其它值: 发生未知错误

# **说明**

- 如果AT+SYSSTORE=1, 配置更改将保存到 NVS 分区
- 使用本命令需要开启 station 模式
- 当 ESP32 station 已连接上 AP 后,推荐使用此命令查询 Wi-Fi 信息;当 ESP32 station 没有连接上 AP 时,推荐使用*AT+CWSTATE* 命令查询 Wi-Fi 信息
- 本命今中的 [<reconn](#page-53-1)\_interval> 参数与*AT+CWRECONNCFG* 命今中的 <interval\_second> 参数相同。如果运行本命令时不设置 <reconn\_interval> 参数,Wi-Fi 重连间隔时间将采用默 认值 1
- 如果同时省略 [<ssid>](#page-58-0) 和 <password> 参数,将使用上一次设置的值
- 执行命今与设置命今的超时时间相同,默认为 15 秒, 可通过参数 <jap\_timeout> 设置
- 不支持通过 WAPI 鉴权方式连接路由器。
- 想要获取 IPv6 地址,需要先设置*AT+CIPV6=1*
- 回复 OK 代表 IPv4 网络已经准备就绪,而不代表 IPv6 网络准备就绪。当前 ESP-AT 以 IPv4 网络为 主, IPv6 网络为辅。
- WIFI GOT [IPv6](https://zh.wikipedia.org/wiki/%E6%97%A0%E7%BA%BF%E5%B1%80%E5%9F%9F%E7%BD%91%E9%89%B4%E5%88%AB%E4%B8%8E%E4%BF%9D%E5%AF%86%E5%9F%BA%E7%A1%80%E7%BB%93%E6%9E%84) LL 代表已经获取到本地链路 IPv6 地址,这个地址是通过 EUI-64 本地计算出来 的,不需要路由器参与。由于并[行时序,这个](#page-82-0)打印可能在 OK 之前,也可能在 OK 之后。

• WIFI GOT IPv6 GL 代表已经获取到全局 IPv6 地址,该地址是由 AP 下发的前缀加上内部计算出 来的后缀进行组合而来的,需要路由器参与。由于并行时序,这个打印可能在 OK 之前,也可能在 OK 之后;也可能由于 AP 不支持 IPv6 而不打印。

### **示例**

// 如 果 目 标 AP 的 SSID 是 "abc", 密 码 是 "0123456789", 则 命 令 是 : AT+CWJAP="abc","0123456789" // 如 果 目 标 AP 的 SSID 是 "ab\,c", 密 码 是 "0123456789"\", 则 命 令 是 : AT+CWJAP="ab\\\,c","0123456789\"\\" // 如 果 多 个 AP 有 相 同 的 SSID "abc", 可 通 过 BSSID 找 到 目 标 AP: AT+CWJAP="abc","0123456789","ca:d7:19:d8:a6:44" // 如 果 ESP-AT 要 求 通 过 PMF 连 接 AP, 则 命 令 是 : AT+CWJAP="abc","0123456789",,,,,,,3

# **3.2.6 AT+CWRECONNCFG:查询/设置 Wi-Fi 重连配置**

### **查询命令**

#### <span id="page-61-0"></span>**功能:**

查询 Wi-Fi 重连配置

#### **命令:**

AT+CWRECONNCFG?

#### **响应:**

```
+CWRECONNCFG:<interval_second>,<repeat_count>
OK
```
## **设置命令**

#### **功能:**

设置 Wi-Fi 重连配置

#### **命令:**

```
AT+CWRECONNCFG=<interval_second>,<repeat_count>
```
#### **响应:**

OK

- **<interval\_second>**:Wi-Fi 重连间隔,单位:秒,默认值:0,最大值 7200 **–** 0: 断开连接后,ESP32 station 不重连 AP
	- **–** [1,7200]: 断开连接后,ESP32 station 每隔指定的时间与 AP 重连
- **<repeat\_count>**:ESP32 设备尝试重连 AP 的次数,本参数在 <interval\_second> 不为 0 时有
	- 效,默认值:0,最大值:1000
		- **–** 0: ESP32 station 始终尝试连接 AP
		- **–** [1,1000]: ESP32 station 按照本参数指定的次数重连 AP

## **示例**

```
// ESP32 station 每 隔 1 秒 尝 试 重 连 AP, 共 尝 试 100 次
AT+CWRECONNCFG=1,100
// ESP32 station 在 断 开 连 接 后 不 重 连 AP
AT+CWRECONNCFG=0,0
```
# **说明**

• 本命令中的 <interval\_second> 参数与*AT+CWJAP* 中的 [<reconn\_interval>] 参数相同 • 该命令适用于被动断开 AP、Wi-Fi 模式切换和开机后 Wi-Fi 自动连接

# **3.2.7 AT+CWLAPOPT:设置 AT+C[WLAP](#page-59-0) 命令扫描结果的属性**

## **设置命令**

## <span id="page-62-0"></span>**命令:**

AT+CWLAPOPT=<reserved>,<print mask>[,<rssi filter>][,<authmode mask>]

# **响应:**

OK

或者

ERROR

- <reserved>: 保留项
- <print mask>: AT+CWLAP 的扫描结果是否显示以下参数, 默认值: 0x7FF, 若 bit 设为 1, 则显示 对应参数, 若设为 0, 则不显示对应参数
	- **–** bit 0: 是否显示 <ecn>
	- **–** bit 1: 是否显示 <ssid>
	- **–** bit 2: 是否显示 [<rssi>](#page-63-0)
	- **–** bit 3: 是否显示 <mac>
	- **–** bit 4: 是否显示 <channel>
	- **–** bit 5: 是否显示 <freq\_offset>
	- **–** bit 6: 是否显示 <freqcal\_val>
	- **–** bit 7: 是否显示 <pairwise\_cipher>
	- **–** bit 8: 是否显示 <group\_cipher>
	- **–** bit 9: 是否显示 <bgn>
	- **–** bit 10: 是否显示 <wps>
- **[<rssi filter>]**:*AT+CWLAP* 的扫描结果是否按照本参数过滤,也即,是否过滤掉信号强度低于 rssi filter 参数值的 AP,单位:dBm,默认值:–100,范围:[–100,40]
- **[<authmode mask>]**:*AT+CWLAP* 的扫描结果是否显示以下认证方式的 AP,默认值:0xFFFF,如 果 bit x 设为 1, 则显示对应认证方式的 AP, 若设为 0, 则不显示
	- **–** bit 0: 是否显示 [OPEN](#page-63-0) 认证方式的 AP
	- **–** bit 1: 是否显示 WEP 认证方式的 AP
	- **–** bit 2: 是否显示 W[PA\\_PSK](#page-63-0) 认证方式的 AP
	- **–** bit 3: 是否显示 WPA2\_PSK 认证方式的 AP
	- **–** bit 4: 是否显示 WPA\_WPA2\_PSK 认证方式的 AP
	- **–** bit 5: 是否显示 WPA2\_ENTERPRISE 认证方式的 AP

**–** bit 6: 是否显示 WPA3\_PSK 认证方式的 AP

- **–** bit 7: 是否显示 WPA2\_WPA3\_PSK 认证方式的 AP
- **–** bit 8: 是否显示 WAPI\_PSK 认证方式的 AP
- **–** bit 9: 是否显示 OWE 认证方式的 AP

#### **示例**

// 第 一 个 参 数 为 1, 表 示 AT+CWLAP 命 令 扫 描 结 果 按 照 信 号 强 度 RSSI 值 排 序 // 第 二 个 参 数 为 31, 即 0x1F, 表 示 所 有 值 为 1 的 bit 对 应 的 参 数 都 会 显 示 出 来 AT+CWLAPOPT=1,31 AT+CWLAP // 只 显 示 认 证 方 式 为 OPEN 的 AP AT+CWLAPOPT=1,31,-100,1 AT+CWLAP

# **3.2.8 AT+CWLAP:扫描当前可用的 AP**

## **设置命令**

### <span id="page-63-0"></span>**功能:**

列出符合特定条件的 AP, 如指定 SSID、MAC 地址或信道号

### **命令:**

AT+CWLAP=[<ssid>,<mac>,<channel>,<scan\_type>,<scan\_time\_min>,<scan\_time\_max>]

# **执行命令**

#### **功能:**

列出当前可用的 AP

### **命令:**

AT+CWLAP

### **响应:**

```
+CWLAP:<ecn>,<ssid>,<rssi>,<mac>,<channel>,<freq_offset>,<freqcal_val>,<pairwise_
,→cipher>,<group_cipher>,<bgn>,<wps>
OK
```
- <ecn>: 加密方式
	- **–** 0: OPEN
	- **–** 1: WEP
	- **–** 2: WPA\_PSK
	- **–** 3: WPA2\_PSK
	- **–** 4: WPA\_WPA2\_PSK
	- **–** 5: WPA2\_ENTERPRISE
	- **–** 6: WPA3\_PSK
	- **–** 7: WPA2\_WPA3\_PSK
	- **–** 8: WAPI\_PSK
	- **–** 9: OWE
- **<ssid>**:字符串参数,AP 的 SSID
- <rssi>: 信号强度
- **<mac>**:字符串参数,AP 的 MAC 地址
- **<channel>**:信道号
- <scan\_type>: Wi-Fi 扫描类型, 默认值为: 0
	- **–** 0: 主动扫描
	- **–** 1: 被动扫描
- <scan\_time\_min>:每个信道最短扫描时间,单位:毫秒,范围:[0,1500],如果扫描类型为被动扫 描,本参数无效
- <scan\_time\_max>: 每个信道最长扫描时间, 单位: 毫秒, 范围: [0,1500], 如果设为 0, 固件采用 参数默认值,主动扫描为 120 ms,被动扫描为 360 ms
- **<freq\_offset>**:频偏(保留项目)
- **<freqcal\_val>**:频率校准值(保留项目)
- **<pairwise\_cipher>**:成对加密类型
	- **–** 0: None
	- **–** 1: WEP40
	- **–** 2: WEP104
	- **–** 3: TKIP
	- **–** 4: CCMP
	- **–** 5: TKIP and CCMP
	- **–** 6: AES-CMAC-128
	- **–** 7: 未知
- <group\_cipher>: 组加密类型, 与 <pairwise\_cipher> 参数的枚举值相同
- <bgn>: 802.11 b/g/n, 若 bit 设为 1, 则表示使能对应模式, 若设为 0, 则表示禁用对应模式
	- **–** bit 0: 是否使能 802.11b 模式
	- **–** bit 1: 是否使能 802.11g 模式
	- **–** bit 2: 是否使能 802.11n 模式
- **<wps>**: wps flag
	- **–** 0: 不支持 WPS
	- **–** 1: 支持 WPS

## **示例**

AT+CWLAP="Wi-Fi","ca:d7:19:d8:a6:44",6,0,400,1000

// 寻 找 指 定 SSID 的 AP AT+CWLAP="Wi-Fi"

# **3.2.9 AT+CWQAP:断开与 AP 的连接**

## **执行命令**

#### <span id="page-64-1"></span>**命令:**

AT+CWQAP

#### **响应:**

OK

# **3.2.10 AT+CWSAP:配置 ESP32 SoftAP 参数**

## **查询命令**

<span id="page-64-0"></span>**功能:**

#### 查询 ESP32 SoftAP 的配置参数

#### **命令:**

AT+CWSAP?

#### **响应:**

```
+CWSAP:<ssid>,<pwd>,<channel>,<ecn>,<max conn>,<ssid hidden>
OK
```
## **设置命令**

### **功能:**

设置 ESP32 SoftAP 的配置参数

## **命令:**

AT+CWSAP=<ssid>,<pwd>,<chl>,<ecn>[,<max conn>][,<ssid hidden>]

#### **响应:**

OK

# **参**数

- <ssid>: 字符串参数, 接入点名称
- **<pwd>**:字符串参数,密码,范围:8 ~ 63 字节 ASCII
- **<channel>**:信道号
- <ecn>: 加密方式, 不支持 WEP
	- **–** 0: OPEN
	- **–** 2: WPA\_PSK
	- **–** 3: WPA2\_PSK
	- **–** 4: WPA\_WPA2\_PSK
- [<max conn>]: 允许连入 ESP32 SoftAP 的最多 station 数目, 取值范围: 参考 max\_connection 描述。
- **[<ssid hidden>]**:
	- **–** 0: 广播 SSID(默认)
	- **–** 1: 不广播 SSID

## **说明**

- 本指令只有当*AT+CWMODE=2* 或者*AT+CWMODE=3* 时才有效
- 若AT+SYSSTORE=1, 配置更改将保存在 NVS 分区
- 默认 SSID 因设备而异,因为它由设备的 MAC 地址组成。您可以使用*AT+CWSAP?* 查询默认的 SSID。

# **示例**

AT+CWSAP="ESP","1234567890",5,3

# **3.2.11 AT+CWLIF:查询连接到 ESP32 SoftAP 的 station 信息**

## **执行命令**

<span id="page-65-0"></span>**命令:**

```
AT+CWLIF
```
### **响应:**

+CWLIF:<ip addr>,<mac>

OK

## **参数**

- **<ip addr>**:连接到 ESP32 SoftAP 的 station 的 IP 地址
- **<mac>**:连接到 ESP32 SoftAP 的 station 的 MAC 地址

## **说明**

• 本指令无法查询静态 IP,仅支持在 ESP32 SoftAP 和连入的 station DHCP 均使能的情况下有效

# **3.2.12 AT+CWQIF:断开 station 与 ESP32 SoftAP 的连接**

## **执行命令**

## <span id="page-66-0"></span>**功能:**

断开所有连入 ESP32 SoftAP 的 station

## **命令:**

AT+CWQIF

# **响应:**

OK

# **设置命令**

## **功能:**

断开某个连入 ESP32 SoftAP 的 station

# **命令:**

AT+CWQIF=<mac>

## **响应:**

OK

# **参数**

• **<mac>**:需断开连接的 station 的 MAC 地址

# **3.2.13 AT+CWDHCP:启用/禁用 DHCP**

# **查询命令**

## <span id="page-67-0"></span>**命令:**

AT+CWDHCP?

## **响应:**

+CWDHCP:<state> OK

# **设置命令**

# **功能:**

启用/禁用 DHCP

# **命令:**

AT+CWDHCP=<operate>,<mode>

### **响应:**

OK

# **参数**

- **<operate>**:
	- **–** 0: 禁用
	- **–** 1: 启用
- <mode>:
	- **–** Bit0: Station 的 DHCP
	- **–** Bit1: SoftAP 的 DHCP
- <state>: DHCP 的状态
	- **–** Bit0:
		- ∗ 0: 禁用 Station 的 DHCP
		- ∗ 1: 启用 Station 的 DHCP
	- **–** Bit1:
		- ∗ 0: 禁用 SoftAP 的 DHCP
		- ∗ 1: 启用 SoftAP 的 DHCP
	- **–** Bit2:
		- ∗ 0: 禁用 Ethernet 的 DHCP
		- ∗ 1: 启用 Ethernet 的 DHCP

# **说明**

- 若*AT+SYSSTORE=1*,配置更改将保存到 NVS 分区
- 本设置命令与设置静态 IPv4 地址的命令会相互影响,如*AT+CIPSTA* 和*AT+CIPAP*
	- **–** 若启用 DHCP,则静态 IPv4 地址会被禁用
	- **–** 若启用静态 IPv4,则 DHCP 会被禁用
	- **–** [最后一次配置会](#page-53-1)覆盖上一次配置

### **示例**

```
// 启 用 Station DHCP, 如 果 原 DHCP mode 为 2, 则 现 DHCP mode 为 3
AT+CWDHCP=1,1
// 禁 用 SoftAP DHCP, 如 果 原 DHCP mode 为 3, 则 现 DHCP mode 为 1
AT+CWDHCP=0,2
```
# **3.2.14 AT+CWDHCPS:查询/设置 ESP32 SoftAP DHCP 分配的 IPv4 地址范围**

# **查询命令**

### <span id="page-68-0"></span>**命令:**

AT+CWDHCPS?

### **响应:**

```
+CWDHCPS:<lease time>,<start IP>,<end IP>
OK
```
# **设置命令**

### **功能:**

设置 ESP32 SoftAP DHCP 服务器分配的 IPv4 地址范围

### **命令:**

```
AT+CWDHCPS=<enable>,<lease time>,<start IP>,<end IP>
```
#### **响应:**

OK

# **参数**

- **<enable>**:
	- **–** 1: 设置 DHCP server 信息,后续参数必须填写
	- **–** 0: 清除 DHCP server 信息,恢复默认值,后续参数无需填写
- <lease time>: 租约时间, 单位: 分钟, 取值范围: [1,2880]
- < start IP>: ESP32 SoftAP DHCP 服务器 IPv4 地址池的起始 IP
- <end IP>: ESP32 SoftAP DHCP 服务器 IPv4 地址池的结束 IP

## **说明**

- 若*AT+SYSSTORE=1*,配置更改将保存到 NVS 分区
- 本命令必须在 ESP32 SoftAP 模式使能, 且开启 DHCP server 的情况下使用
- 设置的 IPv4 地址范围必须与 ESP32 SoftAP 在同一网段

## **示例**

AT+CWDHCPS=1,3,"192.168.4.10","192.168.4.15"

AT+CWDHCPS=0 // 清 除 设 置 , 恢 复 默 认 值

# **3.2.15 AT+CWAUTOCONN:查询/设置上电是否自动连接 AP**

## **查询命令**

## <span id="page-69-1"></span>**命令:**

AT+CWAUTOCONN?

## **响应:**

```
+CWAUTOCONN:<enable>
OK
```
# **设置命令**

# **命令:**

AT+CWAUTOCONN=<enable>

**响应:**

OK

# **参数**

• **<enable>**: **–** 1: 上电自动连接 AP(默认) **–** 0: 上电不自动连接 AP

# **说明**

• 本设置保存到 NVS 区域

## **示例**

AT+CWAUTOCONN=1

# **3.2.16 AT+CWAPPROTO:查询/设置 SoftAP 模式下 802.11 b/g/n 协议标准**

# **查询命令**

## <span id="page-69-0"></span>**命令:**

AT+CWAPPROTO?

## **响应:**

```
+CWAPPROTO:<protocol>
OK
```
# **设置命令**

## **命令:**

AT+CWAPPROTO=<protocol>

### **响应:**

OK

# **参数**

- <protocol>:
	- **–** bit0: 802.11b 协议标准
	- **–** bit1: 802.11g 协议标准
	- **–** bit2: 802.11n 协议标准
	- **–** bit3: 802.11 LR 乐鑫专利协议标准

# **说明**

- 当前,ESP32 [设备支持的](https://docs.espressif.com/projects/esp-idf/zh_CN/latest/esp32/api-guides/wifi.html#lr) PHY mode 见:Wi-Fi 协议模式
- 默认情况下,ESP32 设备的 PHY mode 是 802.11bgn 模式

# **3.2.17 AT+CWSTAPROTO:设置 Station [模式下](https://docs.espressif.com/projects/esp-idf/zh_CN/latest/esp32/api-guides/wifi.html#id40) 802.11 b/g/n 协议标准**

# **查询命令**

# <span id="page-70-0"></span>**命令:**

AT+CWSTAPROTO?

## **响应:**

```
+CWSTAPROTO:<protocol>
OK
```
# **设置命令**

## **命令:**

```
AT+CWSTAPROTO=<protocol>
```
## **响应:**

OK

- <protocol>:
	- **–** bit0: 802.11b 协议标准
	- **–** bit1: 802.11g 协议标准
	- **–** bit2: 802.11n 协议标准
	- **–** bit3: 802.11 LR 乐鑫专利协议标准
- 当前, ESP32 设备支持的 PHY mode 见: Wi-Fi 协议模式
- 默认情况下,ESP32 设备的 PHY mode 是 802.11bgn 模式

# **3.2.18 AT+CIPSTAMAC:查询/设置 [ESP32 Statio](https://docs.espressif.com/projects/esp-idf/zh_CN/latest/esp32/api-guides/wifi.html#id40)n 的 MAC 地址**

### **查询命令**

# <span id="page-71-0"></span>**功能:**

查询 ESP32 Station 的 MAC 地址

### **命令:**

AT+CIPSTAMAC?

### **响应:**

+CIPSTAMAC:<mac> OK

# **设置命令**

#### **功能:**

设置 ESP32 Station 的 MAC 地址

### **命令:**

AT+CIPSTAMAC=<mac>

#### **响应:**

OK

# **参**数

• **<mac>**:字符串参数,表示 ESP32 Station 的 MAC 地址

**说明**

- 若*AT+SYSSTORE=1*,配置更改将保存到 NVS 分区
- ESP32 Station 的 MAC 地址与 ESP32 Ethernet 和 ESP32 SoftAP 不同,不要为二者设置同样的 MAC 地址
- MAC 地址的 Bit 0 不能为 1, 例如, MAC 地址可以是"1a:…", 但不可以是"15:…"
- F[F:FF:FF:FF:FF:FF](#page-53-1) 和 00:00:00:00:00:00 是无效地址,不能设置

# **示例**

AT+CIPSTAMAC="1a:fe:35:98:d3:7b"
## **3.2.19 AT+CIPAPMAC:查询/设置 ESP32 SoftAP 的 MAC 地址**

## **查询命令**

## **功能:**

查询 ESP32 SoftAP 的 MAC 地址

## **命令:**

AT+CIPAPMAC?

## **响应:**

+CIPAPMAC:<mac> OK

## **设置命令**

## **功能:**

设置 ESP32 SoftAP 的 MAC 地址

## **命令:**

AT+CIPAPMAC=<mac>

## **响应:**

OK

## **参数**

• **<mac>**:字符串参数,表示 ESP32 SoftAP 的 MAC 地址

## **说明**

- 若AT+SYSSTORE=1, 配置更改将保存到 NVS 分区
- ESP32 SoftAP 的 MAC 地址与 ESP32 Station 和 ESP32 Ethernet 不同,不要为二者设置同样的 MAC 地址
- MAC 地址的 Bit 0 不能为 1, 例如, MAC 地址可以是"18:…", 但不可以是"15:…"
- F[F:FF:FF:FF:FF:FF](#page-53-0) 和 00:00:00:00:00:00 是无效地址,不能设置

## **示例**

AT+CIPAPMAC="18:fe:35:98:d3:7b"

## **3.2.20 AT+CIPSTA:查询/设置 ESP32 Station 的 IP 地址**

## **查询命令**

## <span id="page-72-0"></span>**功能:**

查询 ESP32 Station 的 IP 地址

**命令:**

AT+CIPSTA?

**响应:**

```
+CIPSTA:ip:<"ip">
+CIPSTA:gateway:<"gateway">
+CIPSTA:netmask:<"netmask">
+CIPSTA:ip6ll:<"ipv6 addr">
+CIPSTA:ip6gl:<"ipv6 addr">
```
OK

## **设置命令**

## **功能:**

设置 ESP32 Station 的 IPv4 地址

**命令:**

AT+CIPSTA=<"ip">[,<"gateway">,<"netmask">]

## **响应:**

OK

## **参数**

- **<"ip">**:字符串参数,表示 ESP32 station 的 IPv4 地址
- **<"gateway">**:网关
- **<"netmask">**:子网掩码
- **<"ipv6 addr">**:ESP32 station 的 IPv6 地址

## **说明**

- 使用查询命令时,只有当 ESP32 station 连入 AP 或者配置过静态 IP 地址后,才能查询到它的 IP 地 址
- 若AT+SYSSTORE=1, 配置更改将保存到 NVS 分区
- 本设置命令与设置 DHCP 的命令相互影响,如*AT+CWDHCP*
	- **–** 若启用静态 IPv4 地址,则禁用 DHCP
	- **–** 若启用 DHCP,则禁用静态 IPv4 地址
	- **–** [最后一次配置会](#page-53-0)覆盖上一次配置

## **示例**

AT+CIPSTA="192.168.6.100","192.168.6.1","255.255.255.0"

## **3.2.21 AT+CIPAP:查询/设置 ESP32 SoftAP 的 IP 地址**

## **查询命令**

**功能:**

#### 查询 ESP32 SoftAP 的 IP 地址

## **命令:**

AT+CIPAP?

### **响应:**

```
+CIPAP:ip:<"ip">
+CIPAP:gateway:<"gateway">
+CIPAP:netmask:<"netmask">
+CIPAP:ip6ll:<"ipv6 addr">
OK
```
## **设置命令**

## **功能:**

设置 ESP32 SoftAP 的 IPv4 地址

## **命令:**

```
AT+CIPAP=<"ip">[,<"gateway">,<"netmask">]
```
## **响应:**

OK

## **参**数

- **<"ip">**:字符串参数,表示 ESP32 SoftAP 的 IPv4 地址
- **<"gateway">**:网关
- **<"netmask">**:子网掩码
- <" **ipv6 addr**" >: ESP32 SoftAP 的 IPv6 地址

## **说明**

- 本设置命令仅适用于 IPv4 网络, 不适用于 IPv6 网络
- 若AT+SYSSTORE=1, 配置更改将保存到 NVS 分区
- 本设置命令与设置 DHCP 的命令相互影响,如*AT+CWDHCP* **–** 若启用静态 IPv4 地址,则禁用 DHCP
	- **–** 若启用 DHCP,则禁用静态 IPv4 地址
	- **–** [最后一次配置会](#page-53-0)覆盖上一次配置

## **示例**

AT+CIPAP="192.168.5.1","192.168.5.1","255.255.255.0"

## **3.2.22 AT+CWSTARTSMART:开启 SmartConfig**

## **执行命令**

## **功能:**

开启 ESP-TOUCH+AirKiss 兼容模式

AT+CWSTARTSMART

## **设置命令**

## **功能:**

开启某指定类型的 SmartConfig

## **命令:**

AT+CWSTARTSMART=<type>[,<auth floor>][,<"esptouch v2 key">]

### **响应:**

OK

## **参数**

- **<type>**:类型
	- **–** 1: ESP-TOUCH
	- **–** 2: AirKiss
	- **–** 3: ESP-TOUCH+AirKiss
	- **–** 4: ESP-TOUCH v2
- **<auth floor>**:Wi-Fi 认证模式阈值,ESP-AT 不会连接到 authmode 低于此阈值的 AP
	- **–** 0: OPEN(默认)
	- **–** 1: WEP
	- **–** 2: WPA\_PSK
	- **–** 3: WPA2\_PSK
	- **–** 4: WPA\_WPA2\_PSK
	- **–** 5: WPA2\_ENTERPRISE
	- **–** 6: WPA3\_PSK
	- **–** 7: WPA2\_WPA3\_PSK
- **<"esptouch v2 key">**:ESP-TOUCH v2 的解密秘钥,用于解密 Wi-Fi 密码和自定义数据。长度应 为 16 字节。

## **说明**

- 更多有关 SmartConfig 的信息,请参考 ESP-TOUCH 使用指南;
- SmartConfig 仅支持在 ESP32 Station 模式下调用;
- 消息 Smart get Wi-Fi info 表示 SmartConfig 成功获取到 AP 信息, 之后 ESP32 尝试连接 AP;
- 消息 +SCRD:<1ength>,<rvd data> 表示 ESP-Touch v2 成功获取到自定义数据;
- 消息 Smartconfig connected Wi-Fi [表示成功连接到](https://www.espressif.com/sites/default/files/documentation/esp-touch_user_guide_cn.pdf) AP;
- 因为 ESP32 设备需要将 SmartConfig 配网结果同步给手机端, 所以建议在消息 Smartconfig connected Wi-Fi 输出后延迟超过 6 秒再调用*AT+CWSTOPSMART*;
- 可调用*AT+CWSTOPSMART* 停止 SmartConfig,然后再执行其他命令。注意,在 SmartConfig 过程中 请勿执行其他命令。

## **示例**

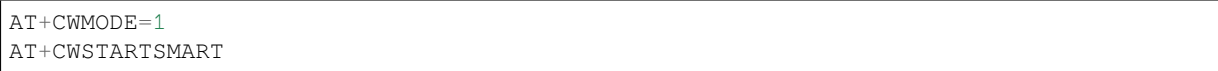

## **3.2.23 AT+CWSTOPSMART:停止 SmartConfig**

## **执行命令**

## **命令:**

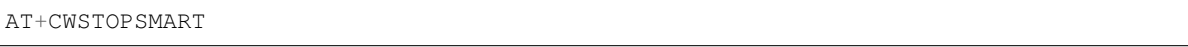

## **响应:**

OK

## **说明**

• 无论 SmartConfig 成功与否,都请在执行其他命令之前调用*AT+CWSTOPSMART* 释放 SmartConfig 占 用的内存

## **示例**

AT+CWMODE=1 AT+CWSTARTSMART AT+CWSTOPSMART

## **3.2.24 AT+WPS:设置 WPS 功能**

## **设置命令**

## **命令:**

```
AT+WPS=<enable>[,<auth floor>]
```
## **响应:**

OK

## **参数**

- **<enable>**:
	- **–** 1: 开启 PBC 类型的 WPS
	- **–** 0: 关闭 PBC 类型的 WPS
- **<auth floor>**: Wi-Fi 认证模式阈值,ESP-AT 不会连接到 authmode 低于此阈值的 AP
	- **–** 0: OPEN(默认)
	- **–** 1: WEP
	- **–** 2: WPA\_PSK
	- **–** 3: WPA2\_PSK
	- **–** 4: WPA\_WPA2\_PSK
	- **–** 5: WPA2\_ENTERPRISE
	- **–** 6: WPA3\_PSK
	- **–** 7: WPA2\_WPA3\_PSK

## **说明**

- WPS 功能必须在 ESP32 Station 使能的情况下调用
- WPS 不支持 WEP 加密方式

```
AT+CWMODE=1
AT+WPS=1
```
## **3.2.25 AT+MDNS:设置 mDNS 功能**

## **设置命令**

**命令:**

AT+MDNS=<enable>[,<hostname>,<service\_name>,<port>]

## **响应:**

OK

## **参数**

## • **<enable>**:

- **–** 1: 开启 mDNS 功能,后续参数需要填写
- **–** 0: 关闭 mDNS 功能,后续参数无需填写
- <hostname>: mDNS 主机名称
- <service\_name>: mDNS 服务名称
- <port>: mDNS 端口

## **示例**

```
AT+CWMODE=1
AT+CWJAP="1234567890","1234567890"
AT+MDNS=1,"espressif","_iot",8080
AT+MDNS=0
```
## **3.2.26 AT+CWJEAP:连接 WPA2 企业版 AP**

## **查询命令**

## <span id="page-77-0"></span>**功能:**

查询 ESP32 station 连入的企业版 AP 的配置信息

## **命令:**

AT+CWJEAP?

```
+CWJEAP:<ssid>,<method>,<identity>,<username>,<password>,<security>
OK
```
## **设置命令**

## **功能:**

连接到目标企业版 AP

## **命令:**

```
AT+CWJEAP=<ssid>,<method>,<identity>{</asername>,<password>,<security>[,<jeap_
,→timeout>]
```
### **响应:**

# OK

## 或

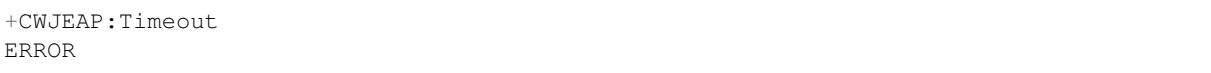

## **参数**

- <ssid>: 企业版 AP 的 SSID **–** 如果 SSID 或密码中包含 ,、"、\\ 等特殊字符,需转义
- <method>: WPA2 企业版认证方式
	- **–** 0: EAP-TLS
	- **–** 1: EAP-PEAP
	- **–** 2: EAP-TTLS
- <identity>: 阶段 1 的身份, 字符串限制为 1 ~ 32
- **<username>**:阶段 2 的用户名,范围:1 ~ 32 字节,EAP-PEAP、EAP-TTLS 两种认证方式需设置 本参数,EAP-TLS 方式无需设置本参数
- **<password>**:阶段 2 的密码,范围:1 ~ 32 字节,EAP-PEAP、EAP-TTLS 两种认证方式需设置本 参数,EAP-TLS 方式无需设置本参数
- **<security>**:
	- **–** Bit0: 客户端证书
	- **–** Bit1: 服务器证书
- **[<jeap\_timeout>]**:*AT+CWJEAP* 命令的最大超时时间,单位:秒,默认值:15,范围:[3,600]

## **示例**

// 连 接 至 EAP-TLS 认 [证 方 式 的 企 业](#page-77-0) 版 AP, 设 置 身 份 , 验 证 服 务 器 证 书 , 加 载 客 户 端 证 书 AT+CWJEAP="dlink11111",0,"example@espressif.com",,,3

// 连 接 至 EAP-PEAP 认 证 方 式 的 企 业 版␣ →AP, 设置身份、用户名、密码, 不验证服务器证书, 不加载客户端证书 AT+CWJEAP="dlink11111",1,"example@espressif.com","espressif","test11",0

## **错误代码:**

WPA2 企业版错误码以 ERR CODE:0x<%08x> 格式打印:

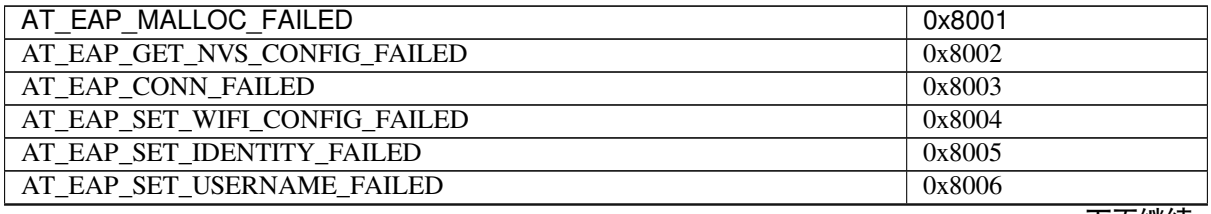

下页继续

表 1 – 续上页

| AT EAP MALLOC FAILED             | 0x8001 |
|----------------------------------|--------|
| AT_EAP_SET_PASSWORD_FAILED       | 0x8007 |
| AT EAP GET CA LEN FAILED         | 0x8008 |
| AT EAP READ CA FAILED            | 0x8009 |
| AT EAP SET CA FAILED             | 0x800A |
| AT EAP GET CERT LEN FAILED       | 0x800B |
| AT EAP READ CERT FAILED          | 0x800C |
| AT EAP GET KEY LEN FAILED        | 0x800D |
| AT_EAP_READ_KEY_FAILED           | 0x800E |
| AT EAP SET CERT KEY FAILED       | 0x800F |
| AT EAP ENABLE FAILED             | 0x8010 |
| AT EAP ALREADY CONNECTED         | 0x8011 |
| AT EAP GET SSID FAILED           | 0x8012 |
| AT_EAP_SSID_NULL                 | 0x8013 |
| AT_EAP_SSID_LEN_ERROR            | 0x8014 |
| AT EAP GET METHOD FAILED         | 0x8015 |
| AT EAP CONN TIMEOUT              | 0x8016 |
| AT_EAP_GET_IDENTITY_FAILED       | 0x8017 |
| AT EAP IDENTITY LEN ERROR        | 0x8018 |
| AT EAP GET USERNAME FAILED       | 0x8019 |
| AT EAP USERNAME LEN ERROR        | 0x801A |
| AT EAP GET PASSWORD FAILED       | 0x801B |
| AT EAP PASSWORD LEN ERROR        | 0x801C |
| AT EAP GET SECURITY FAILED       | 0x801D |
| AT EAP SECURITY ERROR            | 0x801E |
| AT_EAP_METHOD_SECURITY_UNMATCHED | 0x801F |
| AT EAP PARAMETER COUNTS ERROR    | 0x8020 |
| AT EAP GET WIFI MODE ERROR       | 0x8021 |
| AT EAP WIFI MODE NOT STA         | 0x8022 |
| AT EAP SET CONFIG FAILED         | 0x8023 |
| AT EAP METHOD ERROR              | 0x8024 |

## **说明**

- 若*AT+SYSSTORE=1*,配置更改将保存到 NVS 分区
- 使用本命令需开启 Station 模式
- 使用 TLS 认证方式需使能客户端证书

## **3.2.27 [AT+CWHOS](#page-53-0)TNAME:查询/设置 ESP32 Station 的主机名称**

## **查询命令**

## **功能:**

查询 ESP32 Station 的主机名称

## **命令:**

AT+CWHOSTNAME?

## **响应:**

+CWHOSTNAME:<hostname>

OK

## **设置命令**

**功能:**

设置 ESP32 Station 的主机名称

## **命令:**

AT+CWHOSTNAME=<hostname>

## **响应:**

OK

若没开启 Station 模式, 则返回:

ERROR

## **参**数

• <hostname>: ESP32 Station 的主机名称, 最大长度: 32 字节

## **说明**

• 配置更改不保存到 flash

## **示例**

```
AT+CWMODE=3
AT+CWHOSTNAME="my_test"
```
## **3.2.28 AT+CWCOUNTRY:查询/设置 Wi-Fi 国家代码**

## **查询命令**

## **功能:**

查询 Wi-Fi 国家代码

## **命令:**

AT+CWCOUNTRY?

## **响应:**

```
+CWCOUNTRY:<country_policy>,<country_code>,<start_channel>,<total_channel_count>
```
OK

## **设置命令**

## **功能:**

设置 Wi-Fi 国家代码

## **命令:**

#### **响应:**

OK

## **参**数

- **<country\_policy>**:
	- **–** 0: 将国家代码改为 ESP32 设备连入的 AP 的国家代码
	- **-** 1: 不改变国家代码, 始终保持本命令设置的国家代码
- **<country\_code>**:国家代码,最大长度:3 个字符,各国国家代码请参考 ISO 3166-1 alpha-2 标准。
- <start\_channel>: 起始信号道, 范围: [1,14]
- <total\_channel\_count>: 信道总个数

## **说明**

- 详细说明请参考:Wi-Fi 国家/地区代码。
- 配置更改不保存到 flash

## **示例**

AT+CWMODE=3 AT+CWCOUNTRY=1,"CN",1,13

## **3.3 TCP/IP AT 命令**

- 介绍
- *AT+CIPV6*: 启用/禁用 IPv6 网络 (IPv6)
- *AT+CIPSTATE*:查询 TCP/UDP/SSL 连接信息
- AT+CIPSTATUS (弃用): 查询 TCP/UDP/SSL 连接状态和信息
- *AT*+*CIPDOMAIN*: 域名解析
- [AT+CIPSTA](#page-82-1)RT: 建立 TCP 连接、UDP 传输或 SSL 连接
- *[AT+CIPSTART](#page-83-0)EX*:建立自动分配 ID 的 TCP 连接、UDP 传输或 SSL 连接
- *[*[仅适用数据模式](#page-83-1)*] +++*: 退出数据模式
- *[AT+SAVETRANSL](#page-84-0)INK*:设置 Wi-Fi 开机透传模式 信息
- *[AT+CIPSEND](#page-85-0)*:在普通传输模式 或 Wi-Fi 透传模式 下发送数据
- *[AT+CIPSENDL](#page-88-0)*:在普通传输模式 下并行发送长数据
- *[AT+CIPSENDLCFG](#page-89-0)*:设置*AT[+CIPSENDL](#page-412-0)* 命令的属性
- *[AT+CIPSENDEX](#page-33-0)*:在普通传输模式 下[采用扩展的](#page-413-0)方式发送数据
- *[AT+CIPCLOSE](#page-89-1)*:关闭 [TCP/UDP/](#page-413-1)SSL 连[接](#page-413-0)
- *[AT+CIFSR](#page-90-0)*:查询本地 IP [地址和](#page-413-1) MAC 地址
- *[AT+CIPMUX](#page-91-0)*:启用/禁用[多连接模式](#page-90-0)
- *[AT+CIPSERVER](#page-92-0)*:建立/[关闭](#page-413-1) TCP 或 SSL 服务器
- *[AT+CIPSERVER](#page-93-0)MAXCONN*:查询/设置服务器允许建立的最大连接数
- *[AT+CIPMO](#page-94-0)DE*:查询/设置传输模式
- *[AT+CIPSTO](#page-95-0)*:查询/设置本地 TCP 服务器超时时间
- *[AT+CIPSNTPCF](#page-95-1)G*:查询/设置时区和 SNTP 服务器
- *[AT+CIPSNTPTIME](#page-97-0)*:查询 SNTP 时间
- *[AT+CIPSNTPIN](#page-98-0)TV*:查询/设置 SNTP 时间同步的间隔
- *[AT+CIPFWV](#page-98-1)ER*:查询服务器已有的 AT 固件版本
- *AT+CIUPDATE*:通过 Wi-Fi 升级固件
- *AT+CIPDINFO*:设置 +IPD 消息详情
- *AT+CIPSSLCCONF*:查询/设置 SSL 客户端配置
- *AT+CIPSSLCCN*:查询/设置 SSL 客户端的公用名 (common name)
- *[AT+CIPSSLCSN](#page-103-0)I*:查询/设置 SSL 客户端的 SNI
- *[AT+CIPSSLCAL](#page-105-0)PN*:查询/设置 SSL 客户端 ALPN
- *[AT+CIPSSLCPSK](#page-105-1)*:查询/设置 SSL 客户端的 PSK (字符串格式)
- *[AT+CIPSSLCPSK](#page-106-0)HEX*:查询/设置 SSL 客户端的 PSK (十六进制格式)
- *[AT+CIPRECONN](#page-107-0)INTV*:查询/设置 Wi-Fi 透传模式 下的 TCP/UDP/SSL 重连间隔
- *[AT+CIPRECVTYPE](#page-108-0)*:查询/设置套接字接收模式
- *[AT+CIPRECVDAT](#page-109-0)A*:获取被动接收模式下的套接字数据
- *[AT+CIPRECVLEN](#page-109-1)*:查询被动接收模式下套接字数据的长度
- [AT+PING](#page-110-0): ping 对端主机
- *[AT+CIPDNS](#page-111-0)*:查询/设置 DNS 服务器信息
- *[AT+CIPTCPOPT](#page-112-0)*:查询/设置套接字选项

## **3.3.1 [介绍](#page-114-0)**

<span id="page-82-0"></span>**重要:** 默认的 AT 固件支持此页面下的所有 AT 命令。如果您需要修改 ESP32 默认支持的命令,请自行编 译 *ESP-AT* 工程,在第五步配置工程里选择(下面每项是独立的,根据您的需要选择):

- 禁用 OTA 命令(*AT+CIUPDATE*、*AT+CIPFWVER*):Component config -> AT -> AT OTA command support
- 禁用 PING 命令 (AT+PING): Component config -> AT -> AT ping command support
- [禁用](#page-327-0) TCP/IP 命令(不推荐。一旦禁用,所有 TCP/IP 功能将无法使用,您需要自行实现这些 AT 命  $\Diamond$ ): Compone[nt config](#page-103-0) -> AT -> [AT net](#page-102-0) command support

## **3.3.2 AT+CIPV6: 启用/禁用 IPv6 网络 (IPv6)**

#### **查询命令**

#### <span id="page-82-1"></span>**功能:**

查询 IPv6 网络是否使能

### **命令:**

AT+CIPV6?

#### **响应:**

```
+CIPV6:<enable>
```
OK

## **设置命令**

### **功能:**

启用/禁用 IPv6 网络

#### **命令:**

AT+CIPV6=<enable>

## **参数**

- **<enable>**: IPv6 网络使能状态。默认值:0 **–** 0: 禁用 IPv6 网络 **–** 1: 启用 IPv6 网络
- **说明**
	- 在 使 用 基 于 IPv6 网 络 的 上 层 应 用 前, 需 要 先 启 用 IPv6 网 络。 (例 如: 基 于 IPv6 网 络 使 用 TCP/UDP/SSL/PING/DNS, 也 称 为 TCP6/UDP6/SSL6/PING6/DNS6 或 TCPv6/UDPv6/SSLv6/PINGv6/DNSv6)

## **3.3.3 AT+CIPSTATE:查询 TCP/UDP/SSL 连接信息**

### **查询命令**

<span id="page-83-0"></span>**命令:**

AT+CIPSTATE?

#### **响应:**

当有连接时,AT 返回:

```
+CIPSTATE:<link ID>,<"type">,<"remote IP">,<remote port>,<local port>,<tetype>
```
OK

当没有连接时,AT 返回:

OK

## **参**数

- <link ID>: 网络连接 ID (0~4), 用于多连接的情况
- **<"type">**:字符串参数,表示传输类型:"TCP"、"UDP"、"SSL"、"TCPv6"、"UDPv6"或"SSLv6"
- **<"remote IP">**:字符串参数,表示远端 IPv4 地址或 IPv6 地址
- <remote port>: 远端端口值
- <local port>: ESP32 本地端口值
- **<tetype>**:
	- **–** 0: ESP32 设备作为客户端
	- **–** 1: ESP32 设备作为服务器

## **3.3.4 AT+CIPSTATUS (弃用):查询 TCP/UDP/SSL 连接状态和信息**

## **执行命令**

<span id="page-83-1"></span>**命令:**

AT+CIPSTATUS

## **参数**

- <stat>: ESP32 station 接口的状态
	- **–** 0: ESP32 station 为未初始化状态
	- **–** 1: ESP32 station 为已初始化状态,但还未开始 Wi-Fi 连接
	- **–** 2: ESP32 station 已连接 AP,获得 IP 地址
	- **–** 3: ESP32 station 已建立 TCP、UDP 或 SSL 传输
	- **–** 4: ESP32 设备所有的 TCP、UDP 和 SSL 均断开
	- **–** 5: ESP32 station 开始过 Wi-Fi 连接,但尚未连接上 AP 或从 AP 断开
- <link ID>: 网络连接 ID (0~4), 用于多连接的情况
- **<"type">**:字符串参数,表示传输类型:"TCP"、"UDP"、"SSL"、"TCPv6"、"UDPv6"或"SSLv6"
- **<"remote IP">**:字符串参数,表示远端 IPv4 地址或 IPv6 地址
- <remote port>: 远端端口值
- <local port>: ESP32 本地端口值
- **<tetype>**:
	- **–** 0: ESP32 设备作为客户端
	- **–** 1: ESP32 设备作为服务器

## **说明**

• 建议您使用*AT+CWSTATE* 命令查询 Wi-Fi 状态,使用*AT+CIPSTATE* 命令查询 TCP/UDP/SSL 状态。

## **3.3.5 AT+CIPDOMAIN:域名解析**

## **设置命令**

## <span id="page-84-0"></span>**命令:**

AT+CIPDOMAIN=<"domain name">[,<ip network>]

#### **响应:**

+CIPDOMAIN:<"IP address">

OK

## **参数**

- **<"domain name">**:待解析的域名
- <ip network>: 首选 IP 网络。默认值: 1
	- **–** 1:首选解析为 IPv4 地址
	- **–** 2:只解析为 IPv4 地址
	- **–** 3:只解析为 IPv6 地址
- **<"IP address">**:解析出的 IP 地址

**示例**

```
AT+CWMODE=1 2000 // 设置 station 模式
AT+CWJAP="SSID", "password" // 连接网络
AT+CIPDOMAIN="iot.espressif.cn" // 域 名 解 析
// 域 名 解 析 , 只 解 析 为 IPv4 地 址
AT+CIPDOMAIN="iot.espressif.cn",2
// 域 名 解 析 , 只 解 析 为 IPv6 地 址
AT+CIPDOMAIN="ipv6.test-ipv6.com",3
// 域 名 解 析 , 首 选 解 析 为 IPv4 地 址
AT+CIPDOMAIN="ds.test-ipv6.com",1
```
## **3.3.6 AT+CIPSTART:建立 TCP 连接、UDP 传输或 SSL 连接**

- 建立 *TCP* 连接
- <span id="page-85-0"></span>• 建立 *UDP* 传输
- 建立 *SSL* 连接

**建立 [TCP](#page-86-0) [连接](#page-85-1)**

**设置命令 [命令:](#page-87-0)**

```
\frac{1}{4} 单 连 接 (AT+CIPMUX=0):
AT+CIPSTART=<"type">,<"remote host">,<remote port>[,<keep_alive>][,<"local IP">]
// 多 连 接 (AT+CIPMUX=1):
AT+CIPSTART=<link ID>,<"type">,<"remote host">,<remote port>[,<keep_alive>][,<
,→"local IP">]
```
**响应:**

单连接模式下, 返回:

CONNECT

OK

多连接模式下, 返回:

<link ID>,CONNECT OK

## **参数**

- **<link ID>**:网络连接 ID (0 ~ 4),用于多连接的情况。该参数范围取决于 menuconfig 中的两个 配置项。一个是 AT 组件中的配置项 AT\_SOCKET\_MAX\_CONN\_NUM , 默认值为 5。另一个是 LWIP 组件中的配置项 LWIP\_MAX\_SOCKETS , 默认值为 10。要修改该参数的范围, 您需要修改配置项 AT\_SOCKET\_MAX\_CONN\_NUM 的值并确保该值不大于 LWIP\_MAX\_SOCKETS 的值。(请参考编译 *ESP-AT* 工程 获取更多信息。)
- **<"type">**:字符串参数,表示网络连接类型,"TCP"或"TCPv6"。默认值:"TCP"
- **<"remote host">**:字符串参数,表示远端 IPv4 地址、IPv6 地址,或域名。最长为 64 字节。如 果您需要使用域名且域名长度超过 64 字节,请使用*AT+CIPDOMAIN* 命令获取域名对应的 IP [地址,](#page-327-0) [然后使用](#page-327-0) IP 地址建立连接。
- <remote port>: 远端端口值
- <keep\_alive>: 配置套接字的 SO\_KEEPALIVE 选项 (参考: SO\_KEEPALIVE 介绍), 单位: 秒。
- 范围: [0,7200]。
	- **–** 0:禁用 keep-alive 功能;(默认)
	- **–** 1 ~ 7200:开启 keep-alive 功能。TCP\_KEEPIDLE 值为 **<keep\_alive>**,TCP\_KEEPINTVL 值为 1, TCP\_KEEPCNT 值为 3。
- 本命令中的 <keep\_alive> 参数与*AT+CIPTCPOPT* 命令中的 <keep\_alive> 参数相同,最终值 由后设置的命令决定。如果运行本命令时不设置 <keep\_alive> 参数,则默认使用上次配置的值。
- **<"local IP">**:连接绑定的本机 IPv4 [地址或](https://man7.org/linux/man-pages/man7/tcp.7.html#TCP_KEEPIDLE) IPv6 地址,该参数在本地多[网络接口时和本地](https://man7.org/linux/man-pages/man7/tcp.7.html#TCP_KEEPINTVL)多 IP 地址时[非常有用。默认为](https://man7.org/linux/man-pages/man7/tcp.7.html#TCP_KEEPCNT)禁用,如[果您想使用,需自](#page-115-0)行设置,空值也为有效值

### **说明**

- 如果您想基于 IPv6 网络建立一个 TCP 连接,请执行以下操作:
	- **–** 确保 AP 支持 IPv6
	- **–** 设置*AT+CIPV6=1*
	- **–** 通过*AT+CWJAP* 命令获取到一个 IPv6 地址
	- **–** (可选)通过*AT+CIPSTA?* 命令检查 ESP32 是否获取到 IPv6 地址

### **示例**

```
AT+CIPSTART="TCP","iot.espressif.cn",8000
AT+CIPSTART="TCP","192.168.101.110",1000
AT+CIPSTART="TCP","192.168.101.110",2500,60
AT+CIPSTART="TCP","192.168.101.110",1000,,"192.168.101.100"
AT+CIPSTART="TCPv6","test-ipv6.com",80
AT+CIPSTART="TCPv6","fe80::860d:8eff:fe9d:cd90",1000,,"fe80::411c:1fdb:22a6:4d24"
// esp-at 已 通 过 AT+CWJAP 获 取 到 IPv6 全 局 地 址
AT+CIPSTART="TCPv6","2404:6800:4005:80b::2004",80,,
,→"240e:3a1:2070:11c0:32ae:a4ff:fe80:65ac"
```
#### **建立 UDP 传输**

#### **设置命令 命令:**

```
// 单连接:(AT+CIPMUX=0)
AT+CIPSTART=<"type">,<"remote host">,<remote port>[,<local port>,<mode>,<"local IP
,→">]
// 多 连 接 :(AT+CIPMUX=1)
AT+CIPSTART=<link ID>,<"type">,<"remote host">,<remote port>[,<local port>,<mode>,<
,→"local IP">]
```
#### **响应:**

单连接模式下,返回:

CONNECT

OK

#### 多连接模式下,返回:

<link ID>,CONNECT

OK

#### **参数**

- <link ID>: 网络连接 ID (0~4), 用于多连接的情况
- **<"type">**:字符串参数,表示网络连接类型,"UDP"或"UDPv6"。默认值:"TCP"
- **<"remote host">**:字符串参数,表示远端 IPv4 地址、IPv6 地址,或域名。最长为 64 字节。如 果您需要使用域名且域名长度超过 64 字节,请使用*AT+CIPDOMAIN* 命令获取域名对应的 IP 地址, 然后使用 IP 地址建立连接。
- <remote port>: 远端端口值
- <local port>: ESP32 设备的 UDP 端口值
- <mode>: 在 UDP Wi-Fi 透传下, 本参数的值必须[设为](#page-84-0) 0
	- **–** 0: 接收到 UDP 数据后,不改变对端 UDP 地址信息(默认)
	- **–** 1: 仅第一次接收到与初始设置不同的对端 UDP 数据时,改变对端 UDP 地址信息为发送数据 设备的 IP 地址和端口
	- **–** 2: 每次接收到 UDP 数据时,都改变对端 UDP 地址信息为发送数据的设备的 IP 地址和端口
- <" local IP" >: 连接绑定的本机 IPv4 地址或 IPv6 地址,该参数在本地多网络接口时和本地多 IP 地址时非常有用。默认为禁用,如果您想使用,需自行设置,空值也为有效值

#### **说明**

- 如果 UDP 连接中的远端 IP 地址是 IPv4 组播地址 (224.0.0.0 ~ 239.255.255.255),ESP32 设备将发送 和接收 UDPv4 组播
- 如果 UDP 连接中的远端 IP 地址是 IPv4 广播地址 (255.255.255.255),ESP32 设备将发送和接收 UDPv4 广播
- 如 果 UDP 连 接 中 的 远 端 IP 地 址 是 IPv6 组 播 地 址 (FF00:0:0:0:0:0:0:0 ~ FFFF:FFFF:FFFF:FFFF:FFFF:FFFF:FFFF:FFFF),ESP32 设 备 将 基 于 IPv6 网 络, 发 送 和 接 收 UDP 组播
- 使用参数 <mode> 前,需先设置参数 <local port>
- 如果您想基于 IPv6 网络建立一个 UDP 传输, 请执行以下操作:
	- **–** 确保 AP 支持 IPv6
	- **–** 设置*AT+CIPV6=1*
	- **–** 通过*AT+CWJAP* 命令获取到一个 IPv6 地址
	- **–** (可选)通过*AT+CIPSTA?* 命令检查 ESP32 是否获取到 IPv6 地址
- 如果想接收长度大于 1460 字节的 UDP 包,请自行编译 *ESP-AT* 工程,在第五步配置工程里 选择:C[omponent co](#page-82-1)nfig -> LWIP -> Enable reassembly incoming fragmented IP4 packets

#### **示例**

```
// UDPv4 单 播
AT+CIPSTART="UDP","192.168.101.110",1000,1002,2
AT+CIPSTART="UDP","192.168.101.110",1000,,,"192.168.101.100"
// 基 于 IPv6 网 络 的 UDP 单 播
AT+CIPSTART="UDPv6","fe80::32ae:a4ff:fe80:65ac",1000,,,"fe80::5512:f37f:bb03:5d9b"
// 基于 IPv6 网络的 UDP 多播
AT+CIPSTART="UDPv6","FF02::FC",1000,1002,0
```
#### **建立 SSL 连接**

#### **设置命令 命令:**

```
// 单 连 接 :(AT+CIPMUX=0)
AT+CIPSTART=<"type">,<"remote host">,<remote port>[,<keep_alive>,<"local IP">]
// 多连接:(AT+CIPMUX=1)
AT+CIPSTART=<link ID>,<"type">,<"remote host">,<remote port>[,<keep_alive>,<"local
,→IP">]
```
#### 单连接模式下, 返回:

CONNECT

OK

多连接模式下, 返回:

<link ID>,CONNECT

OK

## **参数**

- <link ID>: 网络连接 ID (0~4), 用于多连接的情况
- **<"type">**:字符串参数,表示网络连接类型,"SSL"或"SSLv6"。默认值:"TCP"
- **<"remote host">**:字符串参数,表示远端 IPv4 地址、IPv6 地址,或域名。最长为 64 字节。如 果您需要使用域名且域名长度超过 64 字节,请使用*AT+CIPDOMAIN* 命令获取域名对应的 IP 地址, 然后使用 IP 地址建立连接。
- <remote port>: 远端端口值
- <keep alive>: 配置套接字的 SO\_KEEPALIVE 选项(参考: SO\_KEEPALIVE 介绍), 单位: 秒。
- 范围: [0,7200]。
	- **–** 0:禁用 keep-alive 功能;(默认)
	- **–** 1 ~ 7200:开启 keep-alive 功能。TCP\_KEEPIDLE 值为 **[<keep\\_alive>](https://man7.org/linux/man-pages/man7/socket.7.html#SO_KEEPALIVE)**,TCP\_KEEPINTVL 值为 1, TCP KEEPCNT 值为 3。
- 本命今中的 <keep\_alive> 参数与*AT+CIPTCPOPT* 命今中的 <keep\_alive> 参数相同, 最终值 由后设置的命令决定。如果运行本命令时不设置 <keep\_alive> 参数,则默认使用上次配置的值。
- <" local IP" >: 连接绑定的本机 IPv4 [地址或](https://man7.org/linux/man-pages/man7/tcp.7.html#TCP_KEEPIDLE) IPv6 地址,该参数在本地多[网络接口时和本地](https://man7.org/linux/man-pages/man7/tcp.7.html#TCP_KEEPINTVL)多 IP 地址时[非常有用。默认为](https://man7.org/linux/man-pages/man7/tcp.7.html#TCP_KEEPCNT)禁用,如[果您想使用,需自](#page-115-0)行设置,空值也为有效值

## **说明**

- SSL 连接数量取决于可用内存和最大连接数量
- SSL 连接需占用大量内存,内存不足会导致系统重启
- 如果 AT+CIPSTART 命令是基于 SSL 连接,且每个数据包的超时时间为 10 秒,则总超时时间会变 得更长,具体取决于握手数据包的个数
- 如果您想基于 IPv6 网络建立一个 SSL 连接,请执行以下操作:
	- **–** 确保 AP 支持 IPv6
	- **–** 设置*AT+CIPV6=1*
	- **–** 通过*AT+CWJAP* 命令获取到一个 IPv6 地址
	- **–** (可选)通过*AT+CIPSTA?* 命令检查 ESP32 是否获取到 IPv6 地址

#### **示例**

```
AT+CIPSTART="SSL","iot.espressif.cn",8443
AT+CIPSTART="SSL","192.168.101.110",1000,,"192.168.101.100"
// esp-at 已 通 过 AT+CWJAP 获 取 到 IPv6 全 局 地 址
AT+CIPSTART="SSLv6","240e:3a1:2070:11c0:6972:6f96:9147:d66d",1000,,
,→"240e:3a1:2070:11c0:55ce:4e19:9649:b75"
```
## **3.3.7 AT+CIPSTARTEX:建立自动分配 ID 的 TCP 连接、UDP 传输或 SSL 连接**

<span id="page-88-0"></span>本命令与*AT+CIPSTART* 相似,不同点在于:在多连接的情况下 (*AT+CIPMUX=1*) 无需手动分配 ID,系统 会自动为新建的连接分配 ID。

## **3.3.8 [仅适用数据模式] +++:退出数据模式**

## **特殊执行命令**

## <span id="page-89-0"></span>**功能:**

退出数据模式,进入命令模式

#### **Command:**

// 仅 适 用 数 据 模 式  $_{+++}$ 

## **说明**

- 此特殊执行命令包含有三个相同的 + 字符(即 ASCII 码:0x2b),同时命令结尾没有 CR-LF 字符
- 确保第一个 + 字符前至少有 20 ms 时间间隔内没有其他输入,第三个 + 字符后至少有 20 ms 时间间 隔内没有其他输入,三个 + 字符之间至多有 20 ms 时间间隔内没有其他输入。否则,+ 字符会被当 做普通数据发送出去
- 本条特殊执行命令没有命令回复
- 请至少间隔 1 秒再发下一条 AT 命令

## 3.3.9 AT+CIPSEND: 在普通传输模式或 Wi-Fi 透传模式下发送数据

## **设置命令**

### <span id="page-89-1"></span>**功能:**

普通传输模式 下,指定长度发送数据。如果您要发送的数据长度大于 8192 字节,请使用*AT+CIPSENDL* 命令发送。

### **命令:**

```
// 单 连 接 :(AT+CIPMUX=0)
AT+CIPSEND=<length>
// 多 连 接 :(AT+CIPMUX=1)
AT+CIPSEND=<link ID>,<length>
// UDP 传 输 可 指 定 对 端 主 机 和 端 口
AT+CIPSEND=[<link ID>,]<length>[,<"remote host">,<remote port>]
```
**响应:**

## OK

>

上述响应表示 AT 已准备好接收串行数据,此时您可以输入数据,当 AT 接收到的数据长度达到 <length> 后,数据传输开始。

如果未建立连接或数据传输时连接被断开,返回:

ERROR

如果所有数据被成功发往协议栈(不代表数据已经发送到对端), 返回:

SEND OK

## **执行命令**

**功能:**

进入 Wi-Fi 透传模式

**命令:**

AT+CIPSEND

**响应:**

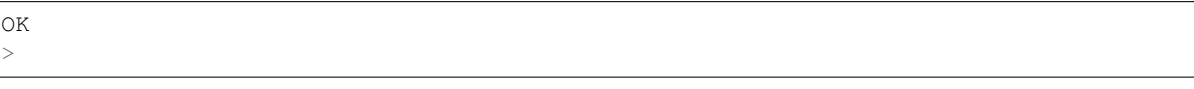

或

ERROR

进入 Wi-Fi 透传模式,ESP32 设备每次最大接收 8192 字节,最大发送 2920 字节。如果收到的数据长度 大于等于 2920 字节,数据会立即被分为每 2920 字节一组的块进行发送,否则会等待 20 毫秒或等待收到 的数据大于等于 2920 字节再发送数据(您可以通过 *AT+TRANSINTVL* 命令配置此间隔)。当输入单独一 包*+++* 时,退出透传模式 下的数据发送模式,请至少间隔 1 秒再发下一条 AT 命令。

本命令必[须在开启](#page-413-0)透传模式 以及单连接下使用。若为 Wi-Fi UDP 透传,*AT+CIPSTART* 命令的参数 <mode> 必须设置为 0。

## **参数**

- <link ID>: 网络连接 ID (0~4), 用于多连接的情况
- **<length>**:数据长度,最大值:8192 字节
- **<"remote host">**:UDP 传输可以指定对端主机:IPv4 地址、IPv6 地址,或域名
- <remote port>: UDP 传输可以指定对端端口

## **说明**

• 您可以使用*AT+CIPTCPOPT* 命令来为每个 TCP 连接配置套接字选项。例如:设置 <so\_sndtimeo> 为 5000, 则 TCP 发送操作会在 5 秒内返回结果, 无论成功还是失败。这可以节省 MCU 等待 AT 命令 回复的时间。

## **3.3.10 AT+C[IPSENDL](#page-115-0):在普通传输模式下并行发送长数据**

## **设置命令**

## <span id="page-90-0"></span>**功能:**

普通传输模式 下,指定长度,并行发送数据(AT 命令端口接收数据和 AT 往对端发送数据是并行的)。 您可以使用AT+CIPSENDLCFG 命今配置本条命今。如果您要发送的数据长度小于 8192 字节, 您也可以 使用*AT+CIPSEND* 命令发送。

## **[命令:](#page-413-1)**

```
// 单 连 接 :(AT+CIPMUX=0)
AT+CIPSENDL=<length>
// 多 连 接 :(AT+CIPMUX=1)
AT+CIPSENDL=<link ID>,<length>
// UDP 传 输 可 指 定 对 端 主 机 和 端 口
AT+CIPSENDL=[<link ID>,]<length>[,<"remote host">,<remote port>]
```
OK >

上述响应表示 AT 进入数据模式 并且已准备好接收 AT 命令端口的数据, 此时您可以输入数据, 一旦 AT 命令端口接收到数据,数据就会被发往底层协议,数据传输开始。

如果传输已开始,系统会根据*AT+CIPSENDLCFG* 配置上报消息:

+CIPSENDL:<had sent [len>,<](#page-412-0)port recv len>

如果传输被*+++* 命令取消,[系统返回:](#page-91-0)

SEND CANCELLED

如果所有数[据没有](#page-89-0)被完全发出去,系统最终返回:

SEND FAIL

如果所有数据被成功发往协议栈(不代表数据已经发送到对端),系统最终返回:

#### SEND OK

当连接断开时,您可以发送*+++* 命令取消传输,同时 ESP32 设备会从数据模式 退出。否则,AT 命令端 口会一直接收数据,直到收到指定的 <length> 长度数据后,才会退出数据模式。

#### **参数**

- <link ID>: 网络连接 ID (0~4), 用于多连接的情况
- <length>: 数据长度, 最大值: 2<sup>31</sup> 1 字节
- **<"remote host">**:UDP 传输可以指定对端主机:IPv4 地址、IPv6 地址,或域名
- <remote port>: UDP 传输可以指定对端端口
- <had sent len>: 成功发到底层协议栈的数据长度
- <port recv len>: AT 命令端口收到的数据总长度

#### **说明**

- 建议您使用 UART 流控。否则,如果 UART 接收速度大于网络发送速度时,将会导致数据丢失。
- 您可以使用*AT+CIPTCPOPT* 命令来为每个 TCP 连接配置套接字选项。例如:设置 <so\_sndtimeo> 为 5000, 则 TCP 发送操作会在 5 秒内返回结果, 无论成功还是失败。这可以节省 MCU 等待 AT 命令 回复的时间。

## **3.3.11 AT+C[IPSENDLCF](#page-115-0)G: 设置 AT+CIPSENDL 命令的属性**

#### **查询命令**

#### <span id="page-91-0"></span>**功能:**

查询*AT+CIPSENDL* 命令的配置

#### **命令:**

AT+CIPSENDLCFG?

#### OK

#### **设置命令**

#### **功能:**

设置*AT+CIPSENDL* 命令的配置

#### **命令:**

AT+CIPSENDLCFG=<report size>[,<transmit size>]

#### **响应:**

OK

### **参数**

- **<report size>**: *AT+CIPSENDL* 命令中的上报块大小。默认值:1024。范围:[100,2 <sup>20</sup>]。例如:设置 <report size>值为100, 则AT+CIPSENDL 命令回复里的 <had sent len>上报序列为 (100, 200, 300, 400, ……)。最后的 <had sent len> 上报值总是等于实际传输的数据长度。
- **<transmit size>**: *AT+CIPSENDL* 命令中的传输块大小,它指定了数据发往协议栈的数据块大小。默 认值: 2920。范围: [\[100,292](#page-90-0)0]。如果收到的数据长度大于等于 <transmit size>, 数据会立即 被分为每 <transmit size> [字节一组的块进](#page-90-0)行发送,否则会等待 20 毫秒或等待收到的数据大于 等于 <transmit size> 字节再发送数据(您可以通过 *AT+TRANSINTVL* 命令配置此间隔)。

#### **说明**

- 对于吞吐量小但对实时性要求高的设备,推荐您设置较小的 <transmit size>。也推荐您通 过*AT+CIPTCPOPT* 命令设置 TCP\_NODELAY 属性。
- 对于吞吐量大的设备,推荐您设置较大的 <transmit size>。也推荐您阅读如何提高 *ESP-AT* 吞 吐性能。

## **3.3.12 [AT+CIPSEN](#page-115-0)DEX:在普通传输模式下采用扩展的方式发送数[据](#page-354-0)**

### **设置[命令](#page-354-0)**

#### <span id="page-92-0"></span>**功能:**

普通传输模式 下, 指定长度发送数据, 或者使用字符串 \0 (0x5c, 0x30 ASCII) 触发数据发送

#### **命令:**

```
// 单 连 接 :(AT+CIPMUX=0)
AT+CIPSENDEX=<length>
1/ 多连接: (AT+CIPMUX=1)
AT+CIPSENDEX=<link ID>,<length>
// UDP 传 输 可 指 定 对 端 IP 地 址 和 端 口 :
AT+CIPSENDEX=[<link ID>,]<length>[,<"remote host">,<remote port>]
```
OK >

上述响应表示 AT 已准备好接收串行数据,此时您可以输入指定长度的数据,当 AT 接收到的数据长度达 到 <length> 后或数据中出现 \0 字符时, 数据传输开始。

如果未建立连接或数据传输时连接被断开, 返回:

#### ERROR

如果所有数据被成功发往协议栈(不代表数据已经发送到对端), 返回:

SEND OK

### **参数**

- <link ID>: 网络连接 ID (0~4), 用于多连接的情况
- <**length>**: 数据长度, 最大值: 8192 字节
- **<"remote host">**:UDP 传输可以指定对端主机:IPv4 地址、IPv6 地址,或域名
- <remote port>: UDP 传输可以指定对端端口

#### **说明**

- 当数据长度满足要求时, 或数据中出现 \0 字符时 (0x5c, 0x30 ASCII), 数据传输开始, 系统返回 普通命令模式,等待下一条 AT 命令
- 如果数据中包含 \<any>,则会去掉反斜杠,只使用 <any> 符号
- 如果需要发送 \0,请转义为 \\0
- 您可以使用*AT+CIPTCPOPT* 命令来为每个 TCP 连接配置套接字选项。例如:设置 <so\_sndtimeo> 为 5000, 则 TCP 发送操作会在 5 秒内返回结果, 无论成功还是失败。这可以节省 MCU 等待 AT 命令 回复的时间。

## **3.3.13 AT+C[IPCLOSE](#page-115-0):关闭 TCP/UDP/SSL 连接**

#### **设置命令**

#### <span id="page-93-0"></span>**功能:**

关闭多连接模式下的 TCP/UDP/SSL 连接

### **命令:**

AT+CIPCLOSE=<link ID>

#### **响应:**

<link ID>,CLOSED

OK

## **执行命令**

#### **功能:**

关闭单连接模式下的 TCP/UDP/SSL 连接

#### **响应:**

CLOSED

OK

## **参数**

• **<link ID>**:需关闭的网络连接 ID,如果设为 5,则表示关闭所有连接

## **3.3.14 AT+CIFSR:查询本地 IP 地址和 MAC 地址**

## **执行命令**

### <span id="page-94-0"></span>**命令:**

AT+CIFSR

#### **响应:**

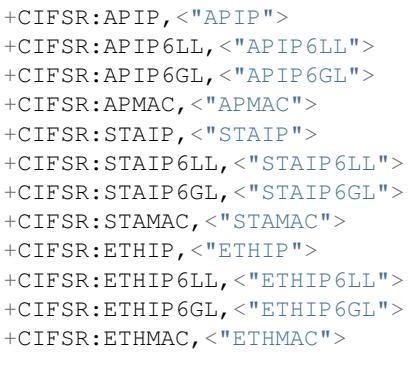

OK

## **参数**

- **<"APIP">**: ESP32 SoftAP 的 IPv4 地址
- **<"APIP6LL">**: ESP32 SoftAP 的 IPv6 本地链路地址
- **<"APIP6GL">**: ESP32 SoftAP 的 IPv6 全局地址
- **<"APMAC">**: ESP32 SoftAP 的 MAC 地址
- **<"STAIP">**: ESP32 station 的 IPv4 地址
- **<"STAIP6LL">**: ESP32 station 的 IPv6 本地链路地址
- **<"STAIP6GL">**: ESP32 station 的 IPv6 全局地址
- **<"STAMAC">**: ESP32 station 的 MAC 地址
- **<"ETHIP">**: ESP32 ethernet 的 IPv4 地址
- **<"ETHIP6LL">**: ESP32 ethernet 的 IPv6 本地链路地址
- **<"ETHIP6GL">**: ESP32 ethernet 的 IPv6 全局地址
- **<"ETHMAC">**: ESP32 ethernet 的 MAC 地址

## **说明**

• 只有当 ESP32 设备获取到有效接口信息后,才能查询到它的 IP 地址和 MAC 地址

## **3.3.15 AT+CIPMUX:启用/禁用多连接模式**

## **查询命令**

## <span id="page-95-0"></span>**功能:**

查询连接模式

## **命令:**

AT+CIPMUX?

## **响应:**

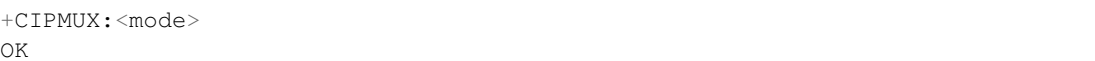

## **设置命令**

## **功能:**

设置连接模式

## **命令:**

AT+CIPMUX=<mode>

## **响应:**

OK

## **参数**

- **<mode>**:连接模式,默认值:0
	- **–** 0: 单连接 **–** 1: 多连接
	-

## **说明**

- 只有当所有连接都断开时才可更改连接模式
- 只有普通传输模式 (*AT+CIPMODE=0*),才能设置为多连接
- 如果建立了 TCP/SSL 服务器,想切换为单连接,必须关闭服务器 (*AT+CIPSERVER=0*)

## **示例**

AT+CIPMUX=1

## **3.3.16 AT+CIPSERVER:建立/关闭 TCP 或 SSL 服务器**

## **查询命令**

<span id="page-95-1"></span>**功能:** 查询 TCP/SSL 服务器状态 **命令:**

```
AT+CIPSERVER?
```
#### **响应:**

```
+CIPSERVER:<mode>[,<port>,<"type">][,<CA enable>]
```
OK

## **设置命令**

#### **命令:**

AT+CIPSERVER=<mode>[,<param2>][,<"type">][,<CA enable>]

#### **响应:**

OK

## **参数**

#### • **<mode>**:

- **–** 0: 关闭服务器
- **–** 1: 建立服务器
- **<param2>**:参数 <mode> 不同,则此参数意义不同:
- 如果 <mode> 是 1, <param2> 代表端口号。默认值: 333
- 如果 <mode> 是 0,<param2> 代表服务器是否关闭所有客户端。默认值:0
	- **–** 0:关闭服务器并保留现有客户端连接
	- **–** 1:关闭服务器并关闭所有连接
- **<"type">**:服务器类型:"TCP","TCPv6","SSL",或"SSLv6". 默认值:"TCP"
- **<CA enable>**:
	- **–** 0:不使用 CA 认证
		- **–** 1:使用 CA 认证

## **说明**

- 多连接情况下 (*AT+CIPMUX=1*),才能开启服务器。
- 创建服务器后,自动建立服务器监听,最多只允许创建一个服务器。
- 当有客户端接入,会自动占用一个连接 ID。
- 如果您想基于 IPv6 网络创建一个 TCP/SSL 服务器,请首先设置*AT+CIPV6=1*,并获取一个 IPv6 地 址。
- 关闭服务器时参数 [<"type">](#page-95-0) 和 <CA enable> 必须省略。

#### **示例**

```
// 建 立 TCP 服 务 器
AT+CIPMUX=1
AT+CIPSERVER=1,80
// 建 立 SSL 服 务 器
AT+CIPMUX=1
AT+CIPSERVER=1,443,"SSL",1
// 基于 IPv6 网络, 创建 SSL 服务器
```
(下页继续)

```
AT+CIPMUX=1
AT+CIPSERVER=1,443,"SSLv6",0
```
// 关 闭 服 务 器 并 且 关 闭 所 有 连 接 AT+CIPSERVER=0,1

## **3.3.17 AT+CIPSERVERMAXCONN:查询/设置服务器允许建立的最大连接数**

#### **查询命令**

#### <span id="page-97-0"></span>**功能:**

查询 TCP 或 SSL 服务器允许建立的最大连接数

#### **命令:**

AT+CIPSERVERMAXCONN?

#### **响应:**

```
+CIPSERVERMAXCONN:<num>
OK
```
## **设置命令**

### **功能:**

设置 TCP 或 SSL 服务器允许建立的最大连接数

#### **命令:**

AT+CIPSERVERMAXCONN=<num>

#### **响应:**

OK

## **参数**

• **<num>**:TCP 或 SSL 服务器允许建立的最大连接数,范围:[1,5]。如果您想修改该参数的上限阈 值,请参考*AT+CIPSTART* 命令中参数 <link ID> 的描述。

## **说明**

• 如需设置最[大连接数](#page-85-0) (AT+CIPSERVERMAXCONN=<num>),请在创建服务器之前设置。

## **示例**

```
AT+CIPMUX=1
AT+CIPSERVERMAXCONN=2
AT+CIPSERVER=1,80
```
## **3.3.18 AT+CIPMODE:查询/设置传输模式**

## **查询命令**

## <span id="page-98-0"></span>**功能:**

查询传输模式

## **命令:**

AT+CIPMODE?

## **响应:**

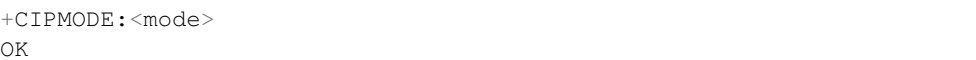

## **设置命令**

## **功能:**

设置传输模式

## **命令:**

AT+CIPMODE=<mode>

## **响应:**

OK

## **参数**

- **<mode>**:
	- **–** 0: 普通传输模式
	- **–** 1: Wi-Fi 透传接收模式,仅支持 TCP 单连接、UDP 固定通信对端、SSL 单连接的情况

## **说明**

• 配置更改不[保存到](#page-414-0) flash。

• 在 ESP32 进入 Wi-Fi 透传接收模式 后, 任何蓝牙功能将无法使用。

## **示例**

AT+CIPMODE=1

## **3.3.19 AT+CIPSTO:查询/设置本地 TCP/SSL 服务器超时时间**

## **查询命令**

## <span id="page-98-1"></span>**功能:**

查询本地 TCP/SSL 服务器超时时间 **命令:**

#### **响应:**

+CIPSTO:<time> OK

#### **设置命令**

### **功能:**

设置本地 TCP/SSL 服务器超时时间

### **命令:**

AT+CIPSTO=<time>

### **响应:**

OK

## **参数**

• <time>: 本地 TCP/SSL 服务器超时时间, 单位: 秒, 取值范围: [0,7200]

### **说明**

- 当 TCP/SSL 客户端在 <time> 时间内未发生数据通讯时, ESP32 服务器会断开此连接。
- 如果设置参数 <time> 为 0,则连接永远不会超时,不建议这样设置。
- 在设定的时间内,当客户端发起与服务器的通信或者服务器发起与客户端的通信时,计时器将重新 计时。超时后,客户端被关闭。

#### **示例**

```
AT+CIPMUX=1
AT+CIPSERVER=1,1001
AT+CIPSTO=10
```
## **3.3.20 AT+CIPSNTPCFG:查询/设置时区和 SNTP 服务器**

## **查询命令**

## <span id="page-99-0"></span>**命令:**

AT+CIPSNTPCFG?

```
+CIPSNTPCFG:<enable>,<timezone>,<SNTP server1>[,<SNTP server2>,<SNTP server3>]
OK
```
## **命令:**

AT+CIPSNTPCFG=<enable>,<timezone>[,<SNTP server1>,<SNTP server2>,<SNTP server3>]

### **响应:**

OK

## **参数**

- <enable>: 设置 SNTP 服务器:
	- **–** 1: 设置 SNTP 服务器;
	- **–** 0: 不设置 SNTP 服务器。
- **<timezone>**:支持以下两种格式:
	- **–** 第一种格式的范围:[-12,14],它以小时为单位,通过与协调世界时 (UTC) 的偏移来标记大多 数时区(UTC−12:00 至 UTC+14:00);
	- **–** 第二种格式为 UTC 偏移量,UTC 偏移量指定了你需要加多少时间到 UTC 时间上才能得到本 地时间, 通常显示为 [+|-][hh]mm。如果当地时区在本初子午线以西, 则为负数, 如果在东 边, 则为正数。小时 (hh) 必须在 -12 到 14 之间, 分钟 (mm) 必须在 0 到 59 之间。例如, 如果 您想把[时区设置为新](https://en.wikipedia.org/wiki/UTC%E2%88%9212:00)西[兰查塔姆群](https://en.wikipedia.org/wiki/UTC%2B14:00)岛,即 UTC+12:45,您应该把 <timezone> 参数设置为 1245,更多信息请参考 UTC 偏移量。
- **[<SNTP server1>]**:第一个 SNTP 服务器。
- [<SNTP server2>]: 第二个 SNTP 服务器。
- [<SNTP server3>]: 第三个 SNTP 服务器。

### **说明**

- 设置命令若未填写以上三个 SNTP 服务器参数,则默认使用"cn.ntp.org.cn"、"ntp.sjtu.edu.cn"和 "us.pool.ntp.org"其中之一。
- 对于查询命令,查询的 <timezone> 参数可能会和设置的 <timezone> 参数不一样。因为 <timezone> 参数支持第二种 UTC 偏移量格式,例如:设置 AT+CIPSNTPCFG=1,015,那么 查询时,ESP-AT 会忽略时区参数的前导 0,即设置值是 15。不属于第一种格式,所以按照第二种 UTC 偏移量格式解析,也就是 UTC+00:15,也就是查询出来的是 0 时区。
- 由于 SNTP 是基于 UDP 协议发送请求和接收回复,当网络丢包时,会导致 ESP32 的时间无法及时 同步。一旦 AT 命令口输出*+TIME\_UPDATED*,代表时间已同步,此时您可以发送*AT+CIPSNTPTIME?* 命令查询当前时间。

#### **示例**

```
// 使 能 SNTP 服 务 器 , 设 置 中 国 时 区 (UTC+08:00)
AT+CIPSNTPCFG=1,8,"cn.ntp.org.cn","ntp.sjtu.edu.cn"
或
AT+CIPSNTPCFG=1,800,"cn.ntp.org.cn","ntp.sjtu.edu.cn"
// 使 能 SNTP 服 务 器 , 设 置 美 国 纽 约 的 时 区 (UTC−05:00)
AT+CIPSNTPCFG=1,-5,"0.pool.ntp.org","time.google.com"
或
AT+CIPSNTPCFG=1,-500,"0.pool.ntp.org","time.google.com"
// 使 能 SNTP 服 务 器 , 设 置 新 西 兰 时 区 查 塔 姆 群 岛 的 时 区 (Chatham Islands, UTC+12:45)
AT+CIPSNTPCFG=1,1245,"0.pool.ntp.org","time.google.com"
```
## **3.3.21 AT+CIPSNTPTIME:查询 SNTP 时间**

## **查询命令**

### **命令:**

AT+CIPSNTPTIME?

## **响应:**

```
+CIPSNTPTIME:<asctime style time>
OK
```
## **说明**

- 有关 asctime 时间的定义请见 asctime man page。
- 在 ESP32 进入 Light-sleep 或 Deep-sleep 后再唤醒, 系统时间可能会不准。建议您重新发 送*AT+CIPSNTPCFG* 命令,从 NTP 服务器获取新的时间。
- SNTP 获取到的时间存储在 RTC [区域,因此在](https://linux.die.net/man/3/asctime)软重启(芯片不掉电)后,时间不会丢失。

## **示例**

```
AT+CWMODE=1
AT+CWJAP="1234567890","1234567890"
AT+CIPSNTPCFG=1,8,"cn.ntp.org.cn","ntp.sjtu.edu.cn"
AT+CIPSNTPTIME?
+CIPSNTPTIME:Tue Oct 19 17:47:56 2021
OK
或
AT+CWMODE=1
AT+CWJAP="1234567890","1234567890"
AT+CIPSNTPCFG=1,530
AT+CIPSNTPTIME?
+CIPSNTPTIME:Tue Oct 19 15:17:56 2021
OK
```
## **3.3.22 AT+CIPSNTPINTV:查询/设置 SNTP 时间同步的间隔**

## **查询命令**

## <span id="page-101-0"></span>**命令:**

AT+CIPSNTPINTV?

## **响应:**

+CIPSNTPINTV:<interval second>

OK

## **设置命令**

## **命令:**

AT+CIPSNTPINTV=<interval second>

## **响应:**

OK

## **参数**

• **<interval second>**:SNTP 时间同步间隔。单位:秒。范围:[15,4294967]。

## **说明**

• 配置了时间同步间隔,意味着 ESP32 多久一次向 NTP 服务器获取新的时间。

## **示例**

```
AT+CIPSNTPCFG=1,8,"cn.ntp.org.cn","ntp.sjtu.edu.cn"
```
OK

```
// 每 小 时 同 步 一 次 时 间
AT+CIPSNTPINTV=3600
```
OK

## **3.3.23 AT+CIPFWVER:查询服务器已有的 AT 固件版本**

## **查询命令**

## <span id="page-102-0"></span>**功能:**

查询服务器已有的 ESP32 AT 固件版本

**命令:**

AT+CIPFWVER?

## **响应:**

```
+CIPFWVER:<"version">
```
OK

## **参数**

• **<"version">**:ESP32 AT 固件版本

## **说明**

• 在选择要升级的 OTA 版本时, 强烈不建议从高版本向低版本升级。

## **3.3.24 AT+CIUPDATE:通过 Wi-Fi 升级固件**

ESP-AT 在运行时,通过 Wi-Fi 从指定的服务器上下载新固件到某些分区,从而升级固件。

## <span id="page-103-0"></span>**查询命令**

## **功能:**

查询 ESP32 设备的升级状态

## **命令:**

AT+CIUPDATE?

## **响应:**

+CIPUPDATE:<state>

OK

## **执行命令**

## **功能:**

在阻塞模式下通过 OTA 升级到 TCP 服务器上最新版本的固件

## **命令:**

AT+CIUPDATE

## **响应:**

请参考设置命令中的响应

## **设置命令**

## **功能:**

升级到服务器上指定版本的固件

**命令:**

```
AT+CIUPDATE=<ota mode>[,<version>][,<firmware name>][,<nonblocking>]
```
## **响应:**

如果 OTA 在阻塞模式下成功, 返回:

```
+CIPUPDATE:1
+CIPUPDATE:2
+CIPUPDATE:3
+CIPUPDATE:4
```
OK

如果 OTA 在非阻塞模式下成功, 返回:

```
OK
+CIPUPDATE:1
+CIPUPDATE:2
+CIPUPDATE:3
+CIPUPDATE:4
```
如果在阻塞模式下 OTA 失败, 返回:

+CIPUPDATE:<state>

ERROR

如果在非阻塞模式下 OTA 失败, 返回:

```
OK
+CIPUPDATE:<state>
+CIPUPDATE:-1
```
## **参数**

- **<ota mode>**:
	- **–** 0: 通过 HTTP OTA;
	- **–** 1: 通过 HTTPS OTA,如果无效,请检查 ./build.py menuconfig > Component config > AT > OTA based upon ssl 是否使能, 更多信息请见本地编译 *ESP-AT* 工程。
- <version>: AT版本, 如 v1.2.0.0、v1.1.3.0 或 v1.1.2.0。
- **<firmware name>**:升级的固件,如 ota、mqtt\_ca、client\_ca 或其它 at\_customize.csv 中自定义的分区。
- <nonblocking>:
	- **–** 0: 阻塞模式的 OTA(此模式下,直到 OTA 升级成功或失[败后才可以发送](#page-327-0) AT 命令);
	- **–** 1: 非阻塞模式的 OTA(此模式下,升级完成后 (+CIPUPDATE:4) 需手动重启)。
- **<state>**:
	- **–** 1: 找到服务器;
	- **–** 2: 连接至服务器;
	- **–** 3: 获得升级版本;
	- **–** 4: 完成升级;
	- **–** -1: 非阻塞模式下 OTA 失败。

#### **说明**

- 升级速度取决于网络状况。
- 如果网络条件不佳导致升级失败,AT 将返回 ERROR,请等待一段时间再试。
- 如果您直接使用乐鑫提供的 AT BIN, 本命令将从 Espressif Cloud 下载 AT 固件升级。
- 如果您使用的是自行编译的 AT BIN,请自行实现 AT+CIUPDATE FOTA 功能或者使用*AT+USEROTA* 或者*AT+WEBSERVER* 命令,可参考 ESP-AT 工程提供的示例 FOTA。
- 建议升级 AT 固件后,调用*AT+RESTORE* 恢复出厂设置。
- OTA 过程的超时时间为 3 分钟[。](https://www.espressif.com/zh-hans/support/download/at)
- 非阻塞模式响应中的 OK 和 +CIPUPDATE:<state> 在输出顺序上没有严格意义[上的先后顺序。](#page-210-0) OK 可能在 [+CIPUPDA](#page-207-0)TE:<state> 之前输出,也有可能在 [+CIPU](https://github.com/espressif/esp-at/blob/master/components/at/src/at_ota_cmd.c)PDATE:<state> 之后输出。
- 不建议升级到旧版本。降[到旧版本会存在](#page-32-0)一定的兼容性问题,甚至无法运行,如果您坚持要升级到 旧版本,请根据自己的产品自行测试验证功能。
- 请参考如何实现 *OTA* 升级 获取更多 OTA 命令。

### **示例**

```
AT+CWMODE=1
AT+CWJAP="1234567890","1234567890"
AT+CIUPDATE
AT+CIUPDATE=1
AT+CIUPDATE=1,"v1.2.0.0"
AT+CIUPDATE=1,"v2.2.0.0","mqtt_ca"
AT+CIUPDATE=1,"v2.2.0.0","ota",1
AT+CIUPDATE=1,,,1
```
(下页继续)

```
AT+CIUPDATE=1,,"ota",1
AT+CIUPDATE=1,"v2.2.0.0",,1
```
## **3.3.25 AT+CIPDINFO:设置 +IPD 消息详情**

#### **查询命令**

<span id="page-105-0"></span>**命令:**

AT+CIPDINFO?

#### **响应:**

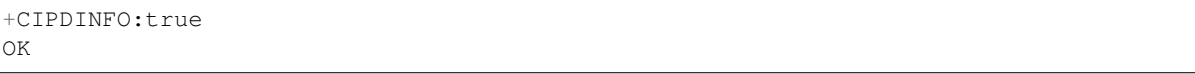

或

+CIPDINFO:false OK

## **设置命令**

#### **命令:**

AT+CIPDINFO=<mode>

#### **响应:**

OK

## **参数**

```
• <mode>:
   – 0: 在"+IPD"和"+CIPRECVDATA"消息中,不提示对端 IP 地址和端口信息
   – 1: 在"+IPD"和"+CIPRECVDATA"消息中,提示对端 IP 地址和端口信息
```
## **示例**

AT+CIPDINFO=1

## **3.3.26 AT+CIPSSLCCONF:查询/设置 SSL 客户端配置**

### **查询命令**

<span id="page-105-1"></span>**功能:**

查询 ESP32 作为 SSL 客户端时每个连接的配置信息

## **命令:**

AT+CIPSSLCCONF?

```
+CIPSSLCCONF:<link ID>,<auth_mode>,<pki_number>,<ca_number>
OK
```
## **设置命令**

## **命令:**

```
// 单 连 接 :(AT+CIPMUX=0)
AT+CIPSSLCCONF=<auth_mode>[,<pki_number>][,<ca_number>]
// 多 连 接 :(AT+CIPMUX=1)
AT+CIPSSLCCONF=<link ID>,<auth_mode>[,<pki_number>][,<ca_number>]
```
#### **响应:**

OK

## **参数**

- <link ID>: 网络连接 ID (0 ~ max), 在多连接的情况下, 若参数值设为 max, 则表示所有连接, 本 参数默认值为 5。
- <auth mode>:
	- **–** 0: 不认证,此时无需填写 <pki\_number> 和 <ca\_number> 参数;
	- **–** 1: ESP-AT 提供客户端证书供服务器端 CA 证书校验;
	- **–** 2: ESP-AT 客户端载入 CA 证书来校验服务器端的证书;
	- **–** 3: 相互认证。
- <pki\_number>: 证书和私钥的索引, 如果只有一个证书和私钥, 其值应为 0。
- <ca\_number>: CA 的索引, 如果只有一个 CA, 其值应为 0。

## **说明**

- 如果想要本配置立即生效,请在建立 SSL 连接前运行本命令。
- 配置更改将保存在 NVS 区,如果您使用*AT+SAVETRANSLINK* 命令设置开机进入 Wi-Fi SSL 透传模 式,ESP32 将在下次上电时基于本配置建立 SSL 连接。
- 如果您想使用自己的证书或者使用多套证书,请参考如何更新 *PKI* 配置。
- 如果 <auth\_mode> 配置为 2 或者 3,为了校验服务器的证书有效期,请在发送*AT+CIPSTART* 命 令前确保 ESP32 已获取到当前时间。(您可以发送*[AT+CIPSNTP](#page-33-0)CFG* 命令来配置 SNTP,获[取当前时](#page-413-0) [间,](#page-413-0)发送*AT+CIPSNTPTIME?* 命令查询当前时间。)

## **3.3.27 AT+CIPSSLCCN:查询/设置 SSL 客[户端的公用名](#page-99-0) (common na[me\)](#page-85-0)**

#### **查询命令**

<span id="page-106-0"></span>**功能:**

查询每个 SSL 连接中客户端的通用名称

## **命令:**

AT+CIPSSLCCN?

## **设置命令**

### **命令:**

```
// 单连接:(AT+CIPMUX=0)
AT+CIPSSLCCN=<"common name">
// 多 连 接 :(AT+CIPMUX=1)
AT+CIPSSLCCN=<link ID>,<"common name">
```
#### **响应:**

OK

## **参数**

- <link ID>: 网络连接 ID (0 ~ max), 在单连接的情况下, 本参数值为 0; 在多连接的情况下, 若参 数值设为 max, 则表示所有连接; 本参数默认值为 5。
- **<"common name">**:本参数用来认证服务器发送的证书中的公用名。公用名最大长度为 64 字节。

## **说明**

• 如果想要本配置立即生效,请在建立 SSL 连接前运行本命令。

## **3.3.28 AT+CIPSSLCSNI:查询/设置 SSL 客户端的 SNI**

#### **查询命令**

#### <span id="page-107-0"></span>**功能:**

查询每个连接的 SNI 配置

#### **命令:**

AT+CIPSSLCSNI?

#### **响应:**

```
+CIPSSLCSNI:<link ID>,<"sni">
OK
```
## **设置命令**

## **命令:**

```
单 连 接: (AT+CIPMUX=0)
AT+CIPSSLCSNI=<"sni">
多连接: (AT+CIPMUX=1)
AT+CIPSSLCSNI=<link ID>,<"sni">
```
#### OK

#### **参数**

- <link ID>: 网络连接 ID (0 ~ max), 在单连接的情况下, 本参数值为 0; 在多连接的情况下, 若参 数值设为 max, 则表示所有连接; 本参数默认值为 5。
- **<"sni">**:ClientHello 里的 SNI。SNI 最大长度为 64 字节。

# **说明**

• 如果想要本配置立即生效,请在建立 SSL 连接前运行本命令。

# **3.3.29 AT+CIPSSLCALPN:查询/设置 SSL 客户端 ALPN**

### **查询命令**

#### **功能:**

查询 ESP32 作为 SSL 客户端时每个连接的 ALPN 配置

#### **命令:**

AT+CIPSSLCALPN?

#### **响应:**

```
+CIPSSLCALPN:<link ID>,<"alpn">[,<"alpn">][,<"alpn">]
```
OK

# **设置命令**

### **命令:**

```
// 单连接:(AT+CIPMUX=0)
AT+CIPSSLCALPN=<counts>[,<"alpn">][,<"alpn">][,<"alpn">]
1/ 多连接: (AT+CIPMUX=1)
AT+CIPSSLCALPN=<link ID>,<counts>[,<"alpn">][,<"alpn">[,<"alpn">]
```
#### **响应:**

OK

# **参数**

- <link ID>: 网络连接 ID (0 ~ max), 在单连接的情况下, 本参数值为 0; 在多连接的情况下, 若参 数值设为 max, 则表示所有连接; 本参数默认值为 5。
- < counts>: ALPN 的数量。范围: [0,5]。
- 0: 清除 ALPN 配置。
- [1,5]: 设置 ALPN 配置。
- **<"alpn">**:字符串参数,表示 ClientHello 中的 ALPN。ALPN 最大长度受限于命令的最大长度。

• 如果想要本配置立即生效,请在建立 SSL 连接前运行本命令。

# **3.3.30 AT+CIPSSLCPSK:查询/设置 SSL 客户端的 PSK (字符串格式)**

### **查询命令**

### **功能:**

查询 ESP32 作为 SSL 客户端时每个连接的 PSK 配置

### **命令:**

AT+CIPSSLCPSK?

# **响应:**

```
+CIPSSLCPSK:<link ID>,<"psk">,<"hint">
OK
```
# **设置命令**

# **命令:**

```
1/ 单连接: (AT+CIPMUX=0)
AT+CIPSSLCPSK=<"psk">,<"hint">
// 多 连 接 :(AT+CIPMUX=1)
AT+CIPSSLCPSK=<link ID>,<"psk">,<"hint">
```
# **响应:**

OK

# **参数**

- <link ID>: 网络连接 ID (0 ~ max), 在单连接的情况下, 本参数值为 0; 在多连接的情况下, 若参 数值设为 max, 则表示所有连接; 本参数默认值为 5。
- **<"psk">**:PSK identity (字符串格式),最大长度:32。如果您的 <"psk"> 参数包含 \0,请使 用*AT+CIPSSLCPSKHEX* 命令。
- **<"hint">**:PSK hint,最大长度:32。

# **说明**

• 如果想要本配置立即生效,请在建立 SSL 连接前运行本命令。

# **3.3.31 AT+CIPSSLCPSKHEX:查询/设置 SSL 客户端的 PSK (十六进制格式)**

# **说明**

• 类似于AT+CIPSSLCPSK 命令,该命令也用于设置或查询 SSL 客户端的预共享密钥(PSK),但其 <"psk"> 参数使用十六进制格式而不是字符串格式。因此,<"psk"> 参数中的 \0 表示为 00。

# **示例**

```
// 单 连 接 :(AT+CIPMUX=0), PSK identity 为 "psk",PSK hint 为 "myhint"
AT+CIPSSLCPSKHEX="70736b","myhint"
// 多 连 接 :(AT+CIPMUX=1), PSK identity 为 "psk",PSK hint 为 "myhint"
AT+CIPSSLCPSKHEX=0,"70736b","myhint"
```
# **3.3.32 AT+CIPRECONNINTV:查询/设置 Wi-Fi 透传模式下的 TCP/UDP/SSL 重连 间隔**

### **查询命令**

# **功能:**

查询 Wi-Fi 透传模式 下的自动重连间隔

# **命令:**

AT+CIPRECONNINTV?

# **响应:**

```
+CIPRECONNINTV:<interval>
OK
```
# **设置命令**

# **功能:**

设置 Wi-Fi 透传模式 下 TCP/UDP/SSL 传输断开后自动重连的间隔

# **命令:**

AT+CIPRECONNINTV=<interval>

# **响应:**

OK

# **参数**

• **<interval>**:自动重连间隔时间,单位:100 毫秒,默认值:1,范围:[1,36000]。

# **说明**

• 若AT+SYSSTORE=1 时, 配置更改将保存在 NVS 区。

# **示例**

AT+CIPRECONNINTV=10

# **3.3.33 AT+CIPRECVTYPE:查询/设置套接字接收模式**

# **查询命令**

# **功能:**

查询套接字接收模式

# **命令:**

AT+CIPRECVTYPE?

### **响应:**

+CIPRECVTYPE:<link ID>,<mode>

OK

# **设置命令**

# **命令:**

```
// 单 连 接 :(AT+CIPMUX=0)
AT+CIPRECVTYPE=<mode>
```
// 多 连 接 :(AT+CIPMUX=1) AT+CIPRECVTYPE=<link ID>,<mode>

# **响应:**

OK

# **参数**

- <link ID>: 网络连接 ID (0~max),在车单连接的情况下,本参数值为 0;在多连接的情况下,若参 数值设为 max,则表示所有连接;本参数默认值为 5。
- <mode>: 套接字数据接收模式, 默认值: 0。
	- **–** 0: 主动模式,ESP-AT 将所有接收到的套接字数据立即发送给主机 MCU,头为"+IPD"(套接 字接收窗口为 5760 字节, 每次向 MCU 最大发送 2920 字节有效数据)。
	- **–** 1: 被动模式,ESP-AT 将所有接收到的套接字数据保存到内部缓存区(套接字接收窗口,默认 值为 5760 字节),等待 MCU 读取。对于 TCP 和 SSL 连接,如果缓存区满了,将阻止套接字 传输;对于 UDP 传输,如果缓存区满了,则会发生数据丢失。

# **说明**

- 该配置不能用于 Wi-Fi 透传模式。
- 当 ESP-AT 在被动模式下收到套接字数据时,会根据情况的不同提示不同的信息:
	- **–** 多连接时 (AT+CIPMUX=1),提示 +IPD,<link ID>,<len>;
	- **–** 单连接时 (AT+CIPMUX=0),提示 +IPD,<len>。
- <len> 表示缓存区中[套接字数据](#page-413-0)的总长度。
- 一旦有 +IPD 报出,应该运行*AT+CIPRECVDATA* 来读取数据。否则,在前一个 +IPD 被读取之前, 下一个 +IPD 将不会被报告给主机 MCU。
- 在断开连接的情况下,缓冲的套接字数据仍然存在,MCU 仍然可以读取,直到发送*AT+CIPCLOSE* (AT作为客户端)或AT+CIPSERVER=0,1 (AT作为服务器)。换句话说, 如果 +IPD 已经被报告, 那 么在你发送*AT+CIPCLOSE* 或发送*[AT+CIPSERVER](#page-112-0)=0,1* 或通过*AT+CIPRECVDATA* 命令读取所有数据 之前, 这个连接的 CLOSED 信息永远不会出现。
- 预计设备将接收大量网络数据并且 MCU 端来不及处理时,可以参考示例,使用被动[接收数据模式。](#page-93-0)

### **示例**

// 单 连 接 模 式 下 , 设 置 被 动 接 收 模 式 AT+CIPRECVTYPE=1

// 多 连 接 模 式 下 , 设 置 所 有 连 接 为 被 动 接 收 模 式 AT+CIPRECVTYPE=5,1

# 3.3.34 AT+CIPRECVDATA: 获取被动接收模式下的套接字数据

### **设置命令**

### <span id="page-112-0"></span>**命令:**

// 单 连 接 :(AT+CIPMUX=0) AT+CIPRECVDATA=<len>

// 多 连 接 :(AT+CIPMUX=1) AT+CIPRECVDATA=<link\_id>,<len>

#### **响应:**

```
+CIPRECVDATA:<actual_len>,<data>
OK
```
#### 或

```
+CIPRECVDATA:<actual_len>,<remote IP>,<remote port>,<data>
OK
```
# **参数**

- **<link\_id>**:多连接模式下的连接 ID。
- <len>: 最大值为: 0x7fffffff, 如果实际收到的数据长度比本参数值小, 则返回实际长度的数据。
- <actual\_len>: 实际获取的数据长度。
- **<data>**:获取的数据。
- **[<remote IP>]**:字符串参数,表示对端 IP 地址,通过*AT+CIPDINFO=1* 命令使能。
- **[<remote port>]**:对端端口,通过*AT+CIPDINFO=1* 命令使能。

### **示例**

#### AT+CIPRECVTYPE=1

// 例 如 , 如 果 主 机 MCU 从 0 号 连 接 中 收 到 100 字 节 的 数 据 , // 则 会 提 示 消 息 "+IPD,0,100", // 然 后 , 您 可 以 通 过 运 行 以 下 命 令 读 取 这 100 字 节 的 数 据 : AT+CIPRECVDATA=0,100

# **3.3.35 AT+CIPRECVLEN:查询被动接收模式下套接字数据的长度**

# **查询命令**

**功能:**

查询某一连接中缓存的所有的数据长度

### **命令:**

```
AT+CIPRECVLEN?
```
# **响应:**

```
+CIPRECVLEN:<data length of link0>,<data length of link1>,<data length of link2>,
,→<data length of link3>,<data length of link4>
OK
```
# **参数**

• **<data length of link>**:某一连接中缓冲的所有的数据长度。

# **说明**

• SSL 连接中, ESP-AT 返回的数据长度可能会小于真实数据的长度。

# **示例**

```
AT+CIPRECVLEN?
+CIPRECVLEN:100,,,,,
OK
```
# **3.3.36 AT+PING:ping 对端主机**

# **设置命令**

# **功能:**

ping 对端主机

# **命令:**

AT+PING=<"host">

# **响应:**

+PING:<time>

OK

# 或

```
+PING:TIMEOUT // 只 有 在 域 名 解 析 失 败 或 PING 超 时 情 况 下 , 才 会 有 这 个 回 复
```
ERROR

# **参数**

- **<"host">**:字符串参数,表示对端主机的 IPv4 地址,IPv6 地址,或域名。
- **<time>**:ping 的响应时间,单位:毫秒。

### **说明**

- 如果您想基于 IPv6 网络 Ping 对端主机,请执行以下操作:
	- **–** 确保 AP 支持 IPv6
	- **–** 设置*AT+CIPV6=1*
	- **–** 通过*AT+CWJAP* 命令获取到一个 IPv6 地址
	- **–** (可选)通过*AT+CIPSTA?* 命令检查 ESP32 是否获取到 IPv6 地址
- 如果远端主机是域名字符串, 则 ping 将先通过 DNS 进行域名解析 (优先解析 IPv4 地址), 再 ping 对端主机 IP [地址](#page-82-0)

# **示例**

AT+PING="192.168.1.1" AT+PING="www.baidu.com"

// 下 一 代 互 联 网 国 家 工 程 中 心 AT+PING="240c::6666"

# **3.3.37 AT+CIPDNS:查询/设置 DNS 服务器信息**

### **查询命令**

### **功能:**

查询当前 DNS 服务器信息

**命令:**

AT+CIPDNS?

### **响应:**

```
+CIPDNS:<enable>[,<"DNS IP1">][,<"DNS IP2">][,<"DNS IP3">]
OK
```
# **设置命令**

### **功能:**

设置 DNS 服务器信息

# **命令:**

```
AT+CIPDNS=<enable>[,<"DNS IP1">][,<"DNS IP2">][,<"DNS IP3">]
```
# **响应:**

OK

或

ERROR

# **参数**

• <enable>: 设置 DNS 服务器

- **–** 0: 启用自动获取 DNS 服务器设置,DNS 服务器将会恢复为 208.67.222.222 和 8.8.8.8, 只有当 ESP32 station 完成了 DHCP 过程, DNS 服务器才有可能会更新。
- **–** 1: 启用手动设置 DNS 服务器信息,如果不设置参数 <DNS IPx> 的值,则使用默认值 208. 67.222.222 和 8.8.8.8。
- <DNS IP1>: 第一个 DNS 服务器 IP 地址, 对于设置命令, 只有当 <enable> 参数为 1 时, 也就是启 用手动 DNS 设置,本参数才有效;如果设置 <enable> 为 1, 并为本参数设置一个值, 当您运行查 询命令时,ESP-AT 将把该参数作为当前的 DNS 设置返回。
- **<DNS IP2>**:第二个 DNS 服务器 IP 地址,对于设置命令,只有当 <enable> 参数为 1 时,也就是启 用手动 DNS 设置,本参数才有效;如果设置 <enable> 为 1, 并为本参数设置一个值, 当您运行查 询命令时,ESP-AT 将把该参数作为当前的 DNS 设置返回。
- <DNS IP3>: 第三个 DNS 服务器 IP 地址, 对于设置命令, 只有当 <enable> 参数为 1 时, 也就是启 用手动 DNS 设置,本参数才有效;如果设置 <enable> 为 1, 并为本参数设置一个值, 当您运行查 询命令时,ESP-AT 将把该参数作为当前的 DNS 设置返回。

### **说明**

- 若AT+SYSSTORE=1, 配置更改将保存在 NVS 区。
- 这三个参数不能设置在同一个服务器上。
- 当 <enable> 为 0 时, DNS 服务器可能会根据 ESP32 设备所连接的路由器的配置而改变。

### **示例**

AT+CIPDNS=0 AT+CIPDNS=1,"208.67.222.222","114.114.114.114","8.8.8.8" // 第 一 个 基 于 IPv6 的 DNS 服 务 器 : 下 一 代 互 联 网 国 家 工 程 中 心 // 第 二 个 基 于 IPv6 的 DNS 服 务 器 :google-public-dns-a.google.com // 第 三 个 基 于 IPv6 的 DNS 服 务 器 : 江 苏 省 主 DNS 服 务 器 AT+CIPDNS=1,"240c::6666","2001:4860:4860::8888","240e:5a::6666"

# **3.3.38 AT+CIPTCPOPT:查询/设置套接字选项**

### **查询命令**

### **功能:**

查询当前套接字选项

### **命令:**

AT+CIPTCPOPT?

#### **响应:**

```
+CIPTCPOPT:<link_id>,<so_linger>,<tcp_nodelay>,<so_sndtimeo>,<keep_alive>
OK
```
# **设置命令**

### **命令:**

```
\frac{1}{4} 单 连 接: (AT+CIPMUX=0):
AT+CIPTCPOPT=[<so_linger>],[<tcp_nodelay>],[<so_sndtimeo>][,<keep_alive>]
// 多 连 接 :(AT+CIPMUX=1):
AT+CIPTCPOPT=<link ID>,[<so_linger>],[<tcp_nodelay>],[<so_sndtimeo>][,<keep_alive>]
```
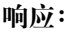

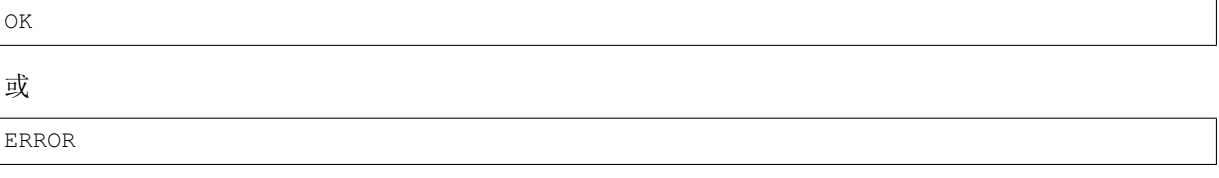

- <link\_id>: 网络连接 ID (0 ~ max), 在多连接的情况下, 若参数值设为 max, 则表示所有连接; 本 参数默认值为 5。
- **<so\_linger>**:配置套接字的 SO\_LINGER 选项(参考:SO\_LINGER 介绍),单位:秒,默认值:-1。 **–** = -1: 关闭;
	- $= 0$ :  $\overline{H}$   $\overline{H}$ , linger time = 0;
	- $-$  > 0:  $\overline{H}$   $\overline{H}$ , linger time = <so\_linger>;
- <tcp\_nodelay>: 配置套接字的 [TCP\\_NODE](https://man7.org/linux/man-pages/man7/socket.7.html#SO_LINGER)LAY 选项(参考: TCP\_NODELAY 介绍),默认值: 0。 **–** 0: 禁用 TCP\_NODELAY
	- **–** 1: 启用 TCP\_NODELAY
- **<so\_sndtimeo>**:配置套接字的 SO\_SNDTIMEO 选项(参考:SO\_SNDTIMEO 介绍),单位:毫秒, 默认值:0。
- <keep\_alive>: 配置套接字的 SO\_KEEPALIVE 选项 (参考: SO\_KEEPALIVE 介绍), 单位: 秒。
- 范围: [0,7200]。
	- **–** 0:禁用 keep-alive 功能;(默认)
	- **–** 1 ~ 7200:开启 keep-alive 功能。TCP\_KEEPIDLE 值为 **[<keep\\_alive>](https://man7.org/linux/man-pages/man7/socket.7.html#SO_KEEPALIVE)**,TCP\_KEEPINTVL 值为 1, TCP KEEPCNT 值为 3。
- 本命令中的 <keep\_alive> 参数与*AT+CIPSTART* 命令中的 <keep\_alive> 参数相同,最终值由 后设置的命令决定。如果运行本命令时不设置 <keep\_alive> 参数,则默认使用上次配置的值。

# **说明**

- 在配置套接字选项前,**请充分了解该选项功能,以及配置后可能的影响**。
- SO\_LINGER 选项不建议配置较大的值。例如配置 SO\_LINGER 值为 60,则*AT+CIPCLOSE* 命令在收 不到对端 TCP FIN 包情况下,会导致 AT 阻塞 60 秒, 从而无法响应其它命令。因此, SO\_LINGER 建议保持默认值。
- TCP\_NODELAY 选项适用于吞吐量小但对实时性要求高的场景。开启后,*LwIP* 会加快 TCP 的发 送,但如果网络环境较差,会由于重传而导致吞吐降低。因此,TCP\_NODELAY [建议保持](#page-93-0)默认值。
- SO\_SNDTIMEO 选项适用于*AT+CIPSTART* 命令未配置 keepalive 参数的应用场景。配置本选项后, *AT+CIPSEND*、*AT+CIPSENDL*、*AT+CIPSENDEX* 命令将会在该超时内退出,无论是否发送成功。这 里, SO\_SNDTIMEO 建议配置为 5 ~ 10 秒。
- SO\_KEEPALIVE 选项适用于主动定时检测连接是否断开的应用场景,通常 [AT](#page-412-0) 作为 TCP 服务器时 建议配置该选项。配置本选[项后,会增加额](#page-85-0)外的网络带宽。SO\_KEEPALIVE 建议配置值不小于 60 [秒。](#page-89-0)

# **3.4 Bluetooth® Low Energy AT 命令集**

- 介绍
- AT+BLEINIT: Bluetooth LE 初始化
- *AT+BLEADDR*:设置 Bluetooth LE 设备地址
- *AT+BLENAME*:查询/设置 Bluetooth LE 设备名称
- *[AT+B](#page-117-0)LESCANPARAM*:查询/设置 Bluetooth LE 扫描参数
- AT+BLESCAN: 使能 Bluetooth LE 扫描
- AT+BLESCANRSPDATA: 设置 Bluetooth LE 扫描响应
- *AT+BLEADVPARAM*:查询/设置 Bluetooth LE 广播参数
- *AT+BLEADVDATA*:设置 Bluetooth LE 广播数据
- *[AT+BLEADVD](#page-121-0)ATAEX*:自动设置 Bluetooth LE 广播数据
- *[AT+BLEADVSTART](#page-122-0)*:开始 Bluetooth LE 广播
- *[AT+BLEADVSTOP](#page-123-0)*:停止 Bluetooth LE 广播
- *[AT+BLECONN](#page-124-0)*:建立 Bluetooth LE 连接
- *[AT+BLECONNPARAM](#page-125-0)*:查询/更新 Bluetooth LE 连接参数
- *[AT+BLEDISCONN](#page-126-0)*:断开 Bluetooth LE 连接
- [AT+BLEDATALEN](#page-127-0): 设置 Bluetooth LE 数据包长度
- [AT+BLECFGM](#page-127-1)TU: 设置 Bluetooth LE MTU 长度
- [AT+BLEGATTSSRVCRE](#page-128-0): GATTS 创建服务
- *[AT+BLEGATTSSRV](#page-130-0)START*:GATTS 开启服务
- *[AT+BLEGATTSSRV](#page-130-1)STOP*:GATTS 停止服务
- *[AT+BLEGATTSSRV](#page-131-0)*:GATTS 发现服务
- *[AT+BLEGATTSCHAR](#page-132-0)*:GATTS 发现服务特征
- *[AT+BLEGATTSNTFY](#page-132-1)*:服务器 notify 服务特征值给客户端
- [AT+BLEGATTSIND](#page-133-0): 服务器 indicate 服务特征值给客户端
- *[AT+BLEGATTSSETA](#page-134-0)TTR*:GATTS 设置服务特征值
- *[AT+BLEGATTCPRIMS](#page-134-1)RV*:GATTC 发现基本服务
- [AT+BLEGATTCINCLS](#page-135-0)RV: GATTC 发现包含的服务
- *[AT+BLEGATTCCHA](#page-136-0)R*:GATTC 发现服务特征
- [AT+BLEGATTCRD](#page-136-1): GATTC 读取服务特征值
- *[AT+BLEGATTCWR](#page-137-0)*:GATTC 写服务特征值
- *[AT+BLESPPCFG](#page-138-0)*:查询/设置 Bluetooth LE SPP 参数
- [AT+BLESPP](#page-139-0): 进入 Bluetooth LE SPP 模式
- *[AT+SAVETRANSLIN](#page-139-1)K*:设置 Bluetooth LE 开机透传模式 信息
- *[AT+BLESECPARAM](#page-140-0)*:查询/设置 Bluetooth LE 加密参数
- *[AT+BLEENC](#page-141-0)*:发起 Bluetooth LE 加密请求
- *[AT+BLEENC](#page-142-0)RSP*:回复对端设备发起的配对请求
- *[AT+BLEKEYREPLY](#page-33-0)*:给对方设备回复密钥
- *[AT+BLECONFREPLY](#page-143-0)*:给对方设备回复确认结果(传统连接阶段)
- *[AT+BLEENCD](#page-144-0)EV*:查询绑定的 Bluetooth LE 加密设备列表
- *[AT+BLEENCCLE](#page-145-0)AR*:清除 Bluetooth LE 加密设备列表
- [AT+BLESETKEY](#page-146-0): 设置 Bluetooth LE 静态配对密钥
- [AT+BLEHIDINIT](#page-146-1): Bluetooth LE HID 协议初始化
- [AT+BLEHIDKB](#page-147-0): 发送 Bluetooth LE HID 键盘信息
- [AT+BLEHIDMUS](#page-147-1): 发送 Bluetooth LE HID 鼠标信息
- *[AT+BLEHIDCON](#page-148-0)SUMER*:发送 Bluetooth LE HID consumer 信息
- *[AT+BLUFI](#page-149-0)*:开启或关闭 BluFi
- *[AT+BLUFINAM](#page-150-0)E*:查询/设置 BluFi 设备名称
- *[AT+BLUFISEND](#page-150-1)*: 发送 BluFi 用户自定义数据

# **3.4.1 [介绍](#page-153-0)**

### 当前,[ESP32](#page-154-0) 系列 AT 固件支持 蓝牙核心规范 4.2 版本。

<span id="page-117-0"></span>**重要:** 默认的 AT 固件支持此页面下的所有 AT 命令。如果您需要修改 ESP32 默认支持的命令,请自行编 译 *ESP-AT* 工程,在第五步配置[工程里选择\(下面每项是](https://www.bluetooth.com/specifications/specs/core-specification-4-2/)独立的,根据您的需要选择):

- 禁用 BluFi 命令:Component config -> AT -> AT blufi command support
- 禁用 Bluetooth LE 命令:Component config -> AT -> AT ble command support
- [禁用](#page-327-0) Bluetooth LE HID 命令:Component config -> AT -> AT ble hid command suppor[t](#page-327-0)

# **3.4.2 AT+BLEINIT:Bluetooth LE 初始化**

# **查询命令**

**功能:**

查询 Bluetooth LE 是否初始化

**命令:**

AT+BLEINIT?

# **响应:**

若已初始化,AT 返回:

```
+BLEINIT:<role>
OK
```
若未初始化,AT 返回:

+BLEINIT:0 OK

# **设置命令**

# **功能:**

设置 Bluetooth LE 初始化角色

**命令:**

AT+BLEINIT=<init>

# **响应:**

OK

# **参数**

- **<init>**:
- 0: 注销 Bluetooth LE
- 1: client 角色
- 2: server 角色

# **说明**

- 使用 Bluetooth LE 功能时,如果您无需使用 SoftAP 模式,则建议您可以通过*AT+CWMODE* 设置 Wi-Fi 模式为 Null 或 Station 模式。
- 使用其它 Bluetooth LE 命令之前,请先调用本命令,初始化 Bluetooth LE 角色。
- Bluetooth LE 角色初始化后,不能直接切换。如需切换角色,需要先调用*AT+RST* 命令重启系统,再 重新初始化 Bluetooth LE 角色。
- 建议在注销 Bluetooth LE 之前,停止正在进行的广播、扫描并断开所有的连接[。](#page-57-0)
- 如果 Bluetooth LE 已初始化,则*AT+CIPMODE* 无法设置为 1。

AT+BLEINIT=1

# **3.4.3 AT+BLEADDR:设置 Bluetooth LE 设备地址**

### **查询命令**

### **功能:**

查询 Bluetooth LE 设备的公共地址

# **命令:**

AT+BLEADDR?

# **响应:**

+BLEADDR:<BLE\_public\_addr> OK

# **设置命令**

### **功能:**

设置 Bluetooth LE 设备的地址类型

**命令:**

```
AT+BLEADDR=<addr_type>[,<random_addr>]
```
# **响应:**

OK

# **参数**

- **<addr\_type>**:
- 0: 公共地址 (Public Address)
- 1: 随机地址 (Random Address)

# **说明**

- 静态地址 (Static Address) 应满足以下条件:
- 地址最高两位应为 1;
- 随机地址部分至少有 1 位为 0;
- 随机地址部分至少有 1 位为 1。
- 设置的静态地址不会被保存在 NVS 区。

# **示例**

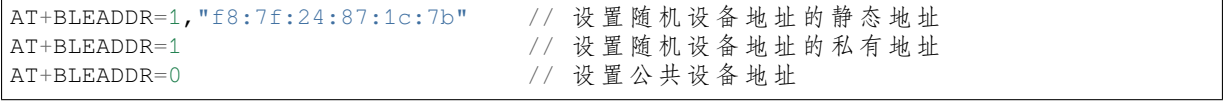

# **3.4.4 AT+BLENAME:查询/设置 Bluetooth LE 设备名称**

# **查询命令**

# <span id="page-120-0"></span>**功能:**

查询 Bluetooth LE 设备名称

# **命令:**

AT+BLENAME?

# **响应:**

```
+BLENAME:<device_name>
OK
```
# **设置命令**

# **功能:**

设置 Bluetooth LE 设备名称

# **命令:**

AT+BLENAME=<device\_name>

# **响应:**

OK

# **参数**

• <device\_name>: Bluetooth LE 设备名称, 最大长度: 32, 默认名称为"ESP-AT"。

# **说明**

- 若AT+SYSSTORE=1, 配置更改将保存在 NVS 区。
- 通过该命令设置设备名称后,建议您执行*AT+BLEADVDATA* 命令将设备名称放进广播数据当中。

# **示例**

AT+BLENAME="esp\_demo"

# **3.4.5 AT+BLESCANPARAM:查询/设置 Bluetooth LE 扫描参数**

# **查询命令**

<span id="page-120-1"></span>**功能:**

查询 Bluetooth LE 扫描参数

**命令:**

AT+BLESCANPARAM?

# **响应:**

```
+BLESCANPARAM:<scan_type>,<own_addr_type>,<filter_policy>,<scan_interval>,<scan_
,→window>
OK
```
# **设置命令**

### **功能:**

设置 Bluetooth LE 扫描参数

### **命令:**

AT+BLESCANPARAM=<scan\_type>,<own\_addr\_type>,<filter\_policy>,<scan\_interval>,<scan\_ *,→*window>

### **响应:**

OK

# **参数**

- <scan\_type>: 扫描类型
- 0: 被动扫描
- 1: 主动扫描
- <own\_addr\_type>: 地址类型
- 0: 公共地址
- 1: 随机地址
- 2: RPA 公共地址
- 3: RPA 随机地址
- **<filter\_policy>**:扫描过滤方式
- 0: BLE\_SCAN\_FILTER\_ALLOW\_ALL
- 1: BLE\_SCAN\_FILTER\_ALLOW\_ONLY\_WLST
- 2: BLE\_SCAN\_FILTER\_ALLOW\_UND\_RPA\_DIR
- 3: BLE\_SCAN\_FILTER\_ALLOW\_WLIST\_PRA\_DIR
- **<scan\_interval>**: 扫 描 间 隔。 本 参 数 值 应 大 于 等 于 <scan\_window> 参 数 值。 参 数 范 围: [0x0004,0x4000]。扫描间隔是该参数乘以 0.625 毫秒, 所以实际的扫描间隔范围为 [2.5,10240] 毫秒。
- **<scan\_window>**:扫描窗口。本参数值应小于等于 <scan\_interval> 参数值。参数范围: [0x0004,0x4000]。扫描窗口是该参数乘以 0.625 毫秒, 所以实际的扫描窗口范围为 [2.5,10240] 毫秒。

# **示例**

AT+BLEINIT=1 // 角色: 客户端 AT+BLESCANPARAM=0,0,0,100,50

# **3.4.6 AT+BLESCAN:使能 Bluetooth LE 扫描**

# **设置命令**

# <span id="page-121-0"></span>**功能:**

开始/停止 Bluetooth LE 扫描

# **命令:**

```
AT+BLESCAN=<enable>[,<duration>][,<filter_type>,<filter_param>]
```
### **响应:**

```
+BLESCAN:<addr>,<rssi>,<adv_data>,<scan_rsp_data>,<addr_type>
OK
+BLESCANDONE
```
# **参数**

- **<enable>**:
- 1: 开始持续扫描
- 0: 停止持续扫描
- **[<duration>]**:扫描持续时间,单位:秒。
- 若设置停止扫描, 无需设置本参数;
- 若设置开始扫描,需设置本参数:
	- **-** 本参数设为 0 时, 则表示开始持续扫描;
	- **–** 本参数设为非 0 值时,例如 AT+BLESCAN=1,3,则表示扫描 3 秒后自动结束扫描,然后返回 扫描结果。
- [<filter\_type>]: 过滤选项
- 1: "MAC"
- 2: "NAME"
- **<filter\_param>**:过滤参数,表示对方设备 MAC 地址或名称
- <addr>: Bluetooth LE 地址
- <rssi>: 信号强度
- **<adv\_data>**:广播数据
- <scan\_rsp\_data>: 扫描响应数据
- **<addr\_type>**:广播设备地址类型

# **说明**

- •响 应 中 的 OK 和 +BLESCAN:<addr>,<rssi>,<adv\_data>,<scan\_rsp\_data>, <addr\_type> 在输出顺序上没有严格意义上的先后顺序。OK 可能在 +BLESCAN:<addr>, <rssi>,<adv\_data>,<scan\_rsp\_data>,<addr\_type> 之 前 输 出, 也 有 可 能 在 +BLESCAN:<addr>,<rssi>,<adv\_data>,<scan\_rsp\_data>,<addr\_type> 之 后 输 出。
- 如果您想要获得扫描响应数据,需要使用*AT+BLESCANPARAM* 指令设置扫描方式为 active scan (AT+BLESCANPARAM=1,0,0,100,50),并且对端设备需要设置 scan rsp data,才能获得扫 描响应数据。

# **示例**

AT+BLEINIT=1 // 角色: 客户端 AT+BLESCAN=1 // 开始扫描 AT+BLESCAN=0 // 停止扫描 AT+BLESCAN=1, 3, 1, "24:0A:C4:96:E6:88" // 开始扫描, 过滤类型为 MAC 地址 AT+BLESCAN=1, 3, 2, "ESP-AT" // 开始扫描, 过滤类型为设备名称

# **3.4.7 AT+BLESCANRSPDATA:设置 Bluetooth LE 扫描响应**

# **设置命令**

<span id="page-122-0"></span>**功能:**

### 设置 Bluetooth LE 扫描响应

# **命令:**

AT+BLESCANRSPDATA=<scan\_rsp\_data>

#### **响应:**

OK

# **参数**

• **<scan\_rsp\_data>**:扫描响应数据,为 HEX 字符串。例如,若想设置扫描响应数据为"0x11 0x22 0x33 0x44 0x55", 则命令为 AT+BLESCANRSPDATA="1122334455"。

# **示例**

AT+BLEINIT=2 // 角色: 服务器 AT+BLESCANRSPDATA="1122334455"

# **3.4.8 AT+BLEADVPARAM:查询/设置 Bluetooth LE 广播参数**

### **查询命令**

### <span id="page-123-0"></span>**功能:**

查询广播参数

### **命令:**

AT+BLEADVPARAM?

### **响应:**

```
+BLEADVPARAM:<adv_int_min>,<adv_int_max>,<adv_type>,<own_addr_type>,<channel_map>,
,→<adv_filter_policy>,<peer_addr_type>,<peer_addr>
OK
```
# **设置命令**

### **功能:**

设置广播参数

### **命令:**

```
AT+BLEADVPARAM=<adv_int_min>,<adv_int_max>,<adv_type>,<own_addr_type>,<channel_map>
,→[,<adv_filter_policy>][,<peer_addr_type>,<peer_addr>]
```
### **响应:**

OK

# • **<adv\_int\_min>**:最小广播间隔。参数范围:[0x0020,0x4000]。广播间隔等于该参数乘以 0.625 毫 秒,所以实际的最小广播间隔范围为 [20,10240] 毫秒。本参数值应小于等于 <adv\_int\_max> 参 数值。

- **<adv\_int\_max>**:最大广播间隔。参数范围:[0x0020,0x4000]。广播间隔等于该参数乘以 0.625 毫 秒,所以实际的最大广播间隔范围为 [20,10240] 毫秒。本参数值应大于等于 <adv\_int\_min> 参 数值。
- **<adv\_type>**:
- 0: ADV\_TYPE\_IND
- 1: ADV TYPE DIRECT IND HIGH
- 2: ADV\_TYPE\_SCAN\_IND
- 3: ADV\_TYPE\_NONCONN\_IND
- 4: ADV\_TYPE\_DIRECT\_IND\_LOW
- <own\_addr\_type>: Bluetooth LE 地址类型
- 0: BLE\_ADDR\_TYPE\_PUBLIC
- 1: BLE\_ADDR\_TYPE\_RANDOM
- **<channel\_map>**:广播信道
- 1: ADV\_CHNL\_37
- 2: ADV\_CHNL\_38
- 4: ADV\_CHNL\_39
- 7: ADV\_CHNL\_ALL
- **[<adv\_filter\_policy>]**:广播过滤器规则
- 0: ADV\_FILTER\_ALLOW\_SCAN\_ANY\_CON\_ANY
- 1: ADV\_FILTER\_ALLOW\_SCAN\_WLST\_CON\_ANY
- 2: ADV\_FILTER\_ALLOW\_SCAN\_ANY\_CON\_WLST
- 3: ADV\_FILTER\_ALLOW\_SCAN\_WLST\_CON\_WLST
- [<peer\_addr\_type>]: 对方 Bluetooth LE 地址类型
- 0: PUBLIC
- 1: RANDOM
- [<peer\_addr>]: 对方 Bluetooth LE 地址

# **说明**

• 如果从未设置过 peer\_addr, 那么查询出来的结果会是全零。

# **示例**

<span id="page-124-0"></span>AT+BLEINIT=2 // 角色: 服务器 AT+BLEADDR=1,"c2:34:45:78:66:89" AT+BLEADVPARAM=50,50,0,1,4,0,1,"12:34:45:78:66:88" // 此 时 Bluetooth LE 客 户 端 扫 描 到 的 ESP 设 备 的 MAC 地 址 为 "c2:34:45:78:66:89"

# **3.4.9 AT+BLEADVDATA:设置 Bluetooth LE 广播数据**

# **设置命令**

**功能:**

设置广播数据

**命令:**

AT+BLEADVDATA=<adv\_data>

#### **响应:**

# **参数**

• **<adv\_data>**:广播数据,为 HEX 字符串。例如,若想设置广播数据为"0x11 0x22 0x33 0x44 0x55", 则命令为 AT+BLEADVDATA="1122334455"。最大长度:31 字节。

# **说明**

- 如果之前已经使用命令*AT+BLEADVDATAEX*=<dev\_name>,<uuid>,<manufacturer\_data>,<include\_power> 设置了广播数据,则会被本命令设置的广播数据覆盖。
- 如果您想使用本命令修改设备名称,则建议在执行完该命令之后执行*AT+BLENAME* 命令将设备名 称设置为同样的名称。
- 如果需要设置更长的广[播数据,请调用](#page-125-0)*AT+BLESCANRSPDATA* 指令来设置。

### **示例**

AT+BLEINIT=2 // 角色: 服务器 AT+BLEADVDATA="1122334455"

# **3.4.10 AT+BLEADVDATAEX:自动设置 Bluetooth LE 广播数据**

### **查询命令**

### <span id="page-125-0"></span>**功能:**

查询广播数据的参数

### **命令:**

AT+BLEADVDATAEX?

**响应:**

```
+BLEADVDATAEX:<dev_name>,<uuid>,<manufacturer_data>,<include_power>
```
OK

# **设置命令**

### **功能:**

设置广播数据并开始广播

# **命令:**

AT+BLEADVDATAEX=<dev\_name>,<uuid>,<manufacturer\_data>,<include\_power>

### **响应:**

OK

- **<dev\_name>**: 字 符 串 参 数, 表 示 设 备 名 称。 例 如, 若 想 设 置 设 备 名 称 为 "justtest", 则命令为 AT+BLEADVSTARTEX="just-test",<uuid>,<manufacturer\_data>, <include\_power>。
- **<uuid>**: 字 符 串 参 数。 例 如, 若 想 设 置 UUID 为 "0xA002" , 则 命 令 为 AT+BLEADVSTARTEX=<dev\_name>,"A002",<manufacturer\_data>,<include\_power>。
- **<manufacturer\_data>**:制造商数据,为 HEX 字符串。例如,若想设置制造商数据为"0x11 0x22 0x33 0x44 0x55",则命今为 AT+BLEADVSTARTEX=<dev\_name>,<uuid>,"1122334455", <include\_power>。
- **<include\_power>**:若广播数据需包含 TX 功率,本参数应该设为 1;否则,为 0。

# **说明**

- 如果之前已经使用命令*AT+BLEADVDATA*=<adv\_data> 设置了广播数据,则会被本命令设置的广播 数据覆盖。
- 此命令会自动将之前使用*AT+BLEADVPARAM* 命令设置的广播类型更改为 0。

# **示例**

```
AT+BLEINIT=2 // 角色: 服务器
AT+BLEADVDATAEX="ESP-AT","A002","0102030405",1
```
# **3.4.11 AT+BLEADVSTART:开始 Bluetooth LE 广播**

# **执行命令**

### <span id="page-126-0"></span>**功能:**

开始广播

### **命令:**

AT+BLEADVSTART

### **响应:**

OK

# **说明**

- 若未使用命令*AT+BLEADVPARAM*=<adv\_parameter> 设置广播参数,则使用默认广播参数。
- 若未使用命令*AT+BLEADVDATA*=<adv\_data> 设置广播数据,则发送全 0 数据包。
- 若 之 前 已 经 使 用 命 令*AT+BLEADVDATA*=<adv\_data> 设 置 过 广 播 数 据, 则 会 被*AT+BLEADVDATAEX*=<dev\_name>,<uuid>,<manufacturer\_data>,<include\_power> 设 置 的 广 播 数 据覆盖,相[反,如果先使用](#page-123-0) AT+BLEADVDATAEX, 则会被 AT+BLEADVDATA 设置的广播数据 覆盖。
- 开启 Bluetooth LE 广播后, 如[果没有建立](#page-124-0) Bluetooth LE 连接, 那么将会一直保持广播; 如果建立了 连[接,则会自动结束广播](#page-125-0)。

# **示例**

# **3.4.12 AT+BLEADVSTOP:停止 Bluetooth LE 广播**

### **执行命令**

### <span id="page-127-0"></span>**功能:**

停止广播

### **命令:**

AT+BLEADVSTOP

# **响应:**

OK

# **说明**

• 若开始广播后, 成功建立 Bluetooth LE 连接, 则会自动结束 Bluetooth LE 广播, 无需调用本命令。

# **示例**

AT+BLEINIT=2 // 角色: 服务器 AT+BLEADVSTART AT+BLEADVSTOP

# **3.4.13 AT+BLECONN:建立 Bluetooth LE 连接**

# **查询命令**

# <span id="page-127-1"></span>**功能:**

查询 Bluetooth LE 连接

# **命令:**

AT+BLECONN?

# **响应:**

```
+BLECONN:<conn_index>,<remote_address>
OK
```
若未建立连接,则响应不显示 <conn\_index> 和 <remote\_address> 参数。

# **设置命令**

# **功能:** 建立 Bluetooth LE 连接 **命令:**

AT+BLECONN=<conn\_index>,<remote\_address>[,<addr\_type>,<timeout>]

#### **响应:**

若建立连接成功,则提示:

+BLECONN:<conn\_index>,<remote\_address>

OK

若建立连接失败,则提示:

+BLECONN:<conn\_index>,-1

ERROR

若是因为参数错误或者其它的一些原因导致连接失败,则提示:

ERROR

# **参数**

- <conn\_index>: Bluetooth LE 连接号, 范围: [0,2]。
- **<remote\_address>**:对方 Bluetooth LE 设备地址。
- **[<addr\_type>]**:广播设备地址类型:
	- **–** 0: 公共地址 (Public Address)
	- **–** 1: 随机地址 (Random Address)
- [<timeout>]: 连接超时时间, 单位: 秒。范围: [3,30]。

### **说明**

- 建议在建立新连接之前,先运行*AT+BLESCAN* 命令扫描设备,确保目标设备处于广播状态。
- 最大连接超时为 30 秒。
- 如果 Bluetooth LE server 已初始化且连接已成功建立,则可以使用此命令在对等设备 (GATTC) 中发 现服务。还可以使用以下 GATTC 命令:
- *AT+BLEGATTCPRIMSRV*
- *AT+BLEGATTCINCLSRV*
- *AT+BLEGATTCCHAR*
- *AT+BLEGATTCRD*
- *[AT+BLEGATTCWR](#page-137-0)*
- *[AT+BLEGATTSIND](#page-138-0)*
- 如果*[AT+BLECONN?](#page-139-0)* 在 Bluetooth LE 未初始的情况下执行 (*AT+BLEINIT=0*),则系统不会输出 [+BLECONN:<con](#page-139-1)n\_index>,<remote\_address> 。

### **示例**

AT+BLEINIT=1 // 角色: 客户端 AT+BLECONN=0,"24:0a:c4:09:34:23",0,10

# **3.4.14 AT+BLECONNPARAM:查询/更新 Bluetooth LE 连接参数**

# **查询命令**

<span id="page-128-0"></span>**功能:**

#### 查询 Bluetooth LE 连接参数

### **命令:**

AT+BLECONNPARAM?

#### **响应:**

```
+BLECONNPARAM:<conn_index>,<min_interval>,<max_interval>,<cur_interval>,<latency>,
,→<timeout>
```
OK

# **设置命令**

### **功能:**

更新 Bluetooth LE 连接参数

### **命令:**

AT+BLECONNPARAM=<conn\_index>,<min\_interval>,<max\_interval>,<latency>,<timeout>

### **响应:**

OK

若设置失败, 则提示以下信息:

+BLECONNPARAM: < conn\_index>,-1

# **参数**

- <conn\_index>: Bluetooth LE 连接号, 范围: [0,2]。
- **<min\_interval>**:最小连接间隔。本参数值应小于等于 <max\_interval> 参数值。参数范围: [0x0006,0x0C80]。连接间隔等于该参数乘以 1.25 毫秒, 所以实际的最小连接间隔范围为 [7.5,4000] 毫秒。
- **<max\_interval>**:最大连接间隔。本参数值应大于等于 <min\_interval> 参数值。参数范围: [0x0006,0x0C80]。连接间隔等于该参数乘以 1.25 毫秒, 所以实际的最大连接间隔范围为 [7.5,4000] 毫秒。
- **<cur\_interval>**:当前连接间隔。
- <latency>: 延迟。参数范围: [0x0000,0x01F3]。
- <timeout>: 超时。参数范围: [0x000A,0x0C80]。超时等于该参数乘以 10 毫秒, 所以实际的超时 范围为 [100,32000] 毫秒。

# **说明**

• 本命令要求先建立连接, client 或者 server 角色都支持更新连接参数。

### **示例**

```
AT+BLEINIT=1 // 角色: 客户端
AT+BLECONN=0,"24:0a:c4:09:34:23"
AT+BLECONNPARAM=0,12,14,1,500
```
# **3.4.15 AT+BLEDISCONN:断开 Bluetooth LE 连接**

# **执行命令**

# <span id="page-130-0"></span>**功能:**

断开 Bluetooth LE 连接

# **命令:**

AT+BLEDISCONN=<conn\_index>

### **响应:**

```
OK // 收 到 AT+BLEDISCONN 命 令
+BLEDISCONN:<conn_index>,<remote_address> // 运 行 命 令 成 功
```
# **参数**

- <conn\_index>: Bluetooth LE 连接号, 范围: [0,2]。
- **<remote\_address>**:对方 Bluetooth LE 设备地址。

# **示例**

```
AT+BLEINIT=1 // 角色: 客户端
AT+BLECONN=0,"24:0a:c4:09:34:23"
AT+BLEDISCONN=0
```
# **3.4.16 AT+BLEDATALEN:设置 Bluetooth LE 数据包长度**

# **设置命令**

# <span id="page-130-1"></span>**功能:**

设置 Bluetooth LE 数据包长度

# **命令:**

AT+BLEDATALEN=<conn\_index>,<pkt\_data\_len>

# **响应:**

OK

# **参数**

- <conn\_index>: Bluetooth LE 连接号, 范围: [0,2]。
- **<pkt\_data\_len>**:数据包长度,范围:[0x001B,0x00FB]。

# **说明**

• 需要先建立 Bluetooth LE 连接,才能设置数据包长度。

```
AT+BLEINIT=1 // 角色: 客户端
AT+BLECONN=0,"24:0a:c4:09:34:23"
AT+BLEDATALEN=0,30
```
# **3.4.17 AT+BLECFGMTU:设置 Bluetooth LE MTU 长度**

### **查询命令**

#### <span id="page-131-0"></span>**功能:**

查询 MTU (maximum transmission unit, 最大传输单元) 长度

### **命令:**

AT+BLECFGMTU?

### **响应:**

```
+BLECFGMTU:<conn_index>,<mtu_size>
OK
```
# **设置命令**

### **功能:**

设置 MTU 的长度

**命令:**

```
AT+BLECFGMTU=<conn_index>,<mtu_size>
```
### **响应:**

OK // 收 到 本 命 令

# **参数**

```
**<conn_index>**: Bluetooth LE 连接号, 范围: [0,2]。
**<mtu_size>**: MTU 长度, 单位: 字节, 范围: [23,517]。
```
# **说明**

- 本 命 令 要 求 先 建 立 Bluetooth LE 连 接 。 - 仅 支 持 客 户 端 运 行 本 命 令 设 置 MTU 的 长 度 。 - MTU 的实际长度需要协商,响应 ``OK`` 只表示尝试协商 MTU →长度,因此设置长度不一定生效,建议调用 :ref:`AT+BLECFGMTU? <cmd-BMTU>` 查询实际。 *,→*MTU 长 度 。

# **示例**

```
AT+BLEINIT=1 // 角色: 客户端
AT+BLECONN=0,"24:0a:c4:09:34:23"
AT+BLECFGMTU=0,300
```
# **3.4.18 AT+BLEGATTSSRVCRE:GATTS 创建服务**

# **执行命令**

# <span id="page-132-0"></span>**功能:**

GATTS (Generic Attributes Server) 创建 Bluetooth LE 服务

### **命令:**

AT+BLEGATTSSRVCRE

### **响应:**

OK

# **说明**

- 使用 ESP32 作为 Bluetooth LE server 创建服务,需烧录带有 GATTS 配置的 mfg\_nvs.bin 文件到 flash 中。
- Bluetooth LE server 初始化后, 请及时调用本命令创建服务; 如果先建立 Bluetooth LE 连接, 则无法 创建服务。
- 如果 Bluetooth LE client 已初始化成功,可以使用此命令创建服务;也可以使用其他一些相应的 GATTS 命令,例如启动和停止服务、设置服务特征值和 notification/indication,具体命令如下:
	- **–** *AT+BLEGATTSSRVCRE* (建议在 Bluetooth LE 连接建立之前使用)
	- **–** *AT+BLEGATTSSRVSTART* (建议在 Bluetooth LE 连接建立之前使用)
	- **–** *AT+BLEGATTSSRV*
	- **–** *AT+BLEGATTSCHAR*
	- **–** *[AT+BLEGATTSNTFY](#page-132-0)*
	- **–** *[AT+BLEGATTSIND](#page-132-1)*
	- **–** *[AT+BLEGATTSSETA](#page-134-0)TTR*

# **示例**

AT+BLEINIT=2 // 角色: 服务器 AT+BLEGATTSSRVCRE

# **3.4.19 AT+BLEGATTSSRVSTART:GATTS 开启服务**

# **执行命令**

# <span id="page-132-1"></span>**功能:**

GATTS 开启全部服务

# **命令:**

AT+BLEGATTSSRVSTART

# **设置命令**

# **功能:** GATTS 开启某指定服务 **命令:**

```
AT+BLEGATTSSRVSTART=<srv_index>
```
#### **响应:**

OK

### **参数**

• <srv\_index>: 服务序号, 从 1 开始递增。

### **示例**

AT+BLEINIT=2 // 角色: 服务器 AT+BLEGATTSSRVCRE AT+BLEGATTSSRVSTART

# **3.4.20 AT+BLEGATTSSRVSTOP:GATTS 停止服务**

### **执行命令**

# <span id="page-133-0"></span>**功能:**

GATTS 停止全部服务

### **命令:**

AT+BLEGATTSSRVSTOP

### **设置命令**

# **功能:**

GATTS 停止某指定服务

**命令:**

AT+BLEGATTSSRVSTOP=<srv\_index>

### **响应:**

OK

# **参数**

• <srv\_index>: 服务序号, 从 1 开始递增。

### **示例**

```
AT+BLEINIT=2 // 角色: 服务器
AT+BLEGATTSSRVCRE
AT+BLEGATTSSRVSTART
AT+BLEGATTSSRVSTOP
```
# **3.4.21 AT+BLEGATTSSRV:GATTS 发现服务**

### **查询命令**

### <span id="page-134-0"></span>**功能:**

GATTS 发现服务

### **命令:**

AT+BLEGATTSSRV?

### **响应:**

```
+BLEGATTSSRV:<srv_index>,<start>,<srv_uuid>,<srv_type>
OK
```
# **参数**

- <srv\_index>: 服务序号, 从 1 开始递增。
- **<start>**:
- 0: 服务未开始;
- 1: 服务已开始。
- **<srv\_uuid>**:服务的 UUID。
- **<srv\_type>**:服务的类型:
- 0: 次要服务;
- 1: 首要服务。

# **示例**

```
AT+BLEINIT=2 // 角色: 服务器
AT+BLEGATTSSRVCRE
AT+BLEGATTSSRV?
```
# **3.4.22 AT+BLEGATTSCHAR:GATTS 发现服务特征**

```
查询命令
```
<span id="page-134-1"></span>**功能:**

GATTS 发现服务特征

# **命令:**

AT+BLEGATTSCHAR?

# **响应:**

```
对于服务特征信息,响应如下:
```
+BLEGATTSCHAR:"char",<srv\_index>,<char\_index>,<char\_uuid>,<char\_prop>

对于描述符信息,响应如下:

```
+BLEGATTSCHAR:"desc",<srv_index>,<char_index>,<desc_index>
OK
```
- <srv\_index>: 服务序号, 从 1 开始递增。
- <char\_index>: 服务特征的序号, 从 1 起始递增。
- **<char\_uuid>**:服务特征的 UUID。
- **<char\_prop>**:服务特征的属性。
- **<desc\_index>**:特征描述符序号。
- **<desc\_uuid>**:特征描述符的 UUID。

# **示例**

AT+BLEINIT=2 // 角色: 服务器 AT+BLEGATTSSRVCRE AT+BLEGATTSSRVSTART AT+BLEGATTSCHAR?

# **3.4.23 AT+BLEGATTSNTFY:服务器 notify 服务特征值给客户端**

### **设置命令**

### <span id="page-135-0"></span>**功能:**

服务器 notify 服务特征值给客户端

### **命令:**

AT+BLEGATTSNTFY=<conn\_index>,<srv\_index>,<char\_index>,<length>

### **响应:**

#### >

符号 > 表示 AT 准备好接收串口数据,此时您可以输入数据,当数据长度达到参数 <length> 的值时, 执行 notify 操作。

若数据传输成功,则提示:

OK

# **参**数

- <conn\_index>: Bluetooth LE 连接号, 范围: [0,2]。
- **<srv\_index>**:服务序号,可运行*AT+BLEGATTSCHAR?* 查询。
- **<char\_index>**:服务特征的序号,可运行*AT+BLEGATTSCHAR?* 查询。
- **<length>**:数据长度,最大长度:(:ref:`MTU <cmd-BMTU>` 3)。

# **示例**

AT+BLEINIT=2 // 角色: 服务器 AT+BLEGATTSSRVCRE AT+BLEGATTSSRVSTART AT+BLEADVSTART // 开始广播, 当 client 连接后, 必须配置接收 notify AT+BLEGATTSCHAR? // 查 询 允 许 notify 客 户 端 的 特 征 // 例 如 , 使 用 3 号 服 务 的 6 号 特 征 notify 长 度 为 4 字 节 的 数 据 , 使 用 如 下 命 令 : AT+BLEGATTSNTFY=0,3,6,4 // 提 示 ">" 符 号 后 , 输 入 4 字 节 的 数 据 , 如 "1234", 然 后 数 据 自 动 传 输

# **3.4.24 AT+BLEGATTSIND:服务器 indicate 服务特征值给客户端**

# **设置命令**

# <span id="page-136-0"></span>**功能:**

服务器 indicate 服务特征值给客户端

### **命令:**

AT+BLEGATTSIND=<conn\_index>,<srv\_index>,<char\_index>,<length>

### **响应:**

>

符号 > 表示 AT 准备好接收串口数据,此时您可以输入数据,当数据长度达到参数 <length> 的值时, 执行 indicate 操作。

若数据传输成功,则提示:

OK

# **参数**

- <conn\_index>: Bluetooth LE 连接号, 范围: [0,2]。
- **<srv\_index>**:服务序号,可运行*AT+BLEGATTSCHAR?* 查询。
- **<char\_index>**:服务特征的序号,可运行*AT+BLEGATTSCHAR?* 查询。
- **<length>**:数据长度,最大长度:(*MTU* 3)。

# **示例**

AT+BLEINIT=2 // 角色: 服务器 AT+BLEGATTSSRVCRE AT+BLEGATTSSRVSTART AT+BLEADVSTART // 开始广播, 当 client 连接后, 必须配置接收 indication AT+BLEGATTSCHAR? // 查 询 客 户 端 可 以 接 收 indication 的 特 征 // 例 如 , 使 用 3 号 服 务 的 7 号 特 征 indicate 长 度 为 4 字 节 的 数 据 , 命 令 如 下 : AT+BLEGATTSIND=0,3,7,4 // 提 示 ">" 符 号 后 , 输 入 4 字 节 的 数 据 , 如 "1234", 然 后 数 据 自 动 传 输

# **3.4.25 AT+BLEGATTSSETATTR:GATTS 设置服务特征值**

# **设置命令**

# <span id="page-136-1"></span>**功能:**

GATTS 设置服务特征值或描述符值

# **命令:**

AT+BLEGATTSSETATTR=<srv\_index>,<char\_index>,[<desc\_index>],<length>

### **响应:**

>

符号 > 表示 AT 准备好接收串口数据,此时您可以输入数据,当数据长度达到参数 <length> 的值时, 执行设置操作。

若数据传输成功,则提示:

### OK

# **参数**

- **<srv\_index>**:服务序号,可运行*AT+BLEGATTSCHAR?* 查询。
- **<char\_index>**:服务特征的序号,可运行*AT+BLEGATTSCHAR?* 查询。
- 若填写,则设置描述符的值;
- 若未填写,则设置特征值。
- **<length>**:数据长度。

# **说明**

• 如果<length> 参数值大于支持的最大长度, 则设置会失败。关于 service table, 请见 gatts\_data.csv 。

# **示例**

```
AT+BLEINIT=2 // 角色: 服务器
AT+BLEGATTSSRVCRE
AT+BLEGATTSSRVSTART
AT+BLEGATTSCHAR?
// 例 如 , 向 1 号 服 务 的 1 号 特 征 写 入 长 度 为 1 字 节 的 数 据 , 命 令 如 下 :
AT+BLEGATTSSETATTR=1,1,,1
// 提 示 ">" 符 号 后 , 输 入 1 字 节 的 数 据 即 可 , 例 如 "8", 然 后 设 置 开 始
```
# **3.4.26 AT+BLEGATTCPRIMSRV:GATTC 发现基本服务**

### **查询命令**

<span id="page-137-0"></span>**功能:**

GATTC (Generic Attributes Client) 发现基本服务

# **命令:**

AT+BLEGATTCPRIMSRV=<conn\_index>

### **响应:**

```
+BLEGATTCPRIMSRV:<conn_index>,<srv_index>,<srv_uuid>,<srv_type>
OK
```
# **参数**

- <conn\_index>: Bluetooth LE 连接号, 范围: [0,2]。
- <srv index>: 服务序号, 从 1 开始递增。
- **<srv\_uuid>**:服务的 UUID。
- <srv\_type>: 服务的类型:
- 0: 次要服务;
- 1: 首要服务。

### **说明**

• 使用本命令,需要先建立 Bluetooth LE 连接。

#### **示例**

```
AT+BLEINIT=1 // 角色: 客户端
AT+BLECONN=0,"24:12:5f:9d:91:98"
AT+BLEGATTCPRIMSRV=0
```
# **3.4.27 AT+BLEGATTCINCLSRV:GATTC 发现包含的服务**

#### **设置命令**

### <span id="page-138-0"></span>**功能:**

GATTC 发现包含服务

### **命令:**

AT+BLEGATTCINCLSRV=<conn\_index>,<srv\_index>

#### **响应:**

```
+BLEGATTCINCLSRV:<conn_index>,<srv_index>,<srv_uuid>,<srv_type>,<included_srv_uuid>
,→,<included_srv_type>
OK
```
### **参数**

- <conn\_index>: Bluetooth LE 连接号, 范围: [0,2]。
- **<srv\_index>**:服务序号,可运行*AT+BLEGATTCPRIMSRV*=<conn\_index> 查询。
- **<srv\_uuid>**:服务的 UUID。
- **<srv\_type>**:服务的类型:
- 0: 次要服务;
- 1: 首要服务。
- <included\_srv\_uuid>: 包含服务的 [UUID](#page-137-0)。
- **<included\_srv\_type>**:包含服务的类型:
- 0: 次要服务;
- 1: 首要服务。

### **说明**

• 使用本命令,需要先建立 Bluetooth LE 连接。

### **示例**

```
AT+BLEINIT=1 // 角色: 客户端
AT+BLECONN=0,"24:12:5f:9d:91:98"
AT+BLEGATTCPRIMSRV=0
AT+BLEGATTCINCLSRV=0,1 // 根据前一条命令的查询结果, 指定 index 查询
```
# **3.4.28 AT+BLEGATTCCHAR:GATTC 发现服务特征**

# **设置命令**

<span id="page-139-0"></span>**功能:**

GATTC 发现服务特征

**命令:**

AT+BLEGATTCCHAR=<conn\_index>,<srv\_index>

### **响应:**

对于服务特征信息,响应如下:

+BLEGATTCCHAR:"char",<conn\_index>,<srv\_index>,<char\_index>,<char\_uuid>,<char\_prop>

对于描述符信息,响应如下:

+BLEGATTCCHAR:"desc",<conn\_index>,<srv\_index>,<char\_index>,<desc\_index>,<desc\_uuid> OK

# **参数**

- <conn\_index>: Bluetooth LE 连接号, 范围: [0,2]。
- **<srv\_index>**:服务序号,可运行*AT+BLEGATTCPRIMSRV*=<conn\_index> 查询。
- <char\_index>: 服务特征的序号, 从 1 开始递增。
- **<char\_uuid>**:服务特征的 UUID。
- **<char\_prop>**:服务特征的属性。
- **<desc\_index>**:特征描述符序号[。](#page-137-0)
- **<desc\_uuid>**:特征描述符的 UUID。

# **说明**

• 使用本命令,需要先建立 Bluetooth LE 连接。

# **示例**

```
AT+BLEINIT=1 // 角色: 客户端
AT+BLECONN=0,"24:12:5f:9d:91:98"
AT+BLEGATTCPRIMSRV=0
AT+BLEGATTCCHAR=0,1 // 根据前一条命令的查询结果, 指定 index 查询
```
# **3.4.29 AT+BLEGATTCRD:GATTC 读取服务特征值**

# **设置命令**

<span id="page-139-1"></span>**功能:**

GATTC 读取服务特征值或描述符值

### **命令:**

AT+BLEGATTCRD=<conn\_index>,<srv\_index>,<char\_index>[,<desc\_index>]

**响应:**

- <conn\_index>: Bluetooth LE 连接号, 范围: [0,2]。
- **<srv\_index>**:服务序号,可运行*AT+BLEGATTCPRIMSRV*=<conn\_index> 查询。
- **<char\_index>**:服务特征序号,可运行*AT+BLEGATTCCHAR*=<conn\_index>,<srv\_index> 查询。
- **[<desc\_index>]**:特征描述符序号:
- 若设置,读取目标描述符的值;
- 若未设置, 读取目标特征的值。
- **<len>**:数据长度。
- **<value>**:<char\_value> 或者 <desc\_value>[。](#page-139-0)
- **<char\_value>**:服务特征值,字符串格式,运行*AT+BLEGATTCRD*=<conn\_index>,<srv\_index>,<char\_index> 读取。例如,若响应为 +BLEGATTCRD:0,1,0,则表示数据长度为 1,内容为"0"。
- **<desc\_value>**: 服 务 特 征 描 述 符 的 值, 字 符 串 格 式, 运 行*AT+BLEGATTCRD*=<conn\_index>,<srv\_index>,<char\_index>,<desc\_index> 读 取。 例 如, 若 响 应 为 +BLEGATTCRD:0,4,0123, 则表示数据长度为4, 内容为 "0123"。

### **说明**

- 使用本命令,需要先建立 Bluetooth LE 连接。
- 若目标服务特征不支持读操作,则返回"ERROR"。

### **示例**

```
AT+BLEINIT=1 // 角色: 客户端
AT+BLECONN=0,"24:12:5f:9d:91:98"
AT+BLEGATTCPRIMSRV=0
AT+BLEGATTCCHAR=0,3 // 根 据 前 一 条 命 令 的 查 询 结 果 , 指 定 index 查 询
// 例如, 读取第 3 号服务的第 2 号特征的第 1 号描述符信息, 命令如下:
AT+BLEGATTCRD=0,3,2,1
```
# **3.4.30 AT+BLEGATTCWR:GATTC 写服务特征值**

# **设置命令**

### <span id="page-140-0"></span>**功能:**

GATTC 写服务特征值或描述符值

**命令:**

AT+BLEGATTCWR=<conn\_index>,<srv\_index>,<char\_index>[,<desc\_index>],<length>

#### **Response:**

>

符号 > 表示 AT 准备好接收串口数据,此时您可以输入数据,当数据长度达到参数 <length> 的值时, 执行写入操作。

若数据传输成功,则提示:

OK

- <conn\_index>: Bluetooth LE 连接号, 范围: [0,2]。
- **<srv\_index>**:服务序号,可运行*AT+BLEGATTCPRIMSRV*=<conn\_index> 查询。
- **<char\_index>**:服务特征序号,可运行*AT+BLEGATTCCHAR*=<conn\_index>,<srv\_index> 查询。
- **[<desc\_index>]**:特征描述符序号:
- 若设置, 则写目标描述符的值;
- 若未设置,则写目标特征的值。
- **<length>**:数据长度。该参数的取值范围受 [gatts\\_data.csv](#page-139-0) 中 val\_max\_len 参数影响。

# **说明**

- 使用本命令,需要先建立 Bluetooth LE 连接[。](https://github.com/espressif/esp-at/blob/a24d4fb4/components/customized_partitions/raw_data/ble_data/gatts_data.csv)
- 若目标服务特征不支持写操作,则返回"ERROR"。

# **示例**

```
AT+BLEINIT=1 // 角色: 客户端
AT+BLECONN=0,"24:12:5f:9d:91:98"
AT+BLEGATTCPRIMSRV=0
AT+BLEGATTCCHAR=0,3 // 根据前一条命令的查询结果, 指定 index 查询
// 例如, 向第 3 号服务的第 4 号特征,写入长度为 6 字节的数据,命令如下:
AT+BLEGATTCWR=0,3,4,,6
// 提 示 ">" 符 号 后 , 输 入 6 字 节 的 数 据 即 可 , 如 "123456", 然 后 开 始 写 入
```
# **3.4.31 AT+BLESPPCFG:查询/设置 Bluetooth LE SPP 参数**

### **查询命令**

### <span id="page-141-0"></span>**功能:**

查询 Bluetooth LE SPP (Serial Port Profile) 参数

### **命令:**

AT+BLESPPCFG?

### **响应:**

```
+BLESPPCFG:<tx_service_index>,<tx_char_index>,<rx_service_index>,<rx_char_index>,
,→<auto_conn>
OK
```
# **设置命令**

### **功能:**

设置或重置 Bluetooth LE SPP 参数

# **命令:**

```
AT+BLESPPCFG=<cfg_enable>[,<tx_service_index>,<tx_char_index>,<rx_service_index>,
,→<rx_char_index>][,<auto_conn>]
```
# **响应:**

OK

- **<cfg\_enable>**:
- 0: 重置所有 SPP 参数,后面参数无需填写;
- 1: 后面参数需要填写。
- <tx\_service\_index>:tx 服 务 序 号, 可 运 行*AT+BLEGATTCPRIMSRV*=<conn\_index> 和*AT+BLEGATTSSRV?* 查询。
- <tx\_char\_index>:tx 服 务 特 征 序 号, 可 运 行*AT+BLEGATTCCHAR=<conn\_index>,<srv\_index>* 和*AT+BLEGATTSCHAR?* 查询。
- **<rx\_service\_index>**:rx 服 务 序 号, 可 运 行*[AT+BLEGATTCPRIMSRV](#page-137-0)*=<conn\_index> 和*[AT+BLEGATTSSRV?](#page-134-0)* 查询。
- **<rx\_char\_index>**:rx 服 务 特 征 序 号, 可 运 行*[AT+BLEGATTCCHAR](#page-139-0)*=<conn\_index>,<srv\_index> 和*[AT+BLEGATTSCHAR?](#page-134-1)* 查询。
- **<auto\_conn>**: 自动重连标志位,默认情况下,自动重连功[能被使能。](#page-137-0)
- 0: 禁止 [Bluetooth LE](#page-134-0) 透传自动重连功能。
- 1: 使能 Bluetooth LE 透传自动重连功能。

### **说明**

- 对于 Bluetooth LE 客户端, tx 服务特征属性必须是 write with response 或 write without response, rx 服务特征属性必须是 indicate 或 notify。
- 对于 Bluetooth LE 服务器, tx 服务特征属性必须是 indicate 或 notify, rx 服务特征属性必须是 write with response 或 write without response。
- 禁用了自动重连功能后,如果连接断开,会提示有断开连接信息提示 (依赖于 AT+SYSMSG),需要 重新发送连接的命令;使能的情况下,连接断开后,会自动重连,MCU 侧将感知不到连接的断开, 如果对端的 MAC 发生了改变,则无法连接成功。

### **示例**

```
AT+BLESPPCFG=0 // 重置 Bluetooth LE SPP 参数
AT+BLESPPCFG=1,3,5,3,7 // 设置 Bluetooth LE SPP 参数
AT+BLESPPCFG? // 查询 Bluetooth LE SPP 参数
```
# **3.4.32 AT+BLESPP:进入 Bluetooth LE SPP 模式**

# **执行命令**

### <span id="page-142-0"></span>**功能:**

进入 Bluetooth LE SPP 模式

**命令:**

AT+BLESPP

### **响应:**

OK

>

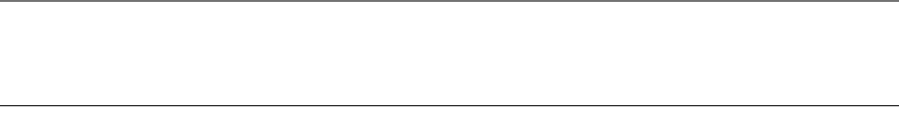

上述响应表示 AT 已经进入 Bluetooth LE SPP 模式, 可以进行数据的发送和接收。

若 Bluetooth LE SPP 状态错误 ( 对端在 Bluetooth LE 连接建立后未使能 Notifications ), 则返回:

# **说明**

- 在 SPP 传输中, 若未设置AT+SYSMSG Bit0 为 1, 则 AT 不会提示任何退出 SPP 透传模式的信息。
- 在 SPP 传输中, 若未设置AT+SYSMSG Bit2 为 1, 则 AT 不会提示任何连接状态变更的信息。
- 当系统收到只含有 +++ 的包时,设备返回到普通命令模式,请至少等待一秒再发送下一个 AT 命 令。

# **示例**

AT+BLESPP // 进入 Bluetooth LE SPP 模式

# **3.4.33 AT+BLESECPARAM:查询/设置 Bluetooth LE 加密参数**

#### **查询命令**

#### <span id="page-143-0"></span>**功能:**

查询 Bluetooth LE SMP 加密参数

### **命令:**

AT+BLESECPARAM?

#### **响应:**

```
+BLESECPARAM:<auth_req>,<iocap>,<enc_key_size>,<init_key>,<rsp_key>,<auth_option>
OK
```
### **设置命令**

### **功能:**

设置 Bluetooth LE SMP 加密参数

**命令:**

```
AT+BLESECPARAM=<auth_req>,<iocap>,<enc_key_size>,<init_key>,<rsp_key>[,<auth_
,→option>]
```
# **响应:**

OK

# **参数**

- **<auth\_req>**:认证请求。
- 0: NO\_BOND
- 1: BOND
- 4: MITM
- 8: SC\_ONLY
- 9: SC\_BOND
- 12: SC\_MITM
- 13: SC\_MITM\_BOND
- **<iocap>**:输入输出能力。
- 0: DisplayOnly
- 1: DisplayYesNo
- 2: KeyboardOnly
- 3: NoInputNoOutput
- 4: Keyboard display
- <enc\_key\_size>: 加密密钥长度。参数范围: [7,16]。单位: 字节。
- **<init\_key>**:多个比特位组成的初始密钥。
- <rsp\_key>: 多个比特位组成的响应密钥。
- **<auth\_option>**:安全认证选项:
- 0: 自动选择安全等级;
- 1: 如果无法满足之前设定的安全等级,则会断开连接。

#### **说明**

- <init\_key> 和 <rsp\_key> 参数的比特位组合模式如下:
- Bit0: 用于交换初始密钥和响应密钥的加密密钥;
- Bit1: 用于交换初始密钥和响应密钥的 IRK 密钥;
- Bit2: 用于交换初始密钥和响应密钥的 CSRK 密钥;
- Bit3: 用于交换初始密钥和响应密钥的 link 密钥(仅用于 Bluetooth LE 和 BR/EDR 共存模式)。

#### **示例**

AT+BLESECPARAM=1,4,16,3,3,0

# **3.4.34 AT+BLEENC:发起 Bluetooth LE 加密请求**

#### **设置命令**

#### **功能:**

发起配对请求

## **命令:**

AT+BLEENC=<conn\_index>,<sec\_act>

#### **响应:**

OK

### **参数**

- <conn\_index>: Bluetooth LE 连接号, 范围: [0,2]。
- **<sec\_act>**:
- 0: SEC\_NONE;
- 1: SEC\_ENCRYPT;
- 2: SEC\_ENCRYPT\_NO\_MITM;
- 3: SEC\_ENCRYPT\_MITM。

### **说明**

• 使用本命令前, 请先设置安全参数、建立与对方设备的连接。

**示例**

```
AT+RESTORE
AT+BLEINIT=2
AT+BLEGATTSSRVCRE
AT+BLEGATTSSRVSTART
AT+BLEADDR?
AT+BLESECPARAM=1,0,16,3,3
AT+BLESETKEY=123456
AT+BLEADVSTART
// 使 用 Bluetooth LE 调 试 app 作 为 client 与 ESP32 设 备 建 立 Bluetooth LE 连 接
AT+BLEENC=0,3
```
# **3.4.35 AT+BLEENCRSP:回复对端设备发起的配对请求**

## **设置命令**

### **功能:**

回复对端设备发起的配对请求

#### **命令:**

AT+BLEENCRSP=<conn\_index>,<accept>

#### **响应:**

OK

## **参数**

```
• <conn_index>: Bluetooth LE 连接号, 范围: [0,2]。
```
- **<accept>**:
- 0: 拒绝;
- 1: 接受。

### **说明**

• 使用本命令后,AT 会在配对请求流程结束后输出配对结果。

+BLEAUTHCMPL:<conn\_index>,<enc\_result>

- <conn\_index>: Bluetooth LE 连接号, 范围: [0,2]。
- **<enc\_result>**:
- 0: 加密配对成功;
- 1: 加密配对失败。

### **示例**

AT+BLEENCRSP=0,1

# **3.4.36 AT+BLEKEYREPLY:给对方设备回复密钥**

## **设置命令**

### **功能:**

回复配对密钥

### **命令:**

AT+BLEKEYREPLY=<conn\_index>,<key>

#### **响应:**

OK

# **参数**

- <conn\_index>: Bluetooth LE 连接号, 范围: [0,2]。
- **<key>**:配对密钥。

## **示例**

AT+BLEKEYREPLY=0,649784

# **3.4.37 AT+BLECONFREPLY:给对方设备回复确认结果(传统连接阶段)**

## **设置命令**

### **功能:**

回复配对结果

### **命令:**

AT+BLECONFREPLY=<conn\_index>,<confirm>

#### **响应:**

OK

## **参数**

- <conn\_index>: Bluetooth LE 连接号, 范围: [0,2]。
- **<confirm>**:
- 0: 否
- 1: 是

### **示例**

AT+BLECONFREPLY=0,1

# **3.4.38 AT+BLEENCDEV:查询绑定的 Bluetooth LE 加密设备列表**

## **查询命令**

### **功能:**

查询绑定的 Bluetooth LE 加密设备列表

## **命令:**

AT+BLEENCDEV?

#### **响应:**

```
+BLEENCDEV:<enc_dev_index>,<mac_address>
OK
```
# **参数**

- **<enc\_dev\_index>**:已绑定设备的连接号。该参数不一定等于命令*AT+BLECONN* 查询出的 Bluetooth LE 连接列表中的 conn\_index 参数。范围:[0,14]。
- <mac\_address>: MAC 地址。

## **说明**

• ESP-AT 最多允许绑定 15 个设备。如果绑定的设备数量超过 15 个, 那么新绑定的设备信息会根据 绑定顺序从 0 到 14 号依次覆盖之前的设备信息。

## **示例**

AT+BLEENCDEV?

# **3.4.39 AT+BLEENCCLEAR:清除 Bluetooth LE 加密设备列表**

### **设置命令**

**功能:**

从安全数据库列表中删除某一连接号的设备

### **命令:**

AT+BLEENCCLEAR=<enc\_dev\_index>

### **响应:**

OK

# **执行命令**

**功能:** 删除安全数据库所有设备 **命令:**

#### **响应:**

OK

#### **参数**

• **<enc\_dev\_index>**:已绑定设备的连接号。

#### **示例**

AT+BLEENCCLEAR

# **3.4.40 AT+BLESETKEY:设置 Bluetooth LE 静态配对密钥**

#### **查询命令**

#### **功能:**

查询 Bluetooth LE 静态配对密钥, 若未设置, 则 AT 返回 -1

#### **命令:**

AT+BLESETKEY?

#### **响应:**

```
+BLESETKEY:<static_key>
OK
```
### **设置命令**

#### **功能:**

为所有 Bluetooth LE 连接设置一个 Bluetooth LE 静态配对密钥

#### **命令:**

```
AT+BLESETKEY=<static_key>
```
### **响应:**

OK

# **参数**

• <static\_key>: Bluetooth LE 静态配对密钥。

## **示例**

AT+BLESETKEY=123456

# **3.4.41 AT+BLEHIDINIT:Bluetooth LE HID 协议初始化**

## **查询命令**

# **功能:**

查询 Bluetooth LE HID 协议初始化情况

**命令:**

AT+BLEHIDINIT?

## **响应:**

若未初始化,则 AT 返回:

```
+BLEHIDINIT:0
OK
```
若已初始化,则 AT 返回:

+BLEHIDINIT:1 OK

# **设置命令**

## **功能:**

初始化 Bluetooth LE HID 协议

**命令:**

```
AT+BLEHIDINIT=<init>
```
**响应:**

OK

# **参数**

- **<init>**:
- 0: 取消 Bluetooth LE HID 协议的初始化;
- 1: 初始化 Bluetooth LE HID 协议。

## **说明**

• Bluetooth LE HID 无法与通用 GATT/GAP 命令同时使用。

## **示例**

AT+BLEHIDINIT=1

# **3.4.42 AT+BLEHIDKB:发送 Bluetooth LE HID 键盘信息**

## **设置命令**

### **功能:**

发送键盘信息

#### **命令:**

AT+BLEHIDKB=<Modifier\_keys>,<key\_1>,<key\_2>,<key\_3>,<key\_4>,<key\_5>,<key\_6>

#### **响应:**

OK

# **参数**

- **<Modifier\_keys>**:组合键。
- <key\_1>: 键代码 1。
- <key\_2>: 键代码 2。
- <key\_3>: 键代码 3。
- <key\_4>: 键代码 4。
- <key\_5>: 键代码 5。
- <key\_6>: 键代码 6。

## **说明**

- 更多键代码的信息,请参考 Universal Serial Bus HID Usage Tables 的 Keyboard/Keypad Page 章节。
- 要使此命令与 iOS 产品交互,您的设备需要先通过 MFI 认证。

### **示例**

AT+BLEHIDKB=0, 4, 0, 0, 0, 0, 0 // 输入字符串 "a"

# **3.4.43 AT+BLEHIDMUS:发送 Bluetooth LE HID 鼠标信息**

### **设置命令**

### **功能:**

发送鼠标信息

## **命令:**

AT+BLEHIDMUS=<buttons>,<X\_displacement>,<Y\_displacement>,<wheel>

### **响应:**

OK

### **参数**

- <buttons>: 鼠标按键。
- <X\_displacement>: X 位移。
- <Y\_displacement>: Y 位移。
- **<wheel>**:滚轮。

## **说明**

- 更多 HID 鼠标信息,请参考 Universal Serial Bus HID Usage Tables 的 Generic Desktop Page 和 Application Usages 章节。
- 要使此命令与 iOS 产品交互,您的设备需要先通过 MFI 认证。

# **示例**

AT+BLEHIDMUS=0,10,10,0

# 3.4.44 AT+BLEHIDCONSUMER**:** 发送 Bluetooth LE HID consumer 信息

## **设置命令**

### **功能:**

发送 consumer 信息

**命令:**

AT+BLEHIDCONSUMER=<consumer\_usage\_id>

## **响应:**

OK

# **参数**

• <consumer\_usage\_id>: consumer ID, 如 power, reset, help, volume 等。 详情请参考 HID Usage Tables for Universal Serial Bus (USB) 中的 Consumer Page (0x0C) 章节。

## **说明**

• [要使此命令与](https://usb.org/sites/default/files/hut1_21_0.pdf) iOS 产品交互,您的设备需要先通过 MFI 认证。

### **示例**

AT+BLEHIDCONSUMER=233 // 调 高 音 量

# **3.4.45 AT+BLUFI:开启或关闭 BluFi**

## **查询命令**

## **功能:**

查询 BluFi 状态

## **命令:**

AT+BLUFI?

## **响应:**

若 BluFi 未开启, 则返回:

+BLUFI:0

OK

# 若 BluFi 已开启, 则返回:

+BLUFI:1

OK

# **设置命令**

## **功能:**

开启或关闭 BluFi

# **命令:**

```
AT+BLUFI=<option>[,<auth floor>]
```
### **响应:**

OK

# **参数**

- **<option>**:
	- **–** 0: 关闭 BluFi;
	- **–** 1: 开启 BluFi。
- **<auth floor>**:Wi-Fi 认证模式阈值,ESP-AT 不会连接到认证模式低于此阈值的 AP:
	- **–** 0: OPEN(默认);
	- **–** 1: WEP;
	- **–** 2: WPA\_PSK;
	- **–** 3: WPA2\_PSK;
	- **–** 4: WPA\_WPA2\_PSK;
	- **–** 5: WPA2\_ENTERPRISE;
	- **–** 6: WPA3\_PSK;
	- **–** 7: WPA2\_WPA3\_PSK。

## **说明**

• 您只能在 Bluetooth LE 未初始化情况下开启或关闭 BluFi (*AT+BLEINIT=0*)。

AT+BLUFI=1

# **3.4.46 AT+BLUFINAME:查询/设置 BluFi 设备名称**

#### **查询命令**

#### **功能:**

查询 BluFi 名称

## **命令:**

AT+BLUFINAME?

### **响应:**

+BLUFINAME:<device\_name> OK

# **设置命令**

### **功能:**

设置 BluFi 设备名称

**命令:**

AT+BLUFINAME=<device\_name>

### **响应:**

OK

## **参数**

• < device\_name>: BluFi 设备名称。

### **说明**

- 如 需 设 置 BluFi 设 备 名 称, 请 在 运 行 *AT+BLUFI=1* 命 令 前 设 置, 否 则 将 使 用 默 认 名 称 BLUFI\_DEVICE。
- BluFi 设备名称最大长度为 26 字节。
- Blufi APP 可以在应用商店中下载。

# **示例**

AT+BLUFINAME="BLUFI\_DEV" AT+BLUFINAME?

# **3.4.47 AT+BLUFISEND: 发送 BluFi 用户自定义数据**

## **设置命令**

## **功能:**

发送 BluFi 用户自定义数据给手机端

**命令:**

```
AT+BLUFISEND=<length>
```
#### **Response:**

符号 > 表示 AT 准备好接收串口数据,此时您可以输入数据,当数据长度达到参数 <length> 的值时, 开始传输数据。

若数据传输成功,则提示:

OK

>

# **参数**

• **<length>**:数据长度,单位:字节。

### **说明**

- 自定义数据的长度不能超过 600 字节。
- 如果 ESP 收到手机发来的用户自定义数据,那么会以 +BLUFIDATA:<len>,<data> 格式打印。

### **示例**

AT+BLUFISEND=4 // 提 示 ">" 符 号 后 , 输 入 4 字 节 的 数 据 即 可 , 如 "1234", 然 后 数 据 会 被 自 动 发 送 给 手 机

# **3.5 ESP32 Classic Bluetooth® AT 命令集**

- 介绍
- AT+BTINIT: Classic Bluetooth 初始化
- *AT+BTNAME*:查询/设置 Classic Bluetooth 设备名称
- AT+BTSCANMODE: 设置 Classic Bluetooth 扫描模式
- *[AT+B](#page-155-0)TSTARTDISC*:开始发现周边 Classic Bluetooth 设备
- [AT+BTSPPI](#page-155-1)NIT: Classic Bluetooth SPP 协议初始化
- *[AT+BTSPPCO](#page-156-0)NN*:查询/建立 SPP 连接
- *[AT+BTSPPDISCONN](#page-157-0)*:断开 SPP 连接
- *[AT+BTSPPSTART](#page-157-1)*:开启 Classic Bluetooth SPP 协议
- [AT+BTSPPSEND](#page-158-0): 发送数据到对方 Classic Bluetooth SPP 设备
- [AT+BTA2DPINIT](#page-159-0): Classic Bluetooth A2DP 协议初始化
- *[AT+BTA2DPCONN](#page-160-0)*:查询/建立 A2DP 连接
- *[AT+BTA2DPDISC](#page-162-0)ONN*:断开 A2DP 连接
- *[AT+BTA2DPSRC](#page-161-0)*:查询/设置音频文件 URL
- [AT+BTA2DPCTRL](#page-162-1): 控制音频播放
- *AT+BTSECPARAM*:查询/设置 Classic Bluetooth 安全参数
- *AT+BTKEYREPLY*:输入简单配对密钥 (Simple Pair Key)
- *AT+BTPINREPLY*:输入传统配对密码 (Legacy Pair PIN Code)
- *AT+BTSECCFM*:给对方设备回复确认结果(传统连接阶段)
- *[AT+BTENCDEV](#page-166-0)*:查询 Classic Bluetooth 加密设备列表
- *[AT+BTENCCLEAR](#page-167-0)*:清除 Classic Bluetooth 加密设备列表
- *[AT+BTCOD](#page-167-1)*:设置设备类型
- *[AT+BTPOWER](#page-168-0)*:查询/设置 Classic Bluetooth 的 TX 功率

# **3.5.1 [介绍](#page-169-1)**

ESP32 AT [固件支持](#page-170-0) 蓝牙核心规范 4.2 版本。

<span id="page-155-0"></span>**重要:** 默认的 AT 固件不支持此页面下的 AT 命令。如果您需要 ESP32 支持经典蓝牙命令,请自行编译 *ESP-AT* 工程,在第[五步配置工程里选择\(下](https://www.bluetooth.com/specifications/archived-specifications/)面每项是独立的,根据您的需要选择):

- 启用通用蓝牙命令:Component config -> AT -> AT bt command support
- 启用 SPP 命令: Component config -> AT -> AT bt command support -> AT bt [spp](#page-327-0) command support
- [启用](#page-327-0) A2DP 命令:Component config -> AT -> AT bt command support -> AT bt a2dp command support

# **3.5.2 AT+BTINIT:Classic Bluetooth 初始化**

### **查询命令**

<span id="page-155-1"></span>**功能:**

查询 Classic Bluetooth 初始化状态

**命令:**

AT+BTINIT?

### **响应:**

若已初始化,则返回:

+BTINIT:1 OK

若未初始化,则返回:

```
+BTINIT:0
OK
```
## **设置命令**

**功能:**

初始化或注销 Classic Bluetooth

**命令:**

AT+BTINIT=<init>

**响应:**

#### OK

#### **参数**

- **<init>**:
	- **–** 0: 注销 Classic Bluetooth;
	- **–** 1: 初始化 Classic Bluetooth。

# **说明**

• 如果 Classic Bluetooth 已初始化,则*AT+CIPMODE* 无法设置为 1。

# **示例**

AT+BTINIT=1

# **3.5.3 AT+BTNAME:查询/设置 Classic Bluetooth 设备名称**

## **查询命令**

### <span id="page-156-0"></span>**功能:**

查询 Classic Bluetooth 设备名称

### **命令:**

AT+BTNAME?

### **响应:**

```
+BTNAME:<device_name>
OK
```
# **设置命令**

### **功能:**

设置 Classic Bluetooth 设备名称

### **命令:**

AT+BTNAME=<device\_name>

## **响应:**

OK

# **参数**

• <device\_name>: Classic Bluetooth 设备名称, 最大长度为: 32。默认:" ESP32\_AT"。

#### **说明**

- 若*AT+SYSSTORE=1*, 配置更改将保存在 NVS 区。
- 默认 Classic Bluetooth 设备名称为"ESP32\_AT"。

## **示例**

AT+BTNAME="esp\_demo"

# **3.5.4 AT+BTSCANMODE:设置 Classic Bluetooth 扫描模式**

#### **设置命令**

#### <span id="page-157-0"></span>**功能:**

设置 Classic Bluetooth 扫描模式

#### **命令:**

AT+BTSCANMODE=<scan\_mode>

#### **响应:**

OK

## **参数**

#### • **<scan\_mode>**:

- **–** 0: 不可发现且不可连接;
- **–** 1: 可连接但不可发现;
- **–** 2: 既可发现也可连接;
- **–** 3: 可发现但不可连接。

#### **示例**

AT+BTSCANMODE=2 // 既 可 发 现 也 可 连 接

# **3.5.5 AT+BTSTARTDISC:开始发现周边 Classic Bluetooth 设备**

### **设置命令**

#### <span id="page-157-1"></span>**功能:**

开始发现 Classic Bluetooth 设备

### **命令:**

AT+BTSTARTDISC=<inq\_mode>,<inq\_len>,<inq\_num\_rsps>

## **响应:**

```
+BTSTARTDISC:<bt_addr>,<dev_name>,<major_dev_class>,<minor_dev_class>,<major_srv_
,→class>,<rssi>
```
OK

# **参数**

- **<inq\_mode>**:
	- **–** 0: general inquiry mode;
	- **–** 1: limited inquiry mode。
- <inq\_len>: inquiry 时长, 范围: 0x01 ~ 0x30。
- **<inq\_num\_rsps>**:可以收到的 inquiry responses 的数量,若设为 0,AT 将收到无限个 response。
- < bt addr>: Classic Bluetooth 地址。
- <dev\_name>: 设备名称。
- **<major\_dev\_class>**:主要设备类型:
	- **–** 0x0: 其他;
	- **–** 0x1: 计算机;
	- **–** 0x2: 电话(手机、无绳、支付电话、调制解调器);
	- **–** 0x3: LAN、网络接入点;
	- **–** 0x4: 音频/视频(耳机、扬声器、立体声、视频显示、VCR);
	- **–** 0x5: 配件(鼠标、游戏杆、键盘);
	- **–** 0x6: 成像(打印、扫描仪、相机、显示);
	- **–** 0x7: 可穿戴;
	- **–** 0x8: 玩具;
	- **–** 0x9: 健康;
	- **–** 0x1F: 未分类。
- **<minor\_dev\_class>**:请参考 次要设备类型 (Minor Device Class field)。
- **<major\_srv\_class>**:主要服务类型:
	- **–** 0x0: 无效值;
	- **–** 0x1: 有限可发现模式 (Limited Discoverable Mode);
	- **–** 0x8: 定位(位置标志);
	- **–** 0x10: 网络,如 LAN、[点对点;](https://www.bluetooth.com/specifications/assigned-numbers/baseband)
	- 0x20: 渲染, 如打印、扬声器;
	- 0x40: 捕捉, 如扫描仪、麦克风;
	- **-** 0x80: 对象传输, 如 v-Inbox、v-Folder;
	- **–** 0x100: 音频,如扬声器、麦克风、耳机服务;
	- **–** 0x200: 电话,如无绳电话、调制解调器、耳机服务;
	- **–** 0x400: 信息,如 WEB 服务器、WAP 服务器。
- **<rssi>**:信号强度。

## **示例**

```
AT+BTINIT=1
AT+BTSCANMODE=2
AT+BTSTARTDISC=0,10,10
```
# **3.5.6 AT+BTSPPINIT:Classic Bluetooth SPP 协议初始化**

#### **查询命令**

### <span id="page-158-0"></span>**功能:**

查询 Classic Bluetooth SPP 协议初始化状态

### **命令:**

AT+BTSPPINIT?

### **响应:**

若已初始化, 则返回:

若未初始化,则返回:

+BTSPPINIT:0 OK

## **设置命令**

#### **功能:**

初始化或注销 Classic Bluetooth SPP 协议

#### **命令:**

AT+BTSPPINIT=<init>

#### **响应:**

OK

# **参数**

#### • **<init>**:

- **–** 0: 注销 Classic Bluetooth SPP 协议;
- **–** 1: 初始化 Classic Bluetooth SPP 协议,角色为 master;
- **–** 2: 初始化 Classic Bluetooth SPP 协议,角色为 slave。

### **示例**

AT+BTSPPINIT=1 // master AT+BTSPPINIT=2 // slave

# **3.5.7 AT+BTSPPCONN:查询/建立 SPP 连接**

### **查询命令**

### <span id="page-159-0"></span>**功能:**

查询 Classic Bluetooth SPP 连接

## **命令:**

AT+BTSPPCONN?

### **响应:**

```
+BTSPPCONN:<conn_index>,<remote_address>
OK
```
如果未建立连接,则返回:

+BTSPPCONN:-1

## **设置命令**

#### **功能:**

建立 Classic Bluetooth SPP 连接

**命令:**

AT+BTSPPCONN=<conn\_index>,<sec\_mode>,<remote\_address>

#### **响应:**

OK

若建立连接成功,则 AT 返回:

+BTSPPCONN:<conn\_index>,<remote\_address>

若建立连接失败,则 AT 返回:

+BTSPPCONN:<conn\_index>,-1

# **参数**

- <conn\_index>: Classic Bluetooth SPP 连接号, 当前只支持单连接, 连接号为 0。
- **<sec\_mode>**:
	- **–** 0x0000: 无安全保障;
	- **–** 0x0001: 需要授权(仅对外连接需要);
	- **–** 0x0036: 需要加密;
	- **–** 0x3000: 中间人保护;
	- **–** 0x4000: 最少 16 位密码。
- **<remote\_address>**:对方 Classic Bluetooth SPP 设备地址。

### **示例**

AT+BTSPPCONN=0,0,"24:0a:c4:09:34:23"

# **3.5.8 AT+BTSPPDISCONN:断开 SPP 连接**

## **执行命令**

### <span id="page-160-0"></span>**功能:**

断开 Classic Bluetooth SPP 连接

### **命令:**

AT+BTSPPDISCONN=<conn\_index>

### **响应:**

OK

若命令运行成功,则返回:

+BTSPPDISCONN:<conn\_index>,<remote\_address>

若命令运行失败,则返回:

## **参数**

- <conn\_index>: Classic Bluetooth SPP 连接号, 当前只支持单连接, 连接号为 0。
- **<remote\_address>**:对方 Classic Bluetooth A2DP 设备地址。

#### **示例**

AT+BTSPPDISCONN=0

## **3.5.9 AT+BTSPPSEND:发送数据到对方 Classic Bluetooth SPP 设备**

#### **执行命令**

#### <span id="page-161-0"></span>**功能:**

进入 Classic Bluetooth SPP 模式

#### **命令:**

AT+BTSPPSEND

#### **响应:**

>

### **设置命令**

#### **功能:**

发送数据到对方 Classic Bluetooth SPP 设备

#### **命令:**

AT+BTSPPSEND=<conn\_index>,<data\_len>

#### **响应:**

OK

### **参数**

- <conn\_index>: Classic Bluetooth SPP 连接号, 当前只支持单连接, 连接号为 0。
- **<data\_len>**:发送数据的长度。

## **说明**

• 系统收到此命令后先换行返回 >,然后 ESP32 设备进入 UART Bluetooth 透传模式,当系统收到只 含有+++ 的包时,设备返回到普通命令模式,请等待一秒再发送下一个 AT 命令。

```
AT+BTSPPSEND=0,100
AT+BTSPPSEND
```
# **3.5.10 AT+BTSPPSTART:开启 Classic Bluetooth SPP 协议**

## **执行命令**

## <span id="page-162-0"></span>**功能:**

开启 Classic Bluetooth SPP 协议

#### **命令:**

AT+BTSPPSTART

## **响应:**

OK

## **说明**

• 在 SPP 传输中, 如果未设置AT+SYSMSG 命令的 bit2 为 1, 则系统不会提示任何连接状态改变的信 息。

## **示例**

AT+BTSPPSTART

# **3.5.11 AT+BTA2DPINIT:Classic Bluetooth A2DP 协议初始化**

### **查询命令**

<span id="page-162-1"></span>**功能:**

查询 Classic Bluetooth A2DP 协议的初始化状态

**命令:**

AT+BTA2DPINIT?

## **响应:**

若已初始化,则返回:

```
+BTA2DPINIT:<role>
```
OK

若未初始化,则返回:

+BTA2DPINIT:0

OK

## **设置命令**

## **功能:**

初始化或注销 Classic Bluetooth A2DP 协议

## **命令:**

AT+BTA2DPINIT=<role>

### **响应:**

OK

# **参数**

- **<role>**:角色
	- **–** 0: 注销 Classic Bluetooth A2DP 协议;
	- **–** 1: source;
	- **–** 2: sink。

# **示例**

AT+BTA2DPINIT=2

# **3.5.12 AT+BTA2DPCONN:查询/建立 A2DP 连接**

# **查询命令**

## **功能:**

查询 Classic Bluetooth A2DP 连接

## **命令:**

AT+BTA2DPCONN?

### **响应:**

```
+BTA2DPCONN:<conn_index>,<remote_address>
OK
```
若未建立连接,则 AT 不会返回 <conn\_index> 和 <remote\_address> 参数。

# **设置命令**

### **功能:**

建立 Classic Bluetooth A2DP 连接

## **命令:**

AT+BTA2DPCONN=<conn\_index>,<remote\_address>

### **响应:**

OK

若建立连接成功, 则返回:

+BTA2DPCONN:<conn\_index>,<remote\_address>

若建立连接失败,则返回:

+BTA2DPCONN:<conn\_index>,-1

### **参数**

- <conn\_index>: Classic Bluetooth A2DP 连接号, 当前只支持单连接, 连接号为 0。
- **<remote\_address>**:对方 Classic Bluetooth A2DP 设备地址。

### **示例**

AT+BTA2DPCONN=0,0,0,"24:0a:c4:09:34:23"

# **3.5.13 AT+BTA2DPDISCONN:断开 A2DP 连接**

#### **执行命令**

#### <span id="page-164-0"></span>**功能:**

断开 Classic Bluetooth A2DP 连接

#### **命令:**

AT+BTA2DPDISCONN=<conn\_index>

#### **响应:**

```
+BTA2DPDISCONN:<conn_index>,<remote_address>
OK
```
#### **参数**

- <conn\_index>: Classic Bluetooth A2DP 连接号, 当前只支持单连接, 连接号为 0。
- **<remote\_address>**:对方 Classic Bluetooth A2DP 设备地址。

#### **示例**

AT+BTA2DPDISCONN=0

## **3.5.14 AT+BTA2DPSRC:查询/设置音频文件 URL**

#### **查询命令**

#### <span id="page-164-1"></span>**功能:**

查询音频文件 URL

#### **命令:**

#### **响应:**

```
+BTA2DPSRC:<url>,<type>
OK
```
#### **执行命令**

#### **功能:**

设置音频文件 URL

#### **命令:**

AT+BTA2DPSRC=<conn\_index>,<url>

#### **响应:**

OK

#### **参数**

- <conn\_index>: Classic Bluetooth A2DP 连接号, 当前只支持单连接, 连接号为 0。
- **<url>**:源文件路径,当前只支持 HTTP、HTTPS 和 FLASH。
- **<type>**:音频文件类型,如"mp3"。

### **说明**

• 当前只支持 mp3 格式文件。

#### **示例**

```
AT+BTA2DPSRC=0,"https://dl.espressif.com/dl/audio/ff-16b-2c-44100hz.mp3"
AT+BTA2DPSRC=0,"flash://spiffs/zhifubao.mp3"
```
# **3.5.15 AT+BTA2DPCTRL:控制音频播放**

### **执行命令**

#### **功能:**

控制音频播放

## **命令:**

AT+BTA2DPCTRL=<conn\_index>,<ctrl>

#### **响应:**

OK

### **参数**

- <conn\_index>: Classic Bluetooth A2DP 连接号, 当前只支持单连接, 连接号为 0。
- <ctrl>: 控制类型:
	- **–** 0: A2DP Sink,停止播放; **–** 1: A2DP Sink,开始播放;
		-
	- **–** 2: A2DP Sink,快进;
	- **–** 3: A2DP Sink,后退; **–** 4: A2DP Sink,快进启动;
	- **–** 5: A2DP Sink,快进停止;
	- **–** 0: A2DP Source,停止播放;
	- **–** 1: A2DP Source,开始播放;
	- **–** 2: A2DP Source,暂停播放。

#### **示例**

AT+BTA2DPCTRL=0,1 // 开始播放音频

# **3.5.16 AT+BTSECPARAM:查询/设置 Classic Bluetooth 安全参数**

#### **查询命令**

#### <span id="page-166-0"></span>**功能:**

查询 Classic Bluetooth 安全参数

#### **命令:**

AT+BTSECPARAM?

#### **响应:**

```
+BTSECPARAM:<io_cap>,<pin_type>,<pin_code>
OK
```
## **设置命令**

#### **功能:**

设置 Classic Bluetooth 安全参数

### **命令:**

```
AT+BTSECPARAM=<io_cap>,<pin_type>,<pin_code>
```
#### **响应:**

OK

# **参数**

- <io\_cap>: 输入输出能力:
	- **–** 0: DisplayOnly;
	- **–** 1: DisplayYesNo;
	- **–** 2: KeyboardOnly;
	- **–** 3: NoInputNoOutput。

```
• <pin_type>:使用可变或固定密码:
   – 0: 可变密码;
   – 1: 固定密码。
• <pin_code>: 传统配对密码, 最大长度: 16 字节。
```
## **说明**

• 若设置 <pin\_type> 为 0,则会自动忽略 <pin\_code> 参数。

## **示例**

AT+BTSECPARAM=3,1,"9527"

# **3.5.17 AT+BTKEYREPLY:输入简单配对密钥 (Simple Pair Key)**

## **执行命令**

#### <span id="page-167-0"></span>**功能:**

输入简单配对密钥 (Simple Pair Key)

#### **命令:**

AT+BTKEYREPLY=<conn\_index>,<Key>

#### **响应:**

OK

### **参数**

- <conn\_index>: Classic Bluetooth 连接号, 当前只支持单连接, 连接号为 0。
- **<Key>**:简单配对密钥 (Simple Pair Key)。

### **示例**

AT+BTKEYREPLY=0,123456

# **3.5.18 AT+BTPINREPLY:输入传统配对密码 (Legacy Pair PIN Code)**

### **执行命令**

#### <span id="page-167-1"></span>**功能:**

输入传统配对密码 (Legacy Pair PIN Code)

## **命令:**

AT+BTPINREPLY=<conn\_index>,<Pin>

#### **响应:**

OK

#### **参数**

- <conn\_index>: Classic Bluetooth 连接号, 当前只支持单连接, 连接号为 0。
- **<Pin>**:传统配对密码 (Legacy Pair PIN Code)。

## **示例**

AT+BTPINREPLY=0,"6688"

# **3.5.19 AT+BTSECCFM:给对方设备回复确认结果(传统连接阶段)**

### **执行命令**

#### <span id="page-168-0"></span>**功能:**

给对方设备回复确认结果(传统连接阶段)

#### **命令:**

AT+BTSECCFM=<conn\_index>,<accept>

## **响应:**

OK

## **参数**

- <conn\_index>: Classic Bluetooth 连接, 当前只支持单连接, 连接号为 0。
- <accept>: 拒绝或接受:
	- **–** 0: 拒绝;
	- **–** 1: 接受。

#### **示例**

AT+BTSECCFM=0,1

# **3.5.20 AT+BTENCDEV:查询 Classic Bluetooth 加密设备列表**

### **查询命令**

#### **功能:**

查询绑定设备

## **命令:**

AT+BTENCDEV?

#### **响应:**

```
+BTENCDEV:<enc_dev_index>,<mac_address>
OK
```
#### **参数**

- **<enc\_dev\_index>**:绑定设备序号。
- <mac\_address>: MAC 地址。

## **示例**

AT+BTENCDEV?

# **3.5.21 AT+BTENCCLEAR:清除 Classic Bluetooth 加密设备列表**

## **设置命令**

## <span id="page-169-0"></span>**功能:**

从安全数据库列表中删除某一序号的设备

## **命令:**

AT+BTENCCLEAR=<enc\_dev\_index>

### **响应:**

OK

# **执行命令**

## **功能:**

删除安全数据库所有设备

### **命令:**

AT+BTENCCLEAR

### **响应:**

OK

# **参数**

• <enc\_dev\_index>: 绑定设备序号。

## **示例**

AT+BTENCCLEAR

# **3.5.22 AT+BTCOD:设置设备类型**

## **设置命令**

## <span id="page-169-1"></span>**功能:**

设置 Classic Bluetooth 设备类型

#### **命令:**

AT+BTCOD=<major>,<minor>,<service>

## **响应:**

OK

## **参数**

- **<major>**:主要设备类型 (major class);
- < minor>: 次要设备类型 (minor class);
- **<service>**:服务类型 (service class)。

## **示例**

AT+BTCOD=6,32,32 // 打印机

# **3.5.23 AT+BTPOWER:查询/设置 Classic Bluetooth 的 TX 功率**

#### **查询命令**

#### <span id="page-170-0"></span>**功能:**

查询 Classic Bluetooth 的 TX 功率

#### **命令:**

AT+BTPOWER?

### **响应:**

```
+BTPOWER:<min_tx_power>,<max_tx_power>
OK
```
# **设置命令**

## **功能:**

设置 Classic Bluetooth 的 TX 功率

### **命令:**

AT+BTPOWER=<min\_tx\_power>,<max\_tx\_power>

## **响应:**

OK

# **参数**

- <min\_tx\_power>: 最小功率水平, 范围: [0,7]。
- <max\_tx\_power>: 最大功率水平, 范围: [0,7]。

# **3.6 MQTT AT 命令集**

- 介绍
- AT+MQTTUSERCFG: 设置 MQTT 用户属性
- *AT+MQTTLONGCLIENTID*: 设置 MQTT 客户端 ID
- *AT+MQTTLONGUSERNAME*: 设置 MQTT 登陆用户名
- [AT+M](#page-171-0)QTTLONGPASSWORD: 设置 MQTT 登陆密码
- *[AT+MQTTCONNCFG](#page-171-1)*:设置 MQTT 连接属性
- [AT+MQTTALPN](#page-172-0): 设置 MQTT 应用层协议协商 (ALPN)
- [AT+MQTTSNI](#page-173-0): 设置 MQTT 服务器名称指示(SNI)
- [AT+MQTTCONN](#page-173-1): 连接 MQTT Broker
- *[AT+MQTTPUB](#page-174-0)*:发布 MQTT 消息(字符串)
- *[AT+MQTTPUBR](#page-174-1)AW*:发布长 MQTT 消息
- [AT+MQTTSUB](#page-175-0): 订阅 MQTT Topic
- [AT+MQTTUNSUB](#page-176-0): 取消订阅 MQTT Topic
- *[AT+MQTTCLEA](#page-177-0)N*:断开 MQTT 连接
- *[MQTT AT](#page-178-0)* 错误码
- *[MQTT AT](#page-178-1)* 说明

#### **3.6.1 [介绍](#page-180-1)**

<span id="page-171-0"></span>**重要:** 默认的 AT 固件支持此页面下的所有 AT 命令。如果您不需要 ESP32 支持 MQTT 命令,请自行编 译 *ESP-AT* エ程, 在第五步配置工程里选择:

• 禁用 Component config -> AT -> AT MQTT command support

## **3.6.2 AT+MQTTUSERCFG:设置 MQTT 用户属性**

### **设置命令**

#### <span id="page-171-1"></span>**功能:**

配置 MQTT 用户属性

#### **命令:**

```
AT+MQTTUSERCFG=<LinkID>,<scheme>,<"client_id">,<"username">,<"password">,<cert_key_
,→ID>,<CA_ID>,<"path">
```
#### **响应:**

OK

## **参数**

- **<LinkID>**:当前仅支持 link ID 0。
- **<scheme>**:
- **–** 1: MQTT over TCP;
- **–** 2: MQTT over TLS(不校验证书);
- **–** 3: MQTT over TLS(校验 server 证书);
- **–** 4: MQTT over TLS(提供 client 证书);
- **–** 5: MQTT over TLS(校验 server 证书并且提供 client 证书);
- **–** 6: MQTT over WebSocket(基于 TCP);
- **–** 7: MQTT over WebSocket Secure(基于 TLS,不校验证书);
- **–** 8: MQTT over WebSocket Secure (基于 TLS, 校验 server 证书);
- **–** 9: MQTT over WebSocket Secure(基于 TLS,提供 client 证书);
- **–** 10: MQTT over WebSocket Secure(基于 TLS,校验 server 证书并且提供 client 证书)。
- < client\_id>: MQTT 客户端 ID, 最大长度: 256 字节。
- **<username>**:用户名,用于登陆 MQTT broker,最大长度:64 字节。
- **<password>**:密码,用于登陆 MQTT broker,最大长度:64 字节。
- <cert key ID>: 证书 ID, 目前 ESP-AT 仅支持一套 cert 证书, 参数为 0。
- <CA\_ID>: CA ID, 目前 ESP-AT 仅支持一套 CA 证书, 参数为 0。
- **<path>**:资源路径,最大长度:32 字节。

#### **说明**

- 每条 AT 命令的总长度不能超过 256 字节。
- 如果 <scheme> 配置为 3、5、8、10,为了校验服务器的证书有效期,请在发送*AT+MQTTCONN* 命 令前确保 ESP32 已获取到当前时间。(您可以发送AT+CIPSNTPCFG 命令来配置 SNTP, 获取当前时 间,发送*AT+CIPSNTPTIME?* 命令查询当前时间。)

## **3.6.3 AT+MQTTLONGCLIENTID:设置 MQTT [客户端](#page-99-0) ID**

#### **设置命令**

#### <span id="page-172-0"></span>**功能:**

设置 MQTT 客户端 ID

#### **命令:**

AT+MQTTLONGCLIENTID=<LinkID>,<length>

#### **响应:**

OK

>

上述响应表示 AT 已准备好接收 MQTT 客户端 ID,此时您可以输入客户端 ID,当 AT 接收到的客户端 ID 长度达到 <length> 后,返回:

OK

### **参数**

- **<LinkID>**:当前仅支持 link ID 0。
- <length>: MQTT 客户端 ID 长度。范围: [1,1024]。

#### **说明**

• *AT+MQTTUSERCFG* 命令也可以设置 MQTT 客户端 ID,二者之间的差别包括:

- **–** *AT+MQTTLONGCLIENTID* 命令可以用来设置相对较长的客户端 ID,因为*AT+MQTTUSERCFG* 命令的长度受限;
- **–** 应在设置*AT+MQTTUSERCFG* 后再使用*AT+MQTTLONGCLIENTID*。

# **3.6.4 A[T+MQTTLONGUSER](#page-172-0)NAME:设置 MQTT 登陆用户名**

## **设置命令**

### <span id="page-173-0"></span>**功能:**

设置 MQTT 用户名

## **命令:**

AT+MQTTLONGUSERNAME=<LinkID>,<length>

## **响应:**

OK

>

上述响应表示 AT 已准备好接收 MQTT 用户名, 此时您可以输入 MQTT 用户名, 当 AT 接收到的 MQTT 用户名长度达到 <length> 后,返回:

#### OK

## **参数**

- **<LinkID>**:当前仅支持 link ID 0。
- <length>: MQTT 用户名长度。范围: [1,1024]。

## **说明**

- *AT+MQTTUSERCFG* 命令也可以设置 MQTT 用户名,二者之间的差别包括:
	- **–** *AT+MQTTLONGUSERNAME* 命令可以用来设置相对较长的用户名,因为*AT+MQTTUSERCFG* 命 令的长度受限。
	- **–** 应在设置*AT+MQTTUSERCFG* 后再使用*AT+MQTTLONGUSERNAME*。

# **3.6.5 A[T+MQTTLONGPASSW](#page-173-0)ORD:设置 MQTT 登陆密码**

## **设置命令**

### <span id="page-173-1"></span>**功能:**

设置 MQTT 密码

### **命令:**

AT+MQTTLONGPASSWORD=<LinkID>,<length>

## **响应:**

OK

>

### OK

## **参数**

- **<LinkID>**:当前仅支持 link ID 0。
- <length>: MQTT 密码长度。范围: [1,1024]。

## **说明**

- *AT+MQTTUSERCFG* 命令也可以设置 MQTT 密码,二者之间的差别包括:
	- **–** *AT+MQTTLONGPASSWORD* 可以用来设置相对较长的密码,因为*AT+MQTTUSERCFG* 命令的长 度受限;
	- **–** 应在设置*AT+MQTTUSERCFG* 后再使用*AT+MQTTLONGPASSWORD*。

# **3.6.6 A[T+MQTTCONNCFG](#page-173-1):设置 MQTT 连接属性**

### **设置命令**

## <span id="page-174-0"></span>**功能:**

设置 MQTT 连接属性

## **命令:**

```
AT+MQTTCONNCFG=<LinkID>,<keepalive>,<disable_clean_session>,<"lwt_topic">,<"lwt_msg
,→">,<lwt_qos>,<lwt_retain>
```
### **响应:**

OK

# **参数**

- **<LinkID>**:当前仅支持 link ID 0。
- **<keepalive>**:MQTT ping 超时时间,单位:秒。范围:[0,7200]。默认值:0,会被强制改为 120 秒。
- **<disable\_clean\_session>**:设置 MQTT 清理会话标志,有关该参数的更多信息请参考 MQTT 3.1.1 协议中的 Clean Session 章节。
	- **–** 0: 使能清理会话
	- **–** 1: 禁用清理会话
- **<lwt\_topic>**:遗嘱 topic,最大长度:128 字节。
- **<lwt\_msg>**[:遗嘱](http://docs.oasis-open.org/mqtt/mqtt/v3.1.1/os/mqtt-v3.1.1-os.pdf) message,最大长度:128 字节。
- <lwt\_qos>: 遗嘱 QoS, 参数可选 0、1、2, 默认值: 0。
- **<lwt\_retain>**:遗嘱 retain,参数可选 0 或 1,默认值:0。

# **3.6.7 AT+MQTTALPN:设置 MQTT 应用层协议协商(ALPN)**

## **设置命令**

<span id="page-174-1"></span>**功能:**

设置 MQTT 应用层协议协商(ALPN)

**命令:**

```
AT+MQTTALPN=<LinkID>,<alpn_counts>[,<"alpn">][,<"alpn">][,<"alpn">]
```
#### **响应:**

OK

## **参**数

- **<LinkID>**:当前仅支持 link ID 0。
- <alpn\_counts>: <" alpn" > 参数个数。范围: [0,5]。
	- **–** 0:清除 MQTT ALPN 配置
	- **–** [1,5]:设置 MQTT ALPN 配置
- **<"alpn">**:字符串参数,表示 ClientHello 中的 ALPN,用户可以发送多个 ALPN 字段到服务器。

## **说明**

- 整条 AT 命令长度应小于 256 字节。
- 只有在 MQTT 基于 TLS 或 WSS 时, MQTT ALPN 字段才会生效。
- 应在设置*AT+MQTTUSERCFG* 后再使用*AT+MQTTALPN*。

## **示例**

```
AT+CWMODE=1
AT+CWJAP="ssid","password"
AT+CIPSNTPCFG=1,8,"ntp1.aliyun.com","ntp2.aliyun.com"
AT+MQTTUSERCFG=0,5,"ESP32","espressif","1234567890",0,0,""
AT+MQTTALPN=0,2,"mqtt-ca.cn","mqtt-ca.us"
AT+MQTTCONN=0,"192.168.200.2",8883,1
```
# **3.6.8 AT+MQTTSNI:设置 MQTT 服务器名称指示(SNI)**

## **设置命令**

### <span id="page-175-0"></span>**功能:**

设置 MQTT 服务器名称指示 (SNI)

### **命令:**

AT+MQTTSNI=<LinkID>,<"sni">

### **响应:**

OK

# **参数**

- **<LinkID>**:当前仅支持 link ID 0。
- **<"sni">**:MQTT 服务器名称指示。您可以在 ClientHello 中将其发送到服务器。

#### **说明**

- 整条 AT 命令长度应小于 256 字节。
- 只有在 MQTT 基于 TLS 或 WSS 时,MQTT SNI 字段才会生效。
- 应在设置*AT+MQTTUSERCFG* 后再使用*AT+MQTTSNI*。

#### **示例**

```
AT+CWMODE=1
AT+CWJAP="ssid","password"
AT+CIPSNTPCFG=1,8,"ntp1.aliyun.com","ntp2.aliyun.com"
AT+MQTTUSERCFG=0,5,"ESP32","espressif","1234567890",0,0,""
AT+MQTTSNI=0,"my_specific_prefix.iot.my_aws_region.amazonaws.com"
AT+MQTTCONN=0,"my_specific_prefix.iot.my_aws_region.amazonaws.com",8883,1
```
# **3.6.9 AT+MQTTCONN:连接 MQTT Broker**

#### **查询命令**

#### <span id="page-176-0"></span>**功能:**

查询 ESP32 设备已连接的 MQTT broker

### **命令:**

AT+MQTTCONN?

### **响应:**

```
+MQTTCONN:<LinkID>,<state>,<scheme><"host">,<port>,<"path">,<reconnect>
OK
```
### **设置命令**

#### **功能:**

#### 连接 MQTT Broker

**命令:**

```
AT+MQTTCONN=<LinkID>,<"host">,<port>,<reconnect>
```
## **响应:**

OK

# **参数**

- **<LinkID>**:当前仅支持 link ID 0。
- **<host>**:MQTT broker 域名,最大长度:128 字节。
- <port>: MQTT broker 端口, 最大端口: 65535。
- **<path>**:资源路径,最大长度:32 字节。
- <reconnect>:
	- **–** 0: MQTT 不自动重连。如果 MQTT 建立连接后又断开,则无法再次使用本命令重新建立连接, 您需要先发送*AT+MQTTCLEAN=0* 命令清理信息,重新配置参数,再建立新的连接。
	- **–** 1: MQTT 自动重连,会消耗较多的内存资源。
- <state>: MQTT 状态:
- **–** 0: MQTT 未初始化;
- **–** 1: 已设置*AT+MQTTUSERCFG*;
- **–** 2: 已设置*AT+MQTTCONNCFG*;
- **–** 3: 连接已断开;
- **–** 4: 已建立连接;
- **–** 5: 已连接[,但未订阅](#page-171-1) topic;
- **–** 6: 已连接[,已订阅过](#page-174-0) topic。
- **<scheme>**:
	- **–** 1: MQTT over TCP;
	- **–** 2: MQTT over TLS(不校验证书);
	- **–** 3: MQTT over TLS(校验 server 证书);
	- **–** 4: MQTT over TLS(提供 client 证书);
	- **–** 5: MQTT over TLS(校验 server 证书并且提供 client 证书);
	- **–** 6: MQTT over WebSocket(基于 TCP);
	- **–** 7: MQTT over WebSocket Secure(基于 TLS,不校验证书);
	- **–** 8: MQTT over WebSocket Secure(基于 TLS,校验 server 证书);
	- **–** 9: MQTT over WebSocket Secure(基于 TLS,提供 client 证书);
	- **–** 10: MQTT over WebSocket Secure(基于 TLS,校验 server 证书并且提供 client 证书)。

# **3.6.10 AT+MQTTPUB:发布 MQTT 消息(字符串)**

#### **设置命令**

#### <span id="page-177-0"></span>**功能:**

通过 topic 发布 MQTT **字符串**消息。如果您发布消息的数据量相对较多,已经超过了单条 AT 指令的长度 阈值 256 字节,请使用*AT+MQTTPUBRAW* 命令。

#### **命令:**

AT+MQTTPUB=<LinkID>,<"topic">,<"data">,<qos>,<retain>

#### **响应:**

OK

# **参数**

- **<LinkID>**:当前仅支持 link ID 0。
- <topic>: MQTT topic, 最大长度: 128 字节。
- **<data>**:MQTT 字符串消息。
- **<qos>**:发布消息的 QoS,参数可选 0、1、或 2,默认值:0。
- <retain>: 发布 retain。

### **说明**

- 每条 AT 命令的总长度不能超过 256 字节。
- 本命令不能发送数据 \0,若需要发送该数据,请使用*AT+MQTTPUBRAW* 命令。

### **示例**

```
AT+CWMODE=1
AT+CWJAP="ssid","password"
AT+MQTTUSERCFG=0,1,"ESP32","espressif","1234567890",0,0,""
```
(下页继续)

```
AT+MQTTCONN=0,"192.168.10.234",1883,0
AT+MQTTPUB=0,"topic","\"{\"timestamp\":\"20201121085253\"}\"",0,0 //␣
→发送此命令时, 请注意特殊字符是否需要转义。
```
# **3.6.11 AT+MQTTPUBRAW:发布长 MQTT 消息**

### **设置命令**

#### <span id="page-178-0"></span>**功能:**

通过 topic 发布长 MQTT 消息。如果您发布消息的数据量相对较少,不大于单条 AT 指令的长度阈值 256 字节,也可以使用*AT+MQTTPUB* 命令。

#### **命令:**

AT+MQTTPUBRAW=<LinkID>,<"topic">,<length>,<qos>,<retain>

#### **响应:**

OK >

符号 > 表示 AT 准备好接收串口数据,此时您可以输入数据,当数据长度达到参数 <length> 的值时, 数据传输开始。

若传输成功,则 AT 返回:

+MQTTPUB:OK

若传输失败,则 AT 返回:

+MQTTPUB:FAIL

### **参数**

- **<LinkID>**:当前仅支持 link ID 0。
- **<topic>**:MQTT topic,最大长度:128 字节。
- <length>: MQTT 消息长度, 不同 ESP32 设备的最大长度受到可利用内存的限制。
- **<qos>**:发布消息的 QoS,参数可选 0、1、或 2,默认值:0。
- <retain>: 发布 retain.

## **3.6.12 AT+MQTTSUB:订阅 MQTT Topic**

#### **查询命令**

#### <span id="page-178-1"></span>**功能:**

查询已订阅的 topic

#### **命令:**

AT+MQTTSUB?

#### **响应:**

```
+MQTTSUB:<LinkID>,<state>,<"topic1">,<qos>
+MQTTSUB:<LinkID>,<state>,<"topic2">,<qos>
+MQTTSUB:<LinkID>,<state>,<"topic3">,<qos>
...
OK
```
## **设置命令**

#### **功能:**

订阅指定 MQTT topic 的指定 QoS,支持订阅多个 topic

**命令:**

AT+MQTTSUB=<LinkID>,<"topic">,<qos>

### **响应:**

OK

当 AT 接收到已订阅的 topic 的 MQTT 消息时, 返回:

+MQTTSUBRECV:<LinkID>,<"topic">,<data\_length>,data

若已订阅过该 topic, 则返回:

ALREADY SUBSCRIBE

## **参**数

- **<LinkID>**:当前仅支持 link ID 0。
- <state>: MQTT 状态:
	- **–** 0: MQTT 未初始化;
	- **–** 1: 已设置*AT+MQTTUSERCFG*;
	- **–** 2: 已设置*AT+MQTTCONNCFG*;
	- **–** 3: 连接已断开;
	- **–** 4: 已建立连接;
	- **–** 5: 已连接[,但未订阅](#page-171-1) topic;
	- **–** 6: 已连接[,已订阅过](#page-174-0) MQTT topic。
- <topic>: 订阅的 topic。
- <qos>: 订阅的 QoS。

# **3.6.13 AT+MQTTUNSUB:取消订阅 MQTT Topic**

## **设置命令**

### **功能:**

客户端取消订阅指定 topic,可多次调用本命令,以取消订阅不同的 topic。

### **命令:**

AT+MQTTUNSUB=<LinkID>,<"topic">

### **响应:**

OK
若未订阅过该 topic, 则返回:

NO UNSUBSCRIBE

OK

# **参数**

- **<LinkID>**:当前仅支持 link ID 0。
- **<topic>**:MQTT topic,最大长度:128 字节。

# **3.6.14 AT+MQTTCLEAN:断开 MQTT 连接**

## **设置命令**

### **功能:**

断开 MQTT 连接,释放资源。

# **命令:**

AT+MQTTCLEAN=<LinkID>

### **响应:**

OK

# **参数**

• **<LinkID>**:当前仅支持 link ID 0。

# **3.6.15 MQTT AT 错误码**

MQTT 错误码以 ERR CODE:0x<%08x> 形式打印。

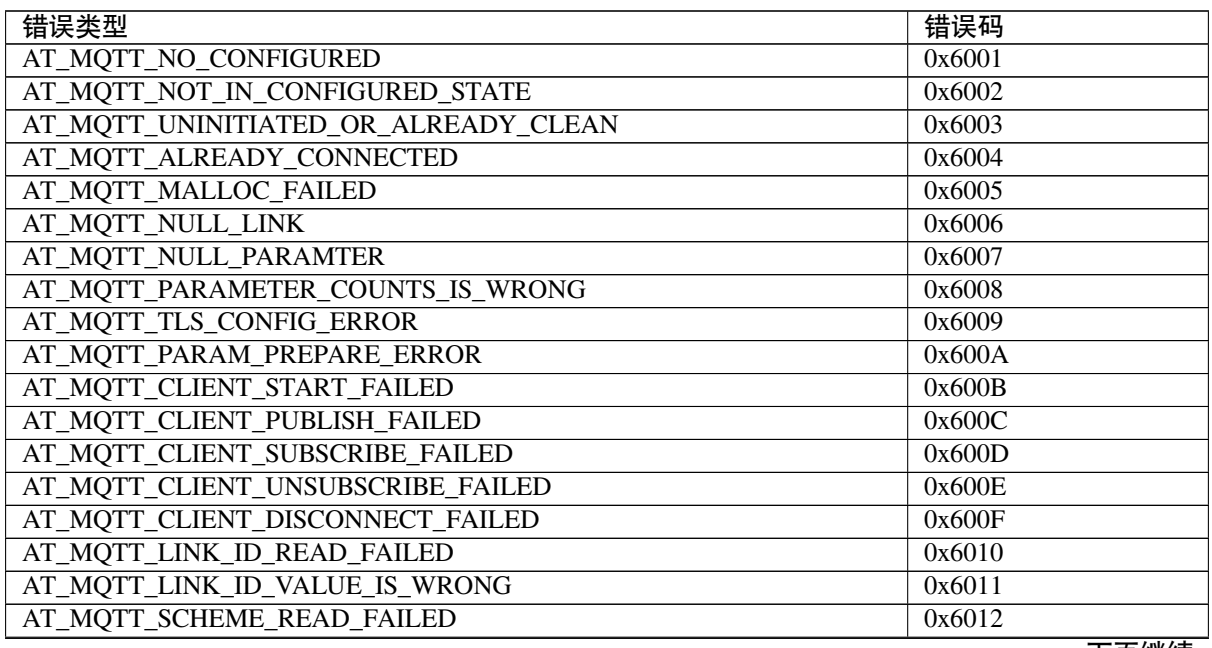

表 2 – 续上页

| 错误类型                                                  | 错误码              |
|-------------------------------------------------------|------------------|
| AT_MQTT_SCHEME_VALUE_IS_WRONG                         | 0x6013           |
| AT_MQTT_CLIENT_ID_READ_FAILED                         | 0x6014           |
| AT MQTT CLIENT ID IS NULL                             | 0x6015           |
| AT MOTT CLIENT ID IS OVERLENGTH                       | 0x6016           |
| AT_MQTT_USERNAME_READ_FAILED                          | 0x6017           |
| AT_MQTT_USERNAME_IS_NULL                              | 0x6018           |
| AT_MQTT_USERNAME_IS_OVERLENGTH                        | 0x6019           |
| AT_MQTT_PASSWORD_READ_FAILED                          | 0x601A           |
| AT_MQTT_PASSWORD_IS_NULL                              | 0x601B           |
| AT_MQTT_PASSWORD_IS_OVERLENGTH                        | 0x601C           |
| AT MOTT CERT KEY ID READ FAILED                       | 0x601D           |
| AT_MQTT_CERT_KEY_ID_VALUE_IS_WRONG                    | 0x601E           |
| AT_MQTT_CA_ID_READ_FAILED                             | 0x601F           |
| AT_MQTT_CA_ID_VALUE_IS_WRONG                          | 0x6020           |
| AT_MQTT_CA_LENGTH_ERROR                               | 0x6021           |
| AT_MQTT_CA_READ_FAILED                                | 0x6022           |
| AT_MQTT_CERT_LENGTH_ERROR                             | 0x6023           |
| AT MQTT CERT READ FAILED                              | 0x6024           |
| AT MOTT KEY LENGTH ERROR                              | 0x6025           |
| AT MOTT KEY READ FAILED                               | 0x6026           |
| AT MOTT PATH READ FAILED                              | 0x6027           |
| AT_MQTT_PATH_IS_NULL                                  | 0x6028           |
| AT_MQTT_PATH_IS_OVERLENGTH                            | 0x6029           |
| AT_MQTT_VERSION_READ_FAILED                           | 0x602A           |
| AT_MQTT_KEEPALIVE_READ_FAILED                         | 0x602B           |
| AT_MQTT_KEEPALIVE_IS_NULL                             | 0x602C           |
| AT_MQTT_KEEPALIVE_VALUE_IS_WRONG                      | 0x602D           |
| AT_MQTT_DISABLE_CLEAN_SESSION_READ_FAILED             | 0x602E           |
| AT_MQTT_DISABLE_CLEAN_SESSION_VALUE_IS_WRONG          | 0x602F           |
| AT_MQTT_LWT_TOPIC_READ_FAILED                         | 0x6030           |
| AT_MQTT_LWT_TOPIC_IS_NULL                             | 0x6031           |
| AT MOTT LWT TOPIC IS OVERLENGTH                       | 0x6032           |
| AT_MQTT_LWT_MSG_READ_FAILED                           | 0x6033           |
| AT MOTT LWT MSG IS NULL                               |                  |
|                                                       |                  |
|                                                       | 0x6034           |
| AT_MQTT_LWT_MSG_IS_OVERLENGTH                         | 0x6035           |
| AT_MQTT_LWT_QOS_READ_FAILED                           | 0x6036           |
| AT_MQTT_LWT_QOS_VALUE_IS_WRONG                        | 0x6037           |
| AT MOTT LWT RETAIN READ FAILED                        | 0x6038           |
| AT_MQTT_LWT_RETAIN_VALUE_IS_WRONG                     | 0x6039           |
| AT_MQTT_HOST_READ_FAILED                              | 0x603A           |
| AT MQTT HOST IS NULL                                  | 0x603B           |
| AT_MQTT_HOST_IS_OVERLENGTH                            | 0x603C           |
| AT_MQTT_PORT_READ_FAILED                              | 0x603D           |
| AT MQTT PORT VALUE IS WRONG                           | 0x603E           |
| AT_MQTT_RECONNECT_READ_FAILED                         | 0x603F           |
| AT MQTT RECONNECT VALUE IS WRONG                      | 0x6040           |
| AT_MQTT_TOPIC_READ_FAILED                             | 0x6041           |
| AT_MQTT_TOPIC_IS_NULL                                 | 0x6042           |
| AT_MQTT_TOPIC_IS_OVERLENGTH                           | 0x6043           |
| AT_MQTT_DATA_READ_FAILED                              | 0x6044           |
| AT_MQTT_DATA_IS_NULL                                  | 0x6045           |
| AT_MQTT_DATA_IS_OVERLENGTH<br>AT MQTT QOS READ FAILED | 0x6046<br>0x6047 |

下页继续

表 2 – 续上页

| 错误类型                                  | 错误码    |
|---------------------------------------|--------|
| AT_MQTT_QOS_VALUE_IS_WRONG            | 0x6048 |
| AT_MQTT_RETAIN_READ_FAILED            | 0x6049 |
| AT_MQTT_RETAIN_VALUE_IS_WRONG         | 0x604A |
| AT_MQTT_PUBLISH_LENGTH_READ_FAILED    | 0x604B |
| AT_MQTT_PUBLISH_LENGTH_VALUE_IS_WRONG | 0x604C |
| AT_MQTT_RECV_LENGTH_IS_WRONG          | 0x604D |
| AT_MQTT_CREATE_SEMA_FAILED            | 0x604E |
| AT_MQTT_CREATE_EVENT_GROUP_FAILED     | 0x604F |
| AT_MQTT_URI_PARSE_FAILED              | 0x6050 |
| AT_MQTT_IN_DISCONNECTED_STATE         | 0x6051 |
| AT MOTT HOSTNAME VERIFY FAILED        | 0x6052 |

# **3.6.16 MQTT AT 说明**

- 一般来说,AT MQTT 命令都会在 10 秒内响应,但*AT+MQTTCONN* 命令除外。例如,如果路由器不 能上网, 命今AT+MOTTPUB 会在 10 秒内响应, 但AT+MOTTCONN 命今在网络环境不好的情况下, 可能需要更多的时间用来重传数据包。
- 如果*AT+MQTTCONN* 是基于 TLS 连接,每个数据包的超时时间为 10 秒,则总超时时间会根据握手 数据包的数量而变得更长。
- 当 MQTT 连[接断开时,会提](#page-177-0)示 +MQTTDISCONNE[CTED:<LinkID>](#page-176-0) 消息。
- 当 MQTT 连接建立时, 会提示 +MQTTCONNECTED:<LinkID>,<scheme>,<"host">,port, <"p[ath">,<recon](#page-176-0)nect> 消息。

# **3.7 HTTP AT 命令集**

- 介绍
- *AT+HTTPCLIENT*:发送 HTTP 客户端请求
- AT+HTTPGETSIZE: 获取 HTTP 资源大小
- AT+HTTPCGET: 获取 HTTP 资源
- [AT+H](#page-182-0)TTPCPOST: Post 指定长度的 HTTP 数据
- [AT+HTTPCPUT](#page-182-1): Put 指定长度的 HTTP 数据
- *[AT+HTTPURLCFG](#page-184-0)*:设置/获取长的 HTTP URL
- *[AT+HTTPCHEA](#page-184-1)D*:设置/查询 HTTP 请求头
- *[HTTP AT](#page-185-0)* 错误码

# **3.7.1 [介绍](#page-187-0)**

<span id="page-182-0"></span>**重要:** 默认的 AT 固件支持此页面下的所有 AT 命令。如果您不需要 ESP32 支持 HTTP 命令,请自行编 译 *ESP-AT* エ程, 在第五步配置工程里选择:

• 禁用 Component config -> AT -> AT http command support

# **3.7.2 AT+HTTPCLIENT:发送 HTTP 客户端请求**

### **设置命令**

<span id="page-182-1"></span>**命令:**

AT+HTTPCLIENT=<opt>,<content-type>,<"url">,[<"host">],[<"path">],<transport\_type>[, *,→*<"data">][,<"http\_req\_header">][,<"http\_req\_header">][...]

#### **响应:**

+HTTPCLIENT:<size>,<data>

OK

### **参数**

- **<opt>**:HTTP 客户端请求方法:
	- **–** 1:HEAD
	- **–** 2:GET
	- **–** 3:POST
	- **–** 4:PUT
	- **–** 5:DELETE
- **<content-type>**:客户端请求数据类型:
	- **–** 0:application/x-www-form-urlencoded
	- **–** 1:application/json
	- **–** 2:multipart/form-data
	- $-3$ : text/xml
- **<"url">**:HTTP URL,当后面的 <host> 和 <path> 参数为空时,本参数会自动覆盖这两个参 数。
- **<"host">**:域名或 IP 地址。
- <" path" >: HTTP 路径。
- **<transport\_type>**:HTTP 客户端传输类型,默认值为 1:
	- $-1$ : HTTP\_TRANSPORT\_OVER\_TCP
	- **–** 2:HTTP\_TRANSPORT\_OVER\_SSL
- **<"data">**:当 <opt> 是 POST 请求时,本参数为发送给 HTTP 服务器的数据。当 <opt> 不是 POST 请求时, 这个参数不存在 (也就是, 不需要输入逗号来表示有这个参数)。
- **<"http\_req\_header">**:可发送多个请求头给服务器。

#### **说明**

- 如果包含 URL 的整条命令的长度超过了 256 字节,请先使用*AT+HTTPURLCFG* 命令预配置 URL, 然后本命令里的 <"url"> 参数需要设置为 ""。
- 如果 url 参数不为空,HTTP 客户端将使用它并忽略 host 参数和 path 参数; 如果 url 参数被省 略或字符串为空,HTTP 客户端将使用 host 参数和 path 参数。
- 某些已发布的固件默认不支持 HTTP 客户端命令 (详情请见*ESP-AT* [固件差异](#page-186-0)), 但是可通过以 下方式使其支持该命令:./build.py menuconfig > Component config > AT > AT http command support,然后编译项目(详情请见本地编译 *ESP-AT* 工程)。
- 该指令不支持 URL 重定向,在获取到服务器返回的状态码 301(永久性重定向)或者 302(临时性 重定向)后不会自动跳转到新的 URL 地址。您可以使用某些[工具获取要访问的实](#page-378-0)际 URL,然后通 过该命令访问它。
- 如果包含 <"data"> 参数的整条命令的长度超过了 256 [字节,请使用](#page-327-0)*AT+HTTPCPOST* 命令。
- 要设置更多的 HTTP 请求头,请使用*AT+HTTPCHEAD* 命令。

### **示例**

```
// HEAD 请 求
AT+HTTPCLIENT=1,0,"http://httpbin.org/get","httpbin.org","/get",1
// GET 请 求
AT+HTTPCLIENT=2,0,"http://httpbin.org/get","httpbin.org","/get",1
```
(下页继续)

// POST 请 求 AT+HTTPCLIENT=3,0,"http://httpbin.org/post","httpbin.org","/post",1,"field1=value1& *,→*field2=value2"

# **3.7.3 AT+HTTPGETSIZE:获取 HTTP 资源大小**

### **设置命令**

#### <span id="page-184-0"></span>**命令:**

AT+HTTPGETSIZE=<"url">[,<tx size>][,<rx size>][,<timeout>]

#### **响应:**

+HTTPGETSIZE:<size>

OK

# **参数**

- $\cdot$  <" url" >: HTTP URL.
- <tx size>: HTTP 发送缓存大小。单位: 字节。默认值: 2048。范围: [0,10240]。
- <rx size>: HTTP 接收缓存大小。单位: 字节。默认值: 2048。范围: [0,10240]。
- **<timeout>**:网络超时。单位:毫秒。默认值:5000。范围:[0,180000]。
- <size>: HTTP 资源大小。

#### **说明**

- 如果包含 URL 的整条命令的长度超过了 256 字节,请先使用*AT+HTTPURLCFG* 命令预配置 URL, 然后本命令里的 <"url"> 参数需要设置为 ""。
- 如果您想设置 HTTP 请求头,请使用*AT+HTTPCHEAD* 命令设置。

### **示例**

AT+HTTPGETSIZE="http://www.baidu.com/img/bdlogo.gif"

# **3.7.4 AT+HTTPCGET:获取 HTTP 资源**

### **设置命令**

#### <span id="page-184-1"></span>**命令:**

AT+HTTPCGET=<"url">[,<tx size>][,<rx size>][,<timeout>]

#### **响应:**

```
+HTTPCGET:<size>,<data>
OK
```
#### **参数**

- $\cdot$  <" url" >: HTTP URL.
- **<tx size>**:HTTP 发送缓存大小。单位:字节。默认值:2048。范围:[0,10240]。
- <rx size>: HTTP 接收缓存大小。单位: 字节。默认值: 2048。范围: [0,10240]。
- **<timeout>**:网络超时。单位:毫秒。默认值:5000。范围:[0,180000]。

### **说明**

- 如果包含 URL 的整条命令的长度超过了 256 字节,请先使用*AT+HTTPURLCFG* 命令预配置 URL, 然后本命令里的 <"url"> 参数需要设置为 ""。
- 如果您想设置 HTTP 请求头,请使用*AT+HTTPCHEAD* 命令设置。

# **3.7.5 AT+HTTPCPOST:Post 指定长度的 HTTP 数据**

# **设置命令**

# <span id="page-185-0"></span>**命令:**

```
AT+HTTPCPOST=<"url">,<length>[,<http_req_header_cnt>][,<http_req_header>..<http_
,→req_header>]
```
### **响应:**

OK >

符号 > 表示 AT 准备好接收串口数据,此时您可以输入数据,当数据长度达到参数 <length> 的值时, 传输开始。

若传输成功, 则返回:

SEND OK

若传输失败,则返回:

SEND FAIL

# **参**数

- $\cdot$  <" url" >: HTTP URL.
- <length>: 需 POST 的 HTTP 数据长度。最大长度等于系统可分配的堆空间大小。
- **<http\_req\_header\_cnt>**:<http\_req\_header> 参数的数量。
- [<http\_req\_header>]: HTTP 请求头。可发送多个请求头给服务器。

### **说明**

- 如果包含 URL 的整条命令的长度超过了 256 字节,请先使用*AT+HTTPURLCFG* 命令预配置 URL, 然后本命令里的 <"url"> 参数需要设置为 ""。
- 该命令的 content-type 默认类型为 application/x-www-form-urlencoded。
- 如果您想设置 HTTP 请求头,请使用*AT+HTTPCHEAD* 命令设置。

# **3.7.6 AT+HTTPCPUT:Put 指定长度的 HTTP 数据**

# **设置命令**

### **命令:**

```
AT+HTTPCPUT=<"url">,<length>[,<http_req_header_cnt>][,<http_req_header>..<http_req_
,→header>]
```
#### **响应:**

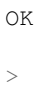

符号 > 表示 AT 准备好接收串口数据,此时您可以输入数据,当数据长度达到参数 <length> 的值时, 传输开始。

若传输成功, 则返回:

SEND OK

若传输失败,则返回:

SEND FAIL

# **参数**

- $\cdot$  <" url" >: HTTP URL.
- **<length>**:需 Put 的 HTTP 数据长度。最大长度等于系统可分配的堆空间大小。
- **<http\_req\_header\_cnt>**:<http\_req\_header> 参数的数量。
- [<http\_req\_header>]: HTTP 请求头。可发送多个请求头给服务器。

### **说明**

- 如果包含 URL 的整条命令的长度超过了 256 字节,请先使用*AT+HTTPURLCFG* 命令预配置 URL, 然后本命令里的 <"url"> 参数需要设置为 ""。
- 如果您想设置 HTTP 请求头,请使用*AT+HTTPCHEAD* 命令设置。

# **3.7.7 AT+HTTPURLCFG:设置/获取长的 HTTP URL**

#### **查询命令**

#### <span id="page-186-0"></span>**命令:**

```
AT+HTTPURLCFG?
```
#### **响应:**

```
[+HTTPURLCFG:<url length>,<data>]
OK
```
### **设置命令**

**命令:**

#### **响应:**

OK >

符号 > 表示 AT 准备好接收串口数据, 此时您可以输入 URL, 当数据长度达到参数 <url length> 的 值时,系统返回:

SET OK

### **参数**

- <url length>: HTTP URL 长度。单位: 字节。
	- **–** 0:清除 HTTP URL 配置。
	- **–** [8,8192]:设置 HTTP URL 配置。
- < data>: HTTP URL 数据。

# **3.7.8 AT+HTTPCHEAD:设置/查询 HTTP 请求头**

#### **查询命令**

<span id="page-187-0"></span>**命令:**

AT+HTTPCHEAD?

#### **响应:**

```
+HTTPCHEAD:<index>,<"req_header">
```
#### OK

### **设置命令**

#### **命令:**

AT+HTTPCHEAD=<req\_header\_len>

**响应:**

OK

>

符号 > 表示 AT 准备好接收 AT 命令口数据, 此时您可以输入 HTTP 请求头 (请求头为 key: value 形 式), 当数据长度达到参数 <req\_header\_len> 的值时, AT 返回:

OK

- **<index>**:HTTP 请求头的索引值。
- **<"req\_header">**:HTTP 请求头。

• <req\_header\_len>: HTTP 请求头长度。单位: 字节。

- **–** 0:清除所有已设置的 HTTP 请求头。
- 其他值: 设置一个新的 HTTP 请求头。

#### **说明**

- 本命令一次只能设置一个 HTTP 请求头,但可以多次设置, 支持多个不同的 HTTP 请求头。
- 本命令配置的 HTTP 请求头是全局性的,一旦设置,所有 HTTP 的命令都会携带这些请求头。
- 本命令设置的 HTTP 请求头中的 key 如果和其它 HTTP 命令的请求头中的 key 相同, 则会使用本 命令中设置的 HTTP 请求头。

### **示例**

// 设 置 请 求 头 AT+HTTPCHEAD=18

// 在 收 到 ">" 符 号 后 , 输 入 以 下 的 Range 请 求 头 , 下 载 资 源 的 前 256 个 字 节 。 Range: bytes=0-255

// 下 载 HTTP 资 源

AT+HTTPCGET="https://docs.espressif.com/projects/esp-at/zh\_CN/latest/esp32/index. *,→*html"

# **3.7.9 HTTP AT 错误码**

• HTTP 客户端:

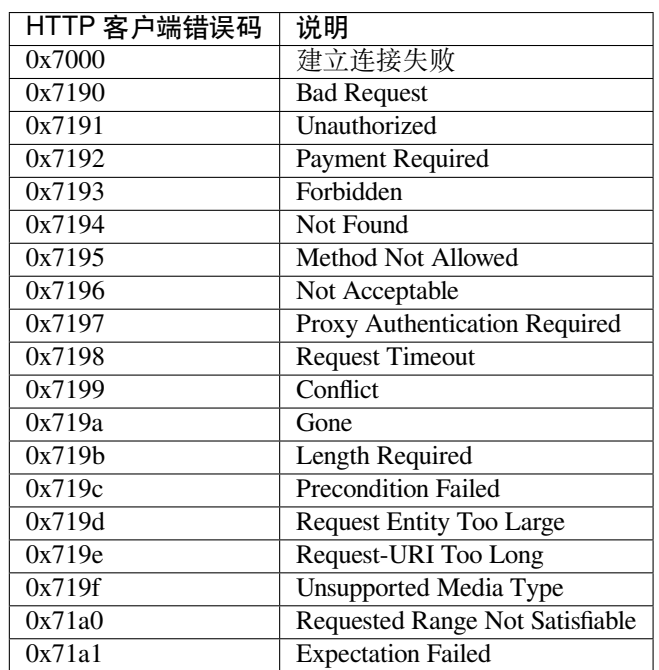

• HTTP 服务器:

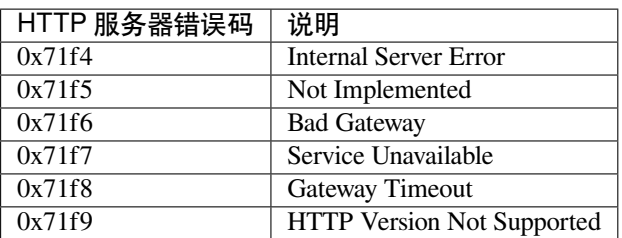

• HTTP AT:

- **–** AT+HTTPCLIENT 命令的错误码为 0x7000+Standard HTTP Error Code (更多有关 Standard HTTP/1.1 Error Code 的信息, 请参考 RFC 2616)。
- **–** 例如,若 AT 在调用 AT+HTTPCLIENT 命令时收到 HTTP error 404,则会返回 0x7194 错误码  $(hex(0x7000+404)=0x7194)$ 。

# **3.8 文件系统 AT 命令集**

- 介绍
- *AT+FS*:文件系统操作
- *AT+FSMOUNT*:挂载/卸载文件系统

# **3.8.1 [介绍](#page-189-1)**

<span id="page-189-0"></span>**重要:** 默认的 AT 固件不支持此页面下的 AT 命令。如果您需要 ESP32 支持文件系统命令,请自行编译 *ESP-AT* 工程,在第五步配置工程里选择:

• 启用 Component config -> AT -> AT FS command support

# **3.8.2 AT+FS:文件系统操作**

### **设置命令**

<span id="page-189-1"></span>**命令:**

AT+FS=<type>,<operation>,<filename>,<offset>,<length>

#### **响应:**

OK

- **<type>**:目前仅支持 FATFS
	- **–** 0:FATFS
- **<operation>**:
	- **–** 0:删除文件
	- **–** 1:写文件
	- **–** 2:读文件
	- **–** 3:查询文件大小
	- **–** 4:查询路径下文件,目前仅支持根目录
- **<offset>**:偏移地址,仅针对读写操作设置
- **<length>**:长度,仅针对读写操作设置

### **说明**

- 本命令会自动挂载文件系统。*AT+FS* 文件系统操作完成后,强烈建议使用*AT+FSMOUNT=0* 命令卸 载文件系统,来释放大量 RAM 空间。
- 使用本命令需烧录 at\_customize.bin, 详细信息可参考 ESP-IDF 分区表 和如何自定义分区。
- 若读取数据的长度大于实际文件大小,仅返回实际长度的数据。
- 当 <operator> 为 write 时[,系统](#page-189-1)收到此命令后先换行返回 >,此时您[可以输入要写的数](#page-190-0)据,数 据长度应与 <length> 一致。

#### **示例**

// 删 除 某 个 文 件 AT+FS=0,0,"filename" // 在 某 个 文 件 偏 移 地 址 100 处 写 入 10 字 节 AT+FS=0,1,"filename",100,10 // 从 某 个 文 件 偏 移 地 址 0 处 读 取 100 字 节 AT+FS=0,2,"filename",0,100 // 列 出 根 目 录 下 所 有 文 件

 $AT+FS=0, 4, "."$ 

# **3.8.3 AT+FSMOUNT:挂载/卸载 FS 文件系统**

#### **设置命令**

#### <span id="page-190-0"></span>**命令:**

AT+FSMOUNT=<mount>

#### **响应:**

OK

### **参数**

• **<mount>**:

- **–** 0:卸载 FS 文件系统
- **–** 1:挂载 FS 文件系统

#### **说明**

• *AT+FS* 文件系统操作完成后,强烈建议使用本命令*AT+FSMOUNT=0* 命令卸载文件系统,来释放大 量 RAM 空间。

### **示例**

# **3.9 WebSocket AT 命令集**

- 介绍
- AT+WSCFG: 配置 WebSocket 参数
- AT+WSHEAD: 设置/查询 WebSocket 请求头
- *AT+WSOPEN*:查询/打开 WebSocket 连接
- *AT* + *WSSEND*: 向 WebSocket 连接发送数据
- *[AT+WSCLOS](#page-191-1)E*:关闭 WebSocket 连接

# **3.9.1 [介绍](#page-194-0)**

<span id="page-191-0"></span>**重要:** 默认的 AT 固件不支持此页面下的 AT 命令。如果您需要 ESP32 支持 WebSocket 命令,请自行编 译 ESP-AT 工程, 在第五步配置工程里选择:

• 启用 Component config -> AT -> AT WebSocket command support

# **3.9.2 AT+WSCFG:配置 WebSocket 参数**

### **设置命令**

#### <span id="page-191-1"></span>**命令:**

AT+WSCFG=<link\_id>,<ping\_intv\_sec>,<ping\_timeout\_sec>[,<buffer\_size>]

#### **响应:**

OK

或

ERROR

### **参数**

- <link\_id>: WebSocket 连接 ID。范围: [0,2], 即最大支持三个 WebSocket 连接。
- **<ping\_intv\_sec>**:发送 WebSocket Ping 间隔。单位:秒。范围:[1,7200]。默认值:10,即:每隔 10 秒发送一次 WebSocket Ping 包。
- <ping\_timeout\_sec>: WebSocket Ping 超时。单位: 秒。范围: [1,7200]。默认值: 120, 即: 120 秒 未收到 WebSocket Pong 包,则关闭连接。
- **<buffer\_size>**:WebSocket 缓冲区大小。单位:字节。范围:[1,8192]。默认值:1024。

# **说明**

• 此命令应在*AT+WSOPEN* 之前配置,否则不会生效。

# **3.9.3 AT+WSHEAD:设置/查询 WebSocket 请求头**

# **查询命令**

## **命令:**

AT+WSHEAD?

# **响应:**

+WSHEAD:<index>,<"req\_header">

OK

# **设置命令**

# **命令:**

AT+WSHEAD=<req\_header\_len>

# **响应:**

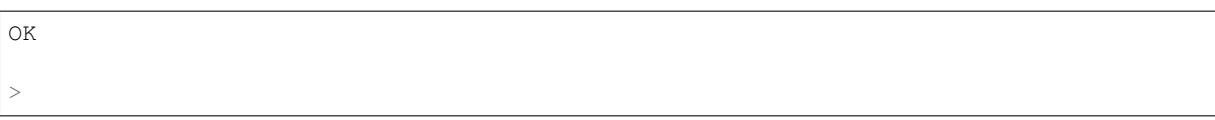

符号 > 表示 AT 准备好接收 AT 命令口数据, 此时您可以输入 WebSocket 请求头 (请求头为 key: value 形式),当数据长度达到参数 <req\_header\_len> 的值时,AT 返回:

OK

# **参数**

- <index>: WebSocket 请求头的索引值。
- **<"req\_header">**:WebSocket 请求头。
- <req\_header\_len>: WebSocket 请求头长度。单位: 字节。
	- **–** 0:清除所有已设置的 WebSocket 请求头。
	- 其他值: 设置一个新的 WebSocket 请求头。

# **说明**

- 本命令一次只能设置一个 WebSocket 请求头,但可以多次设置,支持多个不同的 WebSocket 请求头。
- 本命令配置的 WebSocket 请求头是全局性的,一旦设置,所有 WebSocket 的命令都会携带这些请求 头。

**示例**

```
// 设 置 请 求 头
AT+WSHEAD=49
// 在 收 到 ">" 符 号 后 , 输 入 以 下 的 authorization 请 求 头
AUTHORIZATION: Basic QTIzMzIyMDE5OTk6MTIzNDU2Nzg=
// 打 开 一 个 WebSocket 连 接
AT+WSOPEN=0,"wss://demo.piesocket.com/v3/channel_123?api_
→key=VCXCEuvhGcBDP7XhiJJUDvR1e1D3eiVjgZ9VRiaV&notify_self"
```
# **3.9.4 AT+WSOPEN:查询/打开一个 WebSocket 连接**

### **查询命令**

<span id="page-193-0"></span>**命令:**

AT+WSOPEN?

### **响应:**

当有连接时,AT 返回:

+WSOPEN:<link\_id>,<state>,<"uri">

OK

当没有连接时,AT 返回:

OK

# **设置命令**

### **命令:**

```
AT+WSOPEN=<link_id>,<"uri">[,<"subprotocol">][,<timeout_ms>][,<"auth">]
```
**响应:**

```
+WS_CONNECTED:<link_id>
```
OK

或

ERROR

- <link\_id>: WebSocket 连接 ID。范围: [0,2], 即最大支持三个 WebSocket 连接。
- <state>: WebSocket 连接的状态。
	- **–** 0:WebSocket 连接已关闭。
	- **–** 1:WebSocket 连接正在重连。
	- **–** 2:已建立 WebSocket 连接。
	- **–** 3:接收 WebSocket Pong 超时或读取连接数据错误,正在等待重连。
	- **–** 4:已收到服务器端 WebSocket 关闭帧,正在发送关闭帧到服务器。
- <" uri" >: WebSocket 服务器的统一资源标识符。
- **<"subprotocol">**:WebSocket 子协议(参考 RFC6455 1.9 章节)。
- **<timeout\_ms>**:建立 WebSocket 连接的超时时间。单位:毫秒。范围:[0,180000]。默认值:15000。
- <" auth" >: WebSocket 鉴权 (参考 RFC6455 4.1.12 章节)。

#### **示例**

```
// uri 参 数 来 自 于 https://www.piesocket.com/websocket-tester
AT+WSOPEN=0,"wss://demo.piesocket.com/v3/channel_123?api_
→key=VCXCEuvhGcBDP7XhiJJUDvR1e1D3eiVjgZ9VRiaV&notify_self"
```
# **3.9.5 AT+WSSEND:向 WebSocket 连接发送数据**

### **设置命令**

### <span id="page-194-0"></span>**命令:**

AT+WSSEND=<link\_id>,<length>[,<opcode>][,<timeout\_ms>]

#### **响应:**

OK >

上述响应表示 AT 已准备好从 AT port 接收数据,此时您可以输入数据,当 AT 接收到的数据长度达到 <length> 后,数据传输开始。

如果未建立连接或数据传输时连接被断开, 返回:

ERROR

如果数据传输成功,返回:

SEND OK

- <link\_id>: WebSocket 连接 ID。范围: [0,2]。
- **<length>**:发送的数据长度。单位:字节。可发送的最大长度由*AT+WSCFG* 中的 <buffer\_size> 值减去 10 和系统可分配的堆空间大小共同决定(取两个中的小值)。
- **<opcode>**:发送的 WebSocket 帧中的 opcode。范围:[0,0xF]。默认值:1,即 text 帧。请参考 RFC6455 5.2 章节 了解更多的 opcode。
	- **–** 0x0: continuation 帧
	- $-0x1$ : text 帧
	- **–** 0x2:binary 帧
	- **–** [0x3](https://www.rfc-editor.org/rfc/rfc6455#section-5.2) 0x7:为其它非控制帧保留
	- **–** 0x8:连接关闭帧
	- $-0x9$ : ping 帧
	- **–** 0xA:pong 帧
	- **–** 0xB 0xF:为其它控制帧保留
- **<timeout\_ms>**:发送超时时间。单位:毫秒。范围:[0,60000]。默认值:10000。

# **3.9.6 AT+WSCLOSE:关闭 WebSocket 连接**

# **设置命令**

# **命令:**

AT+WSCLOSE=<link\_id>

# **响应:**

OK

# **参数**

• <link\_id>: WebSocket 连接 ID。范围: [0,2]。

# **示例**

// 关 闭 ID 为 0 的 WebSocket 连 接 AT+WSCLOSE=0

# **3.10 ESP32 以太网 AT 命令**

- 介绍
- 准备工作
- *AT+CIPETHMAC*:查询/设置 ESP32 以太网的 MAC 地址
- *AT+CIPETH*:查询/设置 ESP32 以太网的 IP 地址

# **3.10.1 [介绍](#page-196-0)**

**重要:** 默认的 AT 固件不支持此页面下的 AT 命令。如果您需要 ESP32 支持以太网命令,请参考如何启 用 *ESP-AT* 以太网功能 文档自行编译 *ESP-AT* 工程。

# **3.10.2 [准备工作](#page-365-0)**

<span id="page-195-0"></span>运行以太网 AT 命令之前,请做好以下准备工作:

**注意:** 本节内容以 ESP32-Ethernet-Kit 开发板为例介绍运行以太网 AT 命令前的准备工作。如果您使 用的是其它模组或开发板,请查阅对应的技术规格书获取 RX/TX 管脚号。

- 修改 AT UART 管脚(因为默认的 AT UART 管脚和以太网功能管脚冲突):
	- **–** 打开 facto[ry\\_param\\_data.csv](https://docs.espressif.com/projects/esp-idf/en/latest/esp32/hw-reference/esp32/get-started-ethernet-kit.html) 表格文件;
	- **–** 将 WROVER-32 的 uart\_tx\_pin 从 GPIO22 改为 GPIO2,uart\_rx\_pin 从 GPIO19 改为 GPIO4, uart cts pin 从 GPIO15 改为 GPIO1, uart rts pin 从 GPIO14 改为 GPIO1 (硬件流控功能可选,这里未使用该功能),更多信息请见如何设置 *AT* 端口管脚。
- 使能 AT [ethernet support](https://github.com/espressif/esp-at/blob/a24d4fb4/components/customized_partitions/raw_data/factory_param/factory_param_data.csv),更多信息请见如何启用 *ESP-AT* 以太网功能。
- 编译后将该工程烧录至 ESP32-Ethernet-Kit。
- 连接硬件:
- **-** 连接主机 MCU (如 PC, 可使用 USB 转串口模块) 至 ESP32-Ethernet-Kit 的 GPIO2 (TX) 和 GPIO4 (RX),不使用流控功能则无需连接 CTS/RTS;
- **–** ESP32-Ethernet-Kit 连接以太网网络。

# **3.10.3 AT+CIPETHMAC:查询/设置 ESP32 以太网的 MAC 地址**

### **查询命令**

### <span id="page-196-0"></span>**功能:**

查询 ESP32 以太网的 MAC 地址

#### **命令:**

AT+CIPETHMAC?

### **响应:**

```
+CIPETHMAC:<"mac">
OK
```
# **设置命令**

#### **功能:**

设置 ESP32 以太网的 MAC 地址

### **命令:**

AT+CIPETHMAC=<"mac">

#### **响应:**

OK

# **参**数

• **<"mac">**:字符串参数,表示以太网接口的 MAC 地址。

### **说明**

- 固件默认不支持以太网 AT 命令 (详情请见*ESP-AT* 固件差异), 但是可通过以下方式使其支持该命 令:./build.py menuconfig > Component config > AT > AT ethernet support,然后 编译工程(详情请见本地编译 *ESP-AT* 工程)。
- 若*AT+SYSSTORE=1*,配置更改将保存在 NVS 区。
- 以太网接口的 MAC 地址不能与其他接口的[相同。](#page-378-0)
- ESP32 MAC 地址的 bit0 不能设为 1。例如,可设为"1a:…",但不可设为"15:…"。
- FF:FF:FF:FF:FF:FF 和 [00:00:00:00:](#page-327-0)00:00 为无效 MAC 地址,不能设置。

### **示例**

AT+CIPETHMAC="1a:fe:35:98:d4:7b"

# **3.10.4 AT+CIPETH:查询/设置 ESP32 以太网的 IP 地址**

# **查询命令**

# **功能:**

查询 ESP32 以太网的 IP 地址

# **命令:**

AT+CIPETH?

## **响应:**

```
+CIPETH:ip:<ip>
+CIPETH:gateway:<gateway>
+CIPETH:netmask:<netmask>
OK
```
# **设置命令**

# **功能:**

设置 ESP32 以太网的 IP 地址

# **命令:**

AT+CIPETH=<ip>[,<gateway>,<netmask>]

# **响应:**

OK

# **参数**

- <ip>: 字符串参数, 表示 ESP32 以太网的 IP 地址。
- [<gateway>]: 网关。
- [<netmask>]:网络掩码。

# **说明**

- 固件默认不支持以太网 AT 命令 (详情请见*ESP-AT* 固件差异),但是可通过以下方式使其支持该命 令: ./build.py menuconfig > Component config > AT > AT ethernet support, 然后 编译工程(详情请见本地编译 *ESP-AT* 工程)。
- 若*AT+SYSSTORE=1、*配置更改将保存在 NVS 区。
- 本命令的设置命令与 DHCP 相互影响,如*[AT+CWDHCP](#page-378-0)*:
	- **–** 若启用静态 IP,则 DHCP 会被禁用;
	- 若启用 DHCP, 则静态 IP [会被禁用;](#page-327-0)
	- **–** [最后一次配置会](#page-53-0)覆盖上一次配置。

# **示例**

AT+CIPETH="192.168.6.100","192.168.6.1","255.255.255.0"

# **3.11 信令测试 AT 命令**

- 介绍
- *AT+FACTPLCP*:发送长 PLCP 或短 PLCP

# **3.11.[1](#page-198-0) 介绍**

<span id="page-198-0"></span>**重要:** 默认的 AT 固件支持此页面下的所有 AT 命令。如果您不需要 ESP32 支持信令测试命令,请自行编 译 *ESP-AT* 工程,在第五步配置工程里选择:

• 禁用 Component config -> AT -> AT signaling test command support

# **3.11.2 AT+FACTPLCP:发送长 PLCP 或短 PLCP**

### **设置命令**

#### **命令:**

AT+FACTPLCP=<enable>,<tx\_with\_long>

#### **响应:**

OK

#### **参**数

- <enable>: 启用/禁用手动配置:
	- **–** 0: 禁用手动配置,将使用 <tx\_with\_long> 参数的默认值;
	- **–** 1: 启用手动配置,AT 发送的 PLCP 类型取决于 <tx\_with\_long> 参数。
- **<tx\_with\_long>**:发送长 PLCP 或短 PLCP:
	- **–** 0: 发送短 PLCP(默认);
	- **–** 1: 发送长 PLCP。

# **3.12 驱动 AT 命令**

- 介绍
- *AT+DRVADC*:读取 ADC 通道值
- AT+DRVPWMINIT: 初始化 PWM 驱动器
- *AT+DRVPWMDUTY*:设置 PWM 占空比
- *[AT+D](#page-199-0)RVPWMFADE*:设置 PWM 渐变
- *[AT+DRVI2CIN](#page-199-1)IT*:初始化 I2C 主机驱动
- *[AT+DRVI2CRD](#page-200-0)*:读取 I2C 数据
- *[AT+DRVI2CWRDATA](#page-200-1)*:写入 I2C 数据
- *[AT+DRVI2CWRBYTE](#page-201-0)S*:写入不超过 4 字节的 I2C 数据
- *[AT+DRVSPICONF](#page-202-0)GPIO*: 配置 SPI GPIO
- [AT+DRVSPIINIT](#page-202-1): 初始化 SPI 主机驱动
- [AT+DRVSPIRD](#page-203-0): 读取 SPI 数据
- *[AT+DRVSPIWR](#page-204-0)*:写入 SPI 数据

<span id="page-199-0"></span>**重要:** 默认的 AT 固件不支持此页面下的 AT 命令。如果您需要 ESP32 支持驱动命令,请自行编译 *ESP-AT* 工程,在第五步配置工程里选择:

• 启用 Component config -> AT -> AT driver command support

# **3.12.2 AT+DRVADC:读取 ADC 通道值**

### **设置命令**

### <span id="page-199-1"></span>**命令:**

AT+DRVADC=<channel>,<atten>

#### **响应:**

+DRVADC: <raw data>

OK

### **参数**

- <channel>: ADC1 通道。
- ESP32 设备的取值范围为 [0,7]。

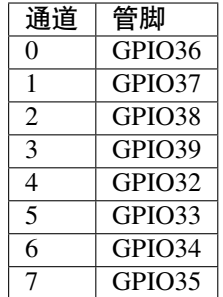

- **<atten>**:衰减值。
- 0: 0 dB 衰减, 有效测量范围为 [100, 950] mV。
- 1: 2.5 dB 衰减, 有效测量范围为 [100, 1250] mV。
- 2: 6 dB 衰减, 有效测量范围为 [150, 1750] mV。
- 3: 11 dB 衰减, 有效测量范围为 [150, 2450] mV。
- <raw data>: ADC 通道值。

#### **说明**

- ESP-AT 只支持 ADC1。
- ESP32 支持 12 位宽度。
- 对于如何将通道值转换为电压,可以参考 ADC 转换。

#### **示例**

```
// ESP32 设 备 设 置 为 0 dB 衰 减 , 有 效 测 量 范 围 为 [100, 950] mV
// 电 压 为 2048 / 4095 * 950 = 475.12 mV
AT+DRVADC=0,0
+DRVADC:2048
OK
```
# **3.12.3 AT+DRVPWMINIT:初始化 PWM 驱动器**

### **设置命令**

#### <span id="page-200-0"></span>**命令:**

AT+DRVPWMINIT=<freq>,<duty\_res>,<ch0\_gpio>[,...,<ch3\_gpio>]

#### **响应:**

OK

# **参数**

- **<freq>**:LEDC 定时器频率,单位:Hz,范围:1 Hz ~ 8 MHz。
- **<duty\_res>**:LEDC 通道占空比分辨率,范围:0 ~ 20 位。
- **<chx\_gpio>**:LEDC 通道 x 的输出 GPIO。例如,如果您想将 GPIO16 作为通道 0,需设置 <ch0\_gpio> 为 16。

#### **说明**

- ESP-AT 最多能支持 4 个通道。
- 使 用 本 命 令 初 始 化 的 通 道 数 量 直 接 决 定 了 其 它 PWM 命 令 (如*AT+DRVPWMDUTY* 和*AT+DRVPWMFADE*)能够设置的通道。例如,如果您只初始化了两个通道,那么 AT+DRVPWMDUTY 命令只能用来更改这两个通道的 PWM 占空比。
- 频率和占空比分辨率相互影响。更多信息请见 频率和占空比分辨率支持范围。

### **示例**

AT+DRVPWMINIT=5000,13,17,16,18,19 // 设置 4 个通道, 频率为 5 kHz, 占空比分辨率为 *,→*13 位 AT+DRVPWMINIT=10000,10,17 // 只初始化通道 0, 频率为 10」 →kHz, 占 空 比 分 辨 率 为 10 位, 其 它 PWM 相 关 命 今 只 能 设 置 一 个 通 道

# **3.12.4 AT+DRVPWMDUTY:设置 PWM 占空比**

### **设置命令**

### <span id="page-200-1"></span>**命令:**

AT+DRVPWMDUTY=<ch0\_duty>[,...,<ch3\_duty>]

#### **响应:**

#### **参数**

• < duty>: LEDC 通道占空比, 范围: [0,2 <sup>占空比分辨率</sup>]。

### **说明**

- ESP-AT 最多能支持 4 个通道。
- 若某个通道无需设置占空比,直接省略该参数。

### **示例**

AT+DRVPWMDUTY=255,512 // 设 置 通 道 0 的 占 空 比 为 255, 设 置 通 道 1 的 占 空 比 为 512 AT+DRVPWMDUTY=,,0 // 只设置通道 2 的占空比为 0

# **3.12.5 AT+DRVPWMFADE:设置 PWM 渐变**

### **设置命令**

#### <span id="page-201-0"></span>**命令:**

```
AT+DRVPWMFADE=<ch0_target_duty>,<ch0_fade_time>[,...,<ch3_target_duty>,<ch3_fade_
,→time>]
```
#### **响应:**

OK

## **参数**

- **<target\_duty>**:目标渐变占空比,范围:[0,2 duty\_resolution–1]。
- **<fade\_time>**:渐变的最长时间,单位:毫秒。

### **说明**

- ESP-AT 最多能支持 4 个通道。
- 若某个通道无需设置 <target\_duty> 和 <fade\_time>,直接省略即可。

### **示例**

```
AT+DRVPWMFADE=,,0,1000 // 使 用 一 秒 的 时 间 将 通 道 1 的 占 空 比 设 置 为 0
AT+DRVPWMFADE=1024,1000,0,2000, // 使用一秒的时间将通道 0 的占空比设置为
→1024、两秒的时间将通道 1 的占空比设为 0
```
# **3.12.6 AT+DRVI2CINIT:初始化 I2C 主机驱动**

# **设置命令**

### <span id="page-202-0"></span>**命令:**

AT+DRVI2CINIT=<num>,<scl\_io>,<sda\_io>,<clock>

#### **响应:**

OK

# **参数**

- <num>: I2C 端口号, 范围: 0~1。如果未设置后面的参数, AT 将不初始化该 I2C 端口。
- <scl\_io>: I2C SCL 信号的 GPIO 号。
- <sda\_io>: I2C SDA 信号的 GPIO 号。
- <clock>: 主机模式下的 I2C 时钟频率, 单位: Hz, 最大值: 1 MHz。

### **说明**

• 本指令只支持 I2C 主机。

### **示例**

```
AT+DRVI2CINIT=0,25,26,1000 // 初始化 I2C0, SCL: GPIO25, SDA: GPIO26, I2C.
→ 时 钟 频 率: 1 kHz<br>AT+DRVI2CINIT=0
                              // 取消 I2C0 初始化
```
# **3.12.7 AT+DRVI2CRD:读取 I2C 数据**

### **设置命令**

#### <span id="page-202-1"></span>**命令:**

AT+DRVI2CRD=<num>,<address>,<length>

#### **响应:**

```
+DRVI2CRD:<read data>
OK
```
- <num>: I2C 端口号, 范围: 0~1。
- **<address>**:I2C 从机设备地址:
	- **–** 7 位地址:0 ~ 0x7F;
	- **–** 10 位地址:第一个字节的前七个位是 1111 0XX,其中最后两位 XX 是 10 位地址的最高两位。例 如,如果 10 位地址为 0x2FF (b'1011111111),那么输入的地址为 0x7AFF (b'111101011111111)。
- <length>: I2C 数据长度, 范围: 1~2048。
- <read data>: I2C 数据。

• I2C 传输超时时间为一秒。

#### **示例**

```
AT+DRVI2CRD=0,0x34,1 // I2C0 从 地 址 0x34 处 读 取 1 字 节 的 数 据
AT+DRVI2CRD=0,0x7AFF,1 // I2C0 从 10 位地址 0x2FF 处读取 1 字节的数据
// I2C0 读 地 址 0x34, 寄 存 器 地 址 0x27, 读 2 字 节
AT+DRVI2CWRBYTES=0,0x34,1,0x27 // I2C0 先写设备地址 0x34、寄存器地址 0x27
AT+DRVI2CRD=0,0x34,2 // I2C0 读地址 2 字节
```
# **3.12.8 AT+DRVI2CWRDATA:写入 I2C 数据**

### **设置命令**

### <span id="page-203-0"></span>**命令:**

AT+DRVI2CWRDATA=<num>,<address>,<length>

#### **响应:**

OK >

收到上述响应后,请输入您想写入的数据,当数据达到参数指定长度后,数据传输开始。

若数据传输成功, 则返回:

OK

若数据传输失败,则返回:

ERROR

# **参**数

- <num>: I2C 端口号, 范围: 0~1。
- **<address>**:I2C 从机设备地址:
	- **–** 7 位地址:0 ~ 0x7F;
	- **–** 10 位地址:第一个字节的前七个位是 1111 0XX,其中最后两位 XX 是 10 位地址的最高两位。例 如,如果 10 位地址为 0x2FF (b'1011111111),那么输入的地址为 0x7AFF (b'111101011111111)。
- <length>: I2C 数据长度, 范围: 1~2048。

#### **说明**

• I2C 传输超时时间为一秒。

# **示例**

AT+DRVI2CWRDATA=0,0x34,10 // I2C0 写入 10 字节数据至地址 0x34

# **3.12.9 AT+DRVI2CWRBYTES:写入不超过 4 字节的 I2C 数据**

## **设置命令**

### <span id="page-204-0"></span>**命令:**

AT+DRVI2CWRBYTES=<num>,<address>,<length>,<data>

#### **响应:**

OK

# **参数**

- <num>: I2C 端口号, 范围: 0~1。
- **<address>**:I2C 从机设备地址。
	- **–** 7 位地址:0 ~ 0x7F。
	- **–** 10 位地址:第一个字节的前七个位是 1111 0XX,其中最后两位 XX 是 10 位地址的最高两位。例 如,如果 10 位地址为 0x2FF (b'1011111111),那么输入的地址为 0x7AFF (b'111101011111111)。
- <length>: 待写人的 I2C 数据长度, 范围: 1~4 字节。
- **<data>**:参数 <length> 指定长度的数据,范围:0 ~ 0xFFFFFFFF。

### **说明**

• I2C 传输超时时间为一秒。

### **示例**

```
AT+DRVI2CWRBYTES=0,0x34,2,0x1234 // I2C0 写入 2 字节数据 0x1234 至地址 0x34
AT+DRVI2CWRBYTES=0,0x7AFF,2,0x1234 // I2C0 写入 2 字节数据 0x1234 至 10 位地址 ...
,→0x2FF
// I2C0 写 地 址 0x34、 寄 存 器 地 址 0x27, 数 据 为 c0xFF
AT+DRVI2CWRBYTES=0,0x34,2,0x27FF
```
# **3.12.10 AT+DRVSPICONFGPIO:配置 SPI GPIO**

# **设置命令**

#### **命令:**

AT+DRVSPICONFGPIO=<mosi>,<miso>,<sclk>,<cs>

#### **响应:**

OK

- <mosi>: 主出从入信号对应的 GPIO 管脚。
- **<miso>**:主入从出信号对应 GPIO 管脚,若不使用,置位 -1。
- <sclk>: SPI 时钟信号对应的 GPIO 管脚。
- **<cs>**:选择从机的信号对应 GPIO 管脚,若不使用,置位 -1。

# **3.12.11 AT+DRVSPIINIT:初始化 SPI 主机驱动**

# **设置命令**

### **命令:**

AT+DRVSPIINIT=<clock>,<mode>,<cmd\_bit>,<addr\_bit>,<dma\_chan>[,bits\_msb]

#### **响应:**

OK

# **参数**

- <clock>: 时钟速度, 分频数为 80 MHz, 单位: Hz, 最大值: 40 MHz。
- <mode>: SPI 模式, 范围: 0~3。
- < cmd\_bit>: 命令阶段的默认位数, 范围: 0 ~ 16。
- <addr\_bit>: 地址阶段的默认位数, 范围: 0~64。
- < dma\_chan>: 通道 1 或 2, 不需要 DMA 时也可为 0。
- <bits\_msb>: SPI 数据格式:
	- **–** bit0:
		- ∗ 0: 先传输 MSB(默认);
		- ∗ 1: 先传输 LSB。
	- **–** bit1:
		- ∗ 0: 先接收 MSB(默认);
		- ∗ 1: 先接收 LSB。

### **说明**

• 请在 SPI 初始化前配置 SPI GPIO。

### **示例**

```
AT+DRVSPIINIT=102400,0,0,0,0,3 // SPI 时钟: 100
→kHz; 模式: 0; 命令阶段和地址阶段默认位数均为 0; 不使用 DMA; 先传输和接收 LSB
OK
AT+DRVSPIINIT=0 // 删除 SPI 驱动
OK
```
# **3.12.12 AT+DRVSPIRD:读取 SPI 数据**

# **设置命令**

#### <span id="page-205-0"></span>**命令:**

AT+DRVSPIRD=<data\_len>[,<cmd>,<cmd\_len>][,<addr>,<addr\_len>]

### **响应:**

```
+DRVSPIRD:<read data>
OK
```
#### **参数**

- <data\_len>: 待读取的 SPI 数据长度, 范围: 1~4092 字节。
- **<cmd>**:命令数据,数据长度由 <cmd\_len> 参数设定。
- <cmd\_len>: 本次传输中的命令长度, 范围: 0~2 字节。
- <addr>: 命今地址, 地址长度由 <addr\_len> 参数设定。
- <addr\_len>: 本次传输中地址长度, 范围: 0~4 字节。

#### **说明**

• 若不使用 DMA,<data\_len> 参数每次能够设定的最大值为 64 字节。

#### **示例**

```
AT+DRVSPIRD=2 // 读 取 2 字 节 数 据
+DRVI2CREAD:ffff
OK
AT+DRVSPIRD=2,0x03,1,0x001000,3 // 读取 2 字节数据, <cmd> 为 0x03, <cmd_len> 为 1<sub>→</sub>
→字节, <addr> 为 0x1000, <addr_len> 为 3 字节
+DRVI2CREAD:ffff
OK
```
# **3.12.13 AT+DRVSPIWR:写入 SPI 数据**

### **设置命令**

### <span id="page-206-0"></span>**命令:**

```
AT+DRVSPIWR=<data_len>[,<cmd>,<cmd_len>][,<addr>,<addr_len>]
```
#### **响应:**

当 <data\_len> 参数值大于 0, AT 返回:

OK  $\overline{\phantom{a}}$ 

收到上述响应后,请输入您想写入的数据,当数据达到参数指定长度后,数据传输开始。

若数据传输成功,AT 返回:

OK

当 <data\_len> 参数值为 0 时, 也即 AT 只传输命令和地址, 不传输 SPI 数据, 此时 AT 返回:

OK

- < data\_len>: SPI 数据长度, 范围: 0 ~ 4092。
- **<cmd>**:命令数据,数据长度由 <cmd\_len> 参数设定。
- < cmd\_len>: 本次传输中的命令长度, 范围: 0 ~ 2 字节。
- <addr>: 命令地址, 地址长度由 <addr\_len> 参数设定。
- <addr\_len>: 本次传输中地址长度, 范围: 0~4 字节。

• 若不使用 DMA, <data\_len> 参数每次能够设定的最大值为 64 字节。

#### **示例**

```
AT+DRVSPIWR=2 // 写入 2 字节数据
OK
> // 开始接收串行数据
OK
AT+DRVSPIWR=0,0x03,1,0x001000,3 // 写入 0 字节数据, <cmd> 为 0x03, <cmd_len> 为 1\lrcorner→字节, <addr> 为 0x1000, <addr_len> 为 3 字节
OK
```
# **3.13 Web 服务器 AT 命令**

• 介绍

• *AT+WEBSERVER*: 启用/禁用通过 Web 服务器配置 Wi-Fi 连接

# **3.13.[1](#page-207-0) 介绍**

<span id="page-207-0"></span>**重要:** 默认的 AT 固件不支持此页面下的 AT 命令。如果您需要 ESP32 支持 Web 服务器命令,请自行编 译 *ESP-AT* エ程,在第五步配置工程里选择:

• 启用 Component config -> AT -> AT Web Server command support

# **3.13.2 AT+WEBSERVER: 启用/禁用通过 Web 服务器配置 Wi-Fi 连接**

**设置命令**

**命令:**

AT+WEBSERVER=<enable>,<server\_port>,<connection\_timeout>

**响应:**

OK

- **<enable>**: 启用/禁用 Web 服务器。
	- **–** 0: 禁用 Web 服务器并释放相关资源。
	- **–** 1: 启用 Web 服务器,您可以通过微信或者浏览器配置 Wi-Fi 连接信息。
- **<server\_port>**: Web 服务器端口号。
- **<connection\_timeout>**: 每个连接的超时时间。单位:秒。范围:[21,60]。
- 有两种方法可以提供 Web 服务器所需的 HTML 文件。一种是使用 FAT 文件系统,此时需要启用 AT FS 命令。另一种是使用嵌入文件来存储 HTML 文件(默认设置)。
- 默认的 HTML 文件为 index.html 。如果需要自定义 HTML 文件的显示格式或显示文字, 则您直接 修改该文件即可;如果需要自定义 HTML 文件的其它内容(例如: 增加一个字段), 则您需要对应 修改源码文件 at\_web\_server\_cmd.c 。
- 请确保开放的 socket 的最大数目不能小于 12, 您可以在 menuconfig 中设置此项,/build.py menuconfig > Comp[onent co](https://github.com/espressif/esp-at/blob/a24d4fb4/components/fs_image/index.html)nfig > LWIP > Max number of open sockets, 然后重新编 译工程(参考文档本地编译 *ESP-AT* 工程)。
- AT 固件默认不支持 Web [服务器](https://github.com/espressif/esp-at/blob/a24d4fb4/components/at/src/at_web_server_cmd.c) AT 命令(参考文档 see *ESP-AT* 固件差异),但您可以在 menuconfig 中设置支持 Web 服务器 AT 命令 ./build.py menuconfig > Component config > AT > AT WEB Server command support,然后重新编译工程(参考文档本地编译 *ESP-AT* 工程)。
- ESP-AT 在 ESP32 [系列设备中支持强制门](#page-327-0)户 (captive portal),可参考示例。
- 更多示例可参考文档*Web Server AT* 示例。
- 该命令的实现开源, 源码请参考 at/src/at\_web\_server\_cmd.c。
- 请参考如何实现 *OTA* 升级 获取更多 OTA 命令。

### **示例**

// 启 用 Web [服 务 器 , 端 口](#page-370-0) 80, 每 个 连 接 的 超 时 时 间 50 秒 AT+WEBSERVER=1,80,50

// 禁 用 Web 服 务 器 AT+WEBSERVER=0

# **3.14 用户 AT 命令**

- 介绍
- AT+USERRAM: 操作用户的空闲 RAM
- *AT+USEROTA*:根据指定 URL 升级固件
- *AT+USERWKMCUCFG*:设置 AT 唤醒 MCU 的配置
- [AT+U](#page-208-0)SERMCUSLEEP: MCU 指示自己睡眠状态
- *[AT+USERDOCS](#page-208-1)*:查询固件对应的用户文档链接

# **3.14.1 [介绍](#page-212-0)**

<span id="page-208-0"></span>**重要:** 默认的 AT 固件支持此页面下的所有 AT 命令。如果您不需要 ESP32 支持用户命令,请自行编译 *ESP-AT* 工程,在第五步配置工程里选择:

• 禁用 Component config -> AT -> AT user command support

# **3.14.2 AT+USERRAM: 操作用户的空闲 RAM**

# **查询命令**

### <span id="page-208-1"></span>**功能:**

查询用户当前可用的空闲 RAM 大小

**命令:**

#### **响应:**

+USERRAM:<size>

OK

#### **设置命令**

#### **功能:**

分配、读、写、擦除、释放用户 RAM 空间

**命令:**

```
AT+USERRAM=<operation>,<size>[,<offset>]
```
#### **响应:**

```
+USERRAM:<length>,<data> // 只有是读操作时, 才会有这个回复
```
OK

## **参数**

- **<operation>**:
	- **–** 0:释放用户 RAM 空间
	- **–** 1:分配用户 RAM 空间
	- **-** 2: 向用户 RAM 写数据
	- **–** 3:从用户 RAM 读数据
	- **–** 4:清除用户 RAM 上的数据
- **<size>**: 分配/读/写的用户 RAM 大小
- **<offset>**: 读/写 RAM 的偏移量。默认:0

### **说明**

- 请在执行任何其他操作之前分配用户 RAM 空间。
- 当 <operator> 为 write 时,系统收到此命令后先换行返回 >,此时您可以输入要写的数据,数 据长度应与 <length> 一致。
- 当 <operator> 为 read 时并且长度大于 1024, ESP-AT 会以同样格式多次回复, 每次回复最多 携带 1024 字节数据,最终以 \r\nOK\r\n 结束。

### **示例**

// 分 配 1 KB 用 户 RAM 空 间 AT+USERRAM=1,1024 // 向 RAM 空 间 开 始 位 置 写 入 500 字 节 数 据 AT+USERRAM=2,500 // 从 RAM 空 间 偏 移 100 位 置 读 取 64 字 节 数 据 AT+USERRAM=3,64,100 // 释 放 用 户 RAM 空 间 AT+USERRAM=0

# **3.14.3 AT+USEROTA:根据指定 URL 升级固件**

ESP-AT 在运行时, 升级到指定 URL 上的新固件。

# **设置命令**

### **功能:**

升级到 URL 指定版本的固件

## **命令:**

AT+USEROTA=<url len>

**响应:**

OK >

上述响应表示 AT 已准备好接收 URL, 此时您可以输入 URL, 当 AT 接收到的 URL 长度达到 <url len> 后,返回:

Recv <url len> bytes

AT 输出上述信息之后, 升级过程开始。如果升级完成, 返回:

OK

如果参数错误或者固件升级失败, 返回:

ERROR

# **参数**

• <url len>: URL 长度。最大值: 8192 字节

# **说明**

- 您可以从 *GitHub Actions* 里下载 所需要的 OTA 固件,也可以自行编译 *ESP-AT* 工程 生成所需要的 OTA 固件。
- OTA 固件为 build/esp-at.bin。
- 升级速[度取决于网络状况。](#page-380-0)
- 如果网络条件不佳导致升级失败, AT 将返回 ERROR, 请等待一[段时间再试。](#page-327-0)
- 不建议升级到旧版本。降到旧版本会存在一定的兼容性问题,甚至无法运行,如果您坚持要升级到 旧版本,请根据自己的产品自行测试验证功能。
- 建议升级 AT 固件后,调用*AT+RESTORE* 恢复出厂设置。
- AT+USEROTA 支持 HTTP 和 HTTPS。
- AT 输出 > 字符后,数据中的特殊字符不需要转义字符进行转义,也不需要以新行结尾(CR-LF)。
- 当 URL 为 HTTPS 时, 不建议 SSL 认证。如果要求 SSL 认证, 您必须自行生成 PKI 文件然后将它们 下载到对应的分区中,之后在 [AT+USERO](#page-32-0)TA 命令的实现代码中加载证书。对于 PKI 文件请参考如 何更新 *PKI* 配置。对于 AT+USEROTA 命令,可参考 ESP-AT 工程提供的示例 USEROTA。
- 请参考如何实现 *OTA* 升级 获取更多 OTA 命令。

**示例**

```
AT+USEROTA=36
OK
>
Recv 36 bytes
OK
```
# **3.14.4 AT+USERWKMCUCFG:设置 AT 唤醒 MCU 的配置**

# **设置命令**

# <span id="page-211-0"></span>**功能:**

此命令配置 AT 如何检查 MCU 的唤醒状态,以及 AT 如何唤醒 MCU。

- 当 MCU 是醒来的状态, AT 将直接向 MCU 发送数据, 不会发送唤醒信号。
- 当 MCU 是睡眠的状态,AT 准备向 MCU 主动发送数据时(主动发送的数据和*ESP-AT* 消息报告 中 定义的相同),AT 会先发送唤醒信号再发送数据。MCU 被唤醒或者超时后会清除唤醒信号。

### **命令:**

AT+USERWKMCUCFG=<enable>,<wake mode>,<wake number>,<wake signal>,<de[lay time>\[,](#page-215-0) *,→*<check mcu awake method>]

### **响应:**

OK

- <enable>: 启用或禁用唤醒配置。
	- **–** 0:禁用唤醒 MCU 配置
	- **–** 1:使能唤醒 MCU 配置
- <wake mode>:唤醒模式。
	- **–** 1:GPIO 唤醒
	- **–** 2:UART 唤醒
- **<wake number>**:该参数的意义取决于 <wake mode> 的值。
	- **–** 如果 <wake mode> 是 1,<wake number> 代表唤醒管脚 GPIO 编号。用户需要保证配置的 唤醒管脚没有用作其它用途,否则需要用户做兼容性处理。
	- **–** 如果 <wake mode> 是 2,<wake number> 代表唤醒 UART 编号。当前只支持 1,即支持 UART1 唤醒 MCU。
- **<wake signal>**:该参数的意义取决于 <wake mode> 的值。
	- **–** 如果 <wake mode> 是 1,<wake signal> 代表唤醒电平。
		- ∗ 0:低电平
		- ∗ 1:高电平
	- **–** 如果 <wake mode> 是 2,<wake signal> 代表唤醒字节。范围:[0,255]。
- <delay time>: 最大等待时间。 单位: 毫秒。 范围: [0,60000]。该参数的意义取决于 <wake mode> 的值。
	- **–** 如果 <wake mode> 是 1,则在 <delay time> 期间内,将一直保持 <wake signal> 电平。 <delay time> 到后,则反转 <wake signal> 电平。
	- 如果 <wake mode> 是 2,则立即发送 <wake signal> 字节,进入等待直到超时。
- < check mcu awake method>: AT 检查 MCU 是否处于醒来的状态。
	- **–** Bit 0:是否开启与*AT+USERMCUSLEEP* 命令的关联。默认开启。即:收到AT+USERMCUSLEEP=0 命令,指示 MCU 醒来;收到 AT+USERMCUSLEEP=1 命令,指示 MCU 睡眠。
- **–** Bit 1:是否开启与*AT+SLEEP=0/1/2/3* 命令的关联。默认禁用。即:收到 AT+SLEEP=0 命令,指 示 MCU 醒来; 收到 AT+SLEEP=1/2/3 命令, 指示 MCU 睡眠。
- Bit 2: 是否开启 <delay time>超时后指示 MCU 醒来功能。默认禁用。即: 禁用时, delay time 后, 指示 MCU 睡眠; 使能时, delay time 后, 指示 MCU 醒来。
- **–** Bit 3(暂未实现[\):是否开启](#page-38-0) GPIO 指示 MCU 醒来功能。默认不支持。

#### **说明**

- 此命令只需要配置一次。
- 每次 AT 向 MCU 主动发送数据前,会先发送唤醒信号再进入等待,<delay time> 时间到了之后 直接发送数据。此超时会降低与 MCU 间的传输效率。
- 如果在 <delay time> 毫秒之前,AT 收到 <check mcu awake method> 里的任意唤醒事件, 则立即清除唤醒状态;否则会等待 <delay time> 超时后,会自动清除唤醒状态。

#### **示例**

// 使 能 唤 醒 MCU 配 置 。 每 次 AT 向 MCU 发 送 数 据 前 , 会 先 使 用 Wi-Fi 模 块 的 GPIO18␣ →管脚, 高电平唤醒 MCU, 同时保持高电平 10 秒。 AT+USERWKMCUCFG=1,1,18,1,10000,3

// 禁 用 唤 醒 MCU 配 置 AT+USERWKMCUCFG=0

# **3.14.5 AT+USERMCUSLEEP:MCU 指示自己睡眠状态**

#### **设置命令**

#### <span id="page-212-0"></span>**功能:**

在*AT+USERWKMCUCFG* 命令的 <check mcu awake method> Bit 0 配置情况下,此命令才会生效。用 于告知 AT 当前 MCU 的睡眠状态。

#### **命令:**

A[T+USERMCUSLEEP=<sta](#page-211-0)te>

#### **响应:**

OK

#### **参**数

• **<state>**:

**–** 0:指示 MCU 醒来。 **–** 1:指示 MCU 睡眠。

#### **示例**

// MCU 告 知 AT 当 前 MCU 醒 来 AT+USERMCUSLEEP=0

# **3.14.6 AT+USERDOCS:查询固件对应的用户文档链接**

# **查询命令**

# **功能:**

查询当前运行固件对应的中英文用户文档链接。

# **命令:**

AT+USERDOCS?

## **响应:**

```
+USERDOCS:<"en url">
+USERDOCS:<"cn url">
```
OK

# **参数**

- **<"en url">**:英文文档链接
- **<"cn url">**:中文文档链接

# **示例**

```
AT+USERDOCS?
+USERDOCS:"https://docs.espressif.com/projects/esp-at/en/latest/esp32/index.html"
+USERDOCS:"https://docs.espressif.com/projects/esp-at/zh_CN/latest/esp32/index.html
,→"
```
OK

强烈建议在使用命令之前先阅读以下内容,了解 AT 命令的一些基本信息。

- *AT* 命令分类
- 参数信息保存在 *flash* 中的 *AT* 命令
- *AT* 消息

# **3.15 [AT](#page-214-1) [命令分类](#page-214-0)**

通用 AT 命令有四种类型:

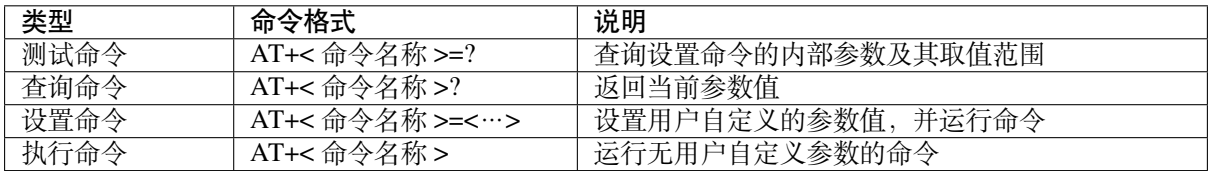

• 不是每条 AT 命令都具备上述四种类型的命令。

• 命令里输入参数,当前只支持字符串参数和整形数字参数。

• 尖括号 < > 内的参数不可以省略。

• 方括号 [ ] 内的参数可以省略,省略时使用默认值。例如,运行*AT+CWJAP* 命令时省略某些参数:

```
AT+CWJAP="ssid","password"
AT+CWJAP="ssid","password","11:22:33:44:55:66"
```
• 当省略的参数后仍有参数要填写时, 必须使用, , 以示分隔, 如:

```
AT+CWJAP="ssid","password",,1
```
• 使用双引号表示字符串参数,如:

AT+CWSAP="ESP756290","21030826",1,4

- 特殊字符需作转义处理, 如 , 、" 、\ 等。
	- **–** \\:转义反斜杠。
	- **–** \,:转义逗号,分隔参数的逗号无需转义。
	- **–** \":转义双引号,表示字符串参数的双引号无需转义。
	- **–** \<any>:转义 <any> 字符,即只使用 <any> 字符,不使用反斜杠。
- 只有 AT 命令中的特殊字符需要转义,其它地方无需转义。例如,AT 命令口打印 > 等待输入数据 时,该数据不需要转义。

```
AT+CWJAP="comma\,backslash\\ssid","1234567890"
AT+MQTTPUB=0,"topic","\"{\"sensor\":012}\"",1,0
```
- AT 命令的默认波特率为 115200。
- 每条 AT 命令的长度不应超过 256 字节。
- AT 命令以新行 (CR-LF) 结束,所以串口工具应设置为"新行模式"。
- AT 命令错误代码的定义请见*AT API Reference*:
	- **–** *esp\_at\_error\_code*
	- **–** *esp\_at\_para\_parse\_result\_type*
	- **–** *esp\_at\_result\_code\_string\_index*

# **3.16 [参数信息保存在](#page-397-0) [flash](#page-397-1) 中的 AT 命令**

<span id="page-214-0"></span>以下 AT 命令的参数更改将始终保存在 flash 的 NVS 区域中,因此重启后, 会直接使用。

- *AT+UART\_DEF*: AT+UART\_DEF=115200, 8, 1, 0, 3
- *AT+SAVETRANSLINK*: AT+SAVETRANSLINK=1,"192.168.6.10",1001
- *AT+CWAUTOCONN*: AT+CWAUTOCONN=1

其它[一些命令的参数](#page-37-0)更改是否保存到 flash 可以通过*AT+SYSSTORE* 命令来配置,具体请参见命令的详细 说明[。](#page-33-0)

**备注:** AT [命令里的参数保](#page-69-0)存,是通过 NVS 库实现的。因此,如果命令配置相同的参数值,则不会写入 flash; 如果命今配置不同的参数值, flash 也不会被[频繁擦除。](#page-53-0)

# **3.17 AT 消息**

<span id="page-214-1"></span>从 ESP-AT 命令端口返回的 ESP-AT 消息有两种类型: ESP-AT 响应 (被动) 和 ESP-AT 消息报告 (主动)。

• ESP-AT 响应 (被动) 每个输入的 ESP-AT 命令都会返回响应,告诉发送者 ESP-AT 命令的执行结果。响应的最后一条消 息必然是 OK 或者 ERROR。

表 3: ESP-AT 响应

| AT 响应                 | 说明                               |
|-----------------------|----------------------------------|
| <b>OK</b>             | AT 命令处理完毕, 返回 OK                 |
| <b>ERROR</b>          | AT 命令错误或执行过程中发生错误                |
| <b>SEND OK</b>        | 数据已发送到协议栈(针对于AT+CIPSEND          |
|                       | 和AT+CIPSENDEX 命令), 但不代表数据已经发到    |
|                       | 对端                               |
| <b>SEND FAIL</b>      | 向协议栈发送数据时发生错误 (针对于AT+CIPSEND     |
|                       | 和AT+CIPSENDEX 命令)                |
| <b>SET OK</b>         | URL 已经成功设置 (针对于AT+HTTPURLCFG 命令) |
| $+\lt$ Command Name>: | 详细描述 AT 命令处理结果                   |

• ESP-AT 消息报告(主动)

ESP-AT 会报告系统中重要的状态变化或消[息。](#page-92-0)

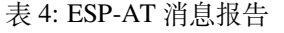

<span id="page-215-0"></span>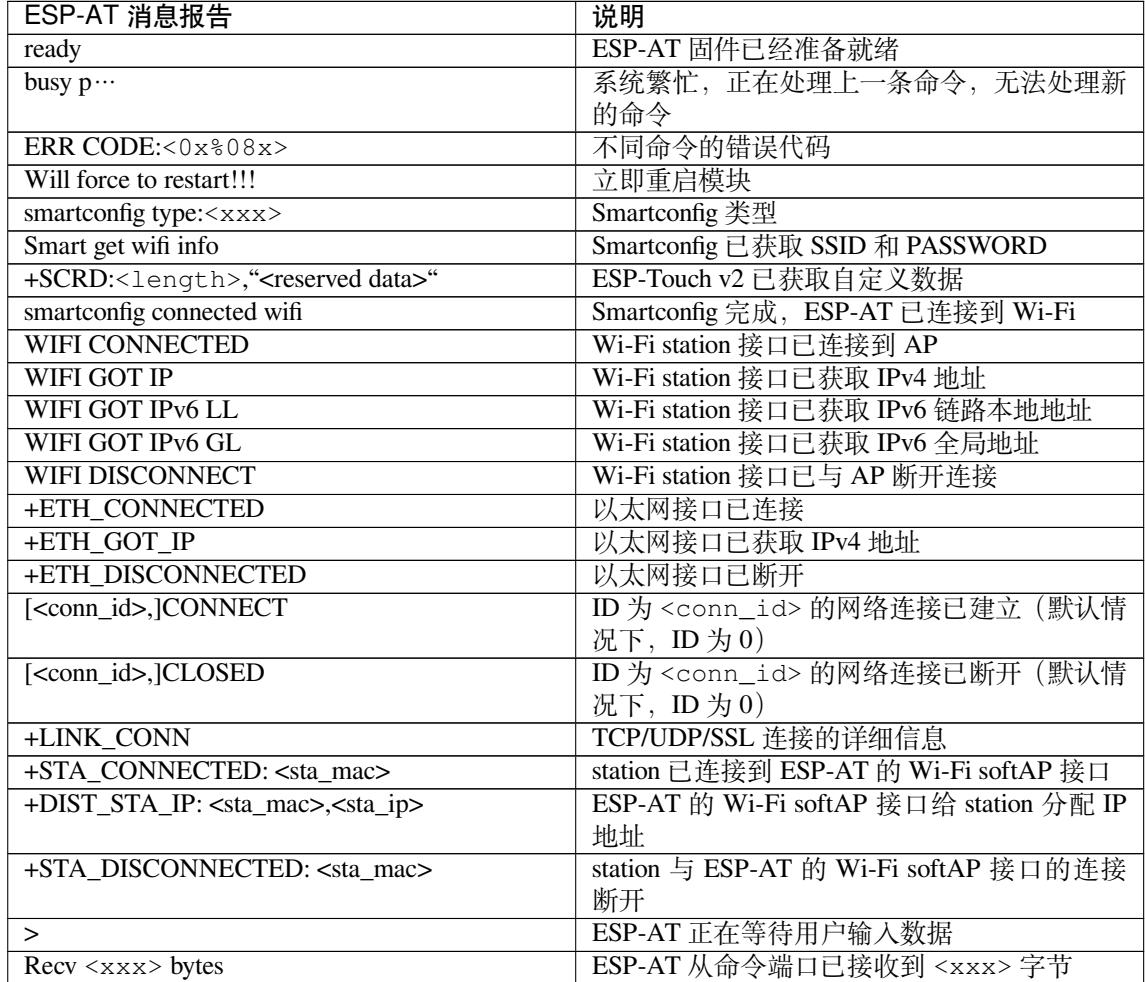

下页继续
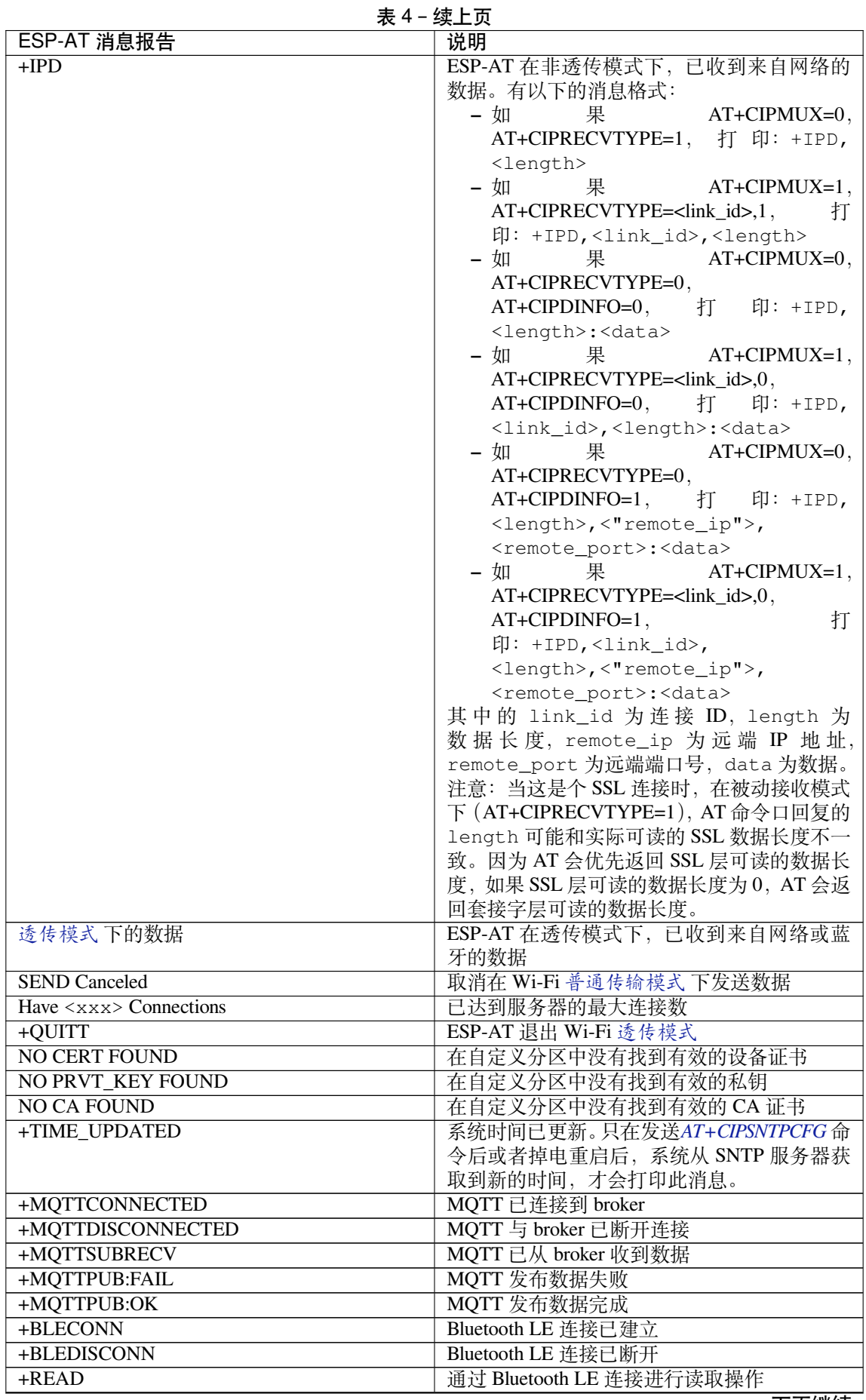

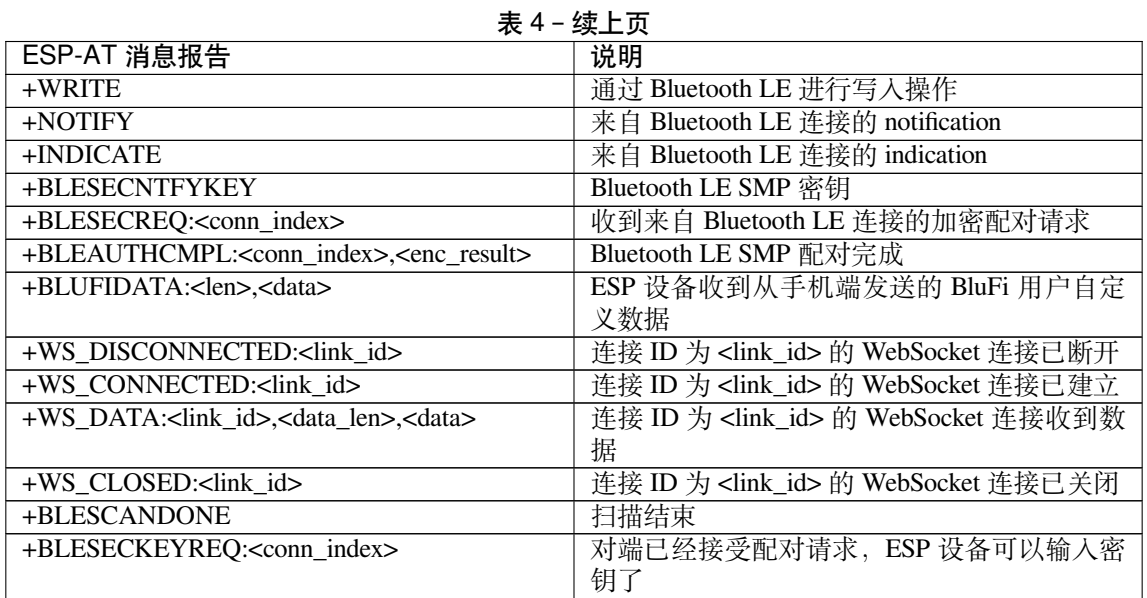

# **Chapter 4**

# **AT 命令示例**

# **4.1 AT 响应消息格式控制示例**

• 启用系统消息 过滤,实现 *HTTP* 透传下载功能

### **4.1.1 [启用系统消息过滤,实现](#page-219-0) HTTP 透传下载功能**

<span id="page-219-0"></span>本例以下载一个 PNG 格式的图片文件为例, 图片链接为 https://www.espressif.com/sites/default/files/home/ hardware.png。

1. 恢复出厂设置。 命令:

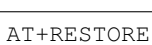

响应:

OK

2. 设置 Wi-Fi 模式为 station。 命令:

AT+CWMODE=1

响应:

OK

3. 连接路由器。

命令:

AT+CWJAP="espressif","1234567890"

```
WIFI CONNECTED
WIFI GOT IP
OK
```
说明:

• 您输入的 SSID 和密码可能跟上述命令中的不同。请使用您的路由器的 SSID 和密码。

4. 设置系统消息过滤器一: 过滤每条 HTTP 数据的头部和尾部。

命令:

AT+SYSMSGFILTERCFG=1,18,3

响应:

OK >

此时输入 ^+HTTPCGET: [0-9] \*, (共 18 字节)和 \r\n\$(共 3 字节, 其中 \r\n 对应 ASCII 码 中的换行和回车, 即: 0D 0A)。响应:

OK

说明:

- ^+HTTPCGET:[0-9]\*, 为头部正则表达式,表示匹配以 +HTTPCGET: 开头,紧跟着一串数 字,最后为逗号的字符串。
- \r\n\$ 为尾部正则表达式,表示匹配以 \r\n 结尾的字符串。
- 5. 设置系统消息过滤器二:过滤图片下载完成时的 OK 系统消息。

命令:

AT+SYSMSGFILTERCFG=1,0,7

响应:

OK

>

此时输入 \r\nOK\r\n\$ (共 7 字节, 其中 \r\n 对应 ASCII 码中的换行和回车, 即: OD 0A)。响 应:

OK

说明:

• \r\nOK\r\n\$ 为尾部正则表达式,表示匹配以 \r\nOK\r\n 结尾的字符串。

6. 启用系统消息过滤

命令:

AT+SYSMSGFILTER=1

响应:

OK

说明:

• 只有启用系统消息过滤后,上面设置的过滤器才会生效。

7. 关闭回显

命令:

ATE0

响应:

OK

8. 下载图片

下载图片,设置发送和接收缓存大小为 2048 字节,网络超时为 5000 毫秒(注意:网络超时不是命 令超时,此处的 5 秒网络超时指有连续 5 秒未接收到服务器端的数据,则关闭此网络连接。在较差 的网络环境中,如果每秒都能接收一点服务器端的数据,则不会关闭此网络连接,这可能导致命令 超时很长)。

命令:

AT+HTTPCGET="https://www.espressif.com/sites/default/files/home/hardware.png", *,→*2048,2048,5000

响应:

// 此 处 ,MCU 将 透 传 接 收 到 整 个 https://www.espressif.com/sites/default/files/ *,→*home/hardware.png 图 片 资 源 。

说明:

• 如果图片下载失败, AT 仍然会发送 \r\nERROR\r\n (共9字节)系统消息给 MCU。

9. 清除过滤器

命令:

AT+SYSMSGFILTERCFG=0

响应:

OK

10. 禁用系统消息过滤 命令:

AT+SYSMSGFILTER=0

响应:

OK

11. 开启回显

命令:

ATE1

响应:

OK

# **4.2 TCP-IP AT 示例**

本文档主要介绍在 ESP32 设备上运行*TCP/IP AT* 命令 命令的详细示例。

- *ESP32* 设备作为 *TCP* 客户端建立单连接
- *ESP32* 设备作为 *TCP* 服务器建[立多连接](#page-81-0)
- 远端 *IP* 地址和端口固定的 *UDP* 通信
- 远端 *IP* 地址和端口可变的 *UDP* 通信
- *ESP32* 设备作为 *SSL* [客户端建立单连接](#page-221-0)
- *ESP32* 设备作为 *SSL* [服务器建立多连接](#page-223-0)
- *ESP32* 设备作为 *SSL* [客户端建立双向](#page-224-0)认证单连接
- *ESP32* 设备作为 *SSL* [服务器建立双向](#page-226-0)认证多连接
- *ESP32* 设备作为 *TCP* [客户端,建立单连](#page-228-0)接,实现 *UART Wi-Fi* 透传
- *ESP32* 设备作为 *TCP* [服务器,实现](#page-230-0) *UART Wi-Fi* 透传
- *ESP32* 设备作为 *softAP* 在 *UDP* [传输中实现](#page-231-0) *UART Wi-Fi* 透传
- *ESP32* [设备获取被动接收模式下的套接字数据](#page-233-0)

### **4.2.1 ESP32 设备作为 TCP [客户端建立单连接](#page-239-0)**

<span id="page-221-0"></span>1. 设置 Wi-Fi 模式为 station。 命令:

AT+CWMODE=1

响应:

OK

2. 连接到路由器。

命令:

AT+CWJAP="espressif","1234567890"

响应:

WIFI CONNECTED WIFI GOT IP

OK

说明:

• 您输入的 SSID 和密码可能跟上述命令中的不同。请使用您的路由器的 SSID 和密码。

3. 查询 ESP32 设备 IP 地址。

命令:

AT+CIPSTA?

响应:

```
+CIPSTA:ip:"192.168.3.112"
+CIPSTA:gateway:"192.168.3.1"
+CIPSTA:netmask:"255.255.255.0"
```
OK

说明:

- 您的查询结果可能与上述响应中的不同。
- 4. PC 与 ESP32 设备连接同一个路由。 在 PC 上使用网络调试工具,创建一个 TCP 服务器。例如 TCP 服务器的 IP 地址为 192.168.3.102, 端口为 8080。
- 5. ESP32 设备作为客户端通过 TCP 连接到 TCP 服务器, 服务器 IP 地址为 192.168.3.102, 端口为 8080。

命令:

AT+CIPSTART="TCP","192.168.3.102",8080

响应:

CONNECT OK

6. 发送 4 字节数据。

命令:

AT+CIPSEND=4

响应:

OK

>

输入 4 字节数据,例如输入数据是 test,之后 AT 将会输出以下信息。

Recv 4 bytes

SEND OK

说明:

- 若输入的字节数目超过 AT+CIPSEND 命令设定的长度 (n),则系统会响应 busy p...,并发 送数据的前 n 个字节,发送完成后响应 SEND OK。
- 7. 接收 4 字节数据。 假设 TCP 服务器发送 4 字节的数据(数据为 test),则系统会提示:

+IPD,4:test

### **4.2.2 ESP32 设备作为 TCP 服务器建立多连接**

<span id="page-223-0"></span>当 ESP32 设备作为 TCP 服务器时,必须通过*AT+CIPMUX=1* 命令使能多连接,因为可能有多个 TCP 客户 端连接到 ESP32 设备。

以下是 ESP32 设备作为 softAP 建立 TCP 服务器的示例; 如果是 ESP32 设备作为 station, 可在连接路由 器后按照同样方法建立服务器。

1. 设置 Wi-Fi 模式为 softAP。

命令:

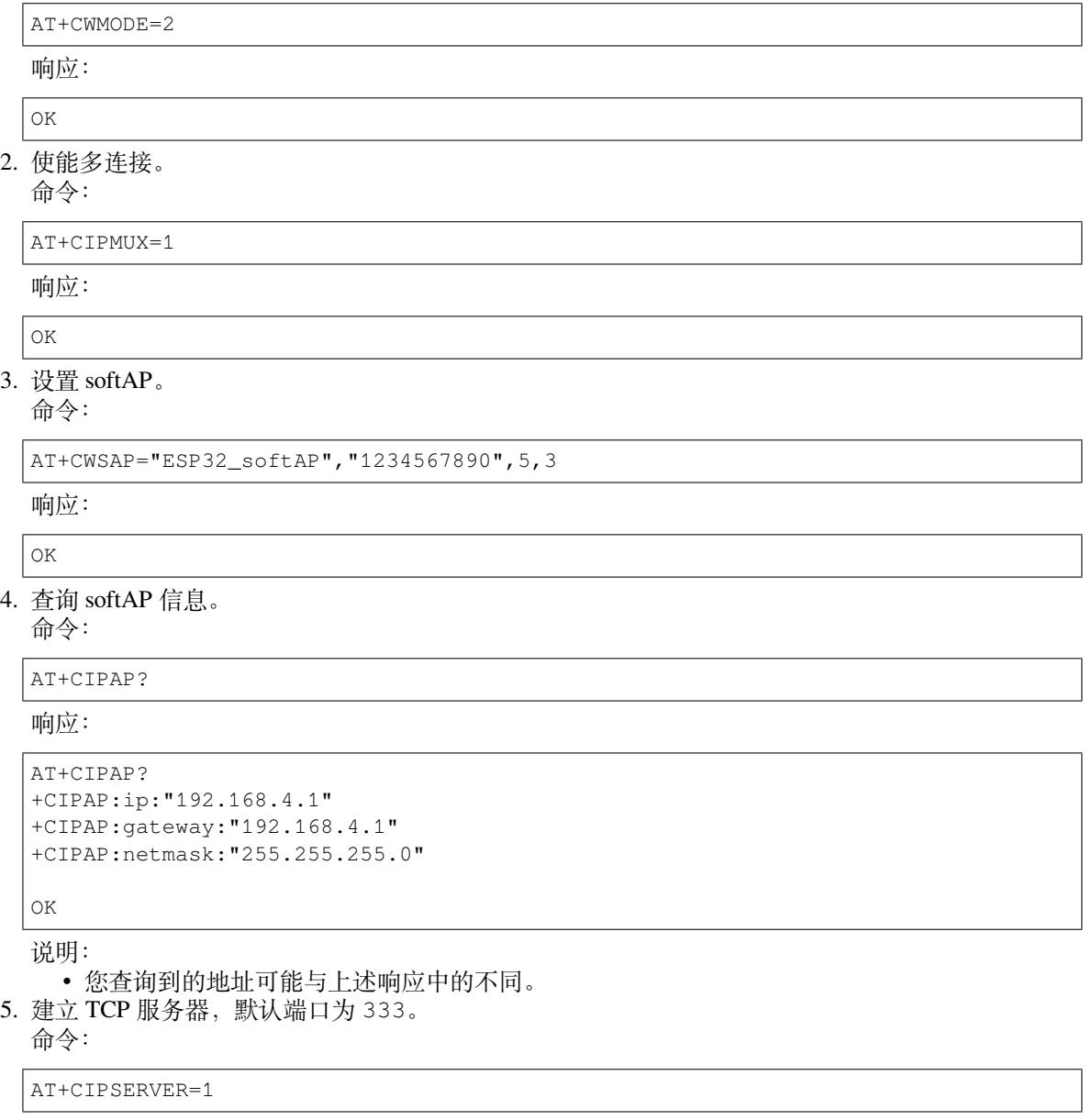

6. PC 连接到 ESP32 设备的 softAP。

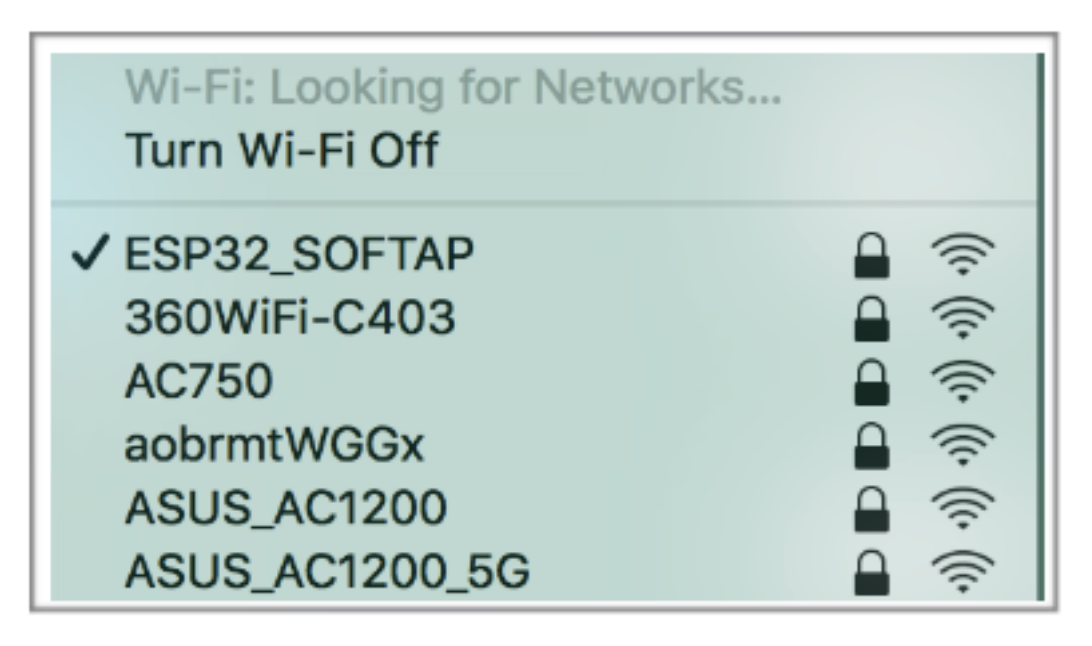

- 7. 在 PC 上使用网络调试工具创建一个 TCP 客户端, 连接到 ESP32 设备创建的 TCP 服务器。
- 8. 发送 4 字节数据到网络连接 ID 为 0 的链路上。 命令:

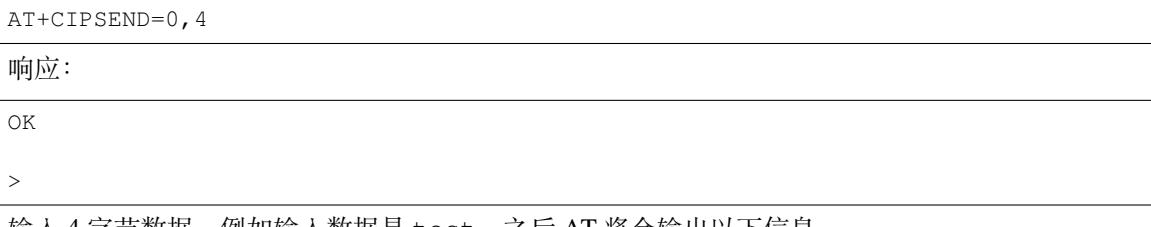

|输入4字节数据,例如输入数据是 test,乙后 AT 将会输出以下信息。

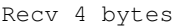

SEND OK

说明:

- 若输入的字节数目超过 AT+CIPSEND 命令设定的长度 (n),则系统会响应 busy p...,并发 送数据的前 n 个字节,发送完成后响应 SEND OK。
- 9. 从网络连接 ID 为 0 的链路上接收 4 字节数据。 假设 TCP 服务器发送 4 字节的数据 (数据为 test), 则系统会提示:

+IPD,0,4:test

10. 关闭 TCP 连接。

命令:

AT+CIPCLOSE=0

响应:

0,CLOSED

<span id="page-224-0"></span>OK

## **4.2.3 远端 IP 地址和端口固定的 UDP 通信**

1. 设置 Wi-Fi 模式为 station。

命令:

AT+CWMODE=1

响应:

OK

2. 连接到路由器。

命令:

```
AT+CWJAP="espressif","1234567890"
```
响应:

```
WIFI CONNECTED
WIFI GOT IP
```
OK 说明:

• 您输入的 SSID 和密码可能跟上述命令中的不同。请使用您的路由器的 SSID 和密码。

3. 查询 ESP32 设备 IP 地址。

命令:

AT+CIPSTA?

响应:

```
+CIPSTA:ip:"192.168.3.112"
+CIPSTA:gateway:"192.168.3.1"
+CIPSTA:netmask:"255.255.255.0"
OK
```
说明:

• 您的查询结果可能与上述响应中的不同。

4. PC 与 ESP32 设备连接到同一个路由。

- 在 PC 上使用网络调试工具, 创建一个 UDP 传输。例如 PC 的 IP 地址为 192.168.3.102, 端口 为 8080。
- 5. 使能多连接。

命令:

AT+CIPMUX=1

响应:

OK

6. 创建 UDP 传输。分配网络连接 ID 为 4, 远程 IP 地址为 192.168.3.102, 远端端口为 8080, 本 地端口为 1112,模式为 0。

**重要:** AT+CIPSTART 命令的参数 mode 决定了 UDP 通信的远端 IP 地址和端口是否固定。若参数 为 0, 则代表系统会分配一个特定网络连接 ID, 以确保通信过程中远端的 IP 地址和端口不会被改 变,且数据发送端和数据接收端不会被其它设备代替。

命令:

AT+CIPSTART=4,"UDP","192.168.3.102",8080,1112,0

```
4,CONNECT
```
说明:

- "192.168.3.102" 和 8080 为 UDP 传输的远端 IP 地址和远端端口,也就是 PC 建立的 UDP 配置。
- 1112 为 ESP32 设备的 UDP 本地端口,您可自行设置,如不设置则为随机值。
- 0 表示 UDP 远端 IP 地址和端口是固定的,不能更改。比如有另外一台 PC 创建了 UDP 端并 且向 ESP32 设备端口 1112 发送数据, ESP32 设备仍然会接收来自 UDP 端口 1112 的数据, 如 果使用 AT 命令 AT+CIPSEND=4,X,那么数据仍然只会发送到第一台 PC 端。但是如果这个 参数未设置为 0, 那么数据将会被发送到新的 PC 端。
- 7. 发送 7 字节数据到网络连接 ID 为 4 的链路上。

命令:

AT+CIPSEND=4,7

响应:

OK

>

输入 7 字节数据,例如输入数据是 abcdefg,之后 AT 将会输出以下信息。

Recv 7 bytes

SEND OK

说明:

- 若输入的字节数目超过 AT+CIPSEND 命令设定的长度 (n),则系统会响应 busy p...,并发 送数据的前 n 个字节,发送完成后响应 SEND OK。
- 8. 从网络连接 ID 为 4 的链路上接收 4 字节数据。 假设 PC 发送 4 字节的数据(数据为 test),则系统会提示:

+IPD,4,4:test

9. 关闭网络连接 ID 为 4 的 UDP 连接。 命令:

AT+CIPCLOSE=4

响应:

4,CLOSED

OK

# **4.2.4 远端 IP 地址和端口可变的 UDP 通信**

<span id="page-226-0"></span>1. 设置 Wi-Fi 模式为 station。

命令:

AT+CWMODE=1

响应:

OK

2. 连接到路由器。 命令:

AT+CWJAP="espressif","1234567890"

响应:

```
WIFI CONNECTED
WIFI GOT IP
OK
```
说明:

• 您输入的 SSID 和密码可能跟上述命令中的不同。请使用您的路由器的 SSID 和密码。

3. 查询 ESP32 设备 IP 地址。

命令:

AT+CIPSTA?

响应:

```
+CIPSTA:ip:"192.168.3.112"
+CIPSTA:gateway:"192.168.3.1"
+CIPSTA:netmask:"255.255.255.0"
```
OK

说明:

• 您的查询结果可能与上述响应中的不同。

4. PC 与 ESP32 设备连接到同一个路由。

在 PC 上使用网络调试工具, 创建一个 UDP 传输。 例如 IP 地址为 192.168.3.102, 端口为 8080。 5. 使能单连接。

命令:

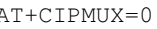

响应:

OK

6. 创建 UDP 传输。 远程 IP 地址为 192.168.3.102, 远端端口为 8080, 本地端口为 1112, 模式为 2。

命令:

AT+CIPSTART="UDP","192.168.3.102",8080,1112,2

响应:

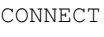

OK

说明:

- "192.168.3.102" 和 *8080* 为 UDP 传输的远端 IP 地址和远端端口,也就是 PC 建立的 UDP 配置。
- 1112 为 ESP32 设备的 UDP 本地端口, 您可自行设置, 如不设置则为随机值。
- 2 表示当前 UDP 传输建立后,UDP 传输远端信息仍然会更改;UDP 传输的远端信息会自动更 改为最近一次与 ESP32 设备 UDP 通信的远端 IP 地址和端口。
- 7. 发送 4 字节数据。

命令:

AT+CIPSEND=4

响应:

OK

>

输入 4 字节数据,例如输入数据是 test,之后 AT 将会输出以下信息。

Recv 4 bytes

SEND OK

说明:

- 若输入的字节数目超过 AT+CIPSEND 命令设定的长度 (n),则系统会响应 busy p...,并发 送数据的前 n 个字节,发送完成后响应 SEND OK。
- 8. 发送 UDP 包给其它 UDP 远端。例如发送 4 字节数据,远端主机的 IP 地址为 192.168.3.103, 远 端端口为 1000。

若需要发 UDP 包给其它 UDP 远端,只需指定对方 IP 地址和端口即可。 命令:

AT+CIPSEND=4,"192.168.3.103",1000

响应:

OK >

输入 4 字节数据,例如输入数据是 test,之后 AT 将会输出以下信息。

Recv 4 bytes

SEND OK

9. 接收 4 字节数据。 假设 PC 发送 4 字节的数据(数据为 test), 则系统会提示:

+IPD,4:test

10. 关闭 UDP 连接。

命令:

AT+CIPCLOSE

响应:

CLOSED

OK

### **4.2.5 ESP32 设备作为 SSL 客户端建立单连接**

<span id="page-228-0"></span>1. 设置 Wi-Fi 模式为 station。

命令:

AT+CWMODE=1

响应:

OK

2. 连接到路由器。

命令:

AT+CWJAP="espressif","1234567890"

响应:

WIFI CONNECTED WIFI GOT IP

(下页继续)

说明:

```
• 您输入的 SSID 和密码可能跟上述命令中的不同。请使用您的路由器的 SSID 和密码。
3. 查询 ESP32 设备 IP 地址。
```
命令:

响应:

AT+CIPSTA?

```
+CIPSTA:ip:"192.168.3.112"
+CIPSTA:gateway:"192.168.3.1"
+CIPSTA:netmask:"255.255.255.0"
```
OK

说明:

- 您的查询结果可能与上述响应中的不同。
- 4. PC 与 ESP32 设备连接同一个路由。
- 5. 在 PC 上使用 OpenSSL 命令,创建一个 SSL 服务器。例如 SSL 服务器的 IP 地址为 192.168.3.102, 端口为 8070。

命令:

```
openssl s_server -cert /home/esp-at/components/customized_partitions/raw_data/
,→server_cert/server_cert.crt -key /home/esp-at/components/customized_
,→partitions/raw_data/server_key/server.key -port 8070
```
响应:

ACCEPT

6. ESP32 设备作为客户端通过 SSL 连接到 SSL 服务器, 服务器 IP 地址为 192.168.3.102, 端口为 8070。

命令:

```
AT+CIPSTART="SSL","192.168.3.102",8070
```
响应:

CONNECT

OK

7. 发送 4 字节数据。

命令:

AT+CIPSEND=4

响应:

OK

>

输入 4 字节数据,例如输入数据是 test,之后 AT 将会输出以下信息。

Recv 4 bytes

SEND OK

说明:

- 若输入的字节数目超过 AT+CIPSEND 命令设定的长度 (n),则系统会响应 busy p...,并发 送数据的前 n 个字节,发送完成后响应 SEND OK。
- 8. 接收 4 字节数据。

假设 TCP 服务器发送 4 字节的数据(数据为 test),则系统会提示:

+IPD,4:test

### **4.2.6 ESP32 设备作为 SSL 服务器建立多连接**

<span id="page-230-0"></span>当 ESP32 设备作为 SSL 服务器时,必须通过*AT+CIPMUX=1* 命令使能多连接,因为可能有多个客户端连 接到 ESP32 设备。

以下是 ESP32 设备作为 softAP 建立 SSL 服务器的示例;如果是 ESP32 设备作为 station, 可在连接路由器 后,参照本示例中的建立连接 SSL 服务器的[相关步骤。](#page-95-0)

1. 设置 Wi-Fi 模式为 softAP。

命令:

AT+CWMODE=2

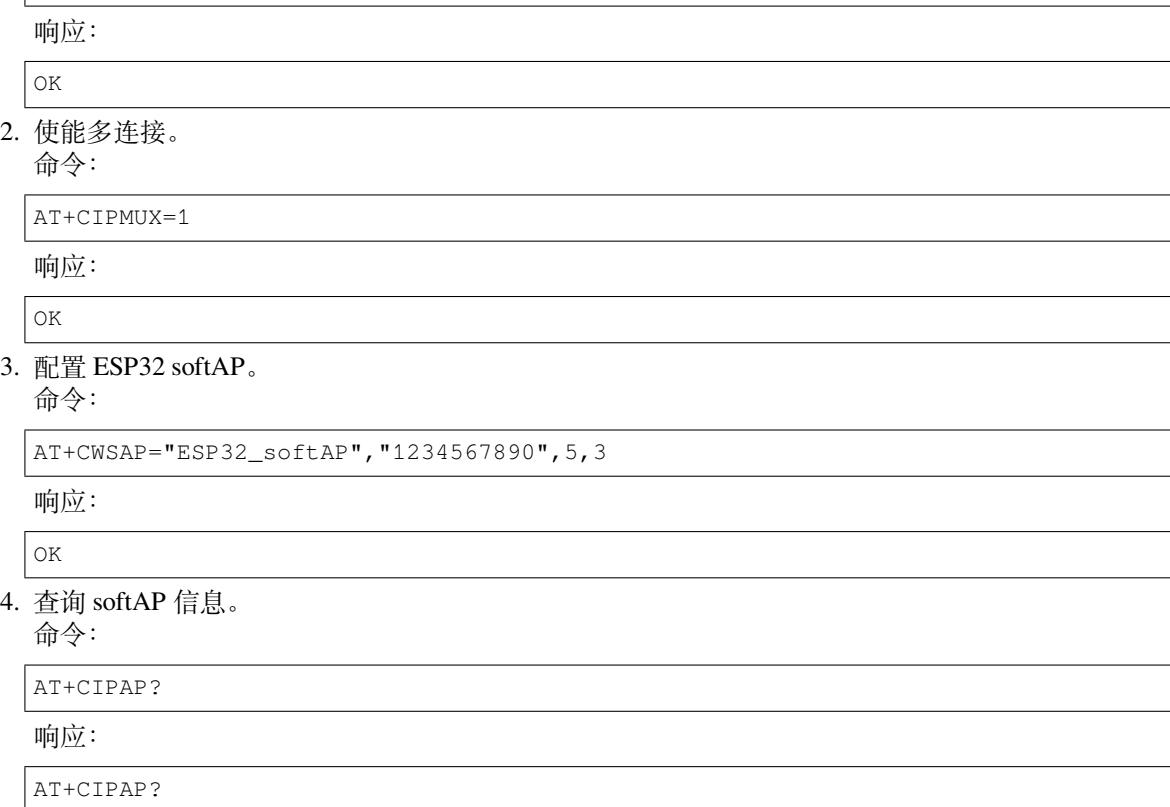

+CIPAP:ip:"192.168.4.1" +CIPAP:gateway:"192.168.4.1" +CIPAP:netmask:"255.255.255.0"

OK

说明:

• 您查询到的地址可能与上述响应中的不同。

5. 建立 SSL 服务器, 端口为 8070。 命令:

AT+CIPSERVER=1,8070,"SSL"

响应:

OK

- 6. PC 连接到 ESP32 设备的 softAP。
- 7. 在 PC 上使用 OpenSSL 命令, 创建一个 SSL 客户端, 连接到 ESP32 设备创建的 SSL 服务器。 命令:

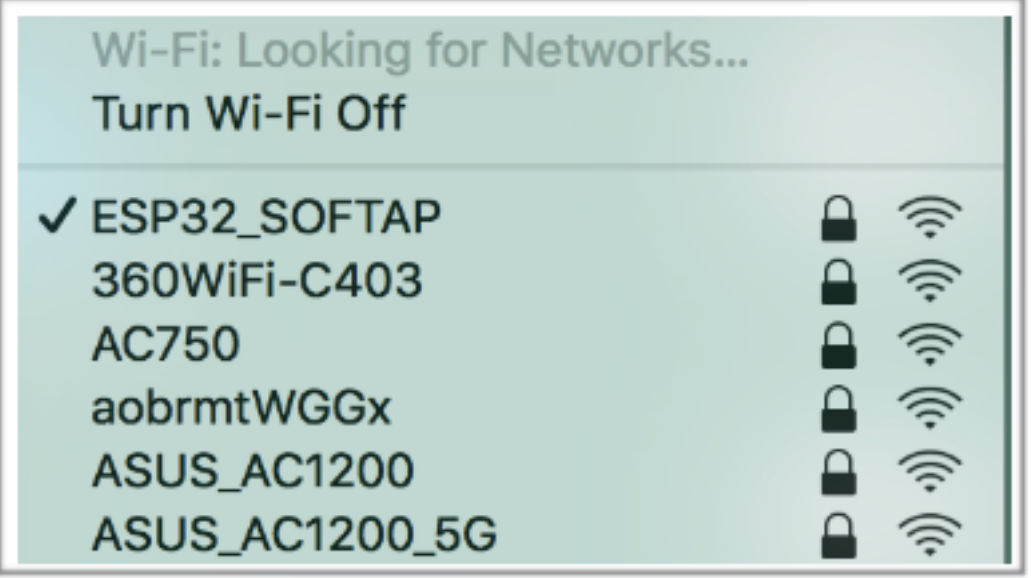

openssl s\_client -host 192.168.4.1 -port 8070

ESP32 设备上的响应:

CONNECT

8. 发送 4 字节数据到网络连接 ID 为 0 的链路上。 命令:

AT+CIPSEND=0,4

响应:

OK

>

输入 4 字节数据,例如输入数据是 test,之后 AT 将会输出以下信息。

Recv 4 bytes

SEND OK

说明:

- 若输入的字节数目超过 AT+CIPSEND 命令设定的长度 (n),则系统会响应 busy p...,并发 送数据的前 n 个字节,发送完成后响应 SEND OK。
- 9. 从网络连接 ID 为 0 的链路上接收 4 字节数据。 假设 SSL 服务器发送 4 字节的数据(数据为 test),则系统会提示:

+IPD,0,4:test

10. 关闭 SSL 连接。

命令:

AT+CIPCLOSE=0

响应:

0,CLOSED

<span id="page-231-0"></span>OK

## **4.2.7 ESP32 设备作为 SSL 客户端建立双向认证单连接**

本示例中使用的证书是 ESP-AT 中默认的证书,您也可以使用自己的证书:

- 要使用您自己的 SSL 客户端证书,请根据如何更新 *PKI* 配置 文档替换默认的证书。
- 要使用您自己的 SSL 服务器证书,请用您自己的证书路径替换下面的 SSL 服务器证书。
- 1. 设置 Wi-Fi 模式为 station。

命令:

AT+CWMODE=1

响应:

OK

2. 连接到路由器。

命令:

```
AT+CWJAP="espressif","1234567890"
```
响应:

```
WIFI CONNECTED
WIFI GOT IP
```
OK

说明:

- 您输入的 SSID 和密码可能跟上述命令中的不同。请使用您的路由器的 SSID 和密码。
- 3. 设置 SNTP 服务器。

命令:

```
AT+CIPSNTPCFG=1,8,"cn.ntp.org.cn","ntp.sjtu.edu.cn"
```
响应:

OK

说明:

- 您可以根据自己国家的时区设置 SNTP 服务器。
- 4. 查询 SNTP 时间。

命令:

#### AT+CIPSNTPTIME?

响应:

```
+CIPSNTPTIME:Mon Oct 18 20:12:27 2021
OK
```
说明:

• 您可以查询 SNTP 时间与实时时间是否相符来判断您设置的 SNTP 服务器是否生效。

5. 查询 ESP32 设备 IP 地址。

命令:

AT+CIPSTA?

响应:

```
+CIPSTA:ip:"192.168.3.112"
+CIPSTA:gateway:"192.168.3.1"
+CIPSTA:netmask:"255.255.255.0"
```
OK

说明:

• 您的查询结果可能与上述响应中的不同。

- 6. PC 与 ESP32 设备连接同一个路由。
- 7. 在 PC 上使用 OpenSSL 命令,创建一个 SSL 服务器。例如 SSL 服务器的 IP 地址为 192.168.3.102, 端口为 8070。

命令:

```
openssl s_server -CAfile /home/esp-at/components/customized_partitions/raw_
,→data/server_ca/server_ca.crt -cert /home/esp-at/components/customized_
,→partitions/raw_data/server_cert/server_cert.crt -key /home/esp-at/components/
,→customized_partitions/raw_data/server_key/server.key -port 8070 -verify_
,→return_error -verify_depth 1 -Verify 1
```
ESP32 设备上的响应:

ACCEPT

说明:

• 命令中的证书路径可以根据你的证书位置进行调整。

8. ESP32 设备设置 SSL 客户端双向认证配置。

命令:

AT+CIPSSLCCONF=3,0,0

响应:

OK

9. ESP32 设备作为客户端通过 SSL 连接到 SSL 服务器, 服务器 IP 地址为 192.168.3.102, 端口为 8070。

命令:

AT+CIPSTART="SSL","192.168.3.102",8070

响应:

CONNECT OK

10. 发送 4 字节数据。

命令:

AT+CIPSEND=4

响应:

OK

>

输入 4 字节数据,例如输入数据是 test,之后 AT 将会输出以下信息。

Recv 4 bytes

SEND OK

说明:

• 若输入的字节数目超过 AT+CIPSEND 命令设定的长度 (n),则系统会响应 busy p...,并发 送数据的前 n 个字节,发送完成后响应 SEND OK。

11. 接收 4 字节数据。

假设 TCP 服务器发送 4 字节的数据(数据为 test),则系统会提示:

<span id="page-233-0"></span>+IPD,4:test

### **4.2.8 ESP32 设备作为 SSL 服务器建立双向认证多连接**

当 ESP32 设备作为 SSL 服务器时,必须通过*AT+CIPMUX=1* 命令使能多连接,因为可能有多个客户端连 接到 ESP32 设备。

以下是 ESP32 设备作为 station 建立 SSL 服务器的示例;如果是 ESP32 设备作为 softAP,可参考 ESP32 设备作为 SSL 服务器建立多连接示例。

1. 设置 Wi-Fi 模式为 station。 命令:

AT+CWMODE=1 响应: OK 2. 连接到路由器。

命令:

AT+CWJAP="espressif","1234567890"

响应:

```
WIFI CONNECTED
WIFI GOT IP
```
OK

说明:

• 您输入的 SSID 和密码可能跟上述命令中的不同。请使用您的路由器的 SSID 和密码。

3. 查询 ESP32 设备 IP 地址。

命令:

AT+CIPSTA?

响应:

```
+CIPSTA:ip:"192.168.3.112"
+CIPSTA:gateway:"192.168.3.1"
+CIPSTA:netmask:"255.255.255.0"
```
OK

说明:

• 您的查询结果可能与上述响应中的不同。

4. 使能多连接。

命令:

AT+CIPMUX=1

响应:

OK

5. 建立 SSL 服务器, 端口为 8070。 命令:

AT+CIPSERVER=1,8070,"SSL",1

响应:

OK

- 6. PC 与 ESP32 设备连接同一个路由。
- 7. 在 PC 上使用 OpenSSL 命令,创建一个 SSL 客户端,连接到 ESP32 设备创建的 SSL 服务器。 命令:

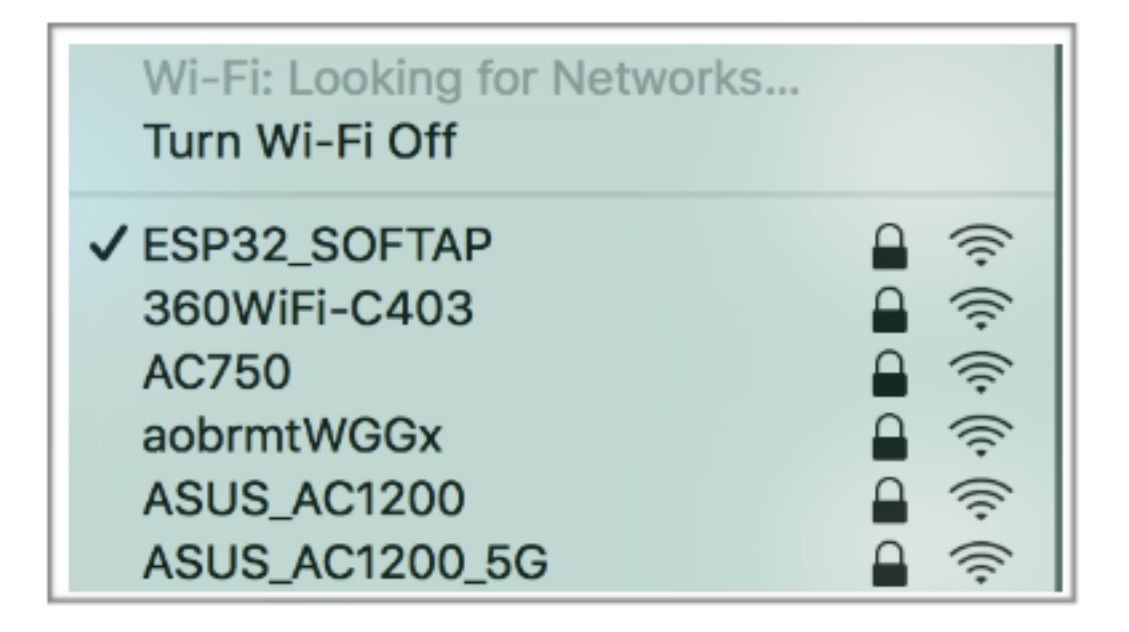

openssl s\_client -CAfile /home/esp-at/components/customized\_partitions/raw\_ *,→*data/client\_ca/client\_ca\_00.crt -cert /home/esp-at/components/customized\_ *,→*partitions/raw\_data/client\_cert/client\_cert\_00.crt -key /home/esp-at/ *,→*components/customized\_partitions/raw\_data/client\_key/client\_key\_00.key -host␣ *,→*192.168.3.112 -port 8070

ESP32 设备上的响应:

0,CONNECT

8. 发送 4 字节数据到网络连接 ID 为 0 的链路上。 命令:

AT+CIPSEND=0,4

响应:

OK

>

输入 4 字节数据,例如输入数据是 test,之后 AT 将会输出以下信息。

Recv 4 bytes

SEND OK

说明:

- 若输入的字节数目超过 AT+CIPSEND 命令设定的长度 (n),则系统会响应 busy p...,并发 送数据的前 n 个字节,发送完成后响应 SEND OK。
- 9. 从网络连接 ID 为 0 的链路上接收 4 字节数据。 假设 SSL 服务器发送 4 字节的数据 (数据为 test), 则系统会提示:

+IPD,0,4:test

10. 关闭 SSL 连接。

命令:

AT+CIPCLOSE=0

```
0,CLOSED
```
11. 关闭 SSL 服务端。

命令:

AT+CIPSERVER=0

响应:

OK

# **4.2.9 ESP32 设备作为 TCP 客户端,建立单连接,实现 UART Wi-Fi 透传**

1. 设置 Wi-Fi 模式为 station。

命令:

AT+CWMODE=1

响应:

OK

2. 连接到路由器。

命令:

```
AT+CWJAP="espressif","1234567890"
```
响应:

```
WIFI CONNECTED
WIFI GOT IP
OK
```
说明:

• 您输入的 SSID 和密码可能跟上述命令中的不同。请使用您的路由器的 SSID 和密码。

3. 查询 ESP32 设备 IP 地址。

命令:

AT+CIPSTA?

响应:

```
+CIPSTA:ip:"192.168.3.112"
+CIPSTA:gateway:"192.168.3.1"
+CIPSTA:netmask:"255.255.255.0"
```
OK 说明:

• 您的查询结果可能与上述响应中的不同。

4. PC 与 ESP32 设备连接到同一个路由。

在 PC 上使用网络调试工具, 创建一个 TCP 服务器。例如 IP 地址为 192.168.3.102, 端口为 8080。

5. ESP32 设备作为客户端通过 TCP 连接到 TCP 服务器, 服务器 IP 地址为 192.168.3.102, 端口为 8080。

命令:

AT+CIPSTART="TCP","192.168.3.102",8080

CONNECT

OK

6. 进入 UART Wi-Fi 透传接收模式。 命令:

AT+CIPMODE=1

响应:

OK

7. 进入 UART Wi-Fi 透传模式 并发送数据。 命令:

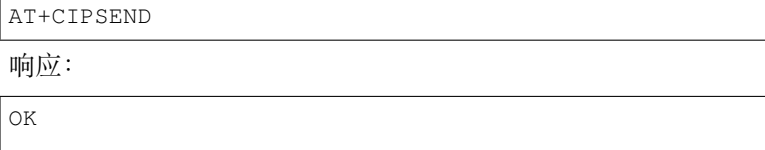

8. 停止发送数据

>

在透传发送数据过程中,若识别到单独的一包数据 +++,则系统会退出透传发送。此时请至少等待 1 秒,再发下一条 AT 命令。请注意,如果直接用键盘打字输入 +++, 有可能因时间太慢而不能被 识别为连续的三个 +。更多介绍请参考*[*仅适用透传模式*] +++*。

**重要:** 使用 +++ 可退出透传模式,回到透传接收模式,此时 TCP 连接仍然有效。您也可以使用 AT+CIPSEND 命令恢复透传。

9. 退出 UART Wi-Fi 透传接收模式。 命令:

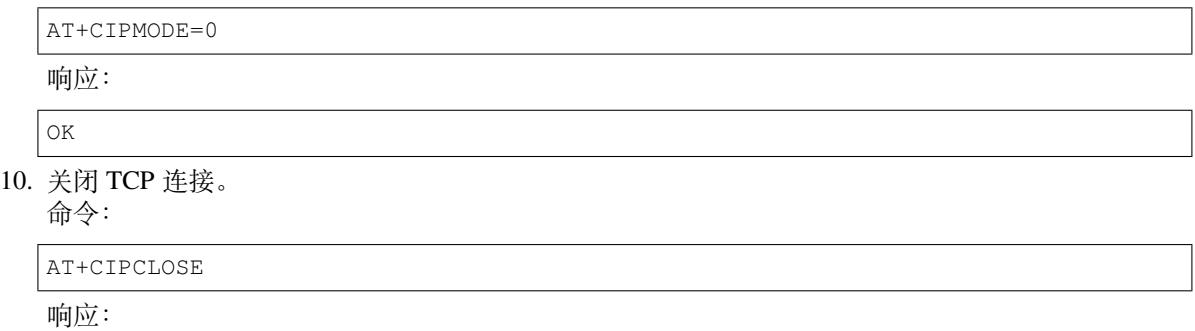

CLOSED

OK

**4.2.10 ESP32 设备作为 TCP 服务器,实现 UART Wi-Fi 透传**

1. 设置 Wi-Fi 模式为 station。

命令:

AT+CWMODE=1 响应: OK 2. 连接到路由器。 命令:

AT+CWJAP="espressif","1234567890"

响应:

```
WIFI CONNECTED
WIFI GOT IP
OK
```
说明:

• 您输入的 SSID 和密码可能跟上述命令中的不同。请使用您的路由器的 SSID 和密码。

3. 设置多连接模式。

命令:

AT+CIPMUX=1

响应:

OK

说明:

• TCP 服务器必须在多连接模式下才能开启。

4. 设置 TCP 服务器最大连接数为 1。

命令:

AT+CIPSERVERMAXCONN=1

响应:

OK

说明:

• 透传模式是点对点的,因此 TCP 服务器的最大连接数只能是 1。

5. 开启 TCP 服务器。

命令:

AT+CIPSERVER=1,8080

响应:

OK

说明:

• 设置 TCP 服务器端口为 8080, 您也可以设置为其它端口。

6. 查询 ESP32 设备 IP 地址。

命令:

AT+CIPSTA?

响应:

```
+CIPSTA:ip:"192.168.3.112"
+CIPSTA:gateway:"192.168.3.1"
+CIPSTA:netmask:"255.255.255.0"
```
OK

说明:

• 您的查询结果可能与上述响应中的不同。

7. PC 连接到 ESP32 TCP 服务器。 PC 与 ESP32 设备连接到同一个路由。 在 PC 上使用网络调试工具,创建一个 TCP 客户端。连接到 ESP32 的 TCP 服务器。地址为 192. 168.3.112,端口为 8080。 AT 响应:

0,CONNECT

8. 进入 UART Wi-Fi 透传接收模式。 命令:

AT+CIPMODE=1

响应:

OK

9. 进入 UART Wi-Fi 透传模式 并发送数据。 命令:

AT+CIPSEND

响应:

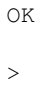

10. 停止发送数据

在透传发送数据过程中,若识别到单独的一包数据 +++,则系统会退出透传发送。此时请至少等待 1 秒,再发下一条 AT 命令。请注意,如果直接用键盘打字输入 +++,有可能因时间太慢而不能被 识别为连续的三个 +。更多介绍请参考*[*仅适用透传模式*] +++*。

**重要:** 使用 +++ 可退出透传模式,回到透传接收模式,此时 TCP 连接仍然有效。您也可以使用 AT+CIPSEND 命令恢复透传。

11. 退出 UART Wi-Fi 透传接收模式。

命令:

AT+CIPMODE=0

响应:

OK

12. 关闭 TCP 连接。

命令:

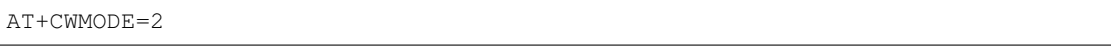

响应:

**CLOSED** 

OK

# **4.2.11 ESP32 设备作为 softAP 在 UDP 传输中实现 UART Wi-Fi 透传**

<span id="page-239-0"></span>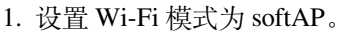

命令:

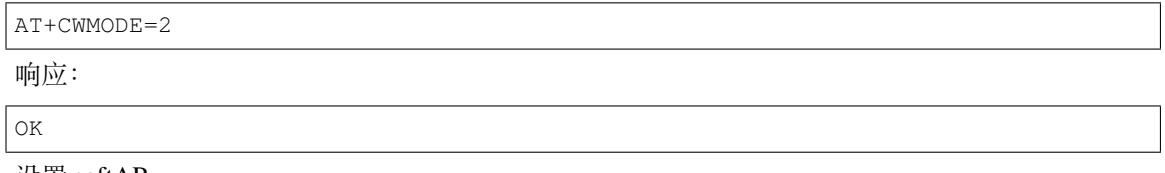

2. 设置 softAP。 命令:

```
AT+CWSAP="ESP32_softAP","1234567890",5,3
```
响应:

OK

3. PC 连接到 ESP32 设备的 softAP。

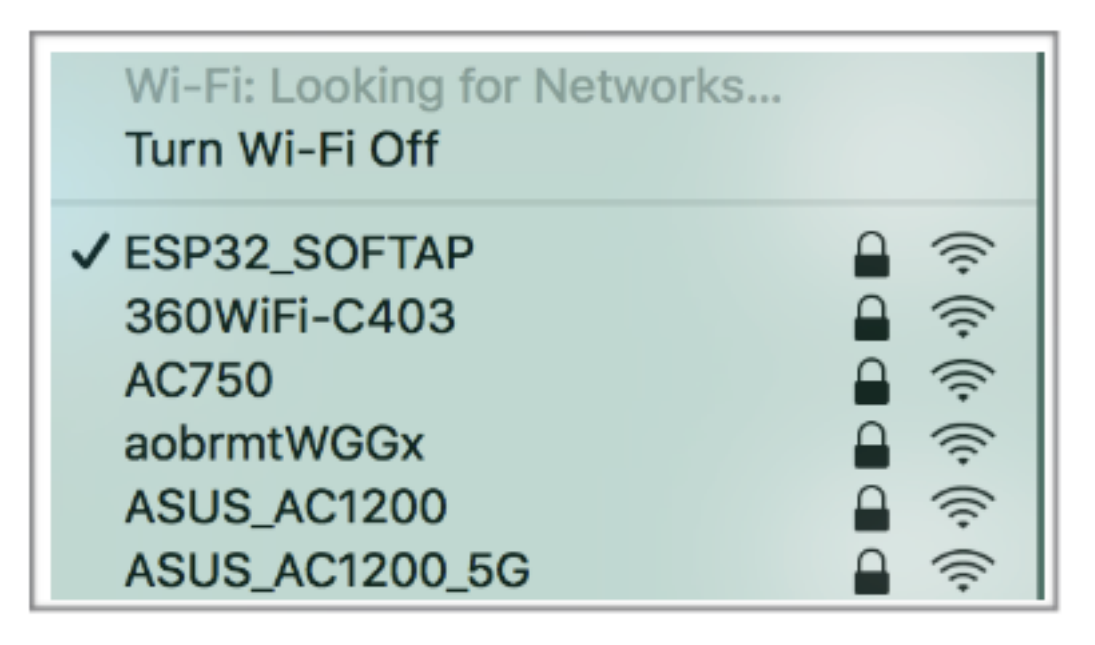

4. 创建一个 UDP 端点。

在 PC 上使用网络调试助手, 创建一个 UDP 传输。例如 PC 端 IP 地址为 192.168.4.2, 端口为 8080。

5. ESP32 与 PC 对应端口建立固定对端 IP 地址和端口的 UDP 传输。远程 IP 地址为 192.168.4.2, 远端端口为 8080,本地端口为 2233,模式为 0。 命令:

AT+CIPSTART="UDP","192.168.4.2",8080,2233,0

响应:

CONNECT

OK

6. 进入 UART Wi-Fi 透传接收模式。 命令:

AT+CIPMODE=1

响应:

OK

7. 进入 UART Wi-Fi 透传模式 并发送数据。 命令:

AT+CIPSEND

响应:

OK

>

8. 停止发送数据

在透传发送数据过程中,若识别到单独的一包数据 +++,则系统会退出透传发送。此时请至少等待 1 秒,再发下一条 AT 命令。请注意,如果直接用键盘打字输入 +++, 有可能因时间太慢而不能被 识别为连续的三个 +。更多介绍请参考*[*仅适用透传模式*] +++*。

**重要:** 使用 +++ 可退出透传模式,回到透传接收模式,此时 TCP 连接仍然有效。您也可以使用 AT+CIPSEND 命令恢复透传。

9. 退出 UART Wi-Fi 透传接收模式。 命令:

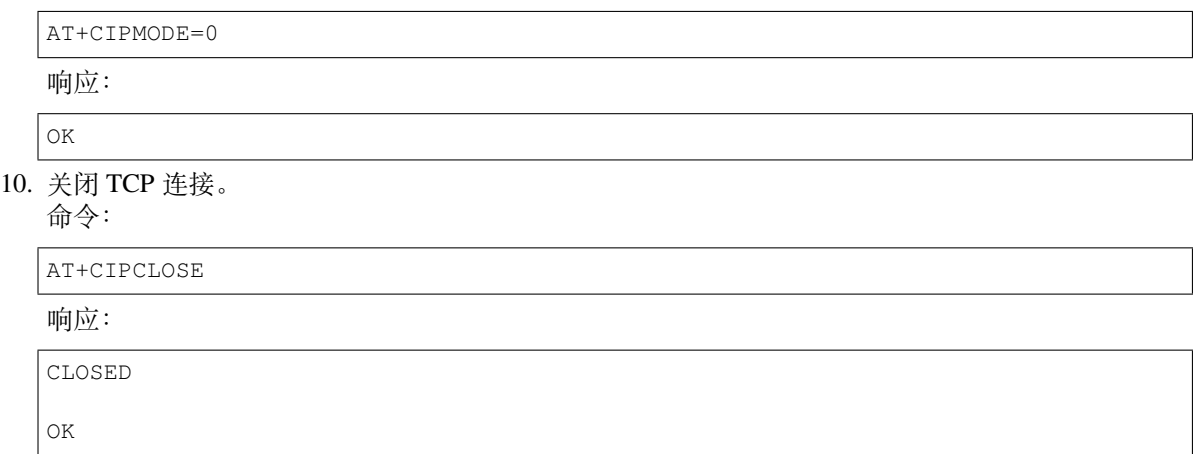

### **4.2.12 ESP32 设备获取被动接收模式下的套接字数据**

预计设备将接收大量网络数据并且 MCU 端来不及处理时,可以参考该示例,使用被动接收数据模式。

- <span id="page-241-0"></span>1. 设置 Wi-Fi 模式为 station。
	- 命令:

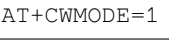

响应:

OK

2. 连接到路由器。

命令:

```
AT+CWJAP="espressif","1234567890"
```
响应:

```
WIFI CONNECTED
WIFI GOT IP
```
OK

说明:

• 您输入的 SSID 和密码可能跟上述命令中的不同。请使用您的路由器的 SSID 和密码。

3. 查询 ESP32 设备 IP 地址。

命令:

AT+CIPSTA?

响应:

```
+CIPSTA:ip:"192.168.3.112"
+CIPSTA:gateway:"192.168.3.1"
+CIPSTA:netmask:"255.255.255.0"
```
(下页继续)

说明:

• 您的查询结果可能与上述响应中的不同。

- 4. PC 与 ESP32 设备连接同一个路由。
- 在 PC 上使用网络调试工具,创建一个 TCP 服务器。例如 TCP 服务器的 IP 地址为 192.168.3.102, 端口为 8080。
- 5. ESP32 设备作为客户端通过 TCP 连接到 TCP 服务器, 服务器 IP 地址为 192.168.3.102, 端口为 8080。

命令:

AT+CIPSTART="TCP","192.168.3.102",8080

响应:

CONNECT

OK

6. ESP32 设备设置套接字接收模式为被动模式。

命令:

AT+CIPRECVTYPE=1

响应:

OK

7. TCP 服务器发送 4 字节的数据(数据为 test)。

说明:

- 此 时 会 回 复 +IPD,4, 如 果 后 续 再 接 收 到 服 务 器 数 据, 是 否 回 复 +IPD,, 请 阅 读*AT+CIPRECVTYPE* 说明部分。
- 8. ESP32 设备查询被动接收模式下套接字数据的长度。

命令:

```
AT+CIPRECVLEN?
```
响应:

```
+CIPRECVLEN:4
```
OK

9. ESP32 设备获取被动接收模式下的套接字数据。

命令:

AT+CIPRECVDATA=4

响应:

```
+CIPRECVDATA:4,test
```
OK

# **4.3 Bluetooth LE AT 示例**

本文档主要介绍*Bluetooth® Low Energy AT* 命令集 的使用方法,并提供在 ESP32 设备上运行这些命令的详 细示例。

- 简介
- *Bluetooth LE* 客户端读写服务特征值
- *Bluetooth LE* 连接加密
- 两个 *ESP32* 开发板之间建立 *SPP* 连接,以及在 *UART-Bluetooth LE* 透传模式下传输数据
- *[ESP3](#page-243-0)2* 与手机建立 *SPP* 连接,以及在 *UART-Bluetooth LE* 透传模式下传输数据
- *ESP32* [和手机之间建立](#page-244-0) *Bluetooth LE* 连接并配对

### **4.3.1 [简介](#page-263-0)**

<span id="page-243-0"></span>ESP-AT 当前仅支持 **Bluetooth LE 4.2 协议规范**,本文档中的描述仅适用于 **Bluetooth LE protocol 4.2 协 议规范**。请参考 核心规范 4.2 获取更多信息。

#### **Bluetooth LE 协议架构**

Bluetooth LE 协[议栈从下至上](https://www.bluetooth.com/specifications/specs/core-specification-4-2/)分为几个层级:Physical Layer (PHY)、Link Layer (LL)、Host Controller Interface (HCI)、Logical Link Control and Adaptation Protocol Layer (L2CAP)、Attribute Protocol (ATT)、Security Manager Protocol (SMP)、 Generic Attribute Profile (GATT)、Generic Access Profile (GAP)。

- PHY: PHY 层主要负责在物理信道上发送和接收信息包。Bluetooth LE 使用 40 个射频信道。频率 范围:2402 MHz 到 2480 MHz。
- LL:LL 层主要负责创建、修改和释放逻辑链路(以及,如果需要,它们相关的逻辑传输),以及与 设备之间的物理链路相关的参数的更新。它控制链路层状态机处于 准备、广播、监听/扫描、发起 连接、已连接五种状态之一。
- HCI:HCI 层向主机和控制器提供一个标准化的接口。该层可以由软件 API 实现或者使用硬件接口 UART、SPI、USB 来控制。
- L2CAP: L2CAP 层负责对主机和协议栈之间交换的数据进行协议复用能力、分段和重组操作。
- ATT:ATT 层实现了属性服务器和属性客户端之间的点对点协议。ATT 客户端向 ATT 服务端发送 命令、请求和确认。ATT 服务端向客户端发送响应、通知和指示。
- SMP:SMP 层用于生成加密密钥和身份密钥。SMP 还管理加密密钥和身份密钥的存储,并负责生 成随机地址并将随机地址解析为已知设备身份。
- GATT:GATT 层表示属性服务器和可选的属性客户端的功能。该配置文件描述了属性服务器中使 用的服务、特征和属性的层次结构。该层提供用于发现、读取、写入和指示服务特性和属性的接口。
- GAP:GAP 层代表所有蓝牙设备通用的基本功能,例如传输、协议和应用程序配置文件使用的模式 和访问程序。GAP 服务包括设备发现、连接模式、安全、身份验证、关联模型和服务发现。

#### **Bluetooth LE 角色划分**

在 Bluetooth LE 协议栈中不同的层级有不同的角色划分。这些角色划分互不影响。

- LL:设备可以划分为 主机和 从机,从机广播,主机可以发起连接。
- GAP:定义了 4 种特定角色:广播者、观察者、外围设备和 中心设备。
- GATT: 设备可以分为 服务端和 客户端。

#### **重要:**

- 本文档中描述的 Bluetooth LE 服务端和 Bluetooth LE 客户端都是 GATT 层角色。
- 当前,ESP-AT 支持 Bluetooth LE 服务端和 Bluetooth LE 客户端同时存在。
- 不论 ESP-AT 初始化为 Bluetooth LE 服务端还是 Bluetooth LE 客户端, 同时连接的最大设备数量为 3。

GATT 其实是一种属性传输协议,简单的讲可以认为是一种属性传输的应用层协议。这个属性的结构非 常简单。它由 服务组成,每个服务由不同数量的 特征组成,每个 特征又由很多其它的元素组成。

GATT 服务端和 GATT 客户端这两种角色存在于 Bluetooth LE 连接建立之后。GATT 服务器存储通过属 性协议传输的数据,并接受来自 GATT 客户端的属性协议请求、命令和确认。简而言之,提供数据的一 端称为 GATT 服务端, 访问数据的一端称为 GATT 客户端。

### **4.3.2 Bluetooth LE 客户端读写服务特征值**

<span id="page-244-0"></span>以下示例同时使用两块 ESP32 开发板,其中一块作为 Bluetooth LE 服务端(只作为 Bluetooth LE 服务端 角色),另一块作为 Bluetooth LE 客户端(只作为 Bluetooth LE 客户端角色)。这个例子展示了应如何使用 AT 命令建立 Bluetooth LE 连接, 完成数据通信。

**重要:** 在以下步骤中以 ESP32 Bluetooth LE 服务端开头的操作只需要在 ESP32 Bluetooth LE 服务 端执行即可,以 ESP32 Bluetooth LE 客户端开头的操作只需要在 ESP32 Bluetooth LE 客户端执行即 可。

- 1. 初始化 Bluetooth LE 功能。
	- ESP32 Bluetooth LE 服务端:

命令:

AT+BLEINIT=2

响应:

OK

ESP32 Bluetooth LE 客户端: 命令:

AT+BLEINIT=1

响应:

OK

2. ESP32 Bluetooth LE 服务端获取其 MAC 地址。

命令:

AT+BLEADDR?

响应:

+BLEADDR:"24:0a:c4:d6:e4:46"

说明:

OK

• 您查询到的地址可能与上述响应中的不同,请记住您的地址,下面的步骤中会用到。

1. ESP32 Bluetooth LE 服务端创建服务。

命令:

AT+BLEGATTSSRVCRE

响应:

OK

2. ESP32 Bluetooth LE 服务端开启服务。

命令:

AT+BLEGATTSSRVSTART

响应:

OK

1. ESP32 Bluetooth LE 服务端发现服务特征。 命令:

AT+BLEGATTSCHAR?

#### 响应:

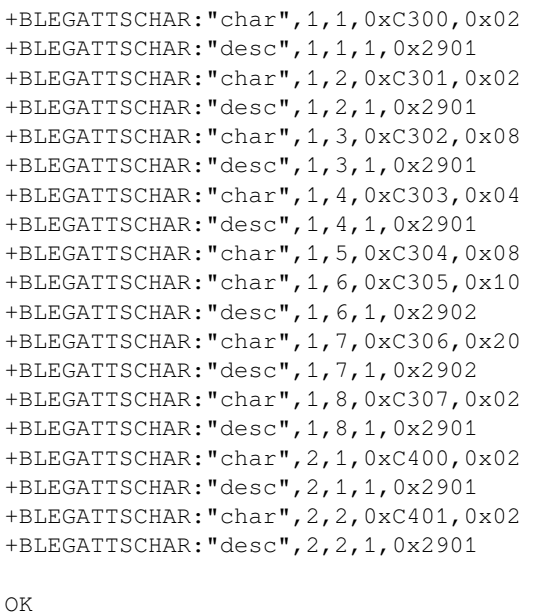

2. ESP32 Bluetooth LE 服务端开始广播,之后 ESP32 Bluetooth LE 客户端开始扫描并且持续 3 秒钟。 ESP32 Bluetooth LE 服务端:

命令:

AT+BLEADVSTART

响应:

OK

ESP32 Bluetooth LE 客户端: 命令:

AT+BLESCAN=1,3

响应:

OK

```
+BLESCAN:"5b:3b:6c:51:90:49",-87,02011a020a0c0aff4c001005071c3024dc,,1
+BLESCAN:"c4:5b:be:93:ec:66",-84,0201060303111809095647543147572d58020a03,,0
+BLESCAN:"24:0a:c4:d6:e4:46",-29,,,0
```
说明:

• 您的扫描结果可能与上述响应中的不同。

3. 建立 Bluetooth LE 连接。

ESP32 Bluetooth LE 客户端:

命令:

AT+BLECONN=0,"24:0a:c4:d6:e4:46"

响应:

+BLECONN:0,"24:0a:c4:d6:e4:46"

OK

说明:

• 输入上述命令时,请使用您的 ESP32 Bluetooth LE 服务端地址。

- 如果 Bluetooth LE 连接成功, 则会提示 +BLECONN:0, "24:0a:c4:d6:e4:46。
- 如果 Bluetooth LE 连接失败,则会提示 +BLECONN:0,-1。
- 4. ESP32 Bluetooth LE 客户端发现服务。

命令:

AT+BLEGATTCPRIMSRV=0

响应:

+BLEGATTCPRIMSRV:0,1,0x1801,1 +BLEGATTCPRIMSRV:0,2,0x1800,1 +BLEGATTCPRIMSRV:0,3,0xA002,1 +BLEGATTCPRIMSRV:0,4,0xA003,1

OK

说明:

- ESP32 Bluetooth LE 客户端查询服务的结果,比 ESP32 Bluetooth LE 服户端查询服务的结果多 两个默认服务 (UUID: 0x1800 和 0x1801), 这是正常现象。正因如此,对于同一服务,ESP32 Bluetooth LE 客户端查询的 <srv\_index> 值等于 ESP32 Bluetooth LE 服户端查询的 <srv\_index> 值 + 2。例如上述示例中的服务 0xA002,当前在 ESP32 Bluetooth LE 客户端查询到的 <srv\_index> 为 3, 如果在 ESP32 Bluetooth LE 服户端通过AT+BLEGATTSSRV? 命今杳询, 则 <srv\_index> 为 1。
- 5. ESP32 Bluetooth LE 客户端发现特征值。

命令:

AT+BLEGATTCCHAR=0,3

响应:

```
+BLEGATTCCHAR:"char",0,3,1,0xC300,0x02
+BLEGATTCCHAR:"desc",0,3,1,1,0x2901
+BLEGATTCCHAR:"char",0,3,2,0xC301,0x02
+BLEGATTCCHAR:"desc",0,3,2,1,0x2901
+BLEGATTCCHAR:"char",0,3,3,0xC302,0x08
+BLEGATTCCHAR:"desc",0,3,3,1,0x2901
+BLEGATTCCHAR:"char",0,3,4,0xC303,0x04
+BLEGATTCCHAR:"desc",0,3,4,1,0x2901
+BLEGATTCCHAR:"char",0,3,5,0xC304,0x08
+BLEGATTCCHAR:"char",0,3,6,0xC305,0x10
+BLEGATTCCHAR:"desc",0,3,6,1,0x2902
+BLEGATTCCHAR:"char",0,3,7,0xC306,0x20
+BLEGATTCCHAR:"desc",0,3,7,1,0x2902
+BLEGATTCCHAR:"char",0,3,8,0xC307,0x02
+BLEGATTCCHAR:"desc",0,3,8,1,0x2901
```
OK

6. ESP32 Bluetooth LE 客户端读取一个特征值。 命令:

```
AT+BLEGATTCRD=0,3,1
```
响应:

```
+BLEGATTCRD:0,1,0
```
OK

说明:

- 请注意目标特征值必须要有读权限。
- 如果 ESP32 Bluetooth LE 客户端读取特征成功,ESP32 Bluetooth LE 服务端则会提示 +READ:0, "7c:df:a1:b3:8d:de"。
- 7. ESP32 Bluetooth LE 客户端写一个特征值。

命令:

AT+BLEGATTCWR=0,3,3,,2

响应:

#### >

符号 > 表示 AT 准备好接收串口数据,此时您可以输入数据,当数据长度达到参数 <length> 的 值时,执行写入操作。

OK

说明:

• 如果 ESP32 Bluetooth LE 客户端写特征描述符成功, ESP32 Bluetooth LE 服务端 则会提示 +WRITE:<conn\_index>,<srv\_index>,<char\_index>,[<desc\_index>], <len>,<value>。

8. Indicate 一个特征值。

ESP32 Bluetooth LE 客户端:

命令:

AT+BLEGATTCWR=0,3,7,1,2

响应:

 $\geq$ 

符号 > 表示 AT 准备好接收串口数据,此时您可以输入数据,当数据长度达到参数 <length> 的 值时,执行写入操作。

为了接收 ESP32 Bluetooth LE 服务端发送过来的数据(通过 notify 方式或者 indicate 方式), ESP32 Bluetooth LE 客户端需要提前向服务端注册。对于 notify 方式,需要写入值 0x0001,对 于 indicate 方式,需要写入值 0x0002。在本例中写入 0x0002 来使用 indicate 方式。

OK

说明:

• 如果 ESP32 Bluetooth LE 客 户 端 写 特 征 描 述 符 成 功, ESP32 Bluetooth LE 服 务 端 则 会 提示+WRITE:<conn\_index>,<srv\_index>,<char\_index>,<desc\_index>,<len>, <value>。

ESP32 Bluetooth LE 服务端:

命令:

AT+BLEGATTSIND=0,1,7,3

响应:

 $\geq$ 

符号 > 表示 AT 准备好接收串口数据,此时您可以输入数据,当数据长度达到参数 <length> 的 值时, 执行 indicate 操作。

OK

说明:

- 如果 ESP32 Bluetooth LE 客户端接收到 indication, 则会提示 +INDICATE:<conn\_index>, <srv\_index>,<char\_index>,<len>,<value>。
- 对于同一服务,ESP32 Bluetooth LE 客户端的 <srv\_index> 值等于 ESP32 Bluetooth LE 服户端的 <srv\_index> 值 + 2, 这是正常现象。
- 对于服务中特征的权限,您可参考文档如何自定义低功耗蓝牙服务。

## **4.3.3 Bluetooth LE 服务端读写服务特征值**

以下示例同时使用两块 ESP32 开发板,其中一块作为 Bluetooth LE 服务端(只作为 Bluetooth LE 服务端 角色),另一块作为 Bluetooth LE 客户端(只作为 Bluetooth LE 客户端角色)。这个例子展示了应如何建立 Bluetooth LE 连接, 以及服务端读写服务特征值和客户端设置, notify 服务特征值。

1. 初始化 Bluetooth LE 功能。 ESP32 Bluetooth LE 服务端:

命令:

响应:

OK

ESP32 Bluetooth LE 客户端: 命令:

AT+BLEINIT=1

AT+BLEINIT=2

响应:

OK

1. ESP32 Bluetooth LE 服务端创建服务。

命令:

AT+BLEGATTSSRVCRE

响应:

OK

2. ESP32 Bluetooth LE 服务端开启服务。 命令:

AT+BLEGATTSSRVSTART

响应:

OK

1. ESP32 Bluetooth LE 服务端获取其 MAC 地址。

命令:

AT+BLEADDR?

响应:

```
+BLEADDR:"24:0a:c4:d6:e4:46"
OK
```
说明:

• 您查询到的地址可能与上述响应中的不同,请记住您的地址,下面的步骤中会用到。

2. ESP32 Bluetooth LE 服务端设置广播参数。

命令:

AT+BLEADVPARAM=50,50,0,0,7,0,,

响应:

OK

3. ESP32 Bluetooth LE 服务端设置广播数据。 命令:

AT+BLEADVDATA="0201060A09457370726573736966030302A0"

响应:

OK

4. ESP32 Bluetooth LE 服务端开始广播。 命令:

AT+BLEADVSTART

响应:

OK

1. ESP32 Bluetooth LE 客户端创建服务。 命令:

AT+BLEGATTSSRVCRE

响应:

OK

2. ESP32 Bluetooth LE 客户端开启服务。

命令:

AT+BLEGATTSSRVSTART

响应:

OK

1. ESP32 Bluetooth LE 客户端获取其 MAC 地址。

命令:

AT+BLEADDR?

响应:

+BLEADDR:"24:0a:c4:03:a7:4e"

OK

说明:

- 您查询到的地址可能与上述响应中的不同,请记住您的地址,下面的步骤中会用到。
- 2. ESP32 Bluetooth LE 客户端开始扫描,持续 3 秒。

命令:

AT+BLESCAN=1,3

响应:

### OK

```
+BLESCAN:"24:0a:c4:d6:e4:46",-78,0201060a09457370726573736966030302a0,,0
+BLESCAN:"45:03:cb:ac:aa:a0",-62,0201060aff4c001005441c61df7d,,1
+BLESCAN:"24:0a:c4:d6:e4:46",-26,0201060a09457370726573736966030302a0,,0
```
说明:

• 您的扫描结果可能与上述响应中的不同。

- 3. 建立 the Bluetooth LE 连接。
	- ESP32 Bluetooth LE 客户端:

命令:

AT+BLECONN=0,"24:0a:c4:d6:e4:46"

```
+BLECONN:0,"24:0a:c4:d6:e4:46"
```
说明:

- 输入上述命令时,请使用您的 ESP32 Bluetooth LE 服务端地址。
- 如果 Bluetooth LE 连接成功, 则会提示 +BLECONN: 0, "24: 0a: c4: d6: e4: 46。
- 如果 Bluetooth LE 连接失败, 则会提示 +BLECONN: 0, -1。

```
ESP32 Bluetooth LE 服务端:
```
命令:

AT+BLECONN=0,"24:0a:c4:03:a7:4e"

响应:

+BLECONN:0,"24:0a:c4:03:a7:4e"

说明:

OK

- 输入上述命令时,请使用您的 ESP32 Bluetooth LE 客户端地址。
- 如 果 Bluetooth LE 连 接 成 功, 则 会 提 示 OK, 不 会 提 示 +BLECONN:0, "24:0a:c4:03:a7:4e。
- 如果 Bluetooth LE 连接失败, 则会提示 ERROR, 不会提示 +BLECONN: 0, -1。
- 1. ESP32 Bluetooth LE 客户端查询本地服务。

命令:

AT+BLEGATTSSRV?

响应:

```
+BLEGATTSSRV:1,1,0xA002,1
+BLEGATTSSRV:2,1,0xA003,1
OK
```
2. ESP32 Bluetooth LE 客户端发现本地特征。 命令:

AT+BLEGATTSCHAR?

响应:

```
+BLEGATTSCHAR:"char",1,1,0xC300,0x02
+BLEGATTSCHAR:"desc",1,1,1,0x2901
+BLEGATTSCHAR:"char",1,2,0xC301,0x02
+BLEGATTSCHAR:"desc",1,2,1,0x2901
+BLEGATTSCHAR:"char",1,3,0xC302,0x08
+BLEGATTSCHAR:"desc",1,3,1,0x2901
+BLEGATTSCHAR:"char",1,4,0xC303,0x04
+BLEGATTSCHAR:"desc",1,4,1,0x2901
+BLEGATTSCHAR:"char",1,5,0xC304,0x08
+BLEGATTSCHAR:"char",1,6,0xC305,0x10
+BLEGATTSCHAR:"desc",1,6,1,0x2902
+BLEGATTSCHAR:"char",1,7,0xC306,0x20
+BLEGATTSCHAR:"desc",1,7,1,0x2902
+BLEGATTSCHAR:"char",1,8,0xC307,0x02
+BLEGATTSCHAR:"desc",1,8,1,0x2901
+BLEGATTSCHAR:"char",2,1,0xC400,0x02
+BLEGATTSCHAR:"desc",2,1,1,0x2901
```
(下页继续)

```
+BLEGATTSCHAR:"char",2,2,0xC401,0x02
+BLEGATTSCHAR:"desc",2,2,1,0x2901
```
3. ESP32 Bluetooth LE 服务端发现对端服务。

命令:

AT+BLEGATTCPRIMSRV=0

响应:

```
+BLEGATTCPRIMSRV:0,1,0x1801,1
+BLEGATTCPRIMSRV:0,2,0x1800,1
+BLEGATTCPRIMSRV:0,3,0xA002,1
+BLEGATTCPRIMSRV:0,4,0xA003,1
```
OK

- 说明:
	- ESP32 Bluetooth LE 服务端查询服务的结果, 比 ESP32 Bluetooth LE 客户端查询服务的结果多 两个默认服务(UUID: 0x1800 和 0x1801)。正因如此,对于同一服务,ESP32 Bluetooth LE 服务 端查询的 <srv\_index> 值等于 ESP32 Bluetooth LE 客户端查询的 <srv\_index> 值 + 2。例如, 上 述示例中的服务 0xA002, 当前在 ESP32 Bluetooth LE 服务端查询到的 <srv\_index> 为 3, 如果 在 ESP32 Bluetooth LE 服务端通过*AT+BLEGATTSSRV?* 命令查询,则 <srv\_index> 为 1。
- 4. ESP32 Bluetooth LE 服务端发现对端特征。

命令:

AT+BLEGATTCCHAR=0,3

响应:

```
+BLEGATTCCHAR:"char",0,3,1,0xC300,0x02
+BLEGATTCCHAR:"desc",0,3,1,1,0x2901
+BLEGATTCCHAR:"char",0,3,2,0xC301,0x02
+BLEGATTCCHAR:"desc",0,3,2,1,0x2901
+BLEGATTCCHAR:"char",0,3,3,0xC302,0x08
+BLEGATTCCHAR:"desc",0,3,3,1,0x2901
+BLEGATTCCHAR:"char",0,3,4,0xC303,0x04
+BLEGATTCCHAR:"desc",0,3,4,1,0x2901
+BLEGATTCCHAR:"char",0,3,5,0xC304,0x08
+BLEGATTCCHAR:"char",0,3,6,0xC305,0x10
+BLEGATTCCHAR:"desc",0,3,6,1,0x2902
+BLEGATTCCHAR:"char",0,3,7,0xC306,0x20
+BLEGATTCCHAR:"desc",0,3,7,1,0x2902
+BLEGATTCCHAR:"char",0,3,8,0xC307,0x02
+BLEGATTCCHAR:"desc",0,3,8,1,0x2901
```
OK

5. ESP32 Bluetooth LE 客户端设置服务特征值。 选择支持写操作的服务特征(characteristic)去设置服务特征值。 命令:

AT+BLEGATTSSETATTR=1,8,,1

响应:

> 命令:

写入一个字节 ``9``
OK

6. ESP32 Bluetooth LE 服务端读服务特征值。 命令:

AT+BLEGATTCRD=0,3,8,

响应:

+BLEGATTCRD:0,1,9

OK

7. ESP32 Bluetooth LE 服务端写服务特征值。 选择支持写操作的服务特性写入特性。 命令:

AT+BLEGATTCWR=0,3,6,1,2

响应:

 $\geq$ 

命令:

写 入2个 字 节 ``12``

响应:

OK

说明:

- 如果 Bluetooth LE 服务端写服务特征值成功后,Bluetooth LE 客户端则会提示 +WRITE:0,1, 6,1,2,12。
- 8. ESP32 Bluetooth LE 客户端 notify 服务特征值

命令:

```
AT+BLEGATTSNTFY=0,1,6,10
```
响应:

>

命令:

写 入 ``1234567890`` 10个 字 节

响应:

OK

说明:

• 如果 ESP32 Bluetooth LE 客户端 notify 服务特征值给服务端成功, Bluetooth LE 服务端则会提 示 +NOTIFY:0,3,6,10,1234567890。

# **4.3.4 Bluetooth LE 连接加密**

以下示例同时使用两块 ESP32 开发板,其中一块作为 Bluetooth LE 服务端(只作为 Bluetooth LE 服务端 角色),另一块作为 Bluetooth LE 客户端(只作为 Bluetooth LE 客户端角色)。这个例子展示了怎样加密 Bluetooth LE 连接。

## **重要:**

• 在以下步骤中以 ESP32 Bluetooth LE 服务端开头的操作只需要在 ESP32 Bluetooth LE 服务端 执行即可,以 ESP32 Bluetooth LE 客户端开头的操作只需要在 ESP32 Bluetooth LE 客户端执 行即可。

- 加密和 绑定是两个不同的概念。绑定只是加密成功后在本地存储了一个长期的密钥。
- ESP-AT 最多允许绑定 10 个设备。
- 1. 初始化 Bluetooth LE 功能。 ESP32 Bluetooth LE 服务端: 命令:

AT+BLEINIT=2

响应:

OK

ESP32 Bluetooth LE 客户端: 命令:

AT+BLEINIT=1

响应:

OK

- 2. ESP32 Bluetooth LE 服务端获取 Bluetooth LE 地址。
	- 命令:

AT+BLEADDR?

响应:

+BLEADDR:"24:0a:c4:d6:e4:46" OK

说明:

• 您查询到的地址可能与上述响应中的不同,请记住您的地址,下面的步骤中会用到。

#### 1. ESP32 Bluetooth LE 服务端创建服务。

命令:

AT+BLEGATTSSRVCRE

响应:

OK

2. ESP32 Bluetooth LE 服务端开启服务。

命令:

AT+BLEGATTSSRVSTART

响应:

OK

1. ESP32 Bluetooth LE 服务端发现服务特征。

命令:

AT+BLEGATTSCHAR?

响应:

```
+BLEGATTSCHAR:"char",1,1,0xC300,0x02
+BLEGATTSCHAR:"desc",1,1,1,0x2901
+BLEGATTSCHAR:"char",1,2,0xC301,0x02
+BLEGATTSCHAR:"desc",1,2,1,0x2901
+BLEGATTSCHAR:"char",1,3,0xC302,0x08
+BLEGATTSCHAR:"desc",1,3,1,0x2901
```
(下页继续)

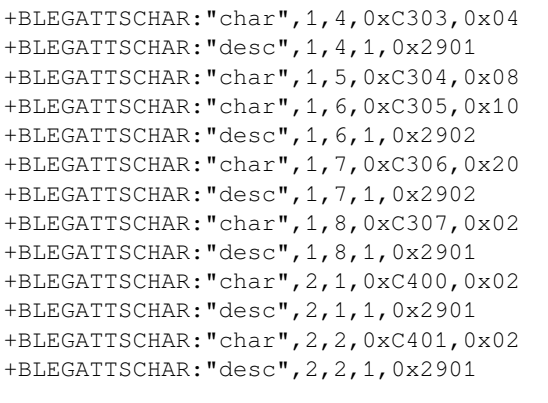

OK

2. ESP32 Bluetooth LE 服务端开始广播,之后 ESP32 Bluetooth LE 客户端开始扫描并且持续 3 秒钟。 ESP32 Bluetooth LE 服务端:

命令:

AT+BLEADVSTART

响应:

OK

ESP32 Bluetooth LE 客户端: 命令:

AT+BLESCAN=1,3

响应:

OK

```
+BLESCAN:"5b:3b:6c:51:90:49",-87,02011a020a0c0aff4c001005071c3024dc,,1
+BLESCAN:"c4:5b:be:93:ec:66",-84,0201060303111809095647543147572d58020a03,,0
+BLESCAN:"24:0a:c4:d6:e4:46",-29,,,0
```
说明:

- 您的扫描结果可能与上述响应中的不同。
- 3. 建立 Bluetooth LE 连接。 ESP32 Bluetooth LE 客户端:

命令:

```
AT+BLECONN=0,"24:0a:c4:d6:e4:46"
```
响应:

```
+BLECONN:0,"24:0a:c4:d6:e4:46"
```
OK

说明:

- 输入上述命令时,请使用您的 ESP32 Bluetooth LE 服务端地址。
- 如果 Bluetooth LE 连接成功, 则会提示 +BLECONN: 0, "24:0a: c4:d6: e4:46。
- 如果 Bluetooth LE 连接失败, 则会提示 +BLECONN: 0, -1。
- 4. ESP32 Bluetooth LE 客户端发现服务。

命令:

AT+BLEGATTCPRIMSRV=0

响应:

+BLEGATTCPRIMSRV:0,1,0x1801,1

(下页继续)

```
+BLEGATTCPRIMSRV:0,2,0x1800,1
+BLEGATTCPRIMSRV:0,3,0xA002,1
+BLEGATTCPRIMSRV:0,4,0xA003,1
```
OK

说明:

- ESP32 Bluetooth LE 客户端查询服务的结果,比 ESP32 Bluetooth LE 服户端查询服务的结果多 两个默认服务(UUID: 0x1800 和 0x1801),这是正常现象。正因如此,对于同一服务,ESP32 Bluetooth LE 客户端查询的 <srv\_index> 值等于 ESP32 Bluetooth LE 服户端查询的 <srv\_index> 值 + 2。例如上述示例中的服务 0xA002,当前在 ESP32 Bluetooth LE 客户端查询到的 <srv\_index> 为 3, 如果在 ESP32 Bluetooth LE 服户端通过AT+BLEGATTSSRV? 命令查询, 则 <srv\_index> 为 1。
- 5. ESP32 Bluetooth LE 客户端发现特征值。 命令:

AT+BLEGATTCCHAR=0,3

响应:

```
+BLEGATTCCHAR:"char",0,3,1,0xC300,0x02
+BLEGATTCCHAR:"desc",0,3,1,1,0x2901
+BLEGATTCCHAR:"char",0,3,2,0xC301,0x02
+BLEGATTCCHAR:"desc",0,3,2,1,0x2901
+BLEGATTCCHAR:"char",0,3,3,0xC302,0x08
+BLEGATTCCHAR:"desc",0,3,3,1,0x2901
+BLEGATTCCHAR:"char",0,3,4,0xC303,0x04
+BLEGATTCCHAR:"desc",0,3,4,1,0x2901
+BLEGATTCCHAR:"char",0,3,5,0xC304,0x08
+BLEGATTCCHAR:"char",0,3,6,0xC305,0x10
+BLEGATTCCHAR:"desc",0,3,6,1,0x2902
+BLEGATTCCHAR:"char",0,3,7,0xC306,0x20
+BLEGATTCCHAR:"desc",0,3,7,1,0x2902
+BLEGATTCCHAR:"char",0,3,8,0xC307,0x02
+BLEGATTCCHAR:"desc",0,3,8,1,0x2901
```
- OK
- 6. 设置加密参数。设置 auth\_req 为 SC\_MITM\_BOND,服务端的 iocap 为 KeyboardOnly,客户 端的 iocap 为 KeyboardDisplay, key\_size 为 16, init\_key 为 3, rsp\_key 为 3。 ESP32 Bluetooth LE 服务端:

命令:

AT+BLESECPARAM=13,2,16,3,3

响应:

OK

ESP32 Bluetooth LE 客户端: 命令:

AT+BLESECPARAM=13,4,16,3,3

响应:

OK

说明:

- 在本例中,ESP32 Bluetooth LE 服务端输入配对码,ESP32 Bluetooth LE 客户端显示配对码。
- ESP-AT 支持 Legacy Pairing 和 Secure Connections 两种加密方式,但后者有更高级 别的优先级。如果对端也支持 Secure Connections,则会采用 Secure Connections 方式加密。
- 7. ESP32 Bluetooth LE 客户端发起加密请求。

命令:

AT+BLEENC=0,3

# 响应:

OK

说明:

如果 ESP32 Bluetooth LE 服务端成功接收到加密请求,ESP32 Bluetooth LE 服务端则会提示 +BLESECREQ:0。

1. ESP32 Bluetooth LE 服务端响应配对请求。

命令:

AT+BLEENCRSP=0,1

响应:

OK

说明:

- 如果 ESP32 Bluetooth LE 客户端成功收到配对响应, 则 ESP32 Bluetooth LE 客户端将会 产生一个 6 位的配对码。
- 在本例中,ESP32 Bluetooth LE 客户端则会提示 +BLESECNTFYKEY:0,793718。配对 码为 793718。
- 1. ESP32 Bluetooth LE 客户端回复配对码。

命令:

AT+BLEKEYREPLY=0,793718

响应:

OK

执行这个命令之后,在 ESP32 Bluetooth LE 服务端和 ESP32 Bluetooth LE 客户端会有一些对应信息 提示。

ESP32 Bluetooth LE 服务端:

```
+BLESECKEYTYPE:0,16
+BLESECKEYTYPE:0,1
+BLESECKEYTYPE:0,32
+BLESECKEYTYPE:0,2
+BLEAUTHCMPL:0,0
```
ESP32 Bluetooth LE 客户端:

```
+BLESECNTFYKEY:0,793718
+BLESECKEYTYPE:0,2
+BLESECKEYTYPE:0,16
+BLESECKEYTYPE:0,1
+BLESECKEYTYPE:0,32
+BLEAUTHCMPL:0,0
```
您可以忽略以 +BLESECKEYTYPE 开头的信息。信息 +BLEAUTHCMPL:0,0 中的第二个参数为 0 表 示加密成功,为1表示加密失败。

# **4.3.5 两个 ESP32 开发板之间建立 SPP 连接,以及在 UART-Bluetooth LE 透传模式下 传输数据**

以下示例同时使用两块 ESP32 开发板,其中一块作为 Bluetooth LE 服务端 (只作为 Bluetooth LE 服务端 角色),另一块作为 Bluetooth LE 客户端(只作为 Bluetooth LE 客户端角色)。这个例子展示了应如何建立 Bluetooth LE 连接, 以及建立透传通信 Bluetooth LE SPP (Serial Port Profile, UART-Bluetooth LE 透传模式)。

**重要:** 在以下步骤中以 ESP32 Bluetooth LE 服务端开头的操作只需要在 ESP32 Bluetooth LE 服务 端执行即可,以 ESP32 Bluetooth LE 客户端开头的操作只需要在 ESP32 Bluetooth LE 客户端执行即 可。

1. 初始化 Bluetooth LE 功能。 ESP32 Bluetooth LE 服务端: 命令:

AT+BLEINIT=2

响应:

OK

ESP32 Bluetooth LE 客户端: 命令:

AT+BLEINIT=1

响应:

OK

1. ESP32 Bluetooth LE 服务端创建服务。 命令:

AT+BLEGATTSSRVCRE

响应:

OK

2. ESP32 Bluetooth LE 服务端开启服务。 命令:

AT+BLEGATTSSRVSTART

响应:

OK

1. ESP32 Bluetooth LE 服务端获取其 MAC 地址。

命令:

AT+BLEADDR?

响应:

```
+BLEADDR:"24:0a:c4:d6:e4:46"
OK
```
说明:

- 您查询到的地址可能与上述响应中的不同,请记住您的地址,下面的步骤中会用到。
- 2. ESP32 Bluetooth LE 服务端设置广播参数。

命令:

AT+BLEADVPARAM=50,50,0,0,7,0,,

响应:

OK

3. ESP32 Bluetooth LE 服务端设置广播数据。 命令:

AT+BLEADVDATA="0201060A09457370726573736966030302A0"

响应:

OK

4. ESP32 Bluetooth LE 服务端开始广播。 命令:

AT+BLEADVSTART

响应:

OK

5. ESP32 Bluetooth LE 客户端开始扫描,持续 3 秒。 命令:

AT+BLESCAN=1,3

响应:

OK

```
+BLESCAN:"24:0a:c4:d6:e4:46",-78,0201060a09457370726573736966030302a0,,0
+BLESCAN:"45:03:cb:ac:aa:a0",-62,0201060aff4c001005441c61df7d,,1
+BLESCAN:"24:0a:c4:d6:e4:46",-26,0201060a09457370726573736966030302a0,,0
```
说明:

- 您的扫描结果可能与上述响应中的不同。
- 6. 建立 the Bluetooth LE 连接。 ESP32 Bluetooth LE 客户端:

命令:

```
AT+BLECONN=0,"24:0a:c4:d6:e4:46"
```
响应:

```
+BLECONN:0,"24:0a:c4:d6:e4:46"
```
说明:

OK

- 输入上述命令时,请使用您的 ESP32 Bluetooth LE 服务端地址。
- 如果 Bluetooth LE 连接成功, 则会提示 +BLECONN: 0, "24: 0a: c4: d6: e4: 46。
- 如果 Bluetooth LE 连接失败,则会提示 +BLECONN:0,-1。
- 7. ESP32 Bluetooth LE 服务端查询服务。

命令:

AT+BLEGATTSSRV?

响应:

+BLEGATTSSRV:1,1,0xA002,1 +BLEGATTSSRV:2,1,0xA003,1

OK

8. ESP32 Bluetooth LE 服务端发现特征。

命令:

AT+BLEGATTSCHAR?

响应:

```
+BLEGATTSCHAR:"char",1,1,0xC300,0x02
+BLEGATTSCHAR:"desc",1,1,1,0x2901
```
(下页继续)

(续上页)

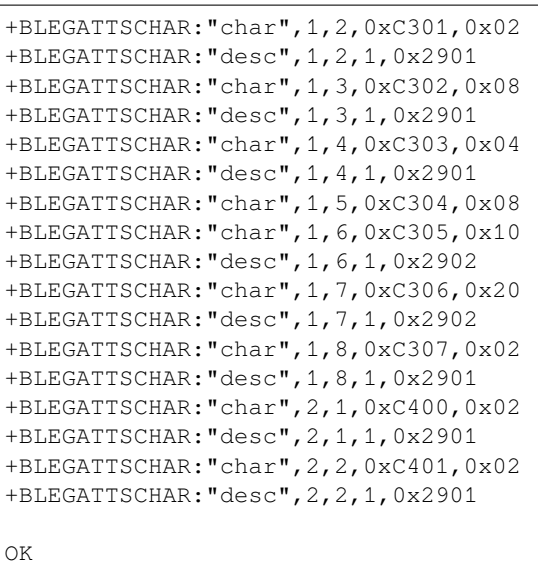

9. ESP32 Bluetooth LE 客户端发现服务。

命令:

AT+BLEGATTCPRIMSRV=0

响应:

```
+BLEGATTCPRIMSRV:0,1,0x1801,1
+BLEGATTCPRIMSRV:0,2,0x1800,1
+BLEGATTCPRIMSRV:0,3,0xA002,1
+BLEGATTCPRIMSRV:0,4,0xA003,1
```
OK

说明:

- ESP32 Bluetooth LE 客户端查询服务的结果,比 ESP32 Bluetooth LE 服户端查询服务的结果多 两个默认服务 (UUID: 0x1800 和 0x1801), 这是正常现象。正因如此, 对于同一服务, ESP32 Bluetooth LE 客户端查询的 <srv\_index> 值等于 ESP32 Bluetooth LE 服户端查询的 <srv\_index> 值 + 2。例如,上述示例中的服务 0xA002,当前在 ESP32 Bluetooth LE 客户端查询到的 <srv\_index> 为 3, 如果在 ESP32 Bluetooth LE 服户端通过AT+BLEGATTSSRV? 命令查询, 则 <srv\_index> 为 1。
- 10. ESP32 Bluetooth LE 客户端发现特征。

命令:

AT+BLEGATTCCHAR=0,3

响应:

```
+BLEGATTCCHAR:"char",0,3,1,0xC300,0x02
+BLEGATTCCHAR:"desc",0,3,1,1,0x2901
+BLEGATTCCHAR:"char",0,3,2,0xC301,0x02
+BLEGATTCCHAR:"desc",0,3,2,1,0x2901
+BLEGATTCCHAR:"char",0,3,3,0xC302,0x08
+BLEGATTCCHAR:"desc",0,3,3,1,0x2901
+BLEGATTCCHAR:"char",0,3,4,0xC303,0x04
+BLEGATTCCHAR:"desc",0,3,4,1,0x2901
+BLEGATTCCHAR:"char",0,3,5,0xC304,0x08
+BLEGATTCCHAR:"char",0,3,6,0xC305,0x10
+BLEGATTCCHAR:"desc",0,3,6,1,0x2902
+BLEGATTCCHAR:"char",0,3,7,0xC306,0x20
+BLEGATTCCHAR:"desc",0,3,7,1,0x2902
+BLEGATTCCHAR:"char",0,3,8,0xC307,0x02
```
(下页继续)

+BLEGATTCCHAR:"desc",0,3,8,1,0x2901

OK

11. ESP32 Bluetooth LE 客户端配置 Bluetooth LE SPP。

选择支持写操作的服务特征 (characteristic) 作为写通道发送数据, 选择支持 notify 或者 indicate 的 characteristic 作为读通道接收数据。

命令:

AT+BLESPPCFG=1,3,5,3,7

响应:

OK

12. ESP32 Bluetooth LE 客户端使能 Bluetooth LE SPP。

命令:

AT+BLESPP

响应:

OK >

上述响应表示 AT 已经进入 Bluetooth LE SPP 模式, 可以进行数据的发送和接收。

说明:

- ESP32 Bluetooth LE 客户端开启 Bluetooth LE SPP 透传模式后,串口收到的数据会通过 Bluetooth LE 传输到 ESP32 Bluetooth LE 服务端。
- 13. ESP32 Bluetooth LE 服务端配置 Bluetooth LE SPP。

选择支持 notify 或者 indicate 的 characteristic 作为写通道发送数据, 选择支持写操作的 characteristic 作为读通道接收数据。

命令:

AT+BLESPPCFG=1,1,7,1,5

响应:

OK

14. ESP32 Bluetooth LE 服务端使能 Bluetooth LE SPP。

命令:

AT+BLESPP

响应:

OK

>

上述响应表示 AT 已经进入 Bluetooth LE SPP 模式,可以进行数据的发送和接收。

说明:

- ESP32 Bluetooth LE 服户端开启 Bluetooth LE SPP 透传模式后,串口收到的数据会通过 Bluetooth LE 传输到 ESP32 Bluetooth LE 客户端。
- 如果 ESP32 Bluetooth LE 客户端端没有先开启 Bluetooth LE SPP 透传, 或者使用其他设备作为 Bluetooth LE 客户端, 则 ESP32 Bluetooth LE 客户端需要先开启侦听 Notify 或者 Indicate。例如, ESP32 Bluetooth LE 客户端如果未开启透传,则应先调用 *AT+BLEGATTCWR=0,3,7,1,1* 开启侦 听,ESP32 Bluetooth LE 服务端才能成功实现透传。
- 对于同一服务,ESP32 Bluetooth LE 客户端的 <srv\_index> 值等于 ESP32 Bluetooth LE 服务端的 <srv\_index> 值 + 2,这是正常现象。

# **4.3.6 ESP32 与手机建立 SPP 连接,以及在 UART-Bluetooth LE 透传模式下传输数据**

该示例展示了如何在 ESP32 开发板(仅作为低功耗蓝牙服务器角色)和手机(仅作为低功耗蓝牙客户端 角色)之间建立 SPP 连接,以及如何在 UART-Bluetooth LE 透传模式下传输数据。

**重要:** 步骤中以 ESP32 Bluetooth LE 服务端开头的操作只需要在 ESP32 Bluetooth LE 服务端执行即 可,而以 Bluetooth LE 客户端开头的操作只需要在手机的蓝牙调试助手中执行即可。

- 1. 在手机端下载 Bluetooth LE 调试助手, 例如 LightBlue。
- 2. 初始化 Bluetooth LE 功能。 ESP32 Bluetooth LE 服务端: 命令:

AT+BLEINIT=2

响应:

OK

1. ESP32 Bluetooth LE 服务端创建服务。

命令:

AT+BLEGATTSSRVCRE

响应:

OK

2. ESP32 Bluetooth LE 服务端开启服务。 命令:

AT+BLEGATTSSRVSTART

响应:

OK

1. ESP32 Bluetooth LE 服务端获取其 MAC 地址。

命令:

AT+BLEADDR?

响应:

```
+BLEADDR:"24:0a:c4:d6:e4:46"
OK
```
说明:

• 您查询到的地址可能与上述响应中的不同,请记住您的地址,下面的步骤中会用到。

2. ESP32 Bluetooth LE 服务端设置广播参数。

命令:

AT+BLEADVPARAM=50,50,0,0,7,0,,

响应:

OK

3. ESP32 Bluetooth LE 服务端设置广播数据。

命令:

AT+BLEADVDATA="0201060A09457370726573736966030302A0"

响应:

OK

4. ESP32 Bluetooth LE 服务端开始广播。 命令:

AT+BLEADVSTART

响应:

OK

5. 创建 Bluetooth LE 连接。

手机打开 LightBlue 应用程序, 并打开 SCAN 开始扫描, 找到 ESP32 Bluetooth LE 服务端 的 MAC 地址,点击 CONNECT 进行连接。此时 ESP32 端应该会打印类似于 +BLECONN:0, "60:51:42:fe:98:aa" 的日志,这表示已经建立了 Bluetooth LE 连接。

6. ESP32 Bluetooth LE 服务端查询服务。

命令:

AT+BLEGATTSSRV?

响应:

```
+BLEGATTSSRV:1,1,0xA002,1
+BLEGATTSSRV:2,1,0xA003,1
```
OK

7. ESP32 Bluetooth LE 服务端发现特征。

命令:

AT+BLEGATTSCHAR?

响应:

```
+BLEGATTSCHAR:"char",1,1,0xC300,0x02
+BLEGATTSCHAR:"desc",1,1,1,0x2901
+BLEGATTSCHAR:"char",1,2,0xC301,0x02
+BLEGATTSCHAR:"desc",1,2,1,0x2901
+BLEGATTSCHAR:"char",1,3,0xC302,0x08
+BLEGATTSCHAR:"desc",1,3,1,0x2901
+BLEGATTSCHAR:"char",1,4,0xC303,0x04
+BLEGATTSCHAR:"desc",1,4,1,0x2901
+BLEGATTSCHAR:"char",1,5,0xC304,0x08
+BLEGATTSCHAR:"char",1,6,0xC305,0x10
+BLEGATTSCHAR:"desc",1,6,1,0x2902
+BLEGATTSCHAR:"char",1,7,0xC306,0x20
+BLEGATTSCHAR:"desc",1,7,1,0x2902
+BLEGATTSCHAR:"char",1,8,0xC307,0x02
+BLEGATTSCHAR:"desc",1,8,1,0x2901
+BLEGATTSCHAR:"char",2,1,0xC400,0x02
+BLEGATTSCHAR:"desc",2,1,1,0x2901
+BLEGATTSCHAR:"char",2,2,0xC401,0x02
+BLEGATTSCHAR:"desc",2,2,1,0x2901
```
OK

8. Bluetooth LE 客户端发现特征。

此时在手机 LightBlue 客户端选择点击 Properties 为 NOTIFY 或者 INDICATE 的服务特征 (这里 ESP-AT 默认 Properties 为 NOTIFY 或者 INDICATE 的服务特征是 0xC305 和 0xC306),开始侦听 Properties 为 NOTIFY 或者 INDICATE 的服务特征。

9. ESP32 Bluetooth LE 服务端配置 Bluetooth LE SPP。 选择支持 notify 或者 indicate 的 characteristic 作为写通道发送数据, 选择支持写操作的 characteristic 作为读通道接收数据。 命令:

```
AT+BLESPPCFG=1,1,7,1,5
```
响应:

OK

10. ESP32 Bluetooth LE 服务端使能 Bluetooth LE SPP。

命令:

AT+BLESPP

响应:

OK

>

- 上述响应表示 AT 已经进入 Bluetooth LE SPP 模式,可以进行数据的发送和接收。
- 11. Bluetooth LE 客户端发送数据。 在 LightBlue 客户端选择 0xC304 服务特征值发送数据 test 给 ESP32 Bluetooth LE 服务端, 此时 ESP32 Bluetooth LE 服务端可以收到 test。
- 12. ESP32 Bluetooth LE 服务端发送数据。 在 ESP32 Bluetooth LE 服务端直接发送 test, 此时 LightBlue 客户端可以收到 test。

# **4.3.7 ESP32 和手机之间建立 Bluetooth LE 连接并配对**

该示例展示了如何在 ESP32 开发板 (仅作为低功耗蓝牙服务器角色) 和手机 (仅作为低功耗蓝牙客户端 角色)之间建立 Bluetooth LE 连接并输入密钥完成配对。

**重要:** 步骤中以 ESP32 Bluetooth LE 服务端开头的操作只需要在 ESP32 Bluetooth LE 服务端执行即 可,而以 Bluetooth LE 客户端开头的操作只需要在手机的蓝牙调试助手中执行即可。

1. 在手机端下载 Bluetooth LE 调试助手,例如 LightBlue 应用程序。

2. 初始化 Bluetooth LE 功能。 ESP32 Bluetooth LE 服务端: 命令:

AT+BLEINIT=2

响应:

OK

1. ESP32 Bluetooth LE 服务端创建服务。

命令:

AT+BLEGATTSSRVCRE

响应:

OK

2. ESP32 Bluetooth LE 服务端开启服务。

命令:

AT+BLEGATTSSRVSTART

响应:

OK

1. ESP32 Bluetooth LE 服务端获取其 MAC 地址。

命令:

AT+BLEADDR?

响应:

+BLEADDR:"24:0a:c4:d6:e4:46" OK

说明:

- 您查询到的地址可能与上述响应中的不同,请记住您的地址,下面的步骤中会用到。
- 2. ESP32 Bluetooth LE 服务端设置广播参数。

命令:

AT+BLEADVPARAM=50,50,0,0,7,0,,

响应:

OK

3. ESP32 Bluetooth LE 服务端设置广播数据。

命令:

AT+BLEADVDATA="0201060A09457370726573736966030302A0"

响应:

OK

4. ESP32 Bluetooth LE 服务端设置加密参数。

命令:

AT+BLESECPARAM=13,2,16,3,3

响应:

OK

5. ESP32 Bluetooth LE 服务端开始广播。

命令:

AT+BLEADVSTART

响应:

OK

6. Bluetooth LE 客户端创建连接。

手机打开 LightBlue 应用程序, 并打开 SCAN 开始扫描, 找到 ESP32 Bluetooth LE 服务端 的 MAC 地址,点击 CONNECT 进行连接。此时 ESP32 端应该会打印类似于 +BLECONN:0, "60:51:42:fe:98:aa" 的日志,这表示已经建立了 Bluetooth LE 连接。

7. ESP32 Bluetooth LE 服务端发起加密请求。

命令:

AT+BLEENC=0,3

响应:

OK

8. Bluetooth LE 客户端同意配对。

手机 LightBlue 应用程序刚刚创建成功的 Bluetooth LE 连接的页面会弹出配对信息(包含配对密钥, 例如密钥为:231518),点击 配对。此时 ESP32 端应该会打印类似于 +BLESECKEYREQ:0 的日志, 这表示手机已经响应配对。

9. ESP32 Bluetooth LE 服务端回复配对密钥。 此时 Bluetooth LE 服务端回复的密钥即为上一步骤中手机 LightBlue 应用程序弹出的配对信息中的 密钥:231518。 命令:

AT+BLEKEYREPLY=0,231518

响应:

#### OK

此时 ESP32 Bluetooth LE 服务端会打印类似于以下日志,这表示 ESP32 Bluetooth LE 服务端与手机 Bluetooth LE 客户端完成了配对。

+BLESECKEYTYPE:0,16 +BLESECKEYTYPE:0,1 +BLESECKEYTYPE:0,32 +BLESECKEYTYPE:0,2 +BLEAUTHCMPL:0,0

# **4.4 MQTT AT 示例**

本文档主要提供在 ESP32 设备上运行*MQTT AT* 命令集 命令的详细示例。

• 基于 *TCP* 的 *MQTT* 连接(需要本地创建 *MQTT* 代理)(适用于数据量少)

- 基于 *TCP* 的 *MQTT* 连接(需要本地创建 *MQTT* 代理)(适用于数据量多)
- 基于 *TLS* 的 *MQTT* 连接(需要[本地创建](#page-171-0) *MQTT* 代理)
- 基于 *WSS* 的 *MQTT* 连接

**重要:** [文档中所描述的例子均基于设备已连接](#page-268-0) Wi-Fi 的前提。

# **4.4.1 基于 TCP 的 MQTT 连接(需要本地创建 MQTT 代理)(适用于数据量少)**

以下示例同时使用两块 ESP32 开发板,其中一块作为 MQTT 发布者(只作为 MQTT 发布者角色),另一 块作为 MQTT 订阅者(只作为 MQTT 订阅者角色)。

示例介绍了如何基于 TCP 创建 MQTT 连接。首先您需要创建一个本地 MQTT 代理,假设 MQTT 代理的 IP 地址为 192.168.3.102,端口为 8883。

**重要:** 步骤中以 ESP32 MQTT 发布者开头的操作只需要在 ESP32 MQTT 发布者端执行即可,以 ESP32 MQTT 订阅者开头的操作只需要在 ESP32 MQTT 订阅者端执行即可。如果操作没有特别指明在哪端操 作,则需要在发布者端和订阅者端都执行。

```
1. 设置 MQTT 用户属性。
 ESP32 MQTT 发布者:
```
命令:

AT+MQTTUSERCFG=0,1,"publisher","espressif","123456789",0,0,""

响应:

OK

ESP32 MQTT 订阅者: 命令:

AT+MQTTUSERCFG=0,1,"subscriber","espressif","123456789",0,0,""

响应:

OK

2. 连接 MQTT 代理。

命令:

AT+MQTTCONN=0,"192.168.3.102",8883,1

响应:

+MQTTCONNECTED:0,1,"192.168.3.102","8883","",1

OK 说明:

• 您输入的 MQTT 代理域名或 MQTT 代理 IP 地址可能与上述命令中的不同。

3. 订阅 MQTT 主题。 ESP32 MQTT 订阅者:

命令:

AT+MQTTSUB=0,"topic",1

响应:

OK

4. 发布 MQTT 消息(字符串)。 ESP32 MQTT 发布者: 命令:

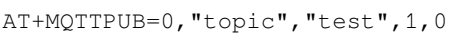

响应:

OK

说明:

• 如果 ESP32 MQTT 发布者成功发布消息,以下信息将会在 ESP32 MQTT 订阅者端提示。

+MQTTSUBRECV:0,"topic",4,test

5. 关闭 MQTT 连接。

命令:

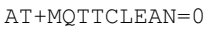

响应:

OK

# **4.4.2 基于 TCP 的 MQTT 连接(需要本地创建 MQTT 代理)(适用于数据量多)**

以下示例同时使用两块 ESP32 开发板,其中一块作为 MQTT 发布者(只作为 MQTT 发布者角色),另一 块作为 MQTT 订阅者(只作为 MQTT 订阅者角色)。

示例介绍了如何基于 TCP 创建 MQTT 连接。首先您需要创建一个本地 MQTT 代理,假设 MQTT 代理的 IP 地址为 192.168.3.102,端口为 8883。

如果您发布消息的数据量相对较多,已经超过了单条 AT 指令的长度阈值 256, 则您可以使 用*AT+MQTTPUBRAW* 命令。

**重要:** 步骤中以 ESP32 MQTT 发布者开头的操作只需要在 ESP32 MQTT 发布者端执行即可,以 ESP32 MQTT 订阅者开头的操作只需要在 ESP32 MQTT 订阅者端执行即可。如果操作没有特别指明在哪端操 作[,则需要在发布者端](#page-178-0)和订阅者端都执行。

1. 设置 MQTT 用户属性。

ESP32 MQTT 发布者:

命令:

AT+MQTTUSERCFG=0,1,"publisher","espressif","123456789",0,0,""

响应:

OK

ESP32 MQTT 订阅者:

命令:

AT+MQTTUSERCFG=0,1,"subscriber","espressif","123456789",0,0,""

响应:

OK

2. 连接 MQTT 代理。

命令:

AT+MQTTCONN=0,"192.168.3.102",8883,1

响应:

+MQTTCONNECTED:0,1,"192.168.3.102","8883","",1

OK

说明:

• 您输入的 MQTT 代理域名或 MQTT 代理 IP 地址可能与上述命令中的不同。

3. 订阅 MQTT 主题。

ESP32 MQTT 订阅者:

命令:

```
AT+MQTTSUB=0,"topic",1
```
响应:

OK

4. 发布 MQTT 消息(字符串)。 假设你想要发布消息的数据如下,长度为 427 字节。

```
{"headers": {"Accept": "application/json","Accept-Encoding": "gzip, deflate",
,→"Accept-Language": "en-US,en;q=0.9,zh-CN;q=0.8,zh;q=0.7","Content-Length": "0
,→","Host": "httpbin.org","Origin": "http://httpbin.org","Referer": "http://
,→httpbin.org/","User-Agent": "Mozilla/5.0 (X11; Linux x86_64) AppleWebKit/537.
,→36 (KHTML, like Gecko) Chrome/91.0.4472.114 Safari/537.36","X-Amzn-Trace-Id
,→": "Root=1-6150581e-1ad4bd5254b4bf5218070413"}}
```
ESP32 MQTT 发布者: 命令:

AT+MQTTPUBRAW=0,"topic",427,0,0

响应:

OK

>

上述响应表示 AT 已准备好接收串行数据,此时您可以输入数据,当 AT 接收到的数据长度达到 <length> 后,数据传输开始。

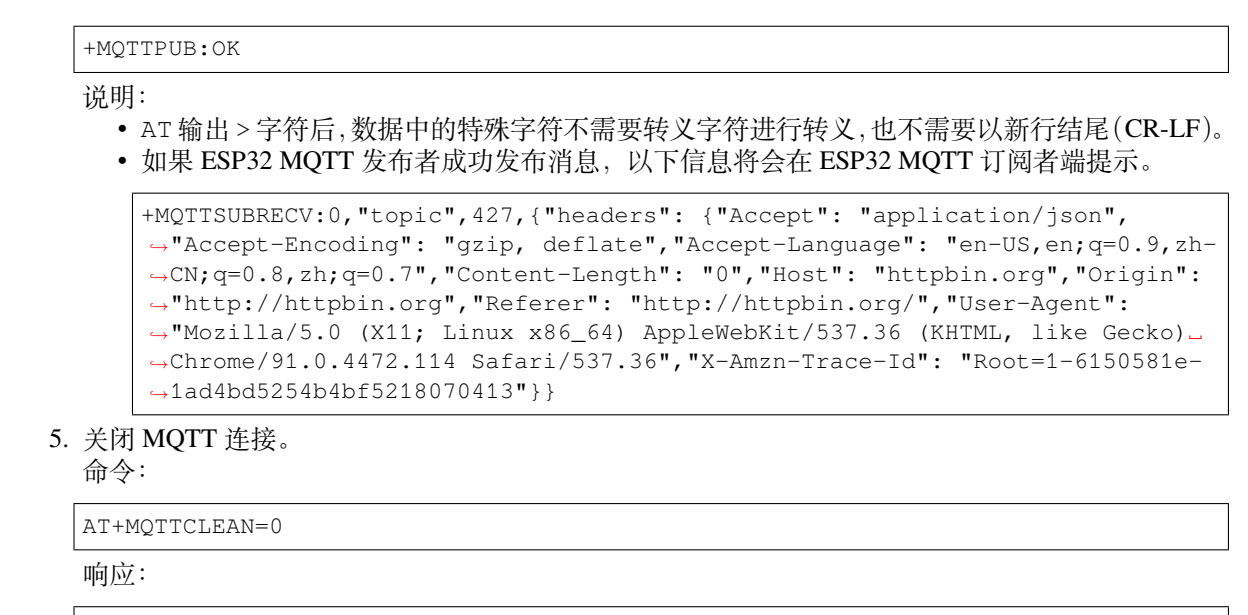

OK

# **4.4.3 基于 TLS 的 MQTT 连接(需要本地创建 MQTT 代理)**

<span id="page-268-0"></span>以下示例同时使用两块 ESP32 开发板,其中一块作为 MQTT 发布者(只作为 MQTT 发布者角色),另一 块作为 MQTT 订阅者(只作为 MQTT 订阅者角色)。

示例介绍了如何基于 TLS 创建 MQTT 连接。首先您需要创建一个本地 MQTT 代理, 假设 MQTT 代理的 IP 地址为 192.168.3.102,端口为 8883。

**重要:** 步骤中以 ESP32 MQTT 发布者开头的操作只需要在 ESP32 MQTT 发布者端执行即可,以 ESP32 MQTT 订阅者开头的操作只需要在 ESP32 MQTT 订阅者端执行即可。如果操作没有特别指明在哪端操 作,则需要在发布者端和订阅者端都执行。

1. 设置时区和 SNTP 服务器。

命令:

AT+CIPSNTPCFG=1,8,"ntp1.aliyun.com"

响应:

OK

2. 查询 SNTP 时间。

命令:

AT+CIPSNTPTIME?

响应:

```
+CIPSNTPTIME:Thu Sep 2 18:57:03 2021
OK
```
说明:

- 您的查询 SNTP 结果可能与上述响应中的不同。
- 请确保 SNTP 时间一定是真实有效的时间,不能是 1970 年及之前的时间。
- 设置时间是为了在 TLS 认证时校验证书的有效期。
- 3. 设置 MQTT 用户属性。

```
ESP32 MQTT 发布者:
```
命令:

AT+MQTTUSERCFG=0,4,"publisher","espressif","123456789",0,0,""

响应:

OK

ESP32 MQTT 订阅者: 命令:

AT+MQTTUSERCFG=0,4,"subscriber","espressif","123456789",0,0,""

响应:

OK

4. 设置 MQTT 连接属性。 命令:

AT+MQTTCONNCFG=0,0,0,"lwtt","lwtm",0,0

响应:

OK

5. 连接 MQTT 代理。

命令:

AT+MQTTCONN=0,"192.168.3.102",8883,1

响应:

+MQTTCONNECTED:0,4,"192.168.3.102","8883","",1

说明:

OK

• 您输入的 MQTT 代理域名或 MQTT 代理 IP 地址可能与上述命令中的不同。

6. 订阅 MQTT 主题。

ESP32 MQTT 订阅者:

命令:

AT+MQTTSUB=0,"topic",1

响应:

OK

7. 发布 MQTT 消息(字符串)。 ESP32 MQTT 发布者:

命令:

AT+MQTTPUB=0,"topic","test",1,0

响应:

OK

说明:

• 如果 ESP32 MQTT 发布者成功发布消息,以下信息将会在 ESP32 MQTT 订阅者端提示。

+MQTTSUBRECV:0,"topic",4,test

8. 关闭 MQTT 连接。

命令:

AT+MQTTCLEAN=0

响应:

# **4.4.4 基于 WSS 的 MQTT 连接**

<span id="page-270-0"></span>以下示例同时使用两块 ESP32 开发板,其中一块作为 MQTT 发布者(只作为 MQTT 发布者角色),另一 块作为 MQTT 订阅者(只作为 MQTT 订阅者角色)。

示例介绍了如何基于 WSS 创建 MQTT 连接。MQTT 代理域名为 mqtt.eclipseprojects.io, 资源 路径为 mqtt, 端口为 443。

**重要:** 步骤中以 ESP32 MQTT 发布者开头的操作只需要在 ESP32 MQTT 发布者端执行即可,以 ESP32 MQTT 订阅者开头的操作只需要在 ESP32 MQTT 订阅者端执行即可。如果操作没有特别指明在哪端操 作,则需要在发布者端和订阅者端都执行。

1. 设置时区和 SNTP 服务器。

命令:

AT+CIPSNTPCFG=1,8,"ntp1.aliyun.com"

响应:

OK

2. 查询 SNTP 时间。 命令:

AT+CIPSNTPTIME?

响应:

OK

+CIPSNTPTIME:Thu Sep 2 18:57:03 2021

说明:

- 您的查询 SNTP 结果可能与上述响应中的不同。
- 请确保 SNTP 时间一定是真实有效的时间,不能是 1970 年及之前的时间。
- 设置时间是为了在 TLS 认证时校验证书的有效期。
- 3. 设置 MQTT 用户属性。

ESP32 MQTT 发布者:

命令:

AT+MQTTUSERCFG=0,7,"publisher","espressif","1234567890",0,0,"mqtt"

响应:

OK

ESP32 MQTT 订阅者:

命令:

AT+MQTTUSERCFG=0,7,"subscriber","espressif","1234567890",0,0,"mqtt"

响应:

OK

4. 连接 MQTT 代理。

命令:

AT+MQTTCONN=0,"mqtt.eclipseprojects.io",443,1

响应:

```
+MQTTCONNECTED:0,7,"mqtt.eclipseprojects.io","443","/mqtt",1
OK
```
说明:

- 您输入的 MQTT 代理域名或 MQTT 代理 IP 地址可能与上述命令中的不同。 5. 订阅 MQTT 主题。
	- ESP32 MQTT 订阅者:

命令:

AT+MQTTSUB=0,"topic",1

响应:

OK

6. 发布 MQTT 消息(字符串)。 ESP32 MQTT 发布者: 命令:

AT+MQTTPUB=0,"topic","test",1,0

响应:

OK

说明:

• 如果 ESP32 MQTT 发布者成功发布消息,以下信息将会在 ESP32 MQTT 订阅者端提示。

```
+MQTTSUBRECV:0,"topic",4,test
```
7. 关闭 MQTT 连接。

命令:

AT+MQTTCLEAN=0

响应:

OK

# **4.5 MQTT AT 连接云示例**

本文档主要介绍您的设备如何通过 AT 指令对接 AWS IoT。

**重要:** 有关如何使用 MQTT AT 命令的详细信息,请参阅*MQTT AT* 命令集。您需要通过阅读 AWS IoT 开 发指南 来熟悉 AWS IoT。

请按照以下步骤使用 ESP-AT 将您的 ESP32 设备连接到 [AWS IoT](#page-171-0)。

- 从 *AWS IoT* 获取证书以及 *endpoint*
- 使用 *MQTT AT* 命令基于双向认证连接 *AWS IoT*

# **4.5.1 从 AWS IoT [获取证书以及](#page-272-0) endpoint**

- 1. 登录您的 AWS IoT 控制台帐号,以及切换至 IoT Core services。
- <span id="page-271-0"></span>2. 按照 创建 AWS IoT 资源 中的说明创建 AWS IoT 策略、事物和证书。

确保您已获得以下证书和密钥文件:

- device.pem.crt (设备证书)
- private.pem.key (私有密钥)
- Amazon-root-CA-1.pem (根 CA 证书)
- 3. 根据文档 设置策略 获取端点 (endpoint) 以及了解如何通过证书将事物绑定到策略。 端点的格式为"xxx-ats.iot.us-east-2.amazonaws.com"。

**备注:** 强烈建[议您熟悉](https://docs.aws.amazon.com/zh_cn/iot/latest/developerguide/using-laptop-as-device.html) AWS IoT 开发人员指南 以下是本指南中值得注意的一些要点。

- AWS IoT 需要所有设备必须有事物证书、事物私钥、和根证书。
- 有关如何激活证书。
- 区域建议选择俄亥俄州 [\(Ohio\)](https://docs.aws.amazon.com/zh_cn/iot/latest/developerguide/connect-to-iot.html)。

# **4.5.2 使用 MQTT AT 命令基于双向认证连接 AWS IoT**

## **替换证书**

<span id="page-272-0"></span>打开本地 ESP-AT 工程,并执行如下操作:

- 使用 Amazon-root-CA-1.pem 替换 customized\_partitions/raw\_data/mqtt\_ca/mqtt\_ca.crt。
- 使用 device.pem.crt 替换 customized\_partitions/raw\_data/mqtt\_cert/mqtt\_client.crt。
- 使用 private.pem.key 替换 customized\_partitions/raw\_data/mqtt\_key/mqtt\_client.key。

#### **编译和烧录 AT 固件**

编译 ESP-AT 项目以构建 AT 固件,并将固件烧录到您的 ESP32 [设备。欲了解更多信息,](https://github.com/espressif/esp-at/blob/a24d4fb4/components/customized_partitions/raw_data/mqtt_key/mqtt_client.key)请参阅本地编 译 *ESP-AT* 工程。

**备注:** 若不想编译 ESP-AT 工程替换证书,可直接使用 AT 命令替换固件中的证书,具体请参阅[如何更](#page-327-0) 新 *[PKI](#page-327-0)* 配置。

## **[使用](#page-359-0) AT 命令连接到 AWS IoT**

1. 设置 Wi-Fi 模式为 station。

命令:

AT+CWMODE=1 响应: OK 2. 连接 AP。 命令: AT+CWJAP=<ssid>,<password> 响应: OK 3. 设置 SNTP Server。

命令:

AT+CIPSNTPCFG=1,8,"pool.ntp.org"

响应:

OK

4. 查询 SNTP 时间。

命令:

AT+CIPSNTPTIME?

响应:

+CIPSNTPTIME:<asctime style time> OK

说明:

- 此时获得的 <asctime style time> 必须是设置时区的实时时间,否则会因为证书有效期而导致连 接失败。
- 5. 设置 MQTT 用户属性。

命令:

AT+MQTTUSERCFG=0,5,"esp32","espressif","1234567890",0,0,""

响应:

OK

说明:

• AT+MQTTUSERCFG 中第二参数为 5,即双向认证,不可更改。

6. 连接 AWS IoT。

命令:

AT+MQTTCONN=0,"<endpoint>",8883,1

响应:

```
+MQTTCONNECTED:0,5,<endpoint>,"8883","",1
OK
```
说明:

- 请在 *<endpoint>* 参数中填写您的 <endpoint> 值。
- 无法更改端口 8883。
- 7. 订阅消息。

命令:

AT+MQTTSUB=0,"topic/esp32at",1

响应:

OK

8. 发布消息。

命令:

AT+MQTTPUB=0,"topic/esp32at","hello aws!",1,0

响应:

```
+MQTTSUBRECV:0,"topic/esp32at",10,hello aws!
```
OK

# **示例日志**

正常交互日志如下:

1. ESP32 端日志

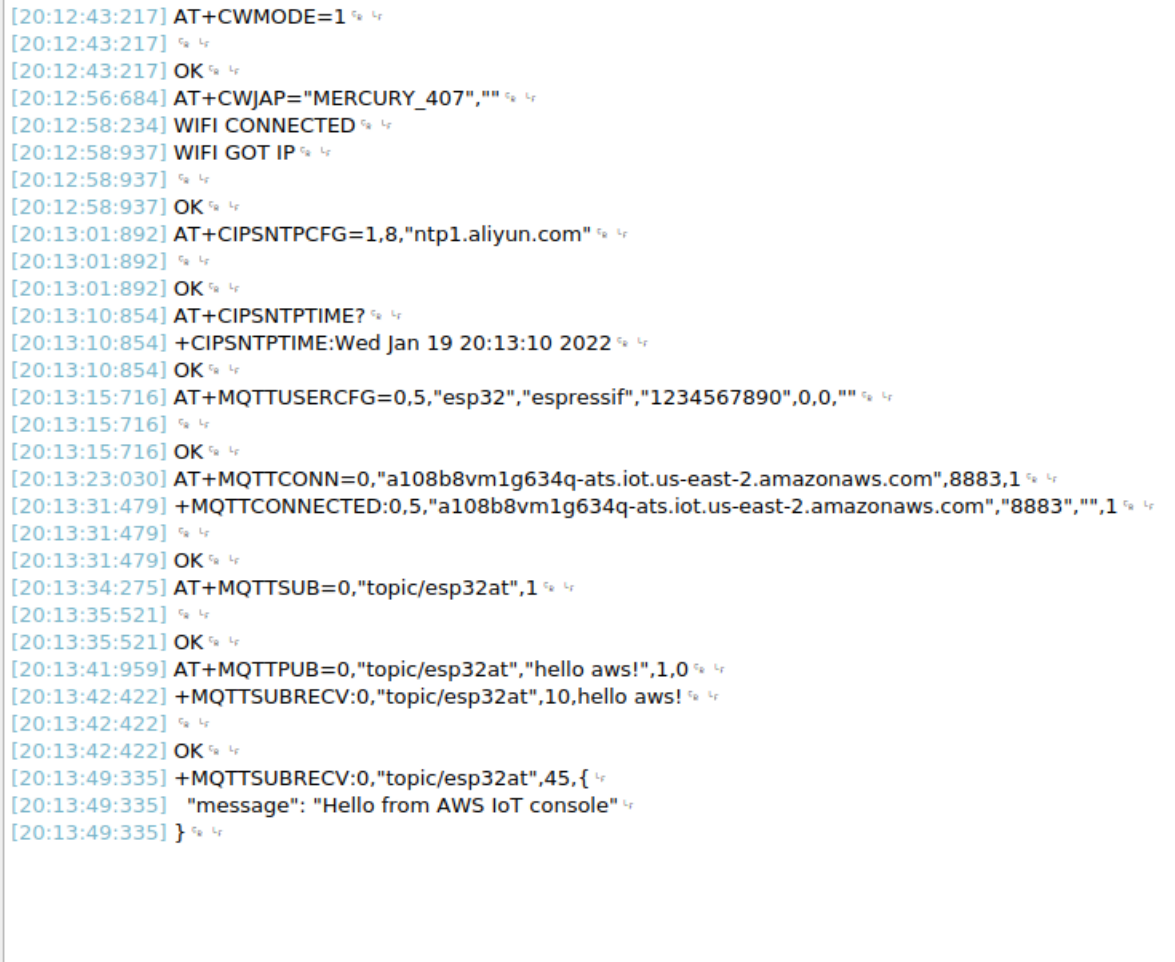

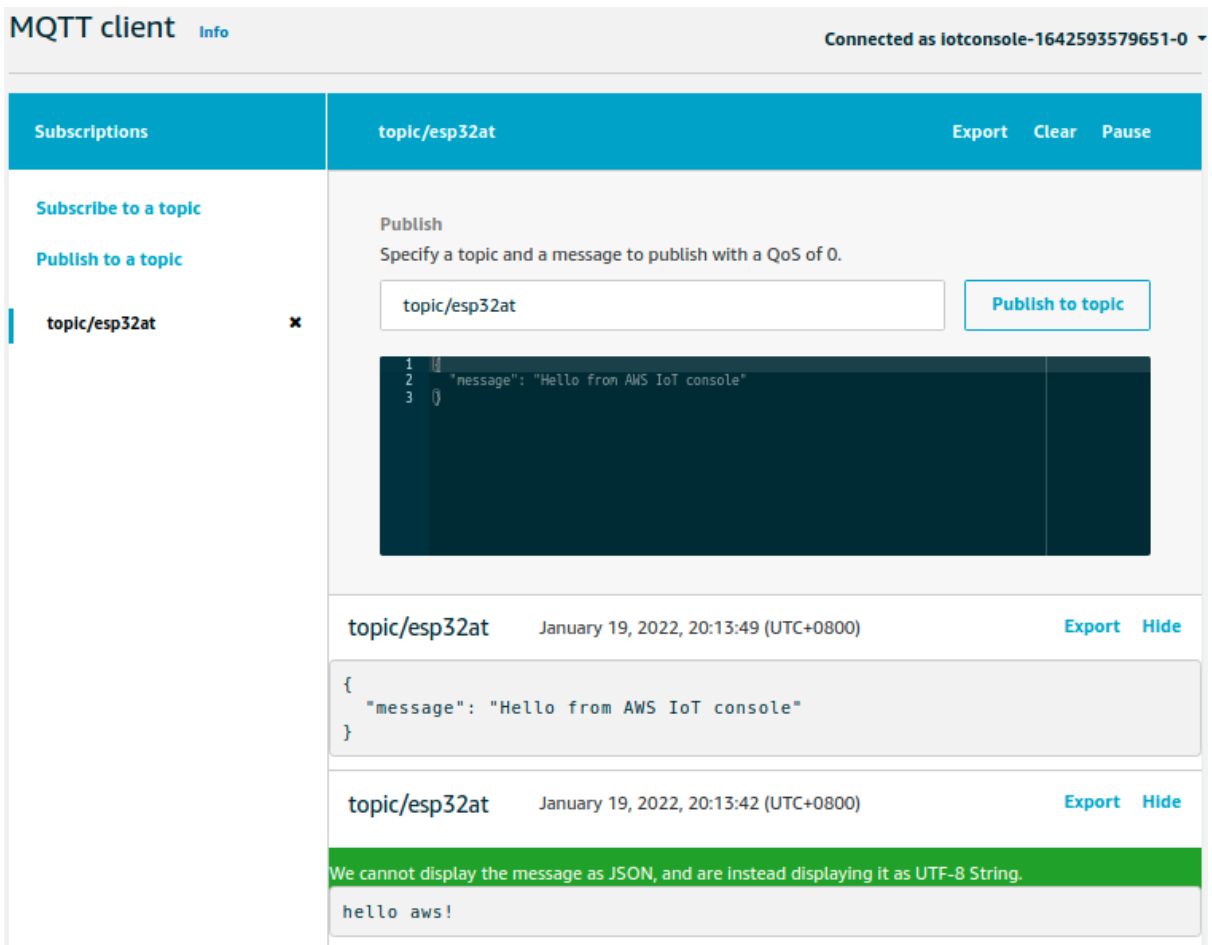

2. AWS 端日志

# **4.6 ESP32 Ethernet AT 示例**

本文档主要介绍*ESP32* 以太网 *AT* 命令 的使用方法,并提供在 ESP32 设备上运行这些命令的详细示例。

• 基于以太网创建 *TCP* 连接

#### **重要:**

- 在使用 [Ethernet AT](#page-276-0) 指令之前, 请先阅读准备工作。
- 文档中所描述的例子均是基于网线已经插入的情况下。

## **4.6.1 基于以太网创建 TCP 连接**

<span id="page-276-0"></span>1. 使能多连接。

命令:

AT+CIPMUX=1

响应:

OK

2. 建立 TCP 服务器。 命令:

```
AT+CIPSERVER=1,8081
```
响应:

OK

3. 获取 TCP 服务器的 IP 地址。 命令:

AT+CIPETH?

响应:

```
+CIPETH:ip:192.168.105.24
+CIPETH:gateway:192.168.105.1
+CIPETH:netmask:255.255.255.0
OK
```
说明:

- 您获取到的地址可能与上述响应中的不同。
- 4. 在 PC 端使用网络调试工具创建一个 TCP 客户端, 并连接到步骤 2 中创建的 TCP 服务端, IP 地址 是 192.168.105.24, 端口为 8081。
- 5. 采用普通传输模式 发送 4 字节数据到网络连接 ID 为 0 的链路上。 命令:

AT+CIPSEND=0,4

响应[:](#page-413-0)

OK >

输入 4 字节数据,例如输入数据是 test,之后 AT 将会输出以下信息。

Recv 4 bytes

SEND OK

说明:

- 若输入的字节数目超过了 AT+CIPSEND 指令设定的长度 (n),则会响应 busy p...,并发送 数据的前 n 个字节, 发送完成后响应 SEND OK。
- 6. 采用普通传输模式 从网络连接 ID 为 0 的链路上接收 4 字节数据。 假设 TCP server 接收到 4 字节的数据(数据为 test), 则系统会提示:

+IPD,0,4:test

7. 关闭 TCP [连接。](#page-413-0)

命令:

AT+CIPCLOSE=0

响应:

0,CLOSED

OK

8. 删除 TCP 服务端。

命令:

AT+CIPSERVER=0

响应:

OK

说明:

• 指令 AT+CIPSERVER=0 只会关闭服务器,但会保留现有客户端连接。如果您想同时关闭所 有的客户端连接,请执行指令 AT+CIPSERVER=0,1。

# **4.7 Web Server AT 示例**

本文档主要介绍 AT web server 的使用,主要涉及以下几个方面的应用:

- 使用浏览器进行 *Wi-Fi* 配网
- 使用浏览器进行 *OTA* 固件升级
- 使用微信小程序进行 *Wi-Fi* 配网
- 使用微信小程序进行 *OTA* 固件升级
- *ESP32* 使用 *[Captive Portal](#page-277-0)* 功能

**备注:** 默认的 AT [固件并不支持](#page-299-0) AT web server 的功能,请参考*Web* 服务器 *AT* 命令 启用该功能。

## <span id="page-277-0"></span>**4.7.1 使用浏览器进行 Wi-Fi 配网**

# **简介**

通过 web server,手机或 PC 可以设置 ESP32 设备的 Wi-Fi 连接信息。您可以使用手机或电脑连接到 ESP32 设备的 AP, 通过浏览器打开配网网页,并将 Wi-Fi 配置信息发送给 ESP32 设备,然后 ESP32 设备将根 据该配置信息连接到指定的路由器。

# **流程**

整个配网流程可以分为以下三步:

- 配网设备连接 *ESP32* 设备
- 使用浏览器发送配网信息
- 通知配网结果

配网[设备连接](#page-279-0) ESP32 设备 首先, 为了让配网设备连接 ESP32 设备, ESP32 设备需要配置成 AP + STA 模式,[并创建一个](#page-279-1) WEB 服务器等待配网信息,对应的 AT 命令如下:

- 1. 清除之前的配网信息, 如果不清除配网信息, 可能因为依然保留之前的配置信息从而导致 WEB 服 务器无法创建。
	- Command

AT+RESTORE

2. 配置 ESP32 设备为 Station + SoftAP 模式。

#### • Command

AT+CWMODE=3

3. 设置 SoftAP 的 ssid 和 password (如设置默认连接 ssid 为 pos\_softap, 无密码的 Wi-Fi)。

#### • Command

```
AT+CWSAP="pos_softap","",11,0,3
```
4. 使能多连接。

• Command

```
AT+CIPMUX=1
```
5. 创建 web server, 端口: 80, 最大连接时间: 25 s (默认最大为 60 s)。

• Command

```
AT+WEBSERVER=1,80,25
```
然后, 使用上述命令启动 web server 后, 打开配网设备的 Wi-Fi 连接功能, 连接 ESP32 设备的 AP:

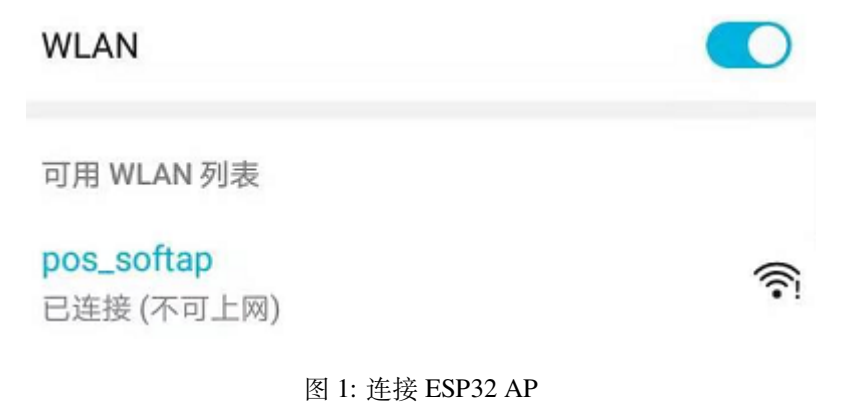

<span id="page-279-0"></span>**使用浏览器发送配网信息** 在配网设备连接到 ESP32 设备后,即可发送 HTTP 请求,配置待接入的路由 器的信息:(注意,浏览器配网不支持配网设备作为待接入 AP,例如,如果使用手机连接到 ESP32 的 AP, 则该手机不建议作为 ESP32 设备待接入的热点。) 在浏览器中输入 web server 默认的 IP 地址 (如果未设 置 ESP32 设备的 SoftAP IP 地址, 默认为 192.168.4.1, 您可以通过 AT+CIPAP? 命令查询当前的 SoftAP IP 地址), 打开配网界面, 输入拟连接的路由器的 ssid、password, 点击"开始配网"即可开始配网:

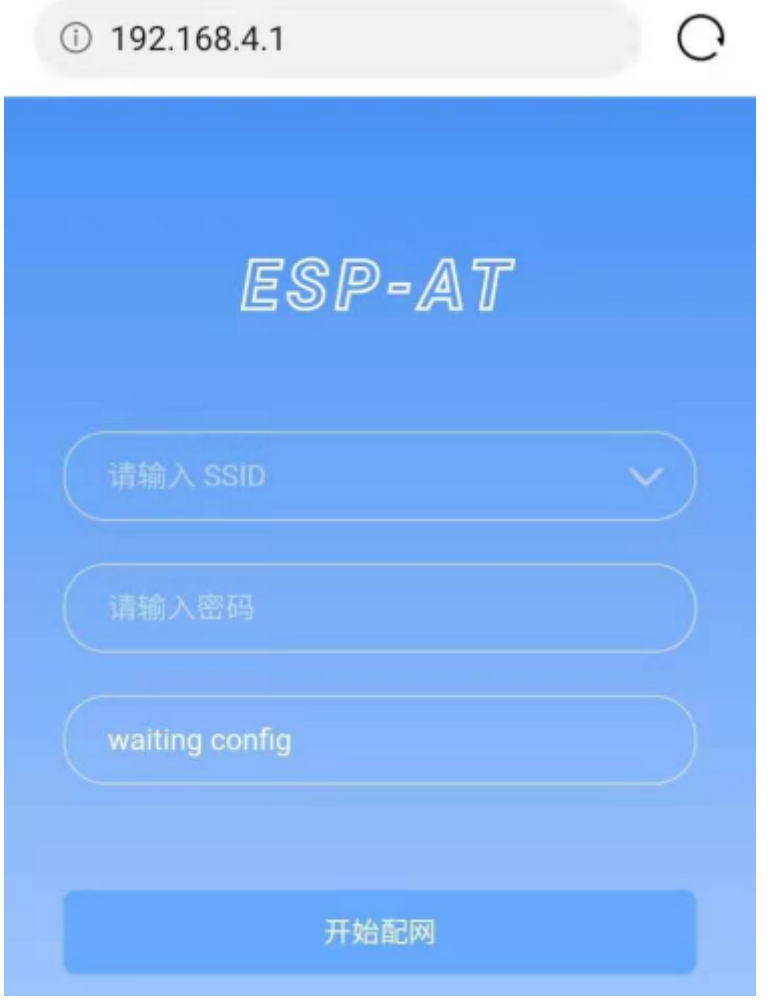

## 图 2: 打开配网界面

用户也可以点击配网页面中 SSID 输入框右方的下拉框,查看 ESP32 模块附近的 AP 列表,选择目标 AP 并输入 password 后, 点击"开始配网"即可启动配网:

#### **通知配网结果** 配网成功后网页显示如下:

说明 1: 配网成功后, 网页将自动关闭, 若想继续访问网页, 请重新输入 ESP32 设备的 IP 地址, 重新打 开网页。

<span id="page-279-1"></span>同时,在串口端将收到如下信息:

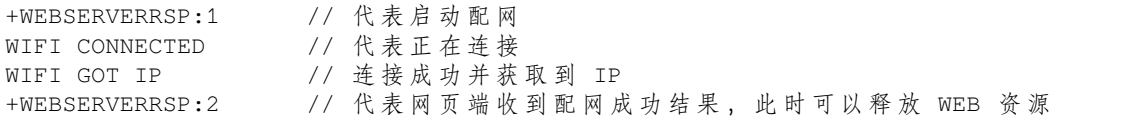

如果配网失败,网页将显示:

同时,在串口端将收到如下信息:

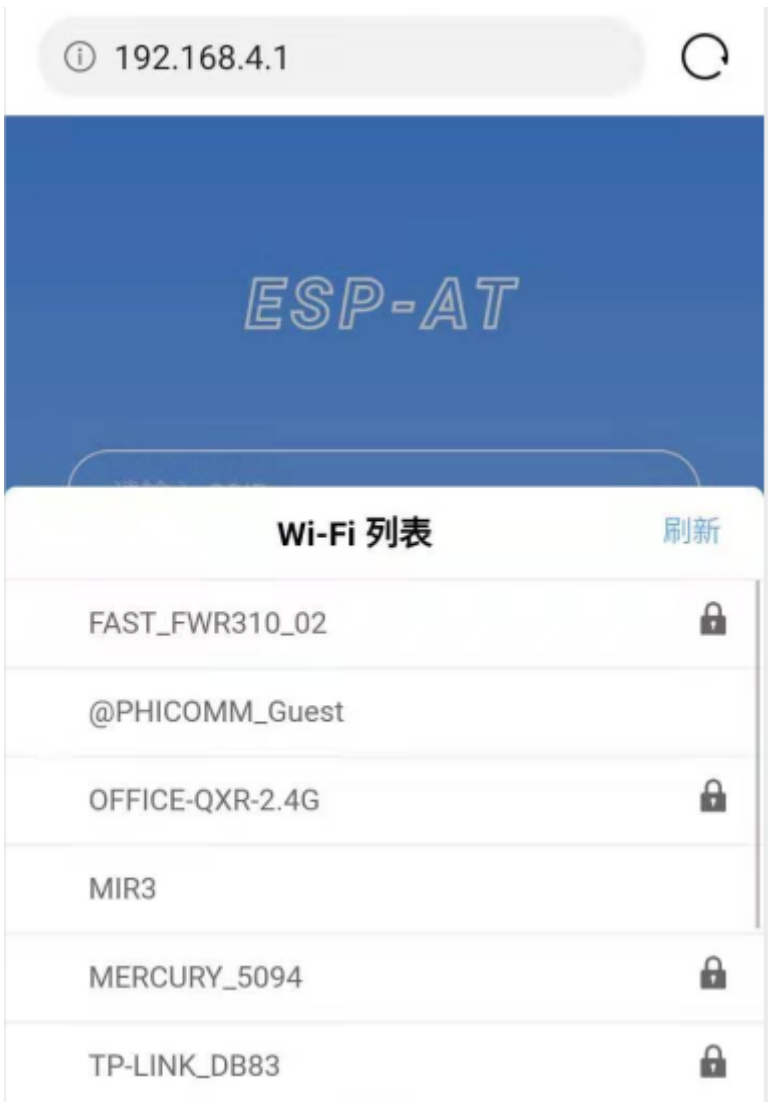

图 3: 浏览器获取 Wi-Fi AP 列表示意图

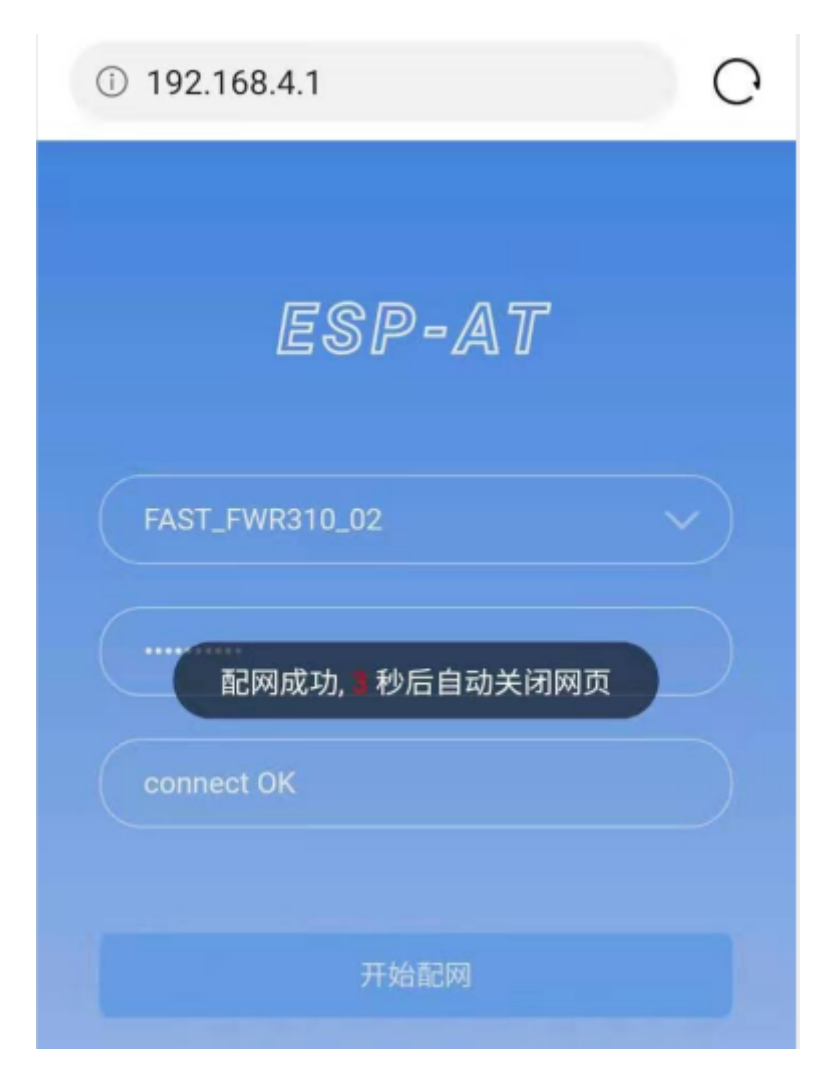

图 4: 配网成功

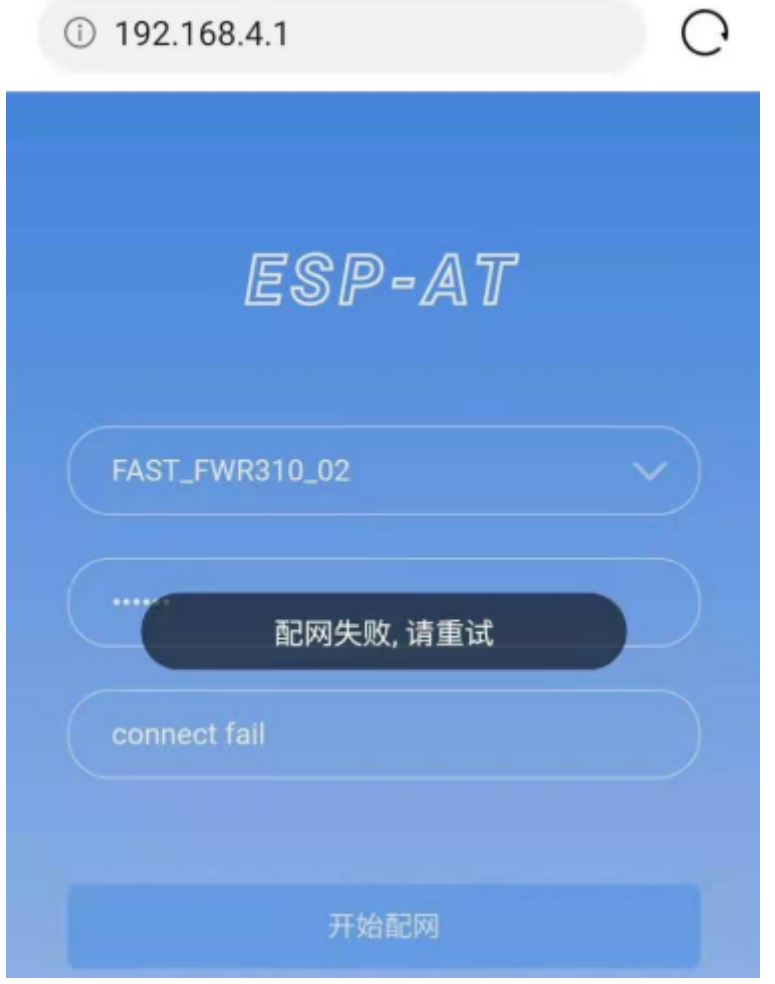

图 5: 配网失败

+WEBSERVERRSP:1 // 代表启动配网, 没有后续发起连接以及获取 IP 的信息, MCU →可以在收到该条消息后建立计时,若计时超时,则配网失败。

#### **常见故障排除**

说明 1:配网页面收到提示"数据发送失败"。请检查 ESP32 模块的 Wi-Fi AP 是否正确开启, 以及 AP 的 相关配置,并确认已经输入正确的 AT 命令成功启用 web server。

# **4.7.2 使用浏览器进行 OTA 固件升级**

#### **简介**

浏览器打开 web server 的网页后,可以选择进入 OTA 升级页面,通过网页升级应用分区中的固件或者其 它分区中的证书二进制固件(请参考文档如何更新 *PKI* 配置 了解更多证书信息)。

#### **流程**

- 打开 *OTA* 配置页面
- 选择要更新的分区
- 发送新版固件
- 获取 *OTA* 结果

**打开 OTA [配置页面](#page-283-0)** 如图,点击网页右下角"OTA 升级"选项,打开 OTA 配置页面后,可以查看当前 固件版本、[AT Core](#page-283-1) 版本:

说明 1: 仅当浏览器连接 ESP32 模块的 AP, 或者访问 OTA 配置页面的设备与 ESP32 模块连接在同一个 子网中时,才可以打开该配置界面。

**说明** 2:网页上显示的"当前固件版本"为当前用户编译的应用程序版本号,用户可通过 ./build.py menuconfig –> Component config –> AT –> AT firmware version (参考本地编译 *ESP-AT* 工程) 更改该版本号,建立固件版本与应用程序的同步关系,以便于管理应用程序固件版本。

**选择要更新的分区** 如图,点击"Partition"下拉框来获取所有可以升级的分区:

**发送新版固件** 如图,点击页面中的"浏览"按钮,选择待发送的新版固件:

之后点击"固件升级"按钮发送新版固件。

<span id="page-283-0"></span>**说明** 1:对于 ota 分区,网页会对选择的固件进行检查。固件命名的后缀必须为 .bin。请确保固件的 大小不要超过 partitions\_at.csv 文件中定义的 ota 分区大小。有关此文件的详细信息,请参考文 档如何增加一个新的模组支持。

**说明** 2:对于其它分区,网页会对选择的固件进行检查。固件命名的后缀必须为 .bin。请确保固件的大 小不要超过 at\_customize.csv 文件中定义的分区大小。有关此文件的详细信息,请参考文档如何自 定[义分区](#page-366-0)。

获取 OTA 结果 如图, 固件发送成功, 将提示"升级成功":

[同时,在串](#page-363-0)口端将收到如下信息:

<span id="page-283-1"></span>+WEBSERVERRSP:3 // 代 表 开 始 接 收 OTA 固 件 数 据 +WEBSERVERRSP:4 // 代 表 成 功 接 收 OTA 固 件 数 据

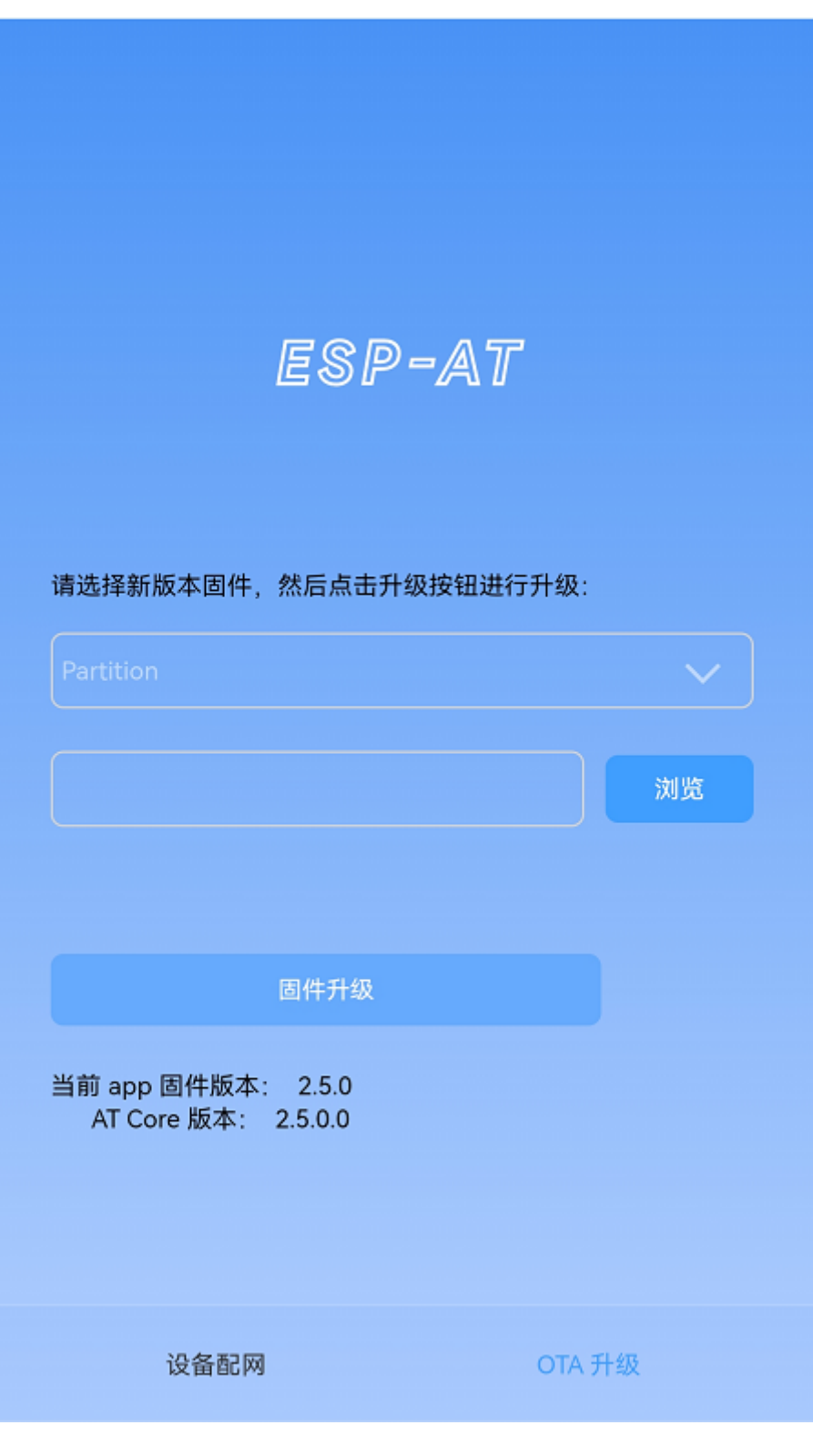

图 6: OTA 配置页面

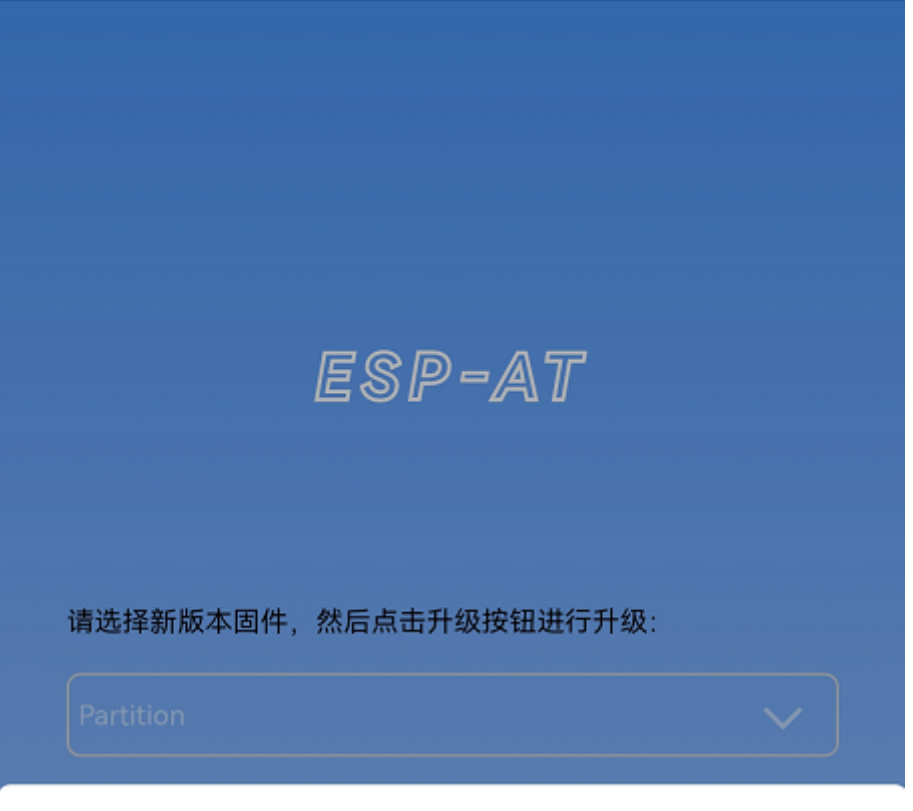

分区列表

ota

ble\_data

server\_cert

server\_key

server\_ca

client\_cert

client\_key

取消

图 7: 获取所有可以升级的分区

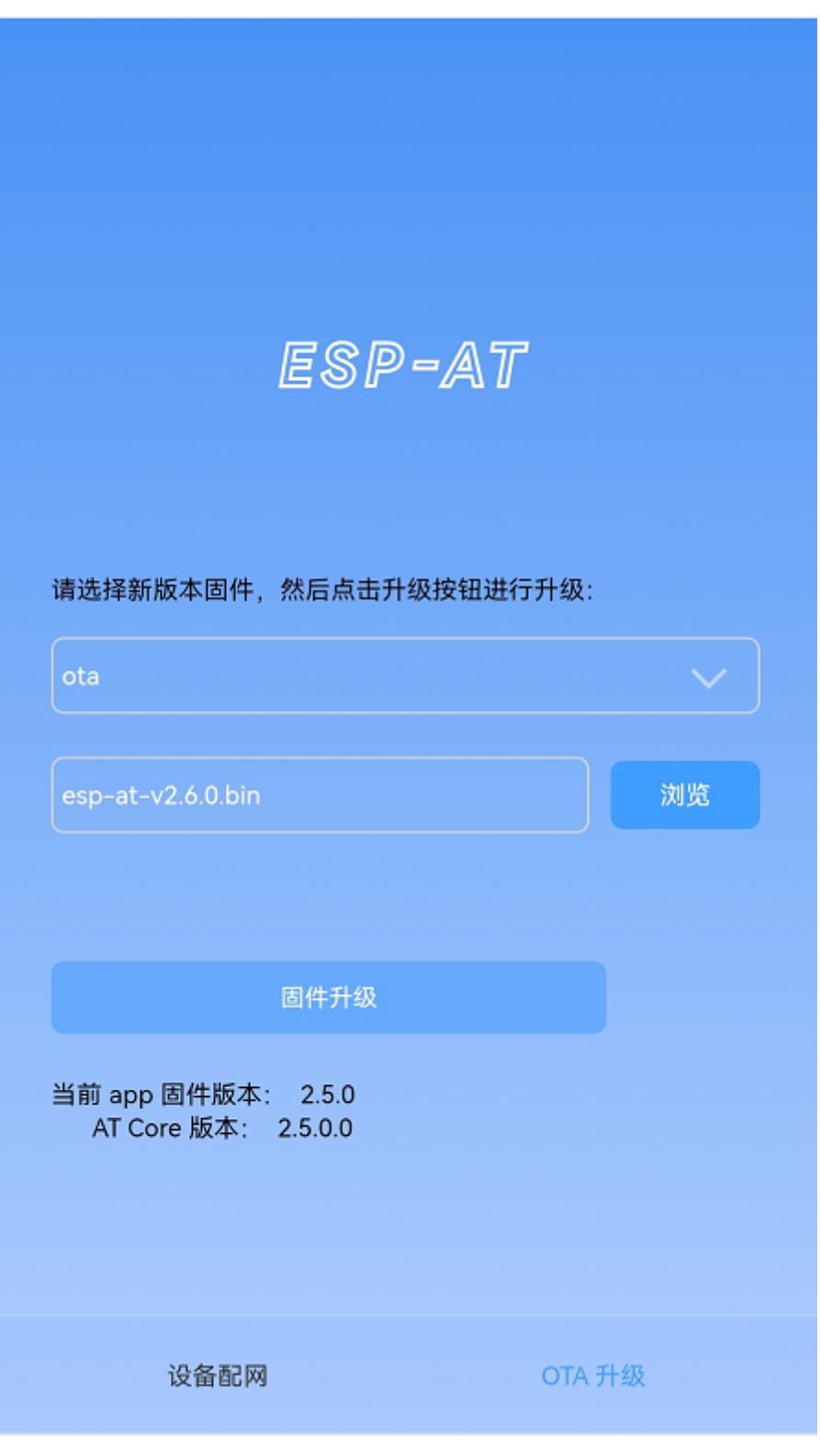

图 8: 选择待发送的新版固件

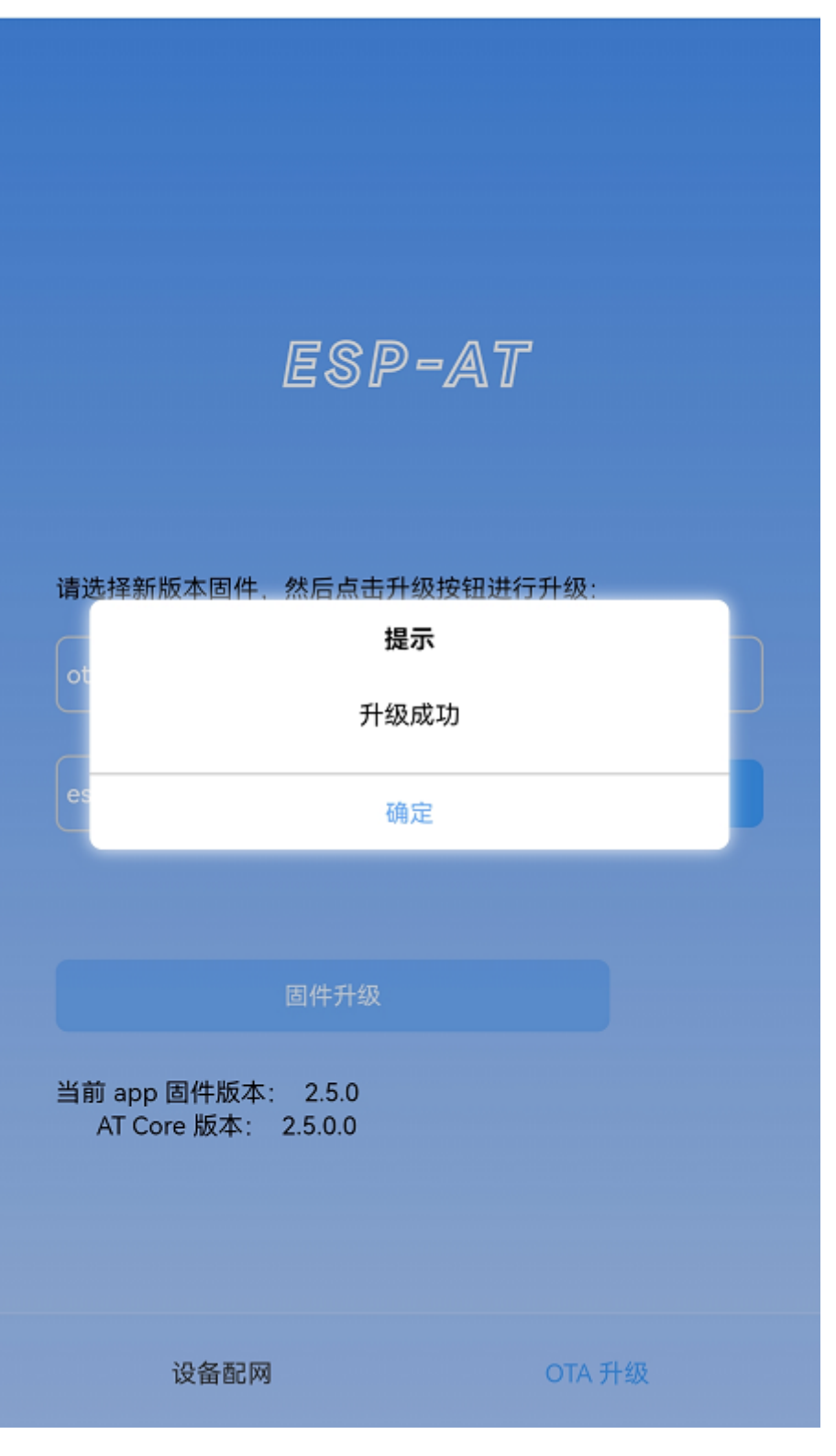

图 9: 新版固件发送成功
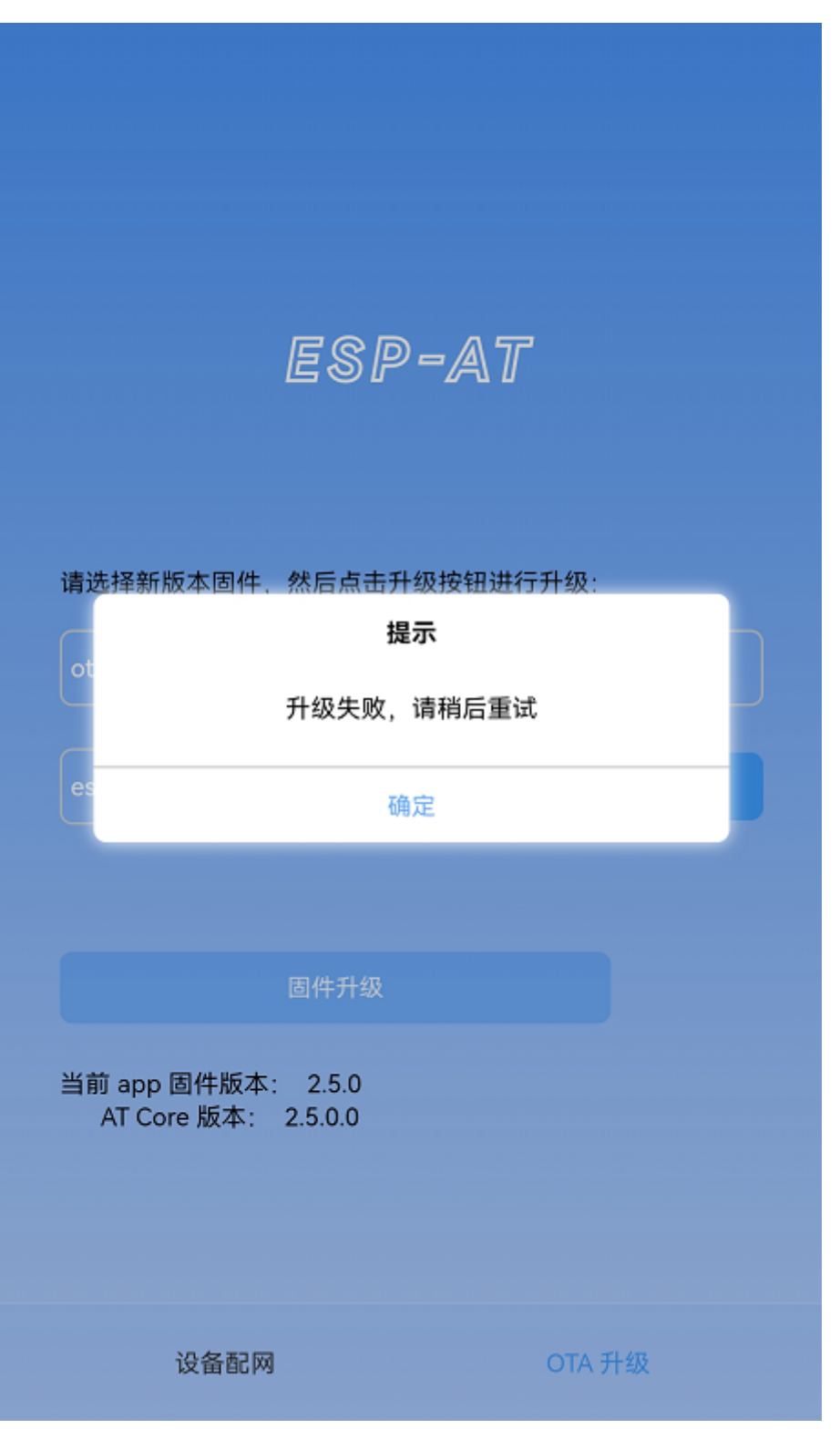

图 10: 新版固件发送失败

若接收的 OTA 固件数据失败, 将提示"升级失败, 请稍后重试":

同时,在串口端将收到如下信息:

+WEBSERVERRSP:3 // 代 表 开 始 接 收 OTA 固 件 数 据 +WEBSERVERRSP:5 // 代表接收的 OTA 固件数据失败, 用户可以选择重新打开 OTA →配 置 界 面 , 按 照 上 述 步 骤 进 行 OTA 固 件 升 级

**说明** 1:对于 ota 分区,需要执行*AT+RST* 重启 ESP32 以应用新版固件。

说明 2: ESP32 会校验接收到的 ota 固件内容。但不会校验接收到的其它分区固件内容,所以请确保其 它分区固件内容的正确性。

### **4.7.3 使用微信小程序进行 Wi-Fi 配网**

#### **简介**

微信小程序配网是通过微信小程序连接 ESP32 设备创建的 AP,并通过微信小程序将需要连接的 AP 信 息传输给 ESP32 设备, ESP32 设备通过这些信息连接到对应的 AP, 并通知微信小程序配网结果的解决 方案。

### **流程**

整个配网流程可以分为以下四步:

- 配置 *ESP32* 设备参数
- 加载微信小程序
- 目标 *AP* 选择
- 执行配网

**配置 E[SP32](#page-290-1) [设备参数](#page-290-0)** 为了让小程序连接 ESP32 设备,ESP32 设备需要配置成 AP + STA 模式,并创建 一个 WEB 服务器等待小程序连接,对应的 AT 命令如下:

- 1. 清除之前的配网信息,如果不清除配网信息,可能因为依然保留之前的配置信息从而导致 WEB 服 务器无法创建。
	- Command

AT+RESTORE

- 2. 配置 ESP32 设备为 Station + SoftAP 模式。
	- Command

3. 设置 SoftAP 的 ssid 和 password (如设置默认连接 ssid 为 *pos\_softap*, password 为 *espressif*)。

• Command

AT+CWSAP="pos\_softap","espressif",11,3,3

**备注:** 微信小程序默认向 ssid 为 *pos\_softap*,password 为 *espressif* 的 SoftAP 发起连接,请确保 将 ESP32 设备的参数按照上述配置进行设置。

- 1. 使能多连接。
	- Command

AT+CIPMUX=1

AT+CWMODE=3

- 2. 创建 web server, 端口: 80, 最大连接时间: 40 s (默认最大为 60 s)。
	- Command

```
AT+WEBSERVER=1,80,40
```
**加载微信小程序** 打开手机微信,扫描下面的二维码:

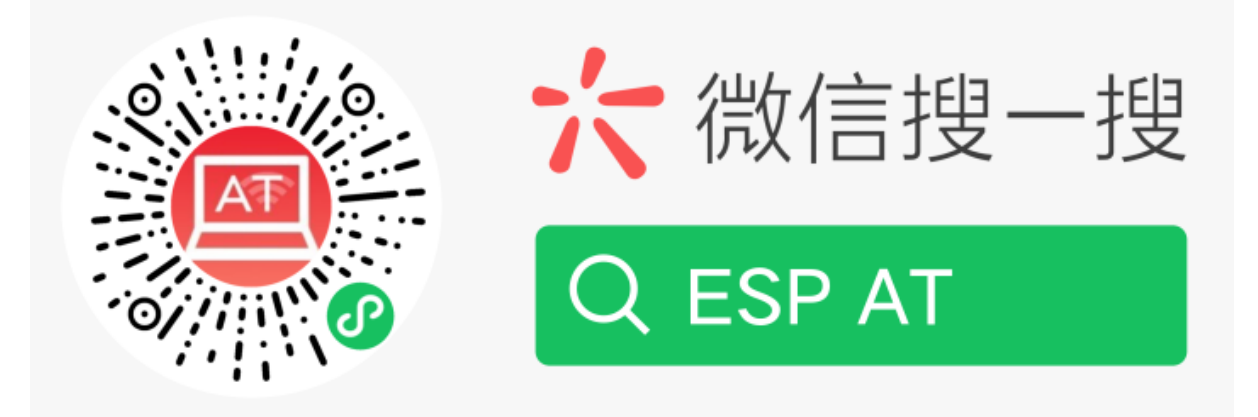

图 11: 获取小程序的二维码

打开微信小程序,进入配网界面:

**目标 AP 选择** 加载微信小程序后,根据待连接的目标 AP,可将配网情况分为两种情况:

1. 待接入的目标 AP 为本机配网手机提供的热点。此时请选中微信小程序页面的"本机手机热点"选项 框。

<span id="page-290-0"></span>2. 待接入的目标 AP 不是本机配网手机提供的热点, 如路由器等 AP。此时请确保"本机手机热点"选项 框未被选中。

#### **执行配网**

**待接入的目标 AP 不是本机配网手机** 这里以待接入的热点为路由器为例,介绍配网的过程:

<span id="page-290-1"></span>1. 打开手机 Wi-Fi,连接路由器:

2. 打开微信小程序,可以看到小程序页面已经自动显示当前路由器的 ssid 为"FAST\_FWR310\_02"。

注意: 如果当前页面未显示已经连接的路由器的 ssid, 请点击下图中的"重新进入小程序", 刷新当前页 面:

3. 输入路由器的 password 后, 点击"开始配网"。

4. 配网成功,小程序页面显示:

同时,在串口端将收到如下信息:

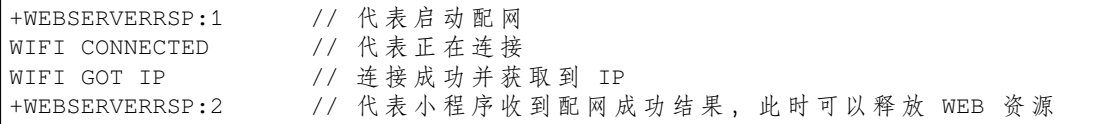

5. 若配网失败, 则小程序页面显示:

同时,在串口端将收到如下信息:

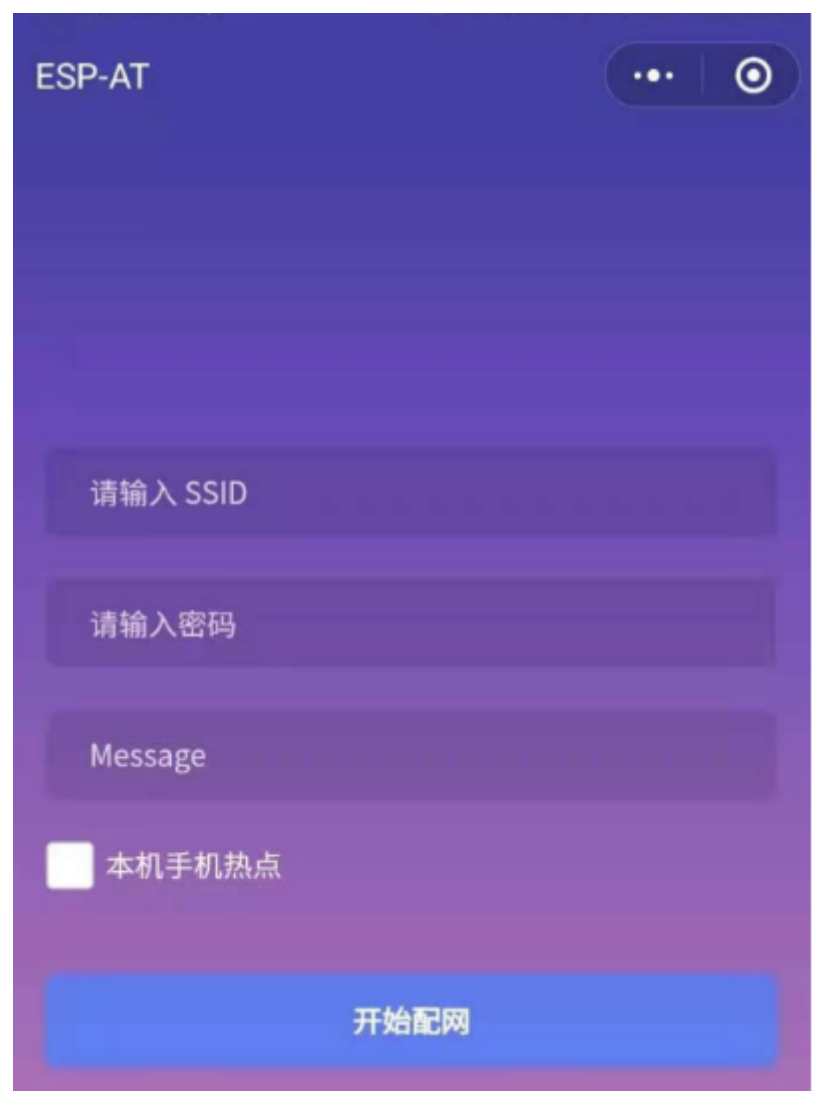

图 12: 小程序配网界面

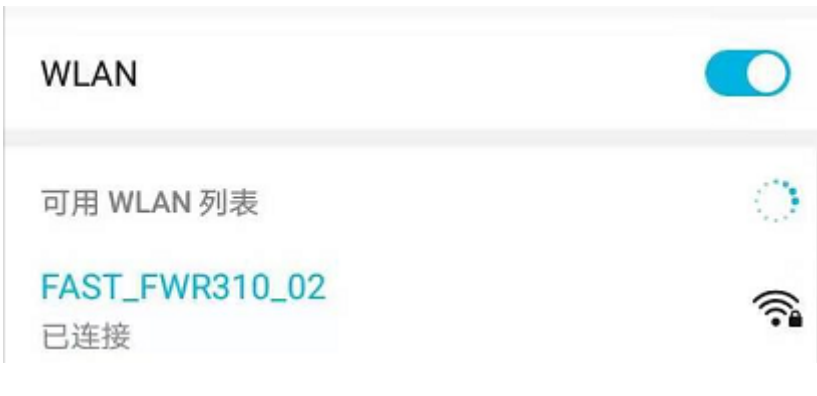

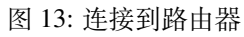

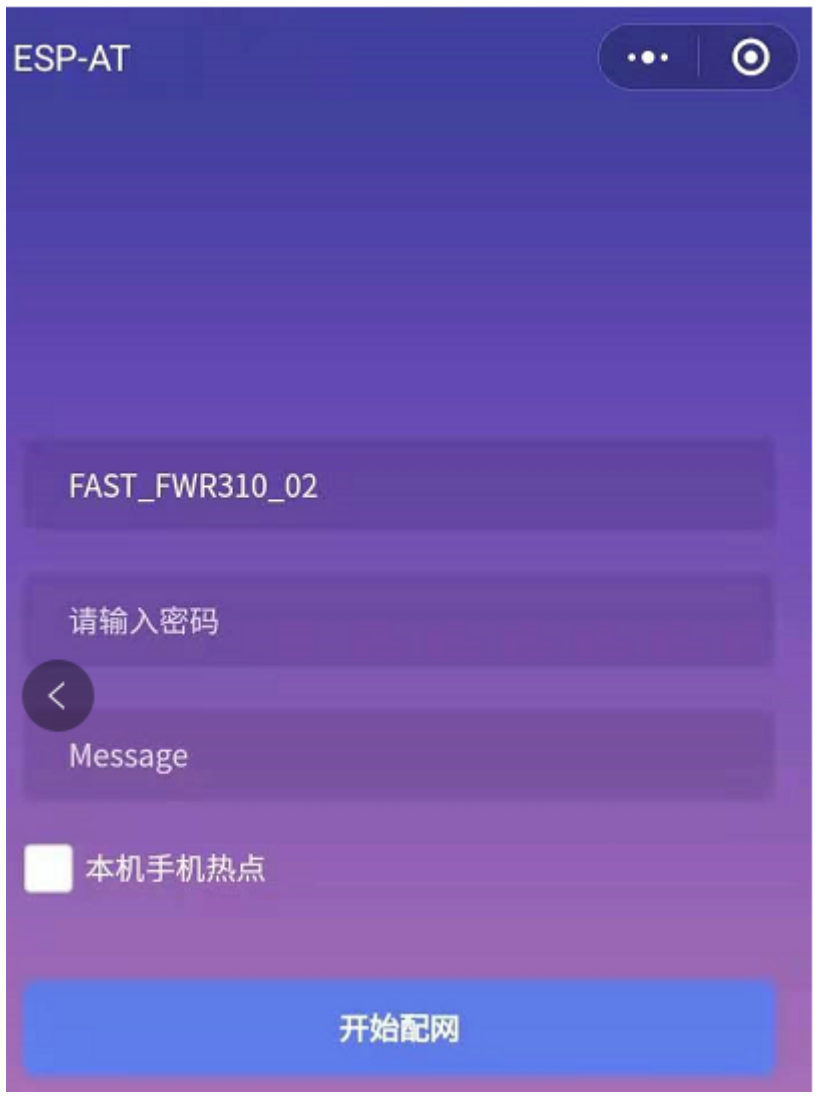

图 14: 获取路由器信息

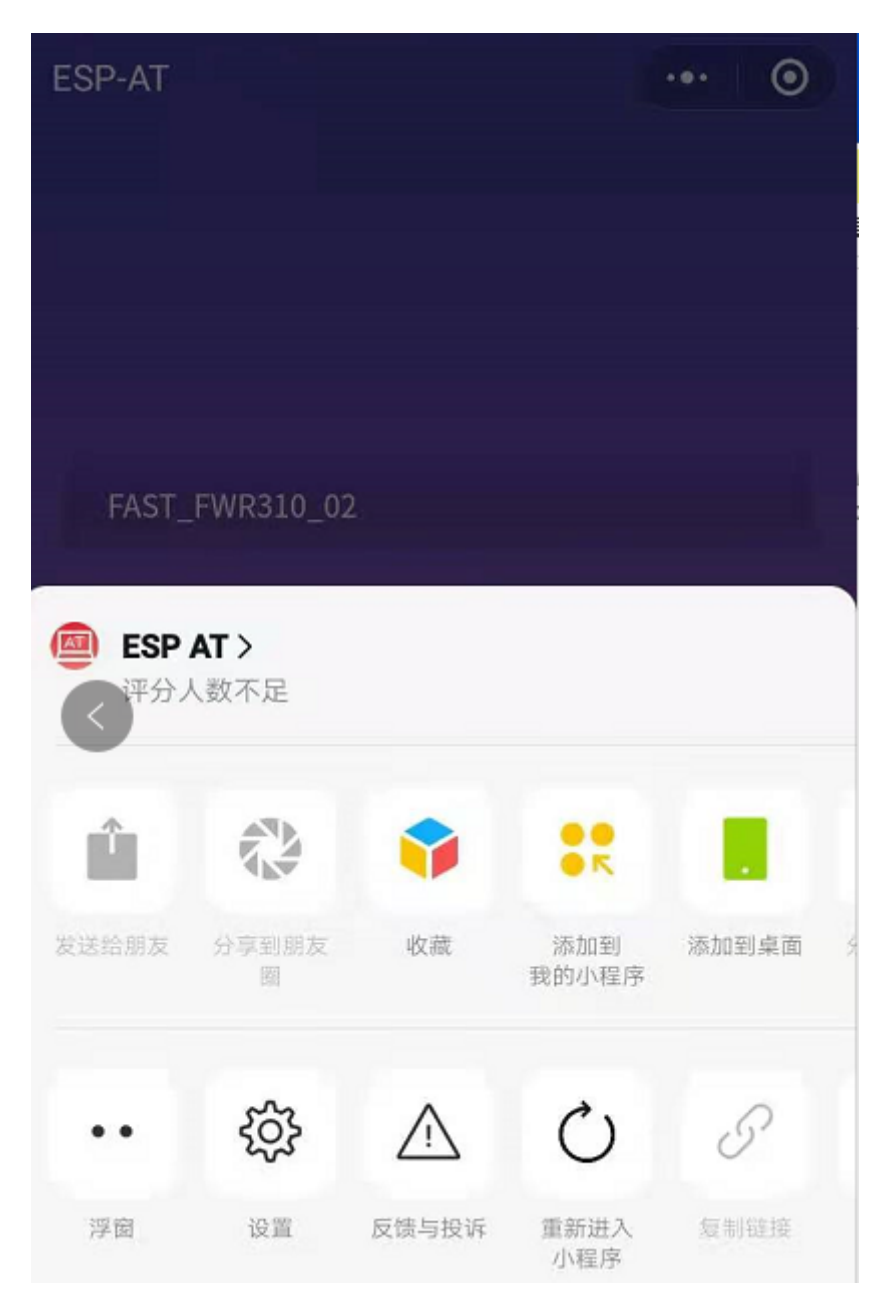

图 15: 重新进入小程序

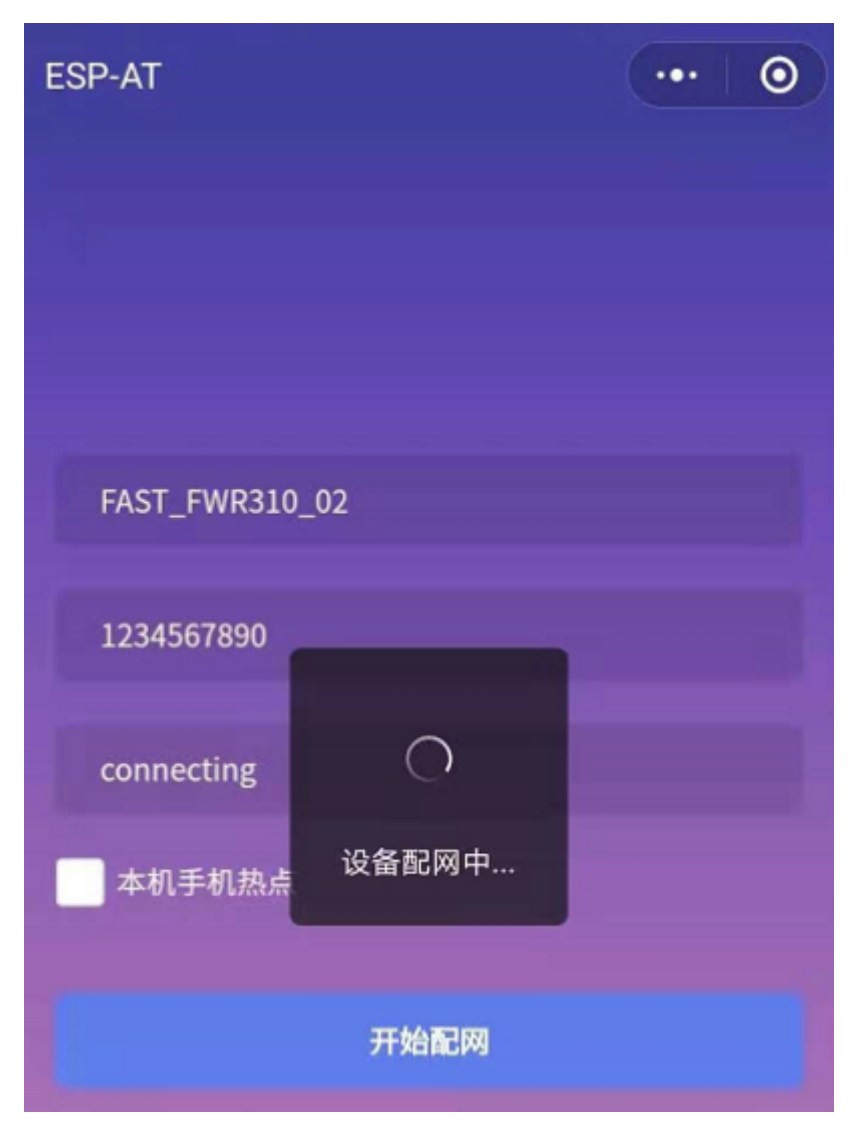

图 16: 通过小程序连接到路由器

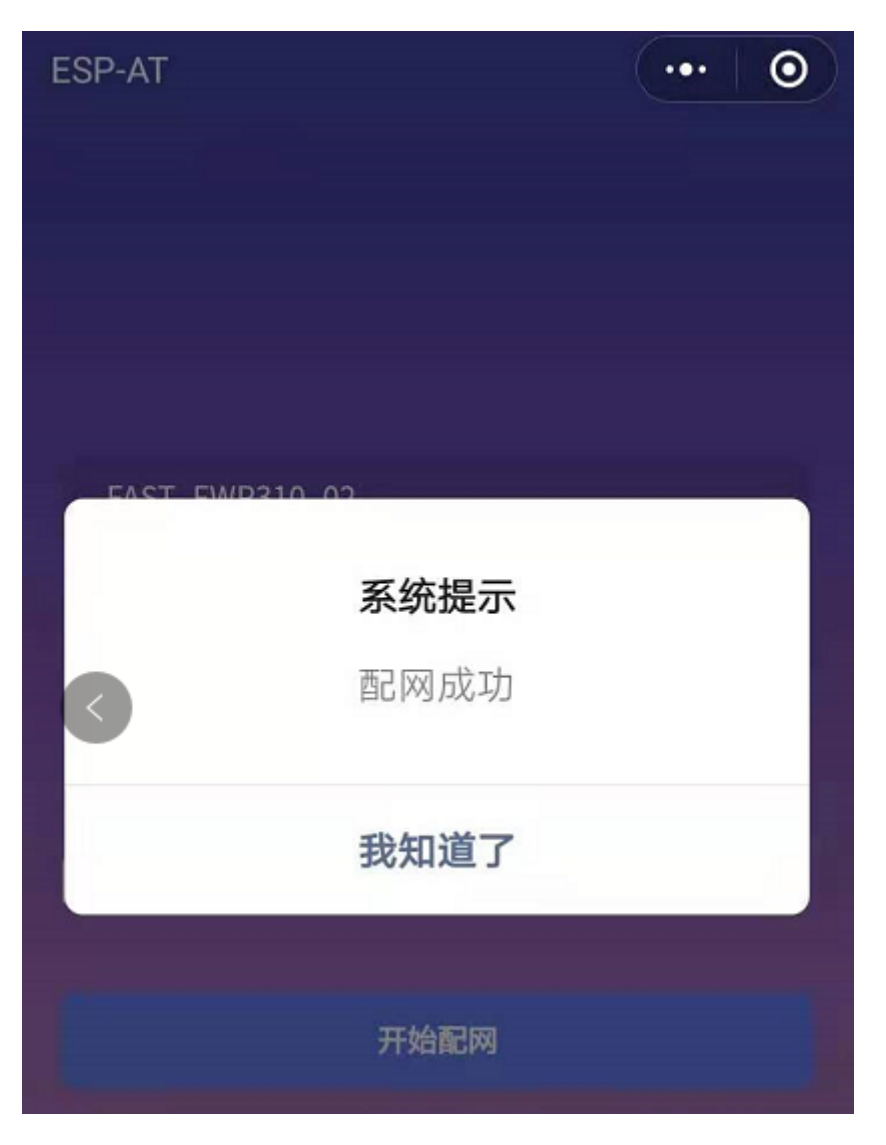

图 17: 通过小程序成功连接到路由器

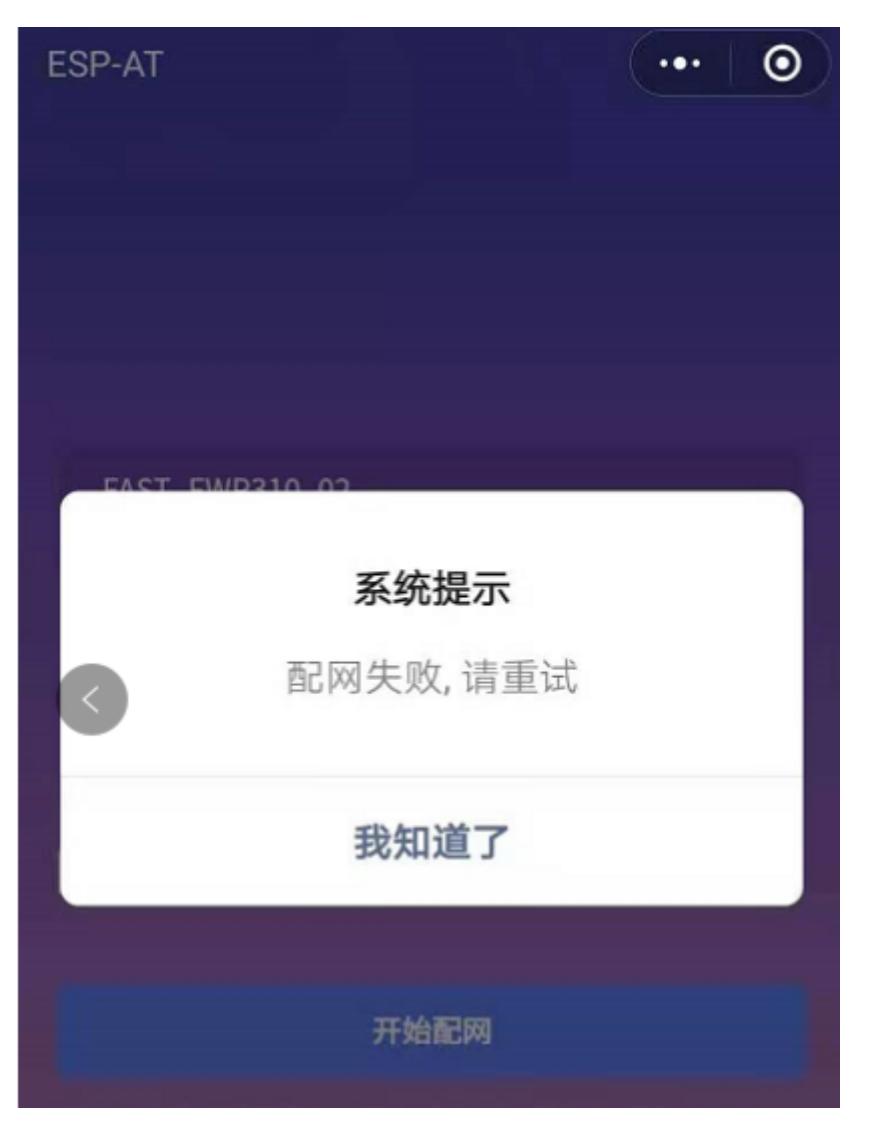

图 18: 通过小程序连接到路由器失败

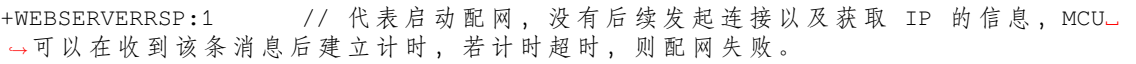

待接人的目标 AP 为本机配网手机 如果正在配网的手机作为待接入 AP,则用户不需要输入 ssid,只需 要输入本机的 AP 的 password,并根据提示及时打开手机 AP 即可(如果手机支持同时打开 Wi-Fi 和分享 热点,也可提前打开手机 AP)。

**备注:** 要使用该功能,手机的个人热点 MAC 地址和无线局域网 MAC 地址必须确保至少前五个字节相 同。

1. 选中微信小程序页面的"本机手机热点"选项框,输入本机热点的 password 后, 点击"开始配网"。

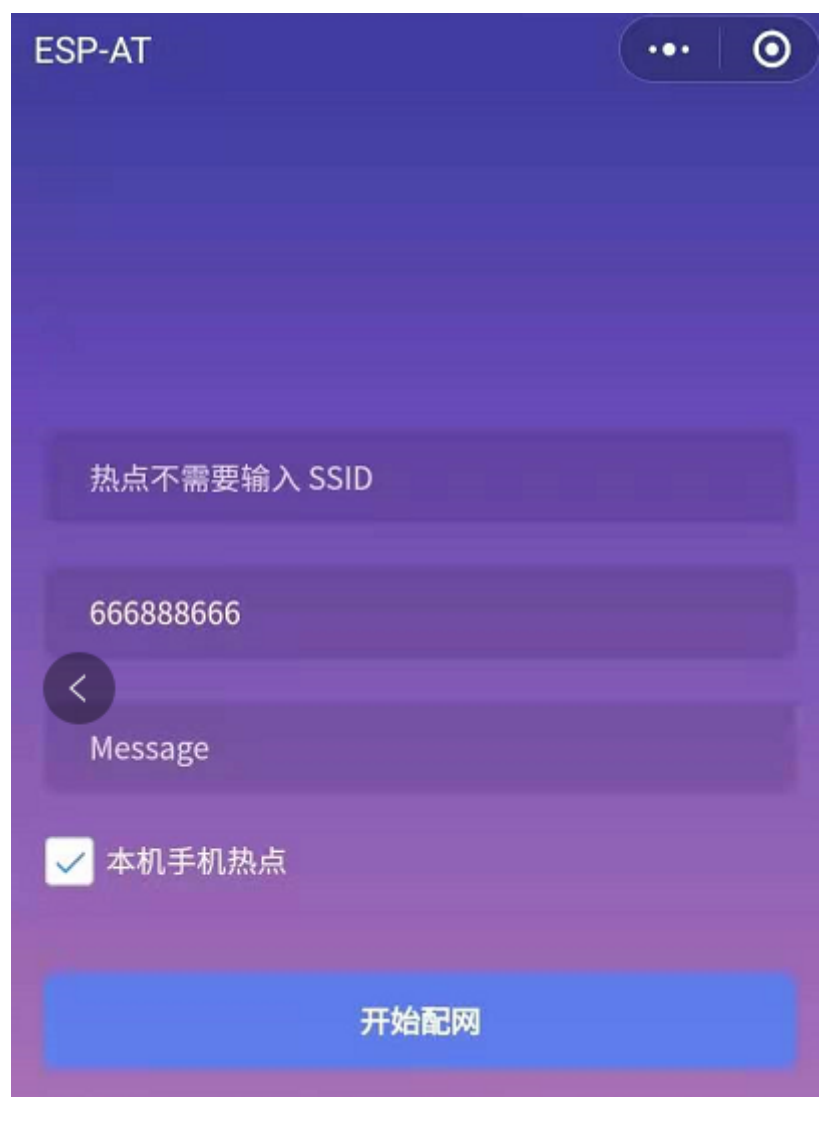

图 19: 输入 AP 的密码

2. 启动配网后, 在收到提示"连接手机热点中"的提示后, 请检查本机手机热点已经开启, 此时 ESP32 设备将自动扫描周围热点并发起连接。

3. 配网结果在小程序页面的显示以及串口端输出的数据与上述"待接入的目标 AP 不是本机配网手机" 时的情况一样,请参考上文。

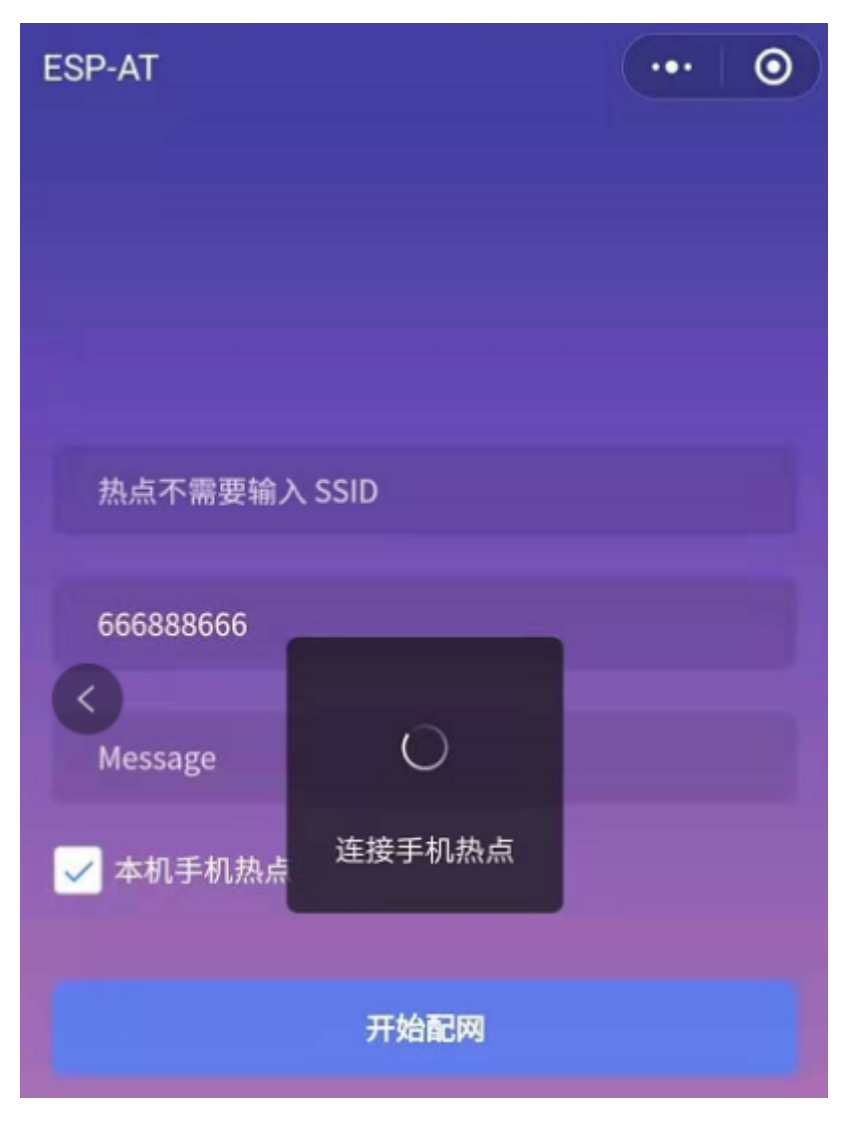

图 20: 开始连接到 AP

#### **常见故障排除**

**说明** 1: 配网页面收到提示"数据发送失败"。请检查 ESP32 模块的 Wi-Fi AP 是否正确开启, 以及 AP 的 相关配置,并确认已经输入正确的 AT 命令成功启用 web server。

说明 2: 配网页面收到提示"连接 AP 失败"。请检查配网设备的 Wi-Fi 连接功能是否打开, 检查 ESP32 模块的 Wi-Fi AP 是否正确开启,以及 AP 的 ssid、password 是否按上述步骤进行配置。

说明 3: 配网页面收到提示"系统保存的 Wi-Fi 配置过期"。请手动使用手机连接 ESP32 模块 AP, 确认 ESP32 模块的 ssid、password 已经按照上述步骤进行配置。

# **4.7.4 使用微信小程序进行 OTA 固件升级**

微信小程序支持在线完成 ESP32 设备的固件升级,请参考上述配置 *ESP32* 设备参数 的具体步骤完成 ESP32 模块的配置(如果已经在配网时完成配置,不用重复配置)。完成配置后,设备执行 OTA 固件升 级的流程与使用浏览器进行 OTA 固件升级类似,请参考使用浏览器进行 *OTA* 固件升级。

### **4.7.5 ESP32 使用 Captive Portal 功能**

#### **简介**

Captive Portal,是一种"强制认证主页"技术,当使用支持 Captive Portal 的 station 设备连接到提供 Captive Portal 服务的 AP 设备时, 将触发 station 设备的浏览器跳转到指定的网页。更多关于 Captive Portal 的介 绍,请参考 Captive Portal Wiki。

**备注:** 默认情况下 AT web 并未启用该功能,可以通过 ./build.py menuconfig > Component config > AT > AT WEB Server command support > AT WEB captive portal support 启用 该功能,然[后编译工程\(请参考](https://en.wikipedia.org/wiki/Captive_portal)本地编译 ESP-AT 工程)。此外,启用该功能,可能导致使用微信小程序 进行配网或 OTA 固件升级时发生页面跳转,建议仅在使用浏览器访问 AT web 时启用该功能。

### **流程**

启用 Captive Portal 功能后,请参考上述配网设备连接 *ESP32* 设备 的具体步骤完成 ESP32 模块的配置,然 后连接 ESP32 设备的 AP:

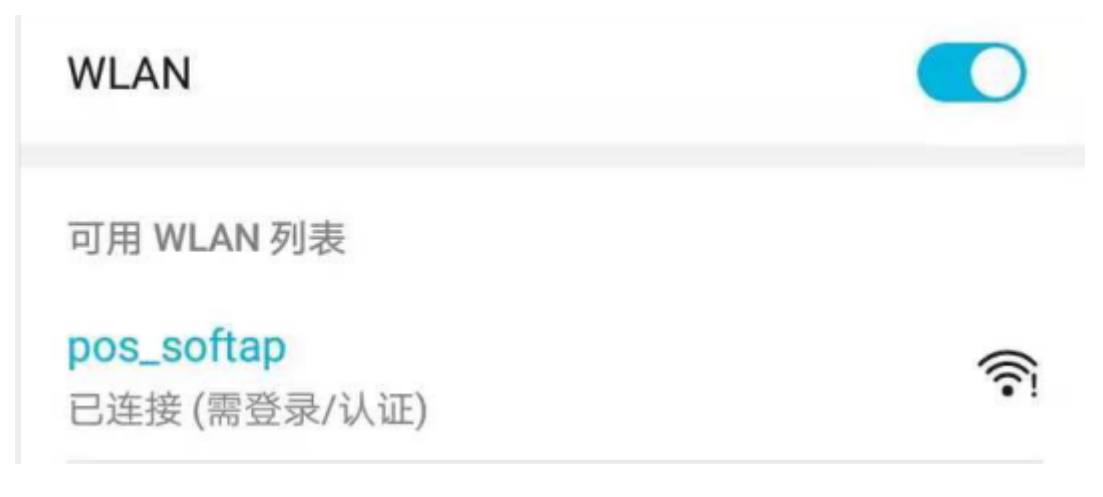

图 21: 连接打开 Captive Portal 功能的 AP

如上图,station 设备连接打开 Captive Portal 功能的 ESP32 设备的 AP 后,提示"需登录/认证",然后将自 动打开浏览器,并跳转到 AT web 的主界面。若不能自动跳转,请根据 station 设备的提示,点击"认证" 或点击上图中的"pos\_softap"热点的名称,手动触发 Captive Portal 自动打开浏览器, 进入到 AT web 的 主界面。

#### **常见故障排除**

说明 1: 通信双方 (station 设备、AP 设备) 都支持 Captive Portal 功能才能保证该功能正常使用, 因此, 若设备连接 ESP32 设备的 AP 后未提示"需登录/认证",并且没有自动进入到 AT web 的主界面,可能是 station 设备不支持该功能,此时,请参考上述使用浏览器发送配网信息 的具体步骤手动打开 AT web 的 主界面。

# **4.8 HTTP AT 示例**

本文档主要提供在 ESP32 设备上运行*HTTP AT* 命令集 命令的详细示例。

- *HTTP* 客户端 *HEAD* 请求方法
- *HTTP* 客户端 *GET* 请求方法
- *HTTP* 客户端 *POST* 请求方法[\(适用于](#page-182-0) *POST* 少量数据)
- *HTTP* 客户端 *POST* 请求方法(推荐方式)
- *HTTP* 客户端 *PUT* [请求方法\(](#page-300-0)适用于无数据情况)
- *HTTP* 客户端 *PUT* [请求方法](#page-301-0)(推荐方式)
- *HTTP* 客户端 *DELETE* [请求方法](#page-302-0)

**重要:** 当前 ESP-AT [仅支持部分](#page-306-0) HTTP 客户端的功能。

### **4.8.1 HTTP 客户端 HEAD 请求方法**

该示例以 http://httpbin.org 作为 HTTP 服务器。

<span id="page-300-0"></span>1. 恢复出厂设置。

命令:

AT+[RESTORE](http://httpbin.org)

响应:

OK

2. 设置 Wi-Fi 模式为 station。 命令:

AT+CWMODE=1

响应:

OK

3. 连接路由器。

命令:

```
AT+CWJAP="espressif","1234567890"
```

```
WIFI CONNECTED
WIFI GOT IP
```
说明:

• 您输入的 SSID 和密码可能跟上述命令中的不同。请使用您的路由器的 SSID 和密码。 4. 发送一个 HTTP HEAD 请求。设置 opt 为 1(HEAD 方法),url 为 http://httpbin.org/get, transport\_type 为 1 (HTTP\_TRANSPORT\_OVER\_TCP)。 命令:

```
AT+HTTPCLIENT=1,0,"http://httpbin.org/get",,,1
```
响应:

```
+HTTPCLIENT:35, Date: Sun, 26 Sep 2021 06:59:13 GMT
+HTTPCLIENT:30, Content-Type: application/json
+HTTPCLIENT:19, Content-Length: 329
+HTTPCLIENT:22, Connection: keep-alive
+HTTPCLIENT:23, Server: gunicorn/19.9.0
+HTTPCLIENT:30, Access-Control-Allow-Origin: *
+HTTPCLIENT:38, Access-Control-Allow-Credentials: true
OK
```
说明:

• 您获取到的 HTTP 头部信息可能与上述响应中的不同。

# **4.8.2 HTTP 客户端 GET 请求方法**

<span id="page-301-0"></span>本例以下载一个 JPG 格式的图片文件为例。图片链接为 https://www.espressif.com/sites/all/themes/espressif/ images/about-us/solution-platform.jpg。

1. 恢复出厂设置。

命令:

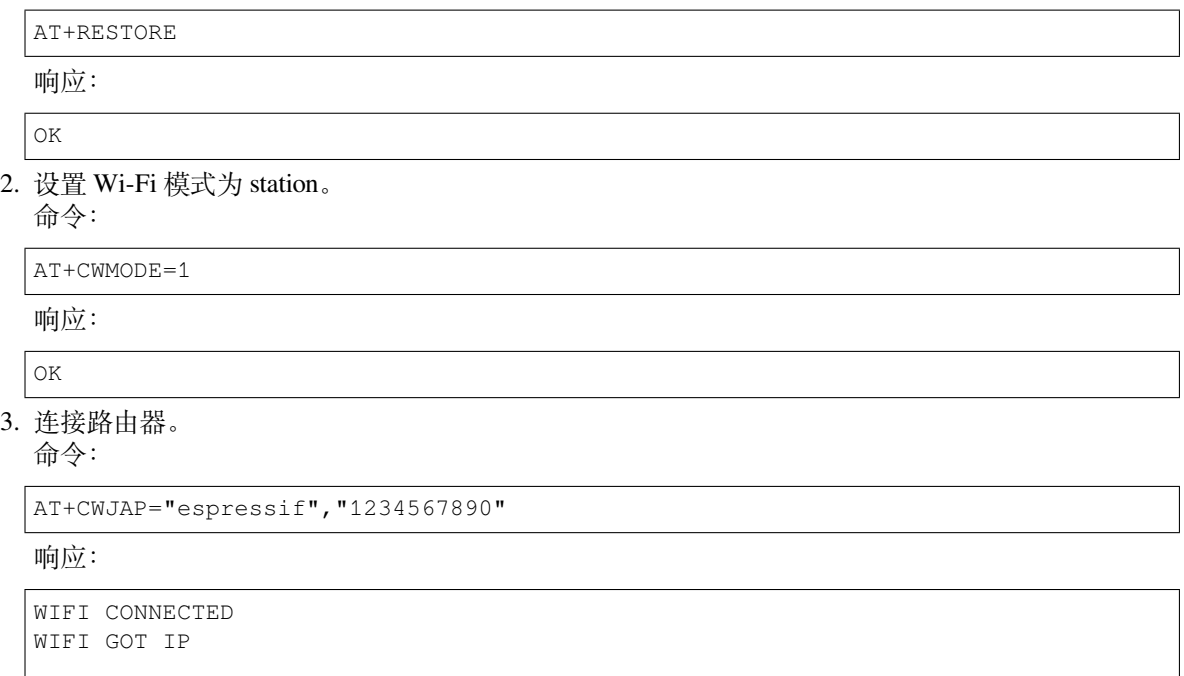

OK

说明:

• 您输入的 SSID 和密码可能跟上述命令中的不同。请使用您的路由器的 SSID 和密码。

4. 发送一个 HTTP GET 请求。设置 opt 为 2 (GET 方法),url 为 https://www.espressif. com/sites/all/themes/espressif/images/about-us/solution-platform.jpg, transport\_type 为 2 (HTTP\_TRANSPORT\_OVER\_SSL)。 命令:

AT+HTTPCLIENT=2,0,"https://www.espressif.com/sites/all/themes/espressif/images/ *,→*about-us/solution-platform.jpg",,,2

响应:

```
+HTTPCLIENT:512,<0xff><0xd8><0xff><0xe2><0x0c>XICC_PROFILE<break>
<0x01><0x01><b></b><0x01<break>
<0x0c>HLino<0x02><0x10><break>
<break>
mntrRGB XYZ <0x07><0xce><break>
<0x02><b>break</b>...
+HTTPCLIENT:512,<0xeb><0xe2>v<0xcb><0x98>-<0xf8><0x8a><0xae><0xf3><0xc8><0xb6>
,→<0xa8><0x86><0x02>j<0x06><0xe2>
"<0xaa>*p<0x7f>2",h<0x12>N<0xa5><0x1e><0xd2>bp<0xea><0x1e><0xf5><0xa3>x<0xa6>J
,→<0x14>Ti<0xc3>m<0x1a>m<0x94>T<0xe1>I<0xb6><0x90><0xdc>_<0x11>QU;<0x94><0x97>
,→<0xcb><0xdd><0xc7><0xc6><0x85><0xd7>U<0x02><0xc9>W<0xa4><0xaa><0xa1><0xa1>
,→<0x08>hB<0x1a><0x10><0x86><0x84>!<0xa1><0x08>hB<0x1a><0x10><0x9b><0xb9>K
,→<0xf5>5<0x95>5-=<0x8a><0xcb><0xce><0xe0><0x91><0xf0>m<0xa9><0x04>C<0xde>k
\rightarrow<0xe7><0xc2>v<H|<0xaf><0xb8>L<0x91>=<0xda><0x94><0xde><0xd0><0xa9><0xc0>
,→<0xdd>8<0x9a>B<0xaa><0x1a><0x10><0x86><0x84>$<0xf4><0xd6><0xf2><0xa3><0x92>
,→<0xe7><0xa8>I<0xa3>b<0x1f>)<0xe1>z<0xc4>y<0xae><0xca><0xed><0xec><0x1e>|^
,→<0xd7>E<0xa2>_<0x13><0x9e>;{|<0xb5>Q<0x97><0xa5>P<0xdf><0xa1>#3vn<0x1b><0xc3>
,→-<0x92><0xe2>dIn<0x9c><0xb8>
<0xc7><0xa9><0xc6>(<0xe0><0xd3>i-<0x9e>@<0xbb><0xcc><0x88><0xd5>K<0xe3><0xf0>O
,→<0x9f>Km<0xb3>h<0xa8>omR<0xfe><0x8b><0xf9><0xa4><0xa6><0xff><break>
aU<0xdf><0xf3><0xa3>:A<0xe2>UG<0x04>k<0xaa>*<0xa1><0xa1><0x0b><0xca><0xec>
,→<0xd8>Q<0xfb><0xbc>yqY<0xec><0xfb>?<0x16>CM<0xf6>|}<0xae><0xf3><0x1e><0xdf>%
,→<0xf8><0xe8><0xb1>B<0x8f>[<0xb3>><0x04><0xec><0xeb>f<0x06><0x1c><0xe8><0x92>
,→<0xc9><0x8c><0xb0>I<0xd1><0x8b>%<0x99><0x04><0xd0><0xbb>s<0x8b>xj<0xe2>4f
→<0xa0><0x8e>+E<0xda><0xab><0xc7>=<0xab><0xc7><0xb9>xz1f<0xba><0xfd>e6<0xff>
,→<break>
(w<0xa7>b<0xe3>m<0xf0>|<0x82><0xc9><0xfb><0x8b><0xac>r<0x95><0x94><0x96><0xd9>i
,→<0xe9>RVA<0x91><0x83><0x8b>M'<0x86><0x8f><0xa3>A<0xd8><0xd8>"r"<0x8a><0xa8>
,→<0x9e>zl=<0xcd><0x16><0x07>D<0xa2><0xd0>u(<0xc2><0x8b><0x0b><0xc4><0xf1>
,→<0x87><0x9c><0x93><0x8f><0xe3><0xd5>U<0x12>]<0x8e><0x91>]<0x91><0x06>#l<0xbe>
,→<0xf4>t0?<0xd7><0x85><GEM<0xb1>%<0xee>UUT<0xe7><0xdf><0xa0><0xb9><0xce><0xe2>
,→U@<0x03><0x82>S<0xe9>*<0xa8>hB<0x1a><0x10><0xa1><0xaf>V<0x19>U<0x9d><0xb3>x
,→<0xa6><0xc7><0xe2><0x86><0x8e>d[<0x89>e<0x05>l<0x80>H<0x91>#<0xd2><0x8c>
,→<0xe1>j<0x1b>rH<0x04><0x89><0x98><0xd3>lZW]q><0xc2><';<0x93><0xb4><0xf5>&
\rightarrow<0x9d><0xa0>^Wp<0xa9>6`<0xe2>T<0xa2><0xc2><0xb1>*<0xbc><0x13><0x13><0xa0>
,→<0xc4>)<0x83><0xb6><0xbe><0x86><0xb9><0x88>-<0x1a>
OK
```
# **4.8.3 HTTP 客户端 POST 请求方法(适用于 POST 少量数据)**

该示例以 http://httpbin.org 作为 HTTP 服务器, 数据类型为 application/json。

<span id="page-302-0"></span>1. 恢复出厂设置。

命令:

AT+[RESTORE](http://httpbin.org)

2. 设置 Wi-Fi 模式为 station。 命令:

AT+CWMODE=1

响应:

OK

3. 连接路由器。

命令:

```
AT+CWJAP="espressif","1234567890"
```
响应:

```
WIFI CONNECTED
WIFI GOT IP
```
OK 说明:

• 您输入的 SSID 和密码可能跟上述命令中的不同。请使用您的路由器的 SSID 和密码。

4. 发 送 一 个 HTTP POST 请 求。 设 置 opt 为 3 (POST 方 法) ,url 为 http:// httpbin.org/post, content-type  $\frac{1}{2}$  1 (application/json), transport\_type  $\frac{1}{2}$  1 (HTTP\_TRANSPORT\_OVER\_TCP)。 命令:

```
AT+HTTPCLIENT=3,1,"http://httpbin.org/post",,,1,"{\"form\":{\"purpose\":\"test\
,→"}}"
```
响应:

```
+HTTPCLIENT:282,{
  "args": {},
  "data": "{\"form\":{\"purpose\":\"test\"}}",
  "files": {},
  "form": {},
  "headers": {
    "Content-Length": "27",
    "Content-Type": "application/json",
    "Host": "httpbin.org",
    "User-Agent": "ESP32 HTTP Client/1.0",
    "X-Amzn-Trace-Id": "Root=
+HTTPCLIENT:173,1-61503a3f-4b16b71918855b97614c5dfb"
  },
  "json": {
    "form": {
      "purpose": "test"
    }
  },
  "origin": "20.187.154.207",
  "url": "http://httpbin.org/post"
}
```
说明:

OK

• 您获取到的结果可能与上述响应中的不同。

# **4.8.4 HTTP 客户端 POST 请求方法(推荐方式)**

如果您 POST 的数据量相对较多, 已经超过了单条 AT 指令的长度阈值 256, 则建议您可以使 用*AT+HTTPCPOST* 命令。

该示例以 http://httpbin.org 作为 HTTP 服务器, 数据类型为 application/json。

1. 恢复出厂设置。

[命令:](#page-185-0)

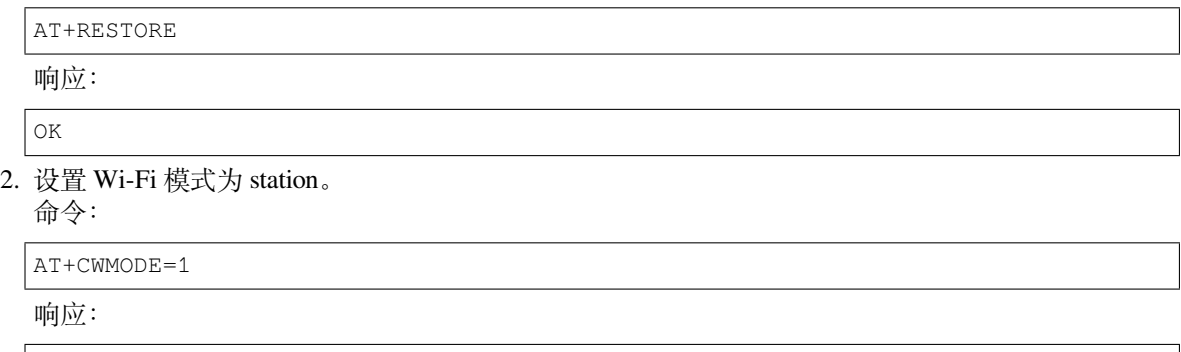

OK

3. 连接路由器。 命令:

```
AT+CWJAP="espressif","1234567890"
```
响应:

```
WIFI CONNECTED
WIFI GOT IP
OK
```
说明:

• 您输入的 SSID 和密码可能跟上述命令中的不同。请使用您的路由器的 SSID 和密码。

4. Post 指 定 长 度 数 据。 该 命 令 设 置 HTTP 头 部 字 段 数 量 为 2, 分 别 是 connection 字 段和 content-type 字段, connection 字段值为 keep-alive, connection 字段值为 application/json。

假设你想要 post 的 JSON 数据如下,长度为 427 字节。

```
{"headers": {"Accept": "application/json","Accept-Encoding": "gzip, deflate",
,→"Accept-Language": "en-US,en;q=0.9,zh-CN;q=0.8,zh;q=0.7","Content-Length": "0
,→","Host": "httpbin.org","Origin": "http://httpbin.org","Referer": "http://
,→httpbin.org/","User-Agent": "Mozilla/5.0 (X11; Linux x86_64) AppleWebKit/537.
,→36 (KHTML, like Gecko) Chrome/91.0.4472.114 Safari/537.36","X-Amzn-Trace-Id
,→": "Root=1-6150581e-1ad4bd5254b4bf5218070413"}}
```
命令:

AT+HTTPCPOST="http://httpbin.org/post",427,2,"connection: keep-alive","content- *,→*type: application/json"

响应:

OK

>

上述响应表示 AT 已准备好接收串行数据, 此时您可以输入上面提到的 427 字节长的数据, 当 AT 接收到的数据长度达到 <length> 后,数据传输开始。

```
+HTTPCPOST:281,{
  "args": {},
```
(下页继续)

```
(续上页)
```

```
"data": "{\"headers\": {\"Accept\": \"application/json\",\"Accept-Encoding\
,→": \"gzip, deflate\",\"Accept-Language\": \"en-US,en;q=0.9,zh-CN;q=0.8,zh;
,→q=0.7\",\"Content-Length\": \"0\",\"Host\": \"httpbin.org\",\"Origin\": \
,→"http://httpbin.org\",\"Referer\": \"htt
+HTTPCPOST:512,p://httpbin.org/\",\"User-Agent\": \"Mozilla/5.0 (X11; Linux␣
,→x86_64) AppleWebKit/537.36 (KHTML, like Gecko) Chrome/91.0.4472.114 Safari/
,→537.36\",\"X-Amzn-Trace-Id\": \"Root=1-6150581e-1ad4bd5254b4bf5218070413\"}}
,→",
  "files": {},
  "form": {},
  "headers": {
    "Content-Length": "427",
    "Content-Type": "application/json",
    "Host": "httpbin.org",
    "User-Agent": "ESP32 HTTP Client/1.0",
    "X-Amzn-Trace-Id": "Root=1-61505e76-278b5c267aaf55842bd58b32"
  },
  "json": {
    "headers": {
+HTTPCPOST:512,"Accept": "application/json",
      "Accept-Encoding": "gzip, deflate",
      "Accept-Language": "en-US, en; q=0.9, zh-CN; q=0.8, zh; q=0.7",
      "Content-Length": "0",
      "Host": "httpbin.org",
      "Origin": "http://httpbin.org",
      "Referer": "http://httpbin.org/",
      "User-Agent": "Mozilla/5.0 (X11; Linux x86_64) AppleWebKit/537.36 (KHTML,
,→ like Gecko) Chrome/91.0.4472.114 Safari/537.36",
      "X-Amzn-Trace-Id": "Root=1-6150581e-1ad4bd5254b4bf5218070413"
    }
  },
  "origin": "20.187.154
+HTTPCPOST:45,.207",
  "url": "http://httpbin.org/post"
}
SEND OK
```
说明:

```
• AT 输出 > 字符后, HTTP body 中的特殊字符不需要转义字符进行转义, 也不需要以新行结尾
 (CR-LF).
```
# **4.8.5 HTTP 客户端 PUT 请求方法(适用于无数据情况)**

该示例以 http://httpbin.org 作为 HTTP 服务器。PUT 请求支持 查询字符串参数 模式。

```
1. 恢复出厂设置。
  命令:
  AT+RESTORE
  响应:
  OK
2. 设置 Wi-Fi 模式为 station。
  命令:
  AT+CWMODE=1
  响应:
```
3. 连接路由器。

命令:

AT+CWJAP="espressif","1234567890"

响应:

```
WIFI CONNECTED
WIFI GOT IP
```
OK 说明:

• 您输入的 SSID 和密码可能跟上述命令中的不同。请使用您的路由器的 SSID 和密码。

4. 发送一个 HTTP PUT 请求。设置 opt 为 4 (PUT 方法), url 为 http://httpbin.org/put, transport\_type 为 1 (HTTP\_TRANSPORT\_OVER\_TCP)。

命令:

```
AT+HTTPCLIENT=4,0,"http://httpbin.org/put?user=foo",,,1
```
响应:

```
+HTTPCLIENT:282,{
  "args": {
    "user": "foo"
  },
  "data": "",
  "files": {},
  "form": {},
  "headers": {
    "Content-Length": "0",
    "Content-Type": "application/x-www-form-urlencoded",
    "Host": "httpbin.org",
    "User-Agent": "ESP32 HTTP Client/1.0",
    "X-Amzn-Trace-Id": "R
+HTTPCLIENT:140,oot=1-61503d41-1dd8cbe0056190f721ab1912"
  },
  "json": null,
  "origin": "20.187.154.207",
  "url": "http://httpbin.org/put?user=foo"
}
OK
```
说明:

• 您获取到的结果可能与上述响应中的不同。

# **4.8.6 HTTP 客户端 PUT 请求方法(推荐方式)**

该示例以 http://httpbin.org 作为 HTTP 服务器, 数据类型为 application/json。

<span id="page-306-0"></span>1. 恢复出厂设置。

命令:

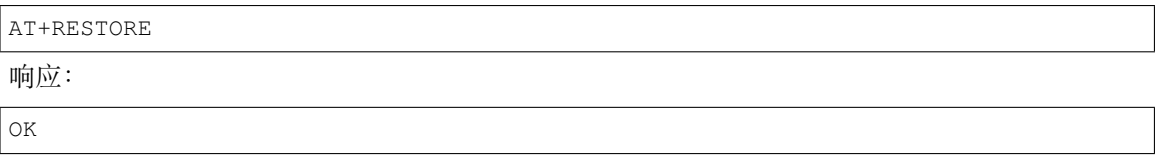

2. 设置 Wi-Fi 模式为 station。 命令:

AT+CWMODE=1

响应:

OK

3. 连接路由器。

命令:

AT+CWJAP="espressif","1234567890"

响应:

```
WIFI CONNECTED
WIFI GOT IP
```
OK

说明:

• 您输入的 SSID 和密码可能跟上述命令中的不同。请使用您的路由器的 SSID 和密码。

4. PUT 指 定 长 度 数 据。 该 命 令 设 置 HTTP 头 部 字 段 数 量 为 2, 分 别 是 connection 字 段和 content-type 字段, connection 字段值为 keep-alive, connection 字段值为 application/json。

假设你想要 put 的 JSON 数据如下,长度为 427 字节。

{"headers": {"Accept": "application/json","Accept-Encoding": "gzip, deflate", *,→*"Accept-Language": "en-US,en;q=0.9,zh-CN;q=0.8,zh;q=0.7","Content-Length": "0 *,→*","Host": "httpbin.org","Origin": "http://httpbin.org","Referer": "http:// *,→*httpbin.org/","User-Agent": "Mozilla/5.0 (X11; Linux x86\_64) AppleWebKit/537. *,→*36 (KHTML, like Gecko) Chrome/91.0.4472.114 Safari/537.36","X-Amzn-Trace-Id *,→*": "Root=1-6150581e-1ad4bd5254b4bf5218070413"}}

命令:

```
AT+HTTPCPUT="http://httpbin.org/put",427,2,"connection: keep-alive","content-
,→type: application/json"
```
响应:

OK

>

上述响应表示 AT 已准备好接收串行数据,此时您可以输入上面提到的 427 字节长的数据,当 AT 接收到的数据长度达到 <length> 后,数据传输开始。

```
+HTTPCPUT:281,{
  "args": {},
  "data": "{\"headers\": {\"Accept\": \"application/json\",\"Accept-Encoding\
,→": \"gzip, deflate\",\"Accept-Language\": \"en-US,en;q=0.9,zh-CN;q=0.8,zh;
,→q=0.7\",\"Content-Length\": \"0\",\"Host\": \"httpbin.org\",\"Origin\": \
,→"http://httpbin.org\",\"Referer\": \"htt
+HTTPCPUT:512,p://httpbin.org/\",\"User-Agent\": \"Mozilla/5.0 (X11; Linux x86_
,→64) AppleWebKit/537.36 (KHTML, like Gecko) Chrome/91.0.4472.114 Safari/537.
,→36\",\"X-Amzn-Trace-Id\": \"Root=1-6150581e-1ad4bd5254b4bf5218070413\"}}",
 "files": {},
  "form": \{\},
  "headers": {
    "Content-Length": "427",
    "Content-Type": "application/json",
    "Host": "httpbin.org",
    "User-Agent": "ESP32 HTTP Client/1.0",
    "X-Amzn-Trace-Id": "Root=1-635f7009-681be2d5478504dc5b83624a"
  },
  "json": {
```
(下页继续)

```
"headers": {
+HTTPCPUT:512,"Accept": "application/json",
      "Accept-Encoding": "gzip, deflate",
      "Accept-Language": "en-US,en;q=0.9,zh-CN;q=0.8,zh;q=0.7",
      "Content-Length": "0",
      "Host": "httpbin.org",
      "Origin": "http://httpbin.org",
      "Referer": "http://httpbin.org/",
      "User-Agent": "Mozilla/5.0 (X11; Linux x86_64) AppleWebKit/537.36 (KHTML,
,→ like Gecko) Chrome/91.0.4472.114 Safari/537.36",
      "X-Amzn-Trace-Id": "Root=1-6150581e-1ad4bd5254b4bf5218070413"
    }
  },
  "origin": "52.246.135
+HTTPCPUT:43,.57",
  "url": "http://httpbin.org/put"
}
SEND OK
```
说明:

• AT 输出 > 字符后, HTTP body 中的特殊字符不需要转义字符进行转义, 也不需要以新行结尾  $(CR-LF)$ .

### **4.8.7 HTTP 客户端 DELETE 请求方法**

<span id="page-308-0"></span>该示例以 http://httpbin.org 作为 HTTP 服务器。DELETE 方法用于删除服务器上的资源。DELETE 请求的 实现依赖服务器。

1. 恢复出厂设置。 命[令:](http://httpbin.org)

AT+RESTORE 响应: OK 2. 设置 Wi-Fi 模式为 station。 命令: AT+CWMODE=1 响应: OK 3. 连接路由器。 命令: AT+CWJAP="espressif","1234567890" 响应: WIFI CONNECTED WIFI GOT IP OK 说明:

• 您输入的 SSID 和密码可能跟上述命令中的不同。请使用您的路由器的 SSID 和密码。

4. 发送一个 HTTP DELETE 请求。设置 opt to 5(DELETE 方法),url 为 http://httpbin.org/ delete, transport\_type to 1 (HTTP\_TRANSPORT\_OVER\_TCP)。 命令:

AT+HTTPCLIENT=5,0,"https://httpbin.org/delete",,,1

响应:

```
+HTTPCLIENT:282,{
  "args": {},
  "data": "",
  "files": {},
  "form": {},
  "headers": {
    "Content-Length": "0",
    "Content-Type": "application/x-www-form-urlencoded",
    "Host": "httpbin.org",
    "User-Agent": "ESP32 HTTP Client/1.0",
    "X-Amzn-Trace-Id": "Root=1-61504289-468a41
+HTTPCLIENT:114,737b0d251672acec9d"
  },
  "json": null,
  "origin": "20.187.154.207",
  "url": "https://httpbin.org/delete"
}
OK
```
说明:

• 您获取到的结果可能与上述响应中的不同。

# **4.9 ESP32 Classic Bluetooth AT 示例**

本文档主要提供在 ESP32 设备上运行*ESP32 Classic Bluetooth® AT* 命令集 命令的详细示例。

- 以普通传输模式在移动电话或者 *PC* 和 *ESP32* 之间建立 *SPP* 连接并且设置 *IO* 能力为 *NoInput-NoOutput*
- 以透传模式在移动电话或者 *PC* 和 *ESP32* 之间建立 *SPP* [连接并且设](#page-154-0)置 *IO* 能力为 *NoInputNoOutput*
- 在移动电话或者 *PC* 和 *ESP32* 之间建立 *SPP* 连接并且设置 *IO* 能力为 *KeyboardOnly*
- 在两个 *ESP32* [开发板之间建立](#page-309-0) *SPP* 连接
- [建立](#page-309-0) *A2DP* 连接并启用 *A2DP Sink* 播放音乐
- 查询和清除 *[Classic Bluetooth](#page-311-0)* 加密设备列表

**重要:** [固件默认不支持](#page-316-0) Classic Bluetooth 命令。有关如何使能对 Classic Bluetooth 的支持,请参考文档*Classic Bluetooth AT* [命令的介绍](#page-317-0)。

# **4.9.1 [以普通传输模](#page-155-0)式在移动电话或者 PC 和 ESP32 之间建立 SPP 连接并且设置 [IO](#page-155-0) 能力为 NoInputNoOutput**

<span id="page-309-0"></span>在本例中,移动电话或 PC 为主机, ESP32 为从机。该示例展示了如何建立 SPP 连接。

1. Classic Bluetooth 初始化。 命令:

AT+BTINIT=1

响应:

OK

2. Classic Bluetooth SPP 协议初始化并且设置角色为 slave。 命令:

AT+BTSPPINIT=2

响应:

OK

3. 设置 Classic Bluetooth 设备名称。 命令:

AT+BTNAME="EXAMPLE"

响应:

OK

4. 设置 Classic Bluetooth 扫描模式为可发现可连接。 命令:

AT+BTSCANMODE=2

响应:

OK

5. 设置 Classic Bluetooth 安全参数。设置 io\_cap 为 NoInputNoOutput, pin\_type 为 fixed, pin\_code to 9527。

命令:

AT+BTSECPARAM=3,1,"9527"

响应:

OK

6. 开启 Classic Bluetooth SPP 协议。 命令:

AT+BTSPPSTART

响应:

OK

7. 移动电话或者 PC 发起连接。

移动电话或 PC 应能找到名为"EXAMPLE"的蓝牙设备。如果移动电话或 PC 发起连接并成功建立 连接, ESP32 将提示:

+BTSPPCONN:0,"e0:24:81:47:90:bc"

说明:

• 您获取到的地址可能与上述响应中的不同。

8. 发送 4 字节数据。

命令:

AT+BTSPPSEND=0,4

符号 > 表示 AT 准备好接收串口数据,此时您可以输入数据,当数据长度达到参数 <data\_len> 的值时, 执行写入操作。

输入 4 字节数据,例如输入数据是 test,之后 AT 将会输出以下信息。

OK 说明:

>

- 若输入的字节数目超过 AT+BTSPPSEND 命令设定的长度 (n),则系统会响应 busy p...,并 发送数据的前 n 个字节,发送完成后响应 OK。
- AT 输出 > 字符后,数据中的特殊字符不需要转义字符进行转义,也不需要以新行结尾(CR-LF)。 9. 接收 4 字节数据。
	- 假设移动电话或者 PC 发送 4 字节的数据(数据为 test),则系统会提示:

+BTDATA:4,test

10. 断开 Classic Bluetooth SPP 连接。

命令:

AT+BTSPPDISCONN=0

响应:

```
+BTSPPDISCONN:0,"e0:24:81:47:90:bc"
```
OK

说明:

• 您获取到的地址可能与上述响应中的不同。

# **4.9.2 以透传模式在移动电话或者 PC 和 ESP32 之间建立 SPP 连接并且设置 IO 能力 为 NoInputNoOutput**

<span id="page-311-0"></span>在本例中,移动电话或 PC 为主机,ESP32 为从机。该示例展示了如何建立 SPP 连接。

- 1. Classic Bluetooth 初始化。
	- 命令:

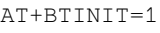

响应:

OK

2. Classic Bluetooth SPP 协议初始化并且设置角色为 slave。

命令:

AT+BTSPPINIT=2

响应:

OK

3. 设置 Classic Bluetooth 设备名称。 命令:

AT+BTNAME="EXAMPLE"

响应:

OK

4. 设置 Classic Bluetooth 扫描模式为可发现可连接。 命令:

AT+BTSCANMODE=2

响应:

OK

5. 设置 Classic Bluetooth 安全参数。设置 io\_cap 为 NoInputNoOutput, pin\_type 为 fixed, pin\_code 为 9527。

命令:

AT+BTSECPARAM=3,1,"9527"

响应:

OK

6. 开启 Classic Bluetooth SPP 协议。 命令:

AT+BTSPPSTART

响应:

OK

7. 移动电话或者 PC 发起连接。 移动电话或 PC 应能找到名为"EXAMPLE"的蓝牙设备。如果移动电话或 PC 发起连接并成功建立

连接, ESP32 将提示:

+BTSPPCONN:0,"e0:24:81:47:90:bc"

说明:

- 您获取到的地址可能与上述响应中的不同。
- 8. 在透传模式下发送数据。

命令:

AT+BTSPPSEND

响应:

OK

>

上述响应表示 AT 已经进入透传模式。

说明:

• AT 进入透传模式后, 串口收到的数据会传输到移动电话或者 PC 端。

9. 停止发送数据。

在透传发送数据过程中,若识别到单独的一包数据 +++,则系统会退出透传发送。此时请至少等待 1 秒,再发下一条 AT 命令。请注意,如果直接用键盘打字输入 +++,有可能因时间太慢而不能被 识别为连续的三个 +。更多介绍请参考*AT+BTSPPSEND*。

**重要:** 使用 +++ 可退出透传发送数据,回到正常 AT 命令模式。您也可以使用 AT+BTSPPSEND 命 令恢复透传。

10. 断开 Classic Bluetooth SPP 连接。

命令:

AT+BTSPPDISCONN=0

响应:

+BTSPPDISCONN:0,"e0:24:81:47:90:bc"

OK

说明:

• 您获取到的地址可能与上述响应中的不同。

# **4.9.3 在移动电话或者 PC 和 ESP32 之间建立 SPP 连接并且设置 IO 能力为 KeyboardOnly**

该过程基本和以普通传输模式在移动电话或者 *PC* 和 *ESP32* 之间建立 *SPP* 连接并且设置 *IO* 能力为 *NoInputNoOutput* 描述的一样。唯一的区别在于安全参数设置。

1. Classic Bluetooth 初始化。

命令:

[AT+BTINIT](#page-309-0)=1

响应:

OK

2. Classic Bluetooth SPP 协议初始化并且设置角色为 slave。 命令:

AT+BTSPPINIT=2

响应:

OK

3. 设置 Classic Bluetooth 设备名称。 命令:

AT+BTNAME="EXAMPLE"

响应:

OK

4. 设置 Classic Bluetooth 扫描模式为可发现可连接。 命令:

AT+BTSCANMODE=2

响应:

OK

5. 设置 Classic Bluetooth 安全参数。设置 io\_cap 为 KeyboardOnly, pin\_type 为 variable, pin\_code 为 9527。

命令:

```
AT+BTSECPARAM=2,0,"9527"
```
响应:

OK

6. 开启 Classic Bluetooth SPP 协议。 命令:

AT+BTSPPSTART

响应:

OK

7. 移动电话或者 PC 发起连接。

移动电话或者 PC 可以发起连接并且产生 PIN 码, 您可以在 ESP32 端输入 PIN 码。

AT+BTKEYREPLY=0,676572

如果连接建立成功,系统则会提示:

+BTSPPCONN:0,"e0:24:81:47:90:bc"

说明:

- 您输入的 PIN 码可能与上述命令中的不同。请使用真实的 PIN 码代替。
- 您获取到的地址可能与上述响应中的不同。
- 8. 断开 Classic Bluetooth SPP 连接。

命令:

```
AT+BTSPPDISCONN=0
```
响应:

```
+BTSPPDISCONN:0,"e0:24:81:47:90:bc"
```
OK

说明:

• 您获取到的地址可能与上述响应中的不同。

# **4.9.4 在两个 ESP32 开发板之间建立 SPP 连接**

下面是使用两块 ESP32 开发板的示例, 一块作为主机, 另一块作为从机。

**重要:** 在以下步骤中以 主机开头的操作只需要在主机端执行即可,以 从机开头的操作只需要在从机端 执行即可。如果操作没有特别指明在哪端操作,则需要在主机端和从机端都执行。

1. Classic Bluetooth 初始化。

命令:

AT+BTINIT=1 响应: OK

2. Classic Bluetooth SPP 协议初始化。

主机: 命令:

AT+BTSPPINIT=1

响应:

OK

从机: 命令:

AT+BTSPPINIT=2

响应:

OK

- 3. 设置 Classic Bluetooth 设备名称。
	- 从机:

命令:

```
AT+BTNAME="EXAMPLE"
```
响应:

OK

- 4. 设置 Classic Bluetooth 扫描模式为可发现可连接。
	- 从机: 命令:

AT+BTSCANMODE=2

响应:

OK

5. 设置 Classic Bluetooth 安全参数。设置 io\_cap 为 NoInputNoOutput,pin\_type 为 fixed, pin\_code 为 9527。

从机:

命令:

AT+BTSECPARAM=3,1,"9527"

响应:

OK

6. 开启 Classic Bluetooth SPP 协议。

从机:

命令:

AT+BTSPPSTART

响应:

OK

7. 开启发现 Classic Bluetooth 周围设备。设置持续时间为 10 秒, 可以收到的回应的数量为 10。 主机:

命令:

AT+BTSTARTDISC=0,10,10

响应:

```
+BTSTARTDISC:"10:f6:05:f9:bc:4f",realme V11 5G,0x2,0x3,0x2d0,-34
+BTSTARTDISC:"24:0a:c4:d6:e4:46",EXAMPLE,,,,-27
+BTSTARTDISC:"10:f6:05:f9:bc:4f",realme V11 5G,0x2,0x3,0x2d0,-33
+BTSTARTDISC:"24:0a:c4:d6:e4:46",EXAMPLE,,,,-25
+BTSTARTDISC:"ac:d6:18:47:0c:ae",,0x2,0x3,0x2d0,-72
+BTSTARTDISC:"24:0a:c4:d6:e4:46",EXAMPLE,,,,-26
+BTSTARTDISC:"10:f6:05:f9:bc:4f",,0x2,0x3,0x2d0,-41
+BTSTARTDISC:"24:0a:c4:2c:a8:a2",,,,,-50
+BTSTARTDISC:"24:0a:c4:d6:e4:46",EXAMPLE,,,,-26
+BTSTARTDISC:"10:f6:05:f9:bc:4f",realme V11 5G,0x2,0x3,0x2d0,-39
+BTSTARTDISC:"24:0a:c4:d6:e4:46",EXAMPLE,,,,-23
+BTSTARTDISC:"10:f6:05:f9:bc:4f",realme V11 5G,0x2,0x3,0x2d0,-36
+BTSTARTDISC:"10:f6:05:f9:bc:4f",realme V11 5G,0x2,0x3,0x2d0,-41
+BTSTARTDISC:"b4:a5:ac:16:14:8c",,0x2,0x3,0x2d0,-57
+BTSTARTDISC:"24:0a:c4:2c:a8:a2"
+BTSTARTDISC:"b4:a5:ac:16:14:8c"
```
OK

说明:

• 您的发现结果可能与上述响应中的不同。

8. 建立 SPP 连接。

主机: 命令:

AT+BTSPPCONN=0,0,"24:0a:c4:d6:e4:46"

响应:

```
+BTSPPCONN:0,"24:0a:c4:d6:e4:46"
```
OK

说明:

- 输入上述命令时,请使用您的从机地址。
- 如果连接建立成功,从机端则会提示 +BTSPPCONN:0,"30:ae:a4:80:06:8e"。
- 9. 断开 Classic Bluetooth SPP 连接。

从机:

命令:

AT+BTSPPDISCONN=0

响应:

+BTSPPDISCONN:0,"30:ae:a4:80:06:8e"

OK

说明:

- 主机和从机都可以主动断开连接。
- 如果连接被成功断开,主机端则会提示 +BTSPPDISCONN:0,"24:0a:c4:d6:e4:46"。

# **4.9.5 建立 A2DP 连接并启用 A2DP Sink 播放音乐**

#### <span id="page-316-0"></span>**重要:**

- 使用 A2DP Sink 需要客户自己添加 I2S 部分的代码。初始化 I2S 部分的代码请参考 a2dp sink 例 程。
- decoder 芯片部分的驱动代码也需要客户自行添加或使用现成的开发板。
- 1. Classic Bluetooth 初始化。

[命令](https://github.com/espressif/esp-idf/blob/master/examples/bluetooth/bluedroid/classic_bt/a2dp_sink/main/main.c):

```
AT+BTINIT=1
```
响应:

OK

2. Classic Bluetooth A2DP 协议初始化并且设置角色为 sink。 命令:

```
AT+BTA2DPINIT=2
```
响应:

OK

3. 设置 Classic Bluetooth 设备名称。 命令:

AT+BTNAME="EXAMPLE"

4. 设置 Classic Bluetooth 扫描模式为可发现可连接。 命令:

AT+BTSCANMODE=2

响应:

OK

5. 建立连接。

source 角色应能找到名为"EXAMPLE"的蓝牙设备。在本例中您可以使用您的移动电话发起连接。 如果连接成功建立,ESP32 将提示:

+BTA2DPCONN:0,"e0:24:81:47:90:bc"

说明:

• 您获取到的地址可能与上述响应中的不同。

6. 开始播放音乐。

命令:

AT+BTA2DPCTRL=0,1

响应:

OK

说明:

• 更多类型控制请参考*AT+BTA2DPCTRL*。

7. 停止播放音乐。

命令:

AT+BTA2DPCTRL=0,0

响应:

OK

说明:

• 更多类型控制请参考*AT+BTA2DPCTRL*。

8. 断开 A2DP 连接。

命令:

AT+BTA2DPDISCONN=0

响应:

OK

+BTA2DPDISCONN:0,"e0:24:81:47:90:bc"

# **4.9.6 查询和清除 Classic Bluetooth 加密设备列表**

<span id="page-317-0"></span>1. 获取加密设备列表

命令:

AT+BTENCDEV?

响应:

```
+BTA2DPDISCONN:0,"e0:24:81:47:90:bc"
OK
```
说明: • 如果之前没有设备成功绑定过,AT 只会提示 OK。 2. 清除 Classic Bluetooth 加密设备列表。

有两种方式可以清除加密设备列表。

1. 通过索引值删除加密列表中的指定设备。 命令:

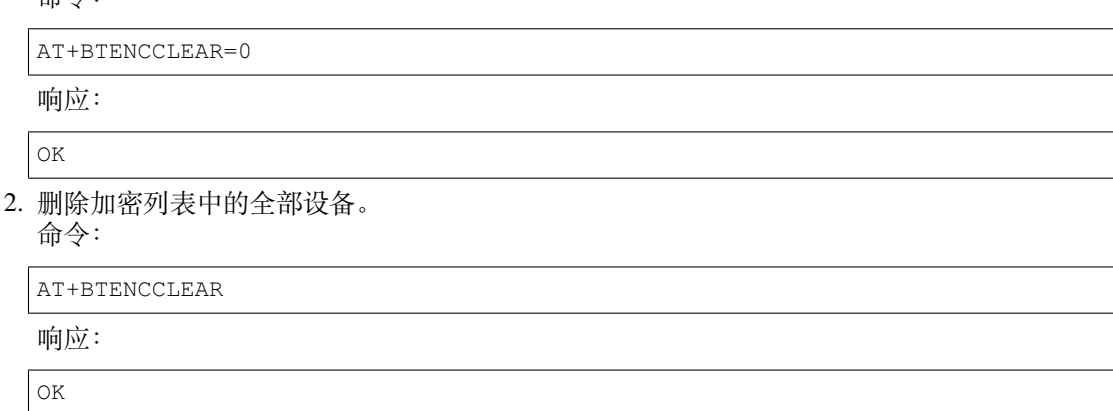

# **4.10 Sleep AT 示例**

本文档简要介绍并举例说明如何在 ESP32 系列产品上使用 AT 命令设置睡眠模式。

- 简介
- 在 *Wi-Fi* 模式下设置为 *Modem-sleep* 模式
- 在 *Wi-Fi* 模式下设置为 *Light-sleep* 模式
- 设置为 *Deep-sleep* 模式

# **4.10.1 [简介](#page-324-0)**

ESP32 系列采用先进的电源管理技术,可以在不同的电源模式之间切换。当前,ESP-AT 支持以下四种功 耗模式(更多休眠模式请参考技术规格书):

- 1. Active 模式:芯片射频处于工作状态。芯片可以接收、发射和侦听信号。
- 2. Modem-sleep 模式:CPU 可运行,时钟可被配置。Wi-Fi 基带、蓝牙基带和射频关闭。
- 3. Light-sleep 模式:CPU 暂停运行。RTC 存储器和外设以及 ULP 协处理器运行。任何唤醒事件 (MAC、主机、RTC 定时器或外部中断)都会唤醒芯片。
- 4. Deep-sleep 模式: CPU 和大部分外设都会掉电, 只有 RTC 存储器和 RTC 外设处于工作状态。

默认情况下,ESP32 会在系统复位后进入 Active 模式。当 CPU 不需要一直工作时,例如等待外部活动 唤醒时,系统可以进入低功耗模式。

ESP32 的功耗,请参考 ESP32 系列芯片技术规格书。

### **备注:**

- 将分别描述在 Wi-Fi [模式和蓝牙模式下将](https://www.espressif.com/sites/default/files/documentation/esp32_datasheet_cn.pdf) ESP32 设置为睡眠模式。
- 在单 Wi-Fi 模式下,只有 station 模式支持 Modem-sleep 模式和 Light-sleep 模式。
- 对于蓝牙模式下的 Light-sleep 模式,请确保外部存在 32 KHz 晶振。如果外部不存在 32 KHz 晶振,ESP-AT 将工作在 Modem-sleep 模式。

为避免功耗测试过程中出现一些不必要的干扰,建议使用集成芯片的乐鑫模组进行测试。 硬件连接可参考下图。(注意, 图中开发板只保留了 ESP32, 外围元器件均已移除。)

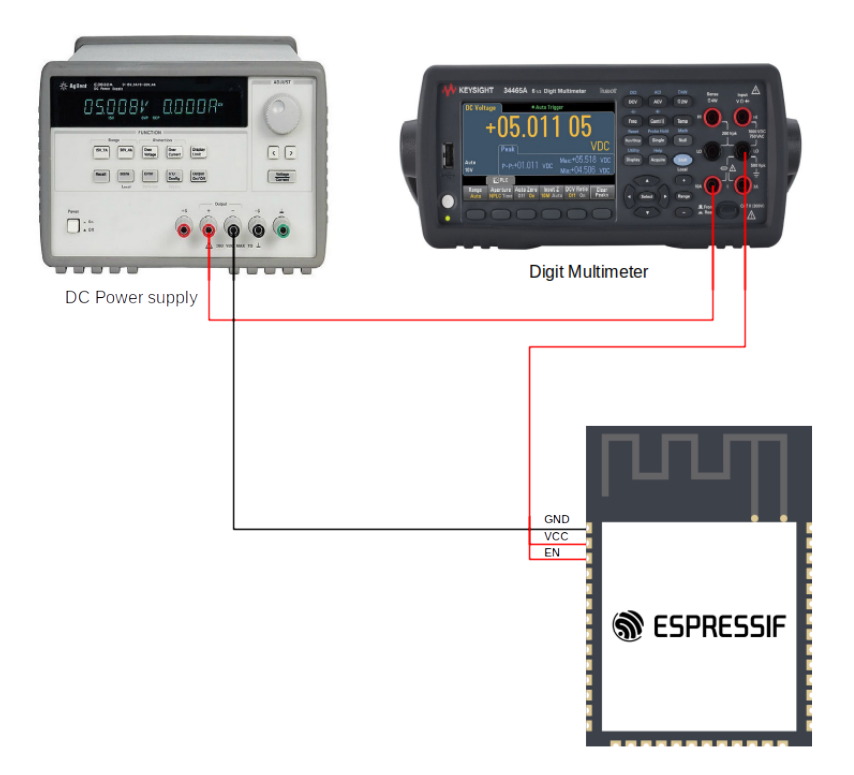

图 22: ESP32 硬件连接

# **4.10.2 在 Wi-Fi 模式下设置为 Modem-sleep 模式**

- 1. 设置 Wi-Fi 为 station 模式。
	- 命令:

AT+CWMODE=1 响应:

OK

2. 连接路由器。 命令:

AT+CWJAP="espressif","1234567890"

响应:

WIFI CONNECTED WIFI GOT IP OK

说明:

• 您输入的 SSID 和密码可能跟上述命令中的不同。请使用您的路由器的 SSID 和密码。

3. 设置休眠模式为 Modem-sleep 模式。 命令:

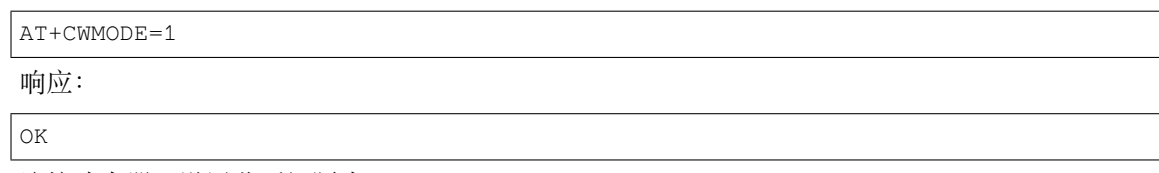

### **备注:**

• RF 将根据 AP 的 DTIM 定期关闭 (路由器一般设置 DTIM 为  $1$ )。

# **4.10.3 在 Wi-Fi 模式下设置为 Light-sleep 模式**

<span id="page-320-0"></span>1. 设置 Wi-Fi 为 station 模式。

命令:

AT+CWMODE=1

响应:

OK

2. 连接路由器。设置监听间隔为 3。 命令:

```
AT+CWJAP="espressif","1234567890",,,,3
```
响应:

```
WIFI CONNECTED
WIFI GOT IP
```
OK

说明:

- 您输入的 SSID 和密码可能跟上述命令中的不同。请使用您的路由器的 SSID 和密码。
- 3. 设置休眠模式为 Light-sleep 模式。

命令:

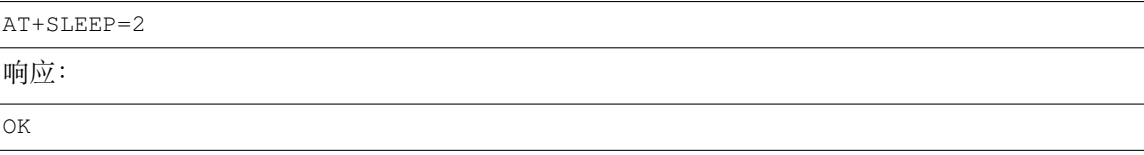

#### **备注:**

• CPU 将会自动休眠,RF 则会根据*AT+CWJAP* 设置的监听间隔定期关闭。

# **4.10.4 在蓝牙广播态下设置为 [Modem-sle](#page-59-0)ep 模式**

1. 初始化为角色为蓝牙服务端。

命令:

AT+BLEINIT=2

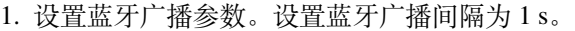

命令:

AT+BLEADVPARAM=1600,1600,0,0,7,0,0,"00:00:00:00:00:00"

响应:

OK

1. 开始广播

命令:

AT+BLEADVSTART

响应:

OK

1. 禁用 Wi-Fi。

命令:

AT+CWMODE=0

响应:

OK

1. 设置休眠模式为 Modem-sleep 模式。

命令:

AT+SLEEP=1

响应:

OK

# **4.10.5 在蓝牙连接态下设置为 Modem-sleep 模式**

1. 初始化为角色为蓝牙服务端。

命令:

AT+BLEINIT=2

响应:

OK

1. 开启蓝牙广播。

命令:

AT+BLEADVSTART

1. 等待连接。

如果连接建立成功,则 AT 将会提示:

```
+BLECONN:0,"47:3f:86:dc:e4:7d"
+BLECONNPARAM:0,0,0,6,0,500
+BLECONNPARAM:0,0,0,24,0,500
```
OK

说明:

- 在这个示例中,蓝牙客户端的地址为 47:3f:86:dc:e4:7d。
- 对 于 提 示 信 息 (+BLECONN and +BLECONNPARAM) , 请 参 考*AT+BLECONN* 和*AT+BLECONNPARAM* 获取更多信息。
- 1. 更新蓝牙连接参数。设置蓝牙连接间隔为 1 s。

命令:

AT+BL[ECONNPARAM=0,800,80](#page-128-0)0,0,500

响应:

OK

如果连接参数更新成功,则 AT 将会提示:

+BLECONNPARAM:0,800,800,800,0,500

说明:

- 对于提示信息(+BLECONNPARAM),请参考*AT+BLECONNPARAM* 获取更多信息。
- 1. 禁用 Wi-Fi。

命令:

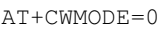

响应:

OK

1. 设置休眠模式为 Modem-sleep 模式。

命令:

AT+SLEEP=1

响应:

OK

# **4.10.6 在蓝牙广播态下设置为 Light-sleep 模式**

1. 初始化为角色为蓝牙服务端。

命令:

AT+BLEINIT=2

响应:

OK

1. 设置蓝牙广播参数。设置蓝牙广播间隔为 1 s。

命令:

AT+BLEADVPARAM=1600,1600,0,0,7,0,0,"00:00:00:00:00:00"

响应:

OK

1. 开始广播。

命令:

AT+BLEADVSTART

响应:

OK

1. 禁用 Wi-Fi。

命令:

AT+CWMODE=0

响应:

OK

1. 设置休眠模式为 Light-sleep 模式。

命令:

AT+SLEEP=2

响应:

OK

# **4.10.7 在蓝牙连接态下设置为 Light-sleep 模式**

1. 初始化为角色为蓝牙服务端。

命令:

AT+BLEINIT=2

响应:

OK

1. 开始广播。

命令:
AT+BLEADVSTART

响应:

OK

1. 等待连接。

如果连接建立成功,则 AT 将会提示:

```
+BLECONN:0,"47:3f:86:dc:e4:7d"
+BLECONNPARAM:0,0,0,6,0,500
+BLECONNPARAM:0,0,0,24,0,500
```
OK

说明:

- 在这个示例中,蓝牙客户端的地址为 47:3f:86:dc:e4:7d。
- 对 于 提 示 信 息 (+BLECONN and +BLECONNPARAM) , 请 参 考*AT+BLECONN* 和*AT+BLECONNPARAM* 获取更多信息。
- 1. 更新蓝牙连接参数。设置蓝牙连接间隔为 1 s。

命令:

AT+BL[ECONNPARAM=0,800,80](#page-128-0)0,0,500

响应:

OK

如果连接参数更新成功,则 AT 将会提示:

+BLECONNPARAM:0,800,800,800,0,500

说明:

• 对于提示信息(+BLECONNPARAM),请参考*AT+BLECONNPARAM* 获取更多信息。

1. 禁用 Wi-Fi。

命令:

AT+CWMODE=0

响应:

OK

1. 设置休眠模式为 Light-sleep 模式。

命令:

AT+SLEEP=2

响应:

OK

# **4.10.8 设置为 Deep-sleep 模式**

1. 设置休眠模式为 Deep-sleep 模式。设置 deep-sleep 时间为 3600000 ms。 命令:

```
AT+GSLP=3600000
```
响应:

OK

说明:

- 设定时间到后,设备自动唤醒,调用深度睡眠唤醒桩,然后加载应用程序。
- 对于 Deep-sleep 模式,唯一的唤醒方法是定时唤醒。

# **Chapter 5**

# **如何编译和开发自己的 AT 工程**

# **5.1 本地编译 ESP-AT 工程**

<span id="page-327-1"></span>本文档详细介绍了如何本地编译 ESP-AT 工程,并将生成的固件烧录到 ESP32 设备中。当默认的官方发 布的固件 无法满足需求时,如您需要自定义AT 端口管脚、低功耗蓝牙服务 以及分区 等, 那么就需要编 译 ESP-AT 工程。

如果本地编译 ESP-AT 工程有困难,或者需要修改的代码量较少,推荐您通过如何在 *GitHub* 网[页上编译](#page-25-0) *[ESP-AT](#page-25-0)* 工程。

#### **5.1.1 详细步骤**

[请根据下方详](#page-330-0)细步骤,完成 ESP-AT 工程的克隆、环境安装、配置、编译以及烧录。**推荐您优先选择 Linux 系统开发。**

- 第一步:*ESP-IDF* 快速入门
- 第二步:获取 *ESP-AT*
- 第三步:安装环境
- 第四步:连接设备
- [第五步:配置工程](#page-327-0)
- [第六步:编译工程](#page-328-0)
- [第七步:烧录到设备](#page-328-1)
- *build.py* [进阶用法](#page-328-2)

### **5.1.2 [第一步:](#page-329-1)ESP-IDF 快速入门**

在编译 [ESP-AT](#page-330-1) 工程之前,请先学习使用 ESP-IDF,因为 ESP-AT 是基于 ESP-IDF 开发的。

<span id="page-327-0"></span>请您根据 ESP-IDF v5.0 快速入门文档 的指导,完成 hello\_world 工程的配置、编译以及下载固件至 ESP32 开发板等步骤。

**备注:** 此[步骤不是必须的,但如果您是](https://docs.espressif.com/projects/esp-idf/zh_CN/release-v5.0/esp32/get-started/index.html)初学者,强烈建议您完成此步骤,以熟悉 ESP-IDF 并确保顺利进 行以下步骤。

完成上一步的 ESP-IDF 快速入门后,便可以开始下面的 ESP-AT 工程的编译。

# **5.1.3 第二步:获取 ESP-AT**

编译 ESP-AT 工程需下载乐鑫提供的软件库文件 ESP-AT 仓库。

<span id="page-328-0"></span>打开终端,切换到您要保存 ESP-AT 的工作目录,使用 git clone 命令克隆远程仓库,获取 ESP-AT 的 本地副本。以下是不同操作系统的获取方式。

• Linux 或 macOS

```
cd ~/esp
git clone --recursive https://github.com/espressif/esp-at.git
```
• Windows 对于 ESP32 系列模组,推荐您以管理员权限运行 ESP-IDF 5.0 CMD。

```
cd %userprofile%\esp
git clone --recursive https://github.com/espressif/esp-at.git
```
如 果 您 位 于 中 国 或 访 问 GitHub 有 困 难, 也 [可 以 使 用](https://dl.espressif.com/dl/esp-idf/?idf=5.0) git clone https://jihulab. com/esp-mirror/espressif/esp-at.git 或 者 git clone https://gitee.com/ EspressifSystems/esp-at.git 来获取 ESP-AT,可能会更快。

ESP-AT 将下载至 Linux 和 macOS 的 ~/esp/esp-at、Windows 的 %userprofile%\esp\esp-at。

**备注:** 在本文档中,Linux 和 macOS 操作系统中 ESP-AT 的默认安装路径为 ~/esp;Windows 操作系统 的默认路径为 %userprofile%\esp。您也可以将 ESP-AT 安装在任何其它路径下,但请注意在使用命 令行时进行相应替换。注意,ESP-AT 不支持带有空格的路径。

# **5.1.4 第三步:安装环境**

<span id="page-328-1"></span>运行项目工具 install 来安装环境。此安装工具将自动安装依赖的 Python 包、ESP-IDF 仓库以及 ESP-IDF 依赖的编译器、工具等。

• Linux 或 macOS

```
./build.py install
```
• Windows

python build.py install

如果是第一次安装环境,请为 ESP32 设备选择以下配置选项。

- 选择 Platform name, 例如 **ESP32** 系列设备选择 PLATFORM\_ESP32。Platform name 由 factory\_param\_data.csv 定义。
- 选择 Module name, 例如 **ESP32-WROOM-32D** 模组选择 WROOM-32。Module name 由 factory\_param\_data.csv 定义。
- 启用或禁用 silence mode,启用时将删除一些日志并减少固件的大小[。](https://github.com/espressif/esp-at/blob/a24d4fb4/components/customized_partitions/raw_data/factory_param/factory_param_data.csv)一般情况下请禁用。
- 如果 [build/modu](https://github.com/espressif/esp-at/blob/a24d4fb4/components/customized_partitions/raw_data/factory_param/factory_param_data.csv)le\_info.json 文件存在,上述三个配置选项将不会出现。因此,如果您想重 新配置模组信息,请删除该文件。

# **5.1.5 第四步:连接设备**

<span id="page-328-2"></span>使用 USB 线将您的 ESP32 设备连接到 PC 上, 以下载固件和输出日志, 详情请见硬件连接。注意, 如果 您在编译过程中不发送 AT 命令和接收 AT 响应,则不需要建立"AT 命令/响应"连接。关于更改默认端 口管脚的信息请参考如何设置 *AT* 端口管脚。

# **5.1.6 第五步:配置工程**

运行项目工具 menuconfig 来配置。

• Linux 或 macOS

./build.py menuconfig

• Windows

```
python build.py menuconfig
```
如果以上所有步骤都正确,则会弹出下面的菜单:

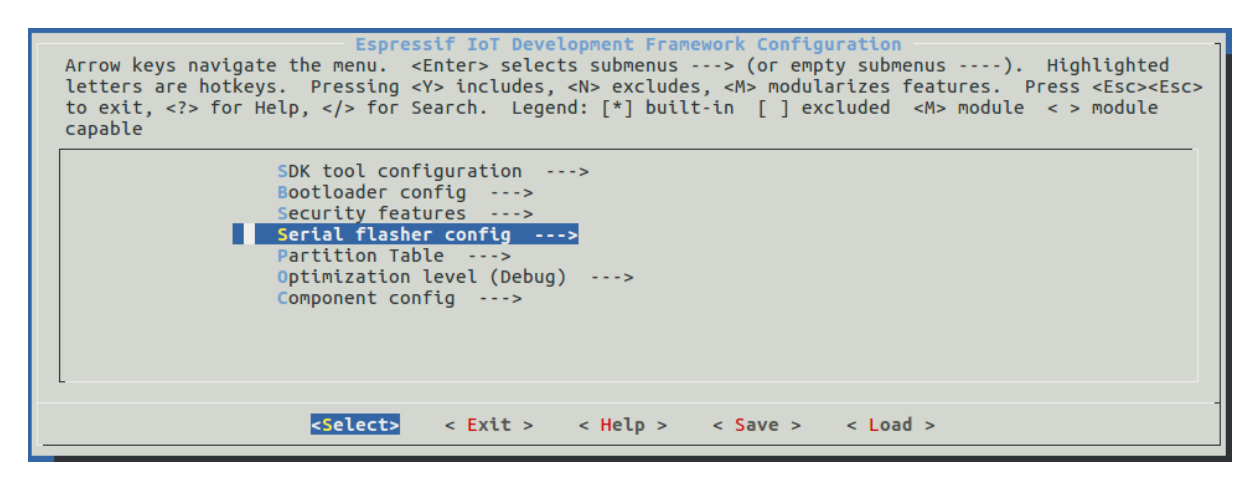

图 1: 工程配置 - 主窗口

此菜单可以用来配置每个工程,如更改 AT 端口管脚、启用经典蓝牙功能等,如果不修改配置, 那么就 会按照默认配置编译工程。

# **5.1.7 第六步:编译工程**

<span id="page-329-0"></span>运行以下命令编译工程。

• Linux 或 macOS

./build.py build

• Windows

python build.py build

如果启用了蓝牙功能,固件尺寸会大大增加。请确保它不超过 ota 分区的大小。

编译完成后会在 build/factory 路径下生成打包好的量产固件。更多信息请参见*ESP-AT* 固件差异。

### **5.1.8 第七步:烧录到设备**

<span id="page-329-1"></span>运行以下命令将生成的固件烧录到 ESP32 设备上。

• Linux 或 macOS

./build.py -p (PORT) flash

• Windows

python build.py -p (PORT) flash

注意请用 ESP32 设备的串口名称替换 (PORT)。或者按照提示信息将固件烧录到 flash 中。仍然需要注意 替换 (PORT)。

如果 ESP-AT bin 不能启动,并且打印出"ota data partition invalid" ,请运行 python build.py erase\_flash 来擦除整个 flash, 然后重新烧录 AT 固件。

#### **5.1.9 build.py 进阶用法**

<span id="page-330-1"></span>build.py 脚本是基于 idf.py 封装的工具(即 idf.py <cmd> 功能均包含在 build.py <cmd> 里), 您可以运行以下命令查看更多用法。

#### • Linux 或 macOS

./build.py --help

#### • Windows

python build.py --help

# **5.2 网页编译 ESP-AT 工程**

<span id="page-330-0"></span>本文档详细介绍了如何通过网页编译 ESP-AT 工程。当默认的官方发布的固件 无法满足需求时,如您需 要开启WebSocket 功能 并关闭mDNS 功能, 那么就需要编译 ESP-AT 工程。通常推荐您本地搭建环境编译 *ESP-AT* 工程,但如果您本地搭建环境编译有困难,则请参考本文档,通过网页编译 ESP-AT 工程。

#### **注意: [网页编译的](#page-191-0) AT 固件[,需要您根](#page-77-0)据自己的产品自行测[试验证功能。](#page-25-0)**

**[请保存好下](#page-327-1)载的固件以及下载链接**,用于后续可能的问题调试。

### **5.2.1 详细步骤**

请根据下方详细步骤,完成 ESP-AT 工程的 Fork、环境配置、代码修改以及编译。

- 第一步:登录您的 *GitHub* 账号
- 第二步:*Fork ESP-AT* 工程
- 第三步:开启 *GitHub Actions* 功能
- 第四步:配置编译 *ESP-AT* 工程所需的密钥
- [第五步:使用](#page-330-2) *github.dev* 编辑器修改和提交代码
- 第六步:*[GitHub Actions](#page-330-3)* 编译 *AT* 固件

### **5.2.2 [第一步:登录您的](#page-338-0) GitHub 账号**

<span id="page-330-2"></span>在开[始之前,请先](#page-341-0) 登录您的 GitHub 账号,因为编译和下载固件需要登录权限。

### **5.2.3 第二步:Fork ESP-AT 工程**

<span id="page-330-3"></span>访问 ESP-AT 仓库[,点击页面右上角的](https://github.com/login) Fork。

|                        | 日 espressif / esp-at Public                         | $\Diamond$ Edit Pins -<br>◯ Unwatch 50 -                                            |                               | 약 Fork 334<br>Starred 596                                                                                |  |  |
|------------------------|-----------------------------------------------------|-------------------------------------------------------------------------------------|-------------------------------|----------------------------------------------------------------------------------------------------|--|--|
| $\langle \rangle$ Code | $\odot$<br><b>Issues</b>                            | <sub>រឺ</sub> b Pull requests 2<br>Q)<br><b>Discussions</b><br>107                  | Actions<br>$\odot$            | m<br>Projects<br>⊕<br>Security                                                                           |  |  |
| ្រ                     | master $\sim$                                       | Go to file<br>Add file $\sim$                                                       | $\leftrightarrow$ Code $\sim$ | <b>About</b>                                                                                             |  |  |
|                        | <b>xcguang</b> Merge branch 'bugfix/relink cause to | AT application for ESP32 ESP-IDF<br>& ESP32C3 ESP-IDF & ESP8266<br>ESP8266 RTOS SDK |                               |                                                                                                    |  |  |
|                        | .github/workflows                                   | ci: Trigger GitHub Action if any push ope                                           | 2 days ago                    |                                                                                                    |  |  |
|                        | components                                          | feat(core): Updated at core version to ef                                           | last week                     | esp8266<br>esp32<br>ble<br>wifi<br>spi<br>uart<br>ethernet<br>esp-idf<br>esp32c3<br>qcloud<br>at<br>sdio |  |  |
|                        | docs                                                | chore: Removed gcloud support on master                                             | 2 weeks ago                   |                                                                                                    |  |  |
|                        | examples                                            | fix: fix compile error using IDFv5.0                                                | 4 months ago                  | Readme<br>m                                                                                              |  |  |
|                        | main                                                | feat: esp32-c2 added ble commands su                                                | 2 weeks ago                   | View license<br>ক্ৰম                                                                                     |  |  |
|                        | module config                                       | chore: Removed gcloud support on master                                             | 2 weeks ago                   | ☆<br>596 stars                                                                                           |  |  |
|                        | tools                                               | Merge branch 'bugfix/relink_cause_to_c                                              | yesterday                     | 50 watching<br>$\odot$<br>೪<br>334 forks<br><b>Releases</b> 24<br>V3.0.0.0 (Latest)<br>on Nov 25, 2022   |  |  |
| ᠿ                      | .gitignore                                          | chore: Updated .gitignore                                                           | 4 months ago                  |                                                                                                    |  |  |
| ᠿ                      | .gitlab-ci.yml                                      | chore: Removed gcloud support on master                                             | 2 weeks ago                   |                                                                                                    |  |  |
| ∩                      | .readthedocs.yml                                    | docs: upgrade doc build from python2 to 3                                           | 2 years ago                   |                                                                                                    |  |  |
| М                      | <b>CMakeLists.txt</b>                               | refactor(ESPAT-1376): Used the nvs op                                               | 2 weeks ago                   |                                                                                                    |  |  |
| М                      | <b>LICENSE</b>                                      | feat: Add ESPRESSIF MIT License                                                     | 5 years ago                   | +23 releases                                                                                             |  |  |
| ᡗ                      | <b>README.md</b>                                    | feat: Updated esp32-c2 version to v3.0                                              | 4 months ago                  |                                                                                                    |  |  |
| ∩                      | build.py                                            | fix: Fail to clone from gitee                                                       | last month                    | <b>Packages</b>                                                                                          |  |  |
| ∩                      | requirements.txt                                    | chore(tool): Updated pycrypto python pa                                             | 6 months ago                  | No packages published                                                                                    |  |  |

图 2: 点击 Fork

点击 Create fork 复制仓库到自己的 GitHub 账号下。默认的 Fork 仅拷贝 master 分支。如果您需要基 于指定的分支修改代码,请取消勾选 Copy the master branch only。

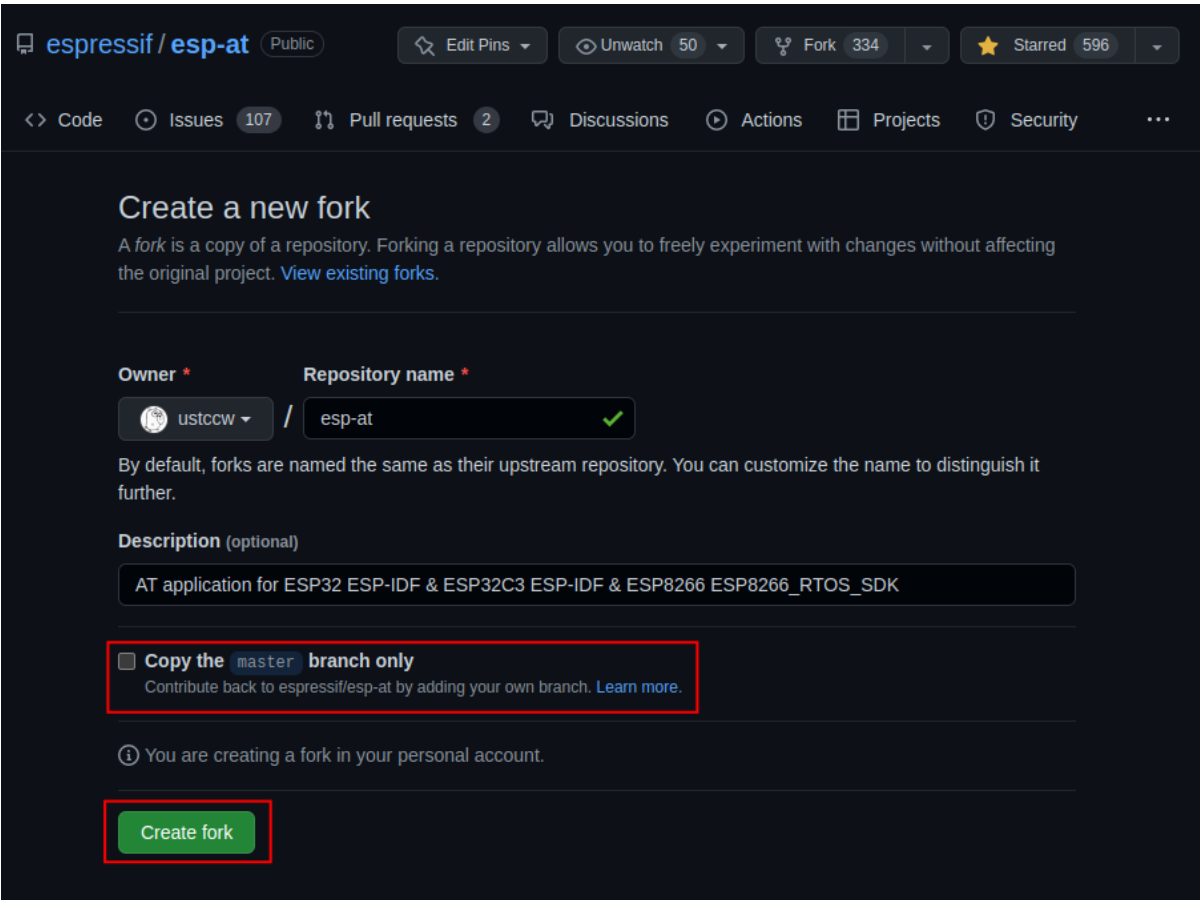

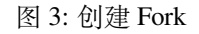

# **5.2.4 第三步:开启 GitHub Actions 功能**

点击仓库下的 Actions 进入 GitHub Actions 页面。

点击 I understand my workflows, go ahead and enable them 启用 GitHub Actions。

启用 GitHub Actions 完成。

# **5.2.5 第四步:配置编译 ESP-AT 工程所需的密钥**

<span id="page-332-0"></span>如果您有 Espressif OTA server 的账户和 OTA token, 并且需要使用AT+CIUPDATE 命令升级 AT 固件, 那 么需要完成此步骤。否则,建议您禁用 CONFIG\_AT\_OTA\_SUPPORT(有关更多详细信息,请参阅第五 步: 使用 github.dev 编辑器修改和提交代码)或者跳过此步骤。

点击仓库下的 [Settings](http://iot.espressif.cn/#/) 进入设置页面。

| v ustccw/esp-at<br><b>Public</b><br>forked from espressif/esp-at<br>Pull requests<br><> Code<br>11        | Actions<br>m<br>Projects<br>∩                                                                                                    | $\Diamond$ Pin<br>$\Box$ Wiki                     | $\odot$ Watch 0 $\sim$<br>Security<br>ω                              | 얒 Fork 335<br>Insights<br>$\sim$<br>හ                                               | Star <sub>0</sub><br>☆<br>Settings                                     |
|----------------------------------------------------------------------------------------------------|----------------------------------------------------------------------------------------------------|---------------------------------------------------|----------------------------------------------------------------------|-------------------------------------------------------------------------------------|------------------------------------------------------------------------|
| ڡٟۄ<br>master $\sim$<br>Your master branch isn't protected<br>$\mathbf{r}$<br>more<br>Protect this branch | Go to file<br>Protect this branch from force pushing or deletion, or require status checks before merging. Learn<br><b>Dismiss</b>                                                                       | Add file $\sim$                                   | $\leftrightarrow$ Code $\sim$                                        | <b>About</b><br>ESP8266 RTOS SDK<br>Readme<br>m                                     | ঞ্জ<br>AT application for ESP32 ESP-IDF<br>& ESP32C3 ESP-IDF & ESP8266 |
| This branch is up to date with espressif/esp-at:master.                                                   |                                                                                                    | $\mathbf{1}^{\prime}$ Contribute $\mathbf{\cdot}$ | $\bigcirc$ Sync fork $\sim$                                          | ぬ<br>View license<br>☆<br>0 stars<br><b>0</b> watching<br>$\odot$<br>೪<br>335 forks |                                                                        |
| œ<br>.github/workflows<br>components<br>docs                                                              | xcguang Merge branch 'bugfix/relink cause to crash' int<br>ci: Trigger GitHub Action if any push operation<br>feat(core): Updated at core version to ef96eaff<br>chore: Removed gcloud support on master |                                                   | $\odot$ 2,063<br>yesterday<br>2 days ago<br>last week<br>2 weeks ago | <b>Releases</b><br>$\heartsuit$ 24 tags<br>Create a new release                     |                                                                        |
| examples<br>main                                                                                          | fix: fix compile error using IDFv5.0<br>feat: esp32-c2 added ble commands support                                                                                                    |                                                   | 4 months ago<br>2 weeks ago                                          | <b>Packages</b>                                                                     |                                                                        |

图 4: 点击 Actions

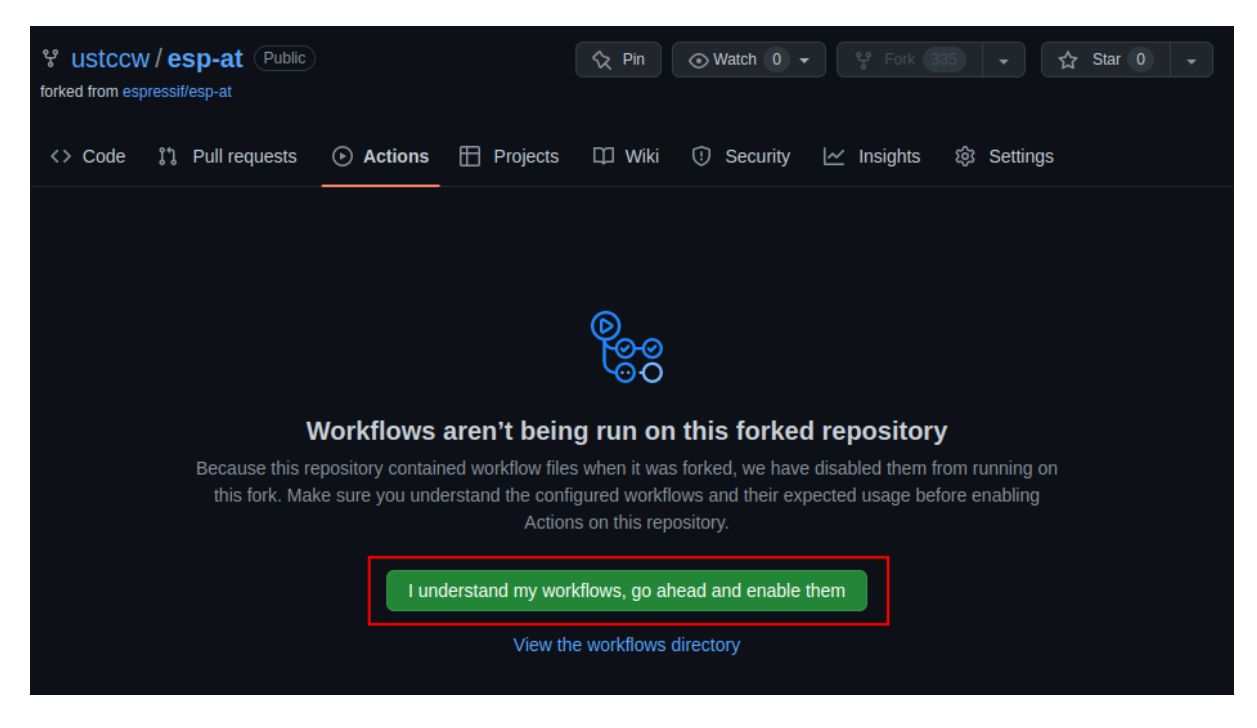

图 5: 启用 GitHub Actions

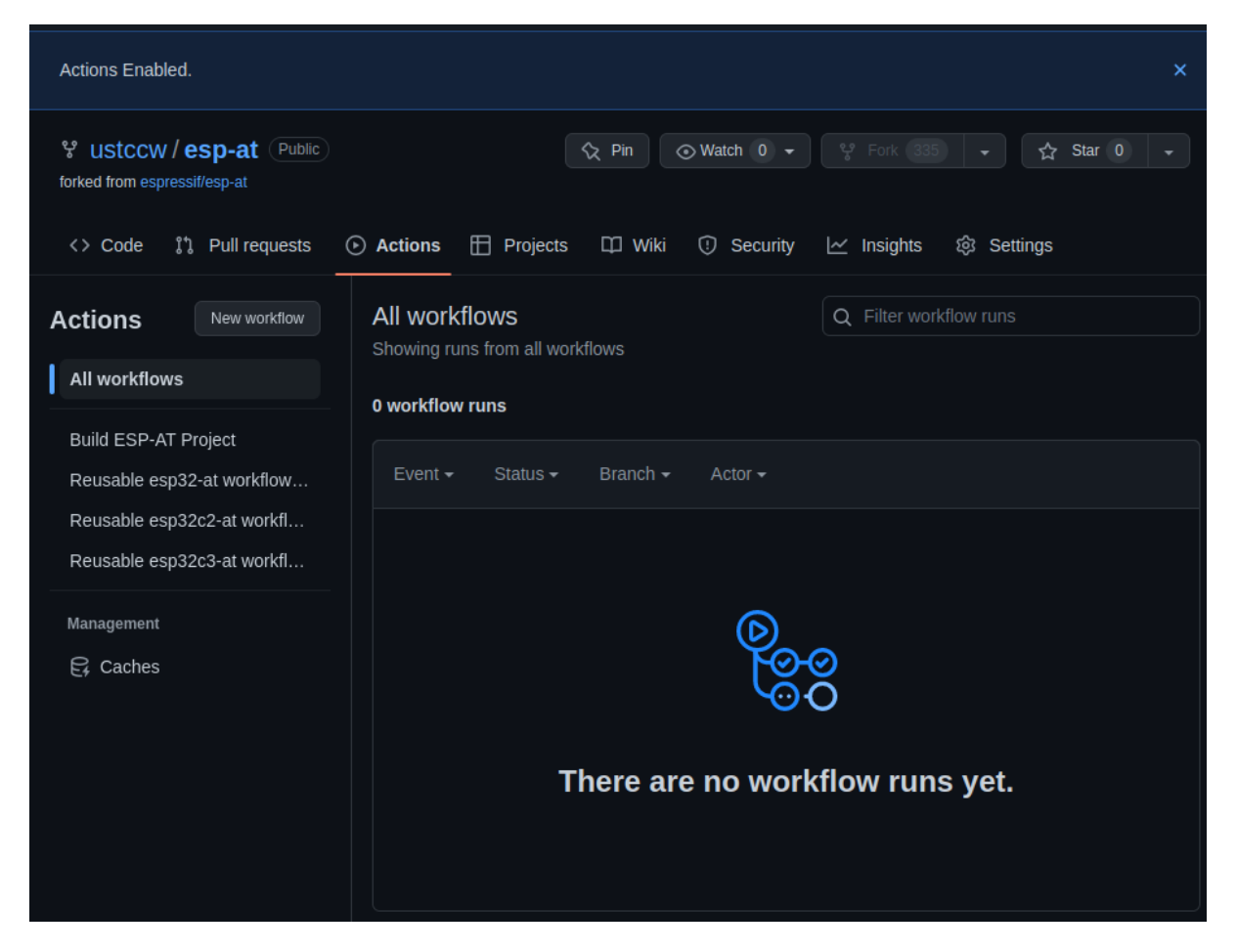

图 6: 启用 GitHub Actions 完成

| ೪ ustccw / esp-at<br>Public<br>forked from espressif/esp-at | Pin<br>َ ⊗                                                                      | $\odot$ Watch 0 $\star$       | 앞 Fork 335<br>Star <sub>0</sub><br>ረኦ                                               |  |
|-------------------------------------------------------------|---------------------------------------------------------------------------------|-------------------------------|-------------------------------------------------------------------------------------|--|
| <> Code<br>Pull requests<br><u>ያ</u> ኒ                      | Projects<br><b>DO Wiki</b><br><b>Actions</b><br>m<br>$\left( \mathbf{r}\right)$ | Security<br>O                 | 馋<br>Settings<br>$\sim$ Insights                                                    |  |
| ڡٟۄ<br>master $\sim$                                        | Go to file<br>Add file $\sim$                                                   | $\leftrightarrow$ Code $\sim$ | <b>About</b><br>థ్ర                                                                 |  |
| This branch is up to date with espressif/esp-at:master.     | $\uparrow$ Contribute $\sim$                                                    | $\bigcirc$ Sync fork $\sim$   | AT application for ESP32 ESP-IDF<br>& ESP32C3 ESP-IDF & ESP8266<br>ESP8266 RTOS SDK |  |
|                                                             | xcguang Merge branch 'bugfix/relink cause to crash' int                         | $\odot$ 2,063<br>vesterdav    | Readme<br>m<br>View license<br>ত্ৰাত                                                |  |
| .github/workflows                                           | ci: Trigger GitHub Action if any push operation                                 | 2 days ago                    | ☆<br>0 stars                                                                        |  |
| components                                                  | feat(core): Updated at core version to ef96eaff                                 | last week                     | 0 watching<br>$\odot$                                                               |  |
| docs                                                        | chore: Removed gcloud support on master                                         | 2 weeks ago                   | ೪<br>335 forks                                                                      |  |
| examples                                                    | fix: fix compile error using IDFv5.0                                            | 4 months ago                  |                                                                                     |  |
| main                                                        | feat: esp32-c2 added ble commands support                                       | 2 weeks ago                   | <b>Releases</b>                                                                     |  |
| module_config                                               | chore: Removed gcloud support on master                                         | 2 weeks ago                   | $\heartsuit$ 24 tags                                                                |  |
| tools                                                       | Merge branch 'bugfix/relink cause to cras                                       | yesterday                     | Create a new release                                                                |  |

图 7: 点击 Settings

点击 Settings -> Secrets and variables -> Actions 进入 Action 配置页面。

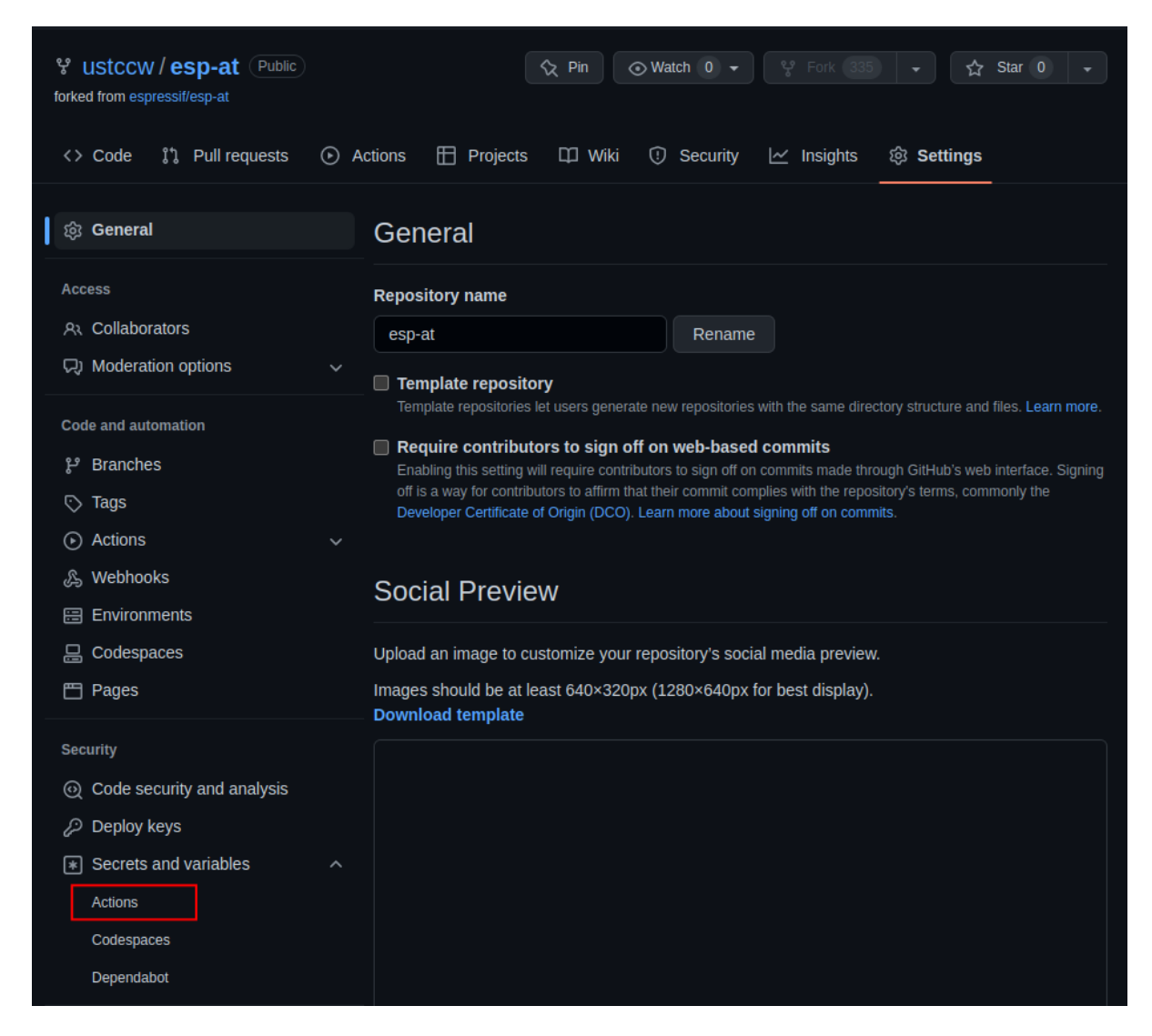

图 8: 进入 Actions 配置页面

点击 New repository secret 进入密钥创建页面。

输入 Name 和 Secrets,点击 Add secret 创建一个新的密钥。此处的密钥即是 OTA token。

需要配置的可能的密钥名称如下:

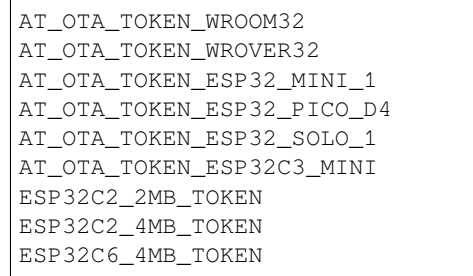

如果需要更多的模组支持 AT 固件升级,请重复上面步骤,再次添加不同的密钥,所有密钥创建完成的 页面如下。

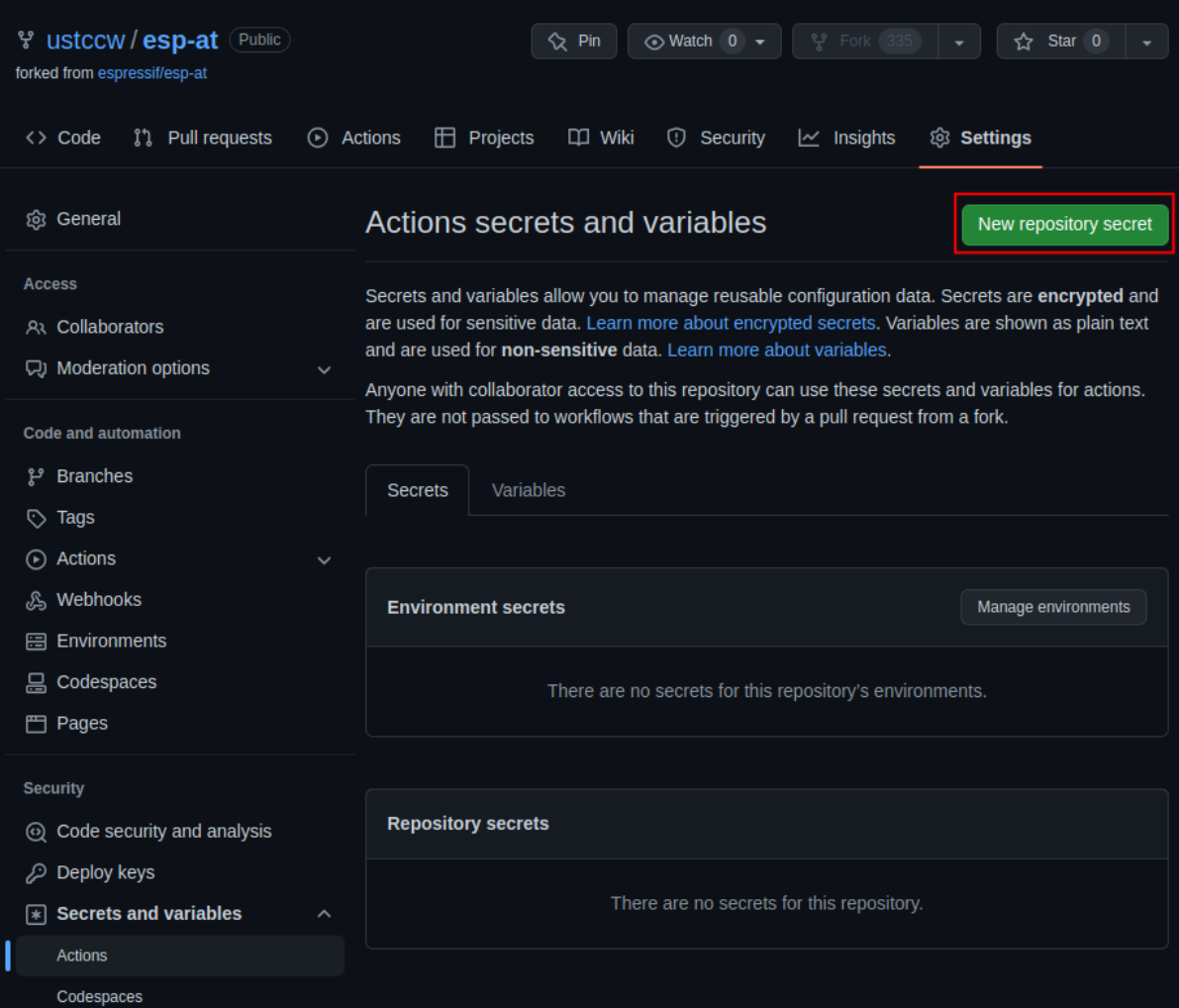

图 9: 创建密钥页面

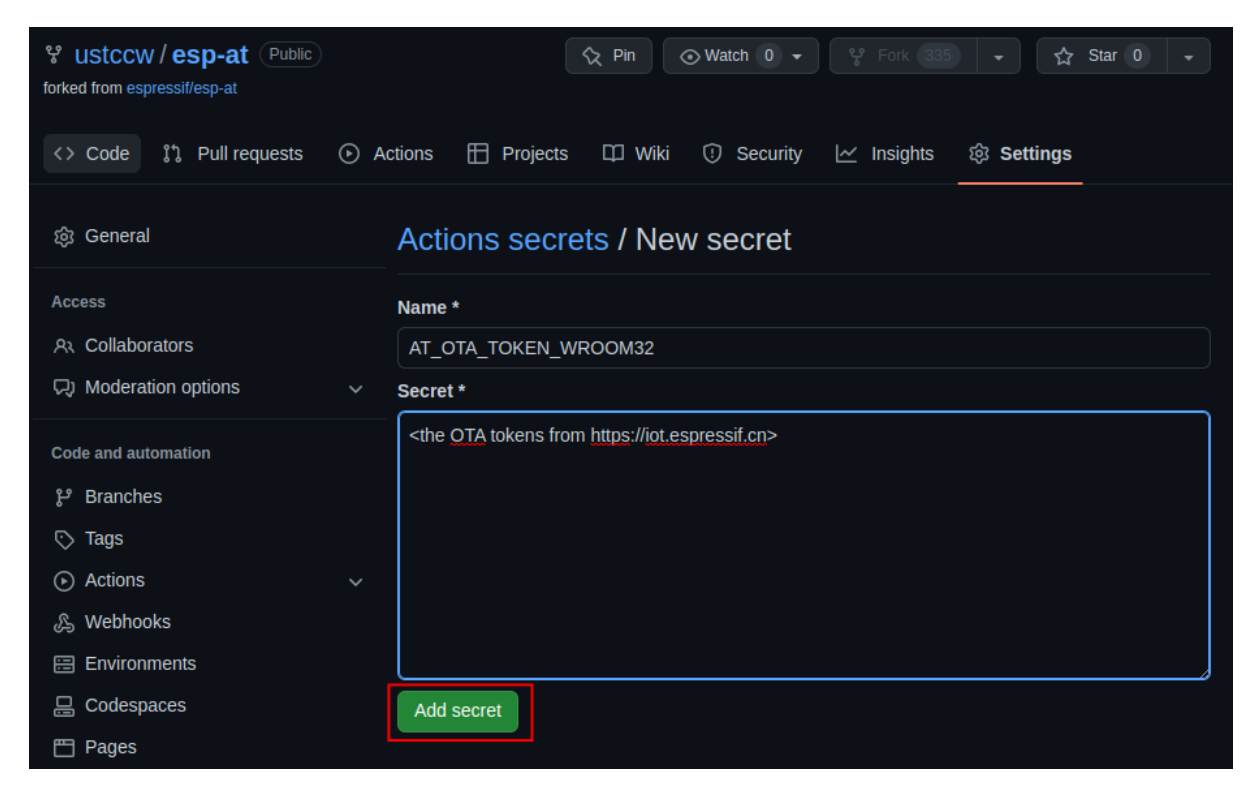

图 10: 创建密钥

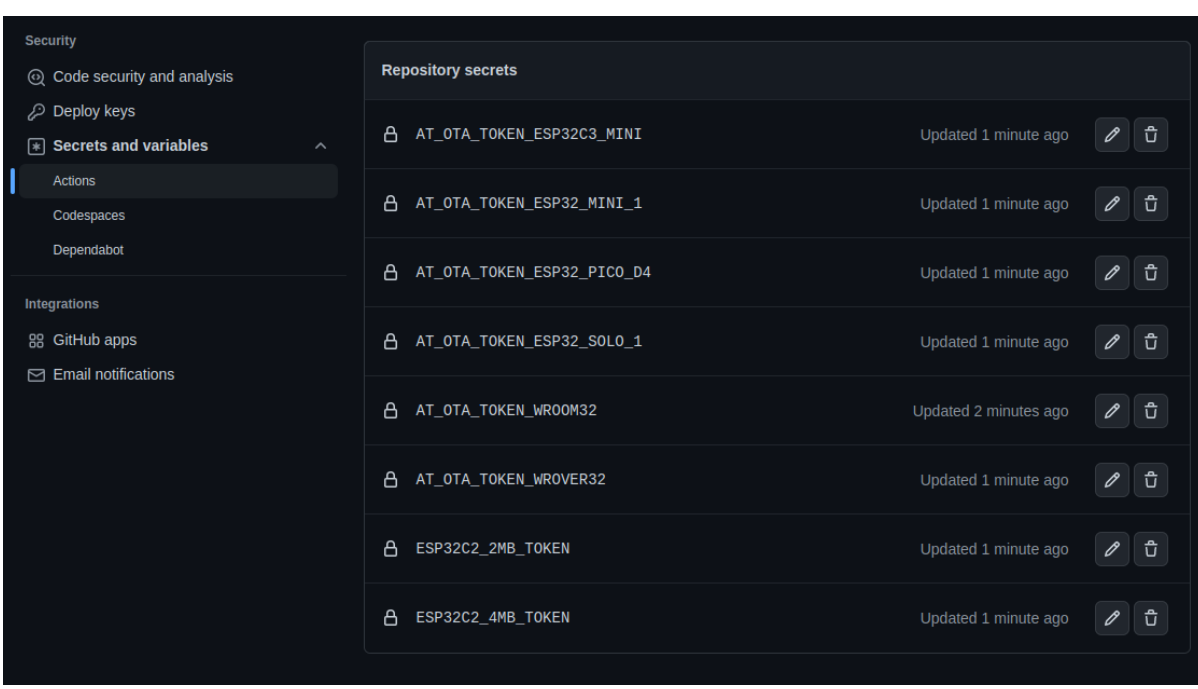

图 11: 创建密钥完成

# **5.2.6 第五步:使用 github.dev 编辑器修改和提交代码**

<span id="page-338-0"></span>第五步也可以参考 github.dev 官方文档,下面是示例过程。

#### **5.1 打开 github.dev 编辑器**

回到仓库主页,选[择要修改的分支名称](https://docs.github.com/zh/codespaces/the-githubdev-web-based-editor#%E6%89%93%E5%BC%80-githubdev-%E7%BC%96%E8%BE%91%E5%99%A8)。

| ° ustccw / esp-at<br>Public<br>forked from espressif/esp-at                | $\Diamond$ Pin                                           | $\odot$ Watch 0 $\star$     | 약 Fork 335<br>☆<br>Star 0<br>$\bullet$ .                                            |  |
|----------------------------------------------------------------------------|----------------------------------------------------------|-----------------------------|-------------------------------------------------------------------------------------|--|
| <b>Pull requests</b><br>$\odot$<br>Actions<br>$\langle \rangle$ Code<br>Î٦ | ff i<br>Projects<br><b>Q</b> Wiki                        | Security<br>⊙<br>⊵          | Insights<br>প্ৰে<br>Settings                                                        |  |
| ٯ٩<br>master $\sim$                                                        | Add file $-$<br>Go to file                               | <> Code ~                   | <b>About</b><br>థ్ర                                                                 |  |
| <b>Switch branches/tags</b><br>Find or create a branch                     | $\times$<br>ใไ Contribute -<br>:master.                  | $\bigcirc$ Sync fork $\sim$ | AT application for ESP32 ESP-IDF<br>& ESP32C3 ESP-IDF & ESP8266<br>ESP8266 RTOS SDK |  |
| <b>Branches</b><br>Tags<br>default<br>master                               | use to crash'int<br>yesterday                            | $\odot$ 2,063               | <b>ID</b> Readme<br>View license<br>গ্ৰম                                            |  |
| release/v1.1.0.0                                                           | Ib Action if any push operation                          | 2 days ago                  | ☆<br>0 stars                                                                        |  |
|                                                                            | ated at core version to ef96eaff                         | last week                   | <b>0</b> watching<br>⊙                                                              |  |
| release/v1.2.0.0<br>release/v2.0.0.0 esp32                                 | d gcloud support on master                               | 2 weeks ago                 | ೪<br>335 forks                                                                      |  |
| release/v2.0.0.0 esp8266                                                   | error using IDFv5.0                                      | 4 months ago                |                                                                                     |  |
| release/v2.1.0.0 esp32s2                                                   | added ble commands support                               | 2 weeks ago                 | <b>Releases</b>                                                                     |  |
| release/v2.1.0.0 esp32                                                     | d gcloud support on master                               | 2 weeks ago                 | $\heartsuit$ 24 tags                                                                |  |
| release/v2.1.0.0 esp8266                                                   | ougfix/relink cause to cras                              | yesterday                   | Create a new release                                                                |  |
| release/v2.2.0.0 esp32c3                                                   | gitignore                                                | 4 months ago                |                                                                                     |  |
| release/v2.2.0.0 esp32                                                     |                                                          |                             | <b>Packages</b>                                                                     |  |
| View all branches                                                          | d gcloud support on master                               | 2 weeks ago                 | No packages published                                                               |  |
| .readthedocs.yml                                                           | docs: upgrade doc build from python2 to 3<br>2 years ago |                             | Publish your first package                                                          |  |
| М<br><b>CMakeLists.txt</b>                                                 | refactor(ESPAT-1376): Used the nvs operati               | 2 weeks ago                 |                                                                                     |  |

图 12: 选择分支

按键盘上点号 .,使用 github.dev 编辑器打开分支代码。

#### **5.2 创建新分支**

在编辑器的底部,单击状态栏中的分支名称,在下拉菜单中,单击要切换到的分支或输入新分支的名称, 然后单击 创建新分支。

单击 Switch to Branch, 创建分支。

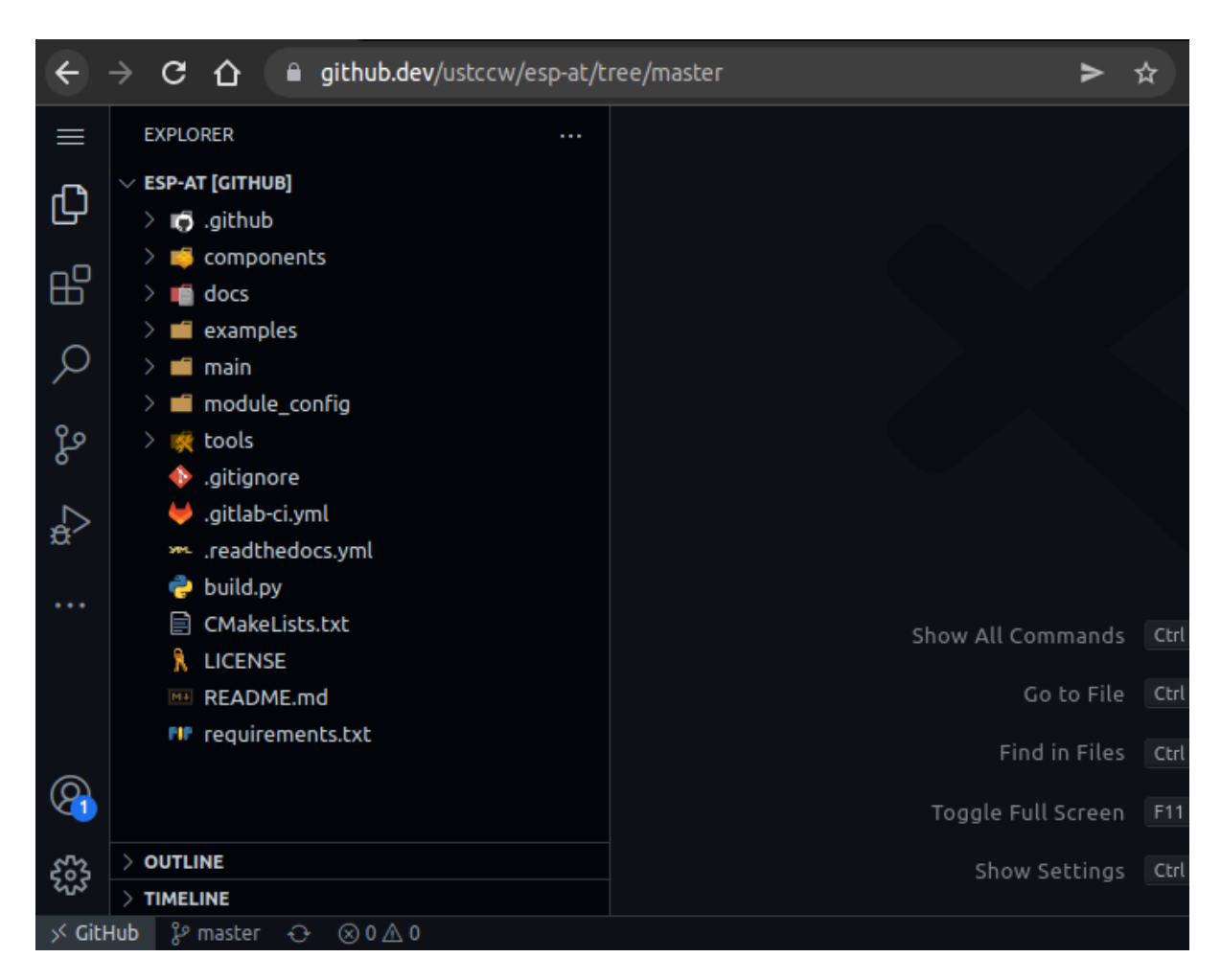

图 13: 打开分支代码

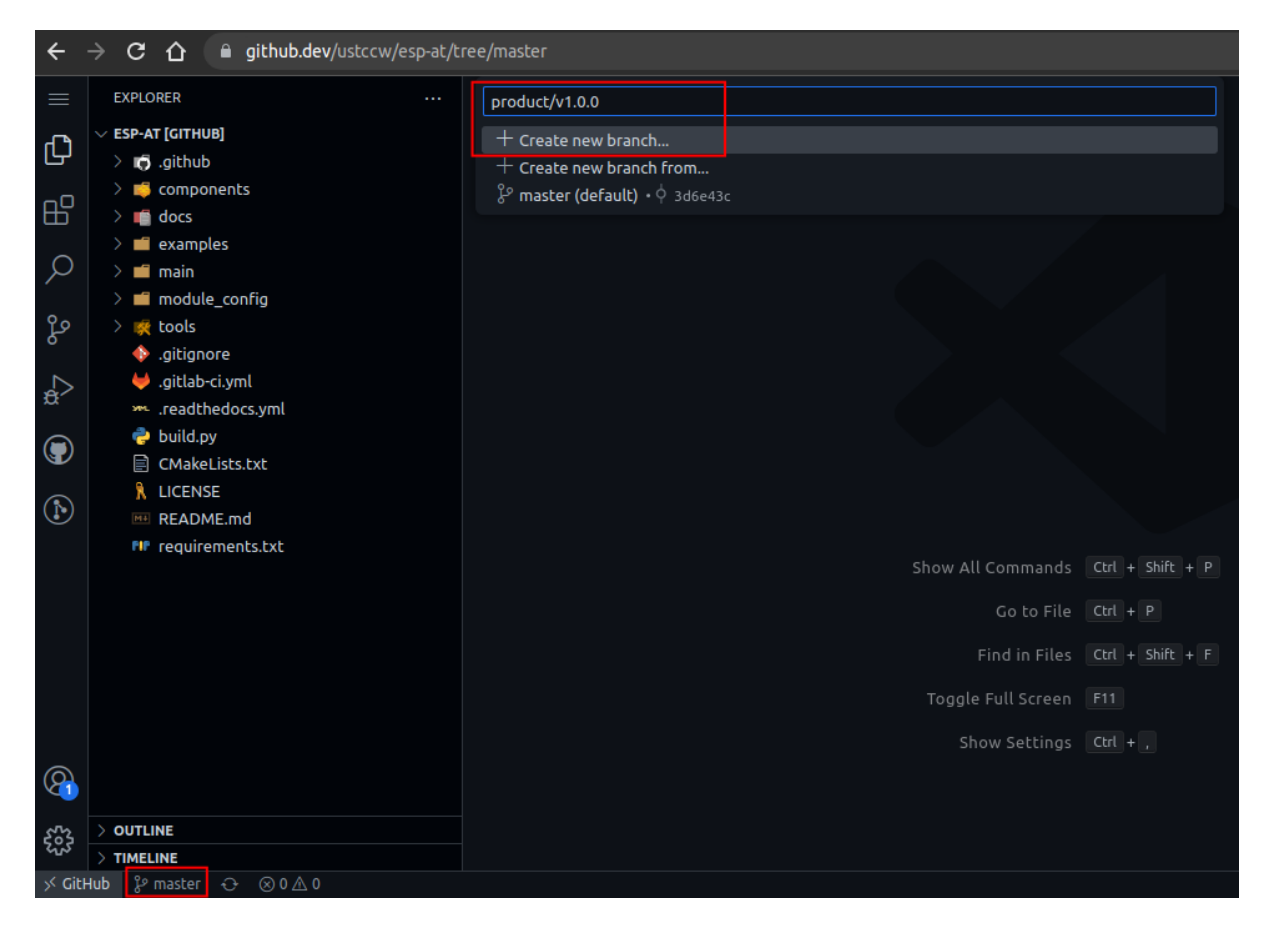

图 14: 创建新分支(点击放大)

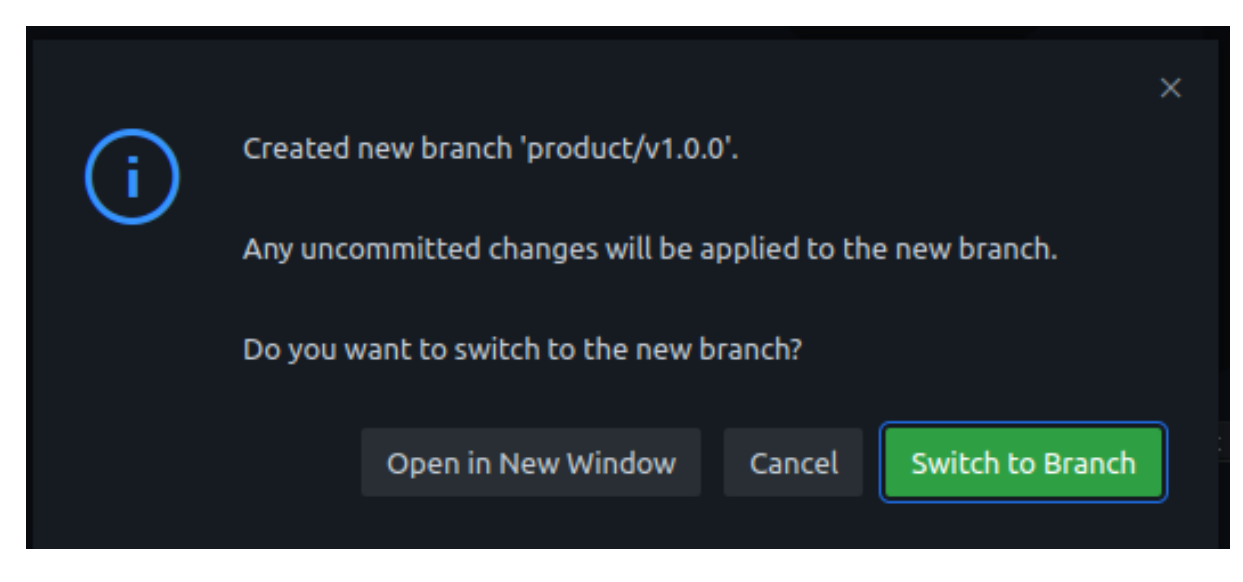

# 图 15: 确认创建分支

分支创建完成。

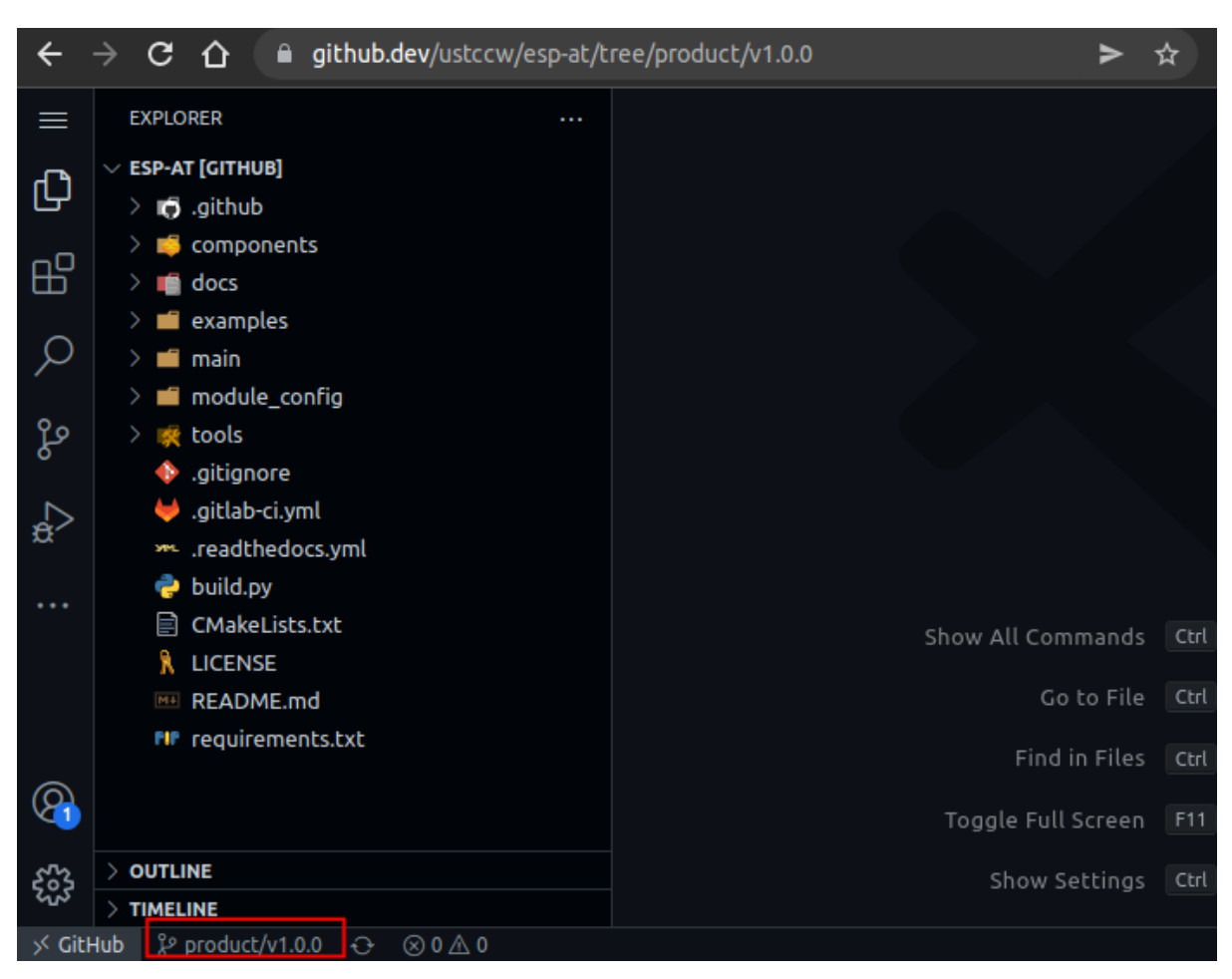

图 16: 分支创建完成

### **5.3 提交更改**

在 github.dev 编辑器中修改代码。例如开启 WebSocket 功能 并关闭mDNS 功能, 则需要打开模组的配置文 件 esp-at/module\_config/<your\_module\_name>/sdkconfig.defaults 文件,增加如下行:

```
CONFIG_AT_WS_COMMAND_SUPPORT=y
CONFIG_AT_MDNS_COMMAND_SUPPORT=n
```
在活动栏中,单击 源代码管理视图。单击已更改文件旁边的加号 + 暂存修改。

输入提交消息,描述您所做的更改。点击 Commit & Push 提交。

# **5.2.7 第六步:GitHub Actions 编译 AT 固件**

<span id="page-341-0"></span>上述步骤完成之后,会自动触发 GitHub Actions 编译您的 ESP-AT 固件。请参考如何从 *GitHub* 下载最新 临时版本 *AT* 固件 文档,下载您所需要的 AT 固件(注意:文档里的步骤都是基于您自己账号下的 esp-at 仓库进行的,而不是 https://github.com/espressif/esp-at 仓库)。

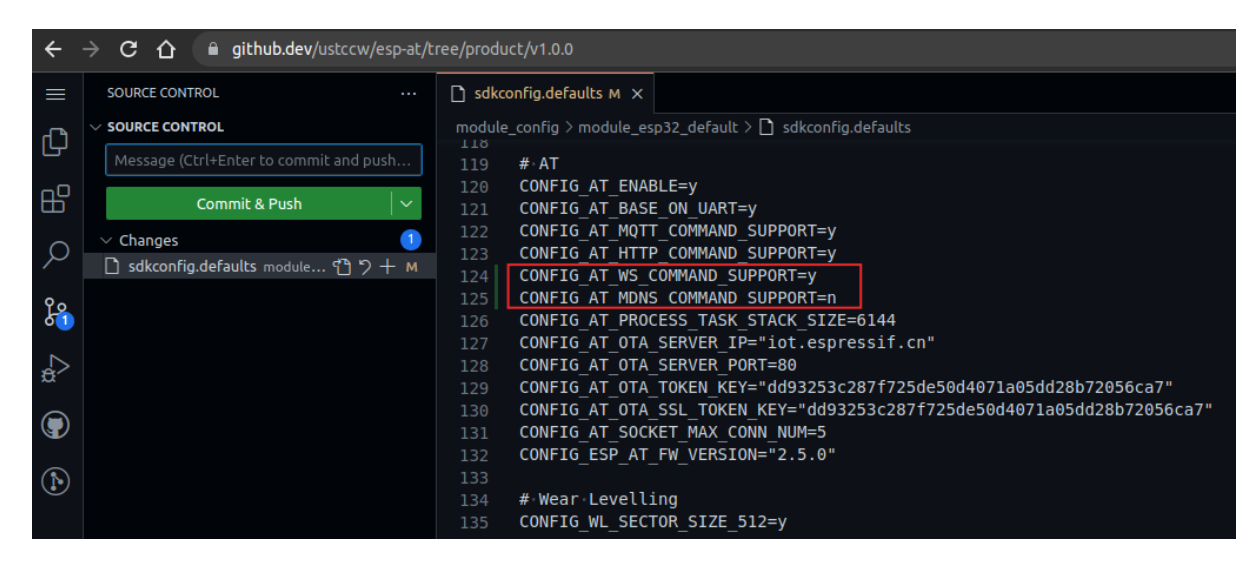

图 17: 增加 WebSocket 命令支持,禁用 mDNS 功能(点击放大)

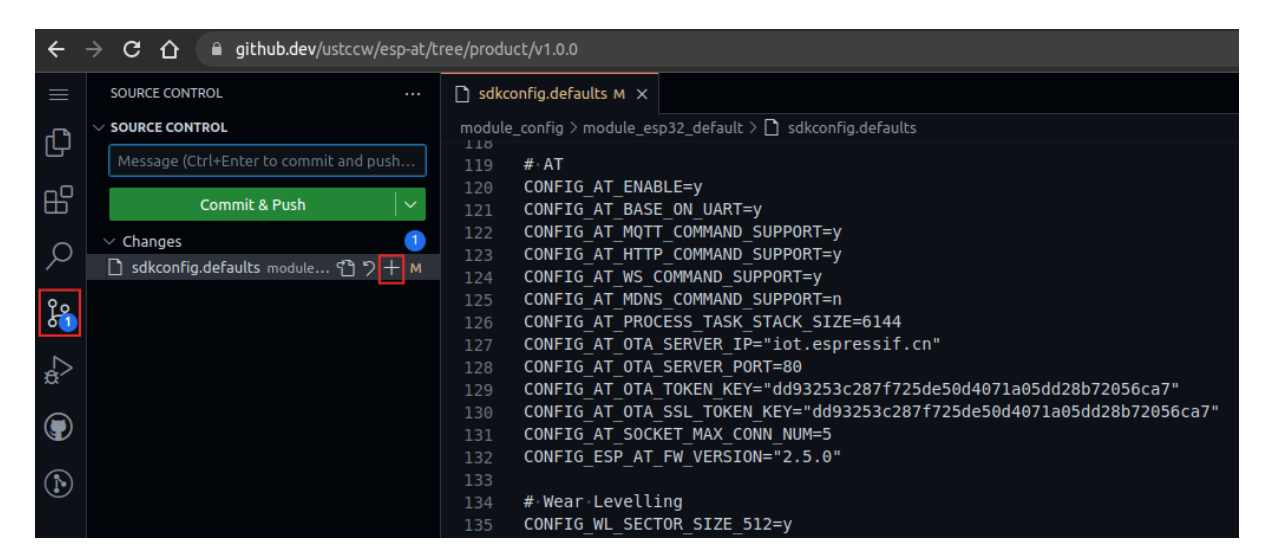

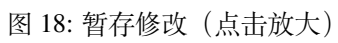

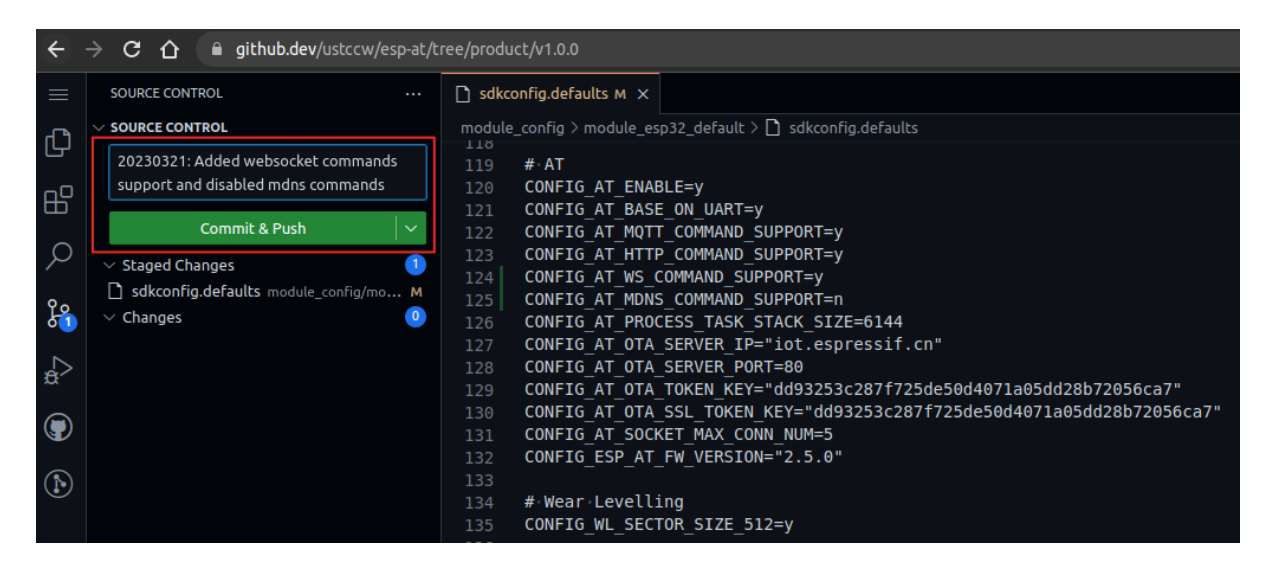

图 19: 提交修改(点击放大)

# **5.3 如何设置 AT 端口管脚**

本文档介绍了如何修改 ESP32 系列固件中的*AT port* 管脚。默认情况下,ESP-AT 使用两个 UART 接口作 为 AT 端口: 一个用于输出日志(以下称为日志端口),另一个用于发送 AT 命令和接收响应(以下称为 命令端口)。

要修改 ESP32 设备的 AT 端口管脚, 应该:

- 克隆 *ESP-AT* 工程。
- 在 menuconfig 配置工具或 factory\_param\_data.csv 表格中修改对应管脚。
- 编译工程。
- 将新的 *bin* 文件烧录进设备。

本文[档重点介绍如何修改](#page-327-1)管脚,点击上面的链接了解其它步骤的详细信息。

**备注:** [使用其它接口作为](#page-20-0) AT 命令接口请参考 使用 AT SPI 接口 , AT through SPI 和 使用 AT 套接字接口 。

# **5.3.1 ESP32 系列**

ESP32 AT 固件的日志端口和命令端口管脚可以自定义为其它管脚,请参阅 《ESP32 技术参考手册》 查 看可使用的管脚。

#### **修改日志端口管脚**

默认情况下,乐鑫提供的 ESP32 AT 固件使用以下 UART0 管脚输出日志:

- TX: GPIO1
- RX: GPIO3

在编译 ESP-AT 工程时,可使用 menuconfig 配置工具将其修改为其它管脚:

- ./build.py menuconfig –> Component config –> ESP System Settings –> Channel for console output –> Custom UART
- ./build.py menuconfig –> Component config –> ESP System Settings –> UART TX on GPIO#
- ./build.py menuconfig –> Component config –> ESP System Settings –> UART RX on GPIO#

#### **修改命令端口管脚**

默认情况下,UART1 用于发送 AT 命令和接收 AT 响应,其管脚定义在 factory\_param\_data.csv 表格中的 uart port, uart tx pin, uart rx pin, uart cts pin 和 uart rts pin 列。

您可以直接在 factory\_param\_data.csv 表中修改端口管脚:

- 打开您本地的 factory\_param\_data.csv。
- 找到模组所在的行。
- 根据需要设置 uart\_port (如果希望 AT 日志口同时用作 AT 命令口,则需要修改此行,同时保 证下面的 uart\_tx\_pin 和 uart\_rx\_pin 和 AT 日志口的管脚一样)。
- 根据需要设置 uart\_tx\_pin 和 uart\_rx\_pin (您需要保证将要修改的管脚,未被其它功能使 用,包括 AT 日志口的管脚)。
- 若不需要使用硬件流控功能,请将 uart\_cts\_pin 和 uart\_rts\_pin 设置为 -1。
- 保存表格。

# **5.4 添加自定义 AT 命令**

本文档详细介绍了如何在 ESP-AT 工程中添加用户定义的 AT 命令,以 AT+TEST 命令为例展示每个步骤 的示例代码。

自定义一个基本的、功能良好的命令至少需要以下两个步骤。

- 定义 *AT* 命令
- 注册 *AT* 命令

这一步介绍新命令的运行及响应情况。

• [尝试一下吧](#page-344-0)

其余[的步骤适用于定](#page-345-0)义相对复杂的命令,可根据您的需要进行选择。

- 定义返回消息
- [获取命令参数](#page-346-0)
- 省略命令参数
- 阻塞命令的执行
- 从 *AT* [命令端口](#page-347-0)获取输入的数据

AT [命令集的源代码](#page-347-1)不开源,以 库文件 的形式呈现,它也是解析自定义的 AT 命令的基础。

#### **5.4.1 [定义](#page-351-0) AT 命令**

在定义 AT 命令之前, 请先决定 AT 命令的名称和类型。

#### <span id="page-344-0"></span>**命令命名规则:**

- 命令应以 + 符号开头。
- 支持字母 (A~Z, a~z)、数字 (0~9) 及其它一些字符 (!、%、-、.、/、:、\_),详情请见*AT* 命令分 类。

**命令类型:**

每条 AT 命令最多可以有四种类型:测试命令、查询命令、设置命令和执行命令,更多信息参见*AT* [命令](#page-213-0) 分类[。](#page-213-0)

然后,定义所需类型的命令。假设 AT+TEST 支持所有的四种类型,下面是定义每种类型的示例代码。 测试命令:

```
uint8_t at_test_cmd_test(uint8_t *cmd_name)
{
   uint8_t buffer[64] = {0};
   snprintf((char *)buffer, 64, "this cmd is test cmd: %s\r\n", cmd_name);
   esp_at_port_write_data(buffer, strlen((char *)buffer));
    return ESP_AT_RESULT_CODE_OK;
}
```
查询命令:

```
uint8_t at_query_cmd_test(uint8_t *cmd_name)
{
   uint8_t buffer[64] = {0};
   snprintf((char *)buffer, 64, "this cmd is query cmd: %s\r\n", cmd_name);
    esp_at_port_write_data(buffer, strlen((char *)buffer));
```
**return** ESP\_AT\_RESULT\_CODE\_OK;

设置命令:

}

```
uint8_t at_setup_cmd_test(uint8_t para_num)
{
   int32_t para_int_1 = 0;
   uint8_t *para_str_2 = NULL;
   uint8_t num_index = 0;
   uint8_t buffer[64] = {0};
   if (esp_at_get_para_as_digit(num_index++, &para_int_1) != ESP_AT_PARA_PARSE_
,→RESULT_OK) {
       return ESP_AT_RESULT_CODE_ERROR;
    }
   if (esp_at_get_para_as_str(num_index++, &para_str_2) != ESP_AT_PARA_PARSE_
,→RESULT_OK) {
       return ESP_AT_RESULT_CODE_ERROR;
    }
   snprintf((char *)buffer, 64, "this cmd is setup cmd and cmd num is: \sqrt[n]{r},
,→para_num);
   esp_at_port_write_data(buffer, strlen((char *)buffer));
   memset(buffer, 0, 64);
   snprintf((char *)buffer, 64, "first parameter is: %d\r\n", para_int_1);
   esp_at_port_write_data(buffer, strlen((char *)buffer));
   memset(buffer, 0, 64);
   snprintf((char *)buffer, 64, "second parameter is: %s\r\n", para_str_2);
   esp_at_port_write_data(buffer, strlen((char *)buffer));
   return ESP_AT_RESULT_CODE_OK;
}
```
执行命令:

```
uint8_t at_exe_cmd_test(uint8_t *cmd_name)
{
   uint8_t buffer[64] = {0};
    snprintf((char *)buffer, 64, "this cmd is execute cmd: %s\r\n", cmd_name);
   esp_at_port_write_data(buffer, strlen((char *)buffer));
   return ESP_AT_RESULT_CODE_OK;
}
```
最后,调用*esp\_at\_cmd\_struct* 来定义 AT 命令的名称和支持的类型,下面的示例代码定义了名称为 +TEST`` (省略了 ``AT) 并支持所有四种类型的命令。

```
static esp_at_cmd_struct at_custom_cmd[] = {
    {"+TEST", at_test_cmd_test, at_query_cmd_test, at_setup_cmd_test, at_exe_cmd_
,→test},
};
```
<span id="page-345-0"></span>如果不定义某个类型,将其设置为 NULL。

# **5.4.2 注册 AT 命令**

调用 API *esp\_at\_custom\_cmd\_array\_regist()* 来注册 AT 命令,以下是注册 AT+TEST 的示例代 码。

```
esp_at_custom_cmd_array_regist(at_custom_cmd, sizeof(at_custom_cmd) / sizeof(at_
,→custom_cmd[0]));
```
**备注:** 建议把 esp\_at\_custom\_cmd\_array\_regist 加入 app\_main() 中的 at\_custom\_init()。

# **5.4.3 尝试一下吧**

<span id="page-346-0"></span>如果你已经完成了上述两个步骤,请编译 ESP-AT 工程并烧录固件,该命令即可在您的设备上正常运行。 尝试运行一下吧!

下面是 AT+TEST 的运行情况。

#### **测试命令:**

AT+TEST=?

#### **响应:**

```
AT+TEST=?
this cmd is test cmd: +TEST
OK
```
#### **查询命令:**

AT+TEST?

#### **响应:**

```
AT+TEST?
this cmd is query cmd: +TEST
```
OK

#### **设置命令:**

AT+TEST=1,"espressif"

**响应:**

```
AT+TEST=1,"espressif"
this cmd is setup cmd and cmd num is: 2
first parameter is: 1
second parameter is: espressif
```
OK

#### **执行命令:**

AT+TEST

#### **响应:**

```
AT+TEST
this cmd is execute cmd: +TEST
```
# **5.4.4 定义返回消息**

OK

<span id="page-347-0"></span>ESP-AT 已经在*esp\_at\_result\_code\_string\_index* 定义了一些返回消息,更多返回消息请参见*AT* 消息。

除了通过 return 模式返回消息,也可调用 API *esp\_at\_response\_result()* 来返回命令执行结果。可 在代码中同时使用 API 和*[ESP\\_AT\\_RESULT\\_CODE\\_SEND\\_](#page-397-0)OK* 及*ESP\_AT\_RESULT\_CODE\_SEND\_FA[IL](#page-214-0)*。

[例如](#page-214-0),当使用 AT+TEST 的执行命令向服务器或 MCU 发送数据时,用*esp\_at\_response\_result()* 来返回发送结果, 用 return 模式来返回命令执行结果, 示例代码如下。

```
uint8_t at_exe_cmd_test(uint8_t *cmd_name)
{
   uint8_t buffer[64] = {0};
   snprintf((char *)buffer, 64, "this cmd is execute cmd: %s\r\n", cmd_name);
   esp_at_port_write_data(buffer, strlen((char *)buffer));
   // 向 服 务 器 或 MCU 发 送 数 据 的 自 定 义 操 作
   send_data_to_server();
   // 返 回 SEND OK
   esp_at_response_result(ESP_AT_RESULT_CODE_SEND_OK);
   return ESP_AT_RESULT_CODE_OK;
}
```
运行命令及返回的响应:

AT+TEST this cmd is execute cmd: +TEST SEND OK OK

# **5.4.5 获取命令参数**

<span id="page-347-1"></span>ESP-AT 提供以下两个 API 获取命令参数。

- *esp\_at\_get\_para\_as\_digit()* 可获取数字参数。
- *esp\_at\_get\_para\_as\_str()* 可获取字符串参数。

示例请见执行命令。

# **5.4.6 [省略命令参数](#page-389-0)**

本节介绍如何设置某些命令参数为可选参数。

- <span id="page-347-2"></span>• 省略首位或中间参数
- 省略最后一位参数

假设您想将 AT+TEST 命令的 <param\_2> 和 <param\_3> 参数设置为可选参数,其中 <param\_2> 为数 字参数,<param\_3> 为字符串参数。

AT+TEST=<param\_1>[,<param\_2>][,<param\_3>],<param\_4>

实现代码如下。

```
uint8_t at_setup_cmd_test(uint8_t para_num)
{
    int32_t para_int_1 = 0;
    int32_t para_int_2 = 0;
   uint8_t *para_str_3 = NULL;
   uint8_t *para_str_4 = NULL;
   uint8_t num_index = 0;
   uint8_t buffer[64] = {0};
   esp_at_para_parse_result_type parse_result = ESP_AT_PARA_PARSE_RESULT_OK;
   snprintf((char *)buffer, 64, "this cmd is setup cmd and cmd num is: \sqrt[n]{r \cdot \ln n},
,→para_num);
   esp_at_port_write_data(buffer, strlen((char *)buffer));
    parse_result = esp_at_get_para_as_digit(num_index++, \&\text{para}_\text{int\_1});
   if (parse_result != ESP_AT_PARA_PARSE_RESULT_OK) {
        return ESP_AT_RESULT_CODE_ERROR;
    } else {
       memset(buffer, 0, 64);
        snprintf((char *)buffer, 64, "first parameter is: %d\r\n", para_int_1);
        esp_at_port_write_data(buffer, strlen((char *)buffer));
    }
   parse_result = esp_at_qet_para_as_digit(num_index++, _{6}para_int_2);
   if (parse result != ESP AT PARA PARSE RESULT OMITTED) {
        if (parse_result != ESP_AT_PARA_PARSE_RESULT_OK) {
            return ESP_AT_RESULT_CODE_ERROR;
        } else {
            // 示 例 代 码
            // 需 要 自 定 义 操 作
            memset(buffer, 0, 64);
            snprintf((char *)buffer, 64, "second parameter is: %d\r\n", para_int_
,→2);
            esp_at_port_write_data(buffer, strlen((char *)buffer));
        }
    } else {
        // 示 例 代 码
        // 省 略 第 二 个 参 数
        // 需 要 自 定 义 操 作
        memset(buffer, 0, 64);
        snprintf((char *)buffer, 64, "second parameter is omitted\r\n");
        esp_at_port_write_data(buffer, strlen((char *)buffer));
    }
   parse_result = esp_at_get_para_as_str(num_index++, \&para_str_3);
   if (parse_result != ESP_AT_PARA_PARSE_RESULT_OMITTED) {
        if (parse_result != ESP_AT_PARA_PARSE_RESULT_OK) {
            return ESP_AT_RESULT_CODE_ERROR;
        } else {
            // 示 例 代 码
            // 需 自 定 义 操 作
            memset(buffer, 0, 64);
            snprintf((char *)buffer, 64, "third parameter is: %s\r\n", para_str_3);
```

```
esp_at_port_write_data(buffer, strlen((char *)buffer));
       }
   } else {
       // 示 例 代 码
       // 省 略 第 三 个 参 数
       // 需 自 定 义 操 作
       memset(buffer, 0, 64);
       snprintf((char *)buffer, 64, "third parameter is omitted\r\n");
       esp_at_port_write_data(buffer, strlen((char *)buffer));
   }
   parse_result = esp_at_get_para_as_str(num_index++, &para_str_4);
   if (parse_result != ESP_AT_PARA_PARSE_RESULT_OK) {
       return ESP_AT_RESULT_CODE_ERROR;
   } else {
       memset(buffer, 0, 64);
       snprintf((char *)buffer, 64, "fourth parameter is: %s\r\n", para_str_4);
       esp_at_port_write_data(buffer, strlen((char *)buffer));
   }
   return ESP_AT_RESULT_CODE_OK;
}
```
**备注:** 如果输入的字符串参数为 "",则该参数没有被省略。

#### **省略最后一位参数**

假设 AT+TEST 命令的 <param\_3> 参数为字符串参数,且为最后一位参数,您想将它设置为可选参数。

```
AT+TEST=<param_1>,<param_2>[,<param_3>]
```
则有以下两种省略情况。

- AT+TEST=<param\_1>,<param\_2>
- AT+TEST=<param\_1>,<param\_2>,

实现代码如下。

```
uint8_t at_setup_cmd_test(uint8_t para_num)
{
   int32_t para_int_1 = 0;
   uint8_t *para_str_2 = NULL;
   uint8_t *para_str_3 = NULL;
   uint8 t num_index = 0;
   uint8_t buffer[64] = \{0\};esp_at_para_parse_result_type parse_result = ESP_AT_PARA_PARSE_RESULT_OK;
   snprintf((char *)buffer, 64, "this cmd is setup cmd and cmd num is: \sqrt[n]{r},
,→para_num);
   esp_at_port_write_data(buffer, strlen((char *)buffer));
   parse\_result = esp\_at\_get\_para\_as\_digit(num\_index++, \& para\_int\_1);if (parse_result != ESP_AT_PARA_PARSE_RESULT_OK) {
        return ESP_AT_RESULT_CODE_ERROR;
    } else {
        memset(buffer, 0, 64);
        snprintf((char *)buffer, 64, "first parameter is: %d\r\n", para_int_1);
        esp_at_port_write_data(buffer, strlen((char *)buffer));
```

```
}
   parse\_result = esp_at_get_para_as_str(num_index++, \& para_str_2);if (parse_result != ESP_AT_PARA_PARSE_RESULT_OK) {
       return ESP_AT_RESULT_CODE_ERROR;
   } else {
       memset(buffer, 0, 64);
       snprintf((char *)buffer, 64, "second parameter is: %s\r\n", para_str_2);
       esp_at_port_write_data(buffer, strlen((char *)buffer));
   }
   if (num_index == para_num) {
       memset(buffer, 0, 64);
       snprintf((char *)buffer, 64, "third parameter is omitted\r\n");
       esp_at_port_write_data(buffer, strlen((char *)buffer));
   } else {
       parse_result = esp_at_get_para_as_str(num_index++, \&para_str_3);
       if (parse_result != ESP_AT_PARA_PARSE_RESULT_OMITTED) {
           if (parse_result != ESP_AT_PARA_PARSE_RESULT_OK) {
               return ESP_AT_RESULT_CODE_ERROR;
            } else {
               // 示 例 代 码
                // 需 自 定 义 操 作
               memset(buffer, 0, 64);
               snprintf((char *)buffer, 64, "third parameter is: %s\r\n", para_
,→str_3);
               esp_at_port_write_data(buffer, strlen((char *)buffer));
           }
        } else {
           // 示 例 代 码
           // 省 略 第 三 个 参 数
           // 需 自 定 义 操 作
           memset(buffer, 0, 64);
           snprintf((char *)buffer, 64, "third parameter is omitted\r\n");
           esp_at_port_write_data(buffer, strlen((char *)buffer));
       }
   }
   return ESP_AT_RESULT_CODE_OK;
}
```
**备注:** 如果输入的字符串参数为 "",则该参数没有被省略。

# **5.4.7 阻塞命令的执行**

有时您想阻塞某个命令的执行,等待另一个执行结果,然后系统基于这个结果可能会返回不同的值。

一般来说,这类命令需要与其它任务的结果进行同步。

推荐使用 semaphore 来同步。

示例代码如下。

```
xSemaphoreHandle at_operation_sema = NULL;
uint8_t at_exe_cmd_test(uint8_t *cmd_name)
{
    uint8_t buffer[64] = {0};
```

```
snprintf((char *)buffer, 64, "this cmd is execute cmd: %s\r\n", cmd_name);
esp_at_port_write_data(buffer, strlen((char *)buffer));
// 示 例 代 码
// 不 必 在 此 处 创 建 semaphores
at_operation_sema = xSemaphoreCreateBinary();
assert(at_operation_sema != NULL);
// 阻 塞 命 令 的 执 行
// 等 待 另 一 个 执 行 的 结 果
// 其 它 任 务 可 调 用 xSemaphoreGive 来 释 放 semaphore
xSemaphoreTake(at_operation_sema, portMAX_DELAY);
return ESP_AT_RESULT_CODE_OK;
```
# **5.4.8 从 AT 命令端口获取输入的数据**

<span id="page-351-0"></span>ESP-AT 支持从 AT 命令端口访问输入的数据,为此提供以下两个 API。

- *esp\_at\_port\_enter\_specific()* 设置回调函数,AT 端口接收到输入的数据后,将调用该函 数。
- *esp\_at\_port\_exit\_specific()* 删除由 esp\_at\_port\_enter\_specific 设置的回调函数。 获取[数据的方法会根据数据长度是否被指定而](#page-392-1)有所不同。

#### **指定[长度的输入数据](#page-392-2)**

}

假设您已经使用 <param\_1> 指定了数据长度,如下所示。

```
AT+TEST=<param_1>
```
以下示例代码介绍如何从 AT 命令端口获取长度为 <param\_1> 的输入数据。

```
static xSemaphoreHandle at_sync_sema = NULL;
void wait_data_callback(void)
{
    xSemaphoreGive(at_sync_sema);
}
uint8_t at_setup_cmd_test(uint8_t para_num)
{
   int32_t specified_len = 0;
   int32_t received_len = 0;
   int32_t remain_len = 0;
   uint8_t *buf = NULL;uint8_t buffer[64] = {0};
   if (esp_at_get_para_as_digit(0, &specified_len) != ESP_AT_PARA_PARSE_RESULT_
,→OK) {
        return ESP_AT_RESULT_CODE_ERROR;
    }
   buf = (uint8_t *)malloc(specified_len);
    if (buf == NULL) {
        memset(buffer, 0, 64);
        snprintf((char *)buffer, 64, "malloc failed\r\n");
```

```
esp_at_port_write_data(buffer, strlen((char *)buffer));
   }
   // 示 例 代 码
   // 不 必 在 此 处 创 建 semaphores
   if (!at_sync_sema) {
       at_sync_sema = xSemaphoreCreateBinary();
       assert(at_sync_sema != NULL);
   }
   // 返 回 输 入 数 据 提 示 符 ">"
   esp_at_port_write_data((uint8_t *)">", strlen(">"));
   // 设 置 回 调 函 数 , 在 接 收 到 输 入 数 据 后 由 AT 端 口 调 用
   esp_at_port_enter_specific(wait_data_callback);
   // 接 收 输 入 的 数 据
   while(xSemaphoreTake(at_sync_sema, portMAX_DELAY)) {
       received_len += esp_at_port_read_data(buf + received_len, specified_len -␣
,→received_len);
       if (specified_len == received_len) {
           esp_at_port_exit_specific();
           // 获 取 剩 余 输 入 数 据 的 长 度
           remain_len = esp_at_port_get_data_length();
           if (remain_len > 0) {
               // 示 例 代 码
               // 如 果 剩 余 数 据 长 度 > 0, 则 实 际 输 入 数 据 长 度 大 于 指 定 的 接 收 数 据 长 度
               // 可 自 定 义 如 何 处 理 这 些 剩 余 数 据
               // 此 处 只 是 简 单 打 印 出 剩 余 数 据
               esp_at_port_recv_data_notify(remain_len, portMAX_DELAY);
           }
           // 示 例 代 码
           // 输 出 接 收 到 的 数 据
           memset(buffer, 0, 64);
           snprintf((char *)buffer, 64, "\r\nreceived data is: ");
           esp_at_port_write_data(buffer, strlen((char *)buffer));
           esp_at_port_write_data(buf, specified_len);
           break;
       }
   }
   free(buf);
   return ESP_AT_RESULT_CODE_OK;
}
```
因此,如果您设置 AT+TEST=5,输入的数据为 1234567890, 那么 ESP-AT 返回的结果如下所示。

AT+TEST=5 >67890 received data is: 12345 OK

#### **未指定长度的输入数据**

这种情况类似 Wi-Fi 透传模式,不指定数据长度。

AT+TEST

假设 ESP-AT 结束[命令的执行](#page-413-0)并返回执行结果,示例代码如下。

```
#define BUFFER_LEN (2048)
static xSemaphoreHandle at sync sema = NULL;
void wait_data_callback(void)
{
   xSemaphoreGive(at_sync_sema);
}
uint8_t at_exe_cmd_test(uint8_t *cmd_name)
{
   int32_t received_len = 0;
   int32_t remain_len = 0;
   uint8_t *buf = NULL;uint8 t buffer[64] = \{0\};buf = (uint8_t *)malloc(BUFFER_LEN);
   if (buf == NULL) {
       memset(buffer, 0, 64);
        snprintf((char *)buffer, 64, "malloc failed\r\n");
       esp_at_port_write_data(buffer, strlen((char *)buffer));
    }
   // 示 例 代 码
    // 不 必 在 此 处 创 建 semaphores
   if (!at_sync_sema) {
       at_sync_sema = xSemaphoreCreateBinary();
       assert(at sync sema != NULL);
    }
   // 返 回 输 入 数 据 提 示 符 ">"
   esp_at_port_write_data((uint8_t *)">", strlen(">"));
    // 设 置 回 调 函 数 , 在 接 收 到 输 入 数 据 后 由 AT 端 口 调 用
   esp_at_port_enter_specific(wait_data_callback);
    // 接 收 输 入 的 数 据
   while(xSemaphoreTake(at_sync_sema, portMAX_DELAY)) {
       memset(buf, 0, BUFFER_LEN);
       received_len = esp_at_port_read_data(buf, BUFFER_LEN);
        // 检 查 是 否 退 出 该 模 式
        // 退 出 条 件 是 接 收 到 "+++" 字 符 串
        if ((received_len == 3) && (strncmp((const char *)buf, "+++", 3)) == 0) {
            esp_at_port_exit_specific();
            // 示 例 代 码
            // 如 果 剩 余 数 据 长 度 > 0, 说 明 缓 冲 区 内 仍 有 数 据 需 要 处 理
            // 可 自 定 义 如 何 处 理 剩 余 数 据
            // 此 处 只 是 简 单 打 印 出 剩 余 数 据
            remain_len = esp_at_port_get_data_length();
            if (remain_len > 0) {
                esp_at_port_recv_data_notify(remain_len, portMAX_DELAY);
            }
```
(续上页)

```
break;
    } else if (received_len > 0) {
        // 示 例 代 码
        // 可 自 定 义 如 何 处 理 接 收 到 的 数 据
        // 此 处 只 是 简 单 打 印 出 接 收 到 的 数 据
        memset(buffer, 0, 64);
        snprintf((char *)buffer, 64, "\r\nreceived data is: ");
        esp_at_port_write_data(buffer, strlen((char *)buffer));
        esp_at_port_write_data(buf, strlen((char *)buf));
    }
}
free(buf);
return ESP_AT_RESULT_CODE_OK;
```
因此, 如果第一个输入数据是 1234567890, 第二个输入数据是 +++, 那么 ESP-AT 返回结果如下所示。

```
AT+TEST
>
received data is: 1234567890
OK
```
}

# **5.5 如何提高 ESP-AT 吞吐性能**

默认情况下, ESP-AT 和主机之间使用 UART 进行通信, 因此最高吞吐速率不会超过其默认配置, 即不 会超过 115200 bps。用户如要 ESP-AT 实现较高的吞吐量,需了解本文,并做出有针对性的配置。本文以 ESP32 为例,介绍如何提高 ESP-AT 吞吐性能。

**备注:** 本文基于 ESP-AT 处于透传模式 下,描述提高 TCP/UDP/SSL 吞吐性能的一般性方法。

用户可以选择下面其中一种方法,提高吞吐性能:

- *[*简单*]* 快速配置
- *[*推荐*]* 熟悉数据流、针[对性地配置](#page-413-0)

# **5.5.1 [简单] [快速配](#page-354-0)置**

#### <span id="page-354-0"></span>**1. 配置系统、LWIP、Wi-Fi [适用于高吞吐](#page-355-0)的参数**

将下面代码段拷贝并追加至 module\_config/module\_esp32\_default/sdkconfig.defaults 文件最后,其 它 ESP32 系列设备请修改对应文件夹下的 sdkconfig.defaults 文件。

```
# System
CONFIG_ESP_SYSTEM_EVENT_TASK_STACK_SIZE=4096
CONFIG_FREERTOS_UNICORE=n
CONFIG_FREERTOS_HZ=1000
CONFIG_ESP_DEFAULT_CPU_FREQ_240=y
CONFIG_ESP_DEFAULT_CPU_FREQ_MHZ=240
CONFIG_ESPTOOLPY_FLASHMODE_QIO=y
CONFIG_ESPTOOLPY_FLASHFREQ_80M=y
```

```
(续上页)
```
*# LWIP* CONFIG\_LWIP\_TCP\_SND\_BUF\_DEFAULT=65534 CONFIG\_LWIP\_TCP\_WND\_DEFAULT=65534 CONFIG\_LWIP\_TCP\_RECVMBOX\_SIZE=12 CONFIG\_LWIP\_UDP\_RECVMBOX\_SIZE=12 CONFIG\_LWIP\_TCPIP\_RECVMBOX\_SIZE=64

#### *# Wi-Fi*

CONFIG\_ESP32\_WIFI\_STATIC\_RX\_BUFFER\_NUM=16 CONFIG\_ESP32\_WIFI\_DYNAMIC\_RX\_BUFFER\_NUM=64 CONFIG\_ESP32\_WIFI\_DYNAMIC\_TX\_BUFFER\_NUM=64 CONFIG\_ESP32\_WIFI\_TX\_BA\_WIN=32 CONFIG\_ESP32\_WIFI\_RX\_BA\_WIN=32 CONFIG\_ESP32\_WIFI\_AMPDU\_TX\_ENABLED=y CONFIG\_ESP32\_WIFI\_AMPDU\_RX\_ENABLED=y

#### **2. 提高 UART 缓冲区大小**

将下面代码段拷贝并替换 at\_uart\_task.c 文件中 *uart\_driver\_install()* 行。

```
uart_driver_install(esp_at_uart_port, 1024 * 16, 1024 * 16, 100, &esp_at_
,→uart_queue, 0);
```
#### **3. 删除默认配置、重新编译固[件、烧录运行](https://github.com/espressif/esp-at/blob/a24d4fb4/main/interface/uart/at_uart_task.c)**

```
rm -rf build sdkconfig
./build.py build
./build.py flash monitor
```
#### **4. 透传前提高 UART 波特率**

典型 AT 命令序列如下:

```
AT+CWMODE=1
AT+CWJAP="ssid","password"
AT+UART_CUR=3000000,8,1,0,3
AT+CIPSTART="TCP","192.168.105.13",3344
AT+CIPSEND
// 传 输 数 据
```
此快速配置的方法在一定程度上可以提高吞吐,但有时可能不能达到用户的预期。另外有些配置可能不 是吞吐的瓶颈,配置较高可能会牺牲内存资源或功耗等。因此,用户也可以熟悉下面推荐的方法,进行 有针对性地配置。

# **5.5.2 [推荐] 熟悉数据流、针对性地配置**

影响 ESP-AT 吞吐的因素大体描述如下图:

<span id="page-355-0"></span>如图中箭头所示:

- ESP-AT 发送 (TX) 的数据流为 S1 -> S2 -> S3 -> S4 -> S5 -> S6 -> S7 -> S8
- ESP-AT 接收 (RX) 的数据流为 R8 -> R7 -> R6 -> R5 -> R4 -> R3 -> R2 -> R1

吞吐的数据流类似于水流,要想提高吞吐,需要考虑在数据流速较低的节点之间进行优化,而不需要在 数据流速本就达到预期的节点之间进行额外的配置,以免造成不必要的资源浪费。在实际产品中,往往 只需要提高其中一条数据流吞吐即可,用户需要根据下面指导进行对应的配置即可。

**备注:** 下面的配置均以可用内存充足为前提的,用户可以通过*AT+SYSRAM* 命令来查询可用内存。

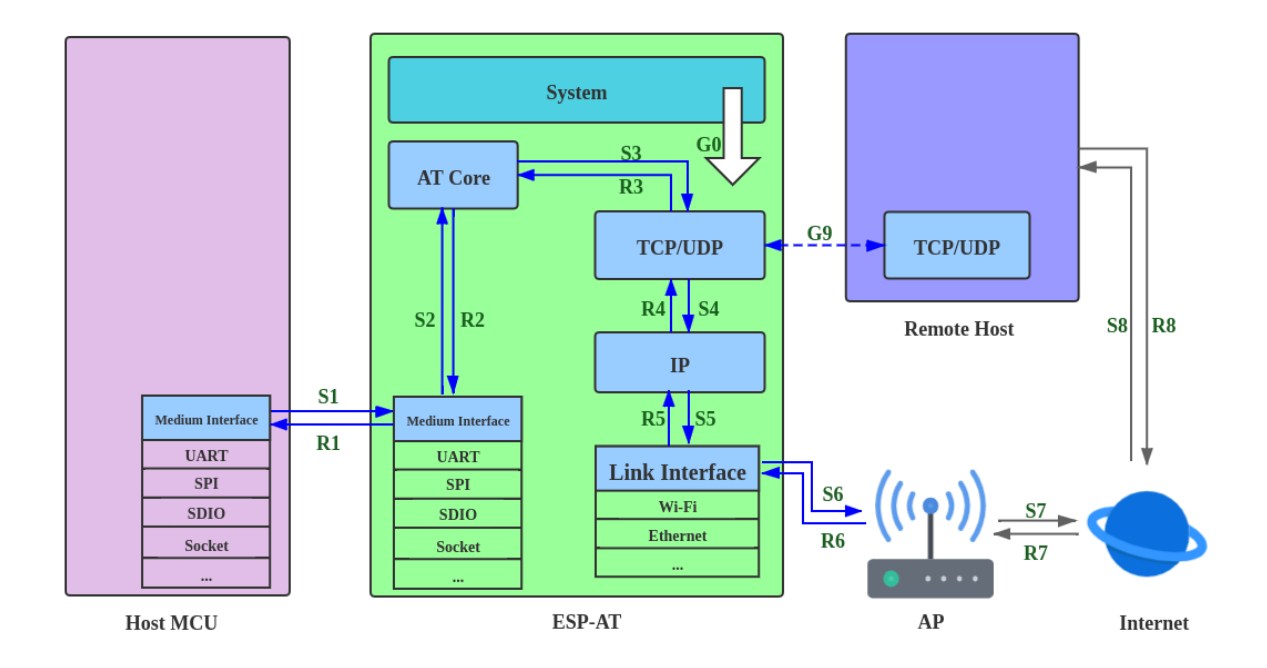

图 20: 吞吐数据流

#### **1. G0 吞吐优化**

G0 是系统可以优化的部分,建议参考配置如下:

```
CONFIG_ESP_SYSTEM_EVENT_TASK_STACK_SIZE=4096
CONFIG_FREERTOS_UNICORE=n
CONFIG_FREERTOS_HZ=1000
CONFIG_ESP_DEFAULT_CPU_FREQ_240=y
CONFIG_ESP_DEFAULT_CPU_FREQ_MHZ=240
CONFIG_ESPTOOLPY_FLASHMODE_QIO=y
CONFIG_ESPTOOLPY_FLASHFREQ_80M=y
```
#### **2. S1、R1 吞吐优化**

通常情况下, S1 和 R1 是 ESP-AT 吞吐高低的关键。因为默认情况下, ESP-AT 和主机之间使 用 UART 进行通信, 波特率为 115200, 而 UART 硬件上, 速率上限为 5 Mbps。因此, 用户使 用场景吞吐低于 5 Mbps, 可以使用默认的 UART 作为和主机之间的通信介质,同时可以进行 下面优化。

#### 2.1 提高 UART 缓冲区大小

将下面代码段拷贝并替换 at\_uart\_task.c 文件中 *uart\_driver\_install()* 行。

• 提高 UART TX 吞吐

```
uart_driver_install(esp_at_uart_port, 1024 * 16, 8192, 100, &esp_at_
,→uart_queue, 0);
```
• 提高 UART RX 吞吐

```
uart_driver_install(esp_at_uart_port, 2048, 1024 * 16, 100, &esp_at_
,→uart_queue, 0);
```
• 提高 UART TX 和 RX 吞吐

```
uart_driver_install(esp_at_uart_port, 1024 * 16, 1024 * 16, 100, &esp_
,→at_uart_queue, 0);
```
2.2 透传前提高 UART 波特率

典型 AT 命令序列如下:

```
AT+CWMODE=1
AT+CWJAP="ssid","password"
AT+UART_CUR=3000000,8,1,0,3
AT+CIPSTART="TCP","192.168.105.13",3344
AT+CIPSEND
// 传 输 数 据
```
**备注:** 用户需要确保主机的 UART 可以支持到这么高的速率,并且主机和 ESP-AT 之间的 UART 连线尽 可能地短。

**备注:** 如果用户期望吞吐速率大于或接近于 5 Mbps,可以考虑使用 SPI、SDIO、Socket 等方式。具体请 参考:

- SDIO:*SDIO AT* 指南
- Socket: Socket AT 指南

#### **3. S2、R2、R3、S3 [吞吐优](#page-369-0)化**

通常情[况下,](https://github.com/espressif/esp-at/blob/a24d4fb4/main/interface/socket/README.md)S2、R2、R3、S3 不是 ESP-AT 吞吐高低的瓶颈。因为 AT core 在 UART 缓冲区 和通信协议的传输层之间传递数据,仅有极少的且不耗时的应用逻辑,无需优化。

#### **4. S4、R4、S5、R5、S6、R6 吞吐优化**

ESP-AT 和主机之间使用 UART 进行通信, S4、R4、S5、R5、S6、R6 无需优化。ESP-AT 和 主机之间使用其他传输介质进行通信时,S4、R4、S5、R5、S6、R6 是影响吞吐的一个因素。

S4、R4、S5、R5、S6、R6 是通信协议的传输层、网络层、和数据链路层之间的数据流。用户 需要阅读 ESP-IDF 中 如何提高 Wi-Fi 性能 文档,了解原理,进行合理配置。这些配置均可以 在 ./build.py menuconfig 里进行配置。

- 优化 S4 -> S5 -> S6: 发送数据方向配置
- 优化 R6 -> R5 -> R4: 接收数据方向配置

#### **5. S6、R6 吞吐优化**

S6 和 R6 是通信协议的数[据链路层,](https://docs.espressif.com/projects/esp-idf/zh_CN/latest/esp32/api-guides/wifi.html#id64)ESP32 可以使用 Wi-Fi 或者以太网作为传输介质。Wi-Fi 除了上述介绍的优化方法[之外,可能还需要用](https://docs.espressif.com/projects/esp-idf/zh_CN/latest/esp32/api-guides/wifi.html#id64)户关心:

- 提高 RF 发射功率 默认发射功率通常不是吞吐高低的瓶颈,用户也可以通过*AT+RFPOWER* 命令查询和设 置 RF 发射功率。
- 设置 802.11 b/g/n 协议 默认 Wi-Fi 模式即为 802.11 b/g/n 协议,用户可通过*AT+CWSTAPROTO* 命令查询和设置 802.11 b/g/n 协议。配置是双向的,因此建议 AP 端 Wi-Fi [模式配置为](#page-49-0) 802.11 b/g/n 协议, 频宽配置为 HT20/HT40 (20/40 MHz) 模式。

#### **6. S7、R7、S8、R8 吞吐优化**

通常情况下,S7、R7、S8、R8 不是 ESP-AT 吞吐优化的[范围。因为这和实际](#page-70-0)网络带宽、网络 路由、物理距离等有关。

# **5.6 如何更新 mfg\_nvs 分区**

# **5.6.1 mfg\_nvs 分区介绍**

mfg\_nvs (*manufacturing nvs*) 分 区 定 义 在 esp-at/module\_config/{module\_name}/ at\_customize.csv 文件中。该分区存储了出厂固件的下列配置:

- 出厂[参数配置\(](#page-412-0)Wi-Fi 配置、UART 配置、模组配置):请参考出厂参数配置介绍。
- PKI 配置(各类证书和密钥配置):请参考*PKI* 配置介绍。
- GATTS 配置(低功耗蓝牙服务):请参考低功耗蓝牙服务源文件介绍。

当您需要修改出厂参数配置、PKI 配置或者 GATTS 配置时, 您可以重新编译 ESP-AT 工程, 生成新的 mfg\_nvs.bin 文件;或者通过*at.py* 工具 修改固件[,为您的模组生](#page-360-0)成新[的固件。本文介绍前](#page-359-0)者。

# **5.6.2 生成 mfg\_nvs.bin**

<span id="page-358-0"></span>配置修改完成后,重新[编译](#page-380-1) *ESP-AT* 工程。在编译阶段会自动通过 mfg\_nvs.py 先生成 build/ customized\_partitions/mfg\_nvs.csv 文件(包含了所有配置的命名空间、键、类型、和键值 信息),再由 esp-idf 中的 nvs\_partition\_gen.py 脚本生成 build/customized\_partitions/ mfg\_nvs.bin 文件(NVS 库的结构)。

# **5.6.3 下载 mfg\_nvs.bin**

<span id="page-358-1"></span>可采用以下任意一种[方式下载](https://docs.espressif.com/projects/esp-idf/zh_CN/latest/esp32/api-reference/storage/nvs_flash.html) mfg\_nvs.bin 文件。

- 下载重新编译过的 ESP-AT 固件, 详情请见第七步: 烧录到设备。
- 仅下载 mfg\_nvs.bin,这种方法只更新 ESP32 中的 mfg\_nvs 分区。
	- **–** Windows

请下载 Windows Flash 下载工具。参考 zip 文件夹中 readme.pdf 或者 doc 目录下说 明,下载 build/customized\_[partitions/mfg\\_n](#page-329-1)vs.bin 文件到 ESP32。您可 以通过*AT+SYSFLASH?* 命令查询 mfg\_nvs.bin 的下载地址。

- **–** Linux or macOS
	- 请使用 esptool.py[。](https://www.espressif.com/en/support/download/other-tools)

您可以在 ESP-AT 根目录执行以下命令下载 mfg\_nvs.bin 文件。

```
esptool.py --chip auto --port PORTNAME --baud 921600 --before␣
,→default_reset --after hard_reset write_flash -z --flash_mode dio -
,→-flash_freq 40m --flash_size 4MB ADDRESS mfg_nvs.bin
```
将 PORTNAME 替换为您的串口名称。ADDRESS 替换为下载 mfg\_nvs.bin 文件的地址, 您可以通过*AT+SYSFLASH?* 命令查询下载地址。

• MCU 发送*AT+SYSFLASH* 命令更新 ESP32 中的 mfg\_nvs 分区。

```
# 擦除 mfg_nvs 分 区
AT+SYSFLASH=0,"mfg_nvs",0,MFG_NVS_SIZE
# 写 入 mfg_nvs.bin 文 件
AT+SYSFLASH=1,"mfg_nvs",0,MFG_NVS_SIZE
```
MFG\_NVS\_SIZE 替换为下载 mfg\_nvs.bin 文件的大小, 不同的模组有不同的分区大小, 您可以通 过*AT+SYSFLASH?* 命令查询分区大小。

# **5.7 [如何更新出](#page-45-0)厂参数**

本文档介绍了如何更新 ESP-AT 默认的出厂参数配置。出厂参数配置包括一些 Wi-Fi 配置、UART 配置、 模组配置。

- 出厂参数配置介绍
- 生成 *mfg\_nvs.bin* 文件
- 下载 *mfg\_nvs.bin* 文件

# **5.7.1 [出厂参数配置介绍](#page-359-2)**

<span id="page-359-0"></span>当前默认的出厂参数配置的源文件 customized\_partitions/raw\_data/factory\_param/factory\_param\_data.csv,如 下所示:

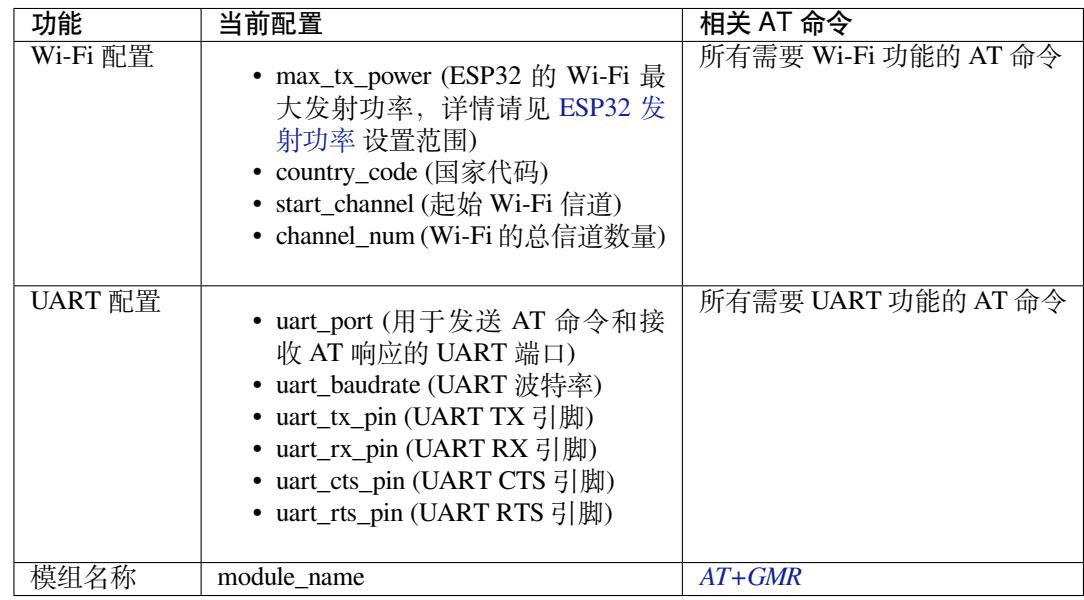

请根据自己的需求修改出厂参数配置,然后生成 mfg\_nvs.bin 文件。

### **5.7.2 生成 mfg\_nvs.bin 文件**

<span id="page-359-1"></span>请参考生成 *mfg\_nvs.bin* 文档生成带有出厂参数配置的 mfg\_nvs.bin。

# **5.7.3 下载 mfg\_nvs.bin 文件**

<span id="page-359-2"></span>请参考下载 *[mfg\\_nvs.bin](#page-358-0)* 文档。

# **5.8 [如何更新](#page-358-1) PKI 配置**

本文档介绍了如何更新 ESP-AT 提供的默认的*PKI* 配置。PKI 配置包括 TLS 客户端、TLS 服务器、MQTT 客户端和 WPA2 Enterprise 客户端的证书和密钥。

- *PKI* 配置介绍
- 生成 *mfg\_nvs.bin* 文件
- 下载 *mfg\_nvs.bin* 文件
# **5.8.1 PKI 配置介绍**

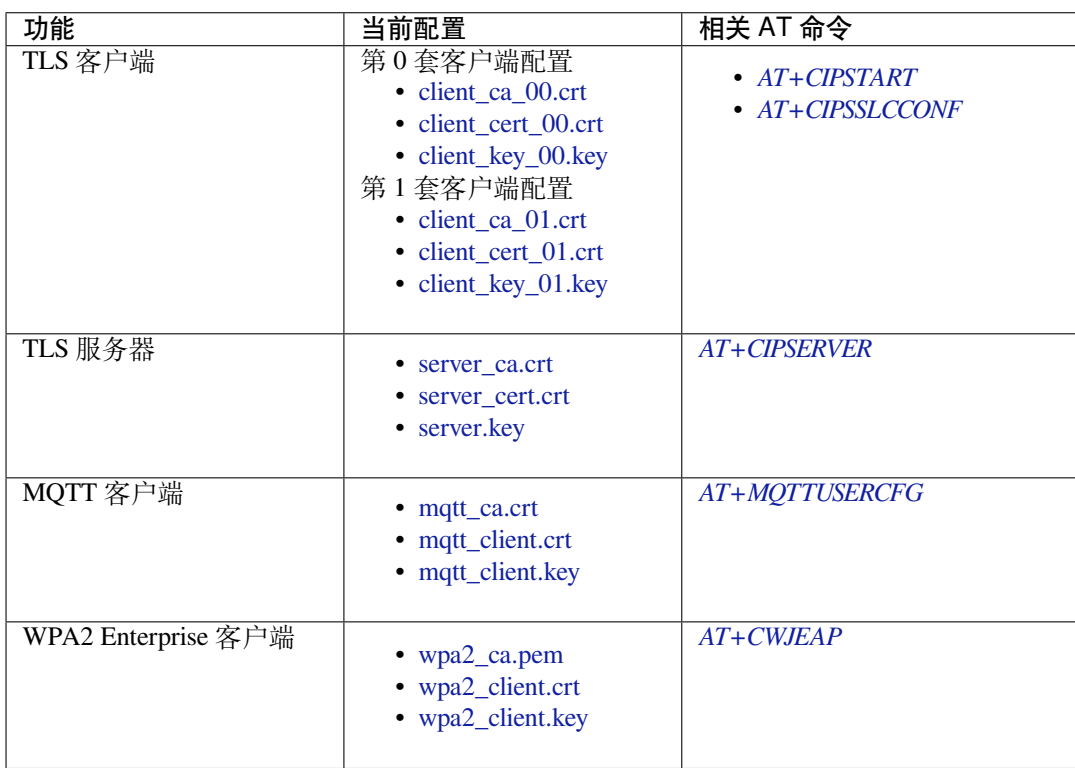

当前默认 PKI 配置的源文件位于 customized\_partitions/raw\_data 目录下, 如下所示:

请根据自己的需求修改 PKI 配置,然后生成 [mfg\\_nvs.](https://github.com/espressif/esp-at/blob/a24d4fb4/components/customized_partitions/raw_data/wpa2_cert/wpa2_client.crt)[b](https://github.com/espressif/esp-at/blob/a24d4fb4/components/customized_partitions/raw_data/wpa2_key/wpa2_client.key)in 文件。

## **5.8.2 生成 mfg\_nvs.bin 文件**

请参考生成 *mfg\_nvs.bin* 文档生成带有 PKI 配置的 mfg\_nvs.bin。

## **5.8.3 下载 mfg\_nvs.bin 文件**

请参考下载 *[mfg\\_nvs.bin](#page-358-0)* 文档。

# **5.9 [如何自定义](#page-358-1)低功耗蓝牙服务**

<span id="page-360-0"></span>本文档介绍了如何利用 ESP-AT 提供的低功耗蓝牙服务源文件在 ESP32 设备上自定义低功耗蓝牙服务。

- 低功耗蓝牙服务源文件介绍
- 编译时自定义低功耗蓝牙服务
	- **–** 修改低功耗蓝牙服务源文件
		- **–** 生成 *mfg\_nvs.bin* 文件
		- **–** 下载 *[mfg\\_nvs.bin](#page-361-0)* 文件

低功耗蓝牙[服务被定义为](#page-362-0) GATT 结构的多元数组, 该数组至少包含一个属性类型 (attribute type) 为 0x2800 的首要服务 [\(primary service\)](#page-363-0)。每个服务总是由一个服务定义和几个特征组成。每个特征总是由一个值和 可选的描述[符组成。更多相关信息](#page-363-1)请参阅 《蓝牙核心规范》 中的 Generic Attribute Profile (GATT) 一节。

# **5.9.1 低功耗蓝牙服务源文件介绍**

<span id="page-361-0"></span>低功耗蓝牙服务源文件是 ESP-AT 工程创建低功耗蓝牙服务所依据的文件, 文件位于 customized\_partitions/raw\_data/ble\_data/gatts\_data.csv,内容如下表所示。

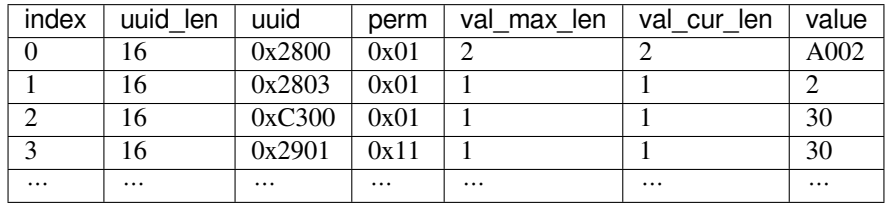

## 以下内容是对上表的说明。

• perm 字段描述权限,它在 ESP-AT 工程中的定义如下所示。

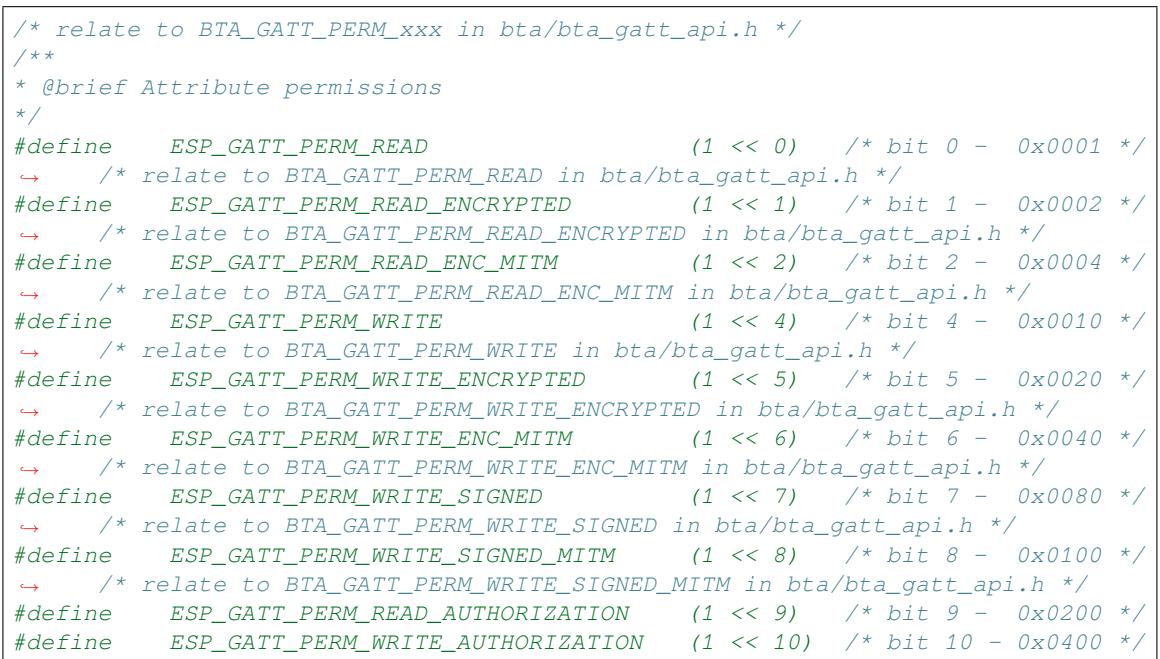

• 上表第一行是 UUID 为 0xA002 的服务定义。

• 第二行是特征的声明。UUID 0x2803 表示特征声明, 数值 (value) 2 设置权限, 权限长度为 8 位, 每一位代表一个操作的权限,1 表示支持该操作,0 表示不支持。

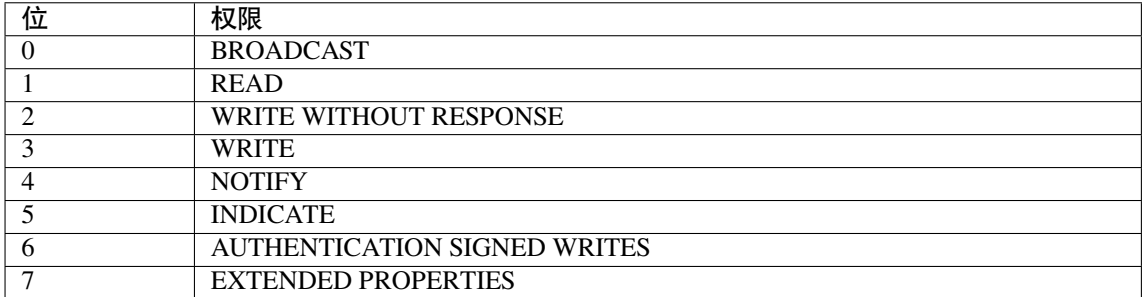

• 第三行定义了服务的特征。该行的 UUID 是特征的 UUID,数值是特征的数值。

• 第四行定义了特征的描述符(可选)。

有关 UUID 的更多信息请参考 蓝牙技术联盟分配符。

如果直接在 ESP32 设备上使用默认源文件,不做任何修改,并建立低功耗蓝牙连接,那么在客户端查询 服务器服务后,会得到如下结果。

# **Unknown Service**

UUID: 0000a002-0000-1000-8000-00805f9b34fb PRIMARY SERVICE

# **Unknown Characteristic** ÷ UUID: 0000c300-0000-1000-8000-00805f9b34fb Properties: READ Value: (0x) 30, "0" **Descriptors: Characteristic User Description**  $\uparrow$ **UUID: 0x2901** Value: 0

# **5.9.2 编译时自定义低功耗蓝牙服务**

请根据以下步骤自定义低功耗蓝牙服务。

- 修改低功耗蓝牙服务源文件
- 生成 *mfg\_nvs.bin* 文件
- 下载 *mfg\_nvs.bin* 文件

## **修改低[功耗蓝牙服务源文件](#page-363-0)**

<span id="page-362-0"></span>可定义多个服务,例如,若要定义三个服务(Server\_A、Server\_B 和 Server\_C),则需要将这三个 服务按顺序排列。由于定义每个服务的操作大同小异,这里我们以定义一个服务为例,其他服务您可以 按照此例进行定义。

1. 添加服务定义。

本例定义了一个值为 0xFF01 的主要服务。

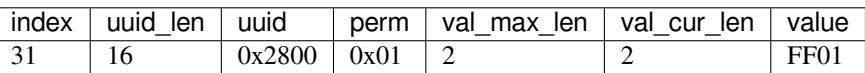

2. 添加特征说明和特征值。

本例定义了一个 UUID 为 0xC300 的可读可写特征,并将其值设置为 0x30。

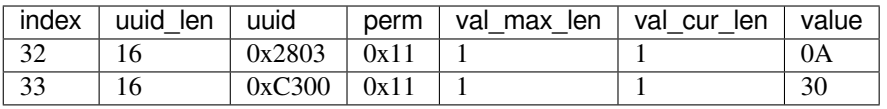

3. 添加特征描述符(可选)。

本例添加了客户端特征配置,数字 0x0000 表示通知 (notification) 和指示 (indication) 被禁用。

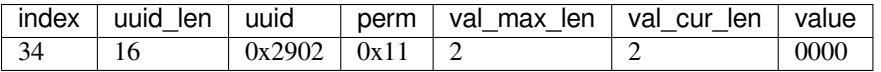

完成以上步骤后,自定义的低功耗蓝牙服务定义如下。

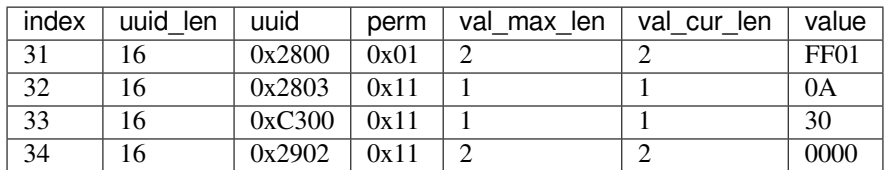

请根据自己的需求修改 GATTS 配置,然后生成 mfg\_nvs.bin 文件。

## **生成 mfg\_nvs.bin 文件**

请参考生成 *mfg\_nvs.bin* 文档生成带有低功耗蓝牙的服务配置的 mfg\_nvs.bin。

## <span id="page-363-0"></span>**下载 mfg\_nvs.bin 文件**

请参考下载 *[mfg\\_nvs.bin](#page-358-0)* 文档。

<span id="page-363-1"></span>下载完成后,重新建立低功耗蓝牙连接,在客户端查询的服务器服务如下所示。

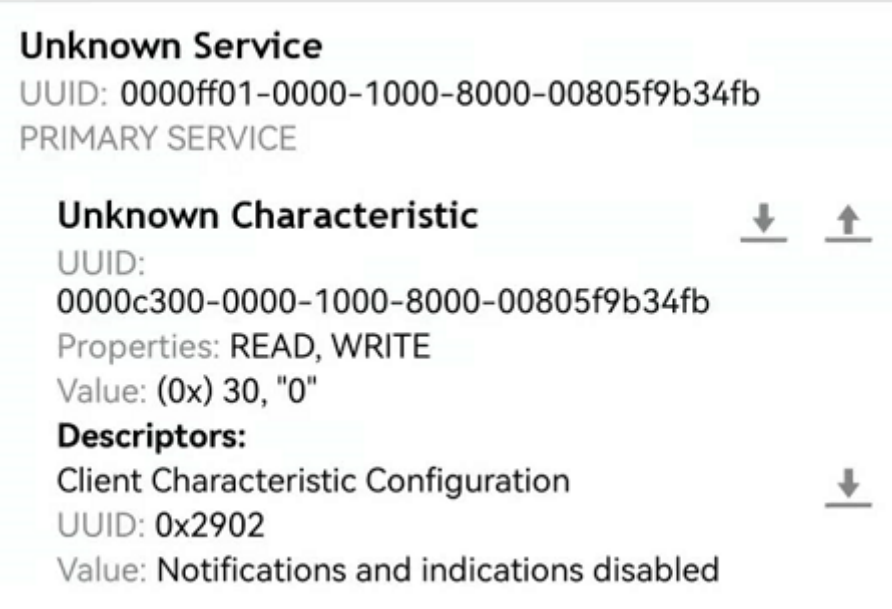

# **5.10 如何自定义分区**

本文档介绍了如何通过修改 ESP-AT 提供的 at\_customize.csv 表来自定义 ESP32 设备中的分区。共有两个 分区表:一级分区表和二级分区表。

一级分区表 partitions\_at.csv 供系统使用, 在此基础上生成 partitions\_at.bin 文件。如果一级分区表出错, 系 统将无法启动。因此,不建议修改 partitions\_at.csv。

ESP-AT 提供了二级分区表 at\_customize.csv 供您存储自定义数据块。它基于一级分区表。

要修改 ESP32 设备中的分区,请按照前三个步骤操作。第四部分举例说明了前三个步骤。

- 修改 *at\_customize.csv*
- 生成 *at\_customize.bin*
- 烧录 *at\_customize.bin* 至 *ESP32* 设备
- 示例

# **5.10.1 修改 at\_customize.csv**

请参考下表找到模组的 at\_customize.csv。

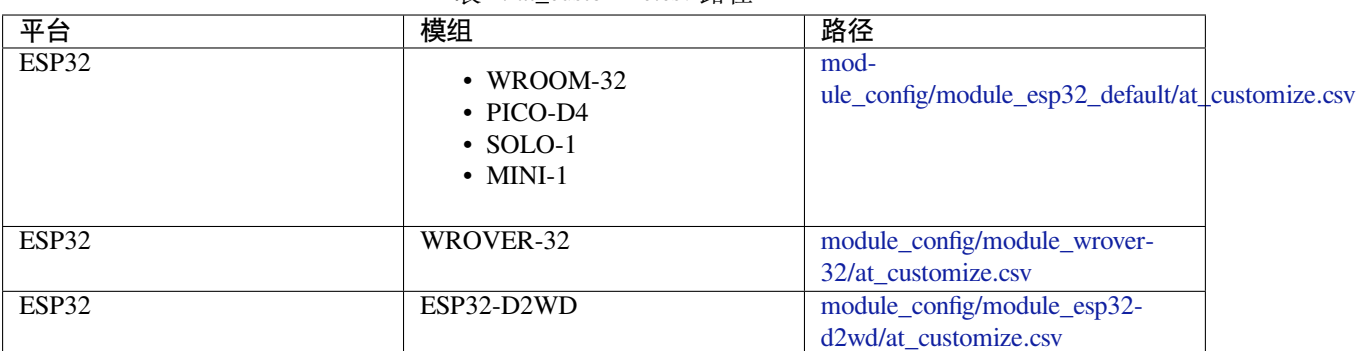

表 1: at\_customize.csv 路径

然后, 在修改 at customize.csv 时遵循以下规则。

- 已定义的用户分区的 Name 和 Type 不可更改,但 SubType、O[ffset](https://github.com/espressif/esp-at/blob/a24d4fb4/module_config/module_esp32-d2wd/at_customize.csv) 和 Size [可以更改。](https://github.com/espressif/esp-at/blob/a24d4fb4/module_config/module_esp32-d2wd/at_customize.csv)
- 如果您需要添加一个新的用户分区,请先检查它是否已经在 ESP-IDF (esp\_partition.h) 中定 义。
	- **–** 如果已定义,请保持 Type 值与 ESP-IDF 的相同。
	- **–** 如果未定义,请将 Type 设置为 0x40。
- 用户分区的 Name 不应超过 16 字节。
- at\_customize 分区的默认大小定义在 partitions\_at.csv 表中,添加新用户分区时请不要超出范围。

# **5.10.2 生成 at\_customize.bin**

修改 at\_customize.csv 后, 您可以重新编译 ESP-AT 工程或使用 python 脚本 gen\_esp32part.py 来生成 at\_customize.bin 文件。

<span id="page-364-0"></span>如果使用脚本,在 ESP-AT 工程根目录下执行以下命令,并替换 INPUT 和 OUTPUT。

python esp-idf/components/partition\_table/gen\_esp32part.py <INPUT> [OUTPUT]

- INPUT 替换为待解析的 at\_customize.csv 或二进制文件的路径。
- OUTPUT 替换为生成的二进制或 CSV 文件的路径,如果省略,将使用标准输出。

# **5.10.3 烧录 at\_customize.bin 至 ESP32 设备**

<span id="page-364-1"></span>将 at\_customize.bin 下载到 flash 中。关于如何将二进制文件烧录至 ESP32 设备,请参考烧录 *AT* 固件至设 备。下表为不同模组 at\_customize.bin 文件的下载地址。

| 平台    | 模组                                                                                                    | 地址      | 大小      |
|-------|----------------------------------------------------------------------------------------------------|---------|---------|
| ESP32 | $\cdot$ WROOM-32<br>$\cdot$ WROVER-32<br>$\cdot$ PICO-D4<br>$\cdot$ SOLO-1<br>$\bullet$ MINI-1<br>$\cdot$ ESP32-D2WD | 0x20000 | 0xE0000 |

表 2: 不同模组 at\_customize.bin 的下载地址

在某些情况下,必须将 at\_customize.bin 下载到 flash 后才能使用一些 AT 命令:

- *AT+SYSFLASH*:查询或读写 *flash* 用户分区
- *AT+FS*:文件系统操作
- SSL 服务器相关命令
- BLE 服务器相关命令

# **5.10.4 [示例](#page-189-0)**

本节介绍如何将名为 test 的 4 KB 分区添加到 ESP32-WROOM-32 模组中。

首先找到 ESP32-WROOM-32 的 at\_customize.csv 表, 设置新分区的 Name、Type、SubType、Offset 和 Size。

*# Name,Type,SubType,Offset,Size* ... ... test,0x40,15,0x3D000,4K fatfs,data,fat,0x70000,576K

第二步, 重新编译 ESP-AT 工程, 或者在 ESP-AT 根目录下执行 python 脚本生成 at\_customize.bin。

python esp-idf/components/partition\_table/gen\_esp32part.py -q ./module\_config/ *,→*module\_esp32\_default/at\_customize.csv at\_customize.bin

然后, ESP-AT 根目录中会生成 at\_customize.bin。

第三步,下载 at\_customize.bin 至 flash。

在 ESP-AT 工程根目录下执行以下命令,并替换 PORT 和 BAUD。

```
python esp-idf/components/esptool_py/esptool/esptool.py -p PORT -b BAUD --before␣
,→default_reset --after hard_reset --chip auto write_flash --flash_mode dio --
,→flash_size detect --flash_freq 40m 0x20000 ./at_customize.bin
```
- PORT 替换为端口名称。
- BAUD 替换为波特率。

# **5.11 如何启用 ESP-AT 以太网功能**

# **5.11.1 概述**

本文档旨在指导用户启用 ESP-AT Ethernet,并通过简单的测试,展示如何确认是否启用成功。

# **5.11.2 第一步:配置并烧录**

- 1. ./build.py menuconfig -> Component config -> AT -> AT ethernet support 启用以 太网功能。
- 2. ./build.py menuconfig -> Component config -> AT -> Ethernet PHY 选择以太网 PHY。 选择以太网 PHY 的说明请参考*PHY* 配置。
- 3. 重新编译 esp-at 工程 (参考本地编译 *ESP-AT 工程*), 将生成的固件烧录到开发板中运行。

## **PHY 配置**

使用 ./build.py menuconfig [配置以太网接口要使用](#page-327-0)的 PHY 模块,配置选项将根据你使用不同的 硬件而有所不同。

Espressif 的官方硬件以太网开发板默认的配置是使用 IP101 PHY 模块。ESP32 AT 最多支持四种以太网 PHY: LAN8720, IP101, DP83848 和 RTL8201。由于 TI 停止生产, TLK110 PHY 已经不再支持。如 果你想使用其他 PHY,请参考 ESP32-Ethernet-Kit V1.2 入门指南 进行设计。

# **5.11.3 第二步:连接开发板并测试**

将开发板通过网线连接到路由[器,开发板将自动发送](https://docs.espressif.com/projects/esp-idf/zh_CN/latest/esp32/hw-reference/esp32/get-started-ethernet-kit.html) DHCP 请求并尝试获取 IP 地址。如果设备获取 IP 地址成功,那么你可以使用连接到该路由器的 PC ping 通开发板。

# **5.12 如何增加一个新的模组支持**

ESP-AT 工程支持多个模组,并提供了模组的配置文件:factory\_param\_data.csv 和 module\_config。下表列 出了 ESP-AT 工程支持的平台(即芯片系列)、模组以及模组配置文件的位置。

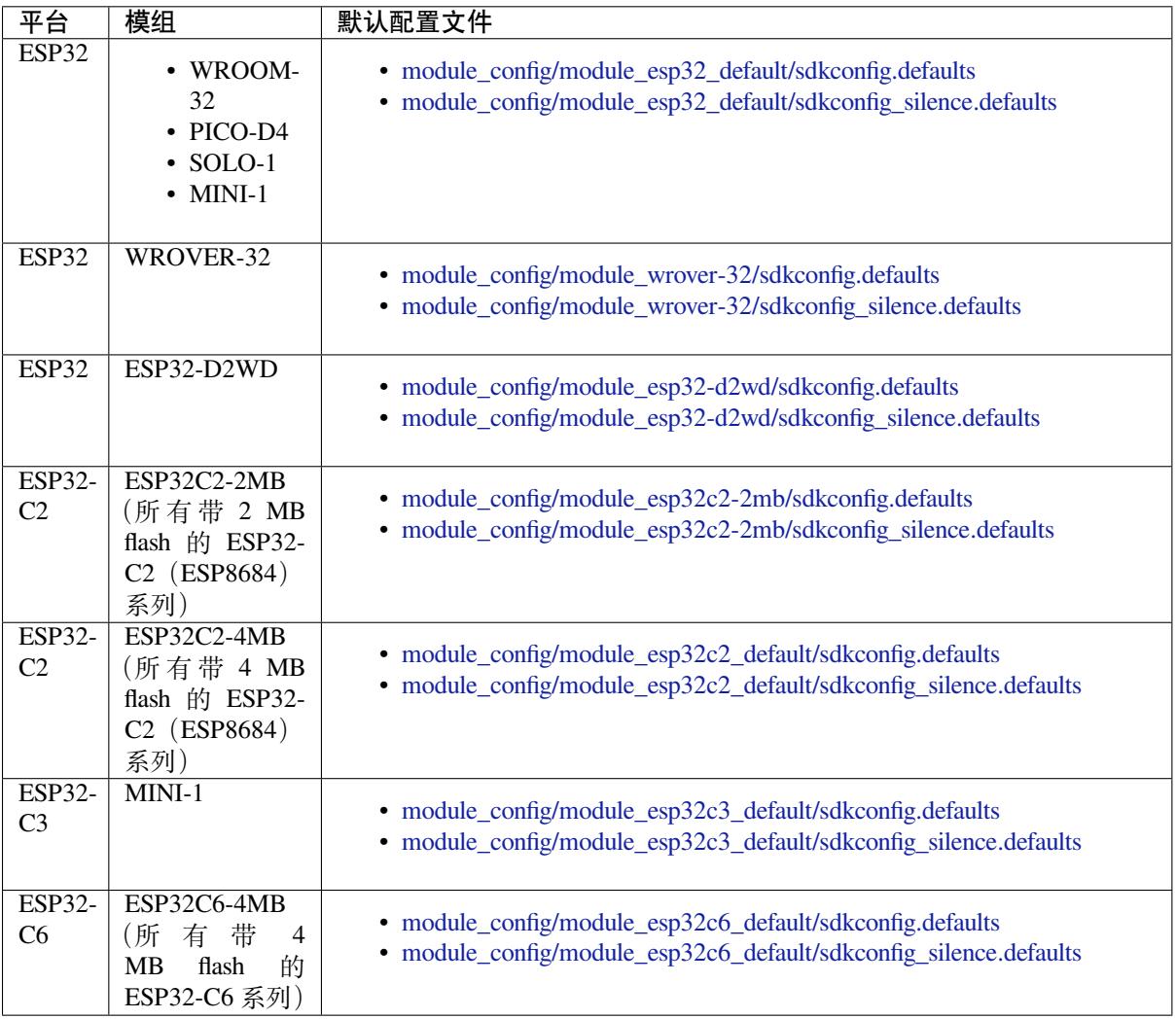

## **注意:**

• 当./build.py menuconfig 中的 silence mode 为 0 时, 对应模块的配置文件为 sdkconfig.defaults。

• 当./build.py menuconfig 中的 silence mode 为 1 时, 对应模块的配置文件为 sdkconfig\_silence.defaults。

如果要在 ESP-AT 工程中添加对某个 ESP32 模组的支持, 则需要修改这些配置文件。此处的"ESP32 模 组"指的是:

- ESP-AT 工程暂未适配支持的模组,包括 ESP-AT 已适配相应芯片的模组,和未适配相应芯片的模 组。但不建议添加后者,因为工作量巨大,此文档也不做阐述。
- ESP-AT 工程已适配支持的模组,但用户需要对其修改默认配置的。

本文档将说明如何在 ESP-AT 工程中为 ESP-AT 已支持的某款 ESP32 芯片添加新的模组支持,下文中以 添加对 ESP32-WROOM-32 支持为例, 该模组使用 SDIO 而不是默认的 UART 接口。

- 在 *factory\_param\_data.csv* 添加模组信息
- 修改 *esp\_at\_module\_info* 结构体
- 配置模组文件

## **5.12.1 在 [factor](#page-368-0)[y\\_param\\_data.](#page-367-0)csv 添加模组信息**

打开本地的 factory\_param\_data.csv, 在表格最后插入一行, 根据实际需要设置相关参数。本例中, 我们 将 platform 设置为 PLATFORM\_ESP32、module\_name 设置为 WROOM32-SDIO, 其他参数设置值见 下表(参数含义请参考出厂参数配置介绍)。

- platform: PLATFORM\_ESP32
- modul[e\\_name: WROOM32-SD](https://github.com/espressif/esp-at/blob/a24d4fb4/components/customized_partitions/raw_data/factory_param/factory_param_data.csv)IO
- description:
- version: 4
- max\_tx\_power: 78
- uart\_port: 1
- start\_channel: 1
- channel\_num: 13
- country\_code: CN
- uart\_baudrate: -1
- uart tx pin: -1
- uart rx pin: -1
- uart cts pin: -1
- uart\_rts\_pin: -1

## **5.12.2 修改 esp\_at\_module\_info 结构体**

在 at/src/at default config.c 中的 esp\_at\_module\_info 结构体中添加自定义模组的信息。

<span id="page-367-0"></span>esp\_at\_module\_info 结构体提供 OTA 升级验证 token:

```
typedef struct {
   char* module_name;
   char* ota_token;
   char* ota_ssl_token;
} esp_at_module_info_t;
```
若不想使用 OTA 功能,那么第二个参数 ota\_token 和第三个参数 ota\_ssl\_token 应该设置为 NULL, 第一个参数 module\_name 必须与 factory\_param\_data.csv 文件中的 module\_name 一致。

下面是修改后的 esp\_at\_module\_info 结构体。

```
static const esp_at_module_info_t esp_at_module_info[] = {
#if defined(CONFIG_IDF_TARGET_ESP32)
  ...
#endif
#if defined(CONFIG_IDF_TARGET_ESP32C3)
 ...
#endif
#if defined(CONFIG_IDF_TARGET_ESP32C2)
 ...
#endif
#if defined(CONFIG_IDF_TARGET_ESP32C6)
  ...
#endif
#if defined(CONFIG_IDF_TARGET_ESP32)
 {"MY_MODULE", CONFIG_ESP_AT_OTA_TOKEN_MY_MODULE, CONFIG_ESP_AT_OTA_
,→SSL_TOKEN_MY_MODULE }, // MY_MODULE
#endif
};
```
宏CONFIG\_ESP\_AT\_OTA\_TOKEN\_MY\_MODULE 和宏 CONFIG\_ESP\_AT\_OTA\_SSL\_TOKEN\_MY\_MODULE 定义在头文件 at/private\_include/at\_ota\_token.h 中。

```
#if defined(CONFIG_IDF_TARGET_ESP32)
...
FIG_ESP_AT_OTA_TOKEN_MY_MODULE CONFIG_ESP_AT_OTA_TOKEN_DEFAULT
...
#define CONFIG_ESP_AT_OTA_SSL_TOKEN_MY_MODULE CONFIG_ESP_AT_OTA_SSL_TOKEN_
,→DEFAULT
```
# **5.12.3 配置模组文件**

<span id="page-368-0"></span>首先,进入 module\_config 文件夹,创建一个子文件夹来存放模组的配置文件(文件夹名称为小 写),然后在其中加入配置文件 IDF\_VERSION、at\_customize.csv、partitions\_at.csv、sdkconfig.defaults 以及 sdkconfig\_silence.defaults。

本 例 中, 我 们 复 制 粘 贴 module\_esp32\_default 文 件 夹 及 其 中 的 配 置 文 件, 并 重 命 名 为 module\_wroom32-sdio。在本例中, 配置文件 IDF\_VERSION、at\_customize.csv 和 partitions\_at.csv 无需 修改, 我们只需修改 sdkconfig.defaults 和 sdkconfig\_silence.defaults:

• 使用 module\_wroom32-sdio 文件夹下的分区表,需要修改如下配置

```
CONFIG_PARTITION_TABLE_CUSTOM_FILENAME="module_config/module_wroom32-sdio/
,→partitions_at.csv"
CONFIG_PARTITION_TABLE_FILENAME="module_config/module_wroom32-sdio/partitions_
,→at.csv"
CONFIG_AT_CUSTOMIZED_PARTITION_TABLE_FILE="module_config/module_wroom32-sdio/
,→at_customize.csv"
```
- 使用 SDIO 配置,移除 UART 配置
	- **–** 移除 UART 配置

CONFIG\_AT\_BASE\_ON\_UART=n

**–** 新增 SDIO 配置

```
CONFIG_AT_BASE_ON_SDIO=y
```
完成上述步骤后,可重新编译 ESP-AT 工程生成模组固件。本例中,我们在配置工程时,应选择 PLATFORM\_ESP32 和 WROOM32-SDIO 来生成模组固件。

# **5.13 ESP32 SDIO AT 指南**

# **5.13.1 简介**

ESP32 SDIO AT 使用 SDIO 协议进行通讯,其中 ESP32 作为 SDIO slave 与 MCU 进行通信。

SDIO 可使用一线或四线模式。至少需要 4 根线:CMD、CLK、DAT0 和 DAT1。

- 对于一线模式,至少需要 4 根线:CMD、CLK、DAT0 和 DAT1,其中 DAT1 作为中断线;
- 对于四线模式,需要增加 DAT2 和 DAT3。

SDIO slave 管脚如下所示:

- CLK is GPIO14
- CMD is GPIO15
- DATO is GPIO2
- DAT1 is GPIO4
- DAT2 is GPIO12 (四线)
- DAT3 is GPIO13 (四线)

## **5.13.2 如何使用 SDIO AT**

在测试 SDIO AT 通信之前,首先请参照 SD Pull-up Requirements 的介绍对 ESP32 硬件进行处理,否则 SDIO 通信将会异常。

### **Slave 侧**

AT 项目默认使用 UART 作为传输介质,你可以通过 ./build.py menuconfig -> Component config -> AT -> communicate method for AT command -> AT through SDIO 切换为用 SDIO 作为传输介质。之后重新编译 esp-at 工程, 烧录新的固件并运行。

### **Host 侧**

ESP-AT 提供了 ESP32 和 STM32 作为 SDIO host 的 at\_sdio\_host 参考示例。对于 ESP32 的参考示例,可以 使用 AT 工程的 esp-idf 版本进行编译烧录;对于 STM32, 我们提供的方案基于 STM32F103ZET, 请使用 Keil5 进行编译烧录。

对于其他平台,可以参照这两个示例进行适配。

## **5.13.3 SDIO 交互流程**

### **Host 侧**

- 1. 初始化 SDIO host
	- SDIO host 初始化主要是 SDIO 协议的初始化,包括设置 1 线或者 4 线、SDIO 频率、初始化 SD mode。
- 2. 协商 SDIO 通讯
	- 这部分主要按照 SDIO spec 协议标准的要求, 跟 SDIO slave 协商参数。
	- 特别需要注意的是,如果 SDIO host 和 slave 同时重启,那么,协商需要等待 slave 初始化完成 后再开始。一般 host 会在启动时添加延时,等待 slave 启动完成,再开始协商 SDIO 通信。

### 3. 接收数据

- 接收数据主要依靠监测 DAT1 的中断信号。当接收到中断信号后,host 读取中断源并判断中断 信号,如果中断是 slave 有数据要发送,host 会调用 CMD53 读取 slave 的数据。
- 4. 发送数据
	- SDIO AT DEMO 中,发送数据通过串口输入,然后 host 调用 CMD53 将数据发送过去。
	- 需要注意的是,如果发送超时,那么有可能 slave 侧出现异常,此时 host 和 slave 需要重新初始 化 SDIO。
	- 在调用*AT+RST* 或者*AT+RESTORE* 命令后,host 和 slave 也同样需要重新初始化 SDIO。

### **Slave 侧**

[SDIO](#page-30-0) slave 的处理与 SDIO host [类似,](#page-32-0) slave 在接收到 SDIO host 发送的数据后, 通知 AT core 并将数据发 送给 AT core 进行处理, 在 AT core 处理完成后, 再发送数据给 SDIO host。

- 1. 初始化 SDIO slave
	- 调用 sdio slave initialize 初始化 SDIO slave driver。
	- 调用 sdio\_slave\_recv\_reqister\_buf 注册接收用的 buffer, 为了加快接收速度, 此处注 册了多个接收 buffer。
	- 调用 sdio\_slave\_recv\_load\_buf 加载刚刚注册的 buffer, 准备接收数据。
	- sdio\_slave\_set\_host\_intena 用于设置 host 可用中断,主要用到的是新数据包发送中 断 SDIO SLAVE HOSTINT SEND NEW PACKET。
	- 调用 sdio\_slave\_start 在硬件上开始接收和发送。
- 2. 发送数据
	- 因为 SDIO slave 发送的数据需要保证能被 DMA 访问, 所以需要先把 AT 中的数据拷贝到可被 DMA 访问的内存中, 然后调用 sdio\_slave\_transmit 进行发送。
- 3. 接收数据
	- 为了优化接收 SDIO 数据传输给 AT core 的速率,在调用 sdio\_slave\_recv 接收 SDIO 数据 后,使用了循环链表将接收到的数据传输到 AT core。

# **5.14 如何实现 OTA 升级**

本文档指导如何为 ESP32 系列模块实现 OTA 升级。目前, ESP-AT 针对不同场景提供了以下三种 OTA 命令。您可以根据自己的需求选择适合的 OTA 命令。

- 1. *AT+USEROTA*
- 2. *AT+CIUPDATE*
- 3. *AT+WEBSERVER*

文档[结构如下所示:](#page-210-0)

- *OTA* [命令对比及](#page-103-0)应用场景
- 使用 *[ESP-AT OTA](#page-207-0)* 命令执行 *OTA* 升级

# **5.14.1 OTA [命令对比及应](#page-370-0)用场景**

### **AT+[USEROTA](#page-371-0)**

<span id="page-370-0"></span>此命令通过 URL 实现 OTA 升级。您可以升级到放置在 HTTP 服务器上的固件。目前该命令仅支持应用 分区升级。请参考*AT+USEROTA* 获取更多信息。

由于此命令属于用户自定义命令,您可以通过修改 at/src/at\_user\_cmd.c 源代码来实现该命令。

此命令的应用场景如下:

- 1. **您有属于自己的 [HTTP](#page-210-0) 服务器。**
- 2. **您必须指定 URL。**

### **重要:**

• 如果您升级的固件为非乐鑫正式发布的固件,在升级完成后,您可能无法使用 AT+CIUPDATE 命 令升级,除非您按照使用 *AT+CIUPDATE* 进行 *OTA* 升级 创建了自己的设备。

### **AT+CIUPDATE**

此命令使用 iot.espressif.cn 作为默认 HTTP 服务器。该命令不仅可以升级应用程序分区, 还可以升级 at\_customize.csv 中定义的用户自定义分区。如果您使用的是乐鑫发布的版本,该命令将只会升级 到乐鑫发布的版本。请参考*AT+CIUPDATE* 获取更多信息。

使用该命令升级自定义 bin 文件,请选择以下方式之一。

- 1. **将 iot.espressif.cn 替换为您自己的 HTTP 服务器,并实现交互流程。**如何实现自己的 AT+CIUPDATE 命令,请参考 at/src/at[\\_ota\\_cmd.c](#page-103-0)。
- 2. **在 iot.espressif.cn 上创建一个设备,并在其上上传 bin 文件。(前提是模组中运行的固件已经对应您 在乐鑫服务器上创建的设备。)**请参考使用 *AT+CIUPDATE* 进行 *OTA* 升级 获取更多信息。

此命令的应用场景如下:

- 1. **您只使用乐鑫[发布的固件,只想](https://github.com/espressif/esp-at/blob/a24d4fb4/components/at/src/at_ota_cmd.c)升级到乐鑫发布的固件。**
- 2. **您希望升级自定义的 bin 文件,但没有自己的 HTTP [服务器。](#page-371-1)**
- 3. **您有自己的 HTTP 服务器。除了升级应用程序分区外,还希望升级在 at\_customize.csv 文件中定义 的用户自定义分区。**

#### **AT+WEBSERVER**

此命令通过浏览器或微信小程序升级 AT 固件。目前,该命令仅提供升级应用程序分区的功能。在开始升 级之前,请启用 web 服务器命令并提前将 AT 固件复制到电脑或者手机上。您可以参考*AT+WEBSERVER* 或者*Web Server AT* 示例 获取更多信息。

为了实现您自己的 HTML 页面, 请参考示例 fs\_image/index.html。为了实现您自己的 AT+WEBSERVER 命令,请参考示例 at/src/at\_web\_server\_cmd.c。

此命[令的应用场景如下:](#page-277-0)

#### 1. **您需要更方便快捷的 OTA 升级,不依[赖于网络状态。](https://github.com/espressif/esp-at/blob/a24d4fb4/components/fs_image/index.html)**

### **重要:**

• 如果您升级的固件为非乐鑫正式发布的固件,在升级完成后,您可能无法使用 AT+CIUPDATE 命 令升级,除非您按照使用 *AT+CIUPDATE* 进行 *OTA* 升级 创建了自己的设备。

## **5.14.2 使用 ESP-AT OTA [命令执行](#page-371-1) OTA 升级**

### **使用 AT+USEROTA 进行 OTA 升级**

<span id="page-371-0"></span>请参考*AT+USEROTA* 获取更多信息。

### **使用 AT+CIUPDATE 进行 OTA 升级**

通过*A[T+CIUPDATE](#page-210-0)* 命令升级自定义的 bin 文件,首先要做的就是将 bin 文件上传到 iot.espressif.cn 并且获 取到 **token** 值。以下步骤描述了如何在 iot.espressif.cn 上创建设备并上传 bin 文件。

<span id="page-371-1"></span>1. 打开网站 http://iot.espressif.cn 或者 https://iot.espressif.cn。

2. [点击网页右上](#page-103-0)角的"Join",输入您的名字,邮箱地址和密码。

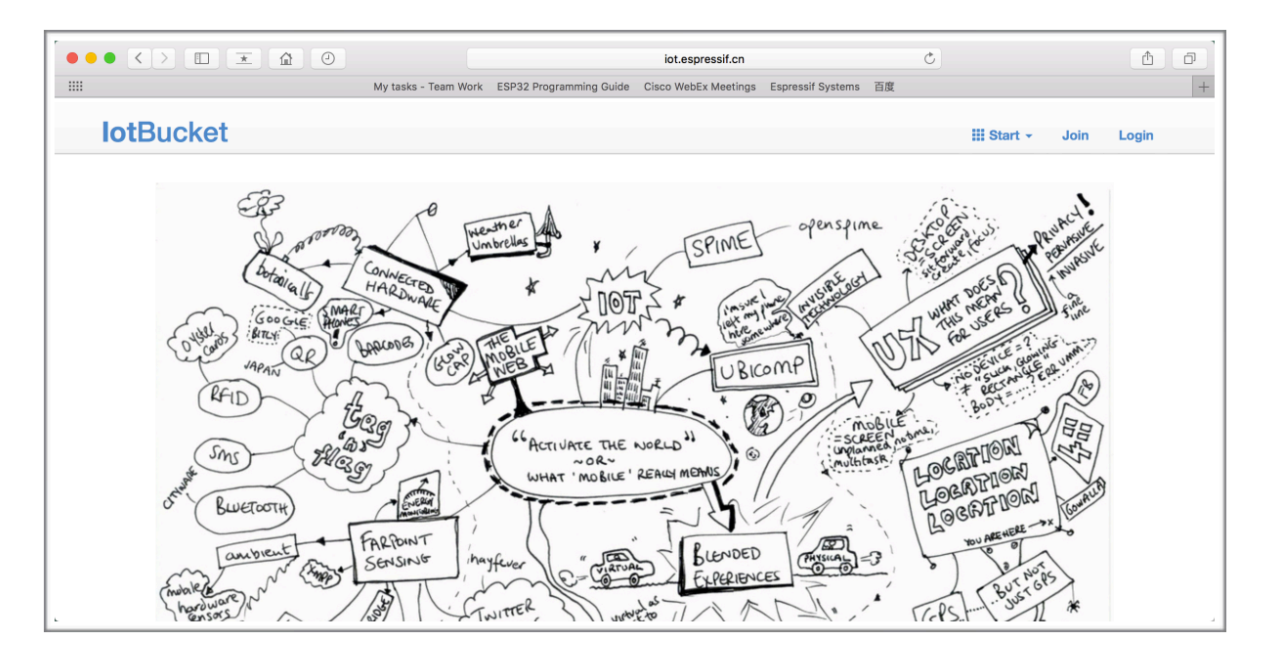

图 21: 打开 iot.espressif.cn 网站

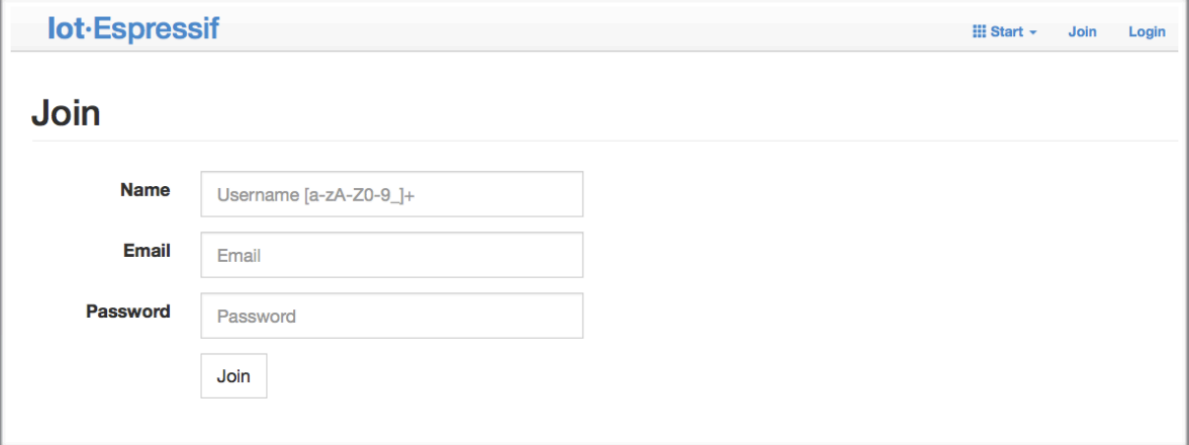

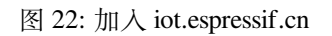

• 当前 Join 功能暂不对新用户开放。如果您想使用该功能,请联系 乐鑫。

3. 点击网页左上角的"Device",然后点击"Create"来创建一个设备。

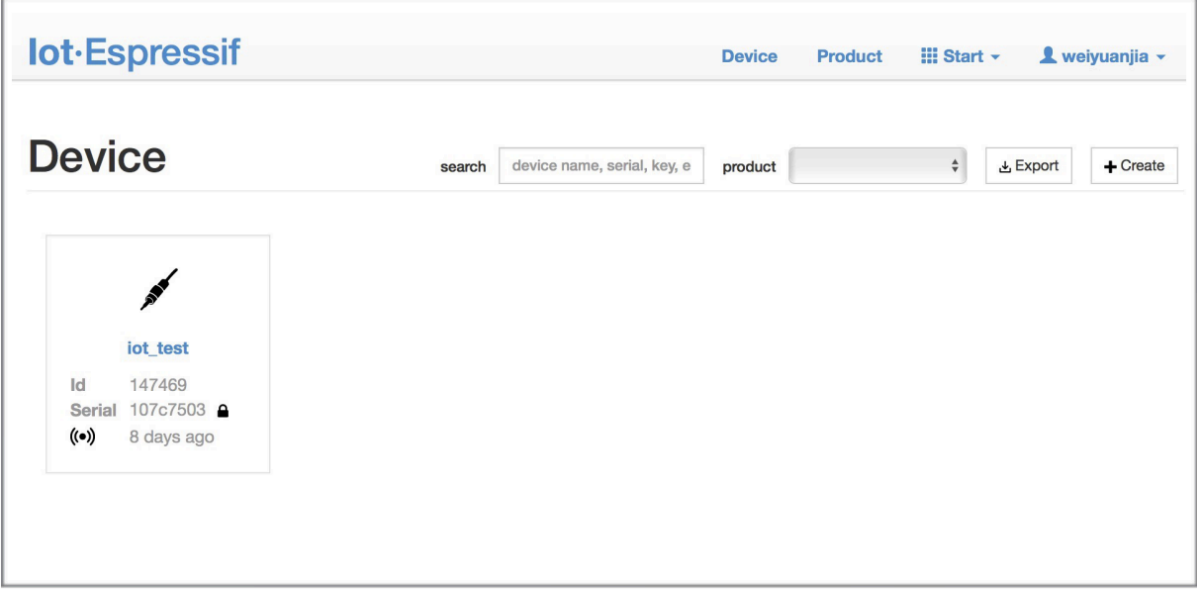

图 23: 点击 "Device"

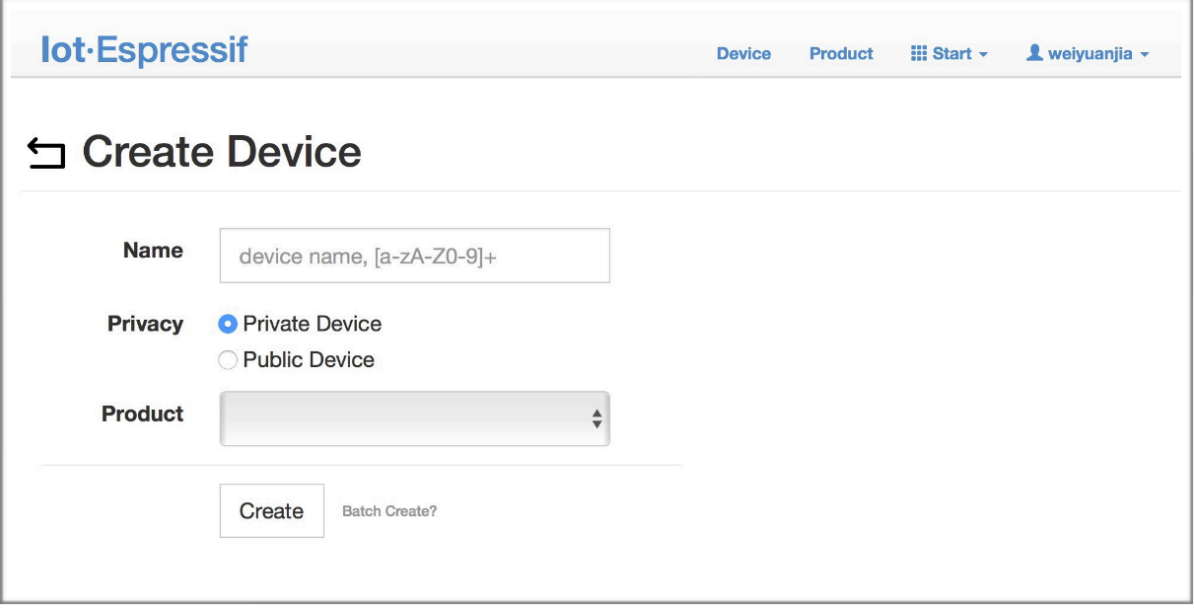

图 24: 点击 "Create"

- 4. 当设备创建成功后会生成一个密钥, 如下图所示:
- 5. 使用该密钥来编译您的 OTA bin 文件。配置 AT OTA token 密钥的过程如下如所示:

**备注:** 如果使用 SSL OTA,选项"The SSL token for AT OTA"也需要配置。

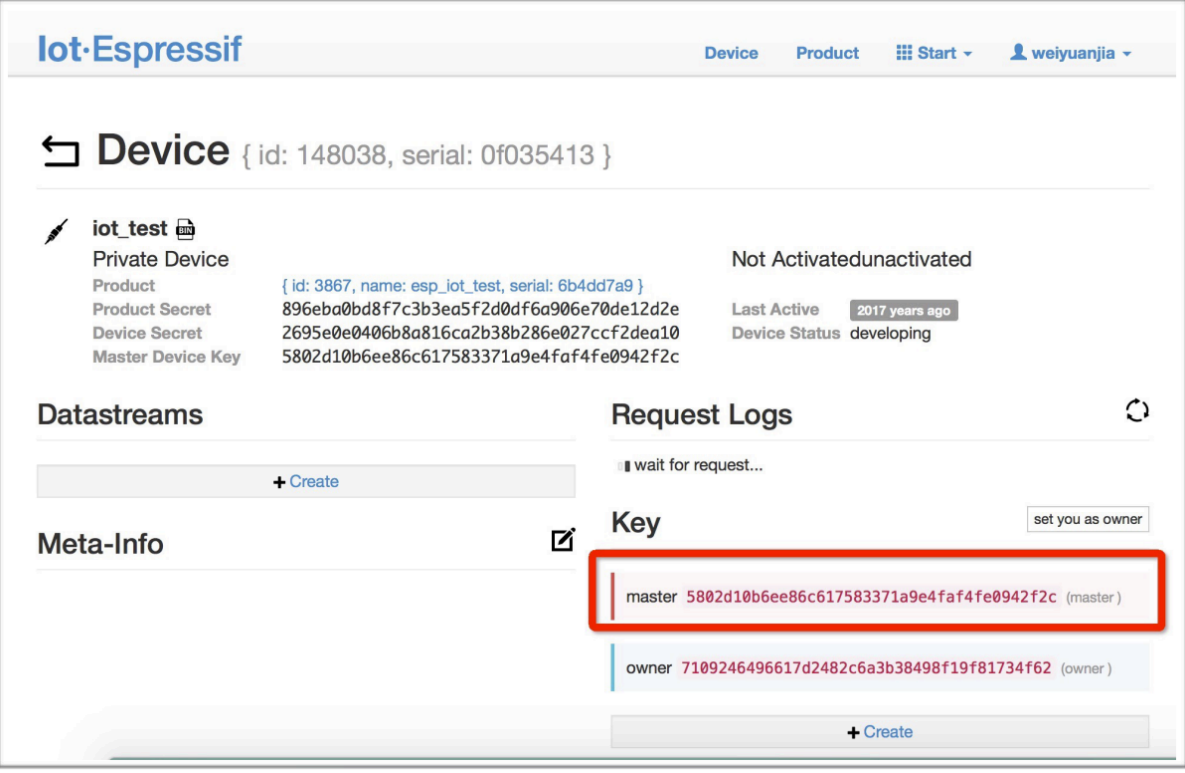

图 25: 生成一个密钥

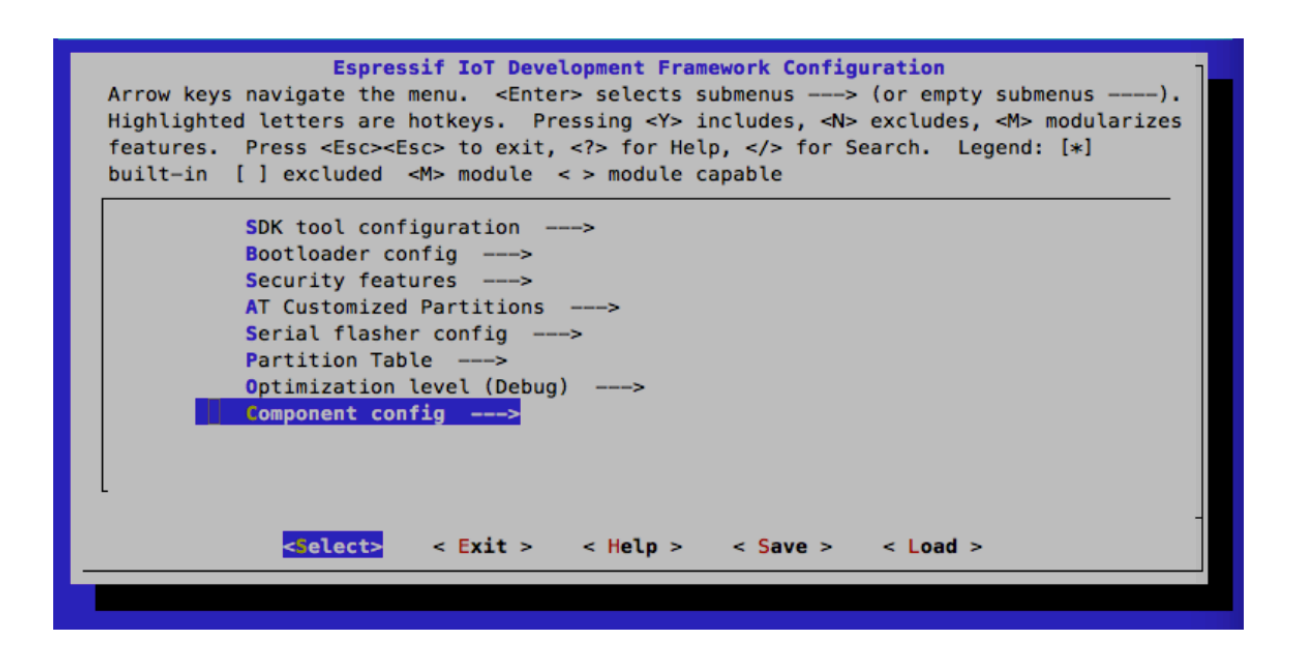

图 26: 配置 AT OTA token 密钥 - 步骤 1

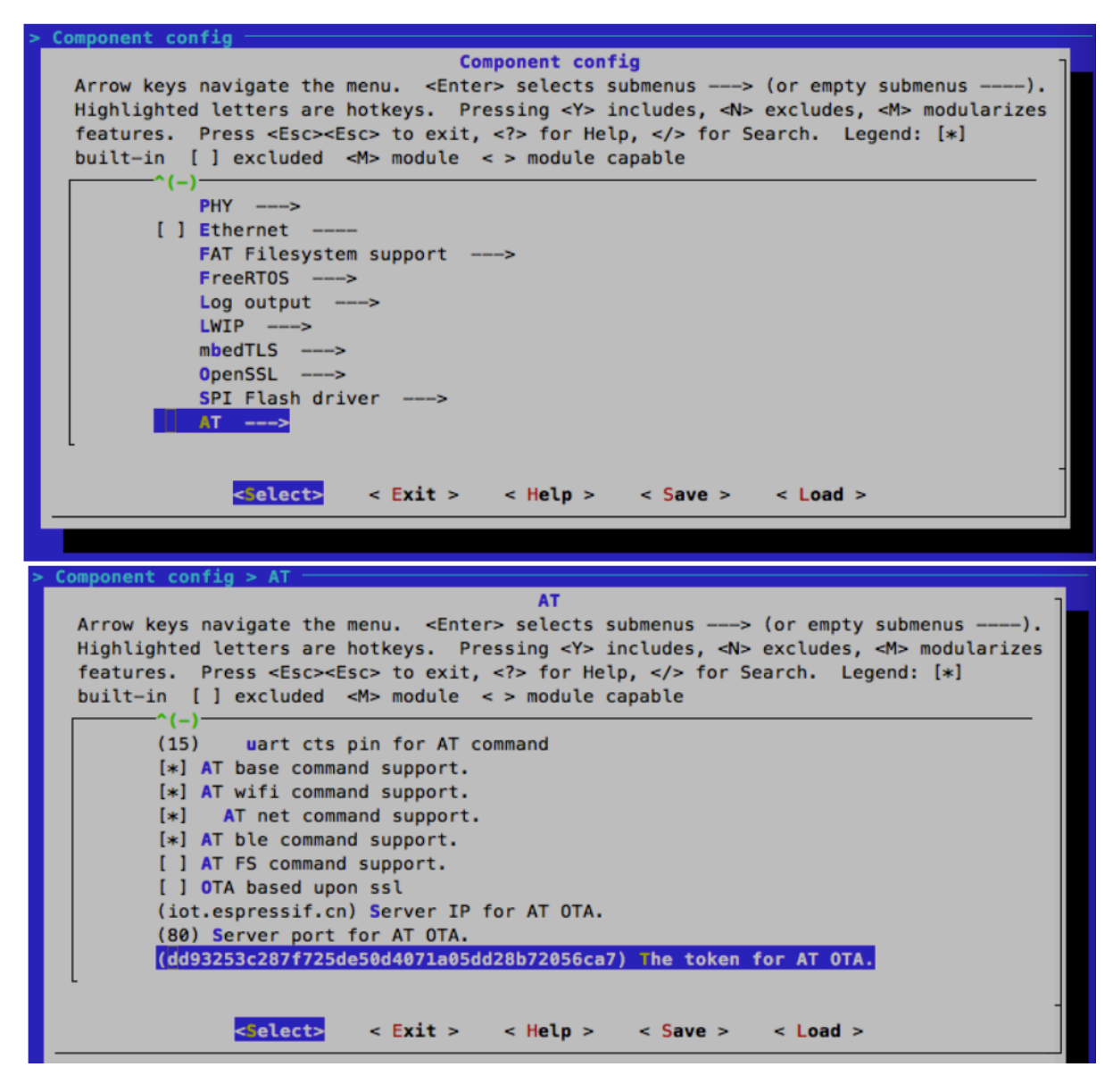

图 27: 配置 AT OTA token 密钥 - 步骤 2 和 3

6. 点击"Product"进入网页,如下如所示。单击创建的设备,在"ROM Deploy"下输入版本和 corename。 将步骤 5 中的 bin 文件重命令为"ota.bin"并保存。

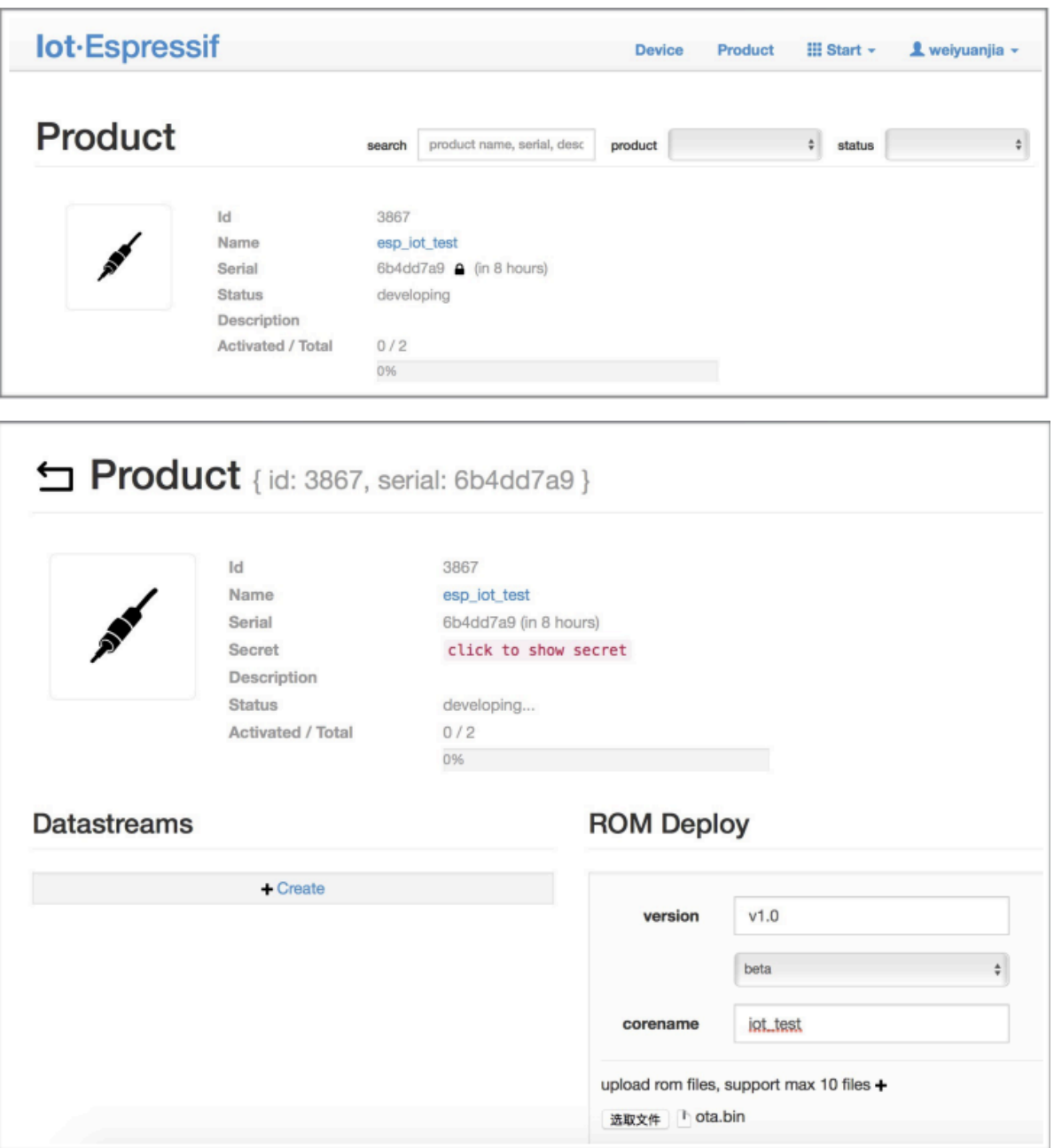

图 28: 输入版本和 corename

**备注:**

- 如果您想要升级 at\_customize.csv 中定义的用户自定义分区,只需将 ota.bin 替换为用 户自定义分区的 bin 文件即可。
- 对于 corename 字段, 此字段仅仅用于帮助您区分 bin 文件。
- 7. 单击 ota.bin 将其保存为当前版本。
- 8. 在设备上运行*AT+USEROTA* 命令。如果网络已连接,将开始 OTA 升级。

## **重要:**

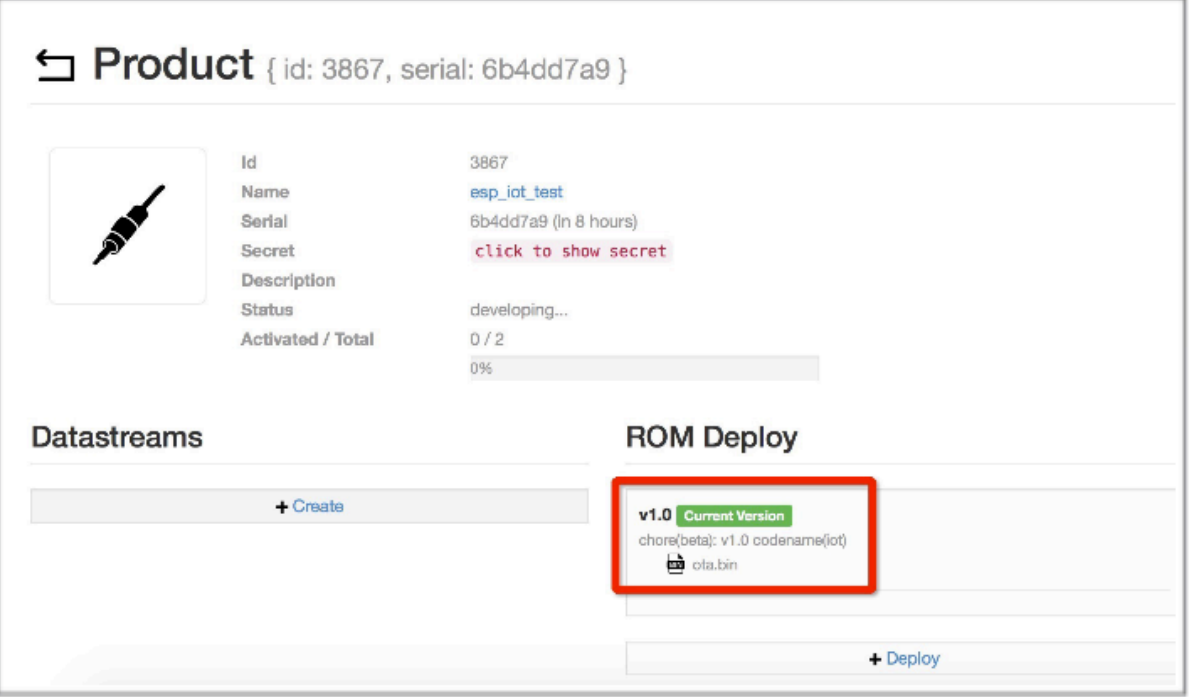

图 29: 保存当前版本的 ota.bin

- 设置上传到 iot.espressif.cn 的 bin 文件名称时,请遵循以下规则:
	- **–** 如果升级 app 分区,请将 bin 文件名设置为 ota.bin。
	- **–** 如果升级用户自定义的分区,请将 bin 文件名设置为 at\_customize.csv 中的 Name 字段。 例如,如果升级 factory\_Param 分区,请将其设置为 factory\_ param.bin。
- ESP-AT 将新固件存储在备用 OTA 分区中。这样,即使 OTA 由于意外原因失败,原始 ESP-AT 固 件也能正常运行。但对于自定义分区,由于 ESP-AT 没有备份措施,请小心升级。
- **如果您打算从一开始只升级自定制的 bin 文件,那么在发布初始版本时,就应该将 OTA token 设置 为自己的 token 值。**

## **使用 AT+WEBSERVER 进行 OTA 升级**

请参考*AT+WEBSERVER* 和*Web Server AT* 示例 获取更多信息。

# **5.15 [如何更新](#page-207-0) E[SP-IDF](#page-277-0) 版本**

ESP-AT 固件基于乐鑫物联网开发框架(ESP-IDF),每个版本的 ESP-AT 固件对应某个特定的 ESP-IDF 版 本。强烈建议使用 ESP-AT 工程默认的 ESP-IDF 版本,**不建议**更新 ESP-IDF 版本,因为 libesp32\_at\_core.a 底层的 ESP-IDF 版本与 ESP-AT 工程的 IDF 版本不一致可能会导致固件的错误操作。

但是,在某些特殊情况下,ESP-IDF 的小版本更新也可能适用于 ESP-AT 工程。如果您需要更新,本文 档可作为参考。

ESP-AT 固件对应的 ESP-IDF 版本记录在 IDF\_VERSION 文件中,这些文件分布在 module\_config 文 件 夹 下 的 不 同 模 组 文 件 夹 中。 该 文 件 描 述 了 模 组 固 件 所 基 于 的 ESP-IDF 的 分 支、 提 交 ID 和 仓 库 地 址。 例 如,PLATFORM\_ESP32 平 台 的 WROOM-32 模 组 的 IDF\_VERSION 位 于 module\_config/module\_esp32\_default/IDF\_VERSION。

如果您想为 ESP-AT 固件更新 ESP-IDF 版本,请按照以下步骤操作。

- 找到模组的 IDF\_VERSION 文件。
- 根据需要更新其中的分支、提交 ID 和仓库地址。
- 删除 esp-at 根目录下原有的 esp-idf,以便下次编译时首先克隆 IDF\_VERSION 中指定的 ESP-IDF 版本。
- 重新编译 ESP-AT 工程。

注意, 当 ESP-AT 版本和 ESP-IDF 版本不匹配, 编译时会报如下错误。

Please wait **for** the update to complete, which will take some time

# **5.16 ESP-AT 固件差异**

本文档比较了同一 ESP32 系列的 AT 固件在支持的命令集、硬件、模组方面的差异。

# **5.16.1 ESP32 系列**

本节介绍以下 ESP32 系列 AT 固件的区别:

- ESP32-WROOM-32-AT-Vx.x.x.x.zip(本节简称为 **WROOM Bin**)
- ESP32-WROVER-32-AT-Vx.x.x.x.zip(本节简称为 **WROVER Bin**)
- ESP32-PICO-D4-AT-Vx.x.x.x.zip(本节简称为 **PICO-D4 Bin**)
- ESP32-SOLO-1-AT-Vx.x.x.x.zip(本节简称为 **SOLO-1 Bin**
- ESP32-MINI-1-AT-Vx.x.x.x.zip(本节简称为 **MINI-1 Bin**)
- ESP32-D2WD-AT-Vx.x.x.x.zip(本节简称为 **D2WD Bin**)

## **支持的命令集**

下表列出了官方适配的 ESP32 系列 AT 固件默认支持哪些命令集(用 ◎ 表示)、默认不支持但可以在配 置和编译 ESP-AT 工程后支持的命令集(用 ●表示)、完全不支持的命令集(用 ● 表示),下表没有列出 的命令集也为完全不支持的命令集。正式发布的固件见*AT* 固件,已适配但未发布的模组固件,需要自行 编译。自行编译的固件无法从乐鑫官方服务器进行 OTA 升级。

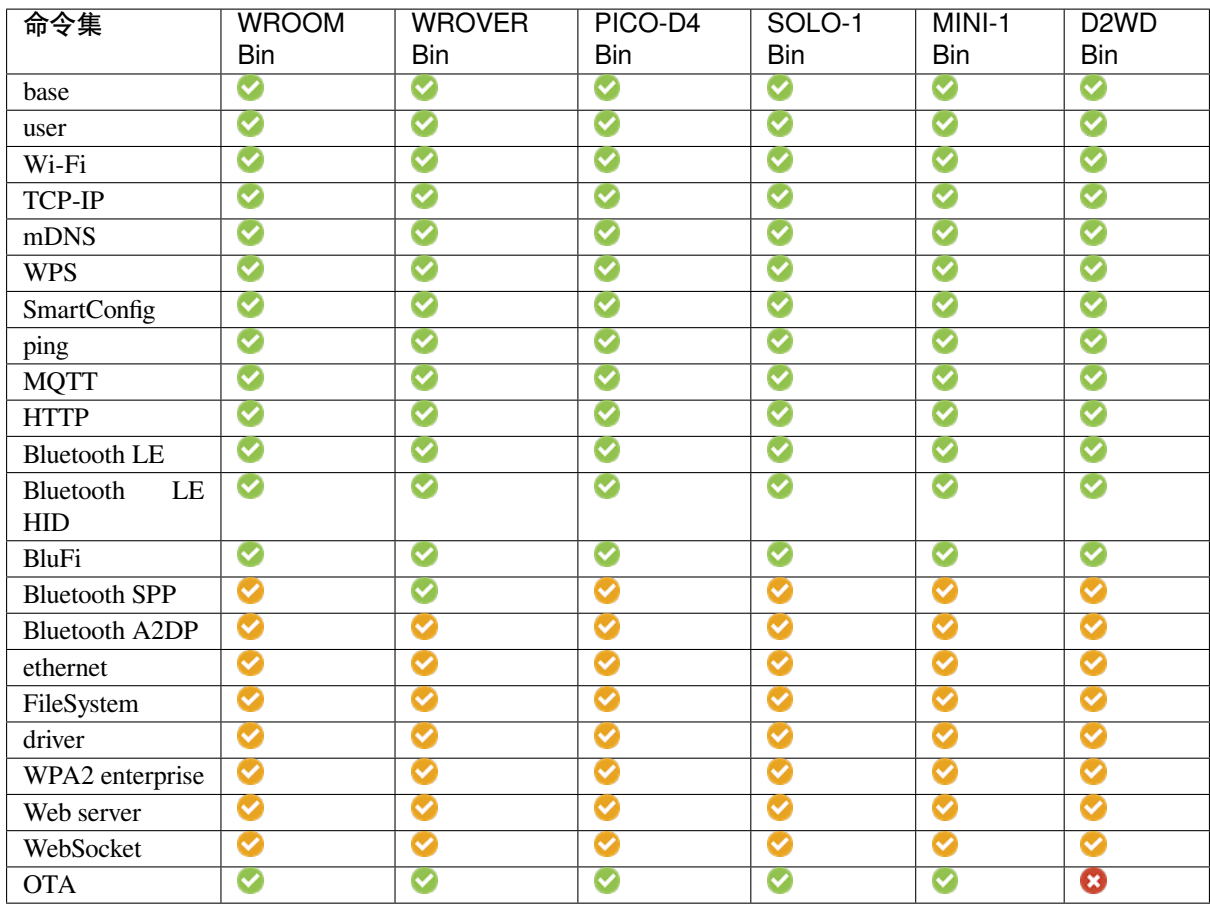

## **硬件差异**

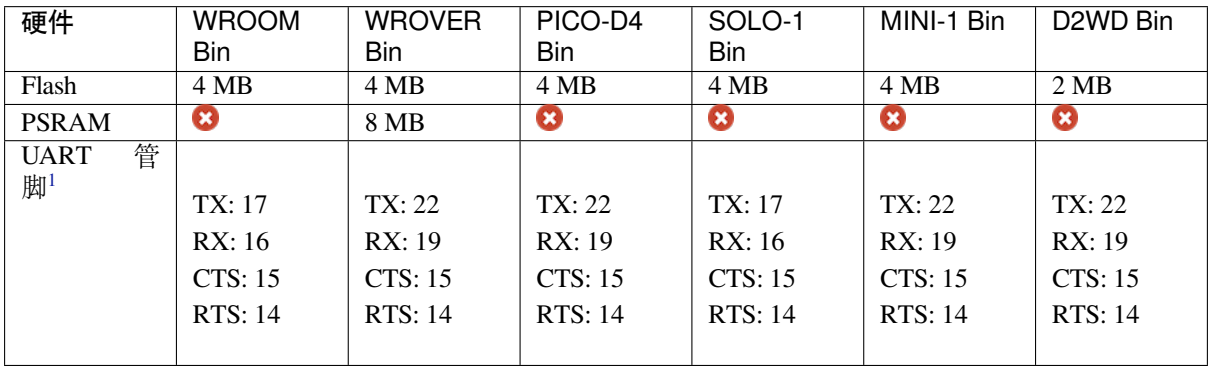

## **支持的模组**

下表列出了官方发布的 ESP32 系列 AT 固件默认支持哪些模组或芯片(用 ❤ 表示)、默认不支持但可以 通过at.py 工具 修改后支持的模组(用 ♥ 表示),以及完全不支持的模组(用 ♥ 表示)。对于完全不支持 的模组,您可以本地编译 *ESP-AT* 工程 修改您需要的配置后支持。

<sup>1</sup> UART 管脚可自定义,详情请参考如何设置 *AT* 端口管脚。

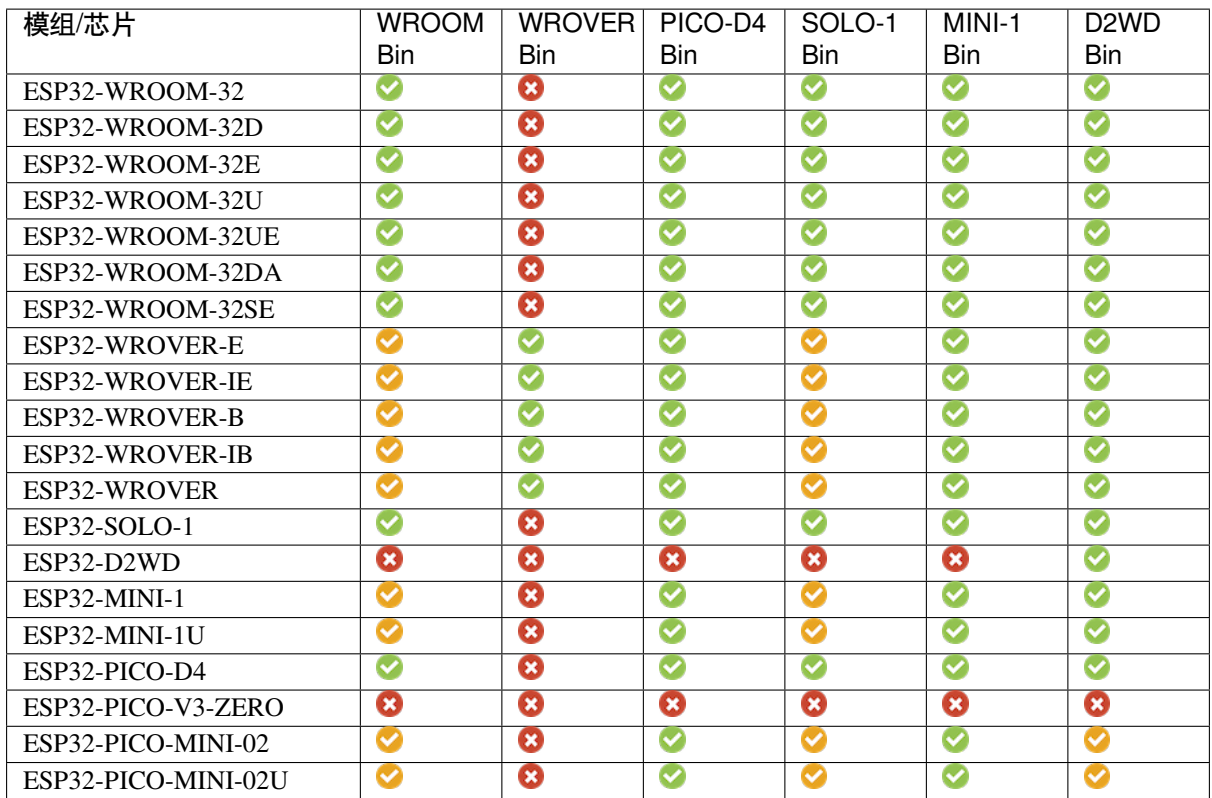

# **5.17 如何从 GitHub 下载最新临时版本 AT 固件**

由于 ESP-AT 在 GitHub 上启用 CI(持续集成),因此每次代码被推送到 GitHub 都会生成 ESP-AT 固件的 临时版本。

**注意: 下载的最新临时版本 AT 固件,需要您根据自己的产品自行测试验证功能。 请保存好下载的固件以及下载链接**,用于后续可能的问题调试。

以下步骤指导您如何从 GitHub 下载最新临时版本 AT 固件。

- 1. 登录您的 GitHub 账号 在开始之前,**请先登录您的 GitHub 账号**,因为下载固件需要登录权限。
- 2. 打开网页 https://github.com/espressif/esp-at
- 3. 点击 "Actions" 进入 "Actions"页面
- 4. 点击"Branch"选择指定分支 默认为 master 分支。如果您想下载指定分支的临时固件,点击"Branch"进入指定分支 的 workflow [页面。](https://github.com/espressif/esp-at)
- 5. 点击最新的 workflow 进入 workflow 页面
- 6. 将页面滚动到最后,在 Artifacts 页面中选择相对应的模组
- 7. 点击下载模组的最新临时版本 AT 固件

**备注:** 如果您在 Artifacts 页面中没有找到对应的模组,请参考*ESP-AT* 固件差异 选择类似固件 进行下载。

| espressif / esp-at<br>日                  |                                                               | $\odot$ Watch $\star$<br>44                 | 앟 Fork<br>☆ Star<br>371<br>251                                                 |
|------------------------------------------|---------------------------------------------------------------|---------------------------------------------|--------------------------------------------------------------------------------|
| <> Code<br><b>Issues</b> 50<br>$(\cdot)$ | រី1 Pull requests 4<br><b>Actions</b><br>$(\rightarrow)$      | <b>Miki</b><br><b>Projects</b><br>TШ        | $\odot$<br>Security<br>                                                        |
| ڡٟۅ<br>master $\sim$                     | Go to file                                                    | Add file $\sim$<br>Code $\sim$              | About                                                                          |
|                                          | <b>xcguang</b> Merge branch 'docs/update how to customize ble | $\bigcirc$ 1.473<br>$\checkmark$ 6 days ago | AT application for ESP32<br>ESP-IDF & ESP32S2 ESP-<br><b>IDF &amp; ESP8266</b> |
| .github/workflows                        | feat: add new GitLab and GitHub jobs for all func             | 2 months ago                                | ESP8266 RTOS SDK                                                               |
| components                               | feat(core): Update at core version to 8789daa0                | 7 days ago                                  | esp8266<br>esp32<br>wifi                                                       |
| docs                                     | Merge branch 'docs/update how to customize                    | 6 days ago                                  | ethernet<br>spi<br>ble<br>uart                                                 |
| examples                                 | chore: remove deprecated esp8266 spi master (                 | 2 months ago                                | qcloud<br>esp-idf<br>sdio<br>at<br>esp32c3<br>esp32s2                          |
| main                                     | refactor: use esp-netif and esp-event instead of t            | 16 days ago                                 |                                                                                |
| module config                            | fix: fix the issue of high power consumption when             | 20 days ago                                 | m<br>Readme                                                                    |
| tools                                    | feature: Support compile on windows OS                        | 7 months ago                                | ত্ৰাত<br><b>View license</b>                                                   |

图 30: ESP-AT GitHub 官方页面

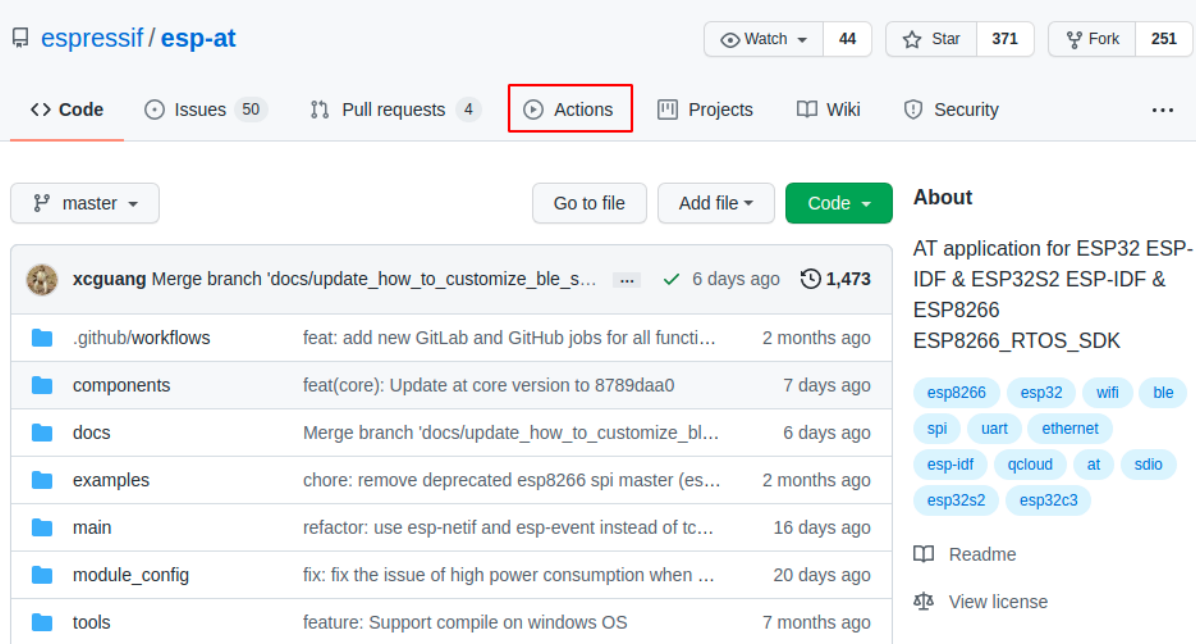

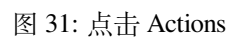

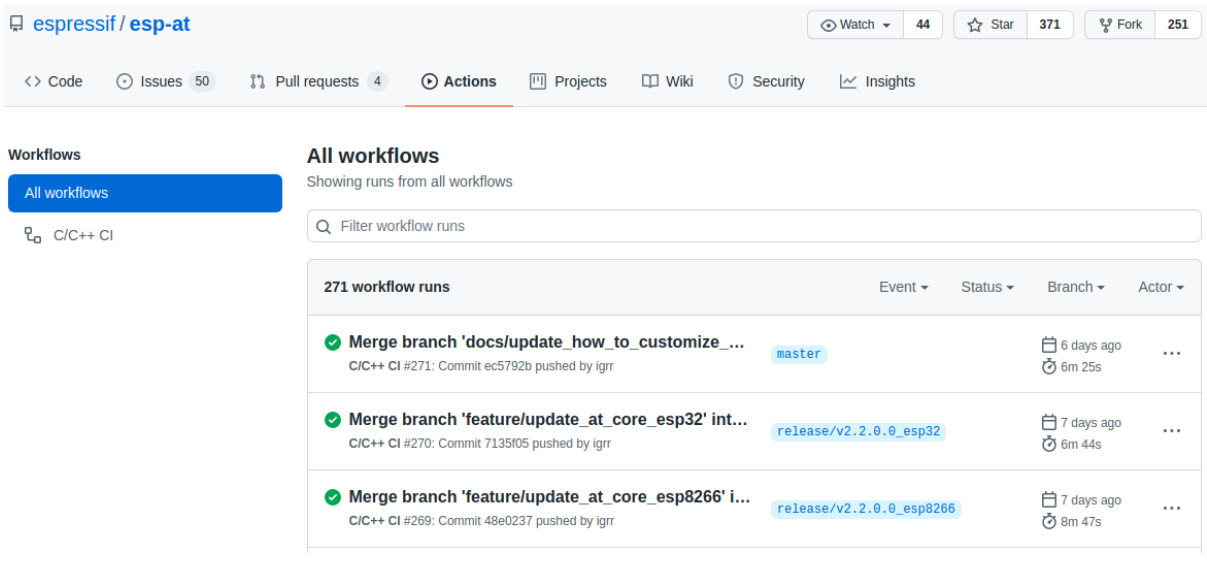

图 32: Actions 页面

## **All workflows**

Showing runs from all workflows

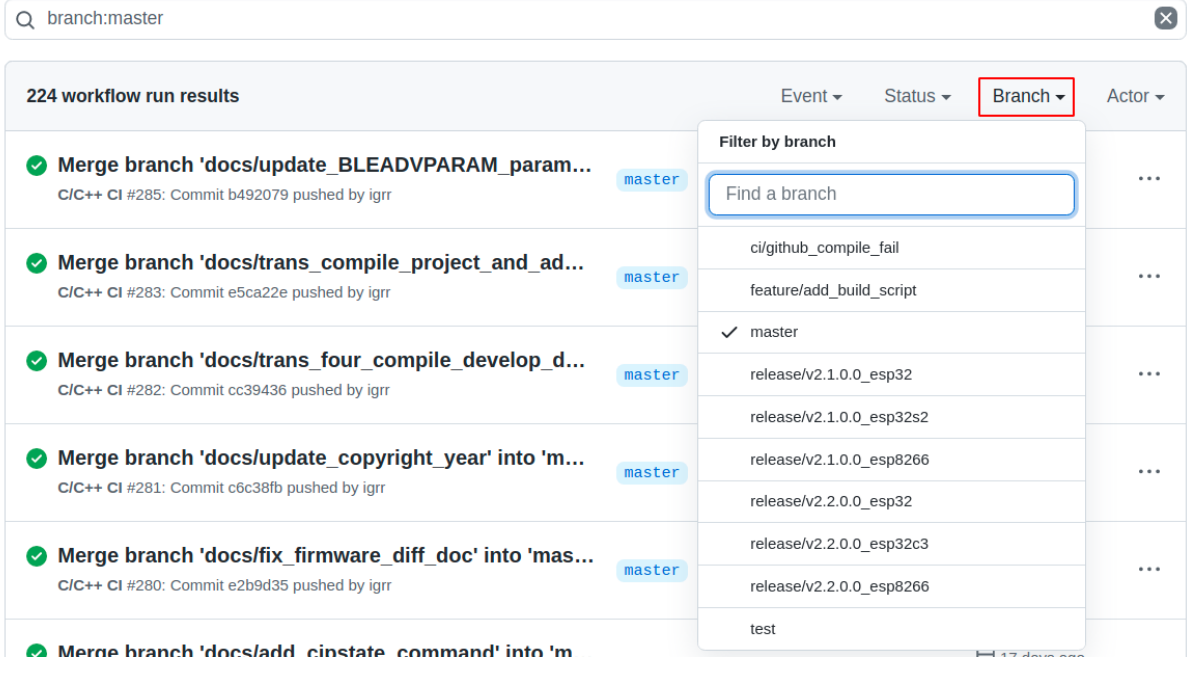

图 33: 点击 Branch

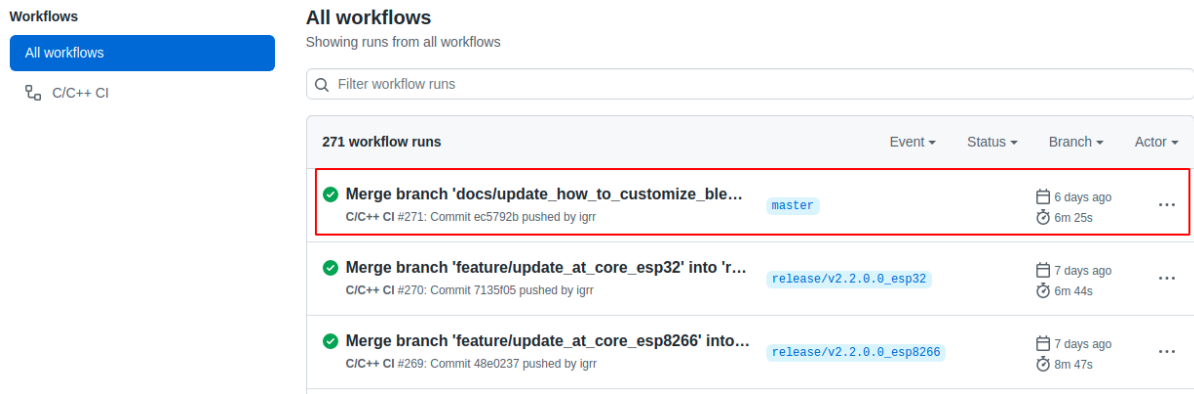

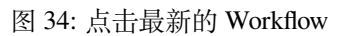

Merge branch 'docs/update\_how\_to\_customize\_ble\_services' into 'master' C/C++ CI #271

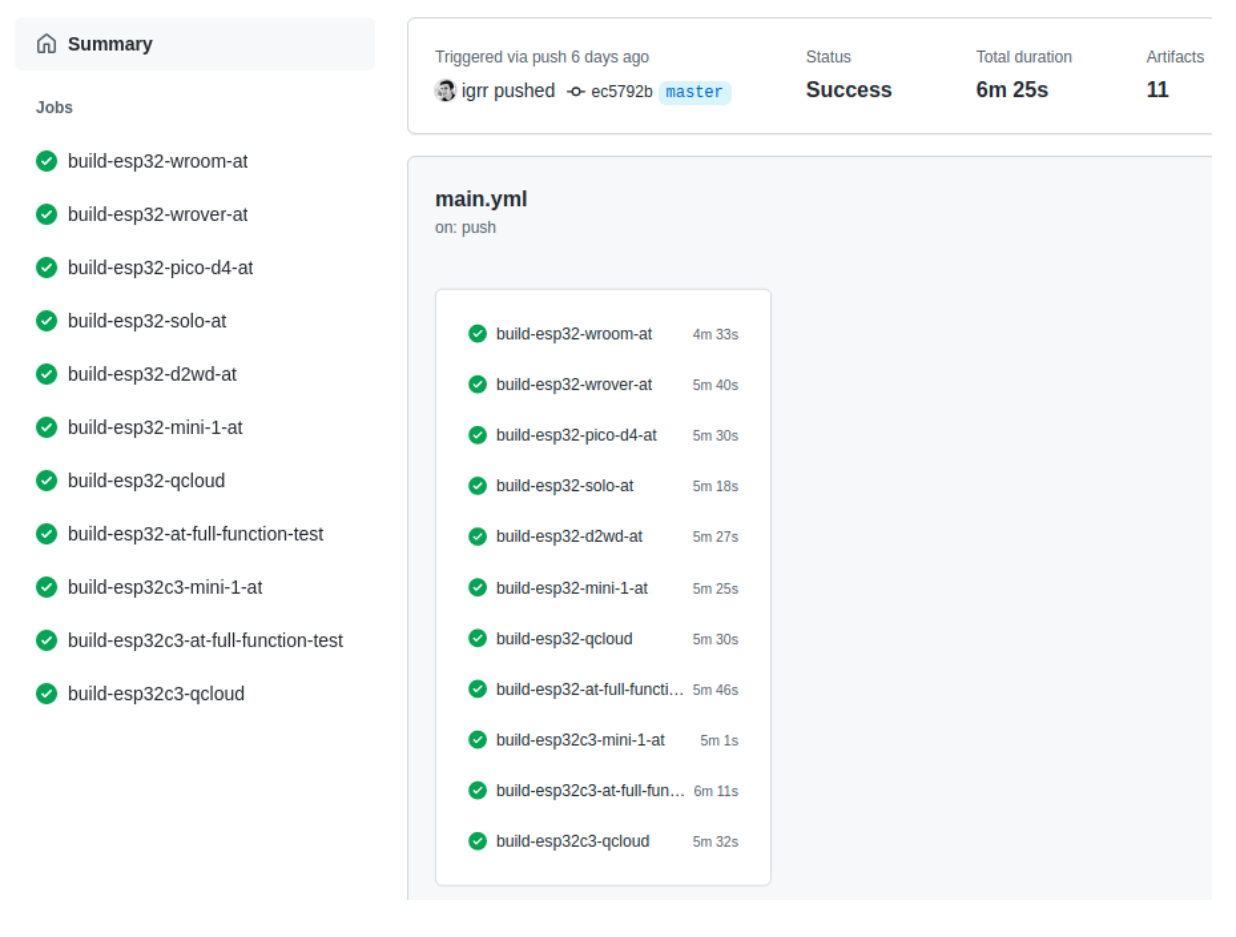

图 35: 最新的 Workflow 页面

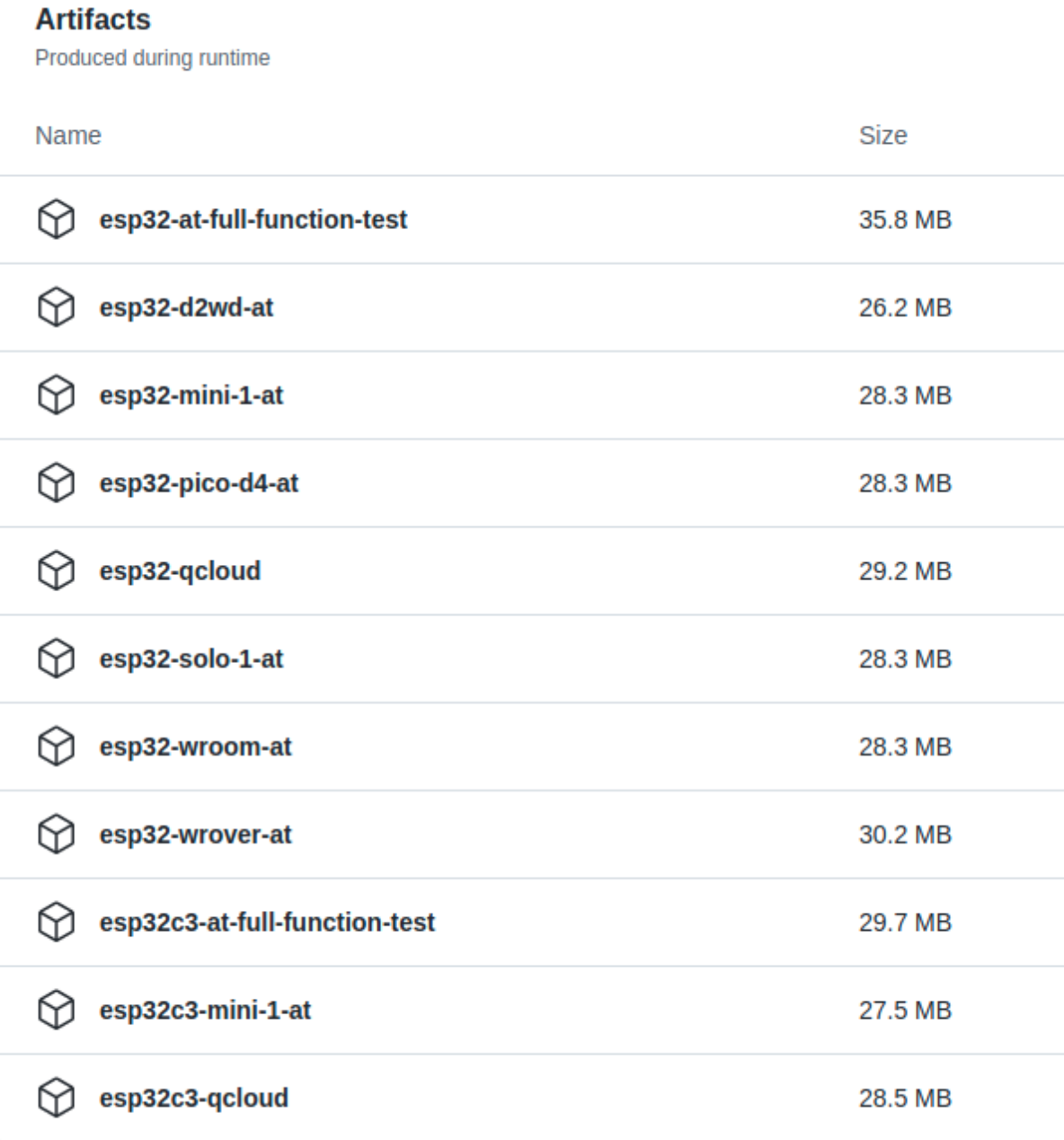

图 36: Artifacts 页面

# **5.18 at.py 工具**

at.py 工具用于修改 ESP-AT 官方发布版固件、GitHub 临时固件和 2MB/4MB 固件中的多种参数配置。 这些配置包括 Wi-Fi 配置、证书和密钥配置、UART 配置、GATTS 配置等。当默认的固件无法满足您的 需求时,您可以使用 at.py 工具修改固件中的这些参数配置。

## **5.18.1 详细步骤**

请根据下方详细步骤,完成 at.py 工具下载、固件中的配置修改以及固件烧录。**推荐您优先选择 Linux 系统开发**。

- 第一步:*Python* 安装
- 第二步:*at.py* 下载
- 第三步:*at.py* 用法说明
- 第四步:*at.py* 修改固件中的配置示例
- [第五步:固件烧录](#page-385-0)

## **5.18.2 [第一步:](#page-385-2)Python 安装**

<span id="page-385-0"></span>如果您本地已经安装过 Python,则可以跳过此步骤。否则,请根据 Python 官方文档,完成 Python 的下载 和安装。**推荐您使用 Python 3.8.0 或更高版本**。

安装完成后,您可以在命令行中输入 python --version, 查看 Python 版本。

## **5.18.3 第二步:at.py 下载**

访问 at.py 页面, 点击 Download raw file 按钮, 将 at.py 文件下载到本地。

## **5.18.4 第三步:at.py 用法说明**

<span id="page-385-1"></span>当前 [at.p](https://github.com/espressif/esp-at/blob/a24d4fb4/tools/at.py)y 支持修改固件中的参数配置,请在命令行中输入 python at.py modify\_bin --help, 查看支持的用法以及说明。

## **5.18.5 第四步:at.py 修改固件中的配置示例**

- <span id="page-385-2"></span>• 修改 *Wi-Fi* 配置
- 修改证书和密钥配置
- 修改 *UART* 配置
- 修改 *GATTS* 配置

## **备注:**

- [您可以混合修改多](#page-388-0)种参数配置,例如,您可以同时修改 Wi-Fi 配置和证书和密钥配置。
- 待修改的参数配置,脚本并不会检查其合法性,请确保您输入的参数配置是合法的。
- 修改后的参数配置,在当前 mfg\_nvs 目录下的 mfg\_nvs.csv 中,会有对应的记录。

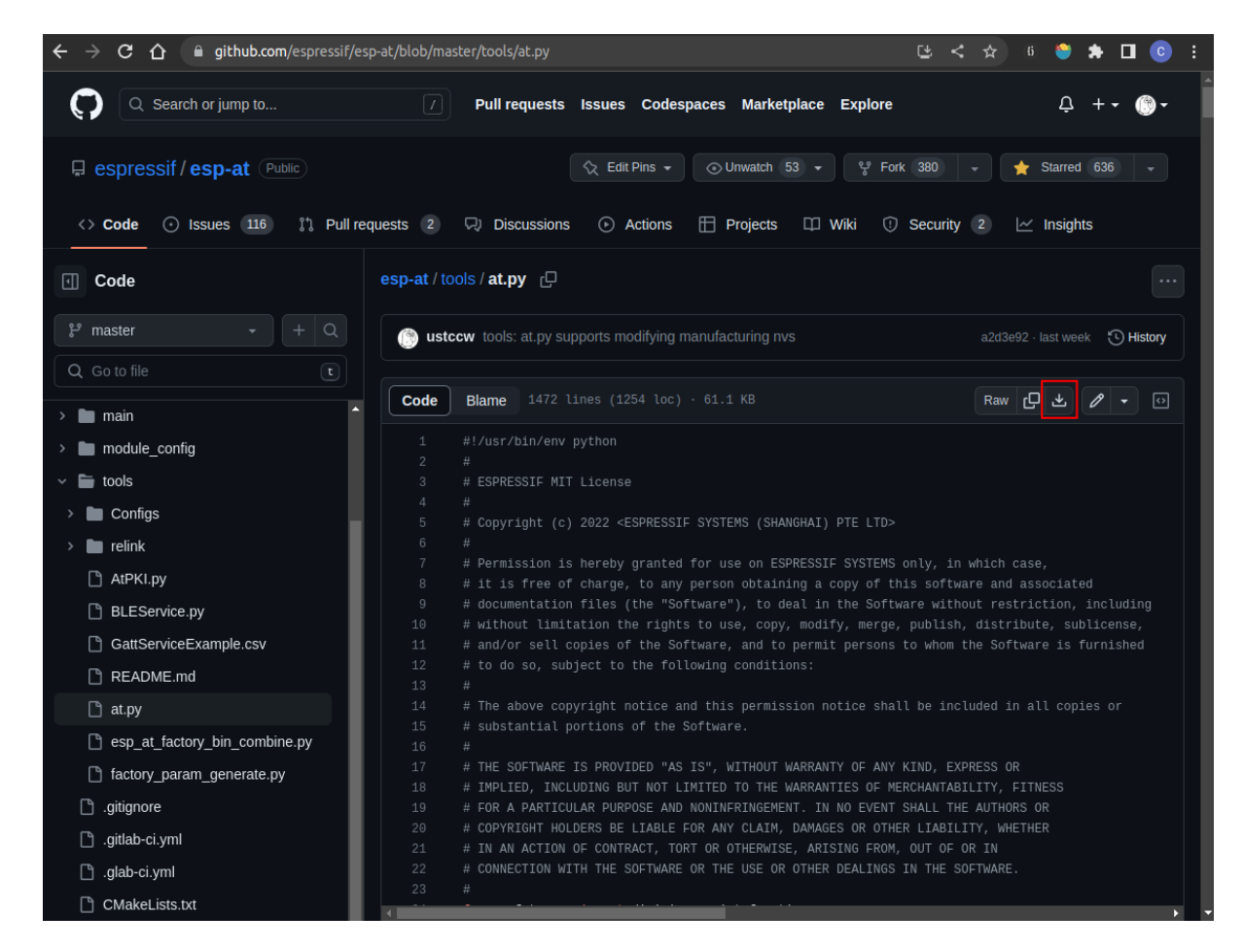

图 37: 下载 at.py 文件

### **修改 Wi-Fi 配置**

当前可修改的 Wi-Fi 参数配置如下表所示:

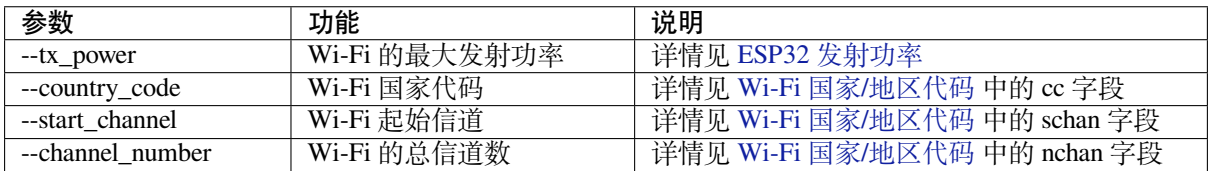

例如, 您可以使用以下命令, 修改 Wi-Fi 的最大发射功率为 18 dBm, 国家代码为 US, 起始信道为 1, 总 信道数为 11:

python at.py modify\_bin --tx\_power 72 --country\_code "US" --start\_channel 1 -- *,→*channel\_number 11 --input factory\_XXX.bin

- --tx\_power 72: 单位是 0.25 dBm, 72 表示 18 dBm
- --input factory\_XXX.bin: 输入的固件文件

## **修改证书和密钥配置**

当前可修改的证书和密钥配置如下表所示:

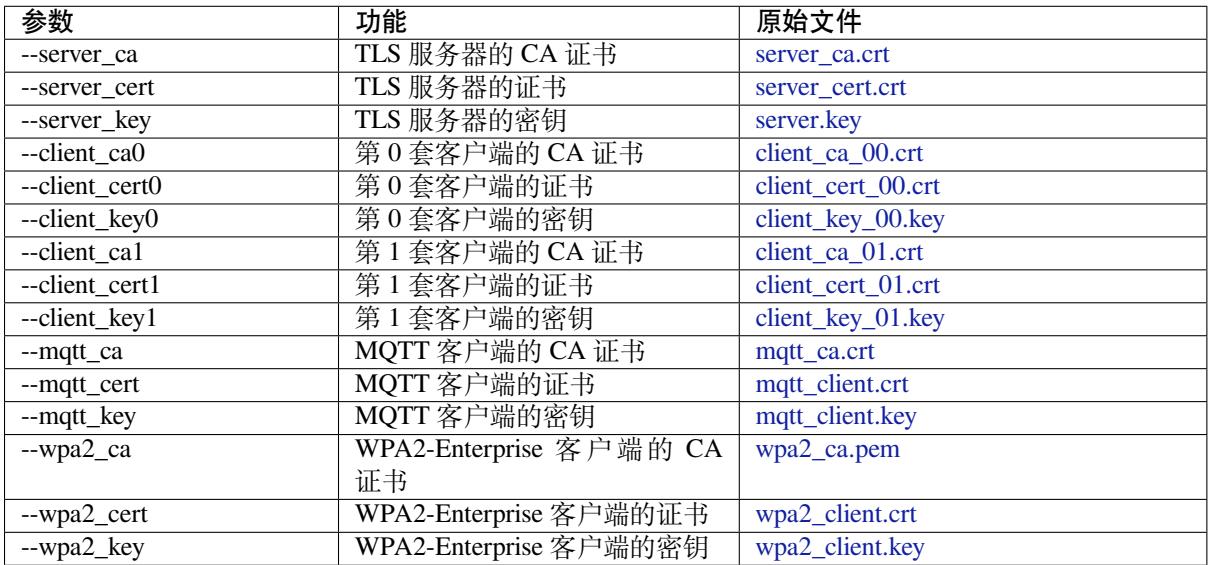

例如,您可以使用以下命令,修改 MQTT 客户端的 CA 证书、客[户端的证书和密](https://github.com/espressif/esp-at/blob/a24d4fb4/components/customized_partitions/raw_data/wpa2_cert/wpa2_client.crt)钥。

python at.py modify\_bin --mqtt\_ca mqtt/mqtt\_ca.crt -[-mqtt\\_cert mq](https://github.com/espressif/esp-at/blob/a24d4fb4/components/customized_partitions/raw_data/wpa2_key/wpa2_client.key)tt/mqtt.crt -- *,→*mqtt\_key mqtt/mqtt.key --input factory\_XXX.bin

• --input factory\_XXX.bin: 输入的固件文件

## **修改 UART 配置**

<span id="page-387-0"></span>可修改的 UART 配置,仅包括*AT* 命令端口 的 UART 配置。可修改的参数配置如下表所示:

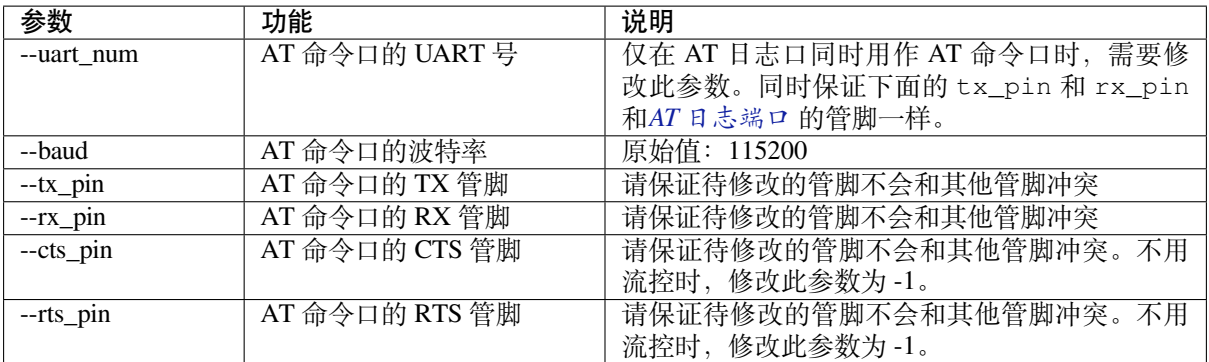

例如,您可以使用以下命令,修改 AT 命令口的波特率为 921600,TX 管脚为 17,RX 管脚为 16,禁用流 控。

```
python at.py modify_bin --baud 921600 --tx_pin 17 --rx_pin 16 --cts_pin -1 --rts_
,→pin -1 --input factory_XXX.bin
```
• --input factory\_XXX.bin: 输入的固件文件

## **修改 GATTS 配置**

修改前,请先阅读如何自定义低功耗蓝牙服务 文档,了解 GATTS 的配置文件 gatts\_data.csv 中的各个字 段的含义。

<span id="page-388-0"></span>当前可修改的 GATTS 配置如下表所示:

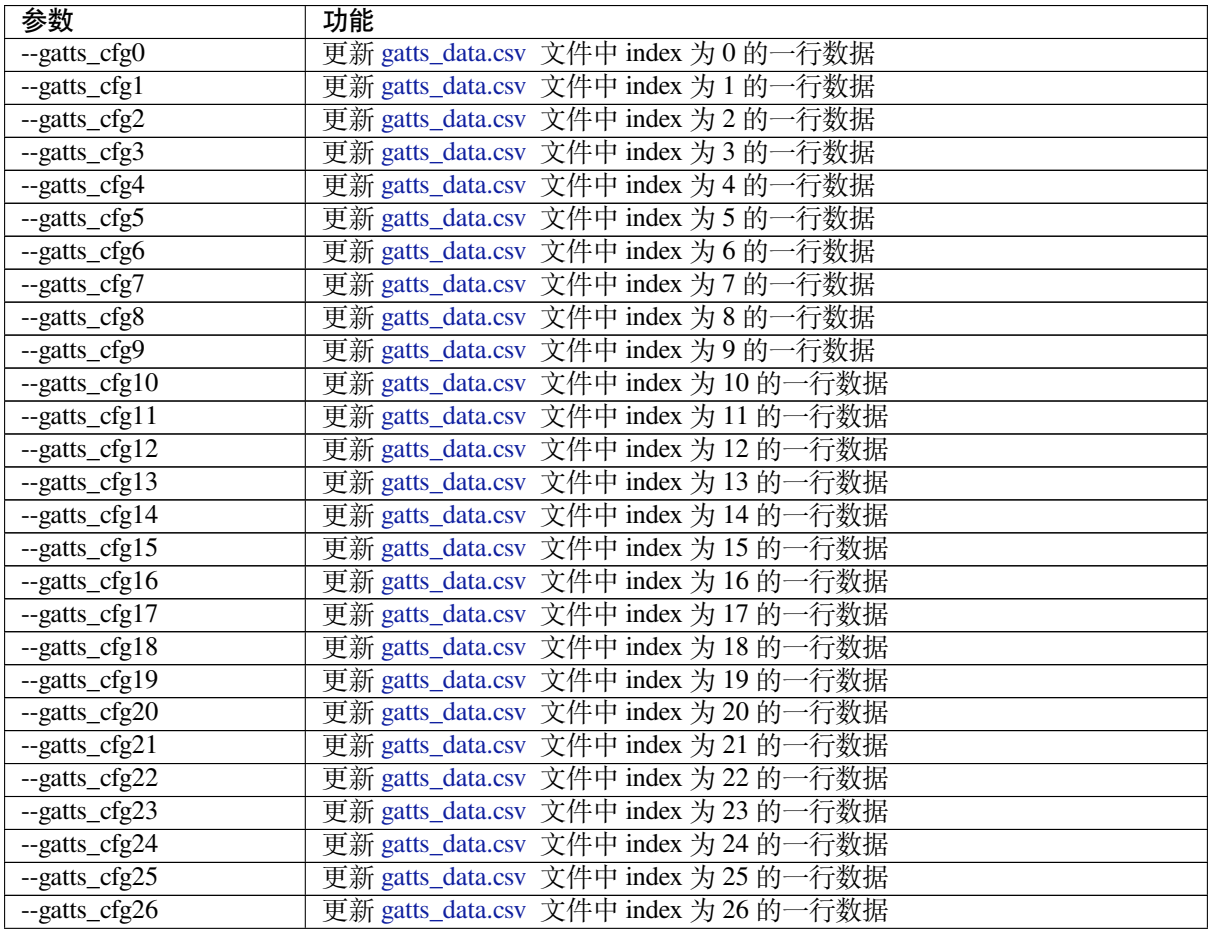

下页继续

表 3 – 续上页

| 参数            | 功能                                     |
|---------------|----------------------------------------|
| --gatts_cfg27 | 更新 gatts_data.csv 文件中 index 为 27 的一行数据 |
| --gatts_cfg28 | 更新 gatts_data.csv 文件中 index 为 28 的一行数据 |
| --gatts_cfg29 | 更新 gatts_data.csv 文件中 index 为 29 的一行数据 |
| --gatts_cfg30 | 更新 gatts_data.csv 文件中 index 为 30 的一行数据 |

例如,您可以使用以下命令,修改 [index](https://github.com/espressif/esp-at/blob/a24d4fb4/components/customized_partitions/raw_data/ble_data/gatts_data.csv) 为 0 行的 perm 权限。

python at.py modify\_bin --[gatts\\_cfg0](https://github.com/espressif/esp-at/blob/a24d4fb4/components/customized_partitions/raw_data/ble_data/gatts_data.csv) "0,16,0x2800,0x011,2,2,A002" --input factory\_ *,→*XXX.bin

• --input factory\_XXX.bin: 输入的固件文件

**注意: 修改后的 AT 固件,需要您根据自己的产品自行测试验证功能。 请保存好修改前和修改后的固件以及下载链接**,用于后续可能的问题调试。

**第五步:固件烧录** 请根据固件烧录指南,完成固件烧录。

# **5.19 AT API Refe[rence](#page-20-0)**

## **5.19.1 Header File**

• components/at/include/esp\_at\_core.h

## **5.19.2 Functions**

void **[esp\\_at\\_module\\_init](https://github.com/espressif/esp-at/blob/a24d4fb4/components/at/include/esp_at_core.h)**(const uint8\_t \*custom\_version)

This function should be called only once.

**参数 custom\_version** –version information by custom

*esp\_at\_para\_parse\_result\_type* **esp\_at\_get\_para\_as\_digit**(int32\_t para\_index, int32\_t \*value)

Parse digit parameter from command string.

### **参数**

- **[para\\_in](#page-397-0)dex** –the index of parameter
- **value** –the value parsed

**返回**

- ESP\_AT\_PARA\_PARSE\_RESULT\_OK : succeed
- ESP\_AT\_PARA\_PARSE\_RESULT\_FAIL : fail
- ESP\_AT\_PARA\_PARSE\_RESULT\_OMITTED : this parameter is OMITTED

*esp\_at\_para\_parse\_result\_type* **esp\_at\_get\_para\_as\_float**(int32\_t para\_index, float \*value)

Parse float parameter from command string.

**参数**

- **[para\\_in](#page-397-0)dex** –the index of parameter
- **value** –the value parsed

**返回**

- ESP\_AT\_PARA\_PARSE\_RESULT\_OK : succeed
- ESP\_AT\_PARA\_PARSE\_RESULT\_FAIL : fail
- ESP\_AT\_PARA\_PARSE\_RESULT\_OMITTED : this parameter is OMITTED

Parse string parameter from command string.

#### **参数**

- **[para\\_in](#page-397-0)dex** –the index of parameter
- **result** –the pointer that point to the result.
- **返回**
- ESP\_AT\_PARA\_PARSE\_RESULT\_OK : succeed
- ESP\_AT\_PARA\_PARSE\_RESULT\_FAIL : fail
- ESP\_AT\_PARA\_PARSE\_RESULT\_OMITTED : this parameter is OMITTED

#### void **esp\_at\_port\_recv\_data\_notify\_from\_isr**(int32\_t len)

Calling the esp\_at\_port\_recv\_data\_notify\_from\_isr to notify at module that at port received data. When received this notice,at task will get data by calling get\_data\_length and read\_data in esp\_at\_device\_ops. This function MUST be used in isr.

**参数 len** –data length

#### bool **esp\_at\_port\_recv\_data\_notify**(int32\_t len, uint32\_t msec)

Calling the esp at port recv data notify to notify at module that at port received data. When received this notice,at task will get data by calling get\_data\_length and read\_data in esp\_at\_device\_ops. This function MUST NOT be used in isr.

**参数**

- **len** –data length
- **msec** –timeout time,The unit is millisecond. It waits forever,if msec is port-MAX\_DELAY.

**返回**

- true : succeed
- false : fail

#### void **esp\_at\_transmit\_terminal\_from\_isr**(void)

terminal transparent transmit mode,This function MUST be used in isr.

#### void **esp\_at\_transmit\_terminal**(void)

terminal transparent transmit mode,This function MUST NOT be used in isr.

#### bool **esp\_at\_custom\_cmd\_array\_regist**(const *esp\_at\_cmd\_struct* \*custom\_at\_cmd\_array, uint32\_t cmd\_num)

regist at command set, which defined by custom,

#### **参数**

- **custom\_at\_cmd\_array** –at co[mmand set](#page-392-0)
- **cmd\_num** –command number

void **esp\_at\_device\_ops\_regist**(*esp\_at\_device\_ops\_struct* \*ops)

regist device operate functions set,

**参数 ops** –device operate functions set

bool **esp\_at\_custom\_net\_ops\_regist**([int32\\_t link\\_id,](#page-393-0) *esp\_at\_custom\_net\_ops\_struct* \*ops)

bool **esp\_at\_custom\_ble\_ops\_regist**(int32\_t conn\_index, *esp\_at\_custom\_ble\_ops\_struct* \*ops)

#### void **esp\_at\_custom\_ops\_regist**(*esp\_at\_custom\_ops\_struct* [\\*ops](#page-393-1))

regist custom operate functions set interacting with AT,

#### **参数 ops** –custom operate functions set

#### uint32\_t **esp\_at\_get\_version**(void[\)](#page-394-0)

get at module version number,

**返回** at version bit31~bit24: at main version bit23~bit16: at sub version bit15~bit8 : at test version bit7~bit0 : at custom version

#### void **esp** at response result (uint8 t result code)

response AT process result,

#### **参数 result\_code** –see esp\_at\_result\_code\_string\_index

#### int32\_t **esp\_at\_port\_write\_data**(uint8\_t \*data, int32\_t len)

write data into device,

#### **参数**

- **data** –data buffer to be written
- **len** –data length

**返回**

- $\bullet$  >= 0 : the real length of the data written
- others : fail.

#### int32\_t **esp\_at\_port\_active\_write\_data**(uint8\_t \*data, int32\_t len)

call pre\_active\_write\_data\_callback() first and then write data into device,

#### **参数**

- **data** –data buffer to be written
- **len** –data length

**返回**

- $\bullet$  >= 0 : the real length of the data written
- others : fail.

#### int32\_t **esp\_at\_port\_read\_data**(uint8\_t \*data, int32\_t len)

read data from device,

#### **参数**

- **data** –data buffer
- **len** –data length

#### **返回**

- $\bullet$   $>= 0$ : the real length of the data read from device
- others : fail

#### bool **esp\_at\_port\_wait\_write\_complete**(int32\_t timeout\_msec)

wait for transmitting data completely to peer device,

#### **参数 timeout\_msec** –timeout time,The unit is millisecond.

**返回**

- true : succeed,transmit data completely
- false : fail

#### int32\_t **esp\_at\_port\_get\_data\_length**(void)

get the length of the data received,

**返回**

 $\bullet$   $>= 0$ : the length of the data received

• others : fail

#### bool **esp\_at\_custom\_cmd\_line\_terminator\_set**(uint8\_t \*terminator)

Set AT command terminator, by default, the terminator is "\r\n" You can change it by calling this function, but it just supports one character now.

#### **参数 terminator** –the line terminator

**返回**

- true : succeed,transmit data completely
- false : fail

### uint8\_t \***esp\_at\_custom\_cmd\_line\_terminator\_get**(void)

Get AT command line terminator, by default, the return string is " $\ln$ ".

**返回** the command line terminator

const esp\_partition\_t \***esp\_at\_custom\_partition\_find**(esp\_partition\_type\_t type,

esp\_partition\_subtype\_t subtype, const char \*label)

Find the partition which is defined in at customize.csv.

**参数**

- **type** –the type of the partition
- **subtype** –the subtype of the partition
- **label** –Partition label
- **返回** pointer to esp\_partition\_t structure, or NULL if no partition is found. This pointer is valid for the lifetime of the application

void **esp\_at\_port\_enter\_specific**(*esp\_at\_port\_specific\_callback\_t* callback)

Set AT core as specific status, it will call callback if receiving data. for example:

```
static void wait_data_callback (void)
{
    xSemaphoreGive(sync_sema);
}
void process_task(void* para)
{
    vSemaphoreCreateBinary(sync_sema);
    xSemaphoreTake(sync_sema,portMAX_DELAY);
    esp_at_port_write_data((uint8_t *)">",strlen(">"));
    esp_at_port_enter_specific(wait_data_callback);
    while(xSemaphoreTake(sync_sema,portMAX_DELAY)) {
        len = esp at port read data(data, data len);
        // TODO:
    }
}
```
**参数 callback** –which will be called when received data from AT port

```
void esp_at_port_exit_specific(void)
```
Exit AT core as specific status.

```
const uint8_t *esp_at_get_current_cmd_name(void)
```
Get current AT command name.

```
int32_t esp_at_get_core_version(char *buffer, uint32_t size)
```
Get the version of the AT core library.

**参数**

- **buffer** –buffer to store the version string
- **size** –size of the buffer

**返回**

- $\bullet$  > 0 : the real length of the version string
- others : fail

void **at\_handle\_result\_code**(*esp\_at\_result\_code\_string\_index* code, void \*pbuf)

# **5.19.3 Structures**

#### struct **esp\_at\_cmd\_struct**

<span id="page-392-1"></span><span id="page-392-0"></span>*esp\_at\_cmd\_struct* used for define at command

#### **Public Members**

- char \***at\_cmdName** at command name
- uint8\_t (\***at\_testCmd**)(uint8\_t \*cmd\_name) Test Command function pointer
- uint8\_t (\***at\_queryCmd**)(uint8\_t \*cmd\_name) Query Command function pointer
- uint8\_t (\***at\_setupCmd**)(uint8\_t para\_num) Setup Command function pointer
- uint8\_t (\***at\_exeCmd**)(uint8\_t \*cmd\_name) Execute Command function pointer

### struct **esp\_at\_device\_ops\_struct**

*esp\_at\_device\_ops\_struct* device operate functions struct for AT

#### <span id="page-393-0"></span>**Public Members**

- int32\_t (\***read\_data**)(uint8\_t \*data, int32\_t len) read data from device
- int32\_t (\***write\_data**)(uint8\_t \*data, int32\_t len) write data into device
- int32\_t (\***get\_data\_length**)(void) get the length of data received
- bool (\***wait\_write\_complete**)(int32\_t timeout\_msec) wait write finish

#### struct **esp\_at\_custom\_net\_ops\_struct**

<span id="page-393-1"></span>*esp\_at\_custom\_net\_ops\_struct* custom socket callback for AT

## **Public Members**

- int32\_t (\***recv\_data**)(uint8\_t \*data, int32\_t len) callback when socket received data
- void (\***connect\_cb**)(void) callback when socket connection is built
- void (\***disconnect\_cb**)(void) callback when socket connection is disconnected

#### struct **esp\_at\_custom\_ble\_ops\_struct**

*esp\_at\_custom\_ble\_ops\_struct* custom ble callback for AT

#### **Public Members**

- int32\_t (\***recv\_data**)(uint8\_t \*data, int32\_t len) callback when ble received data
- void (\***connect\_cb**)(void) callback when ble connection is built
- void (\***disconnect\_cb**)(void) callback when ble connection is disconnected

#### struct **esp\_at\_custom\_ops\_struct**

<span id="page-394-0"></span>esp\_at\_ops\_struct some custom function interacting with AT

### **Public Members**

- void (\***status\_callback**)(*esp\_at\_status\_type* status) callback when AT status changes
- void (\***pre\_sleep\_callback**)(*[at\\_sleep\\_mode](#page-395-1)\_t* mode) callback before enter modem sleep and light sleep
- void (\***pre\_deepsleep\_callback**[\)\(void\)](#page-396-0) callback before enter deep sleep
- void (\***pre\_restart\_callback**)(void) callback before restart
- void (\***pre\_active\_write\_data\_callback**)(*at\_write\_data\_fn\_t*) callback before write data

## **5.19.4 Macros**

- **at\_min**(x, y)
- $at$ **max** $(x, y)$
- **ESP\_AT\_ERROR\_NO**(subcategory, extension)

#### **ESP\_AT\_CMD\_ERROR\_OK**

No Error

#### **ESP\_AT\_CMD\_ERROR\_NON\_FINISH**

terminator character not found ("\r\n" expected)

#### **ESP\_AT\_CMD\_ERROR\_NOT\_FOUND\_AT**

Starting "AT" not found (or at, At or aT entered)

- **ESP\_AT\_CMD\_ERROR\_PARA\_LENGTH**(which\_para) parameter length mismatch
- **ESP\_AT\_CMD\_ERROR\_PARA\_TYPE**(which\_para) parameter type mismatch
- **ESP\_AT\_CMD\_ERROR\_PARA\_NUM**(need, given) parameter number mismatch
- **ESP\_AT\_CMD\_ERROR\_PARA\_INVALID**(which\_para) the parameter is invalid
- **ESP\_AT\_CMD\_ERROR\_PARA\_PARSE\_FAIL**(which\_para) parse parameter fail

# **ESP\_AT\_CMD\_ERROR\_CMD\_UNSUPPORT**

the command is not supported

**ESP\_AT\_CMD\_ERROR\_CMD\_EXEC\_FAIL**(result) the command execution failed

# **ESP\_AT\_CMD\_ERROR\_CMD\_PROCESSING**

processing of previous command is in progress

## **ESP\_AT\_CMD\_ERROR\_CMD\_OP\_ERROR**

the command operation type is error

## **5.19.5 Type Definitions**

typedef int32\_t (\***at\_read\_data\_fn\_t**)(uint8\_t \*data, int32\_t len)

typedef int32\_t (\***at\_write\_data\_fn\_t**)(uint8\_t \*data, int32\_t len)

```
typedef int32_t (*at_get_data_len_fn_t)(void)
```
typedef void (\***esp\_at\_port\_specific\_callback\_t**)(void)

AT specific callback type.

## <span id="page-395-0"></span>**5.19.6 Enumerations**

#### enum **esp\_at\_status\_type**

<span id="page-395-1"></span>esp\_at\_status some custom function interacting with AT *Values:*

## enumerator **ESP\_AT\_STATUS\_NORMAL**

Normal mode.Now mcu can send AT command
#### <span id="page-396-0"></span>enumerator **ESP\_AT\_STATUS\_TRANSMIT**

Transparent Transmition mode

#### enum **at\_sleep\_mode\_t**

*Values:*

#### enumerator **AT\_DISABLE\_SLEEP**

#### enumerator **AT\_MIN\_MODEM\_SLEEP**

enumerator **AT\_LIGHT\_SLEEP**

enumerator **AT\_MAX\_MODEM\_SLEEP**

enumerator **AT\_SLEEP\_MAX**

#### enum **esp\_at\_module**

module number,Now just AT module *Values:*

enumerator **ESP\_AT\_MODULE\_NUM** AT module

#### enum **esp\_at\_error\_code**

subcategory number *Values:*

enumerator **ESP\_AT\_SUB\_OK** OK

enumerator **ESP\_AT\_SUB\_COMMON\_ERROR** reserved

#### enumerator **ESP\_AT\_SUB\_NO\_TERMINATOR** terminator character not found ("\r\n" expected)

enumerator **ESP\_AT\_SUB\_NO\_AT** Starting " $AT$ " not found (or at, At or aT entered)

enumerator **ESP\_AT\_SUB\_PARA\_LENGTH\_MISMATCH** parameter length mismatch

enumerator **ESP\_AT\_SUB\_PARA\_TYPE\_MISMATCH** parameter type mismatch

enumerator **ESP\_AT\_SUB\_PARA\_NUM\_MISMATCH** parameter number mismatch

<span id="page-397-0"></span>enumerator **ESP\_AT\_SUB\_PARA\_INVALID**

the parameter is invalid

enumerator **ESP\_AT\_SUB\_PARA\_PARSE\_FAIL** parse parameter fail

enumerator **ESP\_AT\_SUB\_UNSUPPORT\_CMD** the command is not supported

enumerator **ESP\_AT\_SUB\_CMD\_EXEC\_FAIL** the command execution failed

enumerator **ESP\_AT\_SUB\_CMD\_PROCESSING** processing of previous command is in progress

enumerator **ESP\_AT\_SUB\_CMD\_OP\_ERROR** the command operation type is error

#### enum **esp\_at\_para\_parse\_result\_type**

the result of AT parse

*Values:*

#### enumerator **ESP\_AT\_PARA\_PARSE\_RESULT\_FAIL**

parse fail,Maybe the type of parameter is mismatched,or out of range

#### enumerator **ESP\_AT\_PARA\_PARSE\_RESULT\_OK**

Successful

#### enumerator **ESP\_AT\_PARA\_PARSE\_RESULT\_OMITTED** the parameter is OMITTED.

#### enum **esp\_at\_result\_code\_string\_index**

the result code of AT command processing *Values:*

enumerator **ESP\_AT\_RESULT\_CODE\_OK** "OK"

enumerator **ESP\_AT\_RESULT\_CODE\_ERROR** "ERROR"

enumerator **ESP\_AT\_RESULT\_CODE\_FAIL** "ERROR"

enumerator **ESP\_AT\_RESULT\_CODE\_SEND\_OK** "SEND OK"

<span id="page-398-0"></span>enumerator **ESP\_AT\_RESULT\_CODE\_SEND\_FAIL**

"SEND FAIL"

enumerator **ESP\_AT\_RESULT\_CODE\_IGNORE**

response nothing, just change internal status

```
enumerator ESP_AT_RESULT_CODE_PROCESS_DONE
    response nothing, just change internal status
```
enumerator **ESP\_AT\_RESULT\_CODE\_OK\_AND\_INPUT\_PROMPT**

enumerator **ESP\_AT\_RESULT\_CODE\_MAX**

#### **5.19.7 Header File**

• components/at/include/esp\_at.h

#### **5.19.8 Functions**

```
const char *esp_at_get_current_module_name(void)
     get current module name
```

```
const char *esp_at_get_module_name_by_id(uint32_t id)
     get module name by index
```

```
uint32_t esp_at_get_module_id(void)
```
get current module id

```
void esp_at_set_module_id(uint32_t id)
```
Set current module id.

**参数 id** –**[in]** the module id to set

#### void **esp\_at\_set\_module\_id\_by\_str**(const char \*buffer)

Get module id by module name.

**参数 buffer** –**[in]** pointer to a module name string

#### void **esp\_at\_main\_preprocess**(void)

some workarounds for esp-at project

#### *at\_mfg\_params\_storage\_mode\_t* **at\_get\_mfg\_params\_storage\_mode**(void)

get storage mode of mfg parameters

**返回** at\_mfg\_params\_storage\_mode\_t

#### void **[esp\\_at\\_ready\\_befor](#page-399-0)e**(void)

Do some things before esp-at is ready.

**备注:** This function can be overridden with custom implementation. For example, you can override this function to: a) execute some preset AT commands by calling at\_exe\_cmd() API. b) do some initializations by calling APIs from esp-idf or esp-at.

<span id="page-399-1"></span>**5.19.9 Macros**

**ESP\_AT\_PORT\_TX\_WAIT\_MS\_MAX**

**AT\_BUFFER\_ON\_STACK\_SIZE**

#### **5.19.10 Enumerations**

enum **at\_mfg\_params\_storage\_mode\_t** *Values:*

<span id="page-399-0"></span>enumerator **AT\_PARAMS\_NONE**

enumerator **AT\_PARAMS\_IN\_MFG\_NVS**

enumerator **AT\_PARAMS\_IN\_PARTITION**

## **Chapter 6**

# **第三方定制化 AT 命令和固件**

### **Chapter 7**

# **AT FAQ**

#### • *AT* 固件

- **–** 我的模组没有官方发布的固件,如何获取适用的固件?
- **–** 如何获取 *AT* 固件源码?
- **–** 官网上放置的 *AT* 固件如何下载?
- **–** [如何](#page-403-0)整合 *ESP-AT* 编译出来的所有 *bin* 文件?
- **–** 模组出厂 *AT* [固件是否支持流控?](#page-404-0)
- *AT* [命令与响应](#page-404-1)
	- **–** *AT* 提示 *busy* [是什么原因?](#page-404-2)
	- **–** *AT* [固件,上电后发送第一个命令总是会返回](#page-404-3)下面的信息,为什么?
	- **–** [在不同模组上的默认](#page-404-4) *AT* 固件支持哪些命令,以及哪些命令从哪个版本开始支持?
	- **–** 主 *[MCU](#page-404-5)* 给 *ESP32* 设备发 *AT* 命令无返回,是什么原因?
	- **–** *Wi-Fi* [断开\(打印](#page-404-6) *WIFI DISCONNECT*)是为什么?
	- **–** *Wi-Fi* [常见的兼容性问题有哪些?](#page-405-0)
	- **–** *ESP-AT* 命令是否支持 *[ESP-WIFI-MESH](#page-405-1)*?
	- **–** *AT* 是否支持 *[websocket](#page-405-2)* 命令?
	- **–** 是否有 *AT* [命令连接阿里云以及腾讯云示例?](#page-405-3)
	- **–** *AT* [命令是否可以设置低功耗蓝牙发](#page-405-4)射功率?
	- **–** [如何支持那些默认固件不支持但可以在配](#page-405-5)置和编译 *ESP-AT* 工程后支持的命令?
	- **–** *AT* [命令中特殊字符如何处理?](#page-405-6)
	- **–** *AT* [命令中串口波特率是否可以修改?\(默认:](#page-406-0)*115200*)
	- *ESP32* 使用 AT 指令进入透传模式, 如果连接的热点断开, *ESP32* 能否给出相应的提示信息?
	- **–** [低功耗蓝牙客户端如何使能](#page-406-3) *notify* 和 *indicate* 功能?
- 硬件
	- **–** [在不同模组上的](#page-406-5) *AT* 固件要求芯片 *flash* 多大?
	- **–** *AT* 固件如何查看 *error log*?
	- **–** *AT* 在 *ESP32* 模组上的 *UART1* [通信管脚与](#page-407-0) *ESP32* 模组的 *datasheet* 默认 *UART1* 管脚不一致?
- [性能](#page-407-1)
	- **–** *AT Wi-Fi* [连接耗时多少?](#page-407-2)
	- **–** *ESP-AT* 固件中 *TCP* [发送窗口](#page-407-3)大小是否可以修改?
	- **–** *ESP32 AT* [吞吐量如何测试及优化?](#page-407-4)
- <span id="page-403-0"></span>• [其他](#page-407-5)
	- **–** [乐鑫芯片可以通过哪些接](#page-407-6)口来传输 *AT* 命令?
	- **–** *ESP32 AT* 如何指定 *TLS* [协议版本?](#page-408-0)
	- **–** *AT* [固件如何修改](#page-408-1) *TCP* 连接数?
	- **[–](#page-408-2)** *ESP32 AT* 支持 *PPP* 吗*?*
	- **–** *AT* [如何使能调试日志?](#page-408-3)

#### **7.1 AT 固件**

#### **7.1.1 我的模组没有官方发布的固件,如何获取适用的固件?**

如果*AT* 固件 章节中没有发布相关固件,您可考虑以下选择:

- <span id="page-404-0"></span>• 使用相同硬件配置的模组的固件(点击*ESP-AT* 固件差异)。
- 参考:我该选哪种类型的固件?。

#### **7.1.2 如何获取 AT 固件源码?**

<span id="page-404-1"></span>esp-at [项目以源代码和预编译库的](#page-27-0)组合形式在此仓库中分发。预编译的核心库(位于 esp-at/ components/at/lib/ 目录下)是闭源的,无开源计划。

#### **7.1.3 官网上放置的 AT 固件如何下载?**

- 烧录工具请下载 Flash 下载工具。
- <span id="page-404-2"></span>• 烧录地址请参考*AT* 下载指南。

#### **7.1.4 如何整合 E[SP-AT](https://www.espressif.com/zh-hans/support/download/other-tools) 编译出来的所有 bin 文件?**

可以使用 Flash [下载工具](#page-18-0) 的 combine 按钮进行整合。

#### <span id="page-404-3"></span>**7.1.5 新购买的 ESP32-WROVE-E 模组上电后,串口打印错误"flash read err,1000"是 什么[原因?该模组](https://www.espressif.com/zh-hans/support/download/other-tools)如何使用 AT 命令?**

- ESP32-WROVER-E 的模组出厂没有烧录 ESP-AT 固件, 因此出现"flash read err"的错误。
- 如果想要使用 ESP32-WROVER-E 模组的 AT 命今功能, 请参考如下链接获取固件和烧录固件。
	- **–** 下载固件;
	- **–** 连接硬件;
	- **–** 烧录固件.

#### **7.1.6 [模组出厂](#page-17-0) AT 固件是否支持流控?**

- 该模组支持硬件流控,但是不支持软件流控。
- <span id="page-404-4"></span>• 对于是否开启硬件流控,您可以通过串口命令*AT+UART\_CUR* 或者*AT+UART\_DEF* 进行修改。
- 硬件接线参考。

#### **7.2 [AT](#page-14-0) 命令与响应**

#### <span id="page-404-5"></span>**7.2.1 AT 提示 busy 是什么原因?**

- 提示"busy"表示正在处理前一条命令,无法响应当前输入。因为 AT 命令的处理是线性的,只有 处理完前一条命令后,才能接收下一条命令。
- <span id="page-404-6"></span>• 当有多余的不可I字符输入时,系统也会提示"busy"或"ERROR",因为任何串口的输入,均被 认为是命令输入。
	- **–** 串口输入 AT+GMR (换行符 CR LF) (空格符),由于 AT+GMR (换行符 CR LF) 已经是一条完整 的 AT 命令了,系统会执行该命令。此时如果系统尚未完成 AT+GMR 操作,就收到了后面的 空格符,将被认为是新的命令输入,系统提示"busy"。但如果是系统已经完成了 AT+GMR 操 作,再收到后面的空格符,空格符将被认为是一条错误的命令,系统提示"ERROR"。

**–** MCU 发送 AT+CIPSEND 后,收到 busy p.. 响应,MCU 需要重新发送数据。因为 busy p.. 代表 上一条命令正在执行,当前输入无效。建议等 AT 上一条命令响应后,MCU 再重新发送新命 令。

#### **7.2.2 AT 固件,上电后发送第一个命令总是会返回下面的信息,为什么?**

<span id="page-405-0"></span>ERR CODE:0x010b0000 busy p...

- 此信息代表的是"正在处理上一条命令"。
- 一般情况下只会显示"busy p…",显示 ERR CODE 是因为打开了错误代码提示。
- 如果是上电的第一条命令就返回了这个错误码信息,可能的原因是:这条命令后面多跟 了换行符/空格/其他符号,或者连续发送了两个或多个 AT 命令。

#### **7.2.3 在不同模组上的默认 AT 固件支持哪些命令,以及哪些命令从哪个版本开始支 持?**

- <span id="page-405-1"></span>• 如果您想了解 ESP-AT 在不同模组上默认固件都支持哪些命令,您可以参考*ESP-AT* 固件差异。
- 如果您想查找某个命令从哪个版本开始支持,以及各个版本上修复了哪些问题,您可以参考 release notes。

#### **7.2.4 主 MCU 给 ESP32 设备发 AT 命令无返回,是什么原因?**

<span id="page-405-2"></span>[当主](https://github.com/espressif/esp-at/releases) MCU 给 ESP32 设备发送 AT 命今后需要添加结束符号, 在程序中的写法为: "AT\r\n"。 可参见检查 *AT* 固件是否烧录成功。

#### **7.2.5 Wi-Fi 断开(打印 WIFI DISCONNECT)是为什么?**

<span id="page-405-3"></span>您 可 以 在*AT* [日 志 端 口](#page-22-0) 查 看 到 Wi-Fi 断 开 的 原 因, 通 常 会 打 印 "wifi disconnected, rc:<reason\_code>"。此处的 <reason\_code> 请参考:Wi-Fi 原因代码。

#### **7.2.6 Wi-Fi [常见的兼容性](#page-411-0)问题有哪些?**

- <span id="page-405-4"></span>• AMPDU 兼容性问题。
	- **–** 如果路由器不支持 AMPDU,那么 ESP32 会在和路由器交互时,自动关闭 AMPDU 功能。
	- 如果路由器支持 AMPDU, 但是路由器和 ESP32 之间的 AMPDU 传输存在兼容性问题, 那么建 议关闭路由器的 AMPDU 功能或者 ESP32 的 AMPDU 功能。如果您要禁用 ESP32 的 AMPDU 功能, 请自行编译 *ESP-AT* 工程, 在第五步配置工程里选择:
		- ∗ 禁用 Component config -> Wi-Fi -> WiFi AMPDU TX
		- ∗ 禁用 Component config -> Wi-Fi -> WiFi AMPDU RX
- phy mode 兼容性问题。如果路由器和 ESP32 之间的 phy mode 存在兼容性问题,那么建议切换路由器 的 phy mode 或者 ESP32 的 [phy mode](#page-327-0)。如果您要切换 ESP32 的 phy mode,请参考*AT+CWSTAPROTO* 命令。

#### **7.2.7 ESP-AT 命令是否支持 ESP-WIFI-MESH?**

ESP-AT 当前不支持 ESP-WIFI-MESH。

#### <span id="page-405-5"></span>**7.2.8 AT 是否支持 websocket 命令?**

- 默认命令不支持 websocket 命令。
- <span id="page-405-6"></span>• 可通过自定义命令实现,代码参考 websocket,以及添加自定义 *AT* 命令。

#### **7.2.9 是否有 AT 命令连接阿里云以及腾讯云示例?**

<span id="page-406-0"></span>若使用通用 *AT* 固件,可参考以下示例:

- 阿里云应用参考:AT+MQTT aliyun。
- 腾讯云应用参考:AT+MQTT QCloud。

#### **7.2.10 AT 命令是否可[以设置低功耗蓝](https://blog.csdn.net/espressif/article/details/107367189)牙发射功率?**

可以。ESP32 的 Wi-Fi 和 [Bluetooth LE](https://blog.csdn.net/espressif/article/details/104714464) 共用一根天线,可使用*AT+RFPOWER* 命令设置。

#### <span id="page-406-1"></span>**7.2.11 可以通过 AT 命令将 ESP32-WROOM-32 模块设置为 HID 键盘模式吗?**

可以的,请参考*Bluetooth LE AT* 命令集。下面这个链接是简[单的演示链接:](#page-49-0)https://pan.baidu. com/s/1TgNE2DpJtVARGqB-jb8UIQ 提取码: f6hu。

#### **7.2.12 如何支持[那些默认固件不支持](#page-116-0)但可以在配置和编译 ESP-AT [工程后支持](https://pan.baidu.com/s/1TgNE2DpJtVARGqB-jb8UIQ)的命 [令?](https://pan.baidu.com/s/1TgNE2DpJtVARGqB-jb8UIQ)**

<span id="page-406-2"></span>例如在 ESP32 系列支持连接 WPA2 企业级路由器功能,需编译时在 menuconfig 中开启该功 能 ./build.py menuconfig > Component config > AT > [\*]AT WPA2 Enterprise command support。

#### **7.2.13 AT 命令中特殊字符如何处理?**

可以参考*AT* 命令分类 章节中的转义字符语法。

#### <span id="page-406-3"></span>**7.2.14 AT 命令中串口波特率是否可以修改?(默认:115200)**

<span id="page-406-4"></span>AT 命令[串口的波特率](#page-213-0)是可以修改的。

- 第一种方法,您可以通过串口命令*AT+UART\_CUR* 或*AT+UART\_DEF*。
- 第二种方法, 您可以重新编译 AT 固件, 编译介绍: 如何编译 AT 工程 与修改 UART 波 特率配置。

#### **7.2.15 ESP32 使用 AT 指令进入透[传模式,如果连](#page-35-0)[接的热点断开,](#page-327-0)ESP32 [能否给](#page-343-0)出相 [应的提示](#page-343-0)信息?**

- <span id="page-406-5"></span>• 可以通过命令*AT+SYSMSG* 进行配置,可设置 AT+SYSMSG=4,如果连接的热点断开,串口会上报 "WIFI DISCONNECT\r\n"。
- 需要注意的是, 该命今在 AT v2.1.0 之后添加, v2.1.0 及之前的版本无法使用该命今。

#### **7.2.16 ADV 广[播参数超过](#page-39-0) 31 字节之后应该如何设置?**

*AT+BLEADVDATA* 命令支持 adv 广播参数最大为 31 字节,如果需要设置更长的广播参数,请 调用*AT+BLESCANRSPDATA* 命令来设置。

#### **7.2.17 低功耗蓝牙客户端如何使能 notify 和 indicate 功能?**

- 低功耗蓝牙的特征的属性除了读、写还有 notify 和 indicate。这两种都是服务端向 客户端发送数据的方式,但是要想真的发送成功需要客户端提前注册 notification, 也就是写 CCCD 的值。
- <span id="page-407-0"></span>• 如果要使能 notify,需要写 0x01;如果要使能 indicate,需要写 0x02(写 0x2902 这个描述符);如果是既想使能 notify 又想使能 indicate,需要写 0x03。
- 比如,ESP-AT 的默认的服务中,0xC305 是可 notify 的,0xC306 是可 indicate 的。我们分别写这两个特征下面的 0x2902 描述符:

```
AT+BLEGATTCWR=0,3,6,1,2
>
// 写 0x01
OK
// server: +WRITE:0,1,6,1,2,<0x01>,<0x00>
AT+BLEGATTCWR=0,3,7,1,2
>
// 写 0x02
OK
// server: +WRITE:0,1,6,1,2,<0x02>,<0x00>
// 写 ccc 是 server 可 以 发 送 notify 和 indicate 的 前 提 条 件
```
#### **7.3 硬件**

#### <span id="page-407-1"></span>**7.3.1 在不同模组上的 AT 固件要求芯片 flash 多大?**

• 对于 ESP32 系列模组, 您可以参考*ESP-AT* 固件差异。

#### <span id="page-407-2"></span>**7.3.2 AT 固件如何查看 error log?**

- <span id="page-407-3"></span>• ESP32 在 download port 杳看 error log, 默认 UART0 为 GPIO1、GPIO3。
- 详情可以参阅硬件连接。

#### **7.3.3 AT 在 ESP32 模组上的 UART1 通信管脚与 ESP32 模组的 datasheet 默认 UART1 管脚不一致[?](#page-14-0)**

- <span id="page-407-4"></span>• ESP32 支持 IO 矩阵变换,在编译 ESP-AT 的时候,可以在 menuconfig 中通过软件配置修改 UART1 的管脚配置,所以就会出现和 datasheet 管脚不一致的情况。
- 管脚详情可以参阅 factory\_param\_data.csv。

### **7.4 性能**

#### <span id="page-407-5"></span>**7.4.1 AT Wi-Fi 连接耗时多少?**

- 在办公室场景下,AT Wi-Fi 连接耗时实测为 5 秒。但在实际使用中,Wi-Fi 连接时间取决于路由器 性能,网络环境,模块天线性能等多个条件。
- <span id="page-407-6"></span>• 可以通过*AT+CWJAP* 的 **<jap\_timeout>** 参数,来设置最大超时时间。

#### **7.4.2 ESP-AT 固件中 TCP 发送窗口大小是否可以修改?**

- TCP 发送窗口当前无法通过命令修改,需要配置和编译 ESP-AT 工程生成新的固件。
- <span id="page-408-0"></span>• 可以重新配置 menuconfig 参数, Component config > LWIP > TCP > Default send buffer size。

#### **7.4.3 ESP32 AT 吞吐量如何测试及优化?**

- AT 吞吐量测试的影响因素较多,建议使用 esp-idf 中的 iperf 示例进行测试(用 AT 测试时,请使用 透传方式,并将数据量调整为 1460 字节连续发送)。
- <span id="page-408-1"></span>• 若测试速率不满足需求,您可以参考如何提高 *ESP-AT* 吞吐性能 来提高速率。

#### **7.4.4 ESP32 AT 默认固件 Bluetooth LE UART 透传的最大传输率是?**

办公室开放环境下,串口波特率为 2000000 时,[ESP-AT Bluetoot](#page-354-0)h 平均传输速率为 0.56 Mbps, ESP-AT Bluetooth LE 平均传输速率为 0.101 Mbps。

#### **7.5 其他**

#### <span id="page-408-2"></span>**7.5.1 乐鑫芯片可以通过哪些接口来传输 AT 命令?**

- <span id="page-408-3"></span>• ESP32 支持 UART、SDIO 接口通信。
- AT 默认固件是使用 UART 接口来传输。用户如果需要使用 SDIO 或者 SPI 接口进行通 信,可以基于 ESP-AT 配置编译,详情请见编译和开发。
- 更多资料请参考 使用 AT SDIO 接口, 使用 AT SPI 接口, 或 使用 AT 套接字接口。

#### **7.5.2 ESP32 AT 以太网功能如何使用?**

AT 默认固件是不开[启以太网功能的,您](https://github.com/espressif/esp-at/blob/a24d4fb4/main/interface/sdio/README.md)[如果想要开启以太](https://github.com/espressif/esp-at/blob/a24d4fb4/main/interface/spi/README.md)网功能, 您可以参考如何启用 *ESP-AT* 以太网功能。

#### **7.5.3 ESP-AT 如何进行 BQB 认证?**

[可参考](#page-365-0) ESP32 更新多项 BQB 蓝牙认证。

#### **7.5.4 ESP32 AT 如何指定 TLS 协议版本?**

编 译 ESP-AT [工 程 时, 可 以 在](https://mp.weixin.qq.com/s?__biz=MzA4Nzc5MjkwNw==&mid=2651783810&idx=1&sn=fb0e132af240606d8178347966721542&chksm=8bcfaee6bcb827f03992aa200a2eb2baef5114712a4001da0c8282502a9183f5379605412cea&mpshare=1&scene=1&srcid=0920VLpOLubCew48DrCRdjCT&sharer_sharetime=1583218643838&sharer_shareid=1a1137fefea7b87a843519e48151f9a4&rd2werd=1#wechat_redirect) ./build.py menuconfig > Component config > mbedTLS 目录下,可以将不需要的版本关闭使能。

#### **7.5.5 AT 固件如何修改 TCP 连接数?**

- 目前 AT 默认固件的 TCP 最大连接数为 5。
- ESP32 AT 最大支持 16 个 TCP 连接, 可以在 menuconfig 中进行配置, 配置方法如下:
	- **–** ./build.py menuconfig > Component config > AT > (16)AT socket maximum connection number
	- **–** ./build.py menuconfig > LWIP > (16)Max number of open sockets

#### **7.5.6 ESP32 AT 支持 PPP 吗?**

• 不支持, 可参考 pppos\_client 示例自行实现。

#### **7.5.7 AT 如何使能调试日志?**

- 使能 log 等级:[./build.p](https://github.com/espressif/esp-idf/tree/v4.4.2/examples/protocols/pppos_client)y menuconfig > Component Config > Log output > Default log verbosity 设置到 Debug。
	- **–** 使能 Wi-Fi debug:./build.py menuconfig > Component config > Wi-Fi > Wi-Fi debug log level 设置到 Debug。
	- **–** 使能 TCP/IP debug:./build.py menuconfig > Component config > LWIP > Enable LWIP Debug > 将具体想要调试的部分 log 等级设置到 Debug。
	- **–** 使 能 BLE debug:./build.py menuconfig > Component config > Bluetooth > Bluedroid Options > Disable BT debug logs > BT DEBUG LOG LEVEL > 将具体 想要调试的部分 log 等级设置到 Debug。

### <span id="page-411-4"></span>**Chapter 8**

### **Index of Abbreviations**

**A2DP** Advanced Audio Distribution Profile 高级音频分发框架 **ADC** Analog-to-Digital Converter

模拟数字转换器

- **ALPN** Application Layer Protocol Negotiation 应用层协议协商
- **AT** AT stands for "attention". AT 是 attention 的缩写。
- **AT command port** The port that is used to send AT commands and receive responses. More details are in the *AT port* introduction.
- **AT 命令端口** 也称为 AT 命令口,用于发送 AT 命令和接收响应的端口。更多介绍请参考*AT* 端口。
- **AT log port** The port that is used to output log. More details are in the *AT port* introduction.
- **AT 日志端口** 也称为 AT 日志口,用于输出 AT 日志的端口。更多介绍请参考*AT* 端口。
- **AT p[ort](#page-411-1)** AT port is the general name of AT log port (that is used to output log) and AT command port (that is u[sed](#page-411-1) to send AT commands and receive responses). Please refer to 硬件连接 for default AT port [pins and](#page-411-2) 如何设 置 *AT* 端口管脚 for how to customize them.
- <span id="page-411-1"></span><span id="page-411-0"></span>**AT 端口** AT 端口是 AT 日志端口(用于输出日志)和 AT 命令端[口\(用](#page-411-1)于发送 [AT](#page-411-2) 命令和接收响应)的 总称。请参考硬件连接 了解默认的 AT 端口管脚,参考如何设置 *AT* 端口管脚 了解如何自定义 AT 端口管脚。
- **Bluet[ooth LE](#page-343-0)** Bluetooth Low Energy

<span id="page-411-2"></span>低功耗蓝牙

- **BluFi** Wi-Fi networ[k configura](#page-14-0)tion function via Bluetooth channel BluFi 是一款基于蓝牙通道的 Wi-Fi 网络配置功能
- <span id="page-411-3"></span>**Command Mode** Default operating mode of AT. In the command mode, any character received by the AT command port will be treated as an AT command, and AT returns the command execution result to the AT command port. AT enters *Data Mode* from *Command Mode* in the following cases.
	- After sending the *AT+CIPSEND* set command successfully and returns *>*.
	- After sending the *AT+CIPSEND* execute command successfully and returns *>*.
	- After sen[ding the](#page-412-0) *AT+CIPSENDL* [set comma](#page-411-3)nd successfully and returns *>*.
	- After sending the *AT+CIPSENDEX* set command successfully and returns *>*.
	- After sending the *[AT+SAVETRA](#page-89-0)NSLINK* set command successfully and sending the *AT+RST* command and restart the m[odule.](#page-89-0)
	- After sending the *[AT+BTSPPSEN](#page-90-0)D* execute command successfully and returns *>*.
	- After sending the *[AT+BLESPP](#page-92-0)* execute command successfully and returns *>*.

In the data mode, send the *+++* [command, AT](#page-33-0) will exit from *Data Mode* and enter the *C[ommand M](#page-30-0)ode*. **命令模式** AT 的默认工作模式。在命令模式下,AT 命令端口收到的任何字符都会被当作 AT 命令进行处 理,同时 AT 会在命[令端口回复命令执](#page-161-0)行结果。AT 在下列情况下,会从命令模式 进入数据模式。

- 发送*AT+CIPSEND* [设置命](#page-89-1)[令成](#page-142-0)功,回复 *>* 之后
- 发送*AT+CIPSEND* 执行命令成功,回复 *>* 之后
- 发送*AT+CIPSENDL* 设置命令成功,回复 *>* 之后
- 发送*AT+CIPSENDEX* 设置命令成功,回复 *>* 之后
- <span id="page-412-1"></span>• 发送*AT+SAVETRANSLINK* 设置命令成功,再发送 (*AT+RST*) 命令,模组重启之后
- 发送*AT+BTSPPSEND* 执行命令成功,回复 *>* 之后
- 发送*AT+BLESPP* 执行命令成功,回复 *>* 之后

在数据模[式下,发送](#page-92-0)*+++* 命令,会从数据模式 退出,进入命令模式。

**Data Mode** Int[he data mode, any char](#page-33-0)acter received by the AT c[ommand](#page-30-0) port will be treated as data (except for special *+++*[\) instead of the A](#page-161-0)T command, and these data will be sent to the opposite end without modification. AT enters *[Data Mode](#page-142-0)* from *Command Mode* in the following cases.

- <span id="page-412-0"></span>• After sending the *[AT+](#page-89-1)CIPSEND* set command successfully and returns *>*.
- [After s](#page-89-1)ending the *AT+CIPSEND* execute command successfully and returns *>*.
- Afte[r sending th](#page-412-0)e *AT[+CIPSENDL](#page-411-3)* set command successfully and returns *>*.
- After sending the *AT+CIPSENDEX* set command successfully and returns *>*.
- After sending the *[AT+SAVETRA](#page-89-0)NSLINK* set command successfully and sending the *AT+RST* command and restart the m[odule.](#page-89-0)
- After sending the *[AT+BTSPPSEN](#page-90-0)D* execute command successfully and returns *>*.
- After sending the *[AT+BLESPP](#page-92-0)* execute command successfully and returns *>*.
- In the data mode, send the *+++* [command, AT](#page-33-0) will exit from *Data Mode* and enter the *C[ommand M](#page-30-0)ode*.

**数据模式** 在数据模式下,AT 命令端口收到的任何字符都会被当作数据(除了特殊的*+++*),而不是 AT 命令,这些数据会无[修改的发往对端。](#page-161-0)AT 在下列情况下,会从命令模式 进入数据模式。

- 发送*AT+CIPSEND* [设置命](#page-89-1)令成功,回复 *>* 之后
- 发送*AT+CIPSEND* 执行命令成功,回复 *>* 之后
- 发送*AT+CIPSENDL* 设置命令成功,回复 *>* 之后
- 发送*AT+CIPSENDEX* 设置命令成功,回复 *>* 之后
- 发送*[AT+SAVETRA](#page-89-0)NSLINK* 设置命令成功,再发送*AT+RST* 命令,模组重启之后
- 发送*[AT+BTSPPSEN](#page-89-0)D* 执行命令成功,回复 *>* 之后
- 发送*[AT+BLESPP](#page-90-0)* 执行命令成功,回复 *>* 之后
- 在数据模[式下,发送](#page-92-0)*+++* 命令,会从数据模式 退出,进入命令模式。
- **DHCP** Dynami[c Host Configuration Pr](#page-33-0)otocol

动态主机[配置协议](#page-161-0)

**DNS** Domain N[ame System](#page-142-0)

域名系统

**DTIM** Delivery Traffic Indi[cation](#page-89-1) Map 延迟传输指示映射

**GATTC** Generic Attributes client GATT 客户端

- **GATTS** Generic Attributes server GATT 服务器
- **HID** Human Interface Device 人机接口设备
- **I2C** Inter-Integrated Circuit

集成电路总线

- **ICMP** Intemet Control Message Protocol 因特网控制报文协议
- **LwIP** A Lightweight TCP/IP stack 一个轻量级的 TCP/IP 协议栈

**LWT** Last Will and Testament

遗嘱

**MAC** Media Access Control

MAC 地址

**mDNS** Multicast Domain Name System 多播 DNS

**manufacturing nvs** Manufacturing Non-Volatile Storage. manufacturing nvs stores all certificates, private keys, GATTS data, module information, Wi-Fi configurations, UART configurations, etc. The default values of these configurations are defined in raw\_data . These configurations are finally built into the  $mfg\_nvs.$  bin file and downloaded to the flash at the address defined in  $at\_customerize.csv$ .

一个适用于量产的 NVS。manufacturing nvs 中存储了 AT 固件默认所用到的所有证书、私钥、GATTS

数据、模组信息、Wi-Fi 配置、UART 配置等。这些配置信息,默认值在 raw\_data 里,最终生成了 mfg\_nvs.bin,烧录到 at\_customize.csv 中定义的位置。

<span id="page-413-5"></span>**MSB** Most Significant Bit

最高有效位

**MTU** maximum transmission unit 最大传输单元

**NVS** Non-Volatile Storage

非易失性存储器

**Normal Transmission Mode** Default Transmission Mode

In normal transmission mode, users can send AT commands. For examples, users can send MCU data received by AT command port to the opposite end of transmission by *AT+CIPSEND*; and the data received from the opposite end of transmission will also be returned to MCU through AT command port with additional prompt: *+IPD*.

<span id="page-413-4"></span>During a normal transmission, if the connection breaks, ESP32 will give a prompt and will not attempt to reconnect.

More details are in *Transmission Mode Shift Diagram*.

**普通传输模式** 默认传输模式

在普通传输模式下,用户可以发送 AT 命令。例如,用户可以通过*AT+CIPSEND* 命令,发送 AT 命 令口收到的 MCU 数据到传输对端。从传输对端收到的数据,会通过 AT 命令口返回给 MCU,同时 会附带 *+IPD* 信[息。](#page-413-0)

<span id="page-413-1"></span>普通传输模式时, 如果连接断开, ESP32 不会重连, 并提示连接断开。

更多介绍请参考*Transmission Mode Shift Diagram*。

**OWE** Opportunistic Wireless Encryption. OWE is a Wi-Fi standard which ensures that the communication between each pair of endpoints is protected from other endpoints.

More details are in Wikipedia.

机会性无线加密。OWE 是一种 Wi-Fi [标准,它](#page-413-0)确保每对端点之间的通信受到保护,不受其他端点 的影响。

更多介绍请参考 维基百科。

**Passthrough Mode** Als[o called as](https://en.wikipedia.org/wiki/Opportunistic_Wireless_Encryption) "Passthrough Sending & Receiving Mode".

In passthrough mode, users cannot send AT commands except special *+++* command. All MCU data received by AT command port will be sent to the opposite end of transmission without any modification; and the data received from the [opposite e](https://en.wikipedia.org/wiki/Opportunistic_Wireless_Encryption)nd of transmission will also be returned to MCU through AT command port without any modification.

<span id="page-413-2"></span>During the Wi-Fi passthrough transmission, if the connection brea[ks, ES](#page-89-1)P32 (as client) will keep trying to reconnect until *+++* is input to exit the passthrough transmission; ESP32 (as server) will shutdown the old connection and listen new connection until *+++* is input to exit the passthrough transmission.

More details are in *Transmission Mode Shift Diagram*.

**透传模式** 也称为"透传发送接收模式"。

在透传模式下[,用户](#page-89-1)不能发送其它 AT 命令,除了特别的*+++* 命令。AT 命令口收到的所有的 MCU 数据都将无修改地,发送到传输对端[。从传](#page-89-1)输对端收到的数据也会通过 AT 命令口无修改地, 返回 给 MCU。

<span id="page-413-3"></span>Wi-Fi 透传模式传输时, 如果连接断开, ESP32 作为客户端时, 会不停地尝试重连, 此时单独输 入*+++* 退出透传,则停止重连;ESP32 作为服务器时,[会关闭](#page-89-1)连接同时监听新的连接,此时单独输 入*+++* 退出透传。

更多介绍请参考*Transmission Mode Shift Diagram*。

**Transmission Mode Shift Diagram**

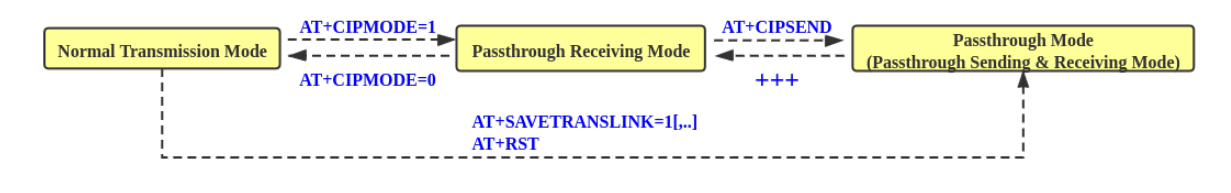

<span id="page-413-0"></span>图 1: Transmission Mode Shift Diagram

More details are in the following introduction.

• *Normal Transmission Mode* (普通传输模式)

- *Passthrough Receiving Mode* (透传接收模式)
- <span id="page-414-1"></span>• *Passthrough Mode* (透传模式)
- *AT+CIPMODE*
- *AT+CIPSEND*
- *[+++](#page-414-0)*
- <span id="page-414-0"></span>• *[AT+SAVETRANSL](#page-413-2)I[NK](#page-413-3)*
- **Passthrou[gh Receiving M](#page-98-0)ode** The temporary mode between *Normal Transmission Mode* and *Passthrough Mode*.

In pa[ssthrough rece](#page-89-0)iving mode, AT cannot send any data to the opposite end of transmission; but the data recei[ved fro](#page-89-1)m the opposite end of transmission can be returned to MCU through AT command port without any [modification. More detai](#page-33-0)ls are in *Transmission Mode Shift Diagram*.

**透传接收模式** 在普通传输模式 和透传模式 之间的一个[临时模式。](#page-413-4)

在透传接收模式,AT 不能发送数据到传输对端;但 AT 可以收到来自传输对端[的数据,通过](#page-413-2) AT 命 令口无修改地返回给 MCU。更多介绍请参考*Transmission Mode Shift Diagram*。

- **PBC** Push Button Configuration 按钮配置
- **PCI Authentication** Payment Card Industry Authentication. In ESP-AT project, it refers to all Wi-Fi authentication modes except OPEN and WEP.

PCI 认证, 在 ESP-AT 工程中指的是除 OPEN 和 WEP 以外的 Wi-Fi [认证模式](#page-413-0)。

**PKI** A public key infrastructure (PKI) is a set of roles, policies, hardware, software and procedures needed to create, manage, distribute, use, store and revoke digital certificates and manage public-key encryption. More details are in Public Key Infrastructure.

```
公开密钥基础建设。公开密钥基础建设(PKI)是一组由硬件、软件、参与者、管理政策与流程组
成的基础架构,其目的在于创造、管理、分配、使用、存储以及撤销数字证书。
更多介绍请参考 公开密钥基础建设。
```
- **PLCP** Physical Layer C[onvergence Procedure](https://en.wikipedia.org/wiki/Public_key_infrastructure) PLCP 协议, 即物理层会聚协议
- **PMF** protected management frame 受保护的管理帧
- **PSK** Pre-shared Key
- 预共享密钥
- **PWM** Pulse-Width Modulation 脉冲宽度调制
- **QoS** Quality of Service 服务质量
- 
- **RTC** Real Time Controller. A group of circuits in SoC that keeps working in any chip mode and at any time. 实时控制器, 为 SoC 中的一组电路, 在任何芯片模式下都能随时保持工作。
- **SMP** Security Manager Protocol
- 安全管理协议 **SNI** Server Name Indication
	- 服务器名称指示
- **SNTP** Simple Network Time Protocol 简单网络时间协议
- **SPI** Serial Peripheral Interface 串行外设接口
- **SPP** Serial Port Profile

SPP 协议, 即串口协议

- **SSL** Secure Sockets Layer SSL 协议,即安全套接字协议
- **system message** Data sent via AT command port to MCU. Each system message usually ends with  $\r \n\cdot \r \cdot$ . Detailed system message descriptions are available at *AT Messages*.
- **系统消息** AT 命令口发往 MCU 的数据。每条系统消息通常以 \r\n 结尾。详细的系统消息说明见*AT* 消 息。
- **TLS** Transport Layer Security
	- TLS 协议,即传输层安全性协议
- **URC** Unsolicited Result Code [非请](#page-214-0)求结果码,一般为模组给 MCU 的串口返回
- **UTC** Coordinated Universal Time 协调世界时

<span id="page-415-0"></span>**UUID** universally unique identifier 通用唯一识别码 **WEP** Wired-Equivalent Privacy WEP 加密方式,即有线等效加密 **WPA** Wi-Fi Protected Access Wi-Fi 保护访问 **WPA2** Wi-Fi Protected Access II Wi-Fi 保护访问 II **WPS** Wi-Fi Protected Setup Wi-Fi 保护设置

### **Chapter 9**

# **关于 ESP-AT**

这是 ESP-AT 的文档, ESP-AT 是乐鑫开发的可与乐鑫产品快速简单交互的解决方案。

乐鑫 Wi-Fi 和蓝牙芯片可以用作附加模块,可以完美集成在其他新产品或现有产品上,提供无线通讯功 能。为降低客户开发成本,乐鑫开发了*AT* 固件 和各类*AT* 命令,方便客户简单快速地使用 AT 命令来控 制芯[片。](https://github.com/espressif/esp-at)

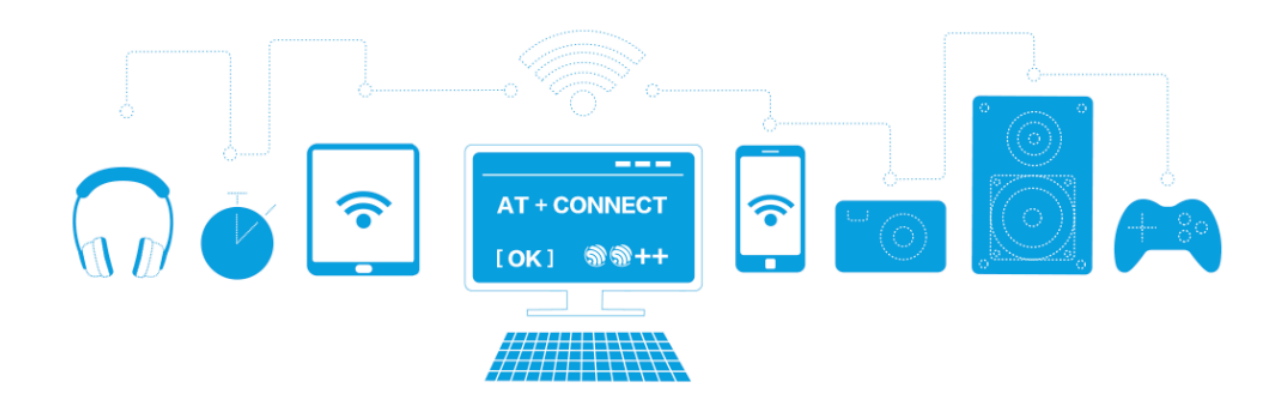

图 1: ESP-AT 方案

乐鑫提供的 AT 固件具有以下特色,利于芯片快速集成到应用中:

- 内置 TCP/IP 堆栈和数据缓冲
- 能便捷地集成到资源受限的主机平台中
- 主机对指令的回应易于解析
- 用户可自定义 AT 命令
- genindex

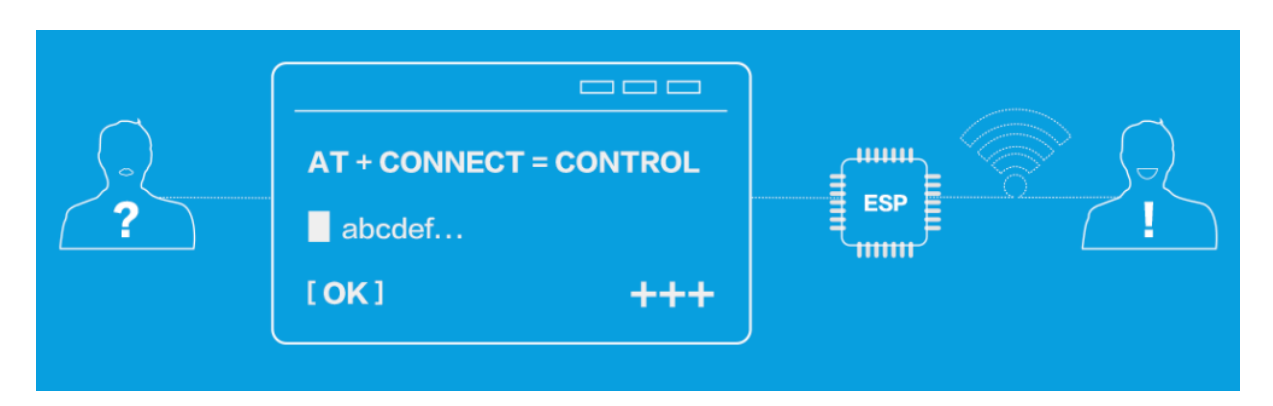

图 2: ESP-AT 命令

# **索引**

#### A

A2DP, **401** ADC, **401** ALPN, **401** AT, **401** AT c[omma](#page-411-4)nd port, **401** AT [log](#page-411-4) port, **401** AT p[ort](#page-411-4), **401** AT [命令](#page-411-4)端口, **401** AT 日志端口, **401** AT 端口, **401** AT\_BUFF[ER\\_ON\\_ST](#page-411-4)ACK\_SIZE (*C macro*), 389 at\_get\_dat[a\\_le](#page-411-4)n\_fn\_t (*C++ type*), 385 at\_get\_mfg[\\_par](#page-411-4)ams\_storage\_mode (*C++ [funct](#page-411-4)ion*), 388 at\_handle\_result\_code (*C++ function*[\),](#page-399-1) 382 at\_max (*C macro*), 384 at\_mfg\_params\_storage\_mode\_t (*C++ enum*), 389 at\_mfg\_params\_storage\_mode\_t::AT[\\_PA](#page-392-0)RAM<u>\$SPN\_AMFGCNNV\$</u>ERROR\_OK(Cmacro),384 (*C++ enu[mera](#page-394-0)tor*), 389 at\_mfg\_params\_storage\_mode\_t::AT\_PARAMS\_IN\_PA<mark>B\$\$</mark>TION (*[C+](#page-399-1)+ enumerator*), 389 at\_mfg\_params\_storage\_mode\_t::AT\_PARAMS\_NONE 385 (*C++ enumerator*), [389](#page-399-1) at\_min (*C macro*), 384 at\_read\_data\_fn\_t (*C[++ ty](#page-399-1)pe*), 385 at\_sleep\_mode\_t (*C++ enum*), 386 at\_sleep\_mode\_t::AT[\\_DIS](#page-399-1)ABLE\_SLEEP (*C++ enu[mera](#page-394-0)tor*), 386 at\_sleep\_mode\_t::AT\_LIGHT[\\_SLE](#page-395-0)EP (*C++ enumerator*), 386 at\_sleep\_mode\_t::AT\_MAX\_[MODE](#page-396-0)M\_SLEEP (*C++ enumerator*), [386](#page-396-0) at\_sleep\_mode\_t::AT\_MIN\_MODEM\_SLEEP (*C++ enume[rator](#page-396-0)*), 386 at\_sleep\_mode\_t::AT\_SLEEP\_MAX (*C++ enumerator*), 386 at\_write\_data\_fn\_t (*[C++](#page-396-0) type*), 385 B

Bluetooth LE, **[401](#page-396-0)** BluFi, **401**

#### C

Command Mode, **[401](#page-411-4)**

#### D

Data Mode, **402** DHCP, **402** DNS, **402** DTIM, **402** E ESP[\\_AT\\_](#page-412-1)CMD\_ERROR\_CMD\_EXEC\_FAIL (*C [m](#page-412-1)acro*), 385 ESP\_AT\_CMD\_ERROR\_CMD\_OP\_ERROR (*C macro*), 385 ESP\_AT\_CMD\_ERROR\_CMD\_PROCESSING (*C macro*), [385](#page-395-0) ESP\_AT\_CMD\_ERROR\_CMD\_UNSUPPORT (*C [mac](#page-395-0)ro*), 385 ESP\_AT\_CMD\_ERROR\_NON\_FINISH (*C macro*), 384 ESP\_AT\_CMD\_ERROR\_NOT\_FOUND\_AT (*C macro*), 384 ESP\_AT[\\_CMD](#page-394-0)\_ERROR\_PARA\_INVALID (*C macro*), ESP\_AT[\\_CMD](#page-394-0)\_ERROR\_PARA\_LENGTH (*C macro*), ESP\_AT\_CMD\_ERROR\_PARA\_NUM (*[C ma](#page-394-0)cro*), 385 ESP\_AT[\\_CMD](#page-395-0)\_ERROR\_PARA\_PARSE\_FAIL (*C macro*), 385 ESP\_AT[\\_CMD](#page-395-0)\_ERROR\_PARA\_TYPE (*C macro*), 385 esp\_at\_cmd\_struct (*C++ struct*), 382 esp\_at\_cmd\_struct::at\_cmdName (*[C+](#page-395-0)+ member*), [38](#page-395-0)3 esp\_at\_cmd\_struct::at\_exeCmd (*C++ [mem](#page-395-0)ber*), 383 esp\_at\_cmd\_struct::at\_quer[yCmd](#page-392-0) (*C++ member*), [383](#page-393-0) esp\_at\_cmd\_struct::at\_setupCmd (*C++ mem[ber](#page-393-0)*), 383 esp\_at\_cmd\_struct::at\_testCmd (*C++ member*), [383](#page-393-0) esp\_at\_custom\_ble\_ops\_regist (*C++ function*), 380 esp\_at\_custom\_ble\_ops\_struct (*C++ struct*), 383 esp\_at\_custom[\\_bl](#page-393-0)e\_ops\_struct::connect\_cb (*C+[+ mem](#page-390-0)ber*), 384 esp\_at\_custom\_ble\_ops\_struct::disconnect\_cb (*[C+](#page-393-0)+ member*), 384

esp\_at\_custom\_ble\_ops\_struct::recv\_data (*C++ member*), 384 esp\_at\_custom\_cmd\_array\_regist (*C++ function*), 380 esp\_at\_custom\_cmd\_line\_terminator\_get (*C++ function*), [381](#page-394-0) esp\_at\_custom\_cmd\_line\_terminator\_set (*C++ fun[ction](#page-390-0)*), 381 esp\_at\_custom\_net\_ops\_regist (*C++ function*), 380 esp\_at\_custom\_net[\\_ops](#page-391-0)\_struct (*C++ struct*), 383 esp\_at\_custom\_net[\\_ops](#page-391-0)\_struct::connect\_cb (*C++ [mem](#page-390-0)ber*), 383 esp\_at\_custom\_net\_ops\_struct::disconnectspebat\_get\_core\_ver[sion](#page-396-0) (C++ function), 382 (*[C+](#page-393-0)+ member*), 383 esp\_at\_custom\_net\_ops\_struct::recv\_data (*C++ member*), [383](#page-393-0) esp\_at\_custom\_ops\_regist (*C++ function*), 380 esp\_at\_custom\_ops\_struct (*C++ struct*), 384 esp\_at\_custom\_ops[\\_str](#page-393-0)uct::pre\_active\_write\_da*tion*); 388back (*C++ member*), 384 esp\_at[\\_cus](#page-390-0)tom\_ops\_struct::pre\_deepsleep\_callbate (*C++ member*), 384 esp\_at\_custom\_ops\_struct::pre\_res[tart](#page-394-0)\_callback79 (*C++ member*), [384](#page-394-0) esp\_at\_custom\_ops\_struct::pre\_sleep\_callback esp\_at[\\_get](#page-389-0)\_version (*C++ function*), 380 (*C++ member*), [384](#page-394-0) esp\_at\_custom\_ops\_struct::status\_callback esp\_at[\\_mod](#page-389-0)ule (*C++ enum*), 386 (*C++ member*), [384](#page-394-0) esp\_at\_custom\_partition\_find (*C++ function*), 381 esp\_at\_device\_ops[\\_reg](#page-394-0)ist (*C++ function*), 380 esp\_at\_device\_ops[\\_str](#page-394-0)uct (*C++ struct*), 383 esp\_at\_dev[ice\\_](#page-391-0)ops\_struct::get\_data\_length (*C++ member*), 383 esp\_at[\\_dev](#page-390-0)ice\_ops\_struct::read\_data (*C++ member*), 383 esp\_at\_device\_ops\_struct::wait\_write\_complete (*C++ enumerator*), [387](#page-397-0) (*C++ member*), [383](#page-393-0) esp\_at\_device\_ops\_struct::write\_data (*C++ member*), [383](#page-393-0) esp\_at\_error\_code (*C++ enum*), 386 esp\_at\_error\_code[::ES](#page-393-0)P\_AT\_SUB\_CMD\_EXEC\_FAIL esp\_at\_port\_exit\_specific (*C++ function*), (*C++ enumerator*), 387 esp\_at\_error\_code[::ES](#page-393-0)P\_AT\_SUB\_CMD\_OP\_ERROR esp\_at\_por[t\\_g](#page-391-0)et\_data\_length (*C++ func-*(*C++ enumerator*), 387 esp\_at\_error\_code::ESP\_AT\_[SUB\\_](#page-396-0)CMD\_PROCESSING esp\_at\_port\_read\_data (*C++ function*), 381 (*C++ enumerator*), [387](#page-397-0) esp\_at\_error\_code::ESP\_AT\_SUB\_COMMON\_ERROR (*C++ enumerator*), [386](#page-397-0) esp\_at\_error\_code::ESP\_AT\_SUB\_NO\_AT (*C++ enumerator*), [386](#page-397-0) esp\_at\_error\_code::ESP\_AT\_SUB\_NO\_TERMINATOR *type*), [385](#page-390-0) (*C++ enumerator*), [386](#page-396-0) esp\_at\_error\_code::ESP\_AT\_SUB\_OK (*C++* esp\_at\_port\_wait\_[writ](#page-390-0)e\_complete (*C++ enumerator*), 386 esp\_at\_error\_code::ESP\_AT\_SUB\_PARA\_INVALID (*C++ enumerator*), 386 esp\_at\_error\_code::ESP\_AT\_SUB\_PARA\_LENGTH\_MISMATCH (*C++ enume[rator](#page-396-0)*), 386 esp\_at\_error\_code::ESP\_AT\_SUB\_PARA\_NUM\_MISMATCH (*C++ enumerator*), [386](#page-396-0) esp\_at\_error\_code::ESP\_AT\_SUB\_PARA\_PARSE\_FAIL (*C++ enumerator*), [387](#page-396-0) esp\_at\_error\_code::ESP\_AT\_SUB\_PARA\_TYPE\_MISMATCH (*C++ enumerator*), [386](#page-396-0) esp\_at\_error\_code::ESP\_AT\_SUB\_UNSUPPORT\_CMD (*C++ enumerator*), [387](#page-397-0) ESP\_AT\_ERROR\_NO (*C macro*), 384 esp\_at\_get\_current\_cmd\_name (*C++ function*), 382 esp\_at\_get\_current\_[mod](#page-397-0)[ule\\_](#page-394-0)name (*C++ function*), 388 esp\_at\_get\_module\_id (*C++ function*), 388 esp\_at\_get[\\_mo](#page-392-0)dule\_name\_by\_id (*C++ func*esp\_at\_get\_pa[ra\\_](#page-398-0)as\_digit (*C++ function*), esp\_at\_get\_para\_as\_float (*C++ function*), esp\_at\_get[\\_pa](#page-398-0)ra\_as\_str (*C++ function*), 379 esp\_at\_main\_preprocess (*C++ function*), 388 esp\_at\_module::ESP\_AT\_MODULE\_NUM (*[C++](#page-389-0) enumerator*), 386 esp\_at\_module\_init (*C++ function*), [379](#page-390-0) esp\_at\_para\_parse\_resu[lt\\_](#page-396-0)type (*[C++](#page-398-0) enum*), 387 esp\_at\_para\_par[se\\_](#page-396-0)result\_type::ESP\_AT\_PARA\_PARSE\_RES (*C++ enumerator*), 387 esp\_at\_para\_parse\_result\_type[::E](#page-389-0)SP\_AT\_PARA\_PARSE\_RES (*C++e[num](#page-397-0)erator*), 387 esp\_at\_para\_parse\_result\_type::ESP\_AT\_PARA\_PARSE\_RES esp\_at\_port\_active\_write\_data (*C++ function*), 381 esp\_at\_port\_enter\_specific (*C++ function*), 382 382 *[tion](#page-392-0)*), 381 esp\_at[\\_por](#page-392-0)t\_recv\_data\_notify (*C++ function*), 380 esp\_at\_por[t\\_r](#page-391-0)ecv\_data\_notify\_from\_isr (*C++ function*), 380 esp\_at\_port\_specific\_callback\_t (*[C+](#page-391-0)+* ESP\_AT\_PORT\_TX\_WAIT\_MS\_MAX (*C macro*), 389

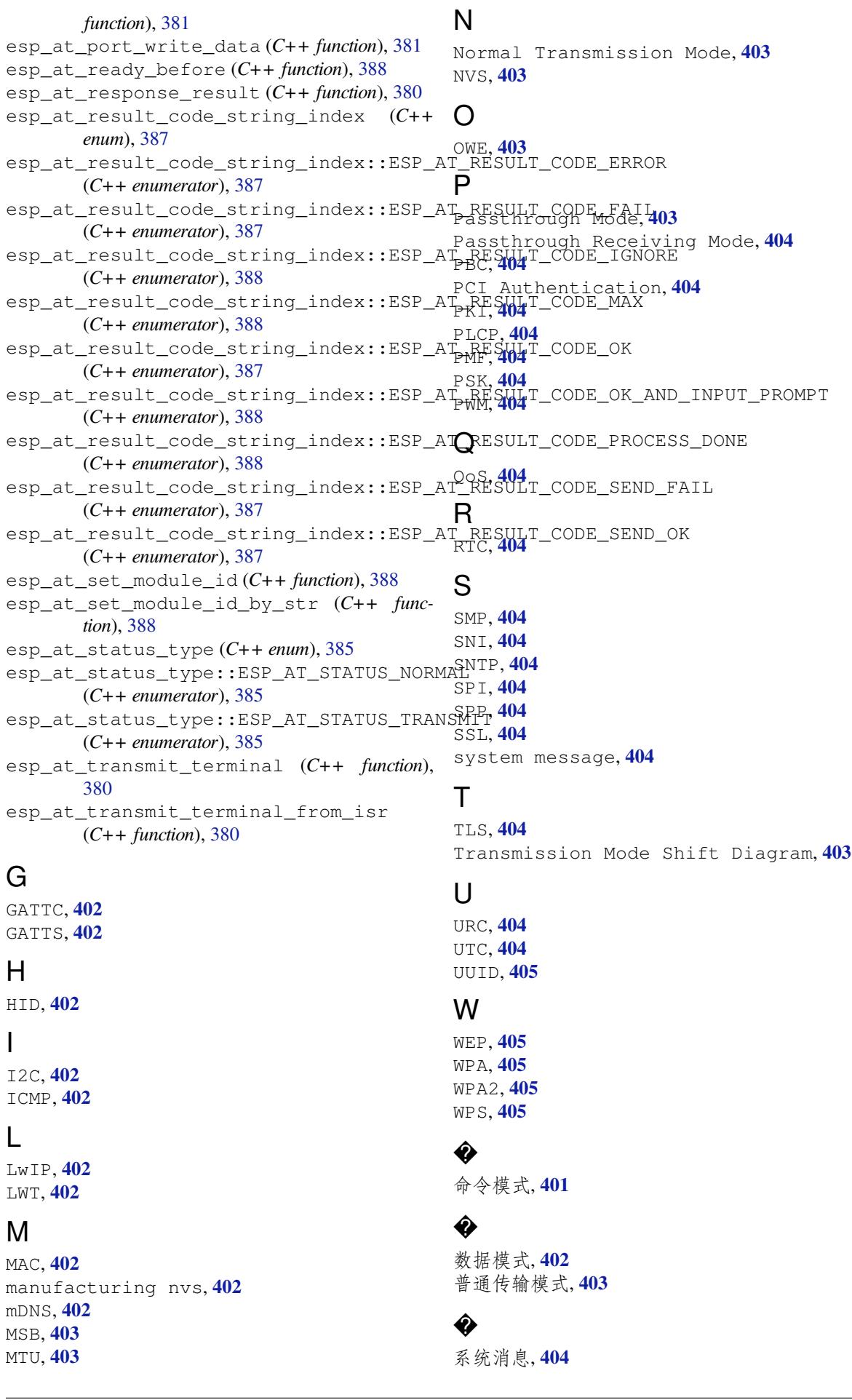

� 透传接收模式, **404** 透传模式, **403**